IBM WebSphere Application Server Network Deployment for Distributed Platforms, Version 8.0

# *Setting up the application serving environment*

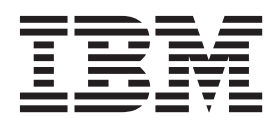

#### **Note**

Before using this information, be sure to read the general information under ["Notices" on page 589.](#page-600-0)

**Compilation date: July 15, 2011** 

**© Copyright IBM Corporation 2011.** 

US Government Users Restricted Rights – Use, duplication or disclosure restricted by GSA ADP Schedule Contract with IBM Corp.

## **Contents**

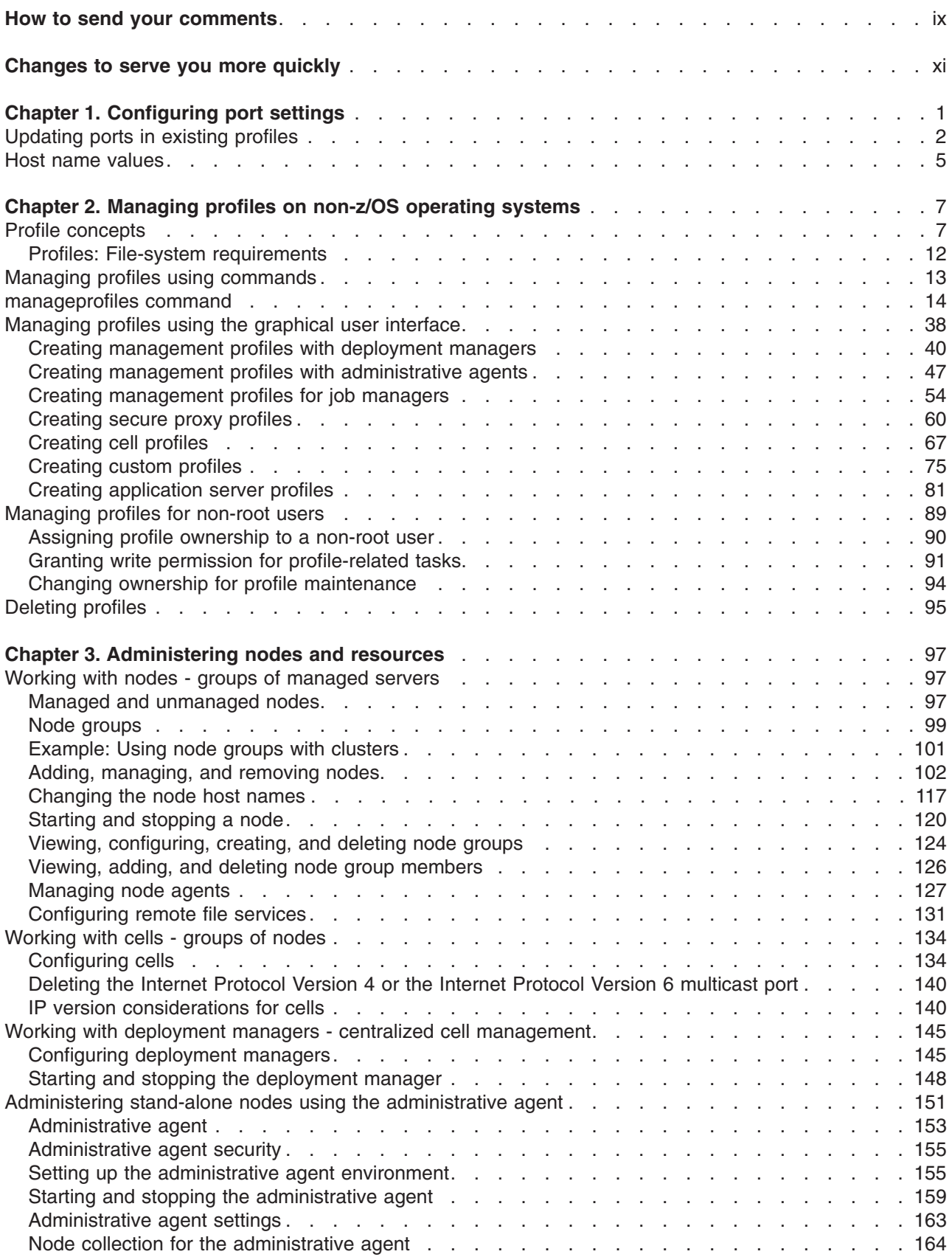

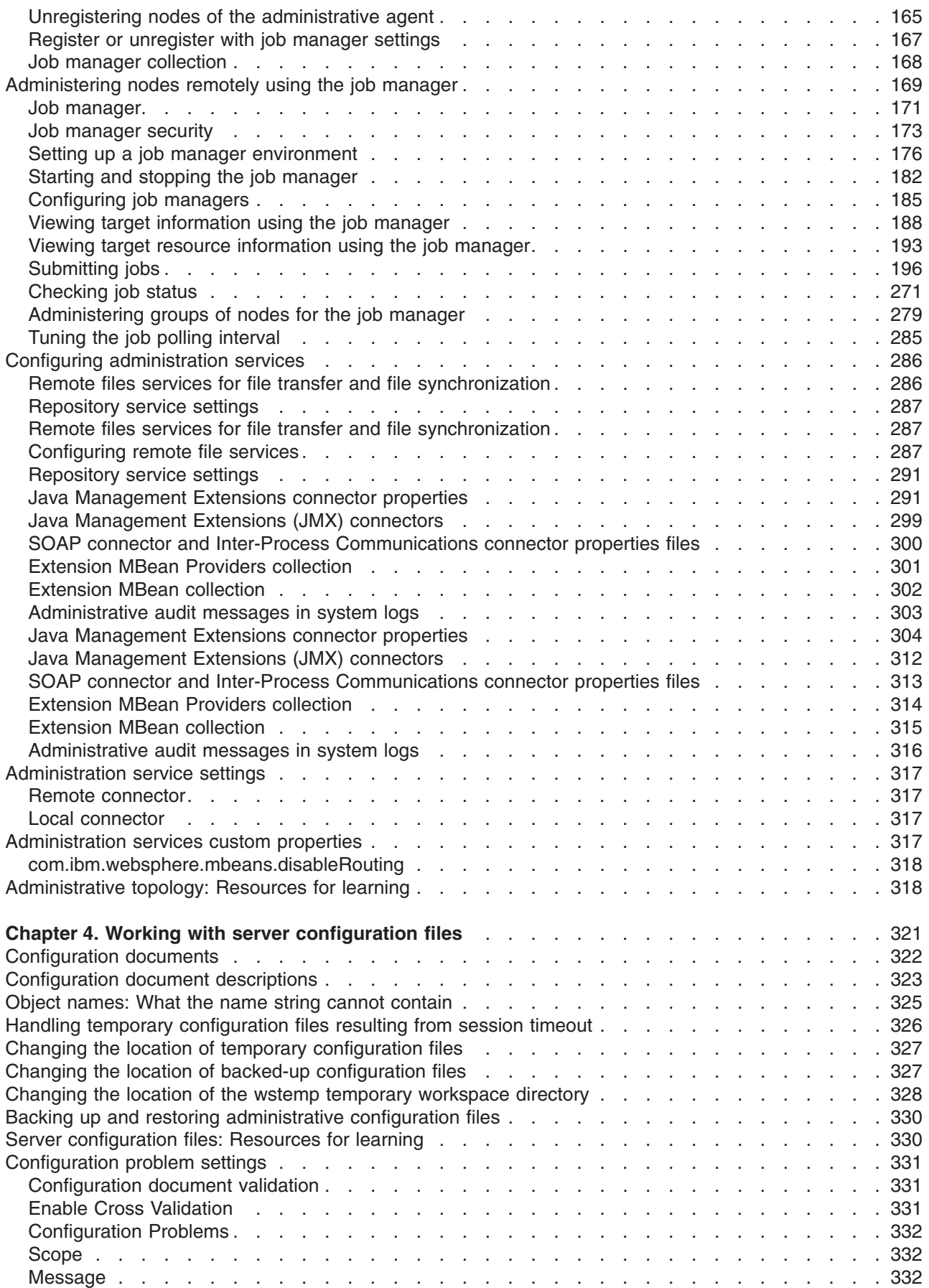

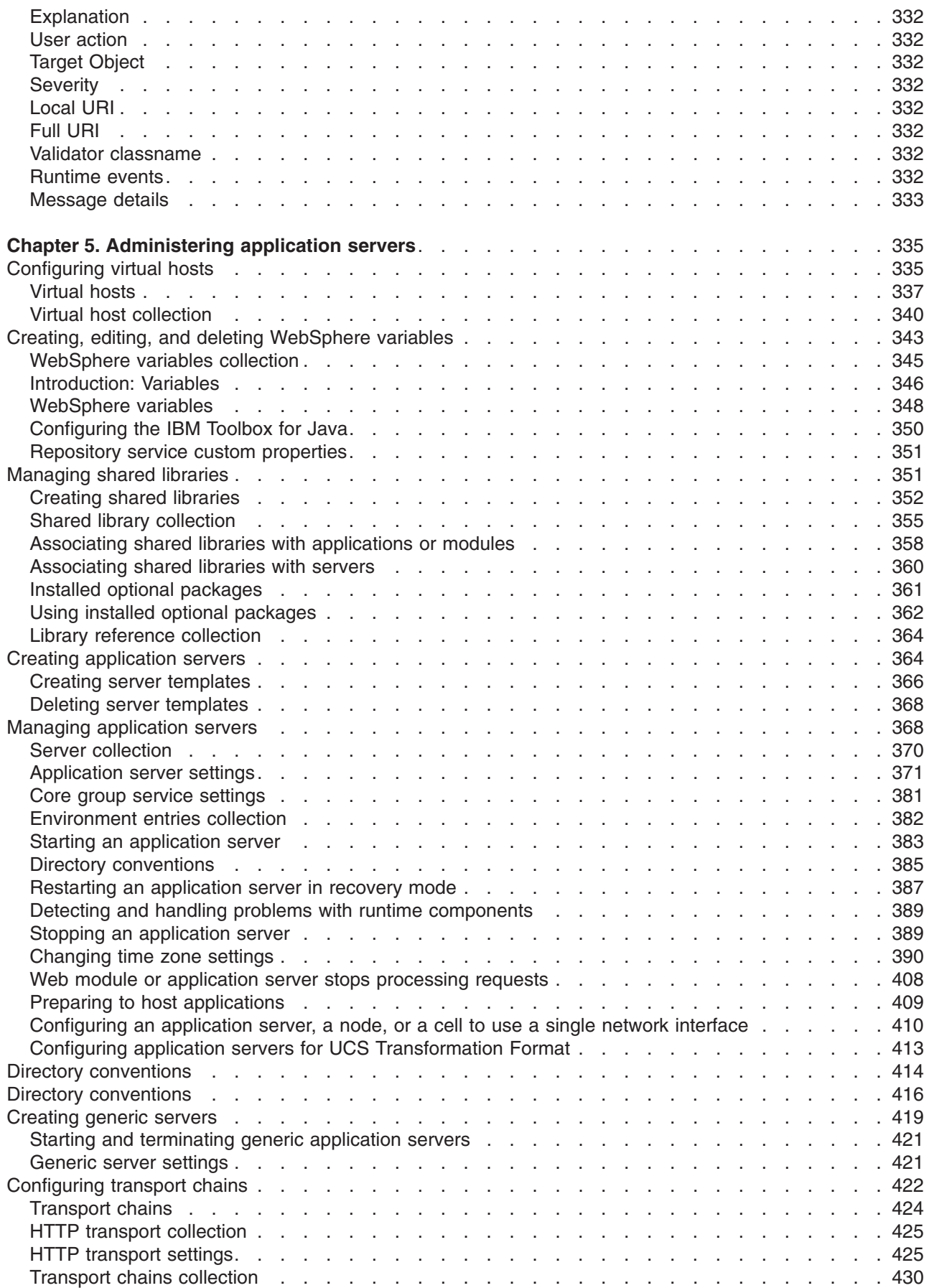

 $\bar{\mathbf{I}}$ 

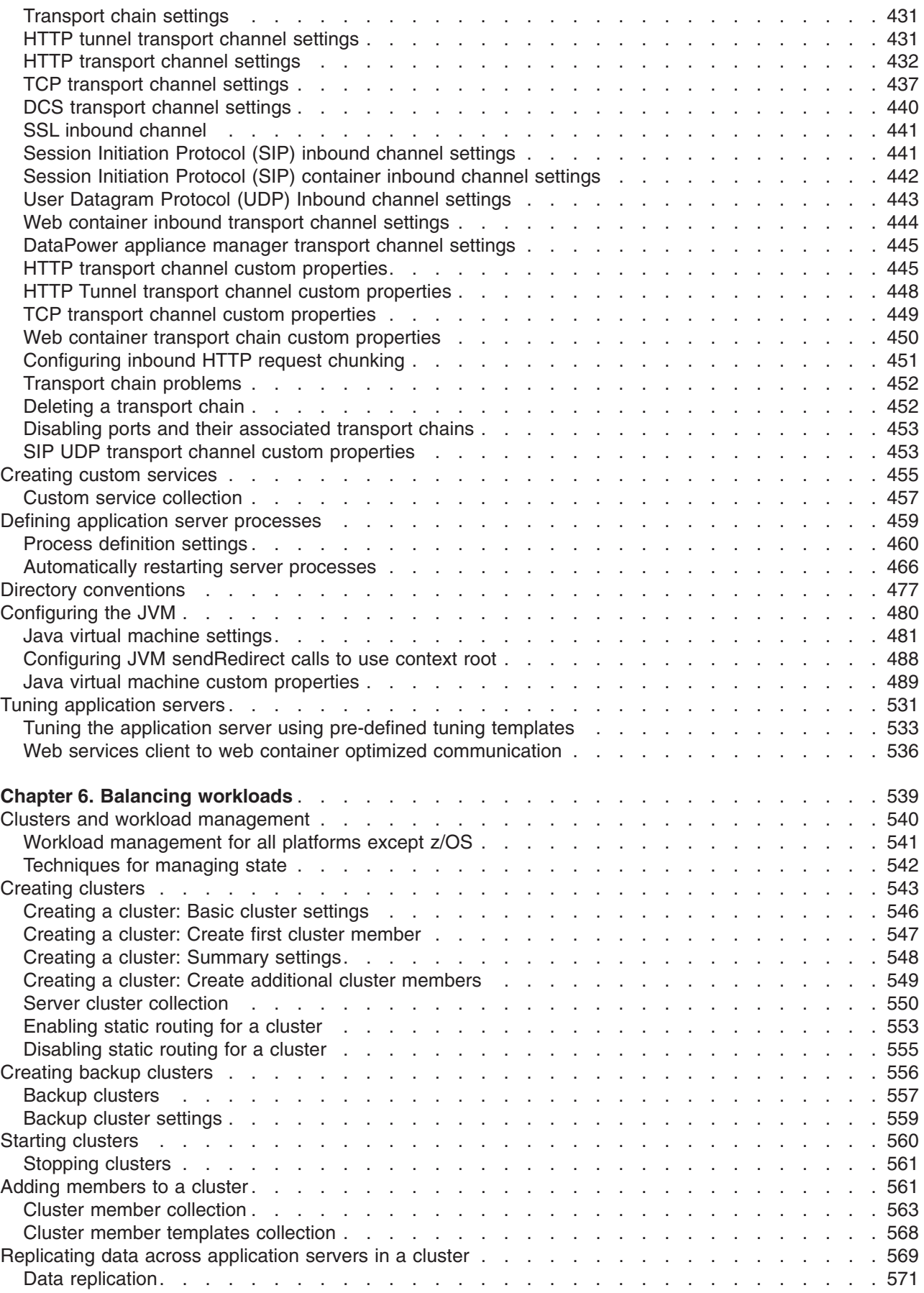

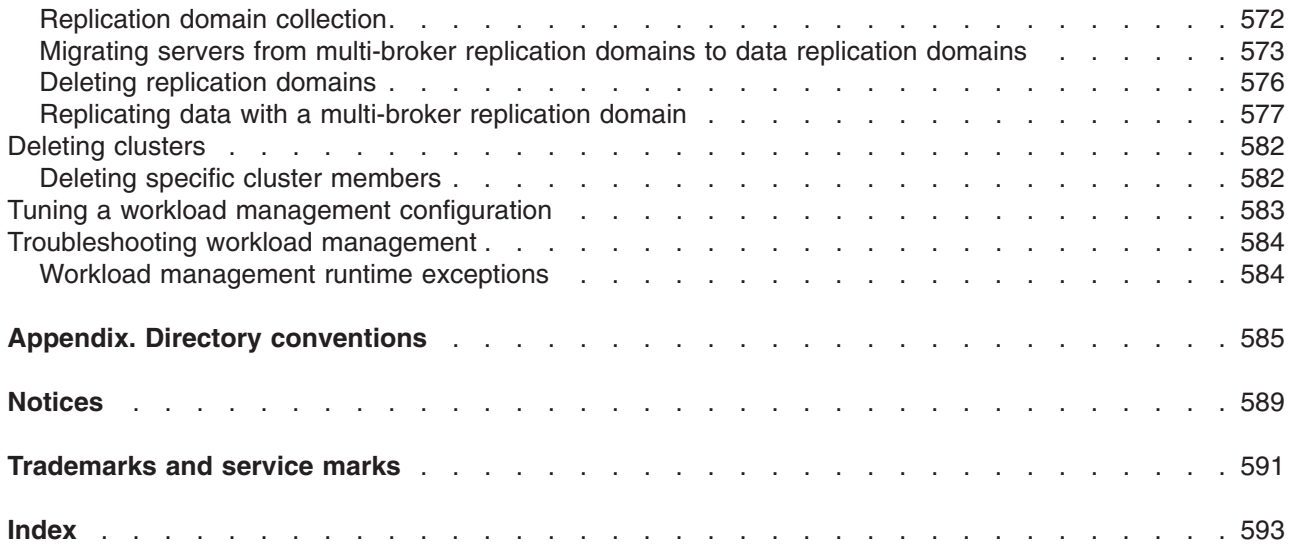

## <span id="page-8-0"></span>**How to send your comments**

Your feedback is important in helping to provide the most accurate and highest quality information.

- To send comments on articles in the WebSphere Application Server Information Center
	- 1. Display the article in your Web browser and scroll to the end of the article.
	- 2. Click on the **Feedback** link at the bottom of the article, and a separate window containing an e-mail form appears.
	- 3. Fill out the e-mail form as instructed, and click on **Submit feedback** .
- v To send comments on PDF books, you can e-mail your comments to: **wasdoc@us.ibm.com** or fax them to 919-254-5250.

Be sure to include the document name and number, the WebSphere Application Server version you are using, and, if applicable, the specific page, table, or figure number on which you are commenting.

When you send information to IBM, you grant IBM a nonexclusive right to use or distribute the information in any way it believes appropriate without incurring any obligation to you.

## <span id="page-10-0"></span>**Changes to serve you more quickly**

#### **Print sections directly from the information center navigation**

PDF books are provided as a convenience format for easy printing, reading, and offline use. The information center is the official delivery format for IBM WebSphere Application Server documentation. If you use the PDF books primarily for convenient printing, it is now easier to print various parts of the information center as needed, quickly and directly from the information center navigation tree.

To print a section of the information center navigation:

- 1. Hover your cursor over an entry in the information center navigation until the **Open Quick Menu** icon is displayed beside the entry.
- 2. Right-click the icon to display a menu for printing or searching your selected section of the navigation tree.
- 3. If you select **Print this topic and subtopics** from the menu, the selected section is launched in a separate browser window as one HTML file. The HTML file includes each of the topics in the section, with a table of contents at the top.
- 4. Print the HTML file.

For performance reasons, the number of topics you can print at one time is limited. You are notified if your selection contains too many topics. If the current limit is too restrictive, use the feedback link to suggest a preferable limit. The feedback link is available at the end of most information center pages.

#### **Under construction!**

The Information Development Team for IBM WebSphere Application Server is changing its PDF book delivery strategy to respond better to user needs. The intention is to deliver the content to you in PDF format more frequently. During a temporary transition phase, you might experience broken links. During the transition phase, expect the following link behavior:

- Links to Web addresses beginning with http:// work
- Links that refer to specific page numbers within the same PDF book work
- The remaining links will *not* work. You receive an error message when you click them

Thanks for your patience, in the short term, to facilitate the transition to more frequent PDF book updates.

## <span id="page-12-0"></span>**Chapter 1. Configuring port settings**

When you configure WebSphere<sup>®</sup> Application Server resources or assign port numbers to other applications, you must avoid conflicts with other assigned ports. In addition, you must explicitly enable access to particular port numbers when you configure a firewall.

## **Before you begin**

You can also use the port validator tool to find port conflicts between different WebSphere Application Server profiles, products, and servers. Read the "port validator tool" article in the information center for more information.

- **Tip:** Port conflicts might occur if you install WebSphere Application Server on multiple systems with deployment managers managing servers or clusters on different systems. The configuration-service port-resolution mechanism does not support cross profiles on different host machines.
	- v **Example 1:** 
		- 1. On system A, create a cell profile that includes Dmgr and AppSrv01 (Node1).
		- 2. On system B, create AppSrv01 and federate AppSrv01 (Node2) to Dmgr on system A.
		- 3. Create server1 on Node1 and server2 on Node2.
		- 4. The server1 server and server2 server might contain duplicate server endpoint ports in the serverindex.xml file because Node1 and Node2 are located on different host systems.
	- v **Example 2:** 
		- 1. On system A, create a cell profile that includes Dmgr and AppSrv01 (Node1).
		- 2. On system B, create AppSrv01 and federate AppSrv01 (Node2) to Dmgr on system A.
		- 3. On system B, create JobManager.
		- 4. Create a cluster and add two servers, server1 on Node1 and server2 on Node2.
		- 5. The server2 server and the JobManager server might contain duplicate server endpoint ports in the serverindex.xml file because server2 and JobManager are in cross profiles. The server2 server is under Dmgr, JobManager is under the JobManager profile. and the Dmgr and JobManager profiles are located on different machines.

## **About this task**

#### **Procedure**

- 1. Review the port number settings, especially when you are planning to coexist.
- 2. Optional: Change the port number settings.
	- You can set port numbers when configuring the product after installation.
	- v During profile creation using the manageprofiles command, you can accept the default port values or you can specify your port settings. If you want to specify ports, you can do so in any of the following ways:
		- Specify the use of a port file that contains the port values.
		- Specify the use of a starting port value.
		- Specify the use of the default port values.

Read the "manageprofiles command" article in the information center for more information.

• During profile creation using the Profile Management tool, you can accept the port settings recommended by the tool or you can specify your port settings.

Read the "Creating profiles using the graphical user interface" article in the information center for more information.

You can perform one of the following actions to change port settings after installation:

<span id="page-13-0"></span>• Use the updatePorts tool to change port settings.

Read the "Updating ports in an existing profile" article in the information center for more information. Read the "Port number settings in WebSphere Application Server versions" article in the information center for more information.

• Edit the *profile root/config/cells/cell name/nodes/node name/serverindex.xml file to change* the port settings, or use scripting to change the values.

## **Updating ports in existing profiles**

Use the updatePorts.ant script to change ports in an installed profile.

## **Before you begin**

Each profile template has its own updatePorts.ant script.

The updatePorts.ant script for application server profiles is in the *app\_server\_root*/profileTemplates/ *template\_name*/actions directory. To use the script, you have to identify which profile to update.

**Note:** You should only run this script if the profile is unfederated and if the configuration is the same structure as it was when the profile was created. For example, this script is ideal for changing ports for an unfederated application server profile after you created the profile but before you altered its configuration. For all other situations, use the techniques described in "Setting port numbers kept in the serverindex.xml file using scripting".

## **About this task**

Use the following procedure to become familiar with using the updatePorts.ant script. Each step is an exercise that results in reassigning ports using a particular method that the updatePorts.ant script supports.

Look at steps for all of the operating systems mentioned. The differences are mainly in the extension of the script file and the direction of the directory delimiters. For example, Linux shell scripts (\*.sh) and other commands require a ./ before the command to tell the operating system that the command is in the current working directory.

#### **Procedure**

• **Linux Assign nonconflicting ports to the AppSrv01 profile.** 

The ANT script assigns nonconflicting ports by default. No special arguments are needed. Identify the fully qualified directory paths, profile name, unique node name, and unique cell name. Then issue the command.

1. Create the Java properties file encoded in ISO8859-1 file encoding, to assign nonconflicting port values to the application server profile.

For this example, assume that the system is a Linux operating system and that you create the following /TMP/was\_props/appserver.props properties file.

WAS\_HOME=/opt/IBM/WebSphere/AppServer was.install.root=/opt/IBM/WebSphere/AppServer profileName=AppSrv01 profilePath=/opt/IBM/WebSphere/AppServer/profiles/AppSrv01 templatePath=/opt/IBM/WebSphere/AppServer/profileTemplates/default nodeName=appserver\_node01 cellName=appserver\_cell01 hostName=myserver.ibm.com

- 2. Open a command shell window.
- 3. Change directories to the /opt/IBM/WebSphere/AppServer/bin directory.

cd /opt/IBM/WebSphere/AppServer/bin

(Or, if the product is installed to a non-default directory, change directories to the *app\_server\_root*/bin directory.)

4. Issue the command.

./ws\_ant.sh -propertyfile /TMP/was\_props/appserver.props \ -file /opt/IBM/WebSphere/AppServer/profileTemplates/default/actions/updatePorts.ant

- 5. Open the administrative console and view the changed port assignments.
	- To view the port assignments, click **Servers** > **Application servers** > *server\_name* > **[Communications] Ports**.
- 6. Run the script again and view the ports. Are they the same as before?

The resulting dynamically assigned port values apply to all of the ports currently assigned to the AppSrv01 profile, for every server listed in the serverindex.xml file for the profile node name. Each port receives a new nonconflicting value. None of the old port value assignments are used because the port values are in use at the time of the new assignment.

• Windows Assign default ports to the AppSrv02 profile.

The ANT script assigns nonconflicting ports by default. The defaultPorts=true special argument is needed. Identify the fully qualified directory paths, profile name, unique node name, and unique cell name. Then issue the command.

1. Create the Java properties file encoded in ISO8859-1 file encoding, to assign default port values to the application server profile.

For this example, assume that the system is a Windows operating system and that you create the following C:\temp\was\_props\appserver.props properties file.

```
WAS_HOME="C:/Program Files/IBM/WebSphere/AppServer" 
was.install.root="C:/Program Files/IBM/WebSphere/AppServer" 
profileName=AppSrv02 
profilePath="C:/Program Files/IBM/WebSphere/AppServer/profiles/AppSrv02" 
templatePath="C:/Program Files/IBM/WebSphere/AppServer/profileTemplates/default" 
nodeName=appserver_node02 
cellName=appserver_cell02 
hostName=myserver2.ibm.com 
defaultPorts=true
```
Use double quotation marks around a Windows path name with spaces. Do not use quotation marks around the path name if there are no spaces in the path.

- 2. Open a DOS command window.
- 3. Change directories to the C:\Program Files\IBM\WebSphere\AppServer\bin directory.

cd "C:\Program Files\IBM\WebSphere\AppServer\bin"

(Or, if the product is installed to a non-default directory, change directories to the *app\_server\_root*/bin directory.)

4. Issue the command.

ws\_ant.bat -propertyfile C:\temp\was\_props\appserver.props

- -file "C:\Program Files\IBM\WebSphere\AppServer\profileTemplates\default\actions\updatePorts.ant"
	- 5. Open the administrative console and view the changed port assignments. To view the port assignments, click **Servers** > **Application servers** > *server\_name* > **[Communications] Ports**.
	- 6. Run the script again and view the ports. Are they the same as before?

The resulting assigned port values are the same each time because the values are the default values. This method does not resolve conflicting port assignments. To view all port assignments for a profile, see the C:\Program Files\IBM\WebSphere\AppServer\profiles\AppSrv02\config\cells\ appserver\_cell02\nodes\appserver\_node02\serverindex.xml file. Issue the netstat -a command to see all ports in use on the machine.

**E LAIX** Assign ports starting at 2050 to the AppSrv03 profile.

The ANT script assigns nonconflicting ports by default. The startingPort=2050 special argument is needed. Identify the fully qualified directory paths, profile name, unique node name, and unique cell name. Then issue the command.

1. Create the Java properties file encoded in ISO8859-1 file encoding, to assign default port values to the application server profile.

For this example, assume that the system is an  $AIX^{\circ}$  operating system and that you create the following /usr/tmp/was\_props/appserver.props properties file.

```
WAS_HOME=/usr/IBM/WebSphere/AppServer
was.install.root=/usr/IBM/WebSphere/AppServer 
profileName=AppSrv03 
profilePath=/usr/IBM/WebSphere/AppServer/profiles/AppSrv03" 
templatePath=/usr/IBM/WebSphere/AppServer/profileTemplates/default" 
nodeName=appserver_node03 
cellName=appserver_cell03 
hostName=myserver3.ibm.com 
startingPort=2050
```
2. Open a command shell window.

3. Change directories to the /usr/IBM/WebSphere/AppServer/bin directory.

cd /usr/IBM/WebSphere/AppServer/bin

(Or, if the product is installed to a non-default directory, change directories to the *app\_server\_root*/bin directory.)

4. Issue the command.

./ws\_ant.sh -propertyfile /usr/tmp/was\_props/appserver.props \ -file /usr/IBM/WebSphere/AppServer/profileTemplates/default/actions/updatePorts.ant

5. Open the administrative console and view the changed port assignments.

To view the port assignments, click **Servers** > **Application servers** > *server\_name* > **[Communications] Ports**.

6. Run the script again and view the ports. Are they the same as before?

After using the -startingPort option, the resulting dynamically assigned port values are not the same each time because the ANT script assigns nonconflicting port values starting from the startingPort number (port 2050 in this case). This method resolves conflicting port assignments.

**EXECUTE: USE A PORT ASSIGNMENT CONSERVANCE IN A POST ASSIGNMENT CONSERVANCE.** In the USE Solarist USE A portile.

The ANT script assigns nonconflicting ports by default. The portsFile=/opt/was/ portdefs.our\_appsrv\_ex.props special argument is needed. Identify the fully qualified directory paths, profile name, unique node name, and unique cell name. Then issue the command.

1. Create the Java properties file encoded in ISO8859-1 file encoding, to assign nonconflicting port values to the application server profile.

Assume that you create the following /opt/was/portdefs.our appsrv ex.props properties file:

- WC\_defaulthost=19080 WC\_adminhost=19060 WC\_defaulthost\_secure=19443 WC\_adminhost\_secure=19043 BOOTSTRAP\_ADDRESS=22809 SOAP\_CONNECTOR\_ADDRESS=28880 IPC\_CONNECTOR\_ADDRESS=9633 SAS<sup>-SSL\_SERVERAUTH\_LISTENER\_ADDRESS=29401</sup> CSIV2\_SSL\_SERVERAUTH\_LISTENER\_ADDRESS=29403 CSIV2\_SSL\_MUTUALAUTH\_LISTENER\_ADDRESS=29402 ORB\_LISTENER\_ADDRESS=39100 DCS\_UNICAST\_ADDRESS=39353 SIB\_ENDPOINT\_ADDRESS=37276 SIB\_ENDPOINT\_SECURE\_ADDRESS=37286 SIB\_MQ\_ENDPOINT\_ADDRESS=45558 SIB\_MQ\_ENDPOINT\_SECURE\_ADDRESS=45578 SIP\_DEFAULTHOST=45060 SIP\_DEFAULTHOST\_SECURE=45061
	- **Note:** The ports used in the port definition property file should reflect the template type. The ports in this example are for the default template type, and they might vary for other template types. The management template has three different portdef.props files, one for each servertype. They are adminagent.portdef.props, dmgr.portdef.props and jmgr.portdef.props. They can be modelled after the portdef.props file found in the template directory.

Assume that you create the following /TMP/was\_props/appserver.props properties file:

<span id="page-16-0"></span>WAS\_HOME=/opt/IBM/WebSphere/AppServer was.install.root=/opt/IBM/WebSphere/AppServer profileName=AppSrv04 profilePath=/opt/IBM/WebSphere/AppServer/profiles/AppSrv04 templatePath=/opt/IBM/WebSphere/AppServer/profileTemplates/default nodeName=appserver\_node04 cellName=appserver\_cell04 hostName=myserver4.ibm.com portsFile=/opt/was/portdefs.our\_appsrv\_ex.props

- 2. Open a command shell window.
- 3. Change directories to the /opt/IBM/WebSphere/AppServer/bin directory.

cd /opt/IBM/WebSphere/AppServer/bin

(Or, if the product is installed to a non-default directory, change directories to the *app\_server\_root*/bin directory.)

4. Issue the command.

./ws\_ant.sh -propertyfile /TMP/was\_props/appserver.props \ -file /opt/IBM/WebSphere/AppServer/profileTemplates/default/actions/updatePorts.ant

5. Open the administrative console and view the changed port assignments.

To view the port assignments, click **Servers** > **Application servers** > *server\_name* > **[Communications] Ports**.

6. Run the script again and view the ports. Are they the same as before?

The resulting assigned port values are from a props file. Therefore, the values do not change. This method does not resolve conflicting port assignments.

### **Results**

This procedure results in four different methods of port assignments with the updatePorts.ant script.

## **Host name values**

WebSphere Application Server requires a host name specification during installation, profile creation, and for some configuration activities. This topic describes acceptable values for host name fields.

The host name is the network name for the physical machine on which the node is installed. The host name must resolve to a physical network node on the server. When multiple network cards exist in the server, the host name or IP address must resolve to one of the network cards. Remote nodes use the host name to connect to and to communicate with this node. The following guidelines can help in determining the appropriate host name for your machine:

- Select a host name that other machines can reach within your network.
- Do not use the generic identifier, localhost, for this value.
- Do not attempt to install WebSphere Application Server products on a machine with a host name that uses characters from the double-byte character set (DBCS). DBCS characters are not supported when used in the host name.
- Avoid using the underscore () character in machine names. Internet standards dictate that domain names conform to the host name requirements described in Internet Official Protocol Standards RFC 952 and RFC 1123. Domain names must contain only letters (upper or lower case) and digits. Domain names can also contain dash characters ( - ) as long as the dashes are not on the ends of the name. Underscore characters ( \_ ) are not supported in the host name. If you have installed WebSphere Application Server on a machine with an underscore character in the machine name, access the machine with its IP address until you rename the machine.

If you define coexisting nodes on the same computer with unique IP addresses, define each IP address in a domain name server (DNS) look-up table. Configuration files for standalone application servers do not provide domain name resolution for multiple IP addresses on a machine with a single network address.

The value that you specify for the host name is used as the value of the hostName property in configuration documents for the standalone application server. Specify the host name value in one of the following formats:

- Fully qualified domain name servers (DNS) host name string, such as xmachine.manhattan.ibm.com
- The default short DNS host name string, such as xmachine
- Numeric IP address, such as 127.1.255.3

The fully qualified DNS host name has the advantage of being totally unambiguous and also flexible. You have the flexibility of changing the actual IP address for the host system without having to change the Application Server configuration. This value for host name is particularly useful if you plan to change the IP address frequently when using Dynamic Host Configuration Protocol (DHCP) to assign IP addresses. A format disadvantage is being dependent on DNS. If DNS is not available, then connectivity is compromised.

The short host name is also dynamically resolvable. A short name format has the added ability of being redefined in the local hosts file so that the system can run the Application Server even when disconnected from the network. Define the short name to 127.0.0.1 (local loopback) in the hosts file to run disconnected. A format disadvantage is being dependent on DNS for remote access. If DNS is not available, then connectivity is compromised.

A numeric IP address has the advantage of not requiring name resolution through DNS. A remote node can connect to the node you name with a numeric IP address without DNS being available. A format disadvantage is that the numeric IP address is fixed. You must change the setting of the hostName property in Express configuration documents whenever you change the machine IP address. Therefore, do not use a numeric IP address if you use DHCP, or if you change IP addresses regularly. Another format disadvantage is that you cannot use the node if the host is disconnected from the network.

## <span id="page-18-0"></span>**Chapter 2. Managing profiles on non-z/OS operating systems**

You can create and delete profiles, which are sets of files that define the runtime environment. At least one profile must exist to run the product.

### **Before you begin**

This task assumes a basic familiarity with the **manageprofiles** command, the Profile Management Tool, system commands, and profile concepts.

#### **About this task**

Typically, you create a profile after you install the product. Depending on which WebSphere Application Server product you have, you might create additional profiles.

You can create profiles using the Profile Management Tool or the **manageprofiles** command.

For the WebSphere Application Server, Network Deployment product, you can create any combination of profiles.

**Non-root users can create their own profiles so that they** can manage their own application servers. Typically, non-root users manage application servers for development purposes.

You can delete profiles through the manageprofiles command or by other means if necessary. You might delete a profile if the configuration that you specified in the profile is not what you want.

Perform any of the following tasks to manage profiles.

### **Procedure**

- Create profiles using the Profile Management Tool.
- Create profiles using the manageprofiles command.
- Delete profiles.

#### **Results**

You might have created or deleted a profile depending on the tasks that you completed.

#### **What to do next**

Depending on the action that you completed, you can start a server or proceed to other tasks such as deploying an application.

## **Profile concepts**

A profile defines the runtime environment. The profile includes all the files that the server processes in the runtime environment and that you can change.

You can create a runtime environment either through the **manageprofiles** command or the Profile Management Tool graphical user interface. You can use the Profile Management Tool to enter most of the parameters that are described in this topic. Some parameters, however, require you to use the **manageprofiles** command. You must use the **manageprofiles** command to delete a profile, for instance, because the Profile Management Tool does not provide a deletion function. You can use either the Profile Management Tool or the **manageprofiles** command to create a cell profile. The Profile Management Tool creates the cell in a single step, whereas the **manageprofiles** command requires two separate invocations.

## **Core product files**

The core product files are the shared product binary files, which are shared by all profiles.

The directory structure for the product has the following two major divisions of files in the installation root directory for the product:

• The core product files are shared product binary files that do not change unless you install a refresh pack, a fix pack, or an interim fix. Some log information is also updated.

The following list shows default installation locations for root users on supported platforms:

- /usr/IBM/WebSphere/AppServer
- /opt/IBM/WebSphere/AppServer
- C:\Program Files\IBM\WebSphere\AppServer
- The *app\_server\_root*/profiles directory is the default directory for creating profiles.

When you want binary files at different service levels, you must use a separate installation of the product for each service level.

The configuration for every defined application server process is within the profiles directory unless you specify a new directory when you create a profile. These files change as often as you create a new profile, reconfigure an existing profile, or delete a profile.

Each of the folders except for the profiles directory and a few others such as the logs directory and the properties directory do not change, unless you install service fixes. The profiles directory, however, changes each time you add, change, or delete a profile. The profiles directory is the default repository for profiles. However, you can put a profile anywhere on the machine or system, provided enough disk space is available.

If you create a profile in another existing folder in the installation root directory, then a risk exists that the profile might be affected by the installation of a service fix that applies maintenance to the folder. Use a directory outside of the installation root directory when using a directory other than the profiles directory for creating profiles.

## **Why and when to create a profile**

The **manageprofiles** command-line tool defines each profile for the product.

Run the Profile Management Tool or the **manageprofiles** command each time that you want to create a profile. A need for more than one profile on a machine is common.

Administration is greatly enhanced when using profiles instead of multiple product installations. Not only is disk space saved, but updating the product is simplified when you maintain a single set of product core files. Also, creating new profiles is more efficient and less prone to error than full product installations, allowing a developer to create separate profiles of the product for development and testing.

You can run the Profile Management Tool or the command-line tool to create a new profile on the same machine as an existing profile. Define unique characteristics, such as profile name and node name, for the new profile. Each profile shares all runtime scripts, libraries, the Java SE Runtime Environment 6 (JRE 6) environment, and other core product files.

## **Profile types**

Templates for each profile are located in the *app\_server\_root*/profileTemplates directory.

Multiple directories exist within this directory, which correspond to different profile types and vary with the type of product that is installed. The directories are the paths that you indicate while using the **manageprofiles** command with the -templatePath option. You can also specify profile templates that exist outside the profileTemplates directory, if you have any.

See the -templatePath parameter description in the **manageprofiles** command topic for more information.

The **manageprofiles** command in the WebSphere Application Server, Network Deployment product can create the following types of profiles:

#### **Management profile with a deployment manager server**

The basic function of the deployment manager is to deploy applications to a cell of application servers, which it manages. Each application server that belongs to the cell is a *managed node*.

You can create the management profile with a deployment manager server using the Profile Management Tool or the **manageprofiles** command. If you create the profile with the **manageprofiles** command, specify *app\_server\_root*/profileTemplates/management for the -templatePath parameter and DEPLOYMENT\_MANAGER for the -serverType parameter.

#### **Management profile with an administrative agent server**

The basic function of the administrative agent is to provide a single interface to administer multiple unfederated application servers.

You can create the profile using the Profile Management Tool or the **manageprofiles** command. If you create the profile with the **manageprofiles** command, specify *app\_server\_root*/ profileTemplates/management for the -templatePath parameter and ADMIN\_AGENT for the -serverType parameter to create this type of management profile.

#### **Management profile with a job manager server**

The basic function of the job manager is to provide a single console to administer multiple base servers, multiple deployment managers, and do asynchronous job submission.

You can create the profile using the Profile Management Tool or the **manageprofiles** command. If you create the profile with the **manageprofiles** command, specify *app\_server\_root*/ profileTemplates/management for the -templatePath parameter and JOB\_MANAGER for the -serverType parameter to create this type of management profile.

#### **Application server profile**

Use the application server to make applications available to the Internet or to an intranet.

An important product feature is the ability to scale up a standalone application server profile by adding the application server node into a deployment manager cell. Multiple application server processes in a cell can deploy an application that is in demand. You can also remove an application server node from a cell to return the node to the status of a standalone application server.

Each standalone application server can optionally have its own administrative console application, which you use to manage the application server. You can also use the wsadmin scripting facility to perform every function that is available in the administrative console application.

No node agent process is available for a standalone application server node unless you decide to add the application server node to a deployment manager cell. Adding the application server node to a cell is known as *federation*. Federation changes the standalone application server node into a managed node. You use the administrative console of the deployment manager to manage the node. If you remove the node from the deployment manager cell, then use the administrative console and the scripting interface of the standalone application server node to manage the process.

You can create the profile using the Profile Management Tool or the **manageprofiles** command. If you create the profile with the **manageprofiles** command, specify *app\_server\_root*/ profileTemplates/default for the -templatePath parameter to create this type of profile.

#### **Cell profile**

Use the cell profile to make applications available to the Internet or to an intranet under the management of the deployment manager.

Creation of a cell profile generates a deployment manager and a federated node in one iteration through the Profile Management Tool. The result is a fully functional cell on a given system.

To create a cell profile using the **manageprofiles** command, you must create two portions of the profile: the cell deployment manager portion and the cell node portion. Additionally, you can have only one cell deployment manager and one cell node associated with each other when you create a cell. The initial cell profile that you create with the **manageprofiles** command is equivalent to the cell profile you create with the Profile Management Tool. After you create the initial cell profile, you can create custom profiles or standalone profiles and federate the profiles into the deployment manager.

On the **manageprofiles** command, specify *app\_server\_root*/profileTemplates/cell/dmgr for the -templatePath parameter for the deployment manager and *app\_server\_root*/profileTemplates/ cell/default for the -templatePath parameter for the cell node.

After you create the two portions that make up the cell profile, you have a deployment manager and federated node. The federated node contains an application server and the default application, which contains the snoop servlet, the HitCount application, and the HelloHTML servlet.

#### **Custom profile**

Use the custom profile, which belongs to a deployment manager cell, to make applications available to the Internet or to an intranet under the management of the deployment manager.

The deployment manager converts a custom profile to a managed node by adding the node into the cell. The deployment manager also converts an application server node into a managed node when you add an application server node into a cell. When either node is added to a cell, the node becomes a managed node. The node agent process is then instantiated on the managed node. The node agent acts on behalf of the deployment manager to control application server processes on the managed node. The node agent can start or stop application servers, for example.

A deployment manager can create multiple application servers on a managed node so long as the node agent process is running. Processes on the managed node can include cluster members that the deployment manager uses to balance the workload for heavily used applications.

Use the administrative console of the deployment manager to control all of the nodes that the deployment manager manages. You can also use the wsadmin scripting facility of the deployment manager to control any of the managed nodes. A custom profile does not have its own administrative console or scripting interface. You cannot manage the node directly with the wsadmin scripting facility.

A custom profile does not include default applications or a default server like the application server profile includes. A custom profile is an empty node. Add the node to the deployment manager cell. Then, you can use the administrative interface of the deployment manager to customize the managed node by creating clusters and application servers.

You can create the profile using the Profile Management Tool or the **manageprofiles** command. If you create the profile with the **manageprofiles** command, specify *app\_server\_root*/ profileTemplates/managed for the -templatePath parameter to create this type of profile.

#### **Secure proxy profile**

Use the secure proxy server to take requests from the Internet and forward them to application servers. The secure proxy server resides in the DMZ.

## **Default profiles**

Profiles use the concept of a default profile when more than one profile exists. The default profile is set to be the default target for scripts that do not specify a profile. You can use the -profileName parameter with most of the scripts to enable the scripts to act on a profile other than the default profile.

The default profile name is *<profile\_type><profile\_number>*:

- *<profile type>* is a value of AppSrv, Dmgr, Custom, AdminAgent, JobMgr, or SecureProxySrv.
- *<profile number>* is a sequential number that is used to create a unique profile name

**Addressing a profile in a multiprofile environment:** When multiple profiles exist on a machine, certain commands require that you specify the -profileName parameter if the profile is not the default profile. In those cases, it might be easier to use the commands that are in the bin directory of each profile. When you issue one of these commands within the bin directory of a profile, the command acts on that profile unless the -profileName parameter specifies a different profile.

## **Security policy for application server profiles**

In environments where you plan to have multiple standalone application servers, the security policy of each application server profile is independent of the others. Changes to the security policy in one application server profile are not synchronized with the other profiles.

### **Installed file set**

You decide where to install the files that define a profile.

The default location is in the profiles directory in the installation root directory. You can change the location on the Profile Management Tool or in a parameter when using the command-line tool. For example, assume that you create two profiles on a Linux platform with host name devhost1. The profile directories resemble the following example if you do not relocate them:

/opt/IBM/WebSphere/AppServer/profiles/AppSrv01 /opt/IBM/WebSphere/AppServer/profiles/AppSrv02

You can specify a different directory, such as /opt/profiles for the profile directory using the **manageprofiles** command. For example:

```
manageprofiles.sh 
    -profileName AppSrv01 
    -profilePath /opt/profiles 
manageprofiles.sh 
 -profileName AppSrv02 
 -profilePath /opt/profiles
```
Then the profile directories resemble the directories shown in the following example:

/opt/profiles/AppSrv01 /opt/profiles/AppSrv02

The following directories exist within a typical profile. This example assumes that the profile, AppSrv01, exists:

- *app server root/*profiles/AppSrv01/bin
- \* *app server root*/profiles/AppSrv01/config
- *app server root/*profiles/AppSrv01/configuration
- v *app\_server\_root*/profiles/AppSrv01/etc
- <span id="page-23-0"></span>• *app server root/*profiles/AppSrv01/firststeps
- \* *app server root*/profiles/AppSrv01/installableApps
- *app\_server\_root/*profiles/AppSrv01/installedApps
- v *app\_server\_root*/profiles/AppSrv01/installedConnectors
- *app server root/*profiles/AppSrv01/installedFilters
- *app server root/*profiles/AppSrv01/logs
- *app\_server\_root/*profiles/AppSrv01/properties
- v *app\_server\_root*/profiles/AppSrv01/temp
- \* *app\_server\_root*/profiles/AppSrv01/wstemp

## **Profiles: File-system requirements**

A minimum amount of space must be available in the directory where you create a profile.

An error can occur when you do not provide enough space to create a profile. Verify that you have, in addition to the minimum space required for a particular profile, an additional 40 MB of space. The 40 MB of space is used for log files and temporary files.

*Table 1. Space requirements.* 

*This table shows space requirements for various profiles and server types.* 

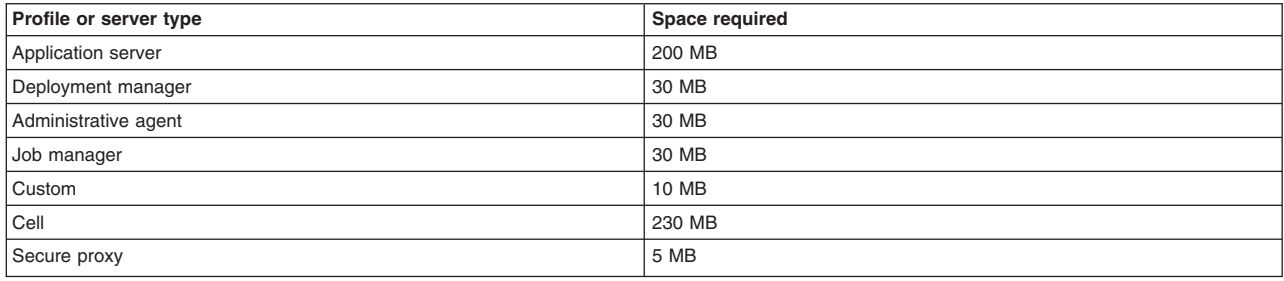

## **Situations in which you could have insufficient file-system space**

The Profile Management Tool and the **manageprofiles** command check that the amount of file-system space needed to create the profile is available right before profile creation begins. However, a slight chance exists that the profile creation can fail due to a lack of file-system space. This failure can occasionally occur in the following situations:

- Another user performs an action, such as copying files, that occupies file-system space at the same time that either the Profile Management Tool or the **manageprofiles** command writes to the file system.
- v Another program writes to the disk at the same time that either the Profile Management Tool or the **manageprofiles** command writes to it to create a profile.
- v The Profile Management Tool writes its logs and the profile that it creates to the same file system at the same time.
- v The **manageprofiles** command writes its logs and the profile that it creates to the same file system at the same time.

Use the following recommendations to avoid profile creation failure:

- v Ensure that enough temporary space is allocated for profile creation. Some temporary space is needed for the profile creation logs. These logs can be on a different file system than the file system on which the profile is created.
- v Ensure no other program writes to the file-system space when either the Profile Management Tool or the **manageprofiles** command creates the profile.

<span id="page-24-0"></span>v Ensure no user performs actions that occupy the file-system space when either the Profile Management Tool or the **manageprofiles** command creates the profile.

### **Differences between the manageprofiles command and the Profile Management tool when creating cell profiles**

Both the **manageprofiles** command and the Profile Management tool can create a cell profile that has both a federated application server profile and a deployment manager profile. However, the Profile Management tool and the **manageprofiles** command create cell profiles differently. The differences are important to understand in terms of the available file-system space needed to create the cell profiles. You can create a cell profile in one pass through the Profile Management tool. In this case, you need 230 MB of available file-system space to create the cell profile. However, to create a cell profile using the**manageprofiles** command that is equivalent to the cell profile that the Profile Management tool creates, you must create two individual profiles, the cell deployment manager profile and the cell node profile. The cell deployment manager profile requires 30 MB of available file-system space, while the cell node profile requires 200 MB of available file-system space.

## **Managing profiles using commands**

Use commands to create a profile, start the server of the profile, display ports used by your server, and open the administrative console.

## **Before you begin**

This task assumes a basic familiarity with the command, other application server commands, and system commands.

Before you can create and use a profile, you must install the product.

## **About this task**

Perform the following steps to create a profile, start the server of the profile, display ports used by your server, and open the administrative console for your server.

This example deals with the profile environment of a standalone application server.

## **Procedure**

- 1. Create the server profile from the original installation:
	- **Windows** app server root\bin\manageprofiles.bat

v *app\_server\_root*/bin/manageprofiles.sh

Assume that you create the profile by using the defaults. The following script is an example for creating an application server profile:

- v *app\_server\_root*\bin\manageprofiles.bat -create -templatePath *app\_server\_root*\ profileTemplates\default
- **v a** timux **a app\_server\_root/bin/manageprofiles.sh -create** -templatePath *app\_server\_root*/profileTemplates/default
- 2. Change directories to the *profile\_root*/bin directory of the new server profile.
- 3. Start the server.

Issue the startServer command.

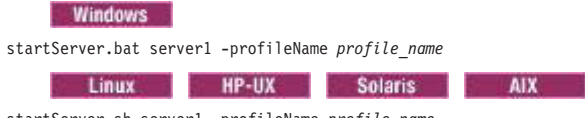

startServer.sh server1 -profileName *profile\_name* 

<span id="page-25-0"></span>**Note:** The -profileName argument is not necessary if you have already changed to the *profile\_root*/bin directory of the target profile.

4. Display the ports.

These are the ports assigned during profile creation.

**Windows** Open the portdef.props file in the *profile\_root*\properties directory.

Open the portdef.props file in the *profile\_root*/properties directory.

5. Open the administrative console.

The server1 administrative console is defined on the WC\_adminhost setting for the non-secure administrative console port or the WC adminhost secure setting for the secure administrative console port.

If the value of the WC adminhost port for your server is 20003, for example, specify the following web address in your browser:

http://*host\_name\_or\_IP\_address*:20003/ibm/console/

If the value of the WC adminhost secure port for your server is 9061, for example, specify the following web address in your browser:

https://*host\_name\_or\_IP\_address*:9061/ibm/console/

## **Results**

You created an application server profile, started an application server, and accessed the administrative console using your browser.

## **What to do next**

Deploy an application.

## **manageprofiles command**

Use the manageprofiles command to create, delete, augment, back up, and restore profiles, which define runtime environments. Using profiles instead of multiple product installations saves disk space and simplifies updating the product because a single set of core product files is maintained.

The manageprofiles command and its graphical user interface, the Profile Management Tool, are the only ways to create runtime environments.

The command file is located in the *app\_server\_root*/bin directory. The command file is a script named manageprofiles.

**Remember:** If you use this command with the managed profile template, application servers are not created. However, ports are still used if you are federating a node.

## **Syntax**

The manageprofiles command is used to perform the following tasks:

- create a profile (-create)
- delete a profile (-delete)
- augment a profile (-augment)
- unaugment a profile (-unaugment)
- unaugment all profiles that have been augmented with a specific augmentation template (-unaugmentAll)
- delete all profiles (-deleteAll)
- list all profiles (-listProfiles)
- list augments for a profile (-listAugments)
- get a profile name (-getName)
- get a profile path (-getPath)
- validate a profile registry (-validateRegistry)
- validate and update a profile registry (-validateAndUpdateRegistry)
- get the default profile name (-getDefaultName)
- set the default profile name (-setDefaultName)
- back up a profile (-backupProfile)
- restore a profile (-restoreProfile)
- v perform manageprofiles command tasks that are contained in a response file (-response)

For detailed help including the required parameters for each of the tasks accomplished with the manageprofiles command, use the -help parameter. The following example uses the help parameter with the manageprofiles -augment command on Windows operating systems:

*app\_server\_root*\bin\manageprofiles.bat -augment -help

The output from the help command will specify which parameters are required and which are optional.

Depending on the operation that you want to perform with themanageprofiles command, you need to provide one or more of the following parameters. The command-line tool validates that the required parameters are provided and the values entered for those parameters are valid. Be sure to type the name of the parameters with the correct upper and lower case as the command-line tool does not validate the case of the parameter name. Incorrect results can occur when the parameter case is not typed correctly.

- v -profileName *profile\_name*
- v -profilePath *profile\_root*
- v -templatePath *template\_path*
- v -nodeName *node\_name*
- v -cellName *cell\_name*
- v -hostName *host\_name*
- v -serverName *server\_name*
- v -adminUserName *adminUser\_ID*
- v -adminPassword *adminPassword*
- v -appServerNodeName *application\_server\_node\_name*
- v -backupFile *backupFile\_name*
- v -dmgrAdminPassword *password*
- v -dmgrAdminUserName *user\_name*
- v -dmgrProfilePath *dmgr\_profile\_path*
- v -dmgrHost *dmgr\_host\_name*
- v -dmgrPort *dmgr\_port\_number*
- - debua
- -enableAdminSecurity true | false
- -federateLater true | false
- v -importPersonalCertKS *keystore\_path*
- v -importPersonalCertKSType *keystore\_type*
- v -importPersonalCertKSPassword *keystore\_password*
- v -importPersonalCertKSAlias *keystore\_alias*
- v -importSigningCertKS *keystore\_path*
- v -importSigningCertKSType *keystore\_type*
- v -importSigningCertKSPassword *keystore\_password*
- v -importSigningCertKSAlias *keystore\_alias*
- -isDefault
- -isDeveloperServer
- -applyPerfTuningSetting standard | production | development
- v -keyStorePassword *keystore\_password*
- -listAugments
- - nodeDefaultPorts
- v -nodePortsFile *node\_ports\_path*
- v -nodeProfilePath*node\_profile\_path*
- v -omitAction *feature1 feature2... featureN*
- v -personalCertDN *distinguished\_name*
- v -personalCertValidityPeriod *validity\_period*
- v -response *response\_file*
- v -securityLevel *security\_level*
- -serverType DEPLOYMENT MANAGER | ADMIN AGENT | JOB MANAGER
- v -signingCertDN *distinguished\_name*
- v -signingCertValidityPeriod *validity\_period*
- v -startingPort *starting\_port* | -portsFile *file\_path* | -defaultPorts
- v -supportedProtocols *supported\_protocols*
- - unaugmentAll
- v -unaugmentDependents true | false
- -validatePorts
- - webServerCheck true | false
- v -webServerHostname*webserver\_host\_name*
- v -webServerInstallPath *webserver\_installpath\_name*
- v -webServerName *webserver\_name*
- v -webServerOS *webserver\_operating\_system*
- v -webServerPluginPath *webserver\_plugin\_path*
- v -webServerPort *webserver\_port*
- v -webServerType *webserver\_type*
- Linux enableService true | false
- **v** Linux -serviceUserName service\_user ID
- Windows winserviceCheck true | false
- Windows winserviceAccountType specifieduser | localsystem
- **Windows** -winservicePassword *winservice\_password*
- **Windows** -winserviceStartupType manual | automatic | disabled
- **Windows** -winserviceUserName winservice\_user\_ID

The following example uses the manageprofiles -create command on operating systems such as AIX or Linux:

*app\_server\_root*/bin/manageprofiles.sh -create -profileName *profile\_name*  -profilePath *profile\_root*  -templatePath *template\_path* 

## **Parameters**

The following options are available for the manageprofiles command:

**-adminUserName** *adminUser\_ID* 

Specify the user ID that is used for administrative security.

**-adminPassword** *adminPassword* 

Specify the password for the administrative security user ID specified with the -adminUserName parameter.

**-appServerNodeName** *application\_server\_node\_name* 

Specifies the node name of the application server that you are federating into the cell. Specify this parameter when you create the deployment manager portion of the cell and when you create the application server portion of the cell.

#### **-augment**

Use the augment parameter to make changes to an existing profile with an augmentation template. The augment parameter causes the manageprofiles command to update or augment the profile identified in the -profileName parameter using the template in the -templatePath parameter. The augmentation templates that you can use are determined by which  $IBM^{\circ}$  products and versions are installed in your environment.

**Important:** The templates that are included with the WebSphere Application Server Network Deployment product can only be used to create profiles and not to augment existing profiles because only create templates are shipped with the product.

> Also, do not manually modify the files that are located in the install dir/ profileTemplates directory. For example, if you are changing the ports during profile creation, use the -startingPort or -portsFile arguments on the manageprofiles command instead of modifying the file in the profile template directory.

Specify the fully qualified file path for -templatePath. For example:

manageprofiles(.bat)(.sh) -augment -profileName *profile\_name* -templatePath *template\_path* 

You can specify a relative path for the -templatePath parameter if the profile templates are relative to the *app\_server\_root*/profileTemplates directory. Otherwise, specify the fully qualified template path. For example:

manageprofiles -augment -profileName *profile\_name* -templatePath *template\_path* 

See also the -unaugment parameter.

#### **-backupProfile**

Performs a file system backup of a profile folder and the profile metadata from the profile registry file. Any servers using the profile that you want to back up must first be stopped prior to invoking the manageprofiles command with the -backupProfile option. The -backupProfile parameter must be used with the -backupFile and -profileName parameters, for example:

manageprofiles(.bat)(.sh) -backupProfile -profileName *profile\_name* -backupFile *backupFile\_name* 

When you back up a profile using the -backupProfile option, you must first stop the server and the running processes for the profile that you want to back up.

#### **-backupFile** *backupFile\_name*

Backs up the profile registry file to the specified file. You must provide a fully qualified file path for the *backupFile\_name*.

#### **-cellName** *cell\_name*

Specifies the cell name of the profile. Use a unique cell name for each profile.

Use a unique name even though you plan to federate the custom profile or stand alone profile into a deployment manager cell. Federation requires unique cell names before it can make the node part of the deployment manager cell. A cell name must be unique in any circumstance in which the product is running on the same physical machine or cluster of machines, such as a sysplex. Additionally, a cell name must be unique in any circumstance in which network connectivity between entities is required either between the cells or from a client that must communicate with each of the cells. Cell names must also be unique if their namespaces are federated. Otherwise, you might encounter symptoms such as a javax.naming.NameNotFoundException error, in which case, create uniquely named cells.

The default value for this parameter is based on a combination of the short host name, the constant cell, and a trailing number:

- Application server profile: Not any
- Custom profile: Not any
- v Management profile with the deployment manager server: *shortHostName*Cell*CellNumber*
- v Management profile with the job manager server: *shortHostName*JobMgrCell*CellNumber*
- v Management profile with the administrative agent server: *shortHostName*AACell*CellNumber*
- v Cell profile, application server portion: *shortHostName*Cell*CellNumber*
- v Cell profile, deployment manager portion: *shortHostName*Cell*CellNumber*
- Secure proxy profile: Not any

where *CellNumber* is a sequential number starting at 01.

The value for this parameter must not contain spaces or any invalid characters that are not valid such as the following:  $\hat{z}$ ,  $\hat{z}$ ,  $\hat{z}$ ,  $\hat{z}$ ,  $\hat{z}$ ,  $\hat{z}$ ,  $\hat{z}$ ,  $\hat{z}$ ,  $\hat{z}$ ,  $\hat{z}$ ,  $\hat{z}$ ,  $\hat{z}$ ,  $\hat{z}$ ,  $\hat{z}$ ,  $\hat{z}$ ,  $\hat{z}$ ,  $\hat{z}$ ,  $\hat{z}$ ,  $\hat{z}$ ,  $\hat{z}$ ,  $\hat{z}$ ,  $\hat{z}$ ,  $\hat{z$ 

#### **-create**

Creates the profile.

Specify manageprofiles -create -templatePath *fully\_qualified\_file\_path\_to\_template* -help for specific information about creating a profile. Available templates include:

- cell Deployment manager cell (dmgr and default)
- management Management. Use in conjunction with the -serverType parameter to indicate the type of management profile.
- secureproxy- Secure proxy
- default Application server
- managed Custom

#### **-debug**

Turns on the debug function of the Ant utility, which the manageprofiles command uses.

#### **-personalCertValidityPeriod** *validity\_period*

An optional parameter that specifies the amount of time in years that the default personal certificate is valid. If you do not specify this parameter with the -personalCertDN parameter, the default personal certificate is valid for one year.

#### **-defaultPorts**

Assigns the default or base port values to the profile.

Do not use this parameter when using the -startingPort or -portsFile parameter.

During profile creation, the manageprofiles command uses an automatically generated set of recommended ports if you do not specify the -startingPort parameter, the -defaultPorts parameter or the -portsFile parameter. The recommended port values can be different than the default port values based on the availability of the default ports.

**Remember:** Do not use this parameter if you are using the managed profile template.

#### **-delete**

Deletes the profile.

Deleting a profile does not delete the profile directory. For example, suppose that you create a profile in the /usr/WebSphere/AppServer/profiles/managedProfile directory. The directory remains after you delete the profile.

You can delete or leave the directory. However, the *profile\_root*/logs directory contains information about uninstalling the profile. For example, you might retain the nodeuninst.log file to determine the cause of any problem during the uninstall procedure.

If you delete a profile that has augmenting templates registered to it in the profile registry, then unaugment actions are performed automatically.

**gotcha:** If you are deleting an old node that has been migrated, shut down the new migrated deployment manager before deleting the old node. This will ensure that the new migrated node is not accidentally removed from the new migrated cell.

#### **-deleteAll**

Deletes all registered profiles.

Deleting a profile does not delete the profile directory. For example, suppose that you create a profile in the /usr/WebSphere/AppServer/profiles/managedProfile directory. The directory remains after you delete the profile.

You can delete or leave the directory. However, the *profile\_root*/logs directory contains information about uninstalling the profile. For example, you might retain the nodeuninst.log file to determine the cause of any problem during the uninstall procedure.

If you delete a profile that has augmenting templates registered to it in the profile registry, then unaugment actions are performed automatically.

#### **-dmgrAdminPassword** *password*

If you are federating a node, specify a valid user name for a deployment manager if administrative security is enabled on the deployment manager. Use this parameter with the -dmgrAdminUserName parameter and the -federateLater parameter.

#### **-dmgrAdminUserName** *user\_name*

If you are federating a node, specify a valid password for a deployment manager if administrative security is enabled on the deployment manager. Use this parameter with the -dmgrAdminPassword parameter and the -federateLater parameter.

#### **-dmgrHost** *dmgr\_host\_name*

Identifies the machine where the deployment manager is running. Specify this parameter and the dmgrPort parameter to federate a custom profile as it is created.

The host name can be the long or short DNS name or the IP address of the deployment manager machine.

Specifying this optional parameter directs the manageprofiles command to attempt to federate the custom node into the deployment manager cell as it creates the custom profile with the managed -templatePath parameter. The -dmgrHost parameter is ignored when creating a deployment manager profile or an Application Server profile.

If you federate a custom node when the deployment manager is not running or is not available because of security being enabled or for other reasons, the installation indicator in the logs is INSTCONFFAIL to indicate a complete failure. The resulting custom profile is unusable. You must move the custom profile directory out of the profile repository (the profiles installation root directory) before creating another custom profile with the same profile name.

If you have enabled security or changed the default JMX connector type, you cannot federate with the manageprofiles command. Use the addNode command instead.

The default value for this parameter is localhost. The value for this parameter must be a properly formed host name and must not contain spaces or characters that are not valid such as the following:  $^*,$  ?, ", <, >,,, /, \, |, and so on. A connection to the deployment manager must also be available in conjunction with the dmgrPort parameter.

#### **-dmgrPort** *dmgr\_port\_number*

Identifies the SOAP port of the deployment manager. Specify this parameter and the dmgrHost parameter to federate a custom profile as it is created. The deployment manager must be running and accessible.

If you have enabled security or changed the default Java Management Extensions (JMX) connector type, you cannot federate with the manageprofiles command. Use the addNode command instead.

The default value for this parameter is 8879. The port that you indicate must be a positive integer and a connection to the deployment manager must be available in conjunction with the dmgrHost parameter.

#### **-dmgrProfilePath** *dmgr\_profile\_path*

Specifies the profile path to the deployment manager portion of the cell. Specify this parameter when you create the application server portion of the cell.

#### **-enableAdminSecurity true | false**

Enables administrative security. Valid values include true or false. The default value is false.

When enableAdminSecurity is set to true, you must also specify the parameters -adminUserName and -adminPassword along with the values for these parameters.

You cannot use the -enableAdminSecurity parameter to enable administrative security for a custom profile. For security to be enabled for a custom profile, the custom profile must be federated into a deployment manager. Administrative security enabled for the deployment manager is required to enable security for the federated custom profile.

#### **-enableService true | false**

Enables the creation of a Linux service. Valid values include true or false. The default value for this parameter is false.

When the manageprofiles command is run with the -enableService option set to true, the Linux service is created with the profile when the command is run by the root user. When a non-root user runs the manageprofiles command, the profile is created, but the Linux service is not. The Linux service is not created because the non-root user does not have sufficient permission to set up the service. An INSTCONPARTIALSUCCESS result is displayed at the end of the profile creation and the profile creation log *app\_server\_root*/logs/manageprofiles\_create\_*profilename*.log contains a message indicating the current user does not have sufficient permission to set up the Linux service.

#### **-federateLater true | false**

Indicates if the managed profile will be federated during profile creation or if you will federate it later using the addNode command. If the dmgrHost, dmgrPort, dmgrAdminUserName and dmgrAdminPassword parameters do not have values, the default value for this parameter is true. Valid values include true or false.

#### **-getDefaultName**

Returns the name of the default profile.

#### **-getName**  Gets the name for a profile registered at a given -profilePath parameter.

#### **-getPath**

Gets the file system location for a profile of a given name. Requires the  $-prof$  ilenter parameter.

**-help** 

Displays command syntax.

#### **-hostName** *host\_name*

Specifies the host name where you are creating the profile. This should match the host name that you

specified during installation of the initial product. The default value for this parameter is the long form of the domain name system. The value for this parameter must be a valid IPv6 host name and must not contain spaces or any characters that are not valid such as the following:  $\gamma$ ,  $\gamma$ ,  $\gamma$ ,  $\gamma$ ,  $\gamma$ ,  $\gamma$ ,  $\gamma$ ,  $\gamma$ ,  $\alpha$ ,  $\alpha$ ,  $\beta$ ,  $\alpha$ ,  $\alpha$ so on.

#### **-ignoreStack**

An optional parameter that is used with the -templatePath parameter to unaugment a particular profile that has been augmented. See the -unaugment parameter.

#### **-importPersonalCertKS** *keystore\_path*

Specifies the path to the keystore file that you use to import a personal certificate when you create the profile. The personal certificate is the default personal certificate of the server.

**Note:** When you import a personal certificate as the default personal certificate, import the root certificate that signed the personal certificate. Otherwise, the manageprofiles command adds the public key of the personal certificate to the trust.p12 file and creates a root signing certificate.

The -importPersonalCertKS parameter is mutually exclusive with the -personalCertDN parameter. If you do not specifically create or import a personal certificate, one is created by default.

When you specify any of the parameters that begin with -importPersonal, you must specify them all.

#### **-importPersonalCertKSType** *keystore\_type*

Specifies the type of the keystore file that you specify on the -importPersonalCertKS parameter. Values might be JCEKS, CMSKS, PKCS12, PKCS11, and JKS. However, this list can change based on the provider in the java.security file.

When you specify any of the parameters that begin with -importPersonal, you must specify them all.

#### **-importPersonalCertKSPassword** *keystore\_password*

Specifies the password of the keystore file that you specify on the -importPersonalCertKS parameter.

When you specify any of the parameters that begin with -importPersonal, you must specify them all.

#### **-importPersonalCertKSAlias** *keystore\_alias*

Specifies the alias of the certificate that is in the keystore file that you specify on the -importPersonalCertKS parameter. The certificate is added to the server default keystore file and is used as the server default personal certificate.

When you specify any of the parameters that begin with -importPersonal, you must specify them all.

#### **-importSigningCertKS** *keystore\_path*

Specifies the path to the keystore file that you use to import a root certificate when you create the profile. The root certificate is the certificate that you use as the server default root certificate. The -importSigningCertKS parameter is mutually exclusive with the -signingCertDN parameter. If you do not specifically create or import a root signing certificate, one is created by default.

When you specify any of the parameters that begin with -importSigning, you must specify them all.

#### **-importSigningCertKSType** *keystore\_path*

Specifies the type of the keystore file that you specify on the -importSigningCertKS parameter. Valid values might be JCEKS, CMSKS, PKCS12, PKCS11, and JKS. However, this list can change based on the provider in the java.security file.

When you specify any of the parameters that begin with -importSigning, you must specify them all.

#### **-importSigningCertKSPassword** *keystore\_password*

Specifies the password of the keystore file that you specify on the -import SigningCertKS parameter.

When you specify any of the parameters that begin with -importSigning, you must specify them all.

#### **-importSigningCertKSAlias** *keystore\_alias*

Specifies the alias of the certificate that is in the keystore file that you specify on the -importSigningCertKS parameter. The certificate is added to the server default root keystore and is used as the server default root certificate.

When you specify any of the parameters that begin with -importSigning, you must specify them all.

#### **-isDefault**

Specifies that the profile identified by the accompanying -profileName parameter is to be the default profile once it is registered. When issuing commands that address the default profile, it is not necessary to use the -profileName attribute of the command.

#### **-isDeveloperServer**

Specifies that the server is intended for development purposes only. This parameter is useful when creating profiles to test applications on a non-production server before deploying the applications on their production application servers.

This parameter is valid only for the default profile template.

If you specify both the **-isDeveloperServer** and **-applyPerfTuningSetting** parameters, depending on the option selected for **-applyPerfTuningSetting**, **-applyPerfTuningSetting** might override **-isDeveloperServer**.

#### **-applyPerfTuningSetting** *option*

Specifies the performance-tuning setting that most closely matches the type of environment in which the application server will run.

This parameter is only valid for the default profile template.

#### **standard**

The standard settings are the standard out-of-the-box default configuration settings that are optimized for general-purpose usage.

#### **production**

The production performance settings are optimized for a production environment where application changes are rare and optimal runtime performance is important.

#### **development**

The development settings are optimized for a development environment where frequent application updates are performed and system resources are at a minimum.

**Important:** Do not use the development settings for production servers.

If you specify both the **-isDeveloperServer** and **-applyPerfTuningSetting** parameters, depending on the option selected for **-applyPerfTuningSetting**, **-applyPerfTuningSetting** might override **-isDeveloperServer**.

#### **-keyStorePassword** *keystore\_password*

Specifies the password to use on all keystore files created during profile creation. Keystore files are created for the default personal certificate and the root signing certificate.

#### **-listAugments**

Lists the registered augments on a profile that is in the profile registry. You must specify the -profileName parameter with the -listAugments parameter.

#### **-nodeDefaultPorts**

Defines a set of ports when creating a profile in conjunction with a cell template. If you specify this option, you cannot specify the -nodePortsFile or nodeStartingPort options at the same time.

#### **-nodePortsFile** *node\_ports\_path*

Specifies ports for the node portion of the cell that you are creating. If you specify this option, you cannot specify the -nodeDefaultPorts or -nodeStartingPort options at the same time.

#### **-nodeProfilePath** *node\_profile\_path*

Specifies the profile path to the node portion of the cell. Specify this parameter when you create the deployment manager portion of the cell.

#### **-nodeName** *node\_name*

Specifies the node name for the node that is created with the new profile. Use a unique value within the cell or on the machine. Each profile that shares the same set of product binaries must have a unique node name.

The default value for this parameter is based on the short host name, profile type, and a trailing number:

- v Application server profile: *shortHostName*Node*NodeNumber*
- v Custom profile: *shortHostName*Node*NodeNumber*
- v Management profile with the deployment manager server: *shortHostName*CellManager*NodeNumber*
- v Management profile with the job manager server: *shortHostName*JobMgr*NodeNumber*
- v Management profile with the administrative agent server: *shortHostName*AANode*NodeNumber*
- v Cell profile, application server portion: *shortHostName*Node*NodeNumber*
- v Cell profile, deployment manager portion: *shortHostName*CellManager*NodeNumber*
- v Secure proxy profile: *shortHostName*Node*NodeNumber*

where *NodeNumber* is a sequential number starting at 01.

The value for this parameter must not contain spaces or any characters that are not valid such as the following:  $\kappa$ ,  $\kappa$ ,

#### **-omitAction** *feature1 feature2... featureN*

An optional parameter that excludes profile features.

Each profile template comes predefined with certain optional features. The following optional features can be used with the -omitAction parameter for the following profile templates:

- default Application server
	- –deployAdminConsole
	- –defaultAppDeployAndConfig
- v management Management profile for the deployment manager, administrative agent, or job manager
	- –deployAdminConsole
- cell Deployment manager cell which is composed of both a dmgr and a default profile template
	- cell\_dmgr (dmgr created during cell profile creation)
		- -deployAdminConsole
		- -defaultAppDeployAndConfig

#### **-personalCertDN** *distinguished\_name*

Specifies the distinguished name of the personal certificate that you are creating when you create the profile. Specify the distinguished name in quotes. This default personal certificate is located in the server keystore file. The -importPersonalCertKSType parameter is mutually exclusive with the -personalCertDN parameter. See the -personalCertValidityPeriod parameter and the -keyStorePassword parameter.

#### **-portsFile** *file\_path*

An optional parameter that specifies the path to a file that defines port settings for the new profile.

Do not use this parameter when using the -startingPort or -defaultPorts parameter.

During profile creation, the manageprofiles command uses an automatically generated set of recommended ports if you do not specify the -startingPort parameter, the -defaultPorts parameter or the -portsFile parameter. The recommended port values can be different than the default port values based on the availability of the default ports.

#### **-profileName** *profile\_name*

Specifies the name of the profile. Use a unique value when creating a profile. Each profile that shares the same set of product binaries must have a unique name. The default profile name is based on the profile type and a trailing number, for example:

*<profile\_type><profile\_number>* 

where

- *<profile type>* is a value such as AppSrv, Dmgr, AdminAgent, JobMgr, or Custom
- *<profile\_number>* is a sequential number that creates a unique profile name

The value for this parameter must not contain spaces or characters that are not valid such as any of the following:  $\ast$ ,  $\div$ ,  $\ast$ ,  $\ast$ ,  $\ast$ ,  $\ast$ ,  $\ast$ ,  $\ast$ ,  $\ast$ ,  $\ast$ , and so on.

The profile name that you choose must not be in use.

#### **-profilePath** *profile\_root*

Specifies the fully qualified path to the profile, which is referred to as the *profile\_root*.

Specify the full path to avoid an Ant scripting limitation that can cause a failure when federating the profile into a cell. For example:

-profilePath *profile\_root* 

**If windows** If the fully qualified path contains spaces, enclose the value in quotation marks.

The default value is based on the *app\_server\_root* directory, the profiles subdirectory, and the name of the profile.

For example, the default is:

*WS\_WSPROFILE\_DEFAULT\_PROFILE\_HOME*/*profileName* 

The *WS\_WSPROFILE\_DEFAULT\_PROFILE\_HOME* element is defined in the wasprofile.properties file in the *app\_server\_root*/properties directory.

The value for this parameter must be a valid path for the target system and must not be currently in use.

You must have permissions to write to the directory.

```
-response reponse_file
```
Accesses all API functions from the command line using the manageprofiles command.

The command line interface can be driven by a response file that contains the input arguments for a given command in the properties file in key and value format. Use the following example response file to run a create operation:

create profileName=testResponseFileCreate profilePath=*profile\_root*  templatePath=*app\_server\_root*/profileTemplates/default nodeName=myNodeName cellName=myCellName hostName=myHostName omitAction=myOptionalAction1,myOptionalAction2

> **Windows** The path statement in the Windows operating system can use either forward slashes (/) or back slashes (\). If the path statement uses back slashes, then the response file requires double back slashes for the response file to correctly understand the path. Here is an example of a response file for a create operation that uses the double back slashes:

create

templatePath=C:\\WebSphere\\AppServer\\profileTemplates\\default

The best practice is to use forward slashes in order to reduce the chance of errors when switching between platforms.

To determine which input arguments are required for the various types of profile templates and action, use the manageprofiles command with the -help parameter.
### **-restoreProfile**

Restores a profile backup. Must be used with the -backupFile parameter, for example: manageprofiles(.bat)(.sh) -restoreProfile -backupFile *file\_name* 

To restore a profile, perform the following steps:

- 1. Stop the server and the running processes for the profile that you want to restore.
- 2. Manually delete the directory for the profile from the file system.
- 3. Run the -validateAndUpdateRegistry option of the manageprofiles command.
- 4. Restore the profile by using the -restoreProfile option of the manageprofiles command.

### **-securityLevel** *security\_level*

Specifies the initial security level settings for the secure proxy server. Valid values are low, medium, and high. The default value is high. The security level is based on startup user permissions, routing considerations, administration options, and error handling. You can optionally change your security settings after you create the secure proxy server profile.

### **-serverName** *server\_name*

Specifies the name of the server. Specify this parameter only for the default and secureproxy templates. If you do not specify this parameter when using the default or secureproxy templates, the default server name is server1 for the default profile, and proxy1 for the secure proxy profile.

### **-serverType DEPLOYMENT\_MANAGER | ADMIN\_AGENT | JOB\_MANAGER**

Specifies the type of management profile. Specify DEPLOYMENT MANAGER for a deployment manager server, ADMIN\_AGENT for an administrative agent server, or JOB\_MANAGER for a job manager server. This parameter is required when you create a management profile.

## **-serviceUserName** *service\_user\_ID*

Specify the user ID that is used during the creation of the Linux service so that the Linux service runs from this user ID. The Linux service runs whenever the user ID is logged on.

### **-setDefaultName**

Sets the default profile to one of the existing profiles. Must be used with the -profileName parameter, for example:

manageprofiles(.bat)(.sh) -setDefaultName -profileName *profile\_name* 

### **-signingCertDN** *distinguished\_name*

Specifies the distinguished name of the root signing certificate that you create when you create the profile. Specify the distinguished name in quotes. This default personal certificate is located in the server keystore file. The -importSigningCertKS parameter is mutually exclusive with the -signingCertDN parameter. If you do not specifically create or import a root signing certificate, one is created by default. See the -signingCertValidityPeriod parameter and the -keyStorePassword.

## **-signingCertValidityPeriod** *validity\_period*

An optional parameter that specifies the amount of time in years that the root signing certificate is valid. If you do not specify this parameter with the -signingCertDN parameter, the root signing certificate is valid for 15 years.

### **-startingPort** *startingPort*

Specifies the starting port number for generating and assigning all ports for the profile.

Port values are assigned sequentially from the -startingPort value, omitting those ports that are already in use. The system recognizes and resolves ports that are currently in use and determines the port assignments to avoid port conflicts.

Do not use this parameter with the -default Ports or -ports File parameters.

During profile creation, the manageprofiles command uses an automatically generated set of recommended ports if you do not specify the -startingPort parameter, the -defaultPorts parameter or the -portsFile parameter. The recommended port values can be different than the default port values based on the availability of the default ports.

**Attention:** Do not use this parameter if you are using the managed profile template.

## **-supportedProtocols** *supported\_protocols*

Specifies the protocols that are valid for the secure proxy server to proxy requests. Valid values are SIP, HTTP, and HTTP,SIP.

### **-templatePath** *template\_path*

Specifies the directory path to the template files in the installation root directory. Within the profileTemplates directory are various directories that correspond to different profile types and that vary with the type of product installed. The profile directories are the paths that you indicate while using the -templatePath option. You can specify profile templates that lie outside the installation root, if you happen to have any.

You can specify a relative path for the -templatePath parameter if the profile templates are relative to the*app\_server\_root*/profileTemplates directory. Otherwise, specify the fully qualified template path. F

### **-unaugment**

Augmentation is the ability to change an existing profile with an augmentation template. To unaugment a profile that has been augmented, you must specify the -unaugment parameter and the -profileName parameter. If a series of manageprofiles augmentations were performed, and you specify only these two parameters to unaugment a profile, the unaugment action undoes the last augment action first.

To unaugment a particular profile that has been augmented, additionally specify the -ignoreStack parameter with the -templatePath parameter. Normally, you would not unaugment a particular profile because you must ensure that you are not violating profile template dependencies.

When using the -templatePath parameter, specify the fully qualified file path for the parameter.

See also the augment parameter.

### **-unaugmentAll**

Unaugments all profiles that have been augmented with a specific augmentation template. The -templatePath parameter is required with the -unaugmentAll parameter.

When using the -templatePath parameter, specify the fully qualified file path for the parameter.

Optionally, specify the -unaugmentDependents parameter with the -unaugmentAll parameter to unaugment all profiles that are prerequisites of the profiles that are being unaugmented.

**Note:** If you use this parameter when you have no profiles augmented with the profile templates, an error might be delivered.

See also the augment parameter.

### **-unaugmentDependents true | false**

If set to true, the parameter unaugments all the augmented profiles that are prerequisites to the profiles being unaugmented with the -unaugmentAll parameter. The default value for this parameter is false.

Optionally specify the -unaugmentDependents parameter with the -unaugmentAll parameter.

### **-validateAndUpdateRegistry**

Checks all of the profiles that are listed in the profile registry to see if the profiles are present on the file system. Removes any missing profiles from the registry. Returns a list of the missing profiles that were deleted from the registry.

## **-validateRegistry**

Checks all of the profiles that are listed in the profile registry to see if the profiles are present on the file system. Returns a list of missing profiles.

## **-validatePorts**

Specifies the ports that should be validated to ensure they are not reserved or in use. This parameter helps you to identify ports that are not being used. If a port is determined to be in use, the profile

creation stops and an error message displays. You can use this parameter at any time on the create command line. It is recommended to use this parameter with the –portsFile parameter.

### **-webServerCheck true | false**

Indicates if you want to set up web server definitions. Valid values include true or false. The default value for this parameter is false.

### **-webServerHostname** *webserver\_host\_name*

The host name of the server. The default value for this parameter is the long host name of the local machine.

#### **-webServerInstallPath** *webserver\_installpath\_name*

The installation path of the web server, local or remote. The default value for this parameter is dependent on the operating system of the local machine and the value of the webServerType parameter. For example: Windows

webServerType=IHS: webServerInstallPath defaulted to "C:\Program Files\IBM\HTTPServer" webServerType=IIS: webServerInstallPath defaulted to "C:\ webServerType=SUNJAVASYSTEM: webServerInstallPath defaulted to "C:\" webServerType=DOMINO: webServerInstallPath defaulted to "" webServerType=APACHE: webServerInstallPath defaulted to "" webServerType=HTTPSERVER\_ZOS: webServerInstallPath defaulted to "n/a"

#### **Linux**

webServerType=IHS: webServerInstallPath defaulted to "/opt/IBM/HTTPServer" webServerType=IIS: webServerInstallPath defaulted to "n\a" webServerType=SUNJAVASYSTEM: webServerInstallPath defaulted to "/opt/sun/webserver" webServerType=DOMINO: webServerInstallPath defaulted to webServerType=APACHE: webServerInstallPath defaulted to "" webServerType=HTTPSERVER\_ZOS: webServerInstallPath defaulted to "n/a"

#### **AIX**

webServerType=IHS: webServerInstallPath defaulted to "/usr/IBM/HTTPServer" webServerType=IIS: webServerInstallPath defaulted to "n\a" webServerType=SUNJAVASYSTEM: webServerInstallPath defaulted to "/opt/sun/webserver" webServerType=DOMINO: webServerInstallPath defaulted to "?" webServerType=APACHE: webServerInstallPath defaulted to "?" webServerType=HTTPSERVER\_ZOS: webServerInstallPath defaulted to "n/a"

**Solaris** 

webServerType=IHS: webServerInstallPath defaulted to "/opt/IBM/HTTPServer" webServerType=IIS: webServerInstallPath defaulted to "n\a" webServerType=SUNJAVASYSTEM: webServerInstallPath defaulted to "/opt/sun/webserver" webServerType=DOMINO: webServerInstallPath defaulted to "" webServerType=APACHE: webServerInstallPath defaulted to "" webServerType=HTTPSERVER\_ZOS: webServerInstallPath defaulted to "n/a"

### **-webServerName** *webserver\_name*

The name of the web server. The default value for this parameter is webserver1.

#### **-webServerOS** *webserver\_operating\_system*

The operating system from where the web server resides. Valid values include: windows, linux, solaris, aix, hpux, os390, and os400. Use this parameter with the webServerType parameter.

#### **-webServerPluginPath** *webserver\_pluginpath*

The path to the plug-ins that the web server uses. The default value for this parameter is *WAS\_HOME*/plugins.

### **-webServerPort** *webserver\_port*

Indicates the port from where the web server will be accessed. The default value for this parameter is 80.

### **-webServerType** *webserver\_type*

The type of the web server. Valid values include: IHS, SUNJAVASYSTEM, IIS, DOMINO, APACHE, and HTTPSERVER ZOS. Use this parameter with the webServerOS parameter.

### **-winserviceAccountType specifieduser | localsystem**

The type of the owner account of the Windows service created for the profile. Valid values include

specifieduser or localsystem. The localsystem value runs the Windows service under the local account of the user who creates the profile. The default value for this parameter is localsystem.

If the value is specifieduser, the winservicePassword parameter is required. The winserviceUserName parameter defaults to the environment username value if not specified.

### **-winserviceCheck true | false**

The value can be either true or false. Specify true to create a Windows service for the server process that is created within the profile. Specify false to not create the Windows service. The default value for this parameter is false.

**Important:** With a custom profile, you cannot create a Windows service with this parameter. Instead, use the WASService command to create the service separately.

### **-winservicePassword** *winservice\_password*

Specify the password for the specified user or the local account that is to own the Windows service.

# **-winserviceStartupType manual | automatic | disabled**

Possible startup type values are:

- manual
- automatic
- disabled

See the WASService command topic in the *Setting up the application serving environment* PDF for more information about Windows services.

The default value for this parameter is automatic.

### **-winserviceUserName** *winservice\_user\_ID*

Specify your user ID so that the Windows operating system can verify you as an ID that is capable of creating a Windows service. Your user ID must belong to the administrator group and have the following advanced user rights:

- Exist as part of the operating system
- Log on as a service

The default value for this parameter is the current user name. The value for this parameter must not contain spaces or characters that are not valid such as the following:  $\kappa$ ,  $\gamma$ ,  $\kappa$ ,  $\kappa$ ,  $\kappa$ ,  $\lambda$ ,  $\lambda$ ,  $\lambda$ ,  $\lambda$ , and so on. The user that you specify must have the proper permissions to create a Windows service. You must specify the correct password for the user name that you choose.

## **Usage scenario**

The following examples demonstrate correct syntax. Issue the command in any of the following examples on one line. Each example shows the command on more than one line to increase clarity.

• Creating a deployment manager

The following example uses the management template to create a deployment manager named Dmgr001. The deployment manager ports start at port number 20000.

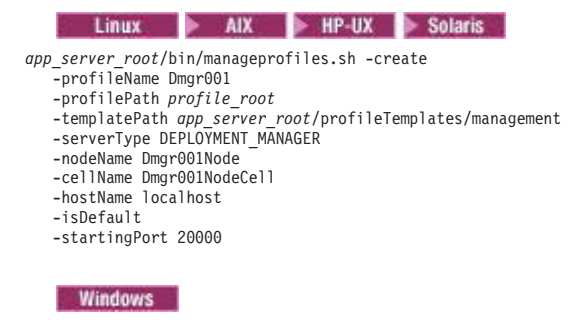

*app\_server\_root*\bin\manageprofiles.bat -create -profileName Dmgr001 -profilePath *profile\_root*  -templatePath *app\_server\_root*\profileTemplates\management -serverType DEPLOYMENT\_MANAGER -nodeName Dmgr001Node -cellName Dmgr001NodeCell -hostName localhost -isDefault -startingPort 20000

• Creating an administrative agent

The following example uses the management template to create an administrative agent named AdminAgent001. The administrative agent ports start at port number 24000.

Linux > AIX > HP-UX > Solaris

*app\_server\_root*/bin/manageprofiles.sh -create -profileName AdminAgent001 -profilePath *profile\_root*  -templatePath *app\_server\_root*/profileTemplates/management -serverType ADMIN\_AGENT -nodeName AdminAgent001Node -hostName localhost -isDefault -startingPort 24000

**Windows** 

*app\_server\_root*\bin\manageprofiles.bat -create -profileName AdminAgent001 -profilePath *profile\_root*  -templatePath *app\_server\_root*\profileTemplates\management -serverType ADMIN\_AGENT -nodeName AdminAgent001Node -hostName localhost -isDefault -startingPort 24000

• Creating a job manager

The following example uses the management template to create a job manager named JobMgr001. The job manager ports start at port number 25000.

#### Linux AIX HP-UX Solaris

*app\_server\_root*/bin/manageprofiles.sh -create -profileName JobMgr001 -profilePath *profile\_root*  -templatePath *app\_server\_root*/profileTemplates/management -serverType JOB\_MANAGER -nodeName JobMgr001Node -cellName JobMgr001NodeCell -hostName localhost -isDefault -startingPort 25000

#### Windows

*app\_server\_root*\bin\manageprofiles.bat -create -profileName JobMgr001 -profilePath *profile\_root*  -templatePath *app\_server\_root*\profileTemplates\management -serverType JOB\_MANAGER -nodeName JobMgr001Node -cellName JobMgr001NodeCell -hostName localhost -isDefault -startingPort 25000

• Creating a secure proxy

The following example uses the secureproxy template to create a secure proxy named SecureProxySrv001. The secure proxy ports start at port number 26000.

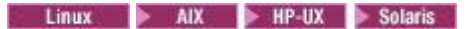

*app\_server\_root*/bin/manageprofiles.sh -create -profileName SecureProxySrv001 -profilePath *profile\_root*  -templatePath *app\_server\_root*/profileTemplates/secureproxy -nodeName SecureProxySrv001Node -serverName secproxy1 -hostName localhost -isDefault -startingPort 26000

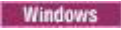

- *app\_server\_root*\bin\manageprofiles.bat -create -profileName SecureProxySrv001 -profilePath *profile\_root*  -templatePath *app\_server\_root*\profileTemplates\secureproxy -nodeName SecureProxySrv001Node -serverName secproxy1 -hostName localhost -isDefault -startingPort 26000
- Creating a custom profile

The following example creates a custom profile and federates the profile into the deployment manager cell.

#### Linux > AIX > HP-UX > Solaris

- *app\_server\_root*/bin/manageprofiles.sh -create
	- -profileName Custom01
	- -profilePath *profile\_root*  -templatePath *app\_server\_root*/profileTemplates/managed
	- -nodeName *Custom01Node*
	- -cellName *Custom01Cell*
	- -hostName *myhost.mycity.mycompany.com*
	- -isDefault
	- -dmgrHost *myhost.mycity.mycompany.com*  -dmgrPort 8879
	- -startingPort 22000
	-

#### **Windows**

- c:\WebSphere\AppServer\bin manageprofiles.bat -create -profileName *Custom01*  -profilePath *profile\_root*  -templatePath *app\_server\_root*\profileTemplates\managed -nodeName *CustomNode01*  -cellName *CustomNodeCell01*  -hostName *myhost.mycity.mycompany.com*  -isDefault -dmgrHost *myhost.mycity.mycompany.com*  -dmgrPort 8879 -startingPort 22000
- Creating an application server profile

Create an application server profile named Default01 with the following command.

**Windows** The command also creates a Windows service for the application server, personal and root signing certificates for the profile, and a keystore password for the two certificates.

*app\_server\_root*\bin manageprofiles.bat -create -profileName Default01 -profilePath *profile\_root*  -templatePath *app\_server\_root*\profileTemplates\default -nodeName Default01Node -cellName Default01Cell -hostName *myhost.mycity.mycompany.com*  -isDefault -winserviceCheck true -winserviceAccountType specifieduser -winserviceUserName *my\_user\_id*  -winservicePassword *my\_password*  -winserviceStartupType manual -startingPort 21000 -personalCertDN "cn=testa, ou=Rochester, o=IBM, c=US" -signingCertDN "cn=testc, ou=Rochester, o=IBM, c=US" -keyStorePassword ap3n9krw  $\angle$  Linux  $\angle$  AIX  $\angle$  HP-UX  $\angle$  Solaris *app\_server\_root*/bin/manageprofiles.sh -create -profileName Default01 -profilePath *profile\_root*  -templatePath *app\_server\_root*/profileTemplates/default -nodeName *Default01Node*  -cellName *Default01Cell*  -hostName *myhost.mycity.mycompany.com*  -isDefault -startingPort 21000 -personalCertDN "cn=testa, ou=Rochester, o=IBM, c=US" -signingCertDN "cn=testc, ou=Rochester, o=IBM, c=US" -keyStorePassword ap3n9krw

• Creating a cell profile

Creating a cell profile requires the creation of both the deployment manager and the application server portion of the cell profile. The two profiles are linked and some parameters must match between the creation parameters of the deployment manager and the application server portion of the cell profile.

**Important:** For both the deployment manager and the application server portion of the cell profile, you must use the same values for the cellName, nodeName, and appServerNodeName parameters. If you did not specify names for these parameters when you created the deployment manager portion of the cell profile, you must use the default name that was assigned in the first command-line invocation. The illustration immediately below shows the use of identical values for these parameters in the deployment manager and the application server portions of the cell profile.

For Dmgr: -cellName host01Cell01 -nodeName host01CellManager01 -appServerNodeName host01Node01

For AppServer: -cellName host01Cell01 -nodeName host01CellManager01 -appServerNodeName host01Node01

> The following example shows the creation of a cell profile named *Dmgr001* having a cell name of *Default01Cell* and a node name of *Default01Node*. To create a full working cell, the -nodeProfilePath, -cellName, -appServerNodeName, -nodeName parameters are required to match between the cell\_dmgr profile and the cell\_node profile.

1. Create the deployment manager portion of the cell profile.

### Windows

```
app_server_root\bin\manageprofiles.bat -create 
 -templatePath app_server_root\profileTemplates\cell\dmgr 
 -nodeProfilePath app_server_root\profiles\AppSrv01 
 -profileName Dmgr001 
 -cellName Default01Cell 
-nodeName Default01Node 
-appServerNodeName Default02Node 
       Linux HP-UX
                                    Solaris
                                                       AIX
```
*app\_server\_root*/bin/manageprofiles.sh -create -templatePath *app\_server\_root*/profileTemplates/cell/dmgr -nodeProfilePath *app\_server\_root*/profiles/AppSrv01 -profileName Dmgr001 -cellName *Default01Cell*  -nodeName *Default01Node*  -appServerNodeName *Default02Node* 

### 2. Create the application server portion of the cell profile.

### Windows

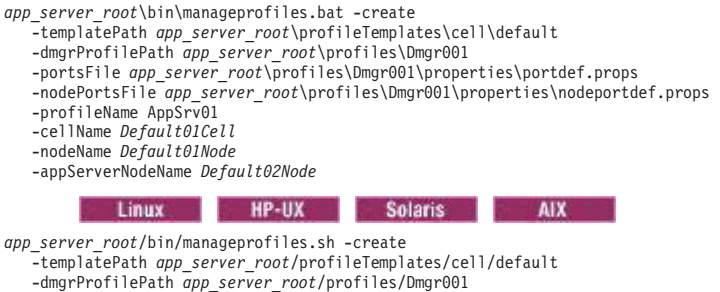

 -dmgrProfilePath *app\_server\_root*/profiles/Dmgr001 -portsFile *app\_server\_root*/profiles/Dmgr001/properties/portdef.props -nodePortsFile *app\_server\_root*/profiles/Dmgr001/properties/nodeportdef.props -profileName AppSrv01 -cellName *Default01Cell*  -nodeName *Default01Node*  -appServerNodeName *Default02Node* 

# **Logs**

The manageprofiles command creates a log for every profile that it creates.

v The logs are in the *app\_server\_root*/logs/manageprofiles directory. The files are named in this pattern: *profile\_name*\_create.log.

• The command also creates a log for every profile that it deletes. The logs are in the *app\_server\_root*/logs/manageprofiles directory. The files are named in this pattern: *profile\_name*\_delete.log.

## **Example: Creating deployment manager profiles**

You can create a deployment manager profile after installing your core product files. The deployment manager provides a single administrative interface to a logical group of application servers on one or more machines. Use the manageprofiles.sh -create command to create a deployment manager profile.

To create a deployment manager profile named shasti:

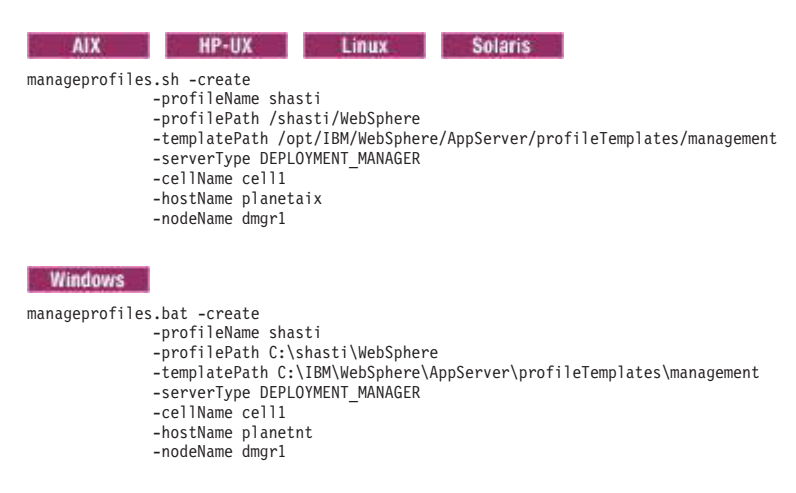

The command creates a deployment manager profile named shasti in a cell named cell1 with a node name of dmgr1 in the following location:

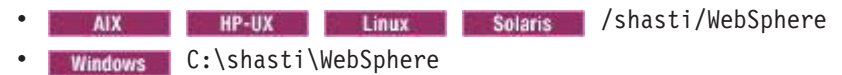

If you do not specify one of the port options during profile creation, a recommended set of port values will be used. The port conflict resolution algorithm determines these ports. The recommended set of ports must be free of conflict. If you want to use the IBM default ports, use the -defaultPorts option when you create a profile.

# **Example: Incrementing default port numbers from a starting point**

The manageprofiles command can assign port numbers based on a starting port value. You can provide the starting port value from the command line, using the -startingPort parameter. The command assigns port numbers sequentially from the starting port number value. However, if a port value in the sequence conflicts with an existing port assignment, the next available port value is used

The order of port assignments is arbitrary. Predicting assignments is not possible.

For example, ports created with -startingPort 20002 would appear similar to the following example:

Assigned ports for an application server profile

WC defaulthost=20002 WC\_adminhost=20003 WC<sup>defaulthost secure=20004</sup> WC\_adminhost\_secure=20005 BOOTSTRAP\_ADDRESS=20006 SOAP\_CONNECTOR\_ADDRESS=20007 IPC\_CONNECTOR\_ADDRESS=20008 SAS\_SSL\_SERVERAUTH\_LISTENER\_ADDRESS=20009 CSIV2\_SSL\_SERVERAUTH\_LISTENER\_ADDRESS=20010 CSIV2\_SSL\_MUTUALAUTH\_LISTENER\_ADDRESS=20011 ORB LISTENER ADDRESS=20012

CELL\_DISCOVERY\_ADDRESS=20013 NODE\_MULTICAST\_DISCOVERY\_ADDRESS=20014 NODE\_IPV6\_MULTICAST\_DISCOVERY\_ADDRESS=20015 NODE\_DISCOVERY\_ADDRESS=20016 DCS\_UNICAST\_ADDRESS=20017 SIB\_ENDPOINT\_ADDRESS=20018 SIB\_ENDPOINT\_SECURE\_ADDRESS=20019 SIB\_MQ\_ENDPOINT\_ADDRESS=20020 SIB\_MQ\_ENDPOINT\_SECURE\_ADDRESS=20021 SIP\_DEFAULTHOST=20022 SIP\_DEFAULTHOST\_SECURE=20023

#### Assigned ports for a custom profile

BOOTSTRAP\_ADDRESS=20002 SOAP\_CONNECTOR\_ADDRESS=20003 IPC\_CONNECTOR\_ADDRESS=20004 SAS<sup>SSL</sup> SERVERAUTH LISTENER ADDRESS=20005 CSIV2\_SSL\_SERVERAUTH\_LISTENER\_ADDRESS=20006 CSIV2\_SSL\_MUTUALAUTH\_LISTENER\_ADDRESS=20007 ORB\_LISTENER\_ADDRESS=20008 NODE\_MULTICAST\_DISCOVERY\_ADDRESS=20009 NODE\_IPV6\_MULTICAST\_DISCOVERY\_ADDRESS=20010 NODE\_DISCOVERY\_ADDRESS=20011 DCS\_UNICAST\_ADDRESS=20012

### Assigned ports for a cell with a federated application server profile

WC\_defaulthost=20002 WC<sup>defaulthost</sup> secure=20003 BOOTSTRAP\_ADDRESS=20004 SOAP\_CONNECTOR\_ADDRESS=20005 IPC\_CONNECTOR\_ADDRESS=20006 SAS\_SSL\_SERVERAUTH\_LISTENER\_ADDRESS=20007 CSIV2\_SSL\_SERVERAUTH\_LISTENER\_ADDRESS=20008 CSIV2\_SSL\_MUTUALAUTH\_LISTENER\_ADDRESS=20009 ORB\_LISTENER\_ADDRESS=20010 DCS\_UNICAST\_ADDRESS=20011 SIB\_ENDPOINT\_ADDRESS=20012 SIB\_ENDPOINT\_SECURE\_ADDRESS=20013 SIB\_MQ\_ENDPOINT\_ADDRESS=20014 SIB\_MQ\_ENDPOINT\_SECURE\_ADDRESS=20015 SIP\_DEFAULTHOST=20016 SIP\_DEFAULTHOST\_SECURE=20017 NODE\_MULTICAST\_DISCOVERY\_ADDRESS=20018 NODE\_IPV6\_MULTICAST\_DISCOVERY\_ADDRESS=20019 NODE\_DISCOVERY\_ADDRESS=20020 NODE\_DCS\_UNICAST\_ADDRESS=20021 NODE\_BOOTSTRAP\_ADDRESS=20022 NODE\_SOAP\_CONNECTOR\_ADDRESS=20023 NODE\_ORB\_LISTENER\_ADDRESS=20024 NODE\_SAS\_SSL\_SERVERAUTH\_LISTENER\_ADDRESS=20025 NODE\_CSIV2\_SSL\_MUTUALAUTH\_LISTENER\_ADDRESS=20026<br>NODE\_CSIV2\_SSL\_SERVERAUTH\_LISTENER\_ADDRESS=20027<br>NODE\_IPC\_CONNECTOR\_ADDRESS=20028

### Assigned ports for a cell with a deployment manager profile

WC\_adminhost=20002 WC\_adminhost\_secure=20003 BOOTSTRAP\_ADDRESS=20004 SOAP\_CONNECTOR\_ADDRESS=20005 IPC\_CONNECTOR\_ADDRESS=20006 SAS\_SSL\_SERVERAUTH\_LISTENER\_ADDRESS=20007 CSIV2\_SSL\_SERVERAUTH\_LISTENER\_ADDRESS=20008 CSIV2\_SSL\_MUTUALAUTH\_LISTENER\_ADDRESS=20009 ORB\_LISTENER\_ADDRESS=20010 CELL\_DISCOVERY\_ADDRESS=20011 DCS UNICAST ADDRESS=20012

### Assigned ports for a management profile with a deployment manager server

WC\_adminhost=20002 WC\_adminhost\_secure=20003 BOOTSTRAP\_ADDRESS=20004 SOAP\_CONNECTOR\_ADDRESS=20005 IPC\_CONNECTOR\_ADDRESS=20006 SAS\_SSL\_SERVERAUTH\_LISTENER\_ADDRESS=20007 CSIV2\_SSL\_SERVERAUTH\_LISTENER\_ADDRESS=20008 CSIV2\_SSL\_MUTUALAUTH\_LISTENER\_ADDRESS=20009 ORB\_LISTENER\_ADDRESS=20010 CELL\_DISCOVERY\_ADDRESS=20011 DCS\_UNICAST\_ADDRESS=20012 DataPowerMgr\_inbound\_secure=20013

Assigned ports for a management profile with a job manager server

WC adminhost=20002 WC\_adminhost\_secure=20003 BOOTSTRAP\_ADDRESS=20004 SOAP\_CONNECTOR\_ADDRESS=20005 IPC\_CONNECTOR\_ADDRESS=20006 SAS<sup>SSL</sup> SERVERAUTH LISTENER ADDRESS=20007 CSIV2\_SSL\_SERVERAUTH\_LISTENER\_ADDRESS=20008 CSIV2\_SSL\_MUTUALAUTH\_LISTENER\_ADDRESS=20009 ORB\_LISTENER\_ADDRESS=20010

### Assigned ports for a management profile with an administrative agent server

WC adminhost=20002 WC\_adminhost\_secure=20003 BOOTSTRAP\_ADDRESS=20004 SOAP\_CONNECTOR\_ADDRESS=20005 IPC\_CONNECTOR\_ADDRESS=20006 SAS<sup>SSL</sup> SERVERAUTH LISTENER ADDRESS=20007 CSIV2\_SSL\_SERVERAUTH\_LISTENER\_ADDRESS=20008 CSIV2\_SSL\_MUTUALAUTH\_LISTENER\_ADDRESS=20009 ORB\_LISTENER\_ADDRESS=20010

### Assigned ports for a management profile with an administrative agent server

SOAP\_CONNECTOR\_ADDRESS=20002 IPC\_CONNECTOR\_ADDRESS=20003

### Assigned ports for a secure proxy profile

PROXY\_HTTP\_ADDRESS=20002 PROXY\_HTTPS\_ADDRESS=20003 PROXY SIP\_ADDRESS=20004 PROXY\_SIPS\_ADDRESS=20005 IPC\_CONNECTOR\_ADDRESS=20006

The following example uses the startingPort parameter of the manageprofiles command and creates ports from an initial value of 20002, with the content shown in the previous example: windows

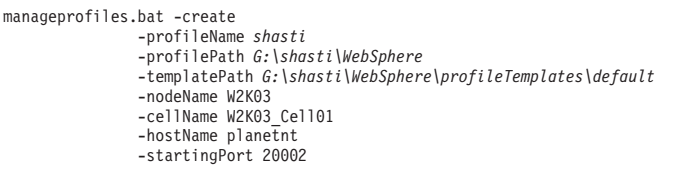

Linux HP-UX Solaris **AIX** *app\_server\_root*/bin/manageprofiles.sh -create -profileName shasti -profilePath *app\_server\_root*/profiles/shasti -templatePath *app\_server\_root*/profileTemplates/default -nodeName W2K03 -cellName W2K03\_Cell01 -hostName planetnt -startingPort 20002

# **Example: Creating cell profiles**

To create the cell profile using the manageprofiles command, you must create both the cell management profile for a deployment manager server and the cell node profile using two different manageprofiles command-line invocations. The combination of these two profiles is the cell profile.

Two templates are used to create the cell profile: cell\_dmgr and cell\_node. The templates are linked and some parameters must match between the creation parameters in these two invocations. Verify that the invocations match.

From the command line, you can create the two halves of the cell in any order or at any time. It is a best practice to create the deployment manager portion of the profile first. After you create the cell, the cell contains a deployment manager and a federated node. The deployment manager portion and the node portion are in separate directories.

For each of the two profiles that you create, you can specify the fully qualified path to the resulting profile using the -profilePath parameter. If you do not specify the parameter, the default value for each profile path is based on the *app\_server\_root* directory, the profiles subdirectory, and the name of the profile.

The two templates that compose a cell profile have dependencies between one another which requires some parameter values to match between the two create invocations. To create a full working cell, the -nodeProfilePath, -cellName, -appServerNodeName, -nodeName parameters are required to have the same values for both the cell\_dmgr profile and the cell\_node profile. In the case of ports, and especially in the case of dynamically allocated ports, the creation of the second half of the cell must reference the ports that are used in the first half of the cell. Use the -portsFile and -nodePortsFile arguments with references to the following files of the profile that represents the first half of the cell:

- Linux HP-UX Solaris AIX
- *profile root*/properties/portdef.props
- v *profile\_root*/properties/nodeportdef.props

### **Windows**

- *profile root*\properties\portdef.props
- *profile root*\properties\nodeportdef.props

This approach ensures that the ports in the second half of the cell are created with the correct correlation to the first half of the cell.

For detailed help in creating a cell profile, use the following commands:

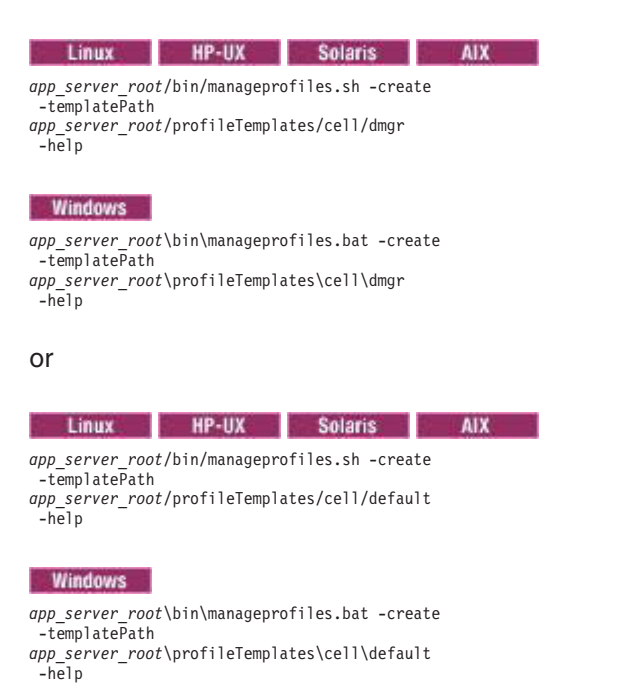

The output from the -help parameter specifies which parameters are required and which are optional when creating the cell deployment manager profile and the cell node profile.

The following example creates a cell profile named *Dmgr001* having a cell name of *Default01Cell* and a node name of *Default01Node*.

1. Verify that the following path is available for use:

The path must be available when you create the deployment manager and node portions of the cell as subdirectories are added for each portion.

**Linux IF FILE THE FILE Solaris ADD** AIX App\_server\_root/profiles

• **Windows** app\_server\_root\profiles

2. Create the deployment manager portion of the cell profile.

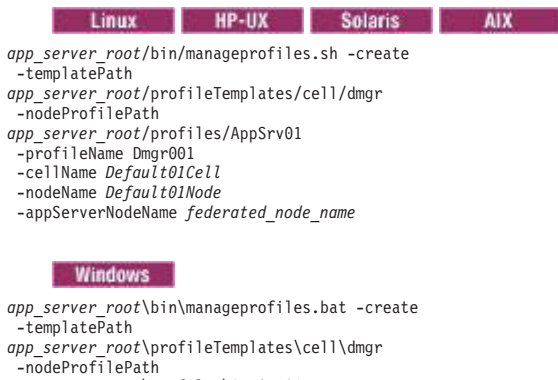

*app\_server\_root*\profiles\AppSrv01 -profileName Dmgr001 -cellName *Default01Cell*  -nodeName *Default01Node*  -appServerNodeName *federated\_node\_name* 

- 3. Verify that the Dmgr001 profile exists as it must exist before you create the application server portion of the cell profile.
- 4. Create the application server portion of the cell profile.
	- **Important:** You must use the same values for the cellName, nodeName, and appServerNodeName parameters that you used in the deployment manager portion of the cell profile. The illustration below demonstrates the use of the same values for the cellName, nodeName, and appServerNodeName parameters in the deployment manager and application server portions of the cell profile.

For Dmgr: -cellName host01Cell01 -nodeName host01CellManager01 -appServerNodeName host01Node01

For AppServer: -cellName host01Cell01 -nodeName host01CellManager01 -appServerNodeName host01Node01

> If you did not specify names for these parameters when you created the deployment manager portion of the cell profile, you must use the default name that was assigned in the first command-line invocation.

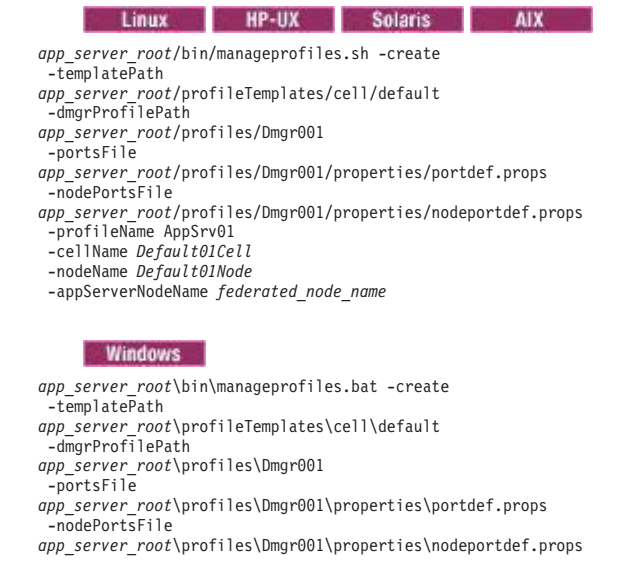

After the creation of the deployment manager and node portions of the cell profile, a synchronization between the two servers must occur. By default, synchronization occurs automatically between the two servers at some specified interval. However, if synchronization is disabled, the interval is too long, or some problem occurs that keeps the synchronization from occurring in a timely manner, run the syncNode command to synchronize the deployment manager and the node.

You must either use the portsFile or the nodePortsFile parameter and the startingPort or the nodeStartingPort parameter.

If you use the manageprofiles command, you can choose the profile that you want to be the default.

If you federate an application server node as part of cell profile creation using the -appServerNodeName parameter, the node does not have an original configuration. If you use the -removeNode command on a node that was created during cell profile creation, the command will indicate that the node removal utility is unable to remove the node and restore the node to a base configuration. To successfully remove a node that was federated as part of a cell profile creation, use the manageprofiles command to delete the profile for the node. Once the profile for the node is deleted, use the -cleanupNode command on Deployment Manager to remove the node configuration from the cell repository. A new profile can be created using the Profile Management Tool or the manageprofiles command.

# **Example: Using predefined port numbers**

The manageprofiles command recommends initial port values when you do not explicitly set port values. You can use predefined port values instead.

The manageprofiles command recommends port values when the options of -defaultPorts, -startingPort, or -portsFile are not specified.

*Table 2. File locations of default port values.* 

*This table lists the file locations of default port values by type of profile.* 

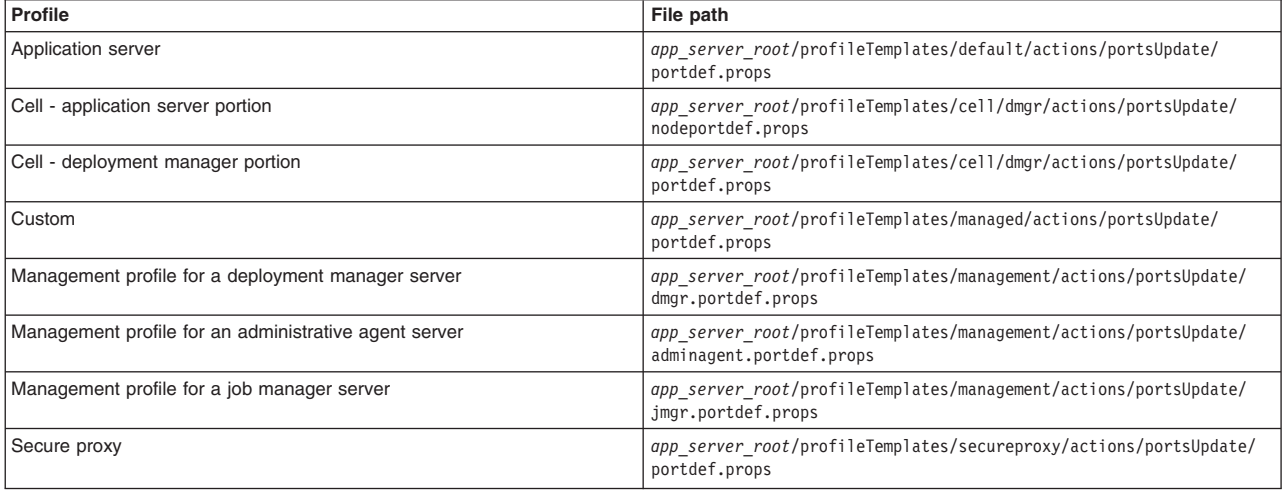

To customize the port values in the portdef.props file before creating your profile, perform the following steps. The following example creates the default profile. For other types of profiles, you must substitute the file path with the file path of the profile that you want to create.

- 1.Copy the *app\_server\_root*/profileTemplates/*default*/actions/portsUpdate/portdef.props file from the default profile template path and place a copy of the file in an arbitrary temporary directory such as:
	- Windows c:\temp\ports
	- $\bullet$  AIX  $\bullet$  HP-UX Solaris / temp/ports
- 2. In the new file, modify the port settings to specify your port values.
- 3. Create your profile with the manageprofiles command. Use the modified port values. Specify the location of your modified portdef.props file on the -portsFile parameter. Specify the -validatePorts parameter to ensure that ports are not reserved or in use. Use the following example as a guide:

**Windows** manageprofiles.bat -create -profileName Wow\_Profile -profilePath *profile\_root*  -templatePath *app\_server\_root*\profileTemplates\default -nodeName Wow\_node -cellName Wow\_cell -hostName lorriemb -portsFile C:\temp\ports\portdef.props -validatePorts **AIX Linux** 

manageprofiles.sh -create -profileName Wow\_Profile -profilePath *profile\_root*  -templatePath *app\_server\_root*\profileTemplates\default -nodeName Wow\_node -cellName Wow\_cell -hostName lorriemb -portsFile \temp\ports\portdef.props -validatePorts

Suppose that the portdef.props file has the following values:

WC defaulthost=39080 WC\_adminhost=39060 WC<sup>defaulthost secure=39443</sup> WC\_adminhost\_secure=39043 BOOTSTRAP\_ADDRESS=32809 SOAP\_CONNECTOR\_ADDRESS=38880 IPC\_CONNECTOR\_ADDRESS=39633 SAS\_SSL\_SERVERAUTH\_LISTENER\_ADDRESS=39401 CSIV2\_SSL\_SERVERAUTH\_LISTENER\_ADDRESS=39403 CSIV2\_SSL\_MUTUALAUTH\_LISTENER\_ADDRESS=39402 ORB\_LISTENER\_ADDRESS=39100 DCS\_UNICAST\_ADDRESS=39353 SIB\_ENDPOINT\_ADDRESS=37276 SIB\_ENDPOINT\_SECURE\_ADDRESS=37286 SIB<sup>-</sup>MQ\_ENDPOINT\_ADDRESS=35558 SIB\_MQ\_ENDPOINT\_SECURE\_ADDRESS=35578 SIP<sup>DEFAULTHOST=35060</sup> SIP\_DEFAULTHOST\_SECURE=35061

After running the manageprofiles command to create your profile with the user defined port values, a success or fail result displays.

The manageprofiles command creates a copy of the current portdefs.props file in the *profile\_root*\properties directory.

Use only one of the three port values parameters, -startingPort, -defaultPorts, or -portsFile with the manageprofiles command. The three parameters are mutually exclusive.

# **Managing profiles using the graphical user interface**

You can create profiles, which define runtime environments, using the Profile Management Tool. Using profiles instead of multiple product installations saves disk space and simplifies updating the product because a single set of core product files is maintained.

# **Before you begin**

Before you use the Profile Management Tool, install the product files.

The Profile Management Tool is the graphical user interface for the manageprofiles command. See the description of the manageprofiles command for more information.

You must provide enough system temporary space to create a profile. For information, read about the file system requirements for profiles.

**Supported configurations:** The Profile Management Tool graphical user interface (GUI) for 64-bit architectures is available on Linux for zSeries platforms, x86-based Linux and Windows platforms, Linux on Power PC platforms, and AIX Power PC platforms. However, you can use the Profile Management Tool GUI on other 64–bit architectures if you use a WebSphere Application Server 32–bit installation.

# **About this task**

You can have the installation procedure create a default profile. After installing the core product files for the WebSphere Application Server, Network Deployment product, use the Profile Management Tool or the manageprofiles command to create additional profiles.

## **Procedure**

• Create a cell profile.

With a cell profile, you can create a deployment manager profile and a profile for a federated application server node in a single pass through the Profile Management tool. Use the cell profile creation option to create the deployment manager profile and the federated application server node profile, unless you have a specific reason to create them separately.

• Create a management profile with a deployment manager server.

With a deployment manager you can create the administrative node for a multinode, multi-machine group of application server nodes that you create later. This logical group of application server processes is known as a *cell*.

• Create a management profile with an administrative agent server.

You can create a management profile for the administrative agent to administer multiple application servers that run customer applications only. The administrative agent provides a single administrative console to administer the application servers.

• Create a management profile with a job manager server.

You can create a management profile for the job manager to coordinate administrative actions among multiple deployment managers, administer multiple unfederated application servers, asynchronously submit jobs to start servers, and a variety of other tasks.

• Create an application server profile.

Create an application server profile so that you can make applications available to the Internet or to an intranet, typically using Java technology.

• Create a custom profile.

A custom profile is an empty node that you can customize through the deployment manager to include application servers, clusters, or other Java processes, such as a messaging server. Create a custom profile on a distributed machine and add the node into the deployment manager cell to get started customizing the node.

• Create a secure proxy profile.

You can create a secure proxy profile to serve as the initial point of entry into your enterprise environment. Typically, a secure proxy server exists in the DMZ, accepts requests from clients on the Internet, and forwards the requests to servers in your enterprise environment.

## **Results**

You have created one or more profiles using the Profile Management Tool.

# **What to do next**

See the description of the **manageprofiles** command to learn more about the command-line alternative method of creating a profile and to see examples of using the command.

Read about planning for installation for examples of configurations that you can create by creating profiles.

# **Creating management profiles with deployment managers**

You can create a management profile for the deployment manager to administer servers within the deployment manager cell. Use the Profile Management Tool to create the profile.

# **Before you begin**

Before you use the Profile Management Tool, install the product files.

The Profile Management Tool is the graphical user interface for the manageprofiles command. See the description of the manageprofiles command for more information.

You must provide enough system temporary space to create a profile. For information, read about the file system requirements for profiles.

**Attention:** When you launch the Profile Management Tool, the tool could lock up in the following situation for a non-root user: Log into a machine as root, use the SetPermissions utility to change the user from *x* to *y*. Assume that you are user *x* and log back into the machine. Launch the Profile Management Tool, click **Profile Management Tool**, and click **Create**. The next click after the click on **Create** could lock up the tool.

Attention: **Solaris:** When you use the Profile Management Tool with the Motif graphical user interface on the Solaris operating system, the default size of the Profile Management Tool might be too small to view all the messages and buttons of the Profile Management Tool. To fix the problem, add the following lines to the *app\_server\_root*/.Xdefaults file:

Eclipse\*spacing:0 Eclipse\*fontList:-misc-fixed-medium-r-normal-\*-10-100-75-75-c-60-iso8859-1

After adding the lines, run the following command before launching the Profile Management Tool:

xrdb -load *user\_home*/.Xdefaults

# **About this task**

After installing the core product files for the Network Deployment product, you must create a profile. This procedure describes creating a management profile with a deployment manager using the graphical user interface that is provided by the Profile Management Tool. You can also use the manageprofiles command to create a management profile with a deployment manager. See the description of the manageprofiles command for more information.

The deployment manager provides a single administrative interface for a logical group of application servers on one or more machines.

You can create profiles with the Profile Management Tool using the typical profile creation process or the advanced profile creation process. The typical profile creation process uses default settings and assigns unique port values. You can optionally set values as allowed. For the advanced profile creation process you can accept the default values, or specify your own values.

# **Procedure**

- 1. Start the Profile Management Tool to create a new runtime environment.
	- You can use one of the following ways to start the tool.
	- At the end of installation, select the check box to launch the Profile Management Tool.
	- Issue the command to open the WebSphere Customization Toolbox directly from a command prompt; then, open the Profile Management Tool.
	- v Select the **WebSphere Customization Toolbox** option from the First steps console; then, open the Profile Management Tool.
	- **Windows Use the Start** menu to access the WebSphere Customization Toolbox; then, open the Profile Management Tool.
	- v Use the Linux operating system menus that are used to start programs to start the WebSphere Customization Toolbox; then, open the Profile Management Tool.
- 2. Click **Create** on the Profiles tab to create a new profile.

The Profiles tab contains a list of profiles that have been created on your machine. No action can be done on a selected profile unless the profile can be augmented. The Augment button is greyed out unless a profile that you select can be augmented.

The tool displays the Environment selection panel.

- 3.Select **Management** and click **Next**. The Server type selection panel is displayed.
- 4.Select **Deployment manager** and click **Next**. The Profile creation options panel is displayed.
- 5.Select either **Typical profile creation** or **Advanced profile creation**, and click **Next**.

The **Typical profile creation** option creates a profile that uses default configuration settings. With the **Advanced profile creation** option, you can specify your own configuration values for a profile.

- 6. If you selected **Typical profile creation**, go to the step on [administrative security.](#page-55-0)
- 7. If you selected **Advanced profile creation**, optionally select to deploy the administrative console, then click **Next**.

The tool displays the Profile name and location panel.

 8. Specify a name for the profile and the directory path for the profile directory, or accept the default values. Then, click **Next**.

**Profile naming guidelines:** Double-byte characters are supported. The profile name can be any unique name with the following restrictions. Do not use any of the following characters when naming your profile:

- Spaces
- v Special characters that are not supported within the name of a directory on your operating system, such as \*&?
- Slashes  $($ *()* or  $($  $\setminus$

## **The default profile**

The first profile that you create on a machine is the default profile. The default profile is the default target for commands that are issued from the bin directory in the product installation root. When only one profile exists on a machine, every command works on the single server process in the configuration. You can make another profile the default profile when you create that profile by

checking **Make this profile the default** on the Profile name and location panel of the **Advanced profile creation** path. You can also make another profile the default profile using the manageprofiles command after you create the profile.

### **Addressing a profile in a multiprofile environment**

When multiple profiles exist on a machine, certain commands require that you specify the profile to which the command applies if the profile is not the default profile. These commands use the -profileName parameter to identify which profile to address. You might find it easier to use the commands that are in the bin directory of each profile.

Use these commands to query the command shell to determine the calling profile and to address these commands to the calling profile.

### **Default profile information**

The default profile name is *<profile\_type><profile\_number>*:

- *<profile\_type>* is a value of AppSrv, Dmgr, Custom, AdminAgent, JobMgr, or SecureProxySrv.
- *<profile number>* is a sequential number that is used to create a unique profile name

The default profile directory is *app\_server\_root/profiles*, where *app\_server\_root* is the installation root.

The default profile directory is *app\_server\_root*\profiles, where *app\_server\_root* is the installation root.

 9. On the Node, host, and cell names panel, specify a unique node name, the actual host name of the machine, and a unique cell name. Click **Next**.

*Table 3. Characteristics of the deployment manager node.* 

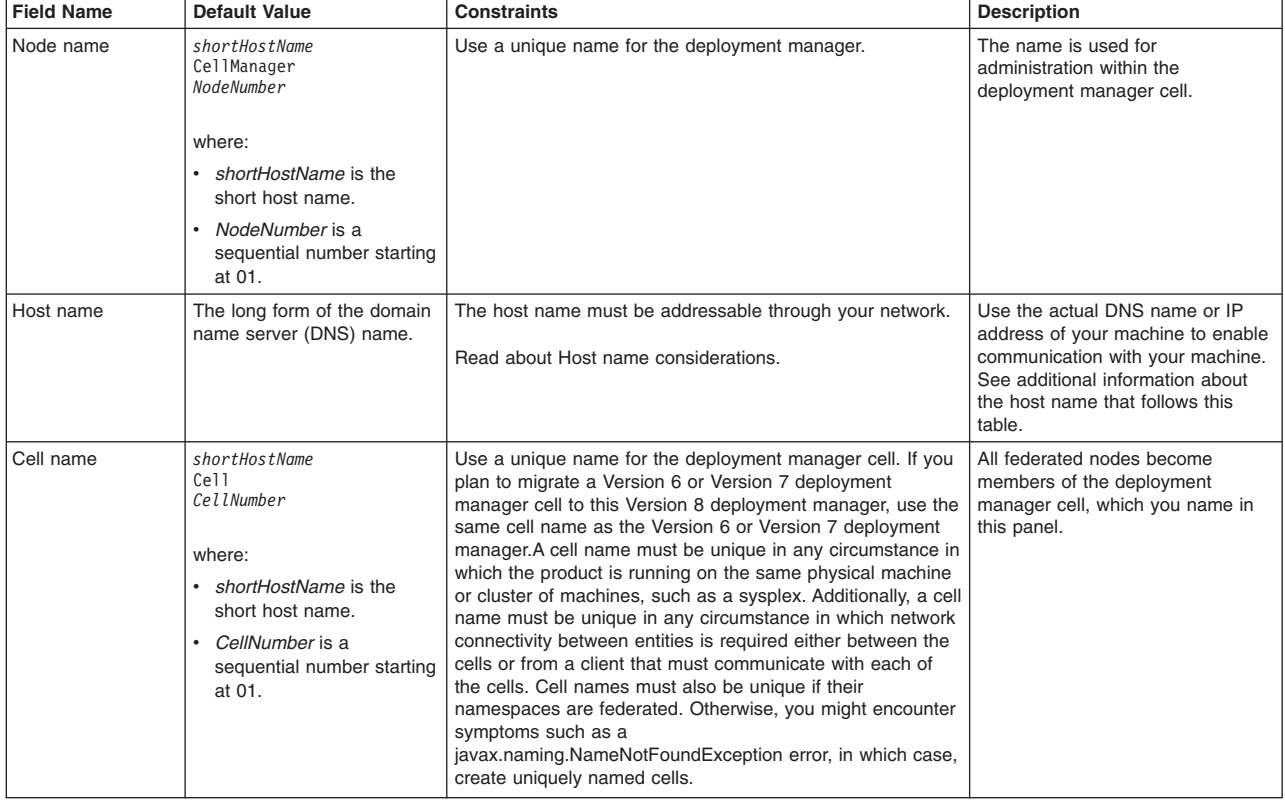

*This table shows the characteristics of the deployment manager node.* 

**Reserved names:** Avoid using reserved folder names as field values. The use of reserved folder names can cause unpredictable results. The following terms are reserved folder names:

• cells

- nodes
- servers
- clusters
- applications
- deployments

### **Directory path considerations:**

**The number of characters in the** *profiles* directory path *profile\_name* directory must be less than or equal to 80 characters.

### **Host name considerations:**

<span id="page-54-0"></span>The host name is the network name for the physical machine on which the node is installed. The host name must resolve to a physical network node on the server. When multiple network cards exist in the server, the host name or IP address must resolve to one of the network cards. Remote nodes use the host name to connect to and communicate with this node. Selecting a host name that other machines can reach within your network is important. Do not use the generic identifier, localhost, for this value. Also, do not attempt to install WebSphere Application Server products on a machine with a host name that uses characters from a double-byte character set (DBCS). DBCS characters are not supported when used in the host name.

If you define coexisting nodes on the same computer with unique IP addresses, then define each IP address in a domain name server (DNS) look-up table. Configuration files for standalone application servers do not provide domain name resolution for multiple IP addresses on a machine with a single network address.

The value that you specify for the host name is used as the value of the hostName property in configuration documents for the standalone application server. Specify the host name value in one of the following formats:

- Fully qualified domain name server (DNS) host name string, such as xmachine.manhattan.ibm.com
- The default short DNS host name string, such as xmachine
- Numeric IP address, such as 127.1.255.3

The fully qualified DNS host name has the advantages of being unambiguous and flexible. You have the flexibility of changing the actual IP address for the host system without having to change the application server configuration. This value for the host name is particularly useful if you plan to change the IP address frequently when using Dynamic Host Configuration Protocol (DHCP) to assign IP addresses. A disadvantage of this format is dependency on DNS. If DNS is not available, then connectivity is compromised.

The short host name is also dynamically resolvable. A short name format has the added function of being redefined in the local hosts file so that the system can run the application server, even when disconnected from the network. To run disconnected, define the short name as the loopback address, 127.0.0.1, in the hosts file to run

disconnected. A disadvantage of this format is a dependency on DNS for remote access. If DNS is not available, then connectivity is compromised.

A numeric IP address has the advantage of not requiring name resolution through DNS. A remote node can connect to the node that you name with a numeric IP address without DNS being available. A disadvantage of this format is that the numeric IP address is fixed. You must change the setting of the hostName property in Express configuration documents whenever you change the machine IP address. Therefore, do not use a numeric IP address if you use DHCP, or if you change IP addresses regularly. Another disadvantage of this format is that you cannot use the node if the host is disconnected from the network.

After displaying deployment manager characteristics, the tool displays the Administrative security panel.

<span id="page-55-0"></span>10. Optionally enable administrative security, and click **Next**.

You can enable administrative security now during profile creation, or later from the console. If you enable administrative security now, then enter a user name and password to log onto the administrative console.

After specifying security characteristics, the tool displays the Security certificate panel if you previously selected **Advanced profile creation**.

- 11. If you selected **Typical profile creation** at the beginning of these steps, then go to the step that displays the [Profile summary panel.](#page-57-0)
- 12. Create a default personal certificate and a root signing certificate, or import a personal certificate and a root signing certificate from keystore files, and click **Next**.

You can create both certificates, import both certificates, or create one certificate, and import the other certificate.

**Note:** When you import a personal certificate as the default personal certificate, import the root certificate that signed the personal certificate. Otherwise, the Profile Management Tool adds the signer of the personal certificate to the trust.p12 file.

If you import the default personal certificate or the root signing certificate, specify the path and the password, and select the keystore type and the keystore alias for each certificate that you import.

13. Verify that the certificate information is correct, and click **Next**.

If you create the certificates, you can use the default values or modify them to create new certificates. The default personal certificate is valid for one year by default and is signed by the root signing certificate. The root signing certificate is a self-signed certificate that is valid for 15 years by default. The default keystore password for the root signing certificate is WebAS. You should change the password. The password cannot contain any double-byte character set (DBCS) characters because certain keystore types, including PKCS12, do not support these characters. The keystore types that are supported depend on the providers in the java.security file.

When you create either or both certificates, or import either or both certificates, the keystore files that are created are key.p12, trust.p12, root-key.p12, default-signers.p12, deleted.p12, and ltpa.jceks. These files all have the same password when you create or import the certificates, which is either the default password, or a password that you specify. The key.p12 file contains the default personal certificate. The trust.p12 file contains the signer certificate from the default root certificate. The root-key.p12 file contains the root signing certificate. The default-signer.p12 file contains signer certificates that are added to any new keystore file that you create after the server is installed and running. By default, the default root certificate signer and a DataPower® signer certificate is in the default-signer.p12 keystore file. The deleted.p12 keystore file is used to hold certificates deleted with

the deleteKeyStore task so that they can be recovered if needed. The ltpa.jceks file contains server default Lightweight Third-Party Authentication (LTPA) keys that the servers in your environment use to communicate with each other.

An imported certificate is added to the key.p12 file or the root-key.p12 file.

If you import any certificates and the certificates do not contain the information that you want, click **Back** to import another certificate.

After displaying the Security certificate panels, the tool displays the Ports panel if you previously selected **Advanced profile creation**.

14. Verify that the ports within the deployment manager profile are unique, or intentionally conflicting, and click **Next**.

If you chose not to deploy the administrative console, then the administrative console ports are disabled on the Ports panel.

## **Port conflict resolution**

Ports are recognized as being in use if one of the following conditions exists:

- v The ports are assigned to a profile created from an installation that is performed by the current user.
- The port is currently in use.

Validation of ports occurs when you access the Port value assignment panel. Conflicts can still occur between the Port value assignment panel and the Profile creation complete panel because ports are not assigned until profile creation completes.

If you suspect a port conflict, then you can investigate the port conflict after the profile is created. Determine the ports that are used during profile creation by examining the following files.

- **v Linux R HP-UX R** Solaris **R** AIX *profile\_root***/properties/portdef.props file**
- **Windows** profile root\properties\portdef.props file

Included in this file are the keys and values that are used in setting the ports. If you discover ports conflicts, then you can reassign ports manually. To reassign ports, run the updatePorts.ant file by using the ws\_ant script.

**Windows Linux** The tool displays the Windows service definition panel if you are installing on a Windows operating system and the installation ID has the administrative group privilege. The tool displays the Linux service definition panel if you are installing on a supported Linux operating system and the ID that runs the Profile Management Tool is the root user.

15. Choose whether to run the dmgr process as a Windows service on a Windows platform or as a Linux Service on a Linux platform, and click **Next**.

The Windows service definition panel is displayed for the Windows operating system only if the ID that installs the Windows service has the administrator group privilege. However, you can run the WASService.exe command to create the Windows service as long as the installer ID belongs to the administrator group. Read about automatically restarting server processes for more information.

**Windows** The product attempts to start Windows services for dmgr processes that are started by a startManager command. For example, if you configure a deployment manager as a Windows service and issue the startManager command, then the wasservice command attempts to start the defined service.

If you chose to install a local system service, then you do not have to specify your user ID or password. If you create a specified user type of service, then you must specify the user ID and the password for the user who runs the service. The user must have Log on as a service authority for the service to run correctly. If the user does not have Log on as a service authority, then the Profile Management tool automatically adds the authority.

To perform this profile creation task, the user ID must not contain spaces. In addition to belonging to the administrator group, the ID must also have the advanced user right of Log on as a service. The Installation program grants the user ID the advanced user right if the user ID does not already have the advanced user right and if the user ID belongs to the administrator group.

You can also create other Windows services after the installation is complete to start other server processes. Read about automatically restarting server processes for more information.

You can remove the Windows service that is added during profile creation during profile deletion. You can also remove the Windows service with the wasservice command.

## **IPv6 considerations**

Profiles created to run as a Windows service fail to start when using IPv6 if the service is configured to run as Local System. Create a user-specific environment variable to enable IPv6. Since this environment variable is a user variable instead of a Local System variable, only a Windows service that runs as that specific user can access this environment variable. By default, when a new profile is created and configured to run as a Windows service, the service is set to run as Local System. When the Windows service for the dmgr process tries to run, the service is unable to access the user environment variable that specifies IPv6, and thus tries to start as IPv4. The server does not start correctly in this case. To resolve the problem, when creating the profile, specify that the Windows service for the dmgr process runs as the same user ID under which the environment variable that specifies IPv6 is defined, instead of as Local System.

**Windows** The following default values for the Windows service definition panel exist:

- The default is to run as a Windows service.
- The service process is selected to run as a system account.
- v The user account is the current user name. User name requirements are the requirements that the Windows operating system imposes for a user ID.
- The startup type is automatic. The values for the startup type are those values that the Windows operating system imposes. If you want a startup type other than automatic, you can either select another available option from the menu or change the startup type after you create the profile. You can also remove the created service after profile creation, and add it later with the desired startup type. You can choose not to create a service at profile creation time and optionally create the service later with the desired startup type.

**The Linux of The Linux service definition panel is displayed if the current operating system is a** supported version of Linux operating systems, and the current user has the appropriate permissions.

The product attempts to start Linux services for application server processes that are started by a startServer command. For example, if you configure an application server as a Linux service and issue the startServer command, then the **wasservice** command attempts to start the defined service.

By default, the product is not selected to run as a Linux service.

To create the service, the user that runs the Profile Management Tool must be the root user. If you run the Profile Management Tool with a non-root user ID, then the Linux service definition panel is not displayed, and no service is created.

When you create a Linux service, you must specify a user name from which the service runs.

To delete a Linux service, the user must be the root user or have appropriate privileges for deleting the service. Otherwise, a removal script is created that the root user can run to delete the service for the user.

The tool displays the Profile Creation Summary panel.

<span id="page-57-0"></span>16.Click **Create** to create the deployment manager, or click **Back** to change the characteristics of the deployment manager.

The Profile creation progress panel, which shows the configuration commands that are running, is displayed.

When the profile creation completes, the tool displays the Profile creation complete panel.

17.Optionally, select **Launch the First steps console**. Click **Finish** to exit.

With the First steps console, you can create additional profiles and start the application server.

## **Results**

You created a deployment manager profile.

Refer to the description of the manageprofiles command to learn about creating a profile using a command instead of the Profile Management Tool.

## **What to do next**

Create an application server profile or a custom profile, and add the node into the cell.

Deploy an application to get started.

Read about fast paths for the product to get started deploying applications.

# **Creating management profiles with administrative agents**

You can create a management profile for the administrative agent to administer multiple application servers that run customer applications only. The administrative agent provides a single administrative console to administer the application servers.

# **Before you begin**

Before you use the Profile Management Tool, install the product files.

The Profile Management Tool is the graphical user interface for the manageprofiles command. See the description of the manageprofiles command for more information.

You must provide enough system temporary space to create a profile. For information, read about the file system requirements for profiles.

**Attention:** When you launch the Profile Management Tool, the tool could lock up in the following situation for a non-root user: Log into a machine as root, use the SetPermissions utility to change the user from *x* to *y*. Assume that you are user *x* and log back into the machine. Launch the Profile Management Tool, click **Profile Management Tool**, and click **Create**. The next click after the click on **Create** could lock up the tool.

**Attention: Solaris When you use the Profile Management Tool with the Motif graphical user interface** on the Solaris operating system, the default size of the Profile Management Tool might be too small to view all the messages and buttons of the Profile Management Tool. To fix the problem, add the following lines to the *app\_server\_root*/.Xdefaults file:

Eclipse\*spacing:0 Eclipse\*fontList:-misc-fixed-medium-r-normal-\*-10-100-75-75-c-60-iso8859-1

After adding the lines, run the following command before launching the Profile Management Tool:

xrdb -load *user\_home*/.Xdefaults

# **About this task**

After installing the core product files for the product, you must create a profile. This procedure describes creating a management profile with an administrative agent server using the graphical user interface that is provided by the Profile Management Tool. You can also use the manageprofiles command to create an administrative agent. See the description of the manageprofiles command for more information.

You can create profiles with the Profile Management Tool using the typical profile creation process or the advanced profile creation process. The typical profile creation process uses default settings and assigns unique port values. You can optionally set values as allowed. For the advanced profile creation process you can accept the default values, or specify your own values.

# **Procedure**

1. Start the Profile Management Tool to create a new runtime environment.

You can use one of the following ways to start the tool.

- At the end of installation, select the check box to launch the Profile Management Tool.
- Issue the command to open the WebSphere Customization Toolbox directly from a command prompt; then, open the Profile Management Tool.
- v Select the **WebSphere Customization Toolbox** option from the First steps console; then, open the Profile Management Tool.
- **Windows Use the Start** menu to access the WebSphere Customization Toolbox; then, open the Profile Management Tool.
- $\mathbb{R}$  Linux  $\mathbb{R}$  Use the Linux operating system menus that are used to start programs to start the WebSphere Customization Toolbox; then, open the Profile Management Tool.
- 2. Click **Create** on the Profiles tab to create a new profile.

The Profiles tab contains a list of profiles that have been created on your machine. No action can be done on a selected profile unless the profile can be augmented. The Augment button is greyed out unless a profile that you select can be augmented.

The tool displays the Environment selection panel.

3.Select **Management**, and click **Next**.

The Server type selection panel is displayed.

4.Select **Administrative agent**. Click **Next**.

The Profile creation options panel is displayed.

- 5.Select either **Typical profile creation** or **Advanced profile creation**, and click **Next**. The **Typical profile creation** option creates a profile that uses default configuration settings. With the **Advanced profile creation** option, you can specify your own configuration values for a profile.
- 6. If you selected **Typical profile creation**, go to the step on [administrative security.](#page-62-0)
- 7. If you selected **Advanced profile creation**, optionally select to deploy the administrative console and then click **Next**.

If you chose not to deploy the administrative console, then the administrative console ports are disabled on the Ports panel.

The tool displays the Profile name and location panel.

 8. Specify a name for the profile and the directory path for the profile directory, or accept the default values. Then, click **Next**.

**Profile naming guidelines:** Double-byte characters are supported. The profile name can be any unique name with the following restrictions. Do not use any of the following characters when naming your profile:

- Spaces
- Special characters that are not supported within the name of a directory on your operating system, such as \*&?
- Slashes  $($ *()* or  $($ *()*

## **The default profile**

The first profile that you create on a machine is the default profile. The default profile is the default target for commands that are issued from the bin directory in the product installation root. When only one profile exists on a machine, every command works on the single server process in the configuration. You can make another profile the default profile when you create that profile by checking **Make this profile the default** on the Profile name and location panel of the **Advanced profile creation** path. You can also make another profile the default profile using the manageprofiles command after you create the profile.

## **Addressing a profile in a multiprofile environment**

When multiple profiles exist on a machine, certain commands require that you specify the profile to which the command applies if the profile is not the default profile. These commands use the -profileName parameter to identify which profile to address. You might find it easier to use the commands that are in the bin directory of each profile.

Use these commands to query the command shell to determine the calling profile and to address these commands to the calling profile.

## **Default profile information**

The default profile name is *<profile\_type><profile\_number>*:

- *<profile\_type>* is a value of AppSrv, Dmgr, Custom, AdminAgent, JobMgr, or SecureProxySrv.
- *<profile number>* is a sequential number that is used to create a unique profile name

The default profile directory is *app\_server\_root*/profiles, where *app* server root is the installation root.

The default profile directory is *app\_server\_root*\profiles, where *app\_server\_root* is the installation root.

 9. On the Node, host, and cell names panel, specify a unique node name, the actual host name of the machine, and a unique cell name. Click **Next**.

*Table 4. Characteristics of the administrative agent node.* 

| <b>Field name</b> | Default value                                                                                                    | <b>Constraints</b>                                                                                                    | <b>Description</b>                                                                                                    |
|-------------------|----------------------------------------------------------------------------------------------------|----------------------------------------------------------------------------------------------------|----------------------------------------------------------------------------------------------------|
| Node name         | shortHostName<br>AANode<br>NodeNumber                                                                                                    | Use a unique name for the administrative agent.                                                                                                    | The name is used for<br>administration within the<br>administrative agent cell.                                          |
|                   | where:                                                                                                    |                                                                                                    |                                                                                                    |
|                   | • shortHostName is the short host<br>name.                                                                                                    |                                                                                                    |                                                                                                    |
|                   | NodeNumber is a sequential<br>$\bullet$<br>number starting at 01.                                                                                                    |                                                                                                    |                                                                                                    |
| Host name         | The long form of the domain name<br>server (DNS) name.                                                                                                    | The host name must be addressable through your<br>network.<br>Read about Host name considerations.                                                                                                    | Use the actual DNS name or IP<br>address of your machine to<br>enable communication with<br>your machine. See additional |
|                   |                                                                                                    |                                                                                                    | information about the host<br>name that follows this table.                                                              |
| Cell name         | shortHostName<br>Cell<br>CellNumber<br>where:<br>shortHostName is the short host<br>$\bullet$<br>name.<br>CellNumber is a sequential number<br>$\bullet$<br>starting at 01. | Use a unique name for the cell. If you plan to migrate<br>a Version 6 or Version 7 cell to Version 8, use the<br>same cell name as the Version 6 or Version 7 cell. A<br>cell name must be unique in any circumstance in<br>which the product is running on the same physical<br>machine or cluster of machines, such as a sysplex.<br>Additionally, a cell name must be unique in any<br>circumstance in which network connectivity between<br>entities is required either between the cells or from a<br>client that must communicate with each of the cells.<br>Cell names must also be unique if their namespaces<br>are federated. Otherwise, you might encounter<br>symptoms such as a<br>javax.naming.NameNotFoundException error, in which<br>case, create uniquely named cells. | All federated nodes become<br>members of the cell, which you<br>name in this panel.                                      |

*This table shows the characteristics of the administrative agent node.* 

**Reserved names:** Avoid using reserved folder names as field values. The use of reserved folder names can cause unpredictable results. The following terms are reserved folder names:

- cells
- nodes
- servers
- clusters
- applications
- deployments

**Directory path length:** 

The number of characters in the *profiles\_directory\_path\ profile\_name* directory must be less than or equal to 80 characters.

### **Host name considerations:**

<span id="page-61-0"></span>The host name is the network name for the physical machine on which the node is installed. The host name must resolve to a physical network node on the server. When multiple network cards exist in the server, the host name or IP address must resolve to one of the network cards. Remote nodes use the host name to connect to and communicate with this node. Selecting a host name that other machines can reach within your network is important. Do not use the generic identifier, localhost, for this value. Also, do not attempt to install WebSphere Application Server products on a machine with a host name that uses characters from a double-byte character set (DBCS). DBCS characters are not supported when used in the host name.

If you define coexisting nodes on the same computer with unique IP addresses, then define each IP address in a domain name server (DNS) look-up table. Configuration files for standalone application servers do not provide domain name resolution for multiple IP addresses on a machine with a single network address.

The value that you specify for the host name is used as the value of the hostName property in configuration documents for the standalone application server. Specify the host name value in one of the following formats:

- Fully qualified domain name server (DNS) host name string, such as xmachine.manhattan.ibm.com
- The default short DNS host name string, such as xmachine
- Numeric IP address, such as 127.1.255.3

The fully qualified DNS host name has the advantages of being unambiguous and flexible. You have the flexibility of changing the actual IP address for the host system without having to change the application server configuration. This value for the host name is particularly useful if you plan to change the IP address frequently when using Dynamic Host Configuration Protocol (DHCP) to assign IP addresses. A disadvantage of this format is dependency on DNS. If DNS is not available, then connectivity is compromised.

The short host name is also dynamically resolvable. A short name format has the added function of being redefined in the local hosts file so that the system can run the application server, even when disconnected from the network. To run disconnected, define the short name as the loopback address, 127.0.0.1, in the hosts file to run disconnected. A disadvantage of this format is a dependency on DNS for remote access. If DNS is not available, then connectivity is compromised.

A numeric IP address has the advantage of not requiring name resolution through DNS. A remote node can connect to the node that you name with a numeric IP address without DNS being available. A

disadvantage of this format is that the numeric IP address is fixed. You must change the setting of the hostName property in Express configuration documents whenever you change the machine IP address. Therefore, do not use a numeric IP address if you use DHCP, or if you change IP addresses regularly. Another disadvantage of this format is that you cannot use the node if the host is disconnected from the network.

After displaying characteristics, the tool displays the Administrative security panel.

<span id="page-62-0"></span>10. Optionally enable administrative security, and click **Next**.

You can enable administrative security now during profile creation, or later from the console. If you enable administrative security now, then enter a user name and password to log onto the administrative console.

After specifying security characteristics, the tool displays the Security certificate panel if you previously selected **Advanced profile creation**.

- 11. If you selected **Typical profile creation** at the beginning of these steps, then go to the step that displays the [Profile summary panel.](#page-64-0)
- 12. Create a default personal certificate and a root signing certificate, or import a personal certificate and a root signing certificate from keystore files, and click **Next**.

You can create both certificates, import both certificates, or create one certificate, and import the other certificate.

**Note:** When you import a personal certificate as the default personal certificate, import the root certificate that signed the personal certificate. Otherwise, the Profile Management Tool adds the signer of the personal certificate to the trust.p12 file.

If you import the default personal certificate or the root signing certificate, specify the path and the password, and select the keystore type and the keystore alias for each certificate that you import.

13. Verify that the certificate information is correct, and click **Next**.

If you create the certificates, you can use the default values or modify them to create new certificates. The default personal certificate is valid for one year by default and is signed by the root signing certificate. The root signing certificate is a self-signed certificate that is valid for 15 years by default. The default keystore password for the root signing certificate is WebAS. You should change the password. The password cannot contain any double-byte character set (DBCS) characters because certain keystore types, including PKCS12, do not support these characters. The keystore types that are supported depend on the providers in the java.security file.

When you create either or both certificates, or import either or both certificates, the keystore files that are created are key.p12, trust.p12, root-key.p12, default-signers.p12, deleted.p12, and ltpa.jceks. These files all have the same password when you create or import the certificates, which is either the default password, or a password that you specify. The key.p12 file contains the default personal certificate. The trust.p12 file contains the signer certificate from the default root certificate. The root-key.p12 file contains the root signing certificate. The default-signer.p12 file contains signer certificates that are added to any new keystore file that you create after the server is installed and running. By default, the default root certificate signer and a DataPower signer certificate is in the default-signer.p12 keystore file. The deleted.p12 keystore file is used to hold certificates deleted with the deleteKeyStore task so that they can be recovered if needed. The ltpa.jceks file contains server default Lightweight Third-Party Authentication (LTPA) keys that the servers in your environment use to communicate with each other.

An imported certificate is added to the key.p12 file or the root-key.p12 file.

If you import any certificates and the certificates do not contain the information that you want, click **Back** to import another certificate.

After displaying the Security certificate panels, the tool displays the Ports panel if you previously selected **Advanced profile creation**.

14. Verify that the ports within the administrative agent profile are unique, or intentionally conflicting, and click **Next**.

If you chose not to deploy the administrative console, then the administrative console ports are disabled on the Ports panel.

## **Port conflict resolution**

Ports are recognized as being in use if one of the following conditions exists:

- The ports are assigned to a profile created from an installation that is performed by the current user.
- The port is currently in use.

Validation of ports occurs when you access the Port value assignment panel. Conflicts can still occur between the Port value assignment panel and the Profile creation complete panel because ports are not assigned until profile creation completes.

If you suspect a port conflict, then you can investigate the port conflict after the profile is created. Determine the ports that are used during profile creation by examining the following files.

- v *profile\_root*/properties/portdef.props file
- **Windows** *profile\_root*\properties\portdef.props file

Included in this file are the keys and values that are used in setting the ports. If you discover ports conflicts, then you can reassign ports manually. To reassign ports, run the updatePorts.ant file by using the ws\_ant script.

**Windows E.** Linux The tool displays the Windows service definition panel if you are installing on a Windows operating system and the installation ID has the administrative group privilege. The tool displays the Linux service definition panel if you are installing on a supported Linux operating system and the ID that runs the Profile Management Tool is the root user.

15. Choose whether to run the administrative agent process as a Windows service on a Windows operating system or as a Linux service on a Linux operating system, and click **Next**.

The Windows service definition panel is displayed for the Windows operating system only if the ID that installs the Windows service has the administrator group privilege. However, you can run the WASService.exe command to create the Windows service as long as the installer ID belongs to the administrator group. Read about automatically restarting server processes for more information.

**Windows** The product attempts to start Windows services for administrative agent processes that are started by a startServer command. For example, if you configure an administrative agent as a Windows service and issue the startServer command, then the **wasservice** command attempts to start the defined service.

If you chose to install a local system service, then you do not have to specify your user ID or password. If you create a specified user type of service, then you must specify the user ID and the password for the user who runs the service. The user must have Log on as a service authority for the service to run correctly. If the user does not have Log on as a service authority, then the Profile Management tool automatically adds the authority.

To perform this profile creation task, the user ID must not contain spaces. In addition to belonging to the administrator group, the ID must also have the advanced user right of Log on as a service. The Installation program grants the user ID the advanced user right if the user ID does not already have the advanced user right and if the user ID belongs to the administrator group.

You can also create other Windows services after the installation is complete to start other server processes. Read about automatically restarting server processes for more information.

You can remove the Windows service that is added during profile creation during profile deletion. You can also remove the Windows service with the wasservice command.

## **IPv6 considerations**

Profiles created to run as a Windows service fail to start when using Internet Protocol version 6 (IPv6) if the service is configured to run as local system. Create a user-specific environment variable to enable IPv6. Since this environment variable is a user variable instead of a local system variable,

only a Windows service that runs as that specific user can access this environment variable. By default, when a new profile is created and configured to run as a Windows service, the service is set to run as local system. When the Windows service for the administrative agent process attempts to run, the service is unable to access the user environment variable that specifies IPv6, and thus, attempts to start as IPv4. The server does not start correctly in this case. To resolve the problem, when creating the profile, specify that the Windows service for the administrative agent process runs as the same user ID from which the environment variable that specifies IPv6 is defined, instead of as local system.

**Windows** The following default values for the Windows service definition panel exist:

- The default is to run as a Windows service.
- The service process is selected to run as a system account.
- v The user account is the current user name. User name requirements are the requirements that the Windows operating system imposes for a user ID.
- The startup type is automatic. The values for the startup type are those values that the Windows operating system imposes. If you want a startup type other than automatic, you can either select another available option from the menu or change the startup type after you create the profile. You can also remove the created service after profile creation, and add it later with the desired startup type. You can choose not to create a service at profile creation time and optionally create the service later with the desired startup type.

**The Linux service definition panel is displayed if the current operating system is a** supported version of Linux operating systems, and the current user has the appropriate permissions.

The product attempts to start Linux services for application server processes that are started by a startServer command. For example, if you configure an application server as a Linux service and issue the startServer command, then the **wasservice** command attempts to start the defined service.

By default, the product is not selected to run as a Linux service.

To create the service, the user that runs the Profile Management Tool must be the root user. If you run the Profile Management Tool with a non-root user ID, then the Linux service definition panel is not displayed, and no service is created.

When you create a Linux service, you must specify a user name from which the service runs.

To delete a Linux service, the user must be the root user or have appropriate privileges for deleting the service. Otherwise, a removal script is created that the root user can run to delete the service for the user.

The tool displays the Profile creation summary panel.

<span id="page-64-0"></span>16.Click **Create** to create the management profile for the administrative agent, or click **Back** to change the characteristics of the profile.

The Profile creation progress panel, which shows the configuration commands that are running, is displayed.

When the profile creation completes, the tool displays the Profile creation complete panel.

17.Optionally, select **Launch the First steps console**. Click **Finish** to exit.

With the First steps console, you can create additional profiles and start the application server.

# **Results**

You created a management profile for the administrative agent.

Refer to the description of the manageprofiles command to learn about creating a profile using a command instead of the Profile Management Tool.

# **What to do next**

Register application servers with the administrative agent using the registerNode command. Then, access the administrative agent console to administer your application servers.

# **Creating management profiles for job managers**

You can create a management profile for the job manager to coordinate administrative actions among multiple deployment managers, administer multiple unfederated application servers, asynchronously submit jobs to start servers, and a variety of other tasks.

# **Before you begin**

Before you use the Profile Management Tool, install the product files.

The Profile Management Tool is the graphical user interface for the manageprofiles command. See the description of the manageprofiles command for more information.

You must provide enough system temporary space to create a profile. For information, read about the file system requirements for profiles.

**Attention:** When you launch the Profile Management Tool, the tool could lock up in the following situation for a non-root user: Log into a machine as root, use the SetPermissions utility to change the user from *x* to *y*. Assume that you are user *x* and log back into the machine. Launch the Profile Management Tool, click **Profile Management Tool**, and click **Create**. The next click after the click on **Create** could lock up the tool.

Attention: **Solaris:** When you use the Profile Management Tool with the Motif graphical user interface on the Solaris operating system, the default size of the Profile Management Tool might be too small to view all the messages and buttons of the Profile Management Tool. To fix the problem, add the following lines to the *app\_server\_root*/.Xdefaults file:

Eclipse\*spacing:0 Eclipse\*fontList:-misc-fixed-medium-r-normal-\*-10-100-75-75-c-60-iso8859-1

After adding the lines, run the following command before launching the Profile Management Tool: xrdb -load *user\_home*/.Xdefaults

# **About this task**

After installing the core product files for the product, you must create a profile. This procedure describes creating a management profile with a job manager server using the graphical user interface provided by the Profile Management Tool. You can also use the manageprofiles command to create a job manager. See the description of the manageprofiles command for more information.

You can create profiles with the Profile Management Tool using the typical profile creation process or the advanced profile creation process. The typical profile creation process uses default settings and assigns unique port values. You can optionally set values as allowed. For the advanced profile creation process you can accept the default values, or specify your own values.

# **Procedure**

1. Start the Profile Management Tool to create a new runtime environment.

You can use one of the following ways to start the tool.

- At the end of installation, select the check box to launch the Profile Management Tool.
- Issue the command to open the WebSphere Customization Toolbox directly from a command prompt; then, open the Profile Management Tool.
- v Select the **WebSphere Customization Toolbox** option from the First steps console; then, open the Profile Management Tool.
- **Windows** Use the **Start** menu to access the WebSphere Customization Toolbox; then, open the Profile Management Tool.
- v Use the Linux operating system menus that are used to start programs to start the WebSphere Customization Toolbox; then, open the Profile Management Tool.
- 2. Click **Create** on the Profiles tab to create a new profile.

The Profiles tab contains a list of profiles that have been created on your machine. No action can be done on a selected profile unless the profile can be augmented. The Augment button is greyed out unless a profile that you select can be augmented.

The tool displays the Environment selection panel.

- 3.Select **Management**, and click **Next**. The Server type selection panel is displayed.
- 4.Select **Job manager**. Click **Next**. The Profile creation options panel is displayed.
- 5.Select either **Typical profile creation** or **Advanced profile creation**, and click **Next**.

The **Typical profile creation** option creates a profile that uses default configuration settings. With the **Advanced profile creation** option, you can specify your own configuration values for a profile.

- 6. If you selected **Typical profile creation**, go to the step on [administrative security.](#page-68-0)
- 7. If you selected **Advanced profile creation**, optionally select to deploy the administrative console, and then click **Next**.

If you chose not to deploy the administrative console, then the administrative console ports are disabled on the Ports panel.

The tool displays the Profile name and location panel.

 8. Specify a name for the profile and the directory path for the profile directory, or accept the default values. Then, click **Next**.

**Profile naming guidelines:** Double-byte characters are supported. The profile name can be any unique name with the following restrictions. Do not use any of the following characters when naming your profile:

- Spaces
- Special characters that are not supported within the name of a directory on your operating system, such as \*&?
- Slashes  $($ *()* or  $($ *()*

## **The default profile**

The first profile that you create on a machine is the default profile. The default profile is the default target for commands that are issued from the bin directory in the product installation root. When only one profile exists on a machine, every command works on the single server process in the configuration. You can make another profile the default profile when you create that profile by checking **Make this profile the default** on the Profile name and location panel of the **Advanced profile creation** path. You can also make another profile the default profile using the manageprofiles command after you create the profile.

## **Addressing a profile in a multiprofile environment**

When multiple profiles exist on a machine, certain commands require that you specify the profile to which the command applies if the profile is not the default profile. These commands use the -profileName parameter to identify which profile to address. You might find it easier to use the commands that are in the bin directory of each profile.

Use these commands to query the command shell to determine the calling profile and to address these commands to the calling profile.

## **Default profile information**

The default profile name is *<profile\_type><profile\_number>*:

- *<profile type>* is a value of AppSrv, Dmgr, Custom, AdminAgent, JobMgr, or SecureProxySrv.
- *<profile number>* is a sequential number that is used to create a unique profile name

AIX **The default profile directory is** *app\_server\_root***/profiles,** where *app\_server\_root* is the installation root.

The default profile directory is *app\_server\_root*\profiles, where *app\_server\_root* is the installation root.

 9. On the Node, host, and cell names panel, specify a unique node name, the actual host name of the machine, and a unique cell name. Click **Next**.

*Table 5. Characteristics of the job manager node.* 

*This table shows the characteristics of the job manager node.* 

| <b>Field Name</b> | <b>Default Value</b>                                                                                                    | <b>Constraints</b>                                                                                                    | <b>Description</b>                                                                                                    |
|-------------------|----------------------------------------------------------------------------------------------------|----------------------------------------------------------------------------------------------------|----------------------------------------------------------------------------------------------------|
| Node name         | shortHostName<br>JobMar<br>NodeNumber                                                                                                    | Use a unique name for the job manager.                                                                                                    | The name is used for<br>administration within the job<br>manager cell.                                                                                                    |
|                   | where:                                                                                                    |                                                                                                    |                                                                                                    |
|                   | shortHostName is the short host<br>name.                                                                                                    |                                                                                                    |                                                                                                    |
|                   | NodeNumber is a sequential<br>$\bullet$<br>number starting at 01.                                                                                                    |                                                                                                    |                                                                                                    |
| Host name         | The long form of the domain name<br>server (DNS) name.                                                                                                    | The host name must be addressable through your network.<br>Read about host name considerations.                                                                                                    | Use the actual DNS name or IP<br>address of your machine to<br>enable communication with your<br>machine. See additional<br>information about the host<br>name that follows this table. |
| Cell name         | shortHostName<br>Cell<br>CellNumber<br>where:<br>shortHostName is the short host<br>$\bullet$<br>name.<br>CellNumber is a sequential<br>$\bullet$<br>number starting at 01. | Use a unique name for the cell. If you plan to migrate a<br>Version 6 or Version 7 cell to Version 8, use the same cell<br>name as the Version 6 or Version 7 cell. A cell name must<br>be unique in any circumstance in which the product is<br>running on the same physical machine or cluster of<br>machines, such as a sysplex. Additionally, a cell name<br>must be unique in any circumstance in which network<br>connectivity between entities is required either between the<br>cells or from a client that must communicate with each of<br>the cells. Cell names must also be unique if their<br>namespaces are federated. Otherwise, you might<br>encounter symptoms such as a<br>javax.naming.NameNotFoundException error, in which<br>case, create uniquely named cells. | All federated nodes become<br>members of the cell, which you<br>name in this panel.                                                                                                    |

**Reserved names:** Avoid using reserved folder names as field values. The use of reserved folder names can cause unpredictable results. The following terms are reserved folder names:

- cells
- nodes
- servers
- clusters
- applications
- deployments

## **Directory path length:**

The number of characters in the *profiles\_directory\_path\ profile\_name* directory must be less than or equal to 80 characters.

## <span id="page-67-0"></span>**Note:**

The host name is the network name for the physical machine on which the node is installed. The host name must resolve to a physical network node on the server. When multiple network cards exist in the server, the host name or IP address must resolve to one of the network cards. Remote nodes use the host name to connect to and communicate with this node.

Selecting a host name that other machines can reach within your network is important. Do not use the generic identifier, localhost, for this value. Also, do not attempt to install WebSphere Application Server products on a machine with a host name that uses characters from a double-byte character set (DBCS). DBCS characters are not supported when used in the host name.

If you define coexisting nodes on the same computer with unique IP addresses, then define each IP address in a domain name server (DNS) look-up table. Configuration files for standalone application servers do not provide domain name resolution for multiple IP addresses on a machine with a single network address.

The value that you specify for the host name is used as the value of the hostName property in configuration documents for the standalone application server. Specify the host name value in one of the following formats:

- Fully qualified domain name server (DNS) host name string, such as xmachine.manhattan.ibm.com
- The default short DNS host name string, such as xmachine
- Numeric IP address, such as 127.1.255.3

The fully qualified DNS host name has the advantages of being unambiguous and flexible. You have the flexibility of changing the actual IP address for the host system without having to change the application server configuration. This value for the host name is particularly useful if you plan to change the IP address frequently when using Dynamic Host Configuration Protocol (DHCP) to assign IP addresses. A disadvantage of this format is dependency on DNS. If DNS is not available, then connectivity is compromised.

The short host name is also dynamically resolvable. A short name format has the added function of being redefined in the local hosts file so that the system can run the application server, even when disconnected from the network. To run disconnected, define the short name as the loopback address, 127.0.0.1, in the hosts file to run disconnected. A disadvantage of this format is a dependency on DNS for remote access. If DNS is not available, then connectivity is compromised.

A numeric IP address has the advantage of not requiring name resolution through DNS. A remote node can connect to the node that you name with a numeric IP address without DNS being available. A disadvantage of this format is that the numeric IP address is fixed. You must change the setting of the hostName property in Express configuration documents whenever you change the machine IP address. Therefore, do not use a numeric IP address if you use DHCP, or if you change IP addresses regularly. Another disadvantage of this format is that you cannot use the node if the host is disconnected from the network.

After displaying characteristics, the tool displays the Administrative security panel.

<span id="page-68-0"></span>10. Optionally enable administrative security, and click **Next**.

You can enable administrative security now during profile creation, or later from the console. If you enable administrative security now, then enter a user name and password to log onto the administrative console.

After specifying security characteristics, the tool displays the Security certificate panel if you previously selected **Advanced profile creation**.

- 11. If you selected **Typical profile creation** at the beginning of these steps, then go to the step that displays the [Profile summary panel.](#page-71-0)
- 12. Create a default personal certificate and a root signing certificate, or import a personal certificate and a root signing certificate from keystore files, and click **Next**.

You can create both certificates, import both certificates, or create one certificate, and import the other certificate.

**Note:** When you import a personal certificate as the default personal certificate, import the root certificate that signed the personal certificate. Otherwise, the Profile Management Tool adds the signer of the personal certificate to the trust.p12 file.

If you import the default personal certificate or the root signing certificate, specify the path and the password, and select the keystore type and the keystore alias for each certificate that you import.

13. Verify that the certificate information is correct, and click **Next**.

If you create the certificates, you can use the default values or modify them to create new certificates. The default personal certificate is valid for one year by default and is signed by the root signing certificate. The root signing certificate is a self-signed certificate that is valid for 15 years by default. The default keystore password for the root signing certificate is WebAS. You should change the password. The password cannot contain any double-byte character set (DBCS) characters because certain keystore types, including PKCS12, do not support these characters. The keystore types that are supported depend on the providers in the java.security file.

When you create either or both certificates, or import either or both certificates, the keystore files that are created are key.p12, trust.p12, root-key.p12, default-signers.p12, deleted.p12, and ltpa.jceks. These files all have the same password when you create or import the certificates, which is either the default password, or a password that you specify. The key.p12 file contains the default personal certificate. The trust.p12 file contains the signer certificate from the default root certificate. The root-key.p12 file contains the root signing certificate. The default-signer.p12 file contains signer certificates that are added to any new keystore file that you create after the server is installed and running. By default, the default root certificate signer and a DataPower signer certificate is in the default-signer.p12 keystore file. The deleted.p12 keystore file is used to hold certificates deleted with the deleteKeyStore task so that they can be recovered if needed. The ltpa.jceks file contains server default Lightweight Third-Party Authentication (LTPA) keys that the servers in your environment use to communicate with each other.

An imported certificate is added to the key.p12 file or the root-key.p12 file.

If you import any certificates and the certificates do not contain the information that you want, click **Back** to import another certificate.

After displaying the Security certificate panels, the tool displays the Ports panel if you previously selected **Advanced profile creation**.

14. Verify that the ports within the management profile for the job manager are unique, or intentionally conflicting, and click **Next**.

If you chose not to deploy the administrative console, then the administrative console ports are disabled on the Ports panel.

## **Port conflict resolution**

Ports are recognized as being in use if one of the following conditions exists:

- The ports are assigned to a profile created from an installation that is performed by the current user.
- The port is currently in use.

Validation of ports occurs when you access the Port value assignment panel. Conflicts can still occur between the Port value assignment panel and the Profile creation complete panel because ports are not assigned until profile creation completes.

If you suspect a port conflict, then you can investigate the port conflict after the profile is created. Determine the ports that are used during profile creation by examining the following files.

- v *profile\_root*/properties/portdef.props file
- **Windows** profile\_root\properties\portdef.props file

Included in this file are the keys and values that are used in setting the ports. If you discover ports conflicts, then you can reassign ports manually. To reassign ports, run the updatePorts.ant file by using the ws\_ant script.

**The tool displays the Windows service definition panel if you are installing on** a Windows operating system and the installation ID has the administrative group privilege. The tool

displays the Linux service definition panel if you are installing on a supported Linux operating system and the ID that runs the Profile Management Tool is the root user.

15. Choose whether to run the job manager process as a Windows service on a Windows operating system or as a Linux Service on a Linux operating system, and click **Next**.

The Windows service definition panel is displayed for the Windows operating system only if the ID that installs the Windows service has the administrator group privilege. However, you can run the WASService.exe command to create the Windows service as long as the installer ID belongs to the administrator group. Read about automatically restarting server processes for more information.

**Windows** The product attempts to start Windows services for job manager processes that are started by a startServer command. For example, if you configure a job manager as a Windows service and issue the startServer command, then the wasservice command attempts to start the defined service.

If you chose to install a local system service, then you do not have to specify your user ID or password. If you create a specified user type of service, then you must specify the user ID and the password for the user who runs the service. The user must have Log on as a service authority for the service to run correctly. If the user does not have Log on as a service authority, then the Profile Management tool automatically adds the authority.

To perform this profile creation task, the user ID must not contain spaces. In addition to belonging to the administrator group, the ID must also have the advanced user right of Log on as a service. The Installation program grants the user ID the advanced user right if the user ID does not already have the advanced user right and if the user ID belongs to the administrator group.

You can also create other Windows services after the installation is complete to start other server processes. Read about automatically restarting server processes for more information.

You can remove the Windows service that is added during profile creation during profile deletion. You can also remove the Windows service with the wasservice command.

### **IPv6 considerations**

Profiles created to run as a Windows service fail to start when using Internet Protocol Version 6.0 (IPv6) if the service is configured to run as local system. Create a user-specific environment variable to enable IPv6. Since this environment variable is a user variable instead of a local system variable, only a Windows service that runs as that specific user can access this environment variable. By default, when a new profile is created and configured to run as a Windows service, the service is set to run as local system. When the Windows service for the job manager process tries to run, the service is unable to access the user environment variable that specifies IPv6, and thus tries to start as IPv4. The server does not start correctly in this case. To resolve the problem, when creating the profile, specify that the Windows service for the job manager process runs as the same user ID under which the environment variable that specifies IPv6 is defined, instead of as local system.

**Windows** The following default values for the Windows service definition panel exist:

- The default is to run as a Windows service.
- The service process is selected to run as a system account.
- The user account is the current user name. User name requirements are the requirements that the Windows operating system imposes for a user ID.
- The startup type is automatic. The values for the startup type are those values that the Windows operating system imposes. If you want a startup type other than automatic, you can either select another available option from the menu or change the startup type after you create the profile. You can also remove the created service after profile creation, and add it later with the desired startup type. You can choose not to create a service at profile creation time and optionally create the service later with the desired startup type.

**The Linux service definition panel is displayed if the current operating system is a** supported version of Linux operating systems, and the current user has the appropriate permissions.

The product attempts to start Linux services for application server processes that are started by a startServer command. For example, if you configure an application server as a Linux service and issue the startServer command, then the **wasservice** command attempts to start the defined service. By default, the product is not selected to run as a Linux service.

To create the service, the user that runs the Profile Management Tool must be the root user. If you run the Profile Management Tool with a non-root user ID, then the Linux service definition panel is not displayed, and no service is created.

When you create a Linux service, you must specify a user name from which the service runs.

To delete a Linux service, the user must be the root user or have appropriate privileges for deleting the service. Otherwise, a removal script is created that the root user can run to delete the service for the user.

The tool displays the Profile Creation Summary panel.

<span id="page-71-0"></span>16.Click **Create** to create the management profile for the job manager, or click **Back** to change the characteristics of the profile.

The Profile creation progress panel, which shows the configuration commands that are running, is displayed.

When the profile creation completes, the tool displays the Profile creation complete panel.

17.Optionally, select **Launch the First steps console**. Click **Finish** to exit. With the First steps console, you can create additional profiles and start the application server.

## **Results**

You created a management profile for the job manager.

Refer to the description of the manageprofiles command to learn about creating a profile using a command instead of the Profile Management Tool.

# **What to do next**

Access the job manager console to perform a variety of administrative tasks. You can coordinate management actions among multiple deployment managers, administer multiple unfederated application servers, asynchronously submit jobs to start servers, and so on.

# **Creating secure proxy profiles**

You can create a secure proxy profile to serve as the initial point of entry into your enterprise environment. Typically, a secure proxy server exists in the demilitarized zone (DMZ), accepts requests from clients on the Internet, and forwards the requests to servers in your enterprise environment.

# **Before you begin**

Before you use the Profile Management Tool, install the core product files. You can create two different secure proxy profiles depending on which core product files you install. The core product files could either be for a WebSphere Application Server, Network Deployment installation or a DMZ Secure Proxy Server installation. Read about the profiles created for the different installations in About this task.

The Profile Management Tool is the graphical user interface for the manageprofiles command. See the description of the manageprofiles command for more information.

You must provide enough system temporary space to create a profile. For information, read about the file system requirements for profiles.

**Attention:** When you launch the Profile Management Tool, the tool could lock up in the following situation for a non-root user: Log into a machine as root, use the SetPermissions utility to change the user from *x* to *y*. Assume that you are user *x* and log back into the machine. Launch the Profile Management Tool, click **Profile Management Tool**, and click **Create**. The next click after the click on **Create** could lock up the tool.
Attention: **Solaris** When you use the Profile Management Tool with the Motif graphical user interface on the Solaris operating system, the default size of the Profile Management Tool might be too small to view all the messages and buttons of the Profile Management Tool. To fix the problem, add the following lines to the *app\_server\_root*/.Xdefaults file:

Eclipse\*spacing:0 Eclipse\*fontList:-misc-fixed-medium-r-normal-\*-10-100-75-75-c-60-iso8859-1

After adding the lines, run the following command before launching the Profile Management Tool: xrdb -load *user\_home*/.Xdefaults

# **About this task**

After installing the core product files for the product, you must create a profile. This procedure describes creating a secure proxy profile using the graphical user interface that is provided by the Profile Management Tool. You can also use the manageprofiles command to create a secure proxy profile. See the description of the manageprofiles command for more information.

You can create profiles with the Profile Management Tool using the typical profile creation process or the advanced profile creation process. The typical profile creation process uses default settings and assigns unique port values. You can optionally set values as allowed. For the advanced profile creation process you can accept the default values, or specify your own values.

You can create two different profiles for the DMZ Secure Proxy Server using this task. You can create a secure proxy server profile on a WebSphere Application Server, Network Deployment installation. However, you can only configure this profile in a WebSphere Application Server, Network Deployment installation. To use the secure proxy server of the profile, you must export the profile from the WebSphere Application Server, Network Deployment environment and then import it into the DMZ Secure Proxy Server installation. Read about exporting and importing the secure proxy profile in the topic about the ConfigArchiveOperations command group for the AdminTask object. Alternatively, you can create a secure proxy server profile on a DMZ Secure Proxy Server installation. In this situation the secure proxy server does not have a web container, and so cannot host an administrative console. To administer this secure proxy server, you must employ wsadmin scripting commands.

### **Procedure**

1. Start the Profile Management Tool to create a new runtime environment.

You can use one of the following ways to start the tool.

- v At the end of installation, select the check box to launch the Profile Management Tool.
- Issue the command to open the WebSphere Customization Toolbox directly from a command prompt; then, open the Profile Management Tool.
- v Select the **WebSphere Customization Toolbox** option from the First steps console; then, open the Profile Management Tool.
- **Windows Use the Start** menu to access the WebSphere Customization Toolbox; then, open the Profile Management Tool.
- $\mathbb{R}$  Linux  $\mathbb{R}$  Use the Linux operating system menus that are used to start programs to start the WebSphere Customization Toolbox; then, open the Profile Management Tool.
- 2. Click **Create** on the Profiles tab to create a new profile.

The Profiles tab contains a list of profiles that have been created on your machine. No action can be done on a selected profile unless the profile can be augmented. The Augment button is greyed out unless a profile that you select can be augmented.

The tool displays the Environment selection panel.

3. Select **Secure proxy (configuration only)** for the WebSphere Application Server, Network Deployment image, or **Secure proxy** for the DMZ image, and click **Next**.

The Profile creation options panel is displayed.

- 4.Select either **Typical profile creation** or **Advanced profile creation**, and click **Next**. The **Typical profile creation** option creates a profile that uses default configuration settings. With the **Advanced profile creation** option, you can specify your own configuration values for a profile.
- 5. If you selected **Typical profile creation** at the beginning of these steps, then go to the step that displays the [administrative security.](#page-75-0)
- 6. Specify a name for the profile and the directory path for the profile directory, or accept the default values. Then, click **Next**.

**Profile naming guidelines:** Double-byte characters are supported. The profile name can be any unique name with the following restrictions. Do not use any of the following characters when naming your profile:

- Spaces
- Special characters that are not supported within the name of a directory on your operating system, such as \*&?
- Slashes  $($ *()* or  $($   $\setminus$

#### **The default profile**

The first profile that you create on a machine is the default profile. The default profile is the default target for commands that are issued from the bin directory in the product installation root. When only one profile exists on a machine, every command works on the single server process in the configuration. You can make another profile the default profile when you create that profile by checking **Make this profile the default** on the Profile name and location panel of the **Advanced profile creation** path. You can also make another profile the default profile using the manageprofiles command after you create the profile.

#### **Addressing a profile in a multiprofile environment**

When multiple profiles exist on a machine, certain commands require that you specify the profile to which the command applies if the profile is not the default profile. These commands use the -profileName parameter to identify which profile to address. You might find it easier to use the commands that are in the bin directory of each profile.

Use these commands to query the command shell to determine the calling profile and to address these commands to the calling profile.

#### **Default profile information**

The default profile name is *<profile\_type><profile\_number>*:

- v *<profile\_type>* is a value of AppSrv, Dmgr, Custom, AdminAgent, JobMgr, or SecureProxySrv.
- *<profile\_number>* is a sequential number that is used to create a unique profile name

 $T = ANX$  The default profile directory is *app\_server\_root*/profiles. where *app\_server\_root* is the installation root.

The default profile directory is *app\_server\_root*\profiles, where *app\_server\_root* is the installation root.

 7. On the Node and Host Names panel, specify a unique node name, a server name, and the actual host name of the machine. Click **Next**.

*Table 6. Characteristics of the secure proxy server node.* 

| Field name | Default value                                                                                                    | <b>Constraints</b>                                | <b>Description</b>                                                         |
|------------|----------------------------------------------------------------------------------------------------|---------------------------------------------------|----------------------------------------------------------------------------|
| Node name  | shortHostName<br>Node<br>where:<br>shortHostName is the short host<br>name.<br>NodeNumber is a sequential<br>number starting at 01. | Use a unique name for the secure<br>proxy server. | The name is used for administration<br>within the deployment manager cell. |

*This table shows the characteristics of the secure proxy server node.* 

#### *Table 6. Characteristics of the secure proxy server node (continued).*

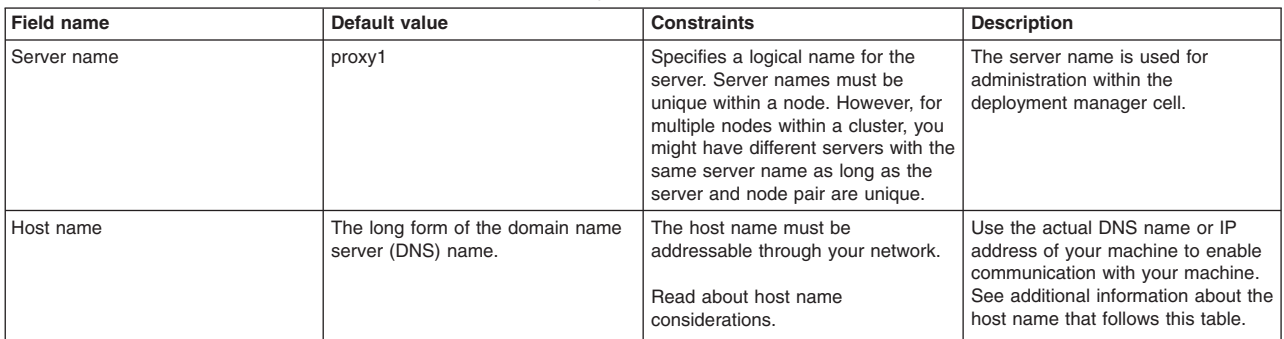

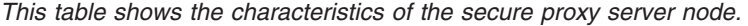

**Reserved names:** Avoid using reserved folder names as field values. The use of reserved folder names can cause unpredictable results. The following terms are reserved folder names:

- $\cdot$  cells
- nodes
- servers
- clusters
- applications
- deployments

#### **Directory path length:**

The number of characters in the *profiles\_directory\_path\ profile\_name* directory must be less than or equal to 80 characters.

#### **Host name considerations:**

<span id="page-74-0"></span>The host name is the network name for the physical machine on which the node is installed. The host name must resolve to a physical network node on the server. When multiple network cards exist in the server, the host name or IP address must resolve to one of the network cards. Remote nodes use the host name to connect to and communicate with this node. Selecting a host name that other machines can reach within your network is important. Do not use the generic identifier, localhost, for this value. Also, do not attempt to install WebSphere Application Server products on a machine with a host name that uses characters from a double-byte character set (DBCS). DBCS characters are not supported when used in the host name.

If you define coexisting nodes on the same computer with unique IP addresses, then define each IP address in a domain name server (DNS) look-up table. Configuration files for standalone application servers do not provide domain name resolution for multiple IP addresses on a machine with a single network address.

The value that you specify for the host name is used as the value of the hostName property in configuration documents for the standalone application server. Specify the host name value in one of the following formats:

• Fully qualified domain name server (DNS) host name string, such as xmachine.manhattan.ibm.com

- The default short DNS host name string, such as xmachine
- Numeric IP address, such as 127.1.255.3

The fully qualified DNS host name has the advantages of being unambiguous and flexible. You have the flexibility of changing the actual IP address for the host system without having to change the application server configuration. This value for the host name is particularly useful if you plan to change the IP address frequently when using Dynamic Host Configuration Protocol (DHCP) to assign IP addresses. A disadvantage of this format is dependency on DNS. If DNS is not available, then connectivity is compromised.

The short host name is also dynamically resolvable. A short name format has the added function of being redefined in the local hosts file so that the system can run the application server, even when disconnected from the network. To run disconnected, define the short name as the loopback address, 127.0.0.1, in the hosts file to run disconnected. A disadvantage of this format is a dependency on DNS for remote access. If DNS is not available, then connectivity is compromised.

A numeric IP address has the advantage of not requiring name resolution through DNS. A remote node can connect to the node that you name with a numeric IP address without DNS being available. A disadvantage of this format is that the numeric IP address is fixed. You must change the setting of the hostName property in Express configuration documents whenever you change the machine IP address. Therefore, do not use a numeric IP address if you use DHCP, or if you change IP addresses regularly. Another disadvantage of this format is that you cannot use the node if the host is disconnected from the network.

After displaying the node name, server name, and host name for the secure proxy profile, the tool displays the Security Level Selection panel.

- 8. Accept the defaults or change the proxy security level and the protocols, and click **Next**. You can optionally change your security settings after you create the secure proxy server profile. Read about tuning security properties for the secured proxy server. After displaying the security level options, the tool displays the Administrative security panel.
- <span id="page-75-0"></span>9. Optionally enable administrative security, and click **Next**.

You can enable administrative security now during profile creation, or later from the console. If you enable administrative security now, then enter a user name and password to log onto the administrative console.

After specifying security characteristics, the tool displays the Security certificate panel if you previously selected **Advanced profile creation**.

- 10. If you selected **Typical profile creation** at the beginning of these steps, then go to the step that displays the [Profile summary panel.](#page-78-0)
- 11. Create a default personal certificate and a root signing certificate, or import a personal certificate and a root signing certificate from keystore files, and click **Next**.

You can create both certificates, import both certificates, or create one certificate, and import the other certificate.

**Note:** When you import a personal certificate as the default personal certificate, import the root certificate that signed the personal certificate. Otherwise, the Profile Management Tool adds the signer of the personal certificate to the trust.p12 file.

If you import the default personal certificate or the root signing certificate, specify the path and the password, and select the keystore type and the keystore alias for each certificate that you import.

12. Verify that the certificate information is correct, and click **Next**.

If you create the certificates, you can use the default values or modify them to create new certificates. The default personal certificate is valid for one year by default and is signed by the root signing certificate. The root signing certificate is a self-signed certificate that is valid for 15 years by default. The default keystore password for the root signing certificate is WebAS. You should change the password. The password cannot contain any double-byte character set (DBCS) characters because certain keystore types, including PKCS12, do not support these characters. The keystore types that are supported depend on the providers in the java.security file.

When you create either or both certificates, or import either or both certificates, the keystore files that are created are key.p12, trust.p12, root-key.p12, default-signers.p12, deleted.p12, and ltpa.jceks. These files all have the same password when you create or import the certificates, which is either the default password, or a password that you specify. The key.p12 file contains the default personal certificate. The trust.p12 file contains the signer certificate from the default root certificate. The root-key.p12 file contains the root signing certificate. The default-signer.p12 file contains signer certificates that are added to any new keystore file that you create after the server is installed and running. By default, the default root certificate signer and a DataPower signer certificate is in the default-signer.p12 keystore file. The deleted.p12 keystore file is used to hold certificates deleted with the deleteKeyStore task so that they can be recovered if needed. The ltpa.jceks file contains server default Lightweight Third-Party Authentication (LTPA) keys that the servers in your environment use to communicate with each other.

An imported certificate is added to the key.p12 file or the root-key.p12 file.

If you import any certificates and the certificates do not contain the information that you want, click **Back** to import another certificate.

After displaying the Security certificate panels, the tool displays the Ports panel if you previously selected **Advanced profile creation**.

13. Verify that the ports within the secure proxy profile are unique, or intentionally conflicting, and click **Next**.

#### **Port conflict resolution**

Ports are recognized as being in use if one of the following conditions exists:

- The ports are assigned to a profile created from an installation that is performed by the current user.
- The port is currently in use.

Validation of ports occurs when you access the Port value assignment panel. Conflicts can still occur between the Port value assignment panel and the Profile creation complete panel because ports are not assigned until profile creation completes.

If you suspect a port conflict, then you can investigate the port conflict after the profile is created. Determine the ports that are used during profile creation by examining the following files.

- **v** *profile\_root/properties/portdef.props file*
- **Windows** *profile\_root*\properties\portdef.props file

Included in this file are the keys and values that are used in setting the ports. If you discover ports conflicts, then you can reassign ports manually. To reassign ports, run the updatePorts.ant file by using the ws\_ant script.

**The total Structure Conducts** The tool displays the Windows service definition panel if you are installing on a Windows operating system and the installation ID has the administrative group privilege. The tool displays the Linux service definition panel if you are installing on a supported Linux operating system and the ID that runs the Profile Management Tool is the root user.

14. Choose whether to run the secure proxy server as a Windows service on a Windows operating system or as a Linux Service on a Linux operating system, and click **Next**.

The Windows service definition panel is displayed for the Windows operating system only if the ID that installs the Windows service has the administrator group privilege. However, you can run the WASService.exe command to create the Windows service as long as the installer ID belongs to the administrator group. Read about automatically restarting server processes for more information.

**Windows** The product attempts to start Windows services for secure proxy processes that are started by a startServer command. For example, if you configure a secure proxy server as a Windows service and issue the startServer command, then the wasservice command attempts to start the defined service.

If you chose to install a local system service, then you do not have to specify your user ID or password. If you create a specified user type of service, then you must specify the user ID and the password for the user who runs the service. The user must have Log on as a service authority for the service to run correctly. If the user does not have Log on as a service authority, then the Profile Management tool automatically adds the authority.

To perform this profile creation task, the user ID must not contain spaces. In addition to belonging to the administrator group, the ID must also have the advanced user right of Log on as a service. The Installation program grants the user ID the advanced user right if the user ID does not already have the advanced user right and if the user ID belongs to the administrator group.

You can also create other Windows services after the installation is complete to start other server processes. Read about automatically restarting server processes for more information.

You can remove the Windows service that is added during profile creation during profile deletion. You can also remove the Windows service with the wasservice command.

#### **IPv6 considerations**

Profiles created to run as a Windows service fail to start when using Internet Protocol Version 6.0 (IPv6) if the service is configured to run as local system. Create a user-specific environment variable to enable IPv6. Since this environment variable is a user variable instead of a local system variable, only a Windows service that runs as that specific user can access this environment variable. By default, when a new profile is created and configured to run as a Windows service, the service is set to run as local system. When the Windows service for the secure proxy server process attempts to run, the service is unable to access the user environment variable that specifies IPv6, and thus attempts to start as IPv4. The server does not start correctly in this case. To resolve the problem, when creating the profile, specify that the Windows service for the secure proxy server process runs as the same user ID from which the environment variable that specifies IPv6 is defined, instead of as Local System.

**Windows** The following default values for the Windows service definition panel exist:

- The default is to run as a Windows service.
- The service process is selected to run as a system account.
- The user account is the current user name. User name requirements are the requirements that the Windows operating system imposes for a user ID.
- The startup type is automatic. The values for the startup type are those values that the Windows operating system imposes. If you want a startup type other than automatic, you can either select another available option from the menu or change the startup type after you create the profile. You can also remove the created service after profile creation, and add it later with the desired startup type. You can choose not to create a service at profile creation time and optionally create the service later with the desired startup type.

**The Linux service definition panel is displayed if the current operating system is a** supported version of Linux operating systems, and the current user has the appropriate permissions.

The product attempts to start Linux services for application server processes that are started by a startServer command. For example, if you configure an application server as a Linux service and issue the startServer command, then the **wasservice** command attempts to start the defined service.

By default, the product is not selected to run as a Linux service.

To create the service, the user that runs the Profile Management Tool must be the root user. If you run the Profile Management Tool with a non-root user ID, then the Linux service definition panel is not displayed, and no service is created.

When you create a Linux service, you must specify a user name from which the service runs.

To delete a Linux service, the user must be the root user or have appropriate privileges for deleting the service. Otherwise, a removal script is created that the root user can run to delete the service for the user.

The tool displays the Profile creation summary panel.

<span id="page-78-0"></span>15.Click **Create** to create the secure proxy server profile, or click **Back** to change the characteristics of the profile.

The Profile creation progress panel, which shows the configuration commands that are running, is displayed.

When the profile creation completes, the tool displays the Profile creation complete panel.

16. If the secure proxy profile that you are creating is part of the DMZ Secure Proxy Server for IBM WebSphere Application Server installation, optionally select **Launch the First steps console**. Click **Finish** to exit.

With the First steps console, you can create additional profiles, and start the application server.

If the secure proxy profile that you are creating is part of the WebSphere Application Server, Network Deployment installation, you do not have the option of launching the First steps console.

### **Results**

Depending on your installation, you have either created a secure proxy server profile on a WebSphere Application Server, Network Deployment image or a secure proxy profile on a DMZ Secure Proxy Server installation.

Refer to the description of the manageprofiles command to learn about creating a profile using a command instead of the Profile Management Tool.

### **What to do next**

The secure proxy server can accept requests from clients on the Internet and forward the requests to servers in your enterprise environment.

The secure proxy profile is available both on the WebSphere Application Server, Network Deployment and the DMZ images. You cannot start the profile on the WebSphere Application Server, Network Deployment image. The profile is used only for configuration on an administrative console. After you configure the profile, you can export it and then import it into the secure proxy profile of the DMZ image. The secure proxy profile is fully operational on the DMZ image.

# **Creating cell profiles**

You can create a cell profile in a single pass with the Profile Management Tool. This cell profile contains a federated application server node and a deployment manager.

### **Before you begin**

Before you use the Profile Management Tool, install the product files.

The Profile Management Tool is the graphical user interface for the manageprofiles command. See the description of the manageprofiles command for more information.

You must provide enough system temporary space to create a profile. For information, read about the file system requirements for profiles.

**Attention:** When you launch the Profile Management Tool, the tool could lock up in the following situation for a non-root user: Log into a machine as root, use the SetPermissions utility to change the user from *x* to *y*. Assume that you are user *x* and log back into the machine. Launch the Profile Management Tool, click **Profile Management Tool**, and click **Create**. The next click after the click on **Create** could lock up the tool.

Attention: **Solaris When you use the Profile Management Tool with the Motif graphical user interface** on the Solaris operating system, the default size of the Profile Management Tool might be too small to view all the messages and buttons of the Profile Management Tool. To fix the problem, add the following lines to the *app\_server\_root*/.Xdefaults file:

Eclipse\*spacing:0 Eclipse\*fontList:-misc-fixed-medium-r-normal-\*-10-100-75-75-c-60-iso8859-1

After adding the lines, run the following command before launching the Profile Management Tool: xrdb -load *user\_home*/.Xdefaults

# **About this task**

After installing the core product files for the Network Deployment product, you must create a profile. This procedure describes how to create a cell profile with the Profile Management Tool, which is a graphical user interface. You can also use the manageprofiles command to create a cell profile. See the description of the manageprofiles command for more information.

A cell profile contains a deployment manager profile and a federated application server node profile. You can federate additional Application Server node profiles into this deployment manager profile after initial creation of the cell profile.

You can create profiles with the Profile Management Tool using the typical profile creation process or the advanced profile creation process. The typical profile creation process uses default settings and assigns unique port values. You can optionally set values as allowed. For the advanced profile creation process you can accept the default values, or specify your own values.

### **Procedure**

1. Start the Profile Management Tool to create a new runtime environment.

You can use one of the following ways to start the tool.

- v At the end of installation, select the check box to launch the Profile Management Tool.
- Issue the command to open the WebSphere Customization Toolbox directly from a command prompt; then, open the Profile Management Tool.
- v Select the **WebSphere Customization Toolbox** option from the First steps console; then, open the Profile Management Tool.
- **Vindows** Use the **Start** menu to access the WebSphere Customization Toolbox; then, open the Profile Management Tool.
	- $\mathbb{R}$  Linux  $\mathbb{R}$  Use the Linux operating system menus that are used to start programs to start the WebSphere Customization Toolbox; then, open the Profile Management Tool.
- 2.Click **Create** on the Profiles tab to create a new profile.

The Profiles tab contains a list of profiles that have been created on your machine. No action can be done on a selected profile unless the profile can be augmented. The Augment button is greyed out unless a profile that you select can be augmented.

The tool displays the Environment selection panel.

3. Select the cell profile, then click **Next**.

The Profile creation options panel is displayed.

4.Select either **Typical profile creation** or **Advanced profile creation**, and click **Next**.

The **Typical profile creation** option creates a profile that uses default configuration settings. With the **Advanced profile creation** option, you can specify your own configuration values for a profile.

- 5. If you selected **Typical profile creation**, go to the step on [administrative security.](#page-82-0)
- 6. If you selected **Advanced profile creation**, then select the applications that you want to deploy, and click **Next**.

The tool displays the Profile name and location panel.

 7. If you selected **Advanced profile creation**, then specify the deployment manager profile name, the application server profile name and the profile directory on the Profile name and location panel, or accept the defaults. Click **Next**.

**Profile naming guidelines:** Double-byte characters are supported. The profile name can be any unique name with the following restrictions. Do not use any of the following characters when naming your profile:

- Spaces
- Special characters that are not supported within the name of a directory on your operating system, such as \*&?
- Slashes  $($ *()* or  $($  $\setminus$

### **The default profile**

The first profile that you create on a machine is the default profile. The default profile is the default target for commands that are issued from the bin directory in the product installation root. When only one profile exists on a machine, every command works on the single server process in the configuration. You can make another profile the default profile when you create that profile by checking **Make this profile the default** on the Profile name and location panel of the **Advanced profile creation** path. You can also make another profile the default profile using the manageprofiles command after you create the profile.

#### **Addressing a profile in a multiprofile environment:**

When multiple profiles exist on a machine, certain commands require that you specify the -profileName parameter if the profile is not the default profile. In those cases, it might be easier to use the commands that are in the bin directory of each profile. When you issue one of these commands within the bin directory of a profile, the command acts on that profile unless the -profileName parameter specifies a different profile.

#### **Default profile information**

The default profile name is *<profile\_type><profile\_number>*:

- *<profile\_type>* is a value of AppSrv, Dmgr, Custom, AdminAgent, JobMgr, or SecureProxySrv.
- *<profile number>* is a sequential number that is used to create a unique profile name

The default profile directory is *app\_server\_root*/profiles, where *app* server root is the installation root.

**Windows** The default profile directory is *app\_server\_root*\profiles, where *app\_server\_root* is the installation root.

The tool then displays the Node, host, and cell names panel.

 8. Specify a unique deployment manager node name, a unique application server node name, the actual host name of the machine, and a unique cell name for the cell, and click **Next**.

#### *Table 7. Characteristics of the cell profile.*

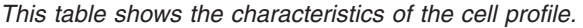

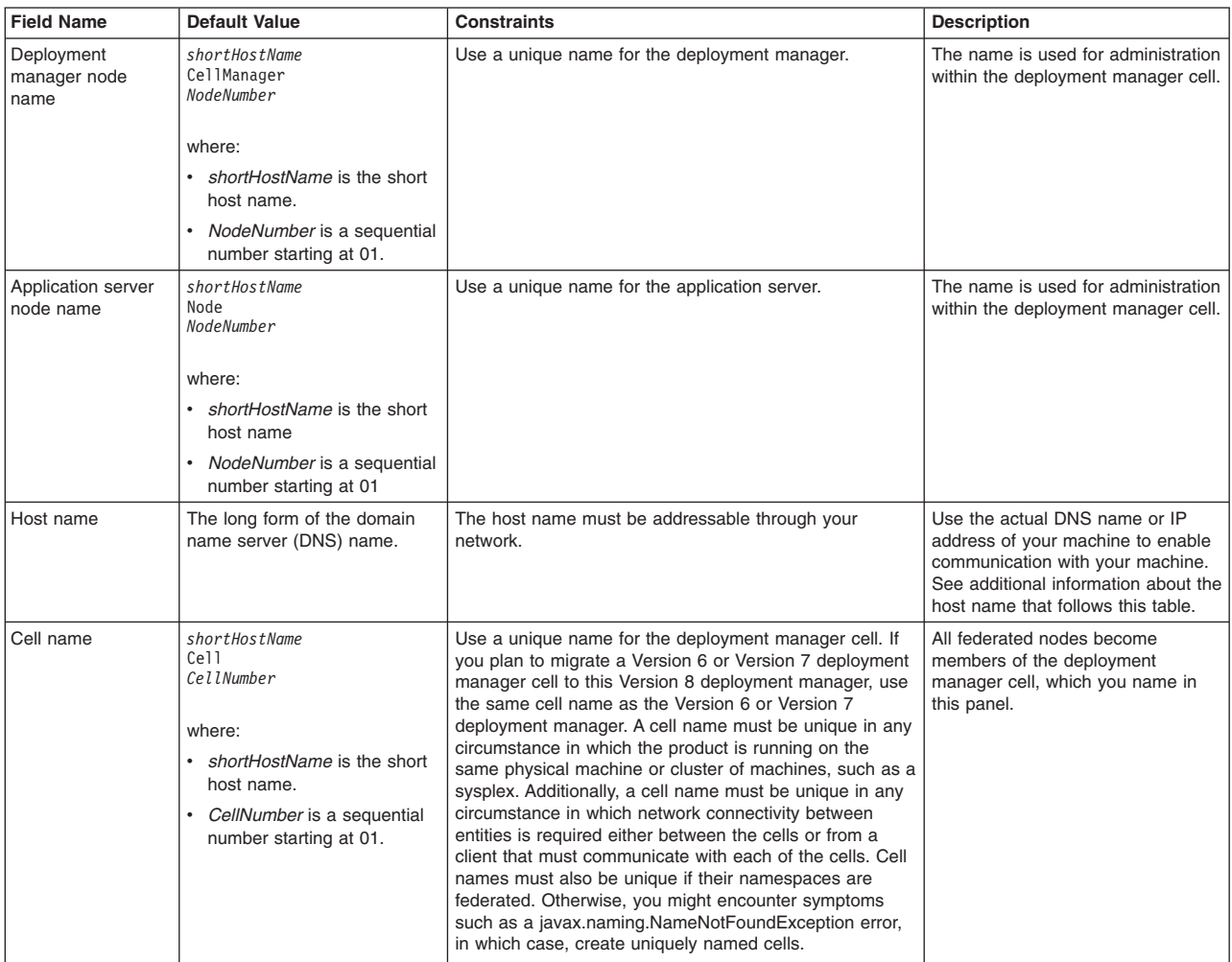

**Reserved names:** Avoid using reserved folder names as field values. The use of reserved folder names can cause unpredictable results. The following terms are reserved folder names:

- cells
- nodes
- servers
- clusters
- applications
- deployments

#### **Directory path considerations:**

The number of characters in the *profiles\_directory\_path\ profile\_name* directory must be less than or equal to 80 characters.

#### **Host name considerations:**

The host name is the network name for the physical machine on which the node is installed. The host name must resolve to a physical network node on the server. When multiple network cards exist in the server,

the host name or IP address must resolve to one of the network cards. Remote nodes use the host name to connect to and communicate with this node. Selecting a host name that other machines can reach within your network is important. Do not use the generic identifier, localhost, for this value. Also, do not attempt to install WebSphere Application Server products on a machine with a host name that uses characters from a double-byte character set (DBCS). DBCS characters are not supported when used in the host name.

If you define coexisting nodes on the same computer with unique IP addresses, then define each IP address in a domain name server (DNS) look-up table. Configuration files for standalone application servers do not provide domain name resolution for multiple IP addresses on a machine with a single network address.

The value that you specify for the host name is used as the value of the hostName property in configuration documents for the standalone application server. Specify the host name value in one of the following formats:

- Fully qualified domain name server (DNS) host name string, such as xmachine.manhattan.ibm.com
- The default short DNS host name string, such as xmachine
- Numeric IP address, such as 127.1.255.3

The fully qualified DNS host name has the advantages of being unambiguous and flexible. You have the flexibility of changing the actual IP address for the host system without having to change the application server configuration. This value for the host name is particularly useful if you plan to change the IP address frequently when using Dynamic Host Configuration Protocol (DHCP) to assign IP addresses. A disadvantage of this format is dependency on DNS. If DNS is not available, then connectivity is compromised.

The short host name is also dynamically resolvable. A short name format has the added function of being redefined in the local hosts file so that the system can run the application server, even when disconnected from the network. To run disconnected, define the short name as the loopback address, 127.0.0.1, in the hosts file to run disconnected. A disadvantage of this format is a dependency on DNS for remote access. If DNS is not available, then connectivity is compromised.

A numeric IP address has the advantage of not requiring name resolution through DNS. A remote node can connect to the node that you name with a numeric IP address without DNS being available. A disadvantage of this format is that the numeric IP address is fixed. You must change the setting of the hostName property in Express configuration documents whenever you change the machine IP address. Therefore, do not use a numeric IP address if you use DHCP, or if you change IP addresses regularly. Another disadvantage of this format is that you cannot use the node if the host is disconnected from the network.

After displaying the cell characteristics, the tool displays the Administrative security panel.

<span id="page-82-0"></span>9. Optionally enable administrative security, and click **Next**.

You can enable administrative security now during profile creation, or later from the console. If you enable administrative security now, then enter a user name and password to log onto the administrative console.

After specifying security characteristics, the tool displays the Security certificate panel if you previously selected **Advanced profile creation**.

- 10. If you selected **Typical profile creation** at the beginning of these steps, then go to the step that displays the [Profile summary panel.](#page-85-0)
- 11. Create a default personal certificate and a root signing certificate, or import a personal certificate and a root signing certificate from keystore files, and click **Next**.

You can create both certificates, import both certificates, or create one certificate, and import the other certificate.

**Note:** When you import a personal certificate as the default personal certificate, import the root certificate that signed the personal certificate. Otherwise, the Profile Management Tool adds the signer of the personal certificate to the trust.p12 file.

If you import the default personal certificate or the root signing certificate, specify the path and the password, and select the keystore type and the keystore alias for each certificate that you import.

12. Verify that the certificate information is correct, and click **Next**.

If you create the certificates, you can use the default values or modify them to create new certificates. The default personal certificate is valid for one year by default and is signed by the root signing certificate. The root signing certificate is a self-signed certificate that is valid for 15 years by default. The default keystore password for the root signing certificate is WebAS. You should change the password. The password cannot contain any double-byte character set (DBCS) characters because certain keystore types, including PKCS12, do not support these characters. The keystore types that are supported depend on the providers in the java.security file.

When you create either or both certificates, or import either or both certificates, the keystore files that are created are key.p12, trust.p12, root-key.p12, default-signers.p12, deleted.p12, and ltpa.jceks. These files all have the same password when you create or import the certificates, which is either the default password, or a password that you specify. The key.p12 file contains the default personal certificate. The trust.p12 file contains the signer certificate from the default root certificate. The root-key.p12 file contains the root signing certificate. The default-signer.p12 file contains signer certificates that are added to any new keystore file that you create after the server is installed and running. By default, the default root certificate signer and a DataPower signer certificate is in the default-signer.p12 keystore file. The deleted.p12 keystore file is used to hold certificates deleted with the deleteKeyStore task so that they can be recovered if needed. The ltpa.jceks file contains server default Lightweight Third-Party Authentication (LTPA) keys that the servers in your environment use to communicate with each other.

An imported certificate is added to the key.p12 file or the root-key.p12 file.

If you import any certificates and the certificates do not contain the information that you want, click **Back** to import another certificate.

After displaying the Security certificate panels, the tool displays the Ports panel if you previously selected **Advanced profile creation**.

13. Verify that the ports specified for the deployment manager are unique, and click **Next**.

If you chose not to deploy the administrative console, then the administrative console ports are disabled on the Ports panel.

#### **Port conflict resolution**

Ports are recognized as being in use if one of the following conditions exists:

- v The ports are assigned to a profile created from an installation that is performed by the current user.
- The port is currently in use.

Validation of ports occurs when you access the Port value assignment panel. Conflicts can still occur between the Port value assignment panel and the Profile creation complete panel because ports are not assigned until profile creation completes.

If you suspect a port conflict, then you can investigate the port conflict after the profile is created. Determine the ports that are used during profile creation by examining the following files.

- v *profile\_root*/properties/portdef.props file
- **Windows** *profile\_root*\properties\portdef.props file

Included in this file are the keys and values that are used in setting the ports. If you discover ports conflicts, then you can reassign ports manually. To reassign ports, run the updatePorts.ant file by using the ws\_ant script.

14. Verify that the ports specified for the application server are unique, and click **Next**.

The same discussion on ports in the previous step applies to this step.

**The tool displays the Windows service definition panel if you are installing on** a Windows operating system and the installation ID has the administrative group privilege. The tool displays the Linux service definition panel if you are installing on a supported Linux operating system and the ID that runs the Profile Management Tool is the root user.

- 15. Choose whether to run the application server as a Windows service on a Windows operating system or as a Linux service on a Linux operating system, then click **Next**.
	- **Windows**

The Windows service definition panel is displayed for the Windows operating system only if the ID that installs the Windows service has the administrator group privilege. However, you can run the WASService.exe command to create the Windows service as long as the installer ID belongs to the administrator group. Read about automatically restarting server processes for more information.

**Windows** The product attempts to start Windows services for application server processes that are started by a startServer command. For example, if you configure an application server as a Windows service, and issue the startServer command, then the **wasservice** command attempts to start the defined service.

If you chose to install a local system service, then you do not have to specify your user ID or password. If you create a specified user type of service, then you must specify the user ID and the password for the user who runs the service. The user must have Log on as a service authority for the service to run correctly. If the user does not have Log on as a service authority, then the Profile Management tool automatically adds the authority.

To perform this profile creation task, the user ID must not contain spaces. In addition to belonging to the administrator group, the ID must also have the advanced user right of Log on as a service. The Installation program grants the user ID the advanced user right if the user ID does not already have the advanced user right and if the user ID belongs to the administrator group.

You can also create other Windows services after the installation is complete to start other server processes. Read about automatically restarting server processes for more information.

You can remove the Windows service that is added during profile creation during profile deletion. You can also remove the Windows service with the wasservice command.

#### **IPv6 considerations**

Profiles created to run as a Windows service fail to start when using Internet Protocol Version 6 (IPv6) if the service is configured to run as local system. Create a user-specific environment variable to enable IPv6. Since this environment variable is a user variable instead of a local system variable, only a Windows service that runs as that specific user can access this environment variable. By default, when a new profile is created and configured to run as a Windows service, the service is set to run as local system. When the Windows service for the product tries to run, the service is unable to access the user environment variable that specifies IPv6, and thus, tries to start as Internet Protocol Version 4 (IPv4). The server does not start correctly in this case. To

resolve the problem, when creating the profile, specify that the Windows service for the product runs with the same user ID from which the environment variable that specifies IPv6 is defined, instead of as local system.

#### **Default values for the Windows service**

**The following default values for the Windows service definition panel exist:** 

- The default is to run as a Windows service.
- The service process is selected to run as a system account.
- The user account is the current user name. User name requirements are the requirements that the Windows operating system imposes for a user ID.
- The startup type is automatic. The values for the startup type are those values that the Windows operating system imposes. If you want a startup type other than automatic, you can either select another available option from the menu or change the startup type after you create the profile. You can also remove the created service after profile creation, and add it later with the desired startup type. You can choose not to create a service at profile creation time and optionally create the service later with the desired startup type.

#### **v** Linux

The Linux service definition panel is displayed if the current operating system is a supported version of Linux operating systems, and the current user has the appropriate permissions.

The product attempts to start Linux services for application server processes that are started by a startServer command. For example, if you configure an application server as a Linux service and issue the startServer command, then the **wasservice** command attempts to start the defined service.

By default, the product is not selected to run as a Linux service.

To create the service, the user that runs the Profile Management Tool must be the root user. If you run the Profile Management Tool with a non-root user ID, then the Linux service definition panel is not displayed, and no service is created.

When you create a Linux service, you must specify a user name from which the service runs.

To delete a Linux service, the user must be the root user or have appropriate privileges for deleting the service. Otherwise, a removal script is created that the root user can run to delete the service for the user.

If you previously selected **Advanced profile creation**, the next panel displays the web server definition panel.

16. For advanced profile creation, if you choose to include a web server definition in the profile now, specify the web server characteristics on the panels, and click **Next** until you complete the web server definition panels.

If you use a web server to route requests to the product, then you need to include a web server definition. You can include the definition now, or define the web server to the product later. If you define the Web server definition during the creation of this profile, then you can install the web server and its plug-in after you create the profile. However, you must install both to the paths that you specify on the web server definition panels. If you define the web server to the product after you create this profile, then you must define the Web server in a separate profile.

The tool displays the Profile Creation Summary panel.

<span id="page-85-0"></span>17.Click **Create** to create the cell profile, or click **Back** to change the characteristics of the cell profile. The Profile creation progress panel, which shows the configuration commands that are running, is displayed.

When the profile creation completes, the tool displays the Profile creation complete panel.

18.Optionally, select **Launch the First steps console**. Click **Finish** to exit.

With the First steps console, you can create additional profiles and start the application server.

# **Results**

You created a cell profile.

Refer to the description of the manageprofiles command to learn about creating a profile using a command instead of the Profile Management Tool.

# **What to do next**

Deploy an application to get started.

Read about fast paths for the product to get started deploying applications.

# **Creating custom profiles**

Create a custom profile so that you can include application servers, clusters, or other Java processes, such as a messaging server, in its empty node. You can use the Profile Management Tool to create a custom profile.

# **Before you begin**

Before you use the Profile Management Tool, install the product files.

The Profile Management Tool is the graphical user interface for the manageprofiles command. See the description of the manageprofiles command for more information.

You must provide enough system temporary space to create a profile. For information, read about the file system requirements for profiles.

**Attention:** When you launch the Profile Management Tool, the tool could lock up in the following situation for a non-root user: Log into a machine as root, use the SetPermissions utility to change the user from *x* to *y*. Assume that you are user *x* and log back into the machine. Launch the Profile Management Tool, click **Profile Management Tool**, and click **Create**. The next click after the click on **Create** could lock up the tool.

**Attention: Solaris When you use the Profile Management Tool with the Motif graphical user interface** on the Solaris operating system, the default size of the Profile Management Tool might be too small to view all the messages and buttons of the Profile Management Tool. To fix the problem, add the following lines to the *app\_server\_root*/.Xdefaults file:

```
Eclipse*spacing:0 
Eclipse*fontList:-misc-fixed-medium-r-normal-*-10-100-75-75-c-60-iso8859-1
```
After adding the lines, run the following command before launching the Profile Management Tool: xrdb -load *user\_home*/.Xdefaults

# **About this task**

After installing the core product files for the WebSphere Application Server, Network Deployment product, you must create a profile. This topic describes creating a custom profile using the Profile Management Tool. A custom profile is an empty node that you can customize to include application servers, clusters, or other Java processes, such as a messaging server.

You can also use the manageprofiles command to create a custom profile. See the description of the manageprofiles command for more information.

By default, the Profile Management Tool federates a custom node when you create a custom profile. Federating the node makes the node operational. You must have access to a running deployment

manager to federate the node. Otherwise, a connection error displays. You can federate the node later if you do not have access to a running deployment manager, or for any other reason.

If the custom profile is on a machine that does not have a deployment manager, then the deployment manager must be accessible over the network to support the federation of the node.

You can create profiles with the Profile Management Tool using the typical profile creation process or the advanced profile creation process. The typical profile creation process uses default settings and assigns unique port values. You can optionally set values as allowed. For the advanced profile creation process you can accept the default values, or specify your own values.

### **Procedure**

- 1. Install the product to create the core product files.
- 2. Start the Profile Management Tool to create a new runtime environment.

You can use one of the following ways to start the tool.

- v At the end of installation, select the check box to launch the Profile Management Tool.
- Issue the command to open the WebSphere Customization Toolbox directly from a command prompt; then, open the Profile Management Tool.
- v Select the **WebSphere Customization Toolbox** option from the First steps console; then, open the Profile Management Tool.
- **Windows Use the Start** menu to access the WebSphere Customization Toolbox; then, open the Profile Management Tool.
- v Use the Linux operating system menus that are used to start programs to start the WebSphere Customization Toolbox; then, open the Profile Management Tool.
- 3.Click **Create** on the Profiles tab to create a new profile.

The Profiles tab contains a list of profiles that have been created on your machine. No action can be done on a selected profile unless the profile can be augmented. The Augment button is greyed out unless a profile that you select can be augmented.

The tool displays the Environment selection panel.

4. Select the custom profile, and click **Next**.

The Profile creation options panel is displayed.

5.Select either **Typical profile creation** or **Advanced profile creation**, and click **Next**.

The **Typical profile creation** option creates a profile that uses default configuration settings. With the **Advanced profile creation** option, you can specify your own configuration values for a profile.

- 6. If you selected **Typical profile creation**, then go to the step on [federating the node.](#page-90-0)
- 7. If you selected **Advanced profile creation**, then specify the custom profile name and the profile directory on the Profile name and location panel, or accept the defaults, and click **Next**.

**Profile naming guidelines:** Double-byte characters are supported. The profile name can be any unique name with the following restrictions. Do not use any of the following characters when naming your profile:

- Spaces
- Special characters that are not supported within the name of a directory on your operating system, such as  $*8$ ?
- Slashes  $($ *()* or  $($ *()*

#### **The default profile**

The first profile that you create on a machine is the default profile. The default profile is the default target for commands that are issued from the bin directory in the product installation root. When only one profile exists on a machine, every command works on the single server process in the configuration. You can make another profile the default profile when you create that profile by

checking **Make this profile the default** on the Profile name and location panel of the **Advanced profile creation** path. You can also make another profile the default profile using the manageprofiles command after you create the profile.

#### **Addressing a profile in a multiprofile environment**

When multiple profiles exist on a machine, certain commands require that you specify the profile to which the command applies if the profile is not the default profile. These commands use the -profileName parameter to identify which profile to address. You might find it easier to use the commands that are in the bin directory of each profile.

Use these commands to query the command shell to determine the calling profile and to address these commands to the calling profile.

#### **Default profile information**

The default profile name is *<profile\_type><profile\_number>*:

- *<profile\_type>* is a value of AppSrv, Dmgr, Custom, AdminAgent, JobMgr, or SecureProxySrv.
- *<profile number>* is a sequential number that is used to create a unique profile name

The default profile directory is *app\_server\_root*/profiles, where *app\_server\_root* is the installation root.

The default profile directory is *app\_server\_root*\profiles, where *app\_server\_root* is the installation root.

The tool then displays the Node and host names panel.

8. Specify the node and host characteristics for the custom profile, and click **Next**.

If you plan to migrate an installation of WebSphere Application Server, Network Deployment Version 6 or Version 7 to Version 8, then use the same cell name for the Version 8 deployment manager that you used for the Version 6 or Version 7 cell. A cell name must be unique in any circumstance in which the product is running on the same physical machine or cluster of machines, such as a sysplex. Additionally, a cell name must be unique in any circumstance in which network connectivity between entities is required either between the cells or from a client that must communicate with each of the cells. Cell names must also be unique if their namespaces are federated. Otherwise, you might encounter symptoms such as a javax.naming.NameNotFoundException error, in which case, create uniquely named cells.

After migrating the cell, the Version 6 or Version 7 managed nodes are now managed by the Version 8 deployment manager in compatibility mode. You can migrate individual Version 6 or Version 7 managed nodes in the cell to Version 8. To do so, you must create a Version 8 profile with the same node name as the Version 6 or Version 7 managed node.

**Reserved names:** Avoid using reserved folder names as field values. The use of reserved folder names can cause unpredictable results. The following terms are reserved folder names:

- cells
- nodes
- servers
- clusters
- applications
- deployments

#### *Table 8. Characteristics of the custom profile.*

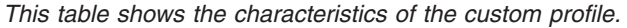

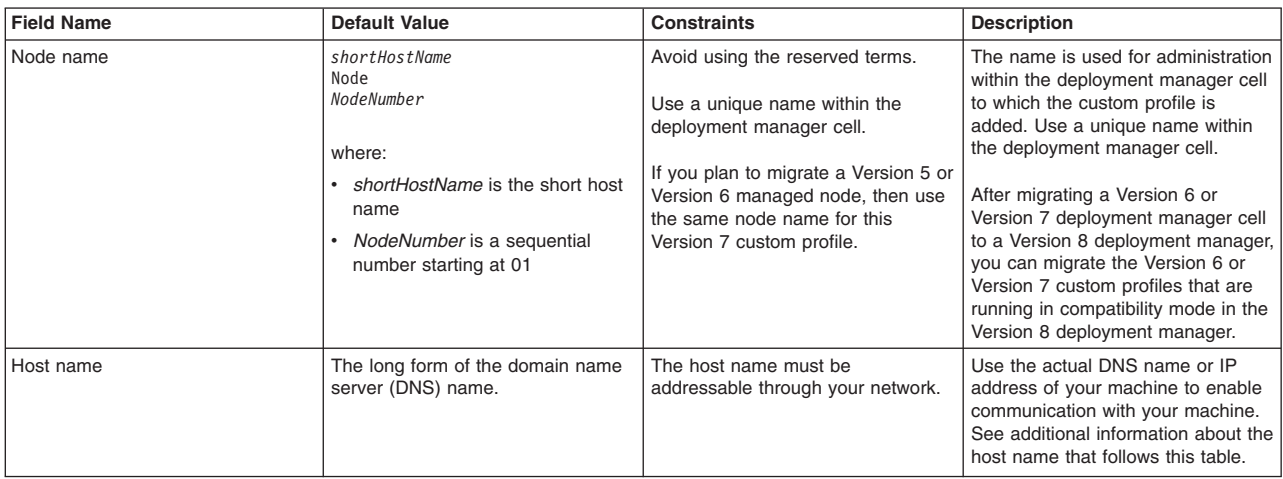

#### **Directory path considerations:**

**The number of characters in the** *profiles* directory path *profile\_name* directory must be less than or equal to 80 characters.

#### **Host name considerations:**

The host name is the network name for the physical machine on which the node is installed. The host name must resolve to a physical network node on the server. When multiple network cards exist in the server, the host name or IP address must resolve to one of the network cards. Remote nodes use the host name to connect to and communicate with this node. Selecting a host name that other machines can reach within your network is important. Do not use the generic identifier, localhost, for this value. Also, do not attempt to install WebSphere Application Server products on a machine with a host name that uses characters from a double-byte character set (DBCS). DBCS characters are not supported when used in the host name.

If you define coexisting nodes on the same computer with unique IP addresses, then define each IP address in a domain name server (DNS) look-up table. Configuration files for standalone application servers do not provide domain name resolution for multiple IP addresses on a machine with a single network address.

The value that you specify for the host name is used as the value of the hostName property in configuration documents for the standalone application server. Specify the host name value in one of the following formats:

- Fully qualified domain name server (DNS) host name string, such as xmachine.manhattan.ibm.com
- The default short DNS host name string, such as xmachine
- Numeric IP address, such as 127.1.255.3

The fully qualified DNS host name has the advantages of being unambiguous and flexible. You have the flexibility of changing the actual IP address for the host system without having to change the application server configuration. This value for the host name is particularly useful if you plan to change the IP address frequently when using Dynamic Host Configuration Protocol (DHCP) to assign IP addresses. A disadvantage of this format is dependency on DNS. If DNS is not available, then connectivity is compromised.

The short host name is also dynamically resolvable. A short name format has the added function of being redefined in the local hosts file so that the system can run the application server, even when disconnected from the network. To run disconnected, define the short name as the loopback address, 127.0.0.1, in the hosts file to run disconnected. A disadvantage of this format is a dependency on DNS for remote access. If DNS is not available, then connectivity is compromised.

A numeric IP address has the advantage of not requiring name resolution through DNS. A remote node can connect to the node that you name with a numeric IP address without DNS being available. A disadvantage of this format is that the numeric IP address is fixed. You must change the setting of the hostName property in Express configuration documents whenever you change the machine IP address. Therefore, do not use a numeric IP address if you use DHCP, or if you change IP addresses regularly. Another disadvantage of this format is that you cannot use the node if the host is disconnected from the network.

After specifying custom profile characteristics, the tool displays the Federation panel.

<span id="page-90-0"></span> 9. If administrative security is enabled for the deployment manager, specify the host name and SOAP port of the deployment manager, and the user name and password for the deployment manager. Click **Next**.

After federation, the process in the custom profile is the node agent process. The node agent process is the agent of the deployment manager for the custom node. The node agent responds to commands from the deployment manager to perform tasks that include the following actions:

- Creating application server processes, clusters, and cluster members
- Starting and stopping application server processes
- Synchronizing configurations between the current edition on the deployment manager and the copy that exists on the node
- Deleting application server processes

#### **Should you federate the node?**

The recommendation is that you federate the custom node at this time. The deployment manager must be running and accessible when you click **Next** on the Federation panel to federate the custom node. If the custom profile is on a machine that does not have a deployment manager, then the deployment manager must be running and accessible over the network to allow the federation of the node. If the deployment manager is not running or not accessible before you click **Next**, but you can start it and make it accessible at this time, then do so. Otherwise, select the **Federate the node later**  check box.

If you are unsure whether the deployment manager is running or accessible, then do not federate now. Federate the node when you can verify the availability of the deployment manager.

A possibility exists that the deployment manager is reconfigured to use the non-default remote method invocation (RMI) as the preferred Java Management Extensions (JMX) connector. Click **System Administration > Deployment manager > Administrative services** in the administrative console of the deployment manager to verify the preferred connector type.

If RMI is the preferred JMX connector, then you must use the addNode command to federate the custom profile later. Use the addNode command so that you can specify the JMX connector type and the RMI port.

If the deployment manager uses the default SOAP JMX connector type, specify the host name and SOAP port and federate the node now to create a functional node that you can customize.

#### **Federating when the deployment manager is not available**

If you federate a custom node when the deployment manager is not running or is not accessible, then an error message is displayed. If the deployment manager becomes unavailable during the profile creation process, then the installation indicator in the logs is INSTCONFFAIL, to indicate a complete failure. The resulting custom profile is unusable. You must delete the profile. Read about deleting a profile for more information.

If you chose to federate now, and you previously selected **Advanced profile creation**, then the Security certificate panel displays next. Go to the step on [creating and importing certificates.](#page-91-0)

Otherwise, the Profile Creation Summary panel displays for the typical profile creation option. Go to the step on [creating the custom profile.](#page-92-0)

<span id="page-91-0"></span>10. Create a default personal certificate and a root signing certificate, or import a personal certificate and a root signing certificate from keystore files, and click **Next**.

You can create both certificates, import both certificates, or create one certificate, and import the other certificate.

**Note:** When you import a personal certificate as the default personal certificate, import the root certificate that signed the personal certificate. Otherwise, the Profile Management Tool adds the signer of the personal certificate to the trust.p12 file.

If you import the default personal certificate or the root signing certificate, specify the path and the password, and select the keystore type and the keystore alias for each certificate that you import.

11. Verify that the certificate information is correct, and click **Next**.

If you create the certificates, you can use the default values or modify them to create new certificates. The default personal certificate is valid for one year by default and is signed by the root signing certificate. The root signing certificate is a self-signed certificate that is valid for 15 years by default. The default keystore password for the root signing certificate is WebAS. You should change the password. The password cannot contain any double-byte character set (DBCS) characters because certain keystore types, including PKCS12, do not support these characters. The keystore types that are supported depend on the providers in the java.security file.

When you create either or both certificates, or import either or both certificates, the keystore files that are created are key.p12, trust.p12, root-key.p12, default-signers.p12, deleted.p12, and ltpa.jceks. These files all have the same password when you create or import the certificates, which is either the default password, or a password that you specify. The key.p12 file contains the default personal certificate. The trust.p12 file contains the signer certificate from the default root certificate. The root-key.p12 file contains the root signing certificate. The default-signer.p12 file contains signer certificates that are added to any new keystore file that you create after the server is installed and running. By default, the default root certificate signer and a DataPower signer certificate is in the default-signer.p12 keystore file. The deleted.p12 keystore file is used to hold certificates deleted with the deleteKeyStore task so that they can be recovered if needed. The ltpa.jceks file contains server default Lightweight Third-Party Authentication (LTPA) keys that the servers in your environment use to communicate with each other.

An imported certificate is added to the key.p12 file or the root-key.p12 file.

If you import any certificates and the certificates do not contain the information that you want, click **Back** to import another certificate.

After displaying the Security certificate panels, the tool displays the Ports panel if you previously selected **Advanced profile creation**.

12. Verify that the ports within the custom profile are unique, or intentionally conflicting, and click **Next**. **Port conflict resolution** 

If you suspect a port conflict, then you can investigate the port conflict after the profile is created. Determine the ports that are used during profile creation by examining the following files.

- **v** Linux **R** HP-UX **profile\_root**/properties/portdef.props file
- **Windows** profile\_root\properties\portdef.props file

Included in this file are the keys and values that are used in setting the ports. If you discover ports conflicts, then you can reassign ports manually. To reassign ports, run the updatePorts.ant file by using the ws\_ant script.

The Profile Creation Summary panel is displayed.

<span id="page-92-0"></span>13.Click **Create** to create the custom profile, or click **Back** to change the characteristics of the custom profile.

If you previously chose to federate the custom node on the Federation panel, the deployment manager had to be running and accessible. The deployment manager must be running and accessible when you click **Create**. If you think the deployment manager might no longer be running or might have become inaccessible, then start the deployment manager and make it accessible, or make it accessible if it is already running.

The Profile creation progress panel, which shows the configuration commands that are running, is displayed.

When the profile creation completes, the tool displays the Profile creation complete panel.

14.Optionally, select **Launch the First steps console**. Click **Finish** to exit.

With the First steps console, you can create additional profiles and start the application server.

# **Results**

You created a custom profile. The node within the profile is empty until you federate the node and use the deployment manager to customize the node.

The directory structure shows the new profile folder within the profiles directory. The profile folder has the same name as the profile that you create.

Refer to the description of the manageprofiles command to learn about creating a profile using a command instead of the Profile Management Tool.

The Profile Management Tool creates a log during profile creation. The logs are in the *install\_dir*/logs/manageprofiles directory. The files are named in this pattern: manageprofiles\_create\_*profile\_name*.log.

# **What to do next**

Federate the node into the deployment manager cell if you did not already do so when you created the node. Then, use the deployment manager to create an application server on the node.

Deploy an application to get started.

Read about fast paths for the product to get started deploying applications.

# **Creating application server profiles**

Create an application server profile so that you can make applications available to the Internet or to an intranet, typically using Java technology. You can create an application server profile using the Profile Management Tool.

# **Before you begin**

Before you use the Profile Management Tool, install the product files.

The Profile Management Tool is the graphical user interface for the manageprofiles command. See the description of the manageprofiles command for more information.

You must provide enough system temporary space to create a profile. For information, read about the file system requirements for profiles.

**Attention:** When you launch the Profile Management Tool, the tool could lock up in the following situation for a non-root user: Log into a machine as root, use the SetPermissions utility to change the user from *x* to *y*. Assume that you are user *x* and log back into the machine. Launch the Profile Management Tool, click **Profile Management Tool**, and click **Create**. The next click after the click on **Create** could lock up the tool.

Attention: **Solaris When you use the Profile Management Tool with the Motif graphical user interface** on the Solaris operating system, the default size of the Profile Management Tool might be too small to view all the messages and buttons of the Profile Management Tool. To fix the problem, add the following lines to the *app\_server\_root*/.Xdefaults file:

Eclipse\*spacing:0 Eclipse\*fontList:-misc-fixed-medium-r-normal-\*-10-100-75-75-c-60-iso8859-1

After adding the lines, run the following command before launching the Profile Management Tool: xrdb -load *user\_home*/.Xdefaults

## **About this task**

After installing the core product files for the WebSphere Application Server, Network Deployment product, you must create a profile. This procedure describes creating an application server profile using the graphical user interface provided by the Profile Management Tool. You can also use the manageprofiles command to create an application server profile. See the description of the manageprofiles command for more information.

An application server profile has a default server, which is server1, and the default application that includes the Snoop servlet and the Hitcount servlet. You can federate the application server or use it as a standalone application server.

You can create profiles with the Profile Management Tool using the typical profile creation process or the advanced profile creation process. The typical profile creation process uses default settings and assigns unique port values. You can optionally set values as allowed. For the advanced profile creation process you can accept the default values, or specify your own values.

### **Procedure**

1. Start the Profile Management Tool to create a new runtime environment.

You can use one of the following ways to start the tool.

- v At the end of installation, select the check box to launch the Profile Management Tool.
- Issue the command to open the WebSphere Customization Toolbox directly from a command prompt; then, open the Profile Management Tool.
- v Select the **WebSphere Customization Toolbox** option from the First steps console; then, open the Profile Management Tool.
- **Windows** Use the Start menu to access the WebSphere Customization Toolbox; then, open the Profile Management Tool.
- $\epsilon$  Linux  $\epsilon$  Use the Linux operating system menus that are used to start programs to start the WebSphere Customization Toolbox; then, open the Profile Management Tool.
- 2.Click **Create** on the Profiles tab to create a new profile.

The Profiles tab contains a list of profiles that have been created on your machine. No action can be done on a selected profile unless the profile can be augmented. The Augment button is greyed out unless a profile that you select can be augmented.

The tool displays the Environment selection panel.

3.Select **Application server** and click **Next**.

The Profile creation options panel is displayed.

- 4.Select either **Typical profile creation** or **Advanced profile creation**, and click **Next**. The **Typical profile creation** option creates a profile that uses default configuration settings. With the **Advanced profile creation** option, you can specify your own configuration values for a profile.
- 5. If you selected **Typical profile creation**, then go to the step on [administrative security.](#page-96-0)
- 6. If you selected **Advanced profile creation**, then select the applications that you want to deploy; and click **Next**.

The tool displays the Profile name and location panel.

 7. Specify a name for the profile and the directory path for the profile directory, or accept the default values. Then, click **Next**.

Profile naming guidelines: Double-byte characters are supported. The profile name can be any unique name with the following restrictions. Do not use any of the following characters when naming your profile:

- Spaces
- Special characters that are not supported within the name of a directory on your operating system, such as  $*8$ ?
- Slashes  $($ *()* or  $($ *()*

You can create a application server using configuration settings that are optimized for a development environment by checking **Create the server using the development template** on the Profile name and location panel of the **Advanced profile creation** path. The development template reduces startup time and allows the server to run on less powerful hardware.

**Important:** Do not use the development template for production servers.

The first profile that you create on a machine is the default profile. The default profile is the default target for commands that are issued from the bin directory in the product installation root. When only one profile exists on a machine, every command works on the single server process in the configuration. You can make another profile the default profile when you create that profile by checking **Make this profile the default** on the Profile name and location panel of the **Advanced profile creation** path. You can also make another profile the default profile using the manageprofiles command after you create the profile.

When multiple profiles exist on a machine, certain commands require that you specify the profile to which the command applies if the profile is not the default profile. These commands use the -profileName parameter to identify which profile to address. You might find it easier to use the commands that are in the bin directory of each profile.

Use these commands to query the command shell to determine the calling profile and to address these commands to the calling profile.

The default profile name is *<profile\_type><profile\_number>*:

- *<profile\_type>* is a value of AppSrv, Dmgr, Custom, AdminAgent, JobMgr, or SecureProxySrv.
- *<profile number>* is a sequential number that is used to create a unique profile name

The default profile directory is *app\_server\_root*/profiles, where *app\_server\_root* is the installation root.

**Windows** The default profile directory is *app\_server\_root*\profiles, where *app\_server\_root* is the installation root.

**Performance tuning setting:** Select the performance-tuning setting that most closely matches the type of environment in which the application server will run.

#### **Standard**

The standard settings are the standard out-of-the-box default configuration settings that are optimized for general-purpose usage.

**Peak** The peak settings are appropriate for a production environment where application changes are rare and optimal runtime performance is important.

#### **Development**

The development settings are appropriate for a development environment where frequent application updates are performed and system resources are at a minimum.

**Important:** Do not use the development settings for production servers.

 8. On the Node and host names panel, specify the characteristics for the application server, and click **Next**.

Use unique names for each application server that you create.

**Reserved names:** Avoid using reserved folder names as field values. The use of reserved folder names can cause unpredictable results. The following terms are reserved folder names:

- cells
- nodes
- servers
- clusters
- applications
- deployments

Some default values in the following table are split on multiple lines for printing purposes.

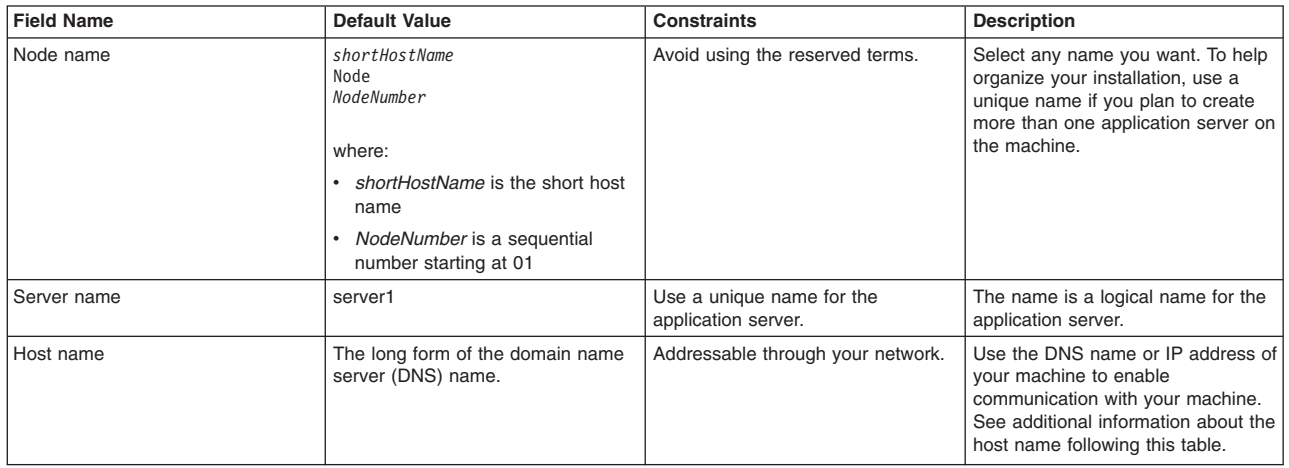

**Node name considerations:** If you plan to migrate an installation of Version 6 or Version 7 Network Deployment to Version 8 and migrate one of the managed nodes in the cell, use the same node name for the Version 8 application server that you used for the Version 6 or Version 7 managed node.

#### **Directory path considerations:**

vindows The installation directory path must be less than or equal to 60 characters.

• In the Profile Management Tool, fields for entering directory paths might not grey out when disabled and might have differing context menus from normal when you right-click them.

#### **Host name considerations:**

The host name is the network name for the physical machine on which the node is installed. The host name must resolve to a physical network node on the server. When multiple network cards exist in the server, the host name or IP address must resolve to one of the network cards. Remote nodes use the host name to connect to and communicate with this node. Selecting a host name that other machines can reach within your network is important. Do not use the generic identifier, localhost, for this value. Also, do not attempt to install WebSphere Application Server products on a machine with a host name that uses characters from a double-byte character set (DBCS). DBCS characters are not supported when used in the host name.

If you define coexisting nodes on the same computer with unique IP addresses, then define each IP address in a domain name server (DNS) look-up table. Configuration files for standalone application servers do not provide domain name resolution for multiple IP addresses on a machine with a single network address.

The value that you specify for the host name is used as the value of the hostName property in configuration documents for the standalone application server. Specify the host name value in one of the following formats:

- Fully qualified domain name server (DNS) host name string, such as xmachine.manhattan.ibm.com
- The default short DNS host name string, such as xmachine
- Numeric IP address, such as 127.1.255.3

The fully qualified DNS host name has the advantages of being unambiguous and flexible. You have the flexibility of changing the actual IP address for the host system without having to change the application server configuration. This value for the host name is particularly useful if you plan to change the IP address frequently when using Dynamic Host Configuration Protocol (DHCP) to assign IP addresses. A disadvantage of this format is dependency on DNS. If DNS is not available, then connectivity is compromised.

The short host name is also dynamically resolvable. A short name format has the added function of being redefined in the local hosts file so that the system can run the application server, even when disconnected from the network. To run disconnected, define the short name as the loopback address, 127.0.0.1, in the hosts file to run disconnected. A disadvantage of this format is a dependency on DNS for remote access. If DNS is not available, then connectivity is compromised.

A numeric IP address has the advantage of not requiring name resolution through DNS. A remote node can connect to the node that you name with a numeric IP address without DNS being available. A disadvantage of this format is that the numeric IP address is fixed. You must change the setting of the hostName property in Express configuration documents whenever you change the machine IP address. Therefore, do not use a numeric IP address if you use DHCP, or if you change IP addresses regularly. Another disadvantage of this format is that you cannot use the node if the host is disconnected from the network.

After specifying application server characteristics, the tool displays the Administrative security panel.

<span id="page-96-0"></span>9. Optionally enable administrative security, and click **Next**.

You can enable administrative security now during profile creation, or later from the console. If you enable administrative security now, then enter a user name and password to log onto the administrative console.

After specifying security characteristics, the tool displays the Security certificate panel if you previously selected **Advanced profile creation**.

- 10. If you selected **Typical profile creation** at the beginning of these steps, go to the step that displays the [Profile summary panel.](#page-99-0)
- 11. Create a default personal certificate and a root signing certificate, or import a personal certificate and a root signing certificate from keystore files, and click **Next**.

You can create both certificates, import both certificates, or create one certificate, and import the other certificate.

**Note:** When you import a personal certificate as the default personal certificate, import the root certificate that signed the personal certificate. Otherwise, the Profile Management Tool adds the signer of the personal certificate to the trust.p12 file.

If you import the default personal certificate or the root signing certificate, specify the path and the password, and select the keystore type and the keystore alias for each certificate that you import.

12. Verify that the certificate information is correct, and click **Next**.

If you create the certificates, you can use the default values or modify them to create new certificates. The default personal certificate is valid for one year by default and is signed by the root signing certificate. The root signing certificate is a self-signed certificate that is valid for 15 years by default. The default keystore password for the root signing certificate is WebAS. You should change the password. The password cannot contain any double-byte character set (DBCS) characters because certain keystore types, including PKCS12, do not support these characters. The keystore types that are supported depend on the providers in the java.security file.

When you create either or both certificates, or import either or both certificates, the keystore files that are created are key.p12, trust.p12, root-key.p12, default-signers.p12, deleted.p12, and ltpa.jceks. These files all have the same password when you create or import the certificates, which is either the default password, or a password that you specify. The key.p12 file contains the default personal certificate. The trust.p12 file contains the signer certificate from the default root certificate. The root-key.p12 file contains the root signing certificate. The default-signer.p12 file contains signer certificates that are added to any new keystore file that you create after the server is installed and running. By default, the default root certificate signer and a DataPower signer certificate is in the default-signer.p12 keystore file. The deleted.p12 keystore file is used to hold certificates deleted with the deleteKeyStore task so that they can be recovered if needed. The ltpa.jceks file contains server default Lightweight Third-Party Authentication (LTPA) keys that the servers in your environment use to communicate with each other.

An imported certificate is added to the key.p12 file or the root-key.p12 file.

If you import any certificates and the certificates do not contain the information that you want, click **Back** to import another certificate.

After displaying the Security certificate panels, the tool displays the Ports panel if you previously selected **Advanced profile creation**.

13. Verify that the ports specified for the standalone application server are unique, and click **Next**. If you chose not to deploy the administrative console, then the administrative console ports are disabled on the Ports panel.

#### **Port conflict resolution**

Ports are recognized as being in use if one of the following conditions exists:

- The ports are assigned to a profile created from an installation that is performed by the current user.
- The port is currently in use.

Validation of ports occurs when you access the Port value assignment panel. Conflicts can still occur between the Port value assignment panel and the Profile creation complete panel because ports are not assigned until profile creation completes.

If you suspect a port conflict, then you can investigate the port conflict after the profile is created. Determine the ports that are used during profile creation by examining the following files.

- v *profile\_root*/properties/portdef.props file
- **Windows** *profile\_root*\properties\portdef.props file

Included in this file are the keys and values that are used in setting the ports. If you discover ports conflicts, then you can reassign ports manually. To reassign ports, run the updatePorts.ant file by using the ws\_ant script.

**The tool displays the Windows service definition panel if you are installing on** a Windows operating system and the installation ID has the administrative group privilege. The tool

displays the Linux service definition panel if you are installing on a supported Linux operating system and the ID that runs the Profile Management Tool is the root user.

14. Choose whether to run the application server as a Windows service on a Windows operating system or as a Linux service on a Linux operating system, then click **Next**.

#### **Windows**

The Windows service definition panel is displayed for the Windows operating system only if the ID that installs the Windows service has the administrator group privilege. However, you can run the WASService.exe command to create the Windows service as long as the installer ID belongs to the administrator group. Read about automatically restarting server processes for more information.

**Windows** The product attempts to start Windows services for application server processes that are started by a startServer command. For example, if you configure an application server as a Windows service, and issue the startServer command, then the **wasservice** command attempts to start the defined service.

If you chose to install a local system service, then you do not have to specify your user ID or password. If you create a specified user type of service, then you must specify the user ID and the password for the user who runs the service. The user must have Log on as a service authority for the service to run correctly. If the user does not have Log on as a service authority, then the Profile Management tool automatically adds the authority.

To perform this profile creation task, the user ID must not contain spaces. In addition to belonging to the administrator group, the ID must also have the advanced user right of Log on as a service. The Installation program grants the user ID the advanced user right if the user ID does not already have the advanced user right and if the user ID belongs to the administrator group.

You can also create other Windows services after the installation is complete to start other server processes. Read about automatically restarting server processes for more information.

You can remove the Windows service that is added during profile creation during profile deletion. You can also remove the Windows service with the wasservice command.

#### **IPv6 considerations**

Profiles created to run as a Windows service fail to start when using Internet Protocol Version 6 (IPv6) if the service is configured to run as local system. Create a user-specific environment variable to enable IPv6. Since this environment variable is a user variable instead of a local system variable, only a Windows service that runs as that specific user can access this environment variable. By default, when a new profile is created and configured to run as a Windows service, the service is set to run as local system. When the Windows service for the product tries to run, the service is unable to access the user environment variable that specifies IPv6, and thus, tries to start as Internet Protocol Version 4 (IPv4). The server does not start correctly in this case. To resolve the problem, when creating the profile, specify that the Windows service for the product runs with the same user ID from which the environment variable that specifies IPv6 is defined, instead of as local system.

#### **Default values for the Windows service**

**Windows** The following default values for the Windows service definition panel exist:

- The default is to run as a Windows service.
- The service process is selected to run as a system account.
- The user account is the current user name. User name requirements are the requirements that the Windows operating system imposes for a user ID.
- The startup type is automatic. The values for the startup type are those values that the Windows operating system imposes. If you want a startup type other than automatic, you can either select another available option from the menu or change the startup type after you create the profile. You can also remove the created service after profile creation, and add it later with the desired startup type. You can choose not to create a service at profile creation time and optionally create the service later with the desired startup type.

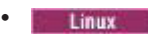

The Linux service definition panel is displayed if the current operating system is a supported version of Linux operating systems, and the current user has the appropriate permissions.

The product attempts to start Linux services for application server processes that are started by a startServer command. For example, if you configure an application server as a Linux service and issue the startServer command, then the **wasservice** command attempts to start the defined service.

By default, the product is not selected to run as a Linux service.

To create the service, the user that runs the Profile Management Tool must be the root user. If you run the Profile Management Tool with a non-root user ID, then the Linux service definition panel is not displayed, and no service is created.

When you create a Linux service, you must specify a user name from which the service runs.

To delete a Linux service, the user must be the root user or have appropriate privileges for deleting the service. Otherwise, a removal script is created that the root user can run to delete the service for the user

If you previously selected **Advanced profile creation**, the next panel displays the web server definition panel.

15. For advanced profile creation, if you choose to include a web server definition in the profile now, specify the web server characteristics on the panels, and click **Next** until you complete the web server definition panels.

If you use a web server to route requests to the product, then you need to include a web server definition. You can include the definition now, or define the web server to the product later. If you define the Web server definition during the creation of this profile, then you can install the web server and its plug-in after you create the profile. However, you must install both to the paths that you specify on the web server definition panels. If you define the web server to the product after you create this profile, then you must define the Web server in a separate profile.

The tool displays the Profile Creation Summary panel.

<span id="page-99-0"></span>16.Click **Create** to create the application server, or click **Back** to change the characteristics of the application server.

The Profile creation progress panel, which shows the configuration commands that are running, is displayed.

When the profile creation completes, the tool displays the Profile creation complete panel.

17.Optionally, select **Launch the First steps console**. Click **Finish** to exit.

With the First steps console, you can create additional profiles and start the application server.

### **Results**

You created an application server profile. The node within the profile has an application server named server1.

Refer to the description of the manageprofiles command to learn about creating a profile using a command instead of the Profile Management Tool.

### **What to do next**

Deploy an application to get started.

Read about fast paths for the product to get started deploying applications.

When you create the application server profile, a default server1 process is created. You can federate the server1 node into the deployment manager cell with the addNode command or from the administrative console of the deployment manager. The server1 process must be running to begin the federation from the deployment manager.

If you include all of the applications from the application server, then the act of federation installs the applications on the deployment manager where they can be redeployed.

# **Managing profiles for non-root users**

The non-root user can receive permissions for files and directories so that the non-root user can create a profile.

## **Before you begin**

This task assumes a basic familiarity with the **manageprofiles** command, the Profile Management Tool, and system commands.

This task uses the following terms:

• Root users refers to:

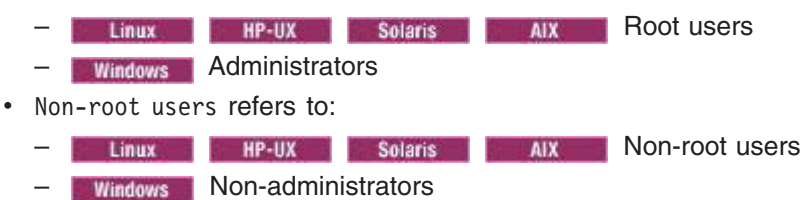

• Installer refers to a root user or a non-root user.

**Remember:** An ease-of-use limitation exists for non-root users who create profiles. Mechanisms within the Profile Management Tool that suggest unique names and port values are disabled for non-root users. The non-root user must change the default field values in the Profile Management Tool for the profile name, node name, cell name, and port assignments. Consider assigning non-root users a range of values for each of the fields. You can assign responsibility to the non-root users for adhering to their assigned value ranges and for maintaining the integrity of their own definitions.

### **About this task**

Non-root users might typically need these tasks completed so that they can start their own application servers in development environments. For instance, an application developer might test an application on a application server in a profile assigned to that application developer.

### **Procedure**

• Create a profile as an installer and assign ownership to a non-root user.

This topic describes how the installer creates a profile and assigns ownership of the profile directory to a non-root user so that the non-root user can start the application server for a specific profile.

v [Grant write permission of files and directories to a non-root user for profile creation.](#page-102-0) 

This topic describes how an installer authorizes a group to certain files and directories so that non-root users in the group can create profiles.

• Install maintenance as an installer and change the ownership of profile-related files.

This topic describes how to install product maintenance and change the ownership of new profile files to the non-root user that owns the profile. The installer changes ownership of the files so that the non-root user can then successfully start the application server.

### **Results**

Depending on the tasks that the installer followed, the installer has completed the following actions:

• Created a profile for a non-root user and assigned ownership of the profile directory to the non-root user

- Granted permission to the appropriate directories so that non-root users can create profiles
- After installing maintenance, changed ownership of new profile files in a directory that is owned by a non-root user, so that the non-root user can successfully start the application server

**Note:** Connections to the Derby database might not work, and you might see errors like the following in the logs:

java.io.FileNotFoundException: C:\Program Files\IBM\WebSphere\AppServer\derby\derby.log (Access is denied.)

This can happen when files under *app\_server\_root* are read-only. You can configure Derby to write its log to another location by setting the following property in the *app\_server\_root*/derby/ derby.properties file

```
# This property can be set to make Derby log to System.err. This is useful if you 
# do not have write permission to the default location: 
WAS_HOME/derby/derby.log derby.stream.error.field=java.lang.System.err
```
## **What to do next**

Depending on the tasks that the installer completes, a non-root user can create a profile, start WebSphere Application Server, or do both.

# <span id="page-101-0"></span>**Assigning profile ownership to a non-root user**

An installer can create a profile and assign ownership of the profile directory to a non-root user so that the non-root user can start the product for a specific profile.

### **Before you begin**

This task assumes a basic familiarity with the **manageprofiles** command and system commands.

This task uses the following terms:

- Root users refers to:
	- Root users
	- **Windows** Administrators
- Non-root users refers to:
	- Linux **HP-UX Solaris AIX** AIX Non-root users
	- Windows Non-administrators
- Installer refers to a root user or a non-root user.

Before you can create a profile, you must install the product.

### **About this task**

Have the installer perform the following steps to create a profile and assign ownership for the profile directory and the logs directory. The ownership is assigned to a non-root user ID that is different from the installer ID. The non-root user needs access to these directories to start the product.

This example creates a default profile.

The commands are split on multiple lines for printing purposes.

### **Procedure**

1. Create the profile by issuing the following code from a command prompt:

Linux HP-UX Solaris AIX

./manageprofiles.sh -create -profileName profile01 -profilePath *app\_server\_root*/profiles/profile01 -templatePath *app\_server\_root*/profileTemplates/default

#### **Windows**

manageprofiles.bat -create -profileName profile01 -profilePath *app\_server\_root*\profiles\profile01 -templatePath *app\_server\_root*\profileTemplates\default

2. Change ownership of the profile01 profile directory to the user1 non-root user.

**For example, issue the following command:** For example, issue the following command:

chown -R user1 *app\_server\_root*/profiles/profile01

**Follow instructions in the Windows documentation to grant user1 access to the following** directory:

*app\_server\_root*\profiles\profile01

3. Change the ownership of the logs directory for the profile01 profile to the user1 non-root user to prevent displaying log messages to the console.

**ISSUE THE FOLLOW ISSUE TO A READ ISSUE THE FOLLOWING COMMAND Linux** I

chown -R user1 *app\_server\_root*/logs/manageprofiles/profile01

**Windows** Follow instructions in the Windows documentation to grant user1 access to the following directory:

*app\_server\_root*\logs\manageprofiles\profile01

### **Results**

The installer has created a default profile and changed ownership of the profile directory and log directory to a non-root user.

#### **What to do next**

As the installer, you can continue to create profiles and assign ownership to non-root users as needed.

A non-root user ID can manage multiple profiles. Have the same non-root user ID manage an entire profile, whether it is the deployment manager profile, a profile that contains the application servers and the node agent, or a custom profile. A different user ID can be used for each profile in a cell, whether global security or administrative security is enabled or disabled. The user IDs can be a mix of root and non-root user IDs. For example, the root user might manage the deployment manager profile, while a non-root user might manage a profile that contains application servers and the node agent, or vice versa. However, typically, a root user or a non-root user manages all profiles in a cell.

The non-root user can use the same tasks to manage a profile that the root user uses.

# <span id="page-102-0"></span>**Granting write permission for profile-related tasks**

The installer can grant write permission of the appropriate files and directories to a non-root user. The non-root user can then create the profile. The installer can create a group for users who are authorized to create profiles, or the installer can give individual users the authority to create profiles. The following example task shows how to create a group that is authorized to create profiles.

### **Before you begin**

This task assumes a basic familiarity with system commands.

This task uses the following terms:

- Root users refers to:
	- Root users **Root in the UX in the Solaris Root USE** Root users – Windows Administrators
- Non-root users refers to:
- **Non-root users MP-UX Non-root users**
- **Windows** Non-administrators
- Installer refers to a root user or a non-root user.

## **About this task**

The steps that you follow to grant write permission of files and directories to a non-root user for profile creation depend on whether a profile was previously created.

If at least one profile was created prior to implementing the following steps, then certain directories and files were created. Because these directories and files were created, skip the steps that create these directories and files. If no profile was previously created, then you must complete the steps to create the required directories and files. In most cases, a profile has been created previously.

The installer can perform the following steps to create the profilers group and give the group appropriate permissions to create a profile.

### **Procedure**

- 1. Log on as the installer to the system where the product is installed.
- 2. Create the profilers group that you can use to create profiles. Read the documentation for your operating system for information about how to create groups.
- 3. Create a user named user1 to create profiles.

Read the documentation for your operating system for information on how to create users.

- 4. Add the installer and user1 to the profilers group.
- 5. Linux **of the UX Columb and log off and log back on again as the installer to use the** new group.
- 6. Create the following directories as the installer, if no profile was previously created:
	- v Create the *app\_server\_root*/logs/manageprofiles directory:

mkdir *app\_server\_root*/logs/manageprofiles

**Windows** Create the *app\_server\_root*\logs\manageprofiles directory by following instructions in the Windows documentation. For this example procedure the directory is:

*app\_server\_root*\logs\manageprofiles

v Create the *app\_server\_root*/properties/fsdb directory:

mkdir *app\_server\_root*/properties/fsdb

**Windows** Create the *app\_server\_root*\properties\fsdb directory by following instructions in the Windows documentation. For this example procedure the directory is:

*app\_server\_root*\properties\fsdb

7. As the installer, create the profileRegistry.xml file and add the appropriate information, if no profile was previously created.

Follow directions for your operating system to create the profileRegistry.xml file. For this example, the file paths are: tinux P HP-UX Solaris P AIX

*app\_server\_root*/properties/profileRegistry.xml

#### **Windows**

*app\_server\_root*\properties\profileRegistry.xml

Follow instructions for your operating system to add the following information to the profileRegistry.xml file. The file must be encoded as UTF-8.

<?xml version="1.0" encoding="UTF-8"?> <profiles/>

8. As the installer, use operating system tools to change directory and file permissions.

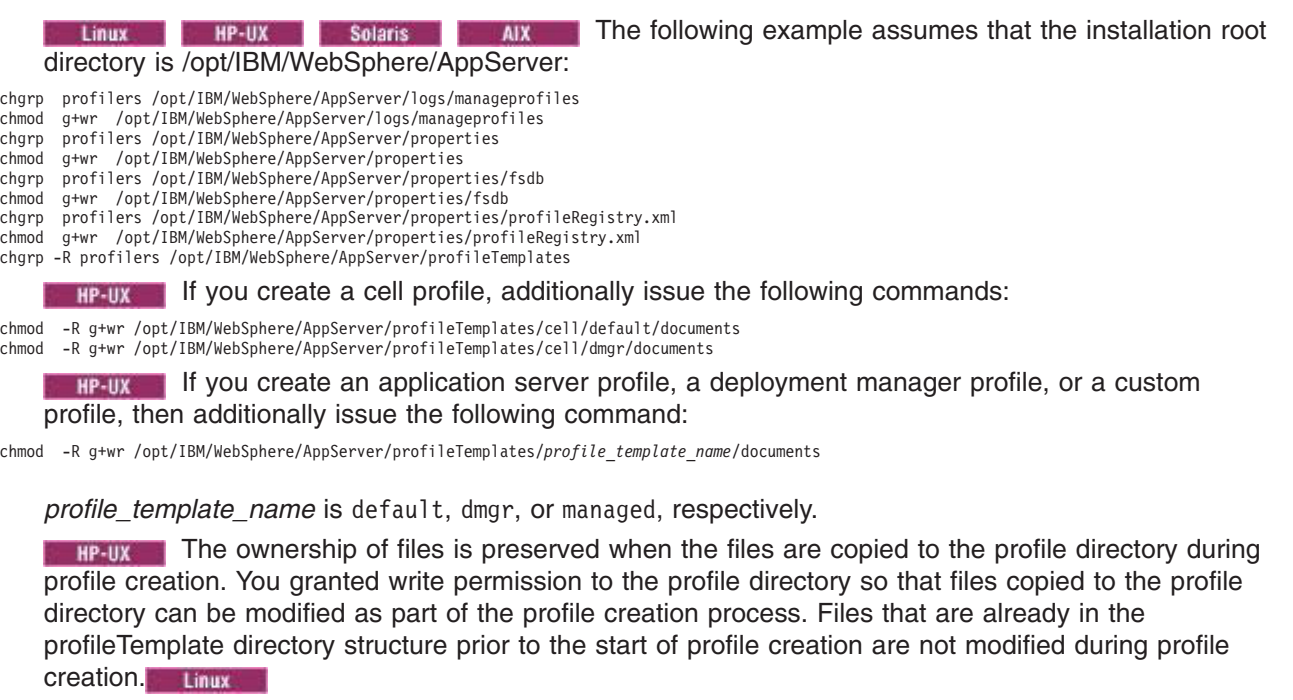

chgrp profilers /opt/IBM/WebSphere/AppServer/properties/Profiles.menu chmod g+wr /opt/IBM/WebSphere/AppServer/properties/Profiles.menu

**The following example assumes that the installation root directory is C:\Program** Files\IBM\WebSphere\AppServer. Follow instructions in the Windows documentation to give the profilers group read and write permission to the following directories and their files:

C:\Program Files\IBM\WebSphere\AppServer\logs\manageprofiles

C:\Program Files\IBM\WebSphere\AppServer\properties

C:\Program Files\IBM\WebSphere\AppServer\properties\fsdb C:\Program Files\IBM\WebSphere\AppServer\properties\profileRegistry.xml

You might have to change the permissions on additional files if the non-root user encounters permission errors. For example, if you authorize a non-root user to delete a profile, then the user might have to delete the following file:

**app\_server\_root/properties/profileRegistry.xml LOCK** *app\_server\_root*\properties\profileRegistry.xml\_LOCK

v Give write access to the non-root user for the file to authorize the user to delete the file. If the non-root user still cannot delete the profile, then the installer can delete the profile.

### **Results**

The installer created the profilers group and gave the group proper permissions to certain directories and files to create profiles.

These directories and files are the only ones in the installation root of the product to which a non-root user needs to write to create profiles.

### **What to do next**

The non-root user that belongs to the profilers group can create profiles in a directory that the non-root user owns and to which the non-root user has write permission. However, the non-root user cannot create profiles in the installation root directory of the product.

A non-root user ID can manage multiple profiles. The same non-root user ID can manage an entire profile, whether it is the deployment manager profile, a profile that contains the application servers and the node agent, or a custom profile. A different user ID can be used for each profile in a cell, whether global security or administrative security is enabled or disabled. The user IDs can be a mix of root and non-root user IDs.

For example, the root user might manage the deployment manager profile, while a non-root user might manage a profile that contains application servers and the node agent, or vice versa. However, typically, a root user or a non-root user can manage all profiles in a cell.

The non-root user can use the same tasks to manage a profile that the root user uses.

# <span id="page-105-0"></span>**Changing ownership for profile maintenance**

When an installer installs a maintenance package that contains service for a profile that a non-root user owns, the installer owns any new files that the maintenance package creates. The installer can change the ownership of the new files so that a non-root user can successfully start the product.

# **Before you begin**

This task assumes a basic familiarity with Installation Manager and system commands.

This task uses the following terms:

• Root users refers to:

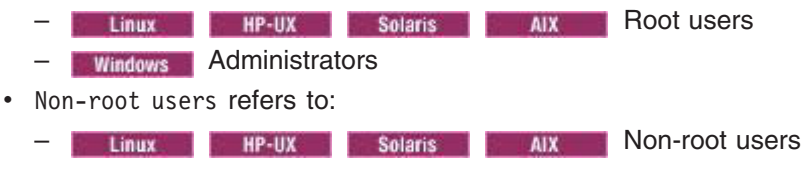

- Windows Non-administrators
- Installer refers to a root user or a non-root user.

Before you can update a profile, you must install the product, and create a profile.

# **About this task**

This example assumes that the installer completes the following actions:

- Applies service that creates new files in a profiles directory that the wsdemo non-root user owns
- Changes ownership of new profile files from the installer to the wsdemo non-root user.

If the installer does not change ownership, then when the non-root user starts the product, the application server encounters an error and issues a message that is similar to the following example:

```
ADMR0104E: 
The system is unable to read document 
cells/express1Cell/nodes/express1/node-metadata.properties: 
java.io.IOException: No such file or directory
```
### **Procedure**

- 1. Install maintenance packages for the product.
- 2. Reassign ownership of the entire profile directory to the wsdemo non-root user.

The *profile\_root* variable in the following examples is the profile directory that the non-root user owns.

**Is tinux In HP-UX Is Solaris In AIX Issue the chown command.** 

chown -R wsdemo *profile\_root* 

Follow instructions in the Windows documentation to reassign ownership of the *profile\_root*  directory to the wsdemo non-root user.

### **Results**

The installer installed a maintenance package that creates new files in a non-root user profile directory and changes ownership of the new files to the non-root owner.

### **What to do next**

The non-root user can start the product without receiving the ADMR0104E error message.

# **Deleting profiles**

You can delete a profile using the manageprofiles command. If the command fails, you can delete the profile using operating system commands.

### **Before you begin**

If a node within a profile is federated to a deployment manager, before you delete the profile, stop the node and remove the node from the deployment manager. Otherwise, an orphan node is left in the deployment manager.

You cannot delete a profile using the Profile Management Tool.

### **About this task**

The following example attempts to delete a profile using the manageprofiles command, and then using operating system commands.

### **Procedure**

1. Issue the manageprofiles command to delete a profile.

Substitute your profile name for the *profile\_name* value in the following commands.

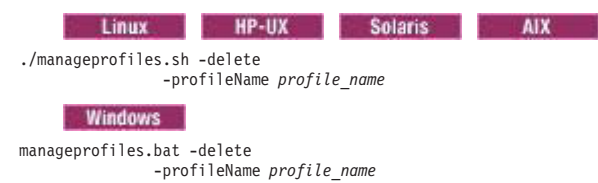

If the command is successful, you have completed the task and can skip the remaining steps. If the command is partially successful or unsuccessful, proceed to the next step to delete the profile manually. If you receive the INSTCONFFAILED: Cannot delete profile. message, the command was unsuccessful. If the deletion is partially successful, you could receive message information similar to the following wording:

INSTCONFPARTIALSUCCESS: The profiles no longer exist, but errors occurred. For more information, consult *app\_server\_root*/logs/manageprofiles/deleteAll.log.

or

```
The current user does not have sufficient permissions to detect or 
remove services. If a service does exist, then an administrative or root user has 
to remove it. If a service does not exist, then no further action is 
required.
```
- 2. Issue operating system commands to delete the profile directory.
- 3. Issue the following command to remove references in the registry to deleted profiles:

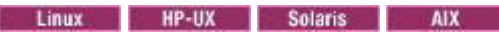

./manageprofiles.sh -validateAndUpdateRegistry

**Windows** 

manageprofiles.bat -validateAndUpdateRegistry

Editing of the registry is not recommended.

# **Results**

You have now deleted a profile.

### **What to do next**

You can delete other profiles using this procedure, or create other profiles using the manageprofiles command or the Profile Management Tool.
# **Chapter 3. Administering nodes and resources**

You can monitor and control incorporated nodes and the resources on those nodes by using these tasks with the administrative console or other administrative tools.

# **About this task**

After you set up the WebSphere Application Server, Network Deployment product, you mainly need to monitor and control incorporated nodes and the resources on those nodes by using the administrative console or other administrative tools. Use the following tasks to perform these activities.

# **Procedure**

- Manage nodes.
- Configure cells.
- Configure deployment managers.
- Manage node agents.
- Manage node groups.
- v [Administer stand-alone application servers on the same computer using an administrative agent.](#page-162-0)
- Administer stand-alone application servers and deployment managers remotely using a job manager.
- Configure remote file services.
- Use the [settings page for an administrative service](#page-328-0) to configure administrative services.
- Administer job managers.
- [Change the host name.](#page-128-0)

# **What to do next**

Administer nodes and node resources as needed using the administrative console or other administrative tools.

# **Working with nodes - groups of managed servers**

A node is a grouping of managed or unmanaged servers. You can add both managed and unmanaged nodes to your product topology. If you add a new node for an existing WebSphere application server to the network deployment cell, you add a managed node. If you create a node in the topology for managing web servers or servers other than WebSphere application servers, you add an unmanaged node. You can add, configure, remove, and otherwise work with nodes, node agents, and node groups.

# **Managed and unmanaged nodes**

A *node* is a logical grouping of managed servers.

A node usually corresponds to a logical or physical computer system with a distinct IP host address. Nodes cannot span multiple computers.

By default, node names are based on the host name of the computer, for example MyHostNode01.

Nodes can be managed or unmanaged. An unmanaged node does not have a node agent or administrative agent to manage its servers, whereas a managed node does. Both application servers and supported web servers can be on unmanaged or managed nodes.

A stand-alone application server is an unmanaged node. The application server node becomes a managed node when it is either federated into a cell or registered with an administrative agent.

When you create a managed node by federating the application server node into a deployment manager cell, a node agent is automatically created. The node agent process manages the application server configurations and servers on the node.

When you create a managed node by registering an application server node with an administrative agent, the application server must be an unfederated application server node. The administrative agent is a single interface that monitors and controls one or more application server nodes so that you can use the application servers only to run your applications. Using a single interface reduces the overhead of running administrative services in every application server.

A managed node in a cell can have WebSphere Application Server, Java Message Service (JMS) servers (on Version 5 nodes only), web servers, or generic servers. A managed node that is not in a cell, but is instead registered to an administrative agent, can have application servers, web servers, and generic servers on the node.

An unmanaged node can exist in a cell as long as the unmanaged node only has a supported web server defined on it. Unsupported Web servers can be on unmanaged nodes only and cannot be in a cell.

You can use the command line only to create a managed node that is registered to an administrative agent.

You can create a managed node in a cell in one of the following ways:

- Administrative console
- Command line
- Administrative script
- Java program

Each of these methods for adding a node to a WebSphere Application Server, Network Deployment cell includes the option of specifying a target node group for the managed node to join. If you do not specify a node group, or you do not have the option of specifying a node group, the default node group of DefaultNodeGroup is the target node group.

Whether you specify an explicit node group for a cell or accept the default, the [node group membership](#page-137-0)  [rules](#page-137-0) must be satisfied. If the node that you are adding does not satisfy the node group membership rules for the target node group, the add node operation fails with an error message.

Each managed node that is joined to a cell must be a member of a node group. However, a managed node that is registered to an administrative agent cannot be a member of a node group.

The concepts of managed and unmanaged nodes are not applied to the registration of nodes to the job manager.

#### **Administrative functions for web server nodes**

WebSphere Application Server supports basic administrative functions for all supported web servers. For example, the generation of a plug-in configuration can be performed for all web servers. However, propagation of a plug-in configuration to remote web servers is supported only for IBM HTTP Servers that are defined on an unmanaged node. If the web server is defined on a managed node, propagation of the plug-in configuration is done for all the web servers by using node synchronization. The web server plug-in configuration file is created according to the web server definition and is based on the list of applications that are deployed on the web server. You can also map all supported Web servers as potential targets for the modules during application deployment.

WebSphere Application Serversupports some additional administrative console tasks for IBM HTTP Servers on managed and unmanaged nodes. For instance, you can start IBM HTTP Servers, stop them, terminate them, display their log files, and edit their configuration files.

# <span id="page-110-0"></span>**Node groups**

A *node group* is a collection of managed nodes. Managed nodes are WebSphere Application Server nodes. A node group defines a boundary for server cluster formation.

- "Node groups"
- "Sysplex node groups"
- ["Example: Using node groups" on page 100](#page-111-0)

# **Node groups**

Nodes that you organize into a node group need to be similar in terms of installed software, available resources, and configuration to enable servers on those nodes to host the same applications as part of a server cluster. The deployment manager does no validation to guarantee that nodes in a given node group have anything in common.

Node groups are optional and are established at the discretion of the WebSphere Application Server administrator. However, a node must be a member of a node group. Initially, all Application Server nodes are members of the default DefaultNodeGroup node group.

A node can be a member of more than one node group.

Nodes on distributed platforms and the IBM i platform cannot be members of a node group that contains a node on a z/OS<sup>®</sup> platform. However, nodes on distributed platforms and nodes on the IBM i platform can be members of the same node group.

To delete a node group, the node group must be empty. The default node group cannot be deleted.

# **Sysplex node groups**

A sysplex node group is a node group unique to the z/OS operating system. The sysplex node group includes a sysplex name and a z/OS operating system location service configuration. A sysplex is a collection of z/OS systems that cooperate by using certain hardware and software products to process workloads.

You cannot explicitly create a sysplex node group. The z/OS operating system creates sysplex node groups in the following ways:

- When you configure a deployment manager server on the z/OS operating system, the default node group is a sysplex node group. The deployment manager is automatically a member of the sysplex node group. Application Server for z/OS nodes that you add to the network deployment cell are automatically members of this node group.
- You can add an Application Server for z/OS node to a network deployment cell whose deployment manager is on a distributed platform node. In this case, you must add the first Application Server for z/OS node for the network deployment cell to an empty node group. The system automatically configures the node group into a sysplex node group by using the sysplex name and the z/OS location service configuration that belongs to the Application Server for z/OS node.

You cannot remove a node from a sysplex node group. However, if a node is the only member of a sysplex node group, you can add that node to an empty node group. The empty node group is converted into a sysplex node group and the former sysplex node group of the node is converted into a regular node group.

<span id="page-111-0"></span>You cannot delete a node group that is a sysplex node group.

# **Example: Using node groups**

By organizing nodes that satisfy your application requirements into a node group, you establish an administrative policy that governs which nodes can be used together to form a cluster. The people who define the cell configuration and the people who create server clusters can operate with greater independence from one another, if they are different people.

## **Example 1**

Assume the following information:

- A cell is comprised of nodes one to eight.
- Each node is a managed node, which means that each node is configured with an Application Server.
- v Nodes six, seven, and eight are additionally configured as WebSphere Business Integration Server Foundation nodes.
- v All nodes are either z/OS system nodes from the same sysplex, or some combination of distributed platform nodes and IBM i platform nodes.
- By default, all the nodes are in the default DefaultNodeGroup node group.

Applications that exploit WebSphere Business Integration Server Foundation functions can run successfully only on nodes six, seven, and eight. Therefore, clusters that host these applications can be formed only on nodes six, seven, and eight. To define a clustering policy that guides users of your WebSphere cell into building clusters that can span only predetermined nodes, create an additional node group called WBINodeGroup, for example. Add to the node group nodes six, seven, and eight. If you create a cluster on a node from the WBINodeGroup node group, the system allows only nodes from the WBINodeGroup node group to be members of the cluster.

# **Example 2**

Assume the following information:

- A cell is comprised of nodes one to six.
- Each node is a managed node, which means that each node is configured with an Application Server.
- v Nodes one to four are some combination of distributed platform nodes and IBM i platform nodes.
- Nodes five and six are nodes on the z/OS operating system and are in the PLEX1 sysplex.
- The deployment manager is on a distributed platform node.
- Nodes one to four are members of the DefaultNodeGroup node group by default.
- You created empty PLEX1NodeGroup node group to group the z/OS operating system nodes on the PLEX1 sysplex.
- You joined the nodes on the z/OS operating system to the PLEX1NodeGroup node group when you added them to the cell. Nodes on the z/OS operating system cannot be in the same node group with the distributed platform nodes.

Applications that exploit z/OS functions in the PLEX1 sysplex can run successfully on nodes five and six only. Therefore, clusters that host these applications can be formed only on nodes five and six. The required separation of distributed platform nodes and IBM i platform nodes from z/OS system nodes establishes a natural clustering policy that guides users of your Application Server cell into building clusters that can span only predetermined nodes. If you create a cluster on a node from the PLEX1NodeGroup node group, the system allows only nodes from the PLEX1NodeGroup node group to be members of the cluster.

# **Example: Using node groups with clusters**

Use node groups to define groups of nodes that are capable of hosting members of the same cluster. An application that is deployed to a cluster must be capable of running on any of the cluster members. The node that hosts each of the cluster members must be configured with software and settings that are necessary to support the application.

By organizing nodes that satisfy your application requirements into a node group, you establish an administrative policy that governs which nodes can be used together to form a cluster. The people who define the cell configuration and the people who create server clusters can operate with greater independence from one another, if they are different people.

# **Example 1**

Assume the following information:

- A cell is comprised of nodes one to eight.
- v Each node is a managed node, which means that each node is configured with an Application Server.
- v Nodes six, seven, and eight are additionally configured as WebSphere Business Integration Server Foundation nodes.
- v All nodes are either z/OS system nodes from the same sysplex, or some combination of distributed platform nodes and IBM i platform nodes.
- By default, all the nodes are in the default DefaultNodeGroup node group.

Applications that exploit WebSphere Business Integration Server Foundation functions can run successfully only on nodes six, seven, and eight. Therefore, clusters that host these applications can be formed only on nodes six, seven, and eight. To define a clustering policy that guides users of your WebSphere cell into building clusters that can span only predetermined nodes, create an additional node group called WBINodeGroup, for example. Add to the node group nodes six, seven, and eight. If you create a cluster on a node from the WBINodeGroup node group, the system allows only nodes from the WBINodeGroup node group to be members of the cluster.

# **Example 2**

Assume the following information:

- A cell is comprised of nodes one to six.
- v Each node is a managed node, which means that each node is configured with an Application Server.
- Nodes one to four are some combination of distributed platform nodes and IBM i platform nodes.
- Nodes five and six are nodes on the z/OS operating system and are in the PLEX1 sysplex.
- The deployment manager is on a distributed platform node.
- Nodes one to four are members of the DefaultNodeGroup node group by default.
- You created empty PLEX1NodeGroup node group to group the z/OS operating system nodes on the PLEX1 sysplex.
- You joined the nodes on the z/OS operating system to the PLEX1NodeGroup node group when you added them to the cell. Nodes on the z/OS operating system cannot be in the same node group with the distributed platform nodes.

Applications that exploit z/OS functions in the PLEX1 sysplex can run successfully on nodes five and six only. Therefore, clusters that host these applications can be formed only on nodes five and six. The required separation of distributed platform nodes and IBM i platform nodes from z/OS system nodes establishes a natural clustering policy that guides users of your Application Server cell into building clusters that can span only predetermined nodes. If you create a cluster on a node from the PLEX1NodeGroup node group, the system allows only nodes from the PLEX1NodeGroup node group to be members of the cluster.

# <span id="page-113-2"></span><span id="page-113-0"></span>**Adding, managing, and removing nodes**

You can add a node, select the discovery protocol for a node, define a custom property for a node, stop servers on a node, and remove a node.

# **Before you begin**

A node is a grouping of managed or unmanaged servers. You can add both managed and unmanaged nodes to the WebSphere Application Server topology. If you add a new node for an existing WebSphere Application Server to the network deployment cell, you add a managed node. If you create a new node in the topology for managing web servers or servers other than WebSphere Application Servers, you add an unmanaged node.

You can recover an existing managed node of a deployment manager cell. One of the options to add a managed node enables you to quickly recover a damaged node. The option is similar to the -asExistingNode parameter of the addNode command.

To view information about nodes and managed nodes, use the Nodes page. To access the Nodes page, click **System administration** > **Nodes** in the administrative console navigation tree.

# **About this task**

You can manage nodes on an application server through the wsadmin scripting tool, through the Java application programming interfaces (APIs), or through the administrative console. Perform the following tasks to manage nodes on an application server through the administrative console.

- Add a node.
- Select the discovery protocol.
- Define a custom property for a node.
- Synchronize the node configuration.
- Stop servers on a node.
- Recover an existing managed node of a deployment manager cell.
- Remove a node.
- [View node capabilities.](#page-116-1)

# <span id="page-113-1"></span>**Procedure**

- Add a node.
	- 1. Go to the [Nodes page](#page-121-0) and click **Add Node**.
	- 2. On the Add Node page, choose whether you want to add a managed or unmanaged node, and click **Next**.
	- 3. For a managed node, complete the following actions.
		- a. Verify that an application server is running on the remote host for the node that you are adding.
		- b. Specify a host name, connector type, and port for the application server at the node you are adding. Perform one of the following sets of actions listed in the table:

*Table 9. Managed node actions. Perform the set of actions appropriate for your product environment.* 

| If the deployment manager is on       | And the node that you add to the<br>∣cell is on | Complete the appropriate set of<br>actions: |
|---------------------------------------|-------------------------------------------------|---------------------------------------------|
| The distributed platform or the IBM i | The distributed platform or the IBM i           | Optionally specify a node group and a       |
| platform                              | platform                                        | core group. Click OK.                       |

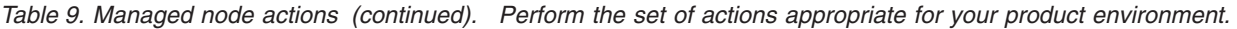

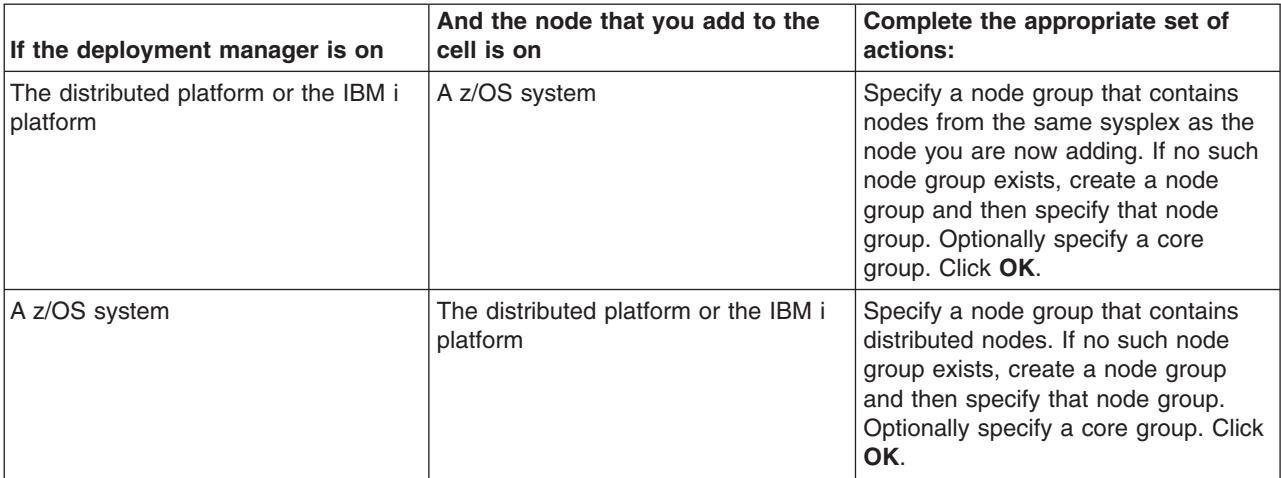

For the node group option to display, a group other than the default node group must first be created. Likewise, for the core group option to display, a group other than the default core group must first be created.

c. For managed nodes, another administrative console page is displayed on a Windows operating system. Specify on the page whether you want to register the node agent to run as a Windows service.

If security is enabled, you can optionally enter the local operating system user name and password under which you will run the service. If you do not specify a user name and password, the service runs under the local system identity. When you run remove the node, the node agent is de-registered as a Window service.

4. For an unmanaged node, on the **Nodes** > **New** page, specify a node name, a host name, and a platform for the new node. Click **OK**.

The node is added to the WebSphere Application Server environment and the name of the node is displayed in the collection on the Nodes page.

Both Internet Protocol Version 4 (IPv4) and Internet Protocol Version 6 (IPv6) are now supported by WebSphere Application Server, but restrictions do apply when using both IPv4 and IPv6 in the same cell. When you add a node to a cell, the format in which you specify the name is based on the version of IP that the node is using. For details, see [IP version considerations for cells.](#page-151-0) On completing this step, you will have added one or more nodes.

**Note:** When nodes are added while LDAP security is enabled, the following exception is generated in the deployment manager System.out log under certain circumstances. If this happens, restart the deployment manager to resolve the problem.

0000004d ORBRas E com.ibm.ws.security.orbssl.WSSSLClientSocketFactoryImpl createSSLSocket ProcessDiscovery : 0 JSSL0080E: javax.net.ssl.SSLHandshakeException - The client and server could not negotiate the desired level of security. Reason?com.ibm.jsse2.util.h: No trusted certificate found

<span id="page-114-0"></span>• Select the discovery protocol.

If the discovery protocol that a node uses is not appropriate for the node, select the appropriate protocol.

- 1. On the [Nodes page,](#page-121-0) click the node to access the [node setting page.](#page-122-0)
- 2. Select a value for **Discovery protocol**.
- 3.Click **OK**.

User Datagram Protocol (UDP) is faster than Transmission Control Protocol (TCP). However, TCP is more reliable than UDP because UDP does not guarantee the delivery of datagrams to the destination. The default of TCP is the recommended value.

For a node agent or deployment manager, use **TCP** or **UDP**.

A managed process uses multicast as its discovery protocol. The discovery protocol is fixed for a managed process. The main benefit of using multicast on managed processes is efficiency for the node agent. Suppose you have forty servers in a node. A node agent that uses multicast sends one broadcast to all forty servers. If a node agent did not use multicast, it would send discovery queries to all managed processes one at a time, totaling forty sends. Additional benefits of using multicast are that you do not have to configure the discovery port for each server or prevent port conflicts because all servers in one node listen to one port instead of to one port for each server.

<span id="page-115-0"></span>On the Windows operating system, multicast requires a router. If you run the product on a Windows operating system, but the machine the Application Server is on is not connected to the network, the multicast address is not shared with the application servers.

- Define a custom property for a node.
	- 1. On the [Nodes page,](#page-121-0) click the node for which you want to define a custom property.
	- 2. On the [node settings page,](#page-122-0) click **Custom Properties**.
	- 3. On the Property collection page, click **New**.
	- 4. On the Custom property settings page, specify a name-value pair and a description for the property, and click **OK**.
- <span id="page-115-1"></span>• Synchronize the node configuration.

After you add a managed node or change a managed node configuration, synchronize the node configuration. On the [Node agents page,](#page-139-0) ensure that the node agent for the node is running. Then, on the [Nodes page,](#page-121-0) select the check box beside the node whose configuration files you want to synchronize and click **Synchronize** or **Full Resynchronize**.

Clicking either option sends a request to the node agent for that node to perform a configuration synchronization immediately, instead of waiting for the periodic synchronization to occur. This action is important if automatic configuration synchronization is disabled, or if the synchronization interval is set to a long time, and a configuration change is made to the cell repository that needs to replicate to that node. Settings for automatic synchronization are on the [File synchronization service page.](#page-143-0)

**Synchronize** requests that a node synchronization operation be performed using the normal synchronization optimization algorithm. This operation is fast, but might not fix problems from manual file edits that occur on the node. It is still possible for the node and cell configuration to be out of synchronization after this operation is performed.

**Full Resynchronize** clears all synchronization optimization settings and performs configuration synchronization anew, so there is no mismatch between node and cell configuration after this operation is performed. This operation can take longer than the **Synchronize** operation. Unmanaged nodes cannot be synchronized.

• Stop servers on a node.

<span id="page-115-3"></span><span id="page-115-2"></span>On the [Nodes page,](#page-121-0) select the check box beside the managed node whose servers that you want to stop running, and click **Stop**.

• Recover an existing managed node of a deployment manager cell.

You can recover an existing damaged node using one of the options to add a managed node. The node must be at the deployment manager level.

- 1. Ensure that the existing damaged node is not running. Stop the node agent and any application servers residing on the node.
- 2. Create a profile to replace the damaged node and give it the same profile and node names. For example, suppose the myNode01 node that has the profile name AppSrv01 stops functioning. To replace it with a new node, create an application server profile named AppSrv01 for node myNode01.
- 3. Start the new node, or application server, that you want to use to replace the damaged node.
- 4. Use the Recover managed node page to replace the damaged node in the cell with the new node.
	- a. In the deployment manager administrative console, click **System administration** > **Nodes** > **Add Node** > **Recover an existing node** > **Next**.
- b.For **Host**, specify the host name or IP address of the node to add to the cell. The host value can be an IP address, a domain name server (DNS) name that resolves to an IP address, or the word localhost if the application server is running on the same machine as the deployment manager.
- c. For JMX connector type, select the type of Java Management Extensions (JMX) connectors that communicate with the product when you run a script.
- d. For JMX connector port, specify the port number of the JMX connector of the new node.

You can find the port number in the console of the new application server node. Click **Servers** > **Server Types** > **WebSphere application servers** > *server name* **> Ports**. For example, for a SOAP connector port type, specify the SOAP\_CONNECTOR\_ADDRESS value for the JMX connector port number.

**Windows** Also, you can find the port number in the serverindex. $x$ ml file of the new profile that is replacing the damaged one. The serverindex.xml file is in the profiles/*new\_profile\_name*/ config/cells/*cell\_name*/nodes/*node\_name* directory. For example, for a SOAP connector port type, specify the port value that is associated with endPointName="SOAP\_CONNECTOR\_ADDRESS" in the serverindex.xml file.

<span id="page-116-0"></span>e. Specify values for the remaining fields as needed and click **OK**.

Instead of using the Recover managed node console page to recover a node, you can run the addNode command with the -asExistingNode option from a command line at the bin directory of the damaged application server profile. The name of the new node must match the name of the node where you run addNode with the -asExistingNode option.

You can also use the -asExistingNode option of the addNode command to move a node to a product installation on a different computer but at the same path, to move a node to a product installation on a different operating system or with a different path, or to create new cells from a template cell. See the topic on recovering or moving nodes with the addNode -asExistingNode command.

• Remove a node.

<span id="page-116-1"></span>On the [Nodes page,](#page-121-0) select the check box beside the node that you want to delete and click **Remove Node**. If you cannot remove the node by clicking **Remove Node**, remove the node from the configuration by clicking **Force Delete**.

• View node capabilities.

Review the [node capabilities,](#page-127-0) such as the product version through the administrative console. You can also query them through the Application Server application programming interface (API) or the wsadmin tool. For information on the wsadmin tool, see the *Using the administrative clients* PDF.

The product versions for WebSphere Application Server are as follows: The base edition of WebSphere Application Server is listed in the version column as Base. The express edition of WebSphere Application Server is listed in the version column as Express. The WebSphere Application Server, Network Deployment product is listed in the version column as ND.

# **What to do next**

If you changed a node configuration, examine the configuration changes.

# **Recovering or moving nodes with the addNode -asExistingNode command**

You can use the -asExistingNode option of the addNode command to recover and move nodes of a deployment manager. Using the -asExistingNode option, federate a new custom node to a deployment manager as an existing node. During federation, the product uses information in the deployment manager master configuration to transform the custom node into the existing node.

# **Before you begin**

This topic assumes that a WebSphere Application Server, Network Deployment product has a deployment manager with one or more managed nodes.

# **About this task**

**Note:** Use the -asExistingNode option of the addNode command to quickly recover a damaged node, to move a node to a product installation on a different computer but at the same path, to move a node to a product installation on a different operating system or with a different path, or to create cells from a template cell.

The following procedures describe how to use the -asExistingNode option:

- Recover an existing managed node of a deployment manager.
- Move a node to a product installation on a different computer but at the same path.
- Move a node to a product installation on a different operating system or with a different path.
- [Create a cell from a template cell.](#page-120-0)

**Note:** Other addNode options for node configuration are incompatible with this -asExistingNode option. Do not use -asExistingNode with the following incompatible options:

- -includeapps
- -includebuses
- - startingport
- -portprops
- v -nodeagentshortname
- -nodegroupname
- - registerservice
- -serviceusername
- -servicepassword
- -coregroupname
- -excludesecuritydomains

When the addNode command is run with the -asExistingNode option, the product does not check for or resolve conflicts among ports. You must verify that the ports associated with a node do not conflict with ports that are already in use on the target host.

### **Procedure**

• Recover an existing managed node of a deployment manager.

<span id="page-117-0"></span>You can recover an existing damaged node using the -asExistingNode option of the addNode command. For example, if a computer failure results in an unavailable node but node information remains on the deployment manager, you can use the -asExistingNode option to recreate the unavailable node.

- 1. Ensure that the existing damaged node is not running. Stop the node agent and any application servers that reside on the node.
- 2. Remove the original profile, and create a profile to replace the damaged node and give it the same profile path, profile name, and node name as the unavailable node. Or, you can create the profile on a different computer from the original node, if your original computer is unavailable and you have configured a new computer with the same host name.

For example, suppose the myNode01 node that has the profile name AppSrv01 stops functioning. To replace it with a new node, create an application server profile named AppSrv01 for node myNode01.

3. Run the addNode command with the -asExistingNode option from a command line at the bin directory of the damaged application server profile.

The name of the new node must match the name of the node where you run addNode with the -asExistingNode option.

- a. Open a command prompt and change to the application server profile bin directory. For example, for the application server profile AppSrv01, go to the *profile\_root*/AppSrv01/bin directory.
- b. Run the addNode command with the -asExistingNode option to replace the application server node with the new node. The following example command assumes that security is enabled and

that the product requires you to enter a user name and password. For *dmgr\_host* and *dmgr\_port*, specify the host name and port number of the deployment manager. addNode *dmgr\_host dmgr\_port* -asExistingNode -username *user\_name* -password *password* 

- <span id="page-118-1"></span>4. Synchronize all the other active nodes in the cell.
	- The easiest and most efficient way to synchronize active nodes is to allow automatic synchronization to run. By default, automatic synchronization is enabled and nodes synchronize themselves at their configured interval.
	- If automatic synchronization is not enabled, you can synchronize the nodes explicitly.
		- a.Click **System administration** > **Nodes**.
		- b. On the Nodes page, select the unsynchronized nodes and click **Synchronize**.

<span id="page-118-0"></span>If you have more than five unsynchronized nodes, only synchronize five nodes at a time.

To recover a managed node using a deployment manager administrative console, see the topic on adding, managing, and removing nodes.

• Move a node to a product installation on a different computer but at the same path.

You can use the -asExistingNode option to move a node to a different computer, provided the following settings are the same on the different computer:

- WebSphere Application Server installation directory
- $-$  Profile name
- Profile directory
- –Node name

This procedure involves three different profiles:

- –The *deployment manager profile* is the profile for the deployment manager. Run the changeHostName command from the deployment manager profile.
- –The *source profile* is the original profile from which you want to move.
- –The *destination profile* is the profile that you want to move to on the different computer.
- 1. Ensure that the node you want to move, the source profile, is not running. Stop the node agent and any application servers that reside on the node.
- 2. Change the host name of the node within the master configuration present at the deployment manager.

Perform the following steps, which involve the deployment manager profile:

- a. Open a command prompt and change to the deployment manager profile bin directory. For example, if the deployment manager profile is named Dmgr01, go to the *profile\_root*/Dmgr01/bin directory.
- b. Run wsadmin Jython commands that change the host name of the node. The following example commands assume that security is enabled and that the product requires you to enter a user name and password. For *new\_host\_name*, specify the host name of the target computer.

```
wsadmin -lang jython -userName user_name -password password
```

```
AdminTask.changeHostName('[-hostName new_host_name -nodeName node_name]')
```
AdminConfig.save()

quit

3. Move the node from the product installation on the source computer to the product installation on the target computer.

Perform the following steps, which involve the destination profile, on the target computer:

- a. Install WebSphere Application Server in a directory that has the same name as the product installation directory on the source computer.
- b. Create a custom profile that has the same profile name, profile directory, and node name as the profile for the node that you want to move. When creating the custom profile, select to federate the node later. Do not select to federate the node during profile creation.
- c. Open a command prompt and change to the application server profile bin directory. For example, if the application server profile is named AppSrv01, go to the *profile root*/AppSrv01/bin directory.
- d. Run the addNode command with the -asExistingNode option to replace the application server node with the node that you want to move. The following example command assumes that security is enabled and that the product requires you to enter a user name and password. For *dmgr\_host* and *dmgr\_port*, specify the host name and port number of the target deployment manager.

addNode *dmgr\_host dmgr\_port* -asExistingNode -username *user\_name* -password *password* 

- 4. Use the administrative console of the target deployment manager or wsadmin to enable servers on the node to run properly.
	- a. Start the node. This step involves the destination profile.
	- b. Update the virtual hosts (host aliases) to include the target host name of the application server node.
	- c. Start the application servers of the node.
- 5. If the node uses a Secure Sockets Layer (SSL) certificate, change the default certificate to contain the host name of the node.

See the topic on creating SSL certificates to replace existing certificates in a node.

6. [Synchronize all the other active nodes in the cell.](#page-118-1)

You might need to update the configurations of other infrastructure components, such as web servers, that are statically configured to use application servers residing on specific hosts.

Move a node to a product installation on a different operating system or with a different path.

You can use the -asExistingNode option to move a node to a product installation on a different computer with the same operating system, but different host name and path. You can also use the option to move a node to a product installation on a different computer that has a different operating system but compatible configuration files; for example, from an AIX operating system to a Windows operating system.

### **Restriction:**

- <span id="page-119-0"></span>– Applications that use Scheduler only work with the same host name. Because the host name is embedded in each scheduled task, tasks that exist before you move a node will not work properly, but tasks created after the move will work properly. After you move a node, reschedule any scheduled tasks that existed when you moved the node.
- You cannot move nodes between product installations on z/OS and non-z/OS operating systems.

This task assumes that the WebSphere Application Server installation directory and profile directory on the computer that has the node you want to move (source computer) is different from the directories on the target computer. However, the node profile name and node name must be the same on both the source and target computers.

To complete this task, perform the steps in the [Move a node to a product installation on a different](#page-118-0)  [computer but at the same path](#page-118-0) task, except change the product installation and profile paths of each node in the variable maps on the deployment manager configuration before moving the node to the target computer. For example:

- 1. In a deployment manager administrative console, click **Environment** > **WebSphere variables**.
- 2. On the WebSphere Variables page, select the node scope and then click the **WAS\_INSTALL\_ROOT**  variable.
- 3. On the settings page for the WAS\_INSTALL\_ROOT variable, change the **Value** setting to specify the new product installation path and save the change.
- 4. On the WebSphere Variables page, with the node scope selected, click the **USER\_INSTALL\_ROOT**  variable.
- 5. On the settings page for the USER\_INSTALL\_ROOT variable, change the **Value** setting to specify the new profile installation path and save the change.
- 6. Repeat these steps as needed to change the product installation and profile paths of each node so that the paths are correct for the target computer.

For this task, the product installation and profile directories do not need to be the same on the target computer as on the source computer.

• Create a cell from a template cell.

You can quickly create a cell from an existing cell using the -asExistingNode option of the addNode command. The new cell must have the same name as the template cell.

## **Restriction:**

- <span id="page-120-0"></span>– Scheduler application does not work with multiple environments. Because the host name is embedded in each scheduled task, tasks that exist before you move a node will not work properly, but tasks created after the move will work properly. After you move a node, reschedule any scheduled tasks that existed when you moved the node.
- You must assess whether different resources, such as data sources, are required for each environment.

If security is enabled, you likely must regenerate new keys and tokens for a new cell.

- 1. Create and configure a cell to be the template cell that you want to use for new product installations.
- 2. Make a copy of the deployment manager profile configuration using the backupConfig command. You will use this copy of the configuration to restore the deployment manager configuration in the new installation.
- 3. Copy the template cell to a new product installation.
	- For each new environment to be provisioned, complete the following steps:
	- a. Install WebSphere Application Server.
	- b. Create the deployment manager and application server node profiles.
	- c. Restore the deployment manager profile configuration using the restoreConfig command. Update the deployment manager host name using wsadmin in local mode. If the profile path or the product installation path has changed, modify the variables.xml file of the deployment manager node to reflect the new paths. Update additional properties files as needed. Properties files that you might need to update include, for example, wsadmin.properties and soap.client.props.
	- d. Customize each node configuration on the deployment manager profile. For example, change the following settings:
		- Host name
		- –Ports
		- Product installation directory
		- Profile directories
		- –Security configuration
	- e. Run addNode –asExistingNode for each node. You can run the command concurrently from each node.
		- 1) Open a command prompt and change to the application server profile bin directory. For example, if the application server profile is named AppSrv01, go to the *profile\_root*/AppSrv01/ bin directory.
		- 2) Run the addNode command with the -asExistingNode option to replace the application server node with the node on the target cell. The following example command assumes that security is enabled and that the product requires you to enter a user name and password. For *dmgr\_host* and *dmgr\_port*, specify the host name and port number of the target deployment manager.

addNode *dmgr\_host dmgr\_port* -asExistingNode -username *user\_name* -password *password* 

4. Use the administrative console of the new deployment manager or wsadmin to enable servers for each node to run properly.

- a. Start the node. Run the startNode command from the node profile.
- b. Update the virtual hosts (host aliases) to include the host name of the application server node.
- c. Start the application servers of the node.
- 5. If the cell uses a Secure Sockets Layer (SSL) certificate, replace the self-signed root certificate in the root keystore, DmgrDefaultRootStore.

See the topic on creating SSL certificates to replace existing certificates in a cell.

6. [Synchronize all the other active nodes in the cell.](#page-118-1)

# **What to do next**

Examine the nodes in the target installation to ensure that the node configuration operates properly. If necessary, delete profiles of the source installation.

# <span id="page-121-0"></span>**Node collection**

Use this page to manage nodes in the WebSphere Application Server environment. Nodes group managed servers. The table lists the managed and unmanaged nodes in this cell. The first node is the deployment manager. Add new nodes to the cell and to the list by clicking **Add Node**.

To view this administrative console page, click **System administration** > **Nodes**.

### *Name:*

Specifies a name for a node that is unique within the cell.

A node corresponds to a physical computer system with a distinct IP host address. The node name is usually the same as the host name for the computer.

### *Version:*

Specifies the product name and version number of the node.

The product version is the version of a WebSphere Application Server for managed nodes.

For unmanaged nodes on which you can define web servers, the version displays as not applicable

The base edition of WebSphere Application Server (base) is listed in the version column as Base. The express edition of WebSphere Application Server is listed in the version column as Express. The WebSphere Application Server, Network Deployment product is listed in the version column as ND.

The product in the version column indicates the product that you used to create the profile, not the type of profile that you installed. For example, if you use the WebSphere Application Server, Network Deployment product to install a profile type of application server, the version column indicates ND.

### *Discovery protocol:*

Specifies the protocol that servers use to discover the presence of other servers on this node.

The possible protocol options follow: **UDP** User Datagram Protocol (UDP)

**TCP** Transmission Control Protocol (TCP)

# *Status:*

Indicates that the node is either synchronized, not synchronized, unknown, or not applicable.

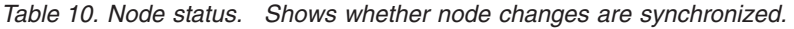

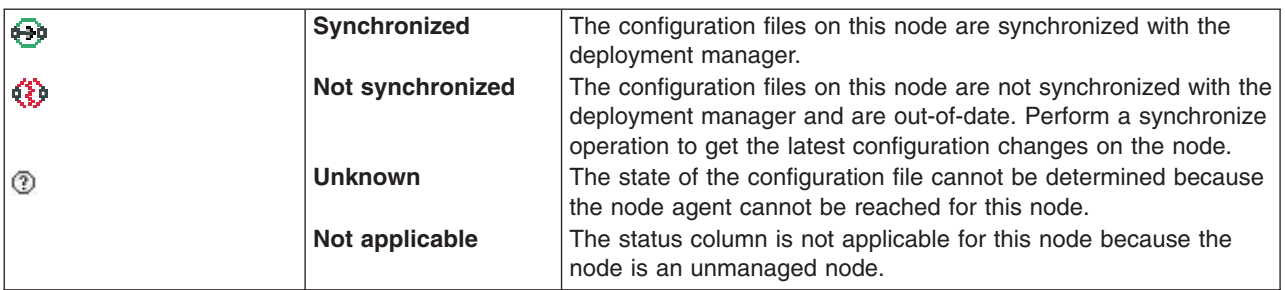

#### <span id="page-122-0"></span>*Node settings:*

Use this page to view or change the configuration or topology settings for either a managed node instance or an unmanaged node instance.

A managed node is a node with an Application Server and a node agent that belongs to a cell. An unmanaged node is a node defined in the cell topology that does not have a node agent running to manage the process. Unmanaged nodes are typically used to manage web servers.

To view this administrative console page, click **System administration** > **Nodes** > *node\_name*.

*Name:* 

Specifies a logical name for the node. The name must be unique within the cell.

A node name usually is identical to the host name for the computer. However, you choose the node name. You can make the node name some name other than the host name.

**Data type String and String and String and String String and String and String and String and String and String and String and String and String and String and String and String and String and String and String and String** 

*Host Name:* 

Specifies the host name of the unmanaged node that is added to the configuration.

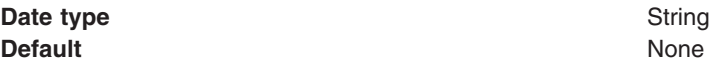

*Discovery Protocol:* 

Specifies the protocol that the node follows to retrieve information from a network. The Discovery protocol setting is only valid for managed nodes.

Select from one of these protocol options: **UDP** User Datagram Protocol (UDP)<br>**TCP** Transmission Control Protocol (

**Transmission Control Protocol (TCP)** 

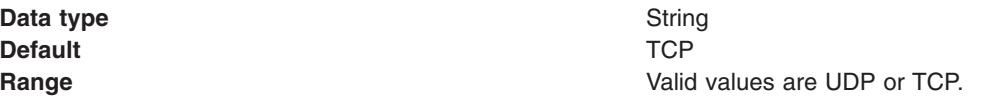

UDP is faster than TCP, but TCP is more reliable than UDP because UDP does not guarantee delivery of datagrams to the destination. Between these two protocols, the default of TCP is recommended.

*File permissions:* Specifies the most lenient file permissions for the application files that the product extracts into the application destination location. A deployer can override the permissions by configuring the permissions at the application level. However, if the file permissions specified at the application level are more lenient than the ones specified at the node, the ones specified at the node are used. The File permissions setting is only valid for managed nodes.

**Data type String and String and String and String and String and String and String and String and String and String and String and String and String and String and String and String and String and String and String and St** 

**Default Default** *Permulation <b>Properties To the set of the set of the set of the set of the set of the set of the set of the set of the set of the set of the set of the set of the set of the set of the set of the s* .sl if no value is set

## *Platform type:*

Specifies the operating system on which the unmanaged node runs.

Valid options are:

**Windows AIX HP-UX Solaris Linux OS/400® z/OS**

### *Add a Windows based node as a Windows service:*

Use this page to run the node agent as a Windows service.

To view this administrative console page, click **System administration** > **Nodes** > **Add Node** > **Managed node** > **Next**. On the Add managed node page, specify the host name, connection information, and other settings as needed; then click **OK**.

*Run the node agent as a Windows service:* 

Specifies whether to run a node agent as a Windows service.

**Default false** (cleared)

*User name:* 

Specifies the ID for running the service process for the node agent. The user name and password fields are only available if security is enabled. If you do not specify the user name, the node agent runs under the authority of the local system. User name requirements are the requirements that the Windows operating system imposes for a user ID.

### *Password:*

Specifies the password for the user name that you supply. Password requirements are the requirements that the Windows operating system imposes for a password.

### *Confirm password:*

Specifies the same password that you typed for **Password** so that you can verify the correct password.

# **Add managed node settings**

A managed node is a node with an application server and a node agent that belongs to a deployment manager cell. Use this page to add an application server node to a deployment manager cell.

To view this deployment manager administrative console page, click **System administration** > **Nodes** > **Add Node** > **Managed node** > **Next** .

*Node connection:* Specifies connection information for WebSphere Application Server.

v **Host** 

Specifies the host name or IP address of the node to add to the cell. A WebSphere Application Server instance must be running on this machine.

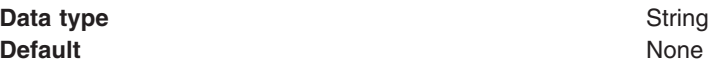

### v **JMX connector type**

Specifies the Java Management Extensions (JMX) connectors that communicate with the WebSphere Application Server when you invoke a scripting process.

Select from one of these JMX connector types:

Simple Object Access Protocol (SOAP)

Use when the Application Server connects to a SOAP server. Remote Method Invocation (RMI)

Use when the Application Server connects to an RMI server.

#### v **JMX connector port**

Specifies the port number of the JMX connector on the instance to add to the cell. The default SOAP connector port is 8880.

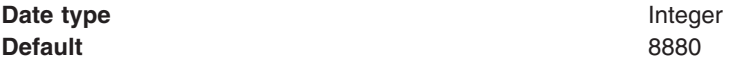

### v **Application server user name**

Specifies the administration user name that connects to the remote Application Server whose node is being added to the cell. The Application Server user name and password are used to connect to the Application Server and start the add node process at the Application Server. The Application Server user name and password settings always display. You must specify values for them if security is enabled at the Application Server. Otherwise, leave them blank.

### v **Application server password**

Specifies the password for the Application Server user name that you supply.

### v **Deployment manager user name**

Specifies the deployment manager administration user name that the Application Server uses when connecting to the deployment manager to add its node to the cell. The deployment manager user name and password settings display only if security is enabled at the deployment manager. The deployment manager user name and password are required if their settings display.

#### v **Deployment manager password**

Specifies the password for the deployment manager user name that you supply.

*Options:* Select from the following settings to further specify characteristics when adding a managed node to a cell.

### v **Include applications**

Copies the applications installed on the remote instance into a cell. If the applications to copy have the same name as the applications that currently exist in the cell, the Application Server does not copy the applications.

v **Include buses** 

Specifies whether to move the bus configuration at the node to the deployment manager.

v **Starting port** 

Specifies the port numbers for the node agent process.

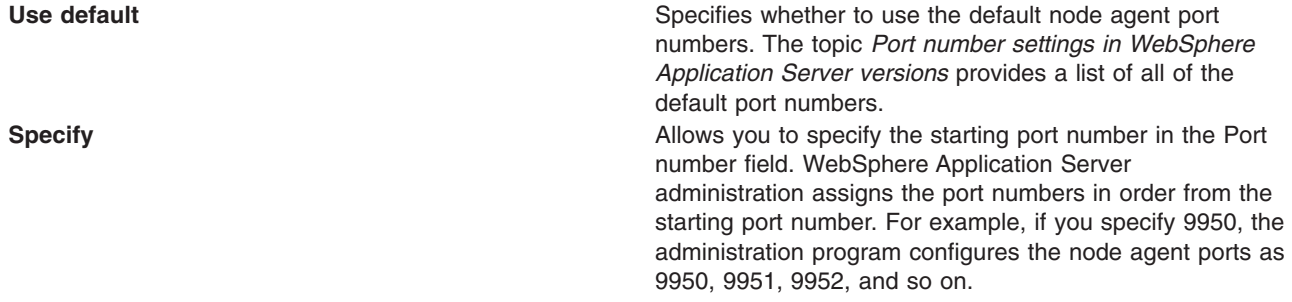

## v **Core Group**

Specifies the group to which you can add a cluster or node agent. By default, clusters or node agents are added to the DefaultCoreGroup group.

Select from one of the core groups if a list is displayed. The list displays if a core group in addition to the default core group exists.

## • Node group

Specifies the group to which you can add the node. By default, nodes are added to the DefaultNodeGroup group.

Select from one of the node groups if a list is displayed. The list displays if a node group in addition to the default node group exists.

# **Recover managed node settings**

Use this page to recover an existing managed node of a deployment manager cell. The node must be at the deployment manager level.

To view this deployment manager administrative console page, click **System administration** > **Nodes** > **Add Node** > **Recover an existing node** > **Next**.

Before you use this page to recover an existing node that is no longer functioning, create a new profile to replace the damaged node and give it the same profile and node names. Then, use this page to replace the damaged node in the cell with the new node.

The new node, or application server, that you want to use to replace the damaged one must be running.

Instead of using this page to recover a node, you can run the addNode command with the -asExistingNode option from a command line at the bin directory of the stopped application server profile. The name of the node must match the name of the node where you run addNode with the option. Other addNode options for node configuration are incompatible with the -asExistingNode option.

### *Host:*

Specifies the host name or IP address of the node to add to the cell. The application server process must be running at the IP address identified by the host field.

The value can be an IP address, a domain name server (DNS) name that resolves to an IP address, or the word localhost if the application server is running on the same machine as the deployment manager. **Data type String and String and String and String and String and String and String and String and String and String and String and String and String and String and String and String and String and String and String and St Default** None

### *JMX connector type:*

Specifies the Java Management Extensions (JMX) connectors that communicate with the product when you invoke a scripting process.

Select from one of these JMX connector types:

- v **Simple Object Access Protocol (SOAP)**  Use when the Application Server connects to a SOAP server.
- v **Remote Method Invocation (RMI)**

Use when the Application Server connects to an RMI server.

v **JSR160RMI** 

Use when the Application Server connects to an JSR 160 RMI server.

#### *JMX connector port:*

Specifies the port number of the JMX connector on the instance to add to the cell. The default SOAP connector port is 8880.

You can find the port number under **Ports** on the Configuration tab of the server setting page. Click **Servers** > **Server Types** > **WebSphere application servers** > *server\_name* > **Ports**.

 $\blacksquare$ Windows Also, you can find the port number in the serverindex.  $x$ ml file in the profiles/ *application\_server\_profile\_name*/config/cells/*cell\_name*/nodes/*node\_name* directory.

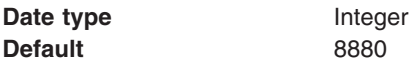

#### *Application server user name:*

Specifies the administration user name that connects to the remote Application Server whose node is being added to the cell.

The Application Server user name and password are used to connect to the Application Server and start the add node process at the Application Server. The Application Server user name and password settings always display. You must specify values for them if security is enabled at the Application Server. Otherwise, leave them blank.

#### *Application server password:*

Specifies the password for the Application Server user name that you supply.

#### *Deployment manager user name:*

Specifies the deployment manager administration user name that the Application Server uses when connecting to the deployment manager to add its node to the cell.

The deployment manager user name and password settings display only if security is enabled at the deployment manager. The deployment manager user name and password are required if their settings display.

## *Deployment manager password:*

Specifies the password for the deployment manager user name that you supply.

### *Config URL:*

Specifies the security settings that enable a remote application server to communicate with the deployment manager. The default is a properties file with encoded passwords.

To view this setting, security must be enabled.

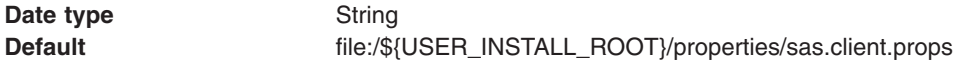

# <span id="page-127-0"></span>**Node installation properties**

Use this page to view read-only installation properties for this node. These properties provide information about the capabilities of the node that are collected during product installation time, such as the operating system name, architecture and version, or WebSphere Application Server product levels that are installed on the node.

To view this administrative console page, click **System administration** > **Nodes** > *node\_name* > **Node installation properties**.

Information about a node, such as operating system platform and product features, is maintained in the configuration repository in the form of properties. As product features are installed on a node, new property settings are added.

WebSphere Application Server system management uses the managed object metadata properties as follows:

- To display the node version in the administrative console
- To ensure that new configuration types or attributes are not created or set on older release nodes
- To ensure that new resource types are not created on old release nodes
- To ensure that new applications are not installed on old release nodes because the old run time cannot support the new applications

For detailed information about the following properties, see the Application Server application programming interface (API).

### *com.ibm.websphere.baseProductShortName:*

The product short name for the WebSphere Application Server that is installed.

### *com.ibm.websphere.baseProductVersion:*

The version of WebSphere Application Server that is installed.

### *com.ibm.websphere.nodeOperatingSystem:*

The operating system platform on which the node runs.

# **Installed SDK collection**

Use this page to specify the default software development kit (SDK) for a node. This page lists the software development kits that are installed on the node. A node can have one default SDK. Servers on the node use the default SDK unless a server overrides the SDK selection and specifies a different SDK. To view this administrative console page, click **System administration** > **Nodes** > *node\_name* > **Installed SDKs**.

To specify a default SDK for the node, select an SDK from the list and click **Make Default**.

## *Name:*

Specifies the name of an SDK that is installed on the node.

## *Version:*

Specifies the version number of the SDK.

## *Location:*

Specifies the path of the SDK installation.

## *Default:*

Specifies whether the SDK is the current default SDK for the node. A true value indicates that the SDK is the default. A false value indicates that the SDK is not the default.

A node can have no more than one SDK with a true value. A node can have many software development kits with a false value.

# <span id="page-128-0"></span>**Changing the node host names**

After creating a profile or adding a node, the host name of the server or its ports might be incorrect. You can follow the examples to change the server host name using command line tools and the wsadmin scripting tool, and the host name of the server ports using the administrative console and command line tools.

# **Before you begin**

Create a profile or add a node to a cell. Verify that the host name of the server and the server ports are correct.

# **About this task**

If the host name of a server or its ports is incorrect, then you might experience problems such as errors when you attempt to stop a server. One example task shows how to correct the server host name through command line tools and the wsadmin scripting tool. The other example task shows how to correct the host name of the server ports using the administrative console and command line tools.

# **Procedure**

- Correct the host name for an application server node, a node agent, or a deployment manager node using the wsadmin scripting tool and command line tools.
	- 1. Launch the wsadmin tool.

Enter the following command:

wsadmin -lang jython

2. List the contents of the server configuration file.

Enter the following line of code:

AdminConfig.list('ServerIndex')

3. In the output, find the ServerIndex object for the application server node, the node agent, or the deployment manager, similar to the following examples:

#### Application server and node agent:

cells/isthmusCell16/nodes/isthmusNode06|serverindex.xml#ServerIndex\_1

#### Deployment manager:

cells/isthmusCell16/nodes/isthmusCellManager06|serverindex.xml#ServerIndex\_1

4. Modify the host name for the application server node, the node agent, or the deployment manager, similar to the following examples:

Application server and node agent:

Enter the following line of code:

AdminConfig.modify('(cells/isthmusCell16/nodes/isthmusNode06|serverindex.xml<br>#ServerIndex 1)'**,** "[[hostName *new host name*]]")

#### Deployment manager:

#### Enter the following line of code:

AdminConfig.modify('(cells/isthmusCell16/nodes/isthmusCellManager06| serverindex.xml#ServerIndex\_1)',"[[hostName *new\_host\_name*]]")

The commands are split on multiple lines for printing purposes.

5. Modify the host name for the Daemon instance, similar to the following examples:

Application server and node agent:

Enter the following line of code:

AdminTask.modifyNodeGroupProperty('DefaultNodeGroup', '[ -name was.WAS\_DAEMON\_protocol\_iiop\_daemon\_listenIPAddress -value newHostname]')

### Deployment manager:

#### Enter the following line of code:

AdminTask.modifyNodeGroupProperty('DefaultNodeGroup', '[ -name was.WAS\_DAEMON\_protocol\_iiop\_daemon\_listenIPAddress -value newHostname]')

6. Verify that the host names are correct, similar to the following examples:

#### Application server and node agent:

#### Enter the following line of code:

AdminConfig.show('(cells/isthmusCell07/nodes/isthmusCellManager07| serverindex.xml#ServerIndex\_1)', 'hostName')

#### The response is:

'[hostName isthmus]'

Deployment manager:

#### Enter the following line of code:

AdminConfig.show('(cells/isthmusCell07/nodes/isthmusNode04| serverindex.xml#ServerIndex\_1)', 'hostName')

#### The response is:

'[hostName isthmus]'

The commands are split on multiple lines for printing purposes.

7. Save the configuration.

Enter the following line of code:

AdminConfig.save()

- 8.Type exit to end the wsadmin session.
- 9. If you changed the host names for the application server and node agent, update the node with the changes.
	- a. Stop the node agent.

Enter the following command:

stopNode -profileName AppSrv01

- b. Stop the application server.
	- Enter the following command:

stopServer server1 -profileName AppSrv01

- c. Use the syncNode script found in each federated node's /bin directory to synchronize the changes from the master configuration in the node Deployment manager:
	- Enter the following command:

syncNode <DMGR\_HOST> <SOAP\_PORT>

d. Restart the node agent.

Enter the following command:

startNode -profileName AppSrv01

e. Restart the application server.

Enter the following command:

startServer server1 -profileName AppSrv01

- 10. If you changed the host name for the deployment manager, restart the deployment manager to apply the changes.
	- a. Stop the deployment manager(from the deployment manager's /bin directory)..

Enter the following command:

stopManager -profileName DMgr01

b. Start the deployment manager.

Enter the following command:

startManager -profileName DMgr01

• Correct the host names for the ports that an application server, node agent, or deployment manager opens.

If you have to correct the host names of the server ports, then you can make the correction using command line tools and either the wsadmin scripting tool or the administrative console. You might have to correct the host names of multiple ports for a particular server. This example shows you how to correct the host names using the administrative console and command line tools.

- 1. For the application server, select **Servers** > **Server Types** > **WebSphere application servers** > *application\_server* > **Ports**. For the node agent, select **System administration** > **Node agents** > *node\_agent* > **Ports**. For the deployment manager, select **System administration** > **Deployment manager** > **Ports**.
- 2. Select a port whose host name needs changing.
- 3. Change the host name in the **Host** field; Click **OK**.
- 4. Continue selecting ports and changing host names until you correct each of the host names for the server ports.
- 5. Save the changes to the master configuration.
- 6. If you changed the host names for the application server and node agent, update the node with the changes.
	- a. Stop the node agent.
		- –Select **System administration** > **Node agents**.
		- Select the node agent that you want to stop.
		- –Click **Stop**.
	- b. Stop the application server.
		- –Select **Servers** > **Server Types** > **WebSphere application servers**.
		- Select the server that you want to stop.
		- –Click **Stop**.
	- c. Synchronize the nodes.

Enter the following command:

syncNode *deployment\_manager\_host deployment\_manager\_port* 

d. Restart the node agent.

- –Select **System administration** > **Node agents**.
- Select the node agent that you want to restart.
- –Click **Restart**.
- e. Restart the application server.
	- –Select **Servers** > **Server Types** > **WebSphere application servers**.
	- Select the server that you want to restart.
	- –Click **Start**.
- 7. If you changed the host name for the deployment manager, restart the deployment manager to apply the changes.
	- a. Stop the deployment manager.
		- –Select **System administration** > **Deployment manager**.
		- –Click **Stop**.
	- b. Start the deployment manager.

Enter the following command:

startManager -profileName DMgr01

# **Results**

You have changed the host name of the server, the host names of the server ports, or both.

# **What to do next**

You can continue to administer the product by doing such tasks as managing nodes, node agents, and node groups.

# **Starting and stopping a node**

You can start a node by using the startNode command. You can stop a node by using the stopNode command. Starting and stopping a node is applicable only if your profile, also known as a node, is added to a WebSphere Application Server WebSphere Application Server, Network Deployment domain or cell.

# **Before you begin**

Before you can start and stop a node, you must federate the node into a cell.

Start the deployment manager and add the node as a managed node of the deployment manager. Adding the managed node federates the node.

# **About this task**

Start or stop a node as need in administering your WebSphere Application Server, Network Deployment environment. Before your environment can service requests, you must have the deployment manager and node started, and typically an HTTP server.

# **Procedure**

• Start a node.

Use one of these methods to start a node:

–Use the startNode command.

**For example, from a command dialog at the bin directory of the node profile, run the** serverStatus -all command. Suppose running the command shows that the node profile is named nodeagent. To start the node, run the following command from a command dialog at the bin directory of the node profile:

startNode

After starting the node, running the serverStatus -all command shows that the nodeagent status is STARTED.

• Stop a node.

Use one of these methods to stop a node:

– Use the stopNode command:

stopNode

**Formulation** For example, from a command dialog at the bin directory of the node profile, run the serverStatus -all command. Suppose running the command shows that the node profile is named nodeagent. To stop the node, run the following command from a command dialog at the bin directory of the node profile:

stopNode

– Use the deployment manager administrative console.

To use the deployment manager administrative console to stop a node:

- 1. Start the deployment manager profile that manages your node.
- 2. Start the administrative console for the deployment manager.
- 3.Expand **System Administration** and click **Node Agents**.
- 4. Select the check box for the node that you want to stop.
- 5.Click **Stop**.

# **Results**

You have started and stopped a node.

# **What to do next**

You can deploy applications, create a cluster, and generally administer your WebSphere Application Server, Network Deployment environment.

# **Directory conventions**

References in product information to *app\_server\_root*, *profile\_root*, and other directories imply specific default directory locations. This topic describes the conventions in use for WebSphere Application Server.

# **Default product locations (distributed)**

The following file paths are default locations. You can install the product and other components or create profiles in any directory where you have write access. Multiple installations of WebSphere Application Server Network Deployment products or components require multiple locations. Default values for installation actions by root and nonroot users are given. If no nonroot values are specified, then the default directory values are applicable to both root and nonroot users.

*app\_client\_root* 

*Table 11. Default installation root directories for the Application Client for IBM WebSphere Application Server.* 

*This table shows the default installation root directories for the Application Client for IBM WebSphere Application Server.* 

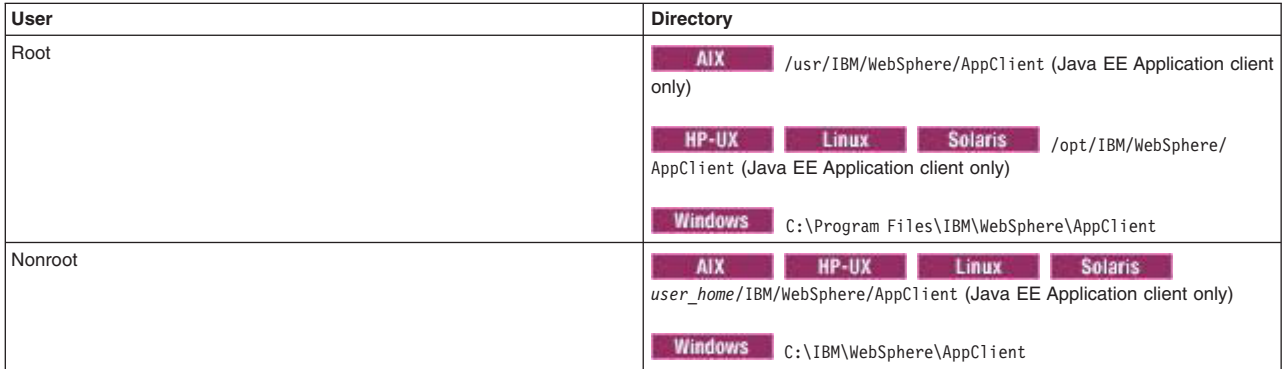

#### *app\_server\_root*

*Table 12. Default installation directories for WebSphere Application Server.* 

*This table shows the default installation directories for WebSphere Application Server Network Deployment.* 

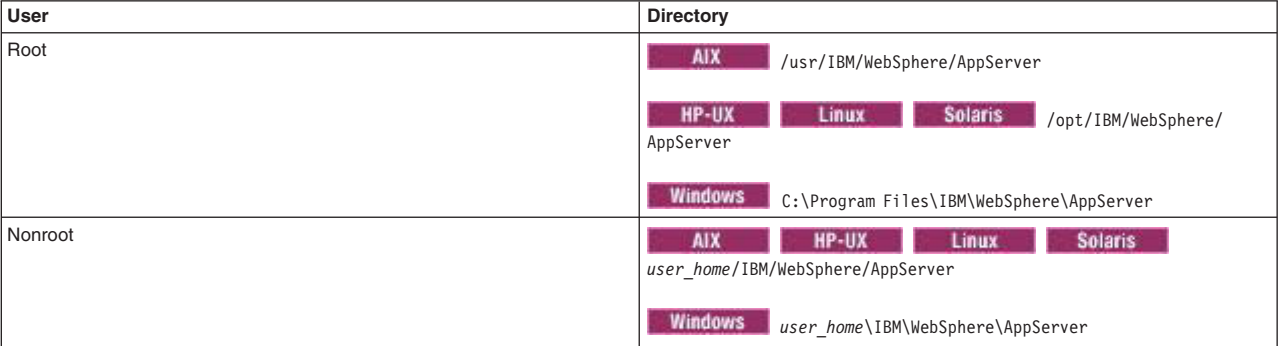

### *component\_root*

The component installation root directory is any installation root directory described in this topic. Some programs are for use across multiple components—in particular, the Web Server Plug-ins, the Application Client, and the IBM HTTP Server. All of these components are part of the product package.

#### *gskit\_root*

IBM Global Security Kit (GSKit) can now be installed by any user. GSKit is installed locally inside the installing product's directory structure and is no longer installed in a global location on the target system. The following list shows the default installation root directory for Version 8 of the GSKit, where *product\_root* is the root directory of the product that is installing GSKit, for example IBM HTTP Server or the web server plug-in.

AIX HP-UX Linux Solaris *product\_root*/gsk8 Windows

*product\_root*\gsk8

*profile\_root* 

### *Table 13. Default profile directories.*

*This table shows the default directories for a profile named profile\_name on each distributed operating system.* 

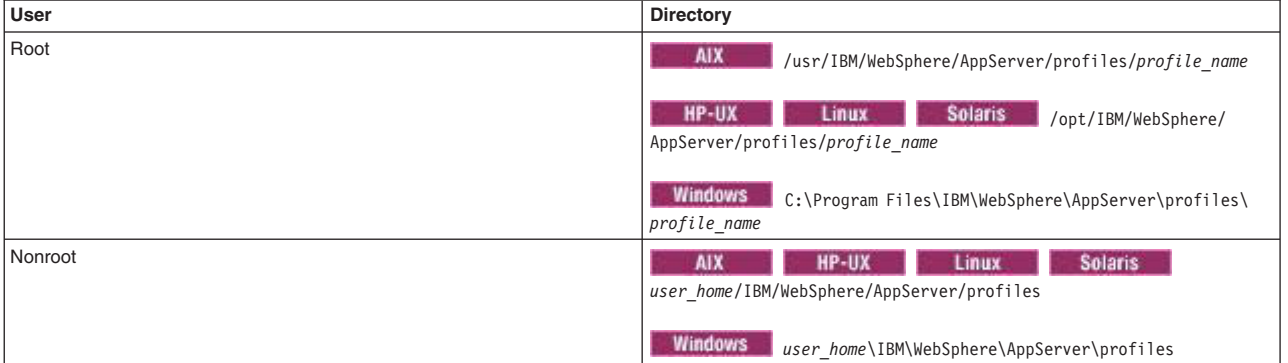

#### *plugins\_root*

*Table 14. Default installation root directories for the Web Server Plug-ins.* 

*This table shows the default installation root directories for the Web Server Plug-ins for WebSphere Application Server.* 

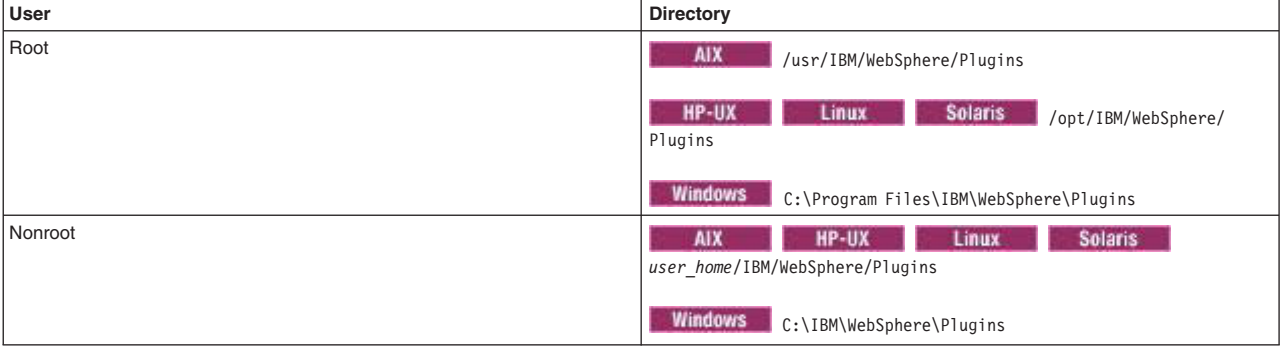

*wct\_root* 

*Table 15. Default installation root directories for the WebSphere Customization Toolbox.* 

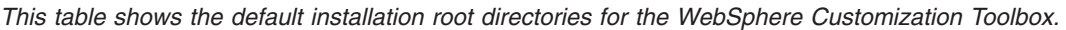

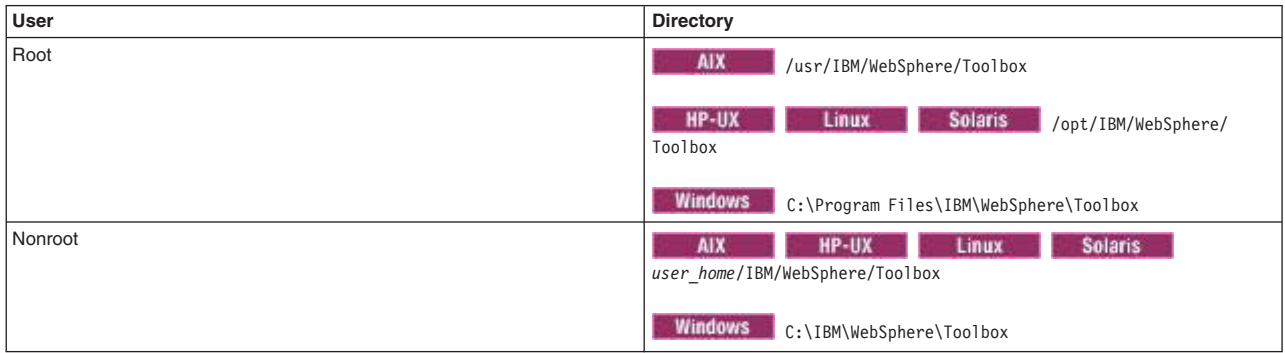

*web\_server\_root* 

*Table 16. Default installation root directories for the IBM HTTP Server.* 

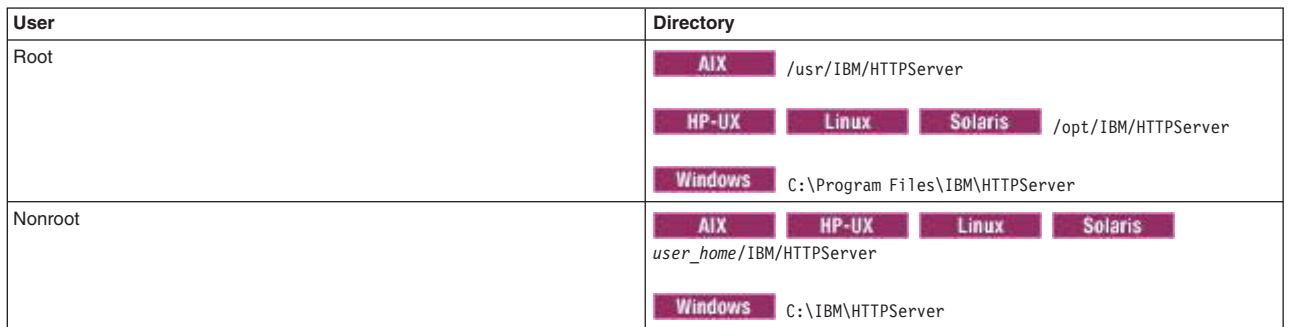

*This table shows the default installation root directories for the IBM HTTP Server.* 

# <span id="page-135-0"></span>**Viewing, configuring, creating, and deleting node groups**

This task discusses how to create and manage node groups.

# **Before you begin**

Read about [Nodes groups](#page-110-0) if you are unfamiliar with them.

# **About this task**

Your WebSphere Application Server environment has a default node group. However, if you need additional node groups to manage your Application Server environment, you can create and configure additional node groups. You can delete a node group as long as it is not a default node group.

# **Procedure**

- View and configure node groups.
	- 1.Click **System Administration > Node groups** in the console navigation tree.
	- 2. To view additional information about a particular node group or to further configure a node group, click on the node group name under **Name**.
- Create a node group.
	- 1.Click **System Administration > Node groups** in the console navigation tree.
	- 2.Click **New**.
	- 3. Specify the node group name and description.

The node group is added to the WebSphere Application Server environment . The name of the node group appears in the name column of the Node group page.

You can now add nodes to the node group. See ["Adding, managing, and removing nodes" on page 102](#page-113-2)  and ["Viewing, adding, and deleting node group members" on page 126](#page-137-1) for information on how to add the nodes.

- Delete a node group if the node group is not the default node group.
	- 1. If the node group contains members, delete the members:
		- a.Click **System Administration > Node groups** in the console navigation tree.
		- b.Under **Name**, click the node group whose members you want to delete.
		- c.Click **Node group members**.
		- d. Select all the node group members.
		- e.Click **Remove**.
	- 2.Click **System Administration > Node groups**.
	- 3. Select an empty node group.

4.Click delete.

# **Node group collection**

Use this page to manage node groups. A node group is a collection of WebSphere Application Server nodes. A node group defines a boundary for server cluster formation.

Nodes that are organized into a node group should be enough alike in terms of installed software, available resources, and configuration to enable servers on those nodes to host the same applications as part of a server cluster. The deployment manager does no validation to guarantee that nodes in a given node group have anything in common.

Node groups are optional and are established at the discretion of the WebSphere administrator. However, a node must be a member of a node group. Initially, all Application Server nodes are members of the default node group. The default node group is DefaultNodeGroup.

A node can be a member of more than one node group.

Nodes on distributed platforms and the IBM i platform cannot be members of a node group that contains a node on a z/OS platform. However, nodes on distributed platforms and nodes on the IBM i platform can be members of the same node group.

To delete a node group, the node group must be empty. The default node group cannot be deleted.

To view this administrative console page, click **System administration** > **Node groups**.

#### *Name:*

Specifies a name for a node group that is unique within the cell.

### *Members:*

Specifies the number of members or nodes in the node group.

### *Description:*

Specifies a description that you define for the node group.

#### *Node group settings:*

Use this page to view or change the configuration or topology settings for a node group instance.

To view this administrative console page, click **System administration** > **Node groups** > *node\_group\_name*.

#### *Name:*

Specifies a logical name for the node group. The name must be unique within the cell. The name can start with a number.

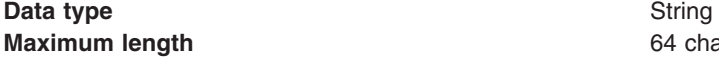

**64 characters** 

#### *Members:*

Specifies the number of nodes within the node group.

### <span id="page-137-1"></span>**Data type Integer**

<span id="page-137-0"></span>

## *Description:*

Specifies the description that you define for the node group. The description has no specific maximum length.

# **Viewing, adding, and deleting node group members**

Use this topic to manage the nodes in your node groups by viewing, adding or deleting the nodes in a node group.

# **Before you begin**

Read about [Nodes groups](#page-110-0) if you are unfamiliar with them.

# **About this task**

Make the nodes that you organize into a node group enough alike in terms of installed software, available resources, and configuration to enable servers on those nodes to host the same applications as part of a server cluster.

Node group membership must adhere to the following rules:

- A node in a node group must be a managed node.
- v A managed node must be a member of at least one node group. Initially, all WebSphere Application Server nodes are members of the default node group named DefaultNodeGroup.
- v Nodes on distributed platforms and nodes on IBM i platforms can be members of the same node group.
- v Nodes on distributed platforms and IBM i platforms cannot be members of a node group that contains a node on a z/OS platform.

# **Procedure**

- View node groups members.
	- 1.Click **System Administration > Node groups >** *node group name* **> Nodes > Node group members** in the console navigation tree.
	- 2. To view additional information about a particular node group member for this node group, click on the node group member name under **Name**.
- Add a node to a node group.
	- 1.Click **System Administration > Node groups >** *node group name* **> Nodes > Node group members** in the console navigation tree.
	- 2.Click **Add**.
	- 3. Select the node from a list. The node group member name is the node name.

The node group member is added to the node group specified on the breadcrumb trail. The name of the node group member appears in the name column of the Node group member page. You can add additional nodes of similar characteristics to the node group by repeating the steps for adding a node to a node group.

If the node you add does not satisfy the node group membership rules for the target node group, the add node operation fails with an error message.

- Remove a node from a node group.
	- 1.Click **System Administration > Node groups >** *node group name* **> Nodes > Node group members** in the console navigation tree.
	- 2. Select the box next to each node group member that you want to remove from the node group.

## 3.Click **Remove**.

Each node group member that you selected is removed from the node group specified on the breadcrumb trail.

## **Node group member collection**

Use this page to manage node groups members. A node group member is a WebSphere Application Server node.

To view this administrative console page, click **System administration** > **Node groups** > *node\_group\_name* > **Node group members**.

Click **Add** to add node members to the node group. Click **Remove** to remove node members from the node group.

#### *Name:*

Specifies the name of a node group member.

#### *Node group member settings:*

Use this page to view or change the configuration or topology settings for a node group member.

To view this administrative console page, click **System administration** > **Node groups** > *node\_group\_name* > **Node group members** > *node\_group\_member\_name*.

*Name:* 

Specifies a logical name for the node group member. A node group member is a node. The name must be unique within the cell.

A node group member name usually is identical to the host name for the computer.

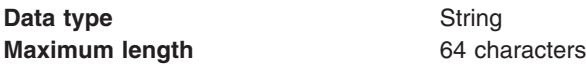

The name must contain alphanumeric or national language characters and can start with a number.

# <span id="page-138-0"></span>**Managing node agents**

Node agents are administrative agents that represent a node to your system and manage the servers on that node. Node agents monitor application servers on a host system and route administrative requests to servers.

# **Before you begin**

Before you can manage a node agent, you must install the WebSphere Application Server, Network Deployment product.

If you plan to change the system clock, stop all the application servers, the node agent servers, the deployment manager server, the administrative agent server, and the job manager server first. After you stop the servers, change the system clock, and then restart the servers. If you change the system clock on one system, you must ensure the clocks on all systems that communicate with each other and have WebSphere Application Server installed are synchronized. Otherwise, you might experience errors, such as security tokens no longer being valid.

# **About this task**

A node agent is a server that is created automatically when a node is added to a cell. A node agent runs on every host computer system that participates in the WebSphere Application Server, Network Deployment product. You can view information about a node agent, stop and start the processing of a node agent, stop and restart application servers on the node that is managed by the node agent, and so on.

A node agent is purely an administrative agent and is not involved in application serving functions. A node agent also hosts other important administrative functions, such as file transfer services, configuration synchronization, and performance monitoring.

You can manage nodes through the wsadmin scripting tool, through the Java application programming interfaces (APIs), or through the administrative console. Perform the following tasks to manage nodes on an application server through the administrative console.

# **Procedure**

v View information about a node agent. Click **System Administration > Node agents** in the console navigation tree. To view additional information about a particular node agent or to further configure a node agent, click the node agent name under **Name**.

**IP verions:** Both Internet Protocol Version 4 (IPv4) and Internet Protocol Version 6 (IPv6) are now supported by WebSphere Application Server, but there are restrictions that apply to using both IPv4 and IPv6 in the same cell. Note that when a node is added to a cell, the format in which the name is specified is based on the version of IP the node will be using.

- Stop and then restart the processing of a node agent. On the [Node agents page,](#page-139-0) select the check box beside the node agent that you want to restart; then click **Restart**. It is important to keep a node agent running because a node agent must be running for application servers on the node managed by the node agent to run.
- Stop and then restart all of the application servers on the node that is managed by the node agent. On the [Node agents page,](#page-139-0) select the check box beside the node agent that manages the node with servers that you want to restart, and click **Restart all servers on node**.

Clicking **Restart all servers on node** also stops and then restarts the node agent. Servers that were stopped when you clicked **Restart all Servers on Node** remain stopped.

Tip: The node agent for the node must be processing to restart application servers on the node.

• Stop the processing of a node agent. On the [Node agents page,](#page-139-0) select the check box beside the node agent that you want to stop processing; click **Stop**.

# **Results**

Depending on the steps that you completed, you have viewed information about a node agent, stopped and started the processing of a node agent, and stopped and restarted application servers on the node that is managed by the node agent.

# **What to do next**

You can administer other aspects of the WebSphere Application Server, Network Deployment environment, such as the deployment manager, nodes, and cells.

# <span id="page-139-0"></span>**Node agent collection**

Use this page to view information about node agents. Node agents are administrative agents that monitor application servers on a host system and route administrative requests to servers. A node agent is the running server that represents a node in a Network Deployment environment.

To view this administrative console page, click **System Administration** > **Node agents**.

You must initially start a node agent outside the administrative console. For information on how to initially start a node agent, see the addNode command and the startNode command.

### *Name:*

Specifies a logical name for the node agent server.

### *Node:*

Specifies a name for the node. The node name is unique within the cell.

A node name usually is identical to the host name for the computer. That is, a node usually corresponds to a physical computer system with a distinct IP host address.

However, the node name is a purely logical name for a group of servers. You can name the node anything you please. The node name does not have to be the host name.

#### *Version:*

Specifies the product version of the node.

The product version is the version of a WebSphere Application Server node agent and Application Servers that run on the node.

## *Host Name:*

Specifies the IP address, the full domain name system (DNS) host name with a domain name suffix, or the short DNS host name for the node agent.

### *Status:*

Indicates whether the node agent server is started or stopped.

*Table 17. Node agent server status. Shows whether the node agent is running.* 

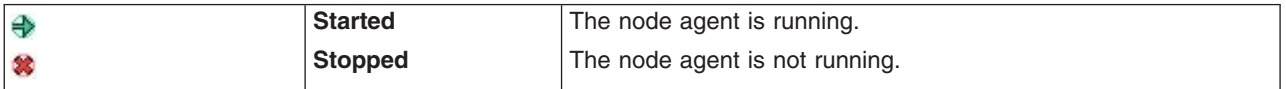

#### *Node agent server settings:*

Use this page to view information about and to configure a node agent. A node agent coordinates administrative requests and event notifications among servers on a machine. A node agent is the running server that represents a node in a WebSphere Application Server, Network Deployment environment.

To view this administrative console page, click **System administration** > **Node agents** > *node\_agent*.

A node agent must be started on each node for the deployment manager node to collect and control servers that are configured on that node. If you use configuration synchronization support, a node agent coordinates with the deployment manager server to synchronize the configuration data of the node with the master copy that the deployment manager manages.

You must initially start a node agent outside the administrative console. For information on how to initially start a node agent, see the addNode command and the startNode command.

The Runtime tab displays only when a node agent runs.

*Name:* 

Specifies a logical name for the node agent server.

**Data type String and String and String and String and String and String and String and String and String and String and String and String and String and String and String and String and String and String and String and St** 

*Node:* 

Specifies the name of the node for the node agent server.

**Data type String and String and String and String and String and String and String and String and String and String and String and String and String and String and String and String and String and String and String and St** 

*Start components as needed:* Select this property if you want the server components started as they are needed for applications that run on this server.

When this property is not selected, all of the server components are started during the startup process. Therefore, selecting this property usually results in improved startup time because fewer components are started during the startup process.

**gotcha:** If you are running other WebSphere products on top of the this product, make sure that those other products support this functionality before you select this property.

*Process ID:* 

Specifies a string identifying the process.

**Data type String and String and String and String and String and String and String and String and String and String and String and String and String and String and String and String and String and String and String and St** *Cell name:*  Specifies the name of the cell for the node agent server. **Data type String and String and String and String and String and String and String and String and String and String and String and String and String and String and String and String and String and String and String and St Default** *host\_name*Network

*Node name:* 

Specifies the name of the node for the node agent server.

Data type **String Data type String** 

*State:* 

Indicates whether the node agent server is started or stopped.

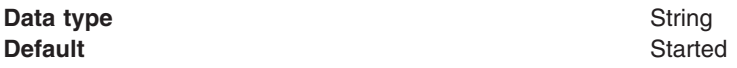

### *Current heap size:*

Indicates the current heap size that the server Java virtual machine (JVM) uses, in megabytes.

*Maximum heap size:* 

Indicates the maximum heap size that the server JVM can use, in megabytes.

# <span id="page-142-0"></span>**Configuring remote file services**

Configuration data for the WebSphere Application Server product resides in files. Two services help you reconfigure and otherwise manage these files: the file transfer service and file synchronization service.

# **About this task**

By default, the file transfer service is always configured and enabled at a node agent, so you do not need to take additional steps to configure this service. However, you might need to configure the file synchronization service.

# **Procedure**

- 1. Go to the [File Synchronization Service page.](#page-143-0) Click **System Administration** > **Node agents** in the console navigation tree. Then, click the node agent for which you want to configure a synchronization server and click **File synchronization service**.
- 2. On the File Synchronization Service page, customize the service that helps make configuration data consistent across a cell by moving updated configuration files from the deployment manager to the node. Change the values for [properties on the File Synchronization Service page.](#page-143-0) The file synchronization service is always started, but you can control how it runs by changing the values.
- 3. By default if node synchronization fails five times consecutively, automatic synchronization is disabled. To keep automatic synchronization enabled, specify a custom property on the Java virtual machine (JVM) of node agent using the administrative console.
	- a.Click **System Administration** > **Node Agents** > *nodeagent*. Click on the node agent for which you want to configure the optional custom property.
	- b. Under Server Infrastructure, expand **Java and Process Management** then click **Process Definition** > **Java Virtual Machine** > **Custom Properties**.
	- c.Click **New**.
	- d. Specify a name and value for the custom property.

**The com.ibm.websphere.management.sync.allowfailure custom property:** 

To keep automatic synchronization enabled, specify this custom property with a value of true.

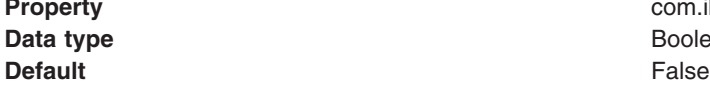

**Property** com.ibm.websphere.management.sync.allowfailure **Boolean** 

# **File transfer service settings**

Use this page to configure the service that transfers files from the deployment manager to individual remote nodes.

To view this administrative console page, click **System Administration > Node agents >**  *node\_agent\_name* **> File transfer service**.

### *Enable service at server startup:*

Specifies whether the server attempts to start the specified service. Some services are always enabled and disregard this property if set. This setting is enabled by default.

**Data type** Boolean **Default** true that the contract of the contract of the contract of the contract of the contract of the contract of the contract of the contract of the contract of the contract of the contract of the contract of the contra

### *Retries count:*

Specifies the number of times you want the file transfer service to retry sending or receiving a file after a communication failure occurs.

**Data type** Integer **Default** 3

If the retries count setting is blank, the file transfer service sets the default to 3. If the retries count setting is 0, the file transfer service does not retry. The default is the recommended value.

### *Retry wait time:*

Specifies the number of seconds that the file transfer service waits before it retries a failed file transfer.

**Data type** Integer **Default** 10

<span id="page-143-0"></span>If the retry wait time setting is blank, the code sets the default to 10. If the retry wait time setting is 0, the file transfer service does not wait between retries. The default is the recommended value.

# **File synchronization service settings**

Use this page to specify that a file set on one node matches that on the central deployment manager node and to ensure consistent configuration data across a cell.

You can synchronize files on individual nodes or throughout your system.

- **Note:** If your installation includes mixed release cells, a large numbers of nodes, and runs a large number of applications, you might want to use the **Generic JVM Arguments** field, on the Java Virtual Machine Settings page of the administrative console, to enable the hot restart sync feature of the synchronization service. This feature indicates to the synchronization service that the installation is running in an environment where configuration updates are not made when the deployment manager is not active. Therefore, the service does not have to perform a complete repository comparison when the deployment manager or node agent servers restart. For more information, see the Generic JVM arguments in the Java virtual machine settings documentation.
- **Important:** Do not routinely disable the synchronization process as various portions of the application server run time depend on synchronization. For example, the security run time depends on node synchronization to propagate updated certificates during automated replacement processes. Also, the security runtime also depends on it for Lightweight Third Party Authentication (LTPA) key changes. Other portions of the run time are dependent on synchronization. However, a complete list is not available. If you *permanently* disable synchronization, nodes might not be synchronized and an outage will result. The only exception is the configuration save operation. To avoid synchronizing the configuration when the configuration repository is being updated by a save operation, it might be beneficial to *temporarily* disable the synchronization process, save the configuration, and then re-enable the synchronization process. This process ensures that changes are fully committed to the configuration repository before the node synchronization.

To view this administrative console page, click **System administration** > **Node agents** > *node\_agent\_name* > **File synchronization service**.

#### *Enable service at server startup:*
Specifies whether the server attempts to start the file synchronization service. This setting does not cause a file synchronization operation to start. This setting is enabled by default.

**Important:** Disabling synchronization is not recommended. Various portions of the run time have dependencies on synchronization being enabled. For example, in a multiple-server product, the security environment depends on node synchronization to propagate updated certificates during automated replacement and for LTPA key changes. If synchronization is disabled, the nodes might get out of synchronization, resulting in an outage.

**Data type** Boolean **Default the contract of the contract of the contract of the contract of the contract of the contract of the contract of the contract of the contract of the contract of the contract of the contract of the contract of the** 

#### *Synchronization interval:*

Specifies the number of minutes that elapse between synchronizations. Increase the time interval to synchronize files less often. Decrease the time interval to synchronize files more often.

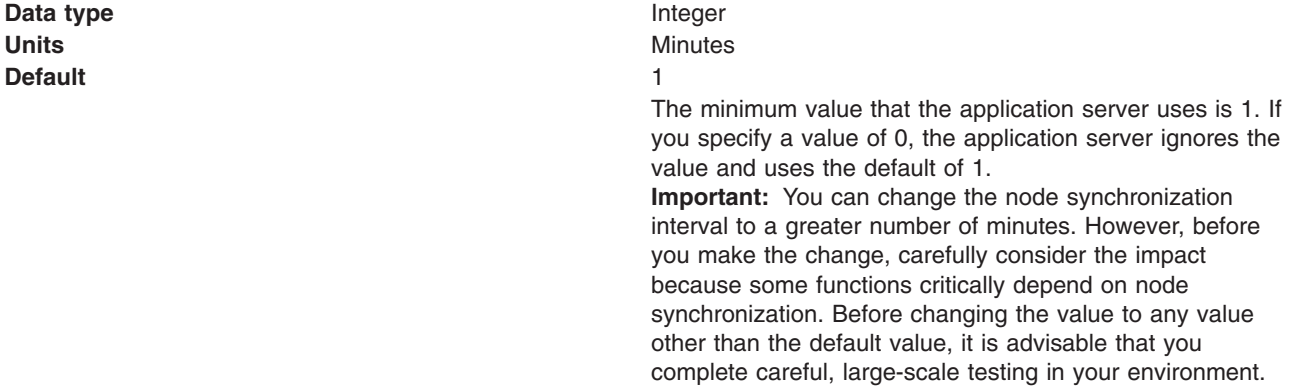

#### *Automatic synchronization:*

Specifies whether to synchronize files automatically after a designated interval. When this setting is enabled, the node agent automatically contacts the deployment manager every synchronization interval to attempt to synchronize the node's configuration repository with the master repository owned by the deployment manager.

If the Automatic synchronization setting is enabled, the node agent attempts file synchronization when it establishes contact with the deployment manager. The node agent waits the synchronization interval before it attempts the next synchronization.

Remove the check mark from the check box if you want to control when files are sent to the node.

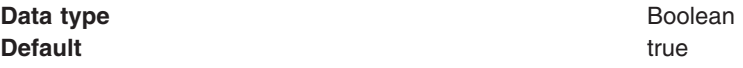

#### *Startup synchronization:*

Specifies whether the node agent attempts to synchronize the node configuration with the latest configurations in the master repository prior to starting an application server.

The default is to not synchronize files prior to starting an application server. Enabling the setting ensures that the node agent has the latest configuration but increases the amount of time it takes to start the application server.

Note that this setting has no effect on the startServer command. The startServer command launches a server directly and does not use the node agent.

**Data type Boolean Default** false

#### *Exclusions:*

Specifies files or patterns that should not be part of the synchronization of configuration data. Files in this list are not copied from the master configuration repository to the node, and are not deleted from the repository at the node.

The default is to have no files specified.

To specify a file, use a complete name or a name with a leading or trailing asterisk (\*) for a wildcard. For example:

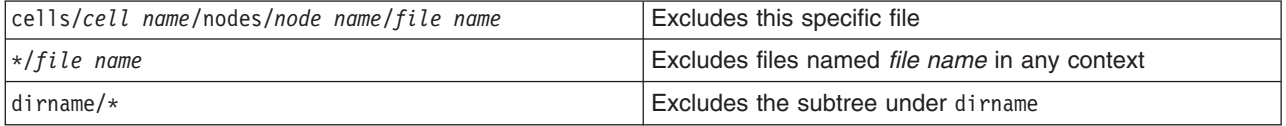

Press **Enter** at the end of each entry. Each file name appears on a separate line.

Since these strings represent logical document locations and not actual file paths, only forward slashes are needed no matter the platform.

Changes to the exclusion list are picked up when the node agent is restarted.

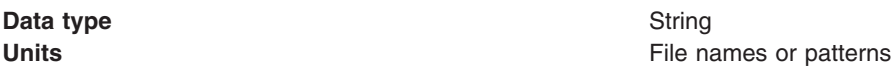

## **Working with cells - groups of nodes**

When you create a deployment manager profile, a cell is created. A cell provides a way to group one or more nodes of the product. You can configure the cell. After configuring a cell, you probably do not need to configure the cell again.

# **Configuring cells**

This topic describes how to change the cell protocol information, define custom properties for the cell, and add additional nodes.

### **Before you begin**

Before you can configure cells, you must install the WebSphere Application Server, Network Deployment product.

## **About this task**

When you create a deployment manager profile, a cell is created. A cell provides a way to group one or more nodes of your WebSphere Application Server, Network Deployment product. You define the nodes that make up a cell, according to the specific criteria that make sense in your organizational environment. You probably do not need to configure the cell again.

Administrative configuration data is stored in XML files. A cell retains master configuration files for each server in every node in the cell. Each node and server also have their own local configuration files. Changes to a local node or to a server configuration file are temporary, if the server belongs to the cell. While in effect, local changes override cell configurations. Changes to the master server and master node configuration files made at the cell level replace any temporary changes made at the node when the cell configuration documents are synchronized to the nodes. Synchronization occurs at designated events, such as when a server starts.

To view information about and to manage a cell, use the [settings page for a cell.](#page-150-0)

## **Procedure**

- 1. Access the [settings page for a cell.](#page-150-0) Click **System Administration > Cell** from the navigation tree of the administrative console.
- 2. If the protocol that the cell uses to retrieve information from a network is not appropriate for your system, select the appropriate protocol. By default, a cell uses Transmission Control Protocol (TCP). If you want the cell to use User Datagram Protocol, select **UDP** from the list for **Cell discovery protocol**  on the settings page for the cell. It is unlikely that you need to change the cell protocol configuration from TCP.
- 3.Click **Custom Properties** and define any name-value pairs that your deployment manager needs.
	- a.Click **New**.
	- b. Specify a name and value for the custom property.
- 4. When you install the WebSphere Application Server, Network Deployment product, a node may have been added to the cell. You can add additional nodes on the [Node page.](#page-121-0) Click **Nodes** to access the Node page, which you use to [manage nodes.](#page-113-0)

Both Internet Protocol Version 4 (IPv4) and Internet Protocol Version 6 (IPv6) are now supported by WebSphere Application Server, but there are restrictions that apply to using both IPv4 and IPv6 in the same cell. Note that when you add a node to a cell, the format in which you specify the host name is based on the version of IP the node will be using. For further information, read the topic on IP version considerations for cells.

### **Results**

Depending on which steps you performed, you changed the cell protocol information, defined custom properties for the cell, and added additional nodes.

## **What to do next**

You can continue to administer your WebSphere Application Server, Network Deployment product by doing such tasks as managing nodes, node agents, and node groups.

## **Cell custom properties**

You can configure name-value pairs of data, where the name is a property key and the value is a string value that you can use to set configuration properties for a cell. Defining a new custom property for a cell enables you to configure a setting beyond that which is available in the administrative console. This topic lists custom properties that are available to configure a cell.

To specify a custom property for a cell:

- 1. In the administrative console, click **System administration** > **Cell** > **Custom properties**.
- 2. On the Custom properties page, click **New**.
- 3. On the settings page, enter the name of the custom property that you want to configure in the **Name**  field and the value that you want to set it to in the **Value** field.
- 4.Click **Apply** or **OK**, and then click **Save** to save your configuration changes.
- 5. Restart the server on which the cell resides.

The following custom properties are provided with the product:

- v "com.ibm.websphere.management.launcher.options"
- v
- "enableAdminAuthorizationCache"
- v "IBM\_CLUSTER\_CALLBACK\_TIMEOUT"
- v "IBM\_CLUSTER\_CUSTOM\_ADVISOR\_THREAD\_POOL\_SIZE"
- "IBM\_CLUSTER\_ENABLE\_ACS\_DELAY\_POSTING" on page 137
- "IBM\_CLUSTER\_ENABLE\_CAR\_DELAY\_POSTING" on page 137
- "IBM\_CLUSTER\_ENABLE\_PRELOAD" on page 137
- "IBM\_CLUSTER\_ENABLE\_NON\_DEFAULT\_COOKIE\_NAMES" on page 138
- "IBM\_CLUSTER\_PURGE\_NOTIFICATIONS" on page 138
- "IBM\_CLUSTER\_RIPPLESTART\_NOTIFICATION\_TIMEOUT" on page 138
- "IBM\_CLUSTER\_USE\_LEGACY\_COMPRESSOR" on page 138
- ["IBM\\_CLUSTER\\_WBI\\_SUPPORT" on page 139](#page-150-1)

*com.ibm.websphere.management.launcher.options:* Specify a value of displayServerInFront to display the name of the cell, node, and server in front of the output for the ps -ef command. Use of this property is intended to help you identify the process ID of a server. The property has no impact on the server process.

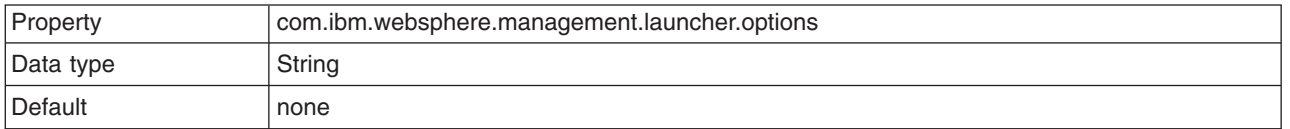

*enableAdminAuthorizationCache:* By default, caching for authorization is disabled. Caching can be enabled by setting this property value to true.

```
{ 
wsadmin> set c [$AdminConfig list Cell] 
wsadmin> $AdminConfig create Property $c {{name enableAdminAuthorizationCache}{value true}} 
}
```
When this property is set, there should be a lower number of RACF authorizations.

**IBM\_CLUSTER\_CALLBACK\_TIMEOUT:** Specifies, in milliseconds, the length of time the node agent waits for cluster data to be gathered after a client submits the first request for that cluster. You do not need to specify a value for this property if the IBM\_CLUSTER\_ENABLE\_PRELOAD custom property is set to true, because in that situation, the data is preloaded during the server startup process.

If the amount of time specified for this property is not sufficient for the amount of cluster data that needs to be gathered, NO\_IMPLEMENT: No Cluster Data Available exceptions might still occur the first few times a client sends requests to a cluster. Specifying an appropriate length of time for this property or specifying a value of 0, which eliminates the timeouts completely prevents the NO\_IMPLEMENT: No Cluster Data Available exceptions from occurring because the cluster data is gathered within the specified length of time.

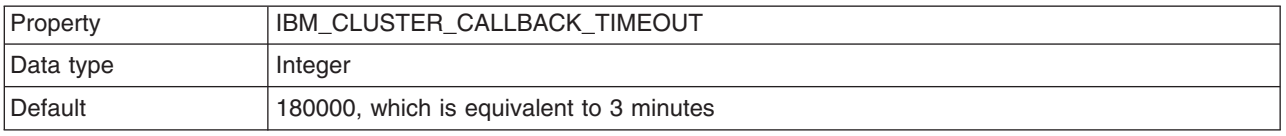

*IBM\_CLUSTER\_CUSTOM\_ADVISOR\_THREAD\_POOL\_SIZE:* Specifies the number of threads in the thread pool that are used to run the custom advisors.

<span id="page-148-0"></span>There is one thread pool that is used to run all the custom advisors configured on a proxy server. If there are more custom advisors configured than there are threads in the pool, and the polling interval and other circumstances are such that more custom advisors should be running at the same time than there are threads in the pool, some custom advisors get queued up and run as soon as a thread becomes available.

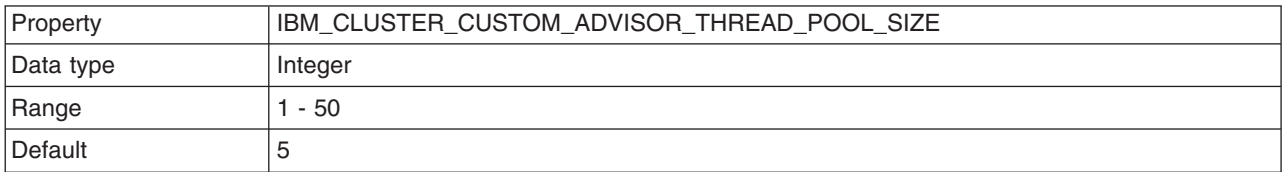

*IBM\_CLUSTER\_ENABLE\_ACS\_DELAY\_POSTING:* Specifies whether publishing of updates to the ActiveClusterSet is delayed. Enabling this custom property provides a performance improvement in large SIBus topologies and configured destinations, which results in a reduction of Messaging Engine Start and Stop times.

When this property is set to true, publishing of updates is delayed.

When this property is set to false, updates are published immediately.

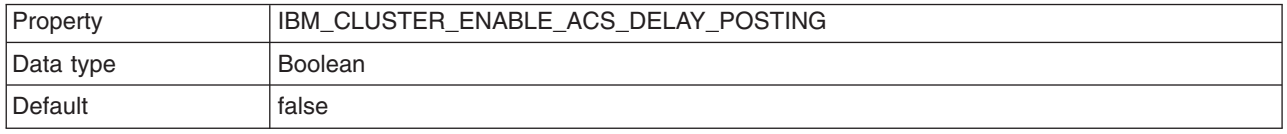

*IBM\_CLUSTER\_ENABLE\_CAR\_DELAY\_POSTING:* Specifies whether publishing of updates to the ClusterDescription is delayed. Enabling this custom property provides a performance improvement in large service integration bus (SIBus) topologies and configured destinations, which results in a reduction of messaging engine start and stop times.

When this property is set to true, publishing of updates is delayed.

When this property is set to false, updates are published immediately.

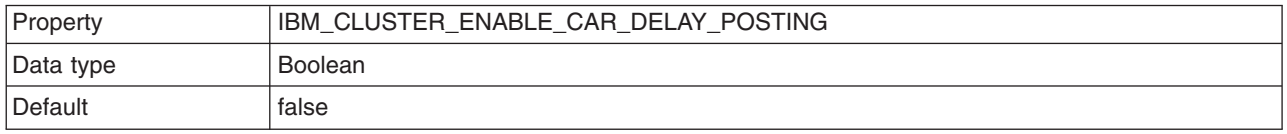

*IBM\_CLUSTER\_ENABLE\_PRELOAD:* Specifies whether the preload logic runs at server startup on the node agent. Without preload, a node agent only loads the data for a cluster after the node agent receives the first request for that cluster.

When this property is set to true, cluster data is loaded on the node agent at startup, and does not have to be created and propagated at run time.

When this property is set to false, the cluster data is created and propagated the first time there is a request to a cluster, which sometimes causes NO\_IMPLEMENT: No Cluster Data Available exceptions the first few times a client sends requests to a cluster.

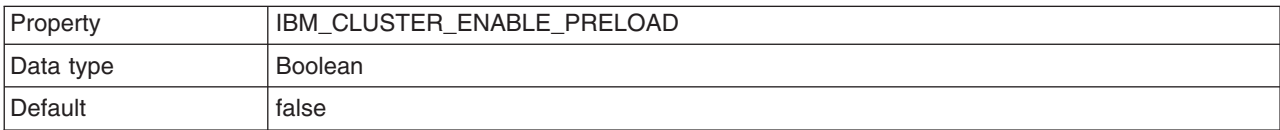

<span id="page-149-0"></span>*IBM\_CLUSTER\_ENABLE\_NON\_DEFAULT\_COOKIE\_NAMES:* Specify this custom property with a value of true to override the cookie name at the server, application, or module level so that the proxy server can maintain session affinity with multiple applications on different clusters. The proxy server can maintain the session affinity since it can recognize session cookies other than JSESSIONID.

If you change any session management configuration, wait until all members of the cluster have been updated with the new configuration before doing a ripple start of the cluster. Otherwise, session failover might not work.

If you change the application or module session management configuration, wait until all members of the cluster have been updated with the new configuration before stopping and then restarting the application. Otherwise, session failover might not work.

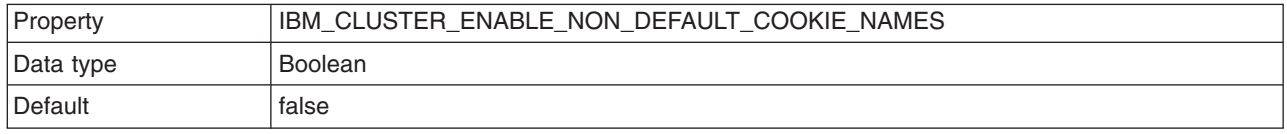

**IBM\_CLUSTER\_PURGE\_NOTIFICATIONS:** Specifies whether references to identities are deleted when there are no ClusterObservers registered for notifications on those identities. When an identity is deleted, all related posts on the BulletinBoard about that identity are cleared. Setting this property to true enables the references to identities that do not have any ClusterObservers registered on them to be deleted.

Typically there are many destinations defined in a Service Integration Bus (SIB) hierarchical scenario. If this property is set to false, and a product, such as the WebSphere Process Server is installed on top of WebSphere Application Server, the Workload Management (WLM) does not properly allow data stored on the Bulletin Board to be garbage collected. This situation can cause a slow memory leak if certain tasks, such as the installing and uninstalling applications, are repeated without restarting the process. If the process is restarted all posts associated with that server are automatically removed, thus preventing the memory leaks.

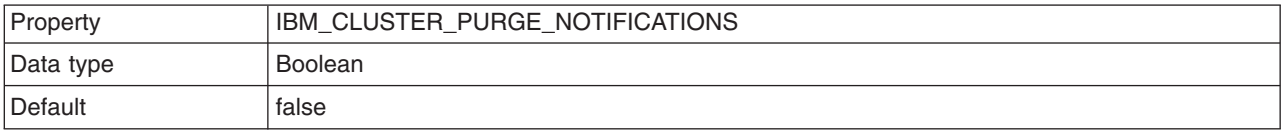

*IBM\_CLUSTER\_RIPPLESTART\_NOTIFICATION\_TIMEOUT:* Specify a value, in milliseconds, to indicate the amount of time the ripplestart function waits for processes to shut down before restarting them. If you attempt a ripplestart and the processes have not shutdown before the start operation begins, one or more of the processes will not restart.

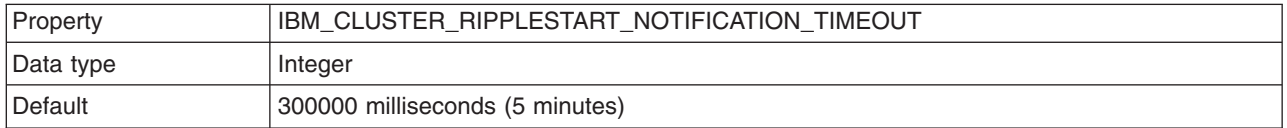

*IBM\_CLUSTER\_USE\_LEGACY\_COMPRESSOR:* Starting with Version 6.1.0.37, Workload management (WLM) uses a new procedure for compressing and extracting data being sent between processes. This procedure reduces compression overhead in large WebSphere Process Server and service integration bus topologies, that have 2,000 or more destinations. This procedure also prevents compressed data from being lost if a series of bytes to be compressed could not actually be compressed because every byte is unique. This situation could potentially cause a loss of data because of how WLM previously handled the uncompressed data.

<span id="page-150-1"></span>This optimized compression and decompression procedure is appropriate for most environments. However, if this procedure causes problems in your environment, add the

IBM\_CLUSTER\_USE\_LEGACY\_COMPRESSOR custom property to your cell settings, and set it to true. When you set this property to true, WLM handles data compression and decompression the same way that it did before Version 6.1.0.37 or later was installed.

If you add this custom property to your cell settings, you must synchronize the nodes, and restart all the processes in the cell before this change goes into effect.

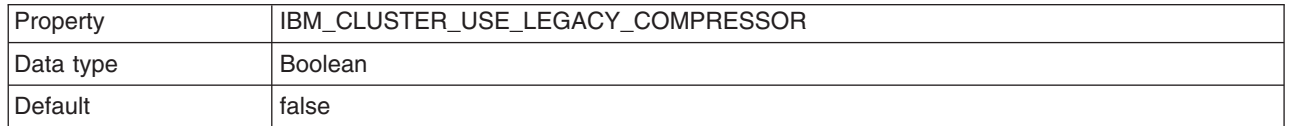

**IBM\_CLUSTER\_WBI\_SUPPORT:** Specifies whether your system supports interaction with either WebSphere Business Integration Version 5.1 clients or WebSphere Process Server for Multiplatforms Version 5.0.2 clients. If WebSphere Business Integration Version 5.1 clients, or WebSphere Process Server for Multiplatforms Version 5.0.2 clients need to send data to your system you must set this property to true. When this property is not included in your cell configuration settings, or if it is set to false, there is an interoperability issue where the data stream being passed back and forth becomes corrupted, which results in the following exception:

Exception stack trace: javax.naming.NamingException: Error during resolve. Root exception is rg.omg.CORBA.NO\_IMPLEMENT:Trace from server: *server\_name* at host *host\_name* 

**gotcha:** This property can also be specified as an application server custom property. However, if this property is specified at both levels, the value specified for the property at the server level takes precedence over the value specified for this property at the cell level. To enable the property at the server level, in the administrative console click **Servers** > **Server Type** > **WebSphere application servers**, and then under Server Infrastructure, click **Administration** > **Custom properties**.

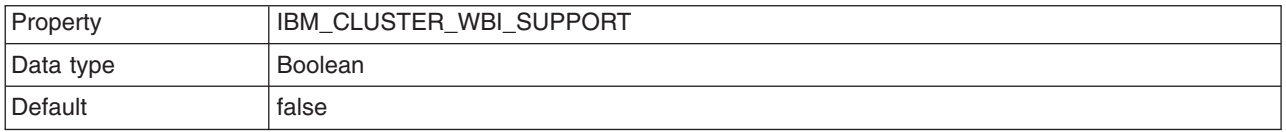

### <span id="page-150-0"></span>**Cell settings for deployment managers**

Use this page to set the discovery protocol and address end point for an existing cell. A cell is a configuration concept, a way for an administrator to logically associate nodes according to whatever criteria make sense in the administrator's organizational environment.

To view this administrative console page, click **System administration** > **Cell**.

#### *Name:*

Specifies the name of the existing cell.

A cell name must be unique in any circumstance in which the product is running on the same physical machine or cluster of machines, such as a sysplex. Additionally, a cell name must be unique in any circumstance in which network connectivity between entities is required either between the cells or from a client that must communicate with each of the cells. Cell names must also be unique if their namespaces are federated. Otherwise, you might encounter symptoms such as a

javax.naming.NameNotFoundException error, in which case, create uniquely named cells.

#### *Cell Discovery Protocol:*

Specifies the protocol that the nodes use to contact and discover the deployment manager in the cell.

Select one of these protocol options: **UDP** User Datagram Protocol (UDP) **TCP** Transmission Control Protocol (TCP)

**Default** TCP

# **Deleting the Internet Protocol Version 4 or the Internet Protocol Version 6 multicast port**

This topic describes how to delete the Internet Protocol Version 4 (IPv4) or the Internet Protocol Version 6 (IPv6) for multicast ports so that the node agent runs more efficiently.

## **Before you begin**

You must install the WebSphere Application Server, Network Deployment product before you can delete a multicast port.

## **About this task**

To allow node installation to run out-of-the box, both IPv4 and IPv6 are initially defined in the node agent configuration. To make the node agent run more efficiently, delete the multicast port that the node is not using.

To delete one of the multicast ports using the administrative console, perform these steps:

## **Procedure**

- 1.Click **System administration** > **Node agents***node\_agent* > **Ports**.
- 2. On the Ports page, delete a multicast port. Select either NODE\_MULTICAST\_DISCOVERY\_ADDRESS to delete IPv4 or NODE\_IPV6\_MULTICAST\_DISCOVERY\_ADDRESS to delete IPv6.
- 3.Click **Delete**.

## **Results**

You deleted either IPv4 or IPv6.

## **What to do next**

You can continue to administer your WebSphere Application Server, Network Deployment product by doing such tasks as managing nodes, node agents, and node groups.

# **IP version considerations for cells**

There are compatibility issues to consider when configuring the IP version for cells.

The product supports Internet Protocol Version 4 (IPv4) and Internet Protocol Version 6 (IPv6). IPv6 support was introduced with IBM i release V5R4, and although WebSphere Application Server V6.0 only supports IPv4, when running on V5R4 and later releases of IBM i, WebSphere Application Server V6.1 and later support IPv4 and IPv6. When defining a node, you must specify the host name as a string or as a 32-bit numerical address.

## **Support for Internet Protocol Version 4 and Internet Protocol Version 6**

Internet Protocol Version 4 is no longer viable for many businesses. Because it is based on 32-bit architecture, there is a growing shortage of Internet Protocol Version 4 (IPv4) addresses. Internet Protocol Version 6 (IPv6) is based on 128-bit architecture, which allows a far greater number of addresses to be available for use over the Internet.

In response, the product now includes support for IPv6, in addition to continued support for IPv4. This means that nodes running WebSphere Application Server Version 6 and later can use IPv6. However, note that nodes running WebSphere Application Server Version 5.x cannot use IPv6.

The product supports a *dual mode* environment in which you can have older legacy applications running on IPv4 and IPv6-enabled applications running on IPv6. Note, however, that there are restrictions on using IPv4 and IPv6 in the same cell. This article documents those restrictions as well as outlines the ways in which you can set up your cells, depending on the version of IP that you will be using.

**Note:** IPv6 is not supported on native transports. If you need this function, you must configure a channel chain. Channel chains may not be configured automatically for a server migrated from WebSphere Application Server V5 to WebSphere Application Server V6. Channel chains are automatically configured when you create a V6 server.

When defining a node, you must specify the host name as a string or as a 32-bit numerical address.

## **Dual mode cell**

In a dual mode cell, mixed IPv4 and IPv6 communications are supported. By default, a cell is set to dual mode when it is created. Note, however, that only nodes running WebSphere Application Server Version 6 and later are valid in a dual mode cell.

The deployment manager can manage both IPv4 and IPv6 nodes. Application servers can listen to both IPv4 and IPv6 communications.

IPv4 and IPv6 nodes cannot communicate with each other, so the purpose of the dual mode cell is to enable this communication, thereby allowing you to use your existing applications, running over IPv4, with newer applications that have been enabled for IPv6.

The following illustration shows a dual mode cell:

### Dual mode cell

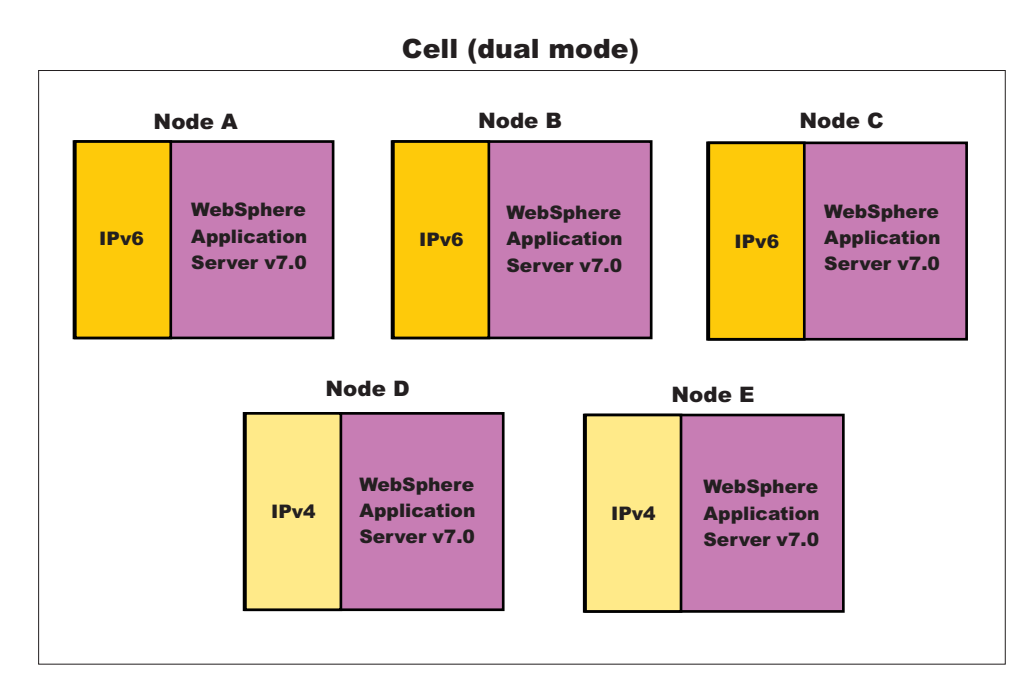

## **IPv4-only cell**

In an IPv4-only cell, all nodes must:

- Use IPv4
- Run WebSphere Application Server Version 5.x
- Have host names defined as strings or 32-bit numerical addresses.

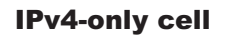

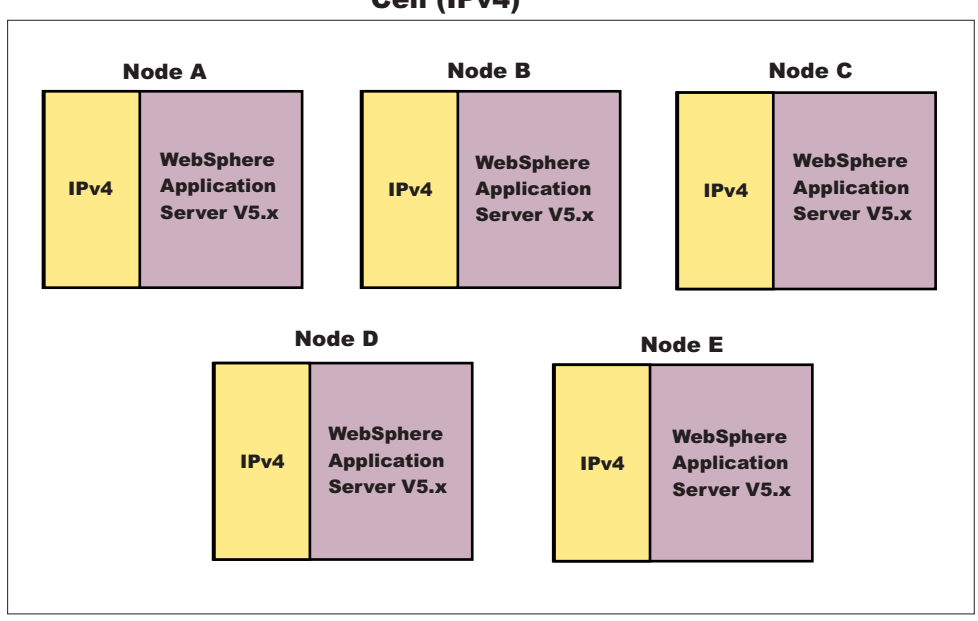

## Cell (IPv4)

It is important to note that, by default, a cell is set to dual mode. However, in order to run in an IPv4-only environment, you will need to explicitly set the cell to IPv4. See the topic on Java virtual machine (JVM) settings for more information.

**Note:** If you want to run a combination of WebSphere Application Server Version 5.x and WebSphere Application Server Version 6.0 or later nodes over IPv4, see the section on setting up a *mixed node cell*, below.

## **Mixed node cell**

A mixed node cell consists of some nodes running WebSphere Application Server Version 5.x and other nodes running WebSphere Application Server Version 6 or later. In a mixed node cell, all nodes must use IPv4. When defining a node that will be used in a mixed node cell, you must specify the host name as a string or as a 32-bit numerical address, regardless of whether the node is running WebSphere Application Server Version 5.x or WebSphere Application Server Version 6 and later, 128-bit numerical addresses cannot be specified.

#### Mixed node cell

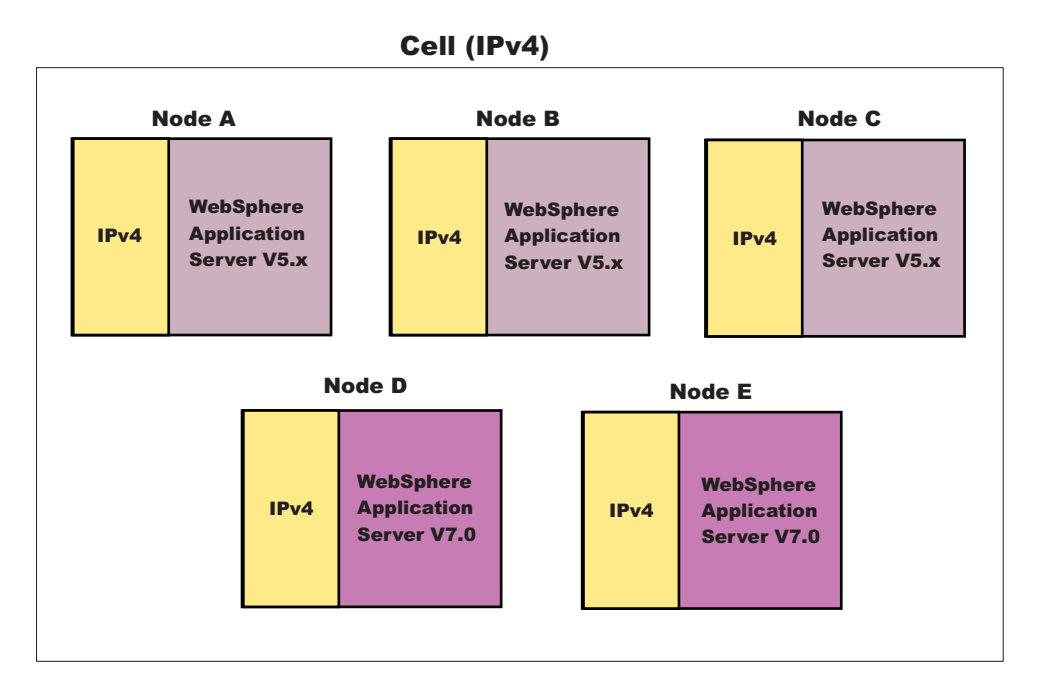

In a mixed node cell, even though the WebSphere Application Server Version 6 and later nodes will be configured to use IPv4, the operating system running on them can still support both IPv4 and IPv6. This is true as long as the Version 6 and later nodes are configured with string-based host names or 32-bit numerical addresses.

Note also, that you can only add Version 5.x nodes into a mixed node cell through migration. You first need to migrate from a Version 5.x Deployment Manager to a Version 6.0 or later Deployment Manager, and then either keep the Version 5.x nodes or migrate them to Version 6.0 or later nodes.

## **IPv6-only cell**

In an IPv6-only cell, all nodes must:

- Use IPv6
- Run WebSphere Application Server Version 6 or later
- Have host names defined as strings or 128-bit numerical addresses.

### IPv6-only cell

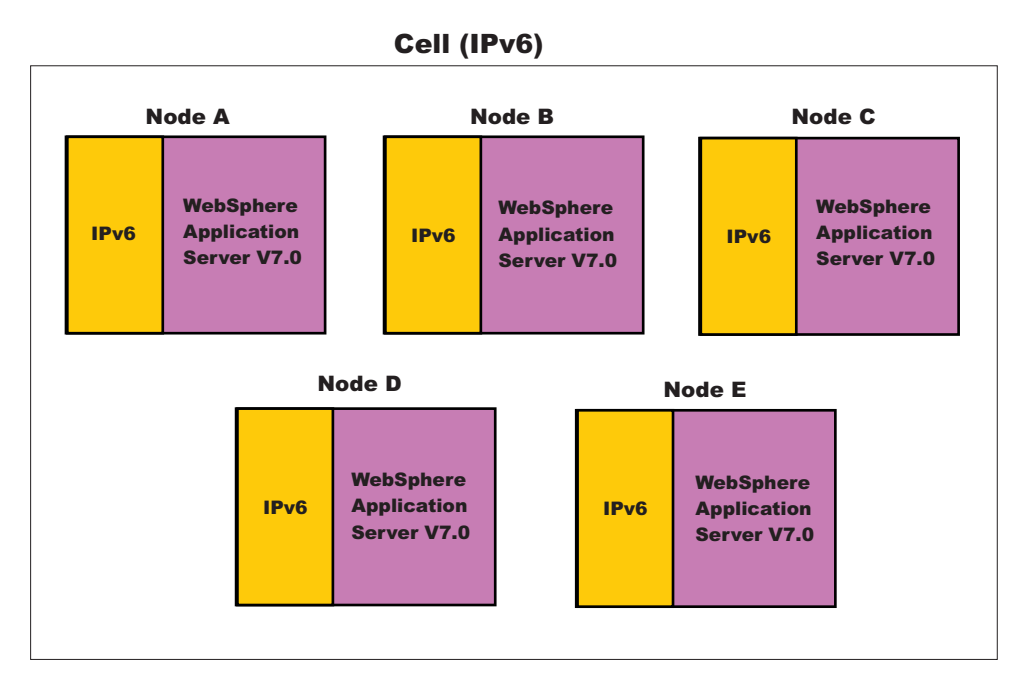

## **Specifying host names**

During profile creation for WebSphere Application Server, you are asked to provide the host name or IP address of the machine on which the profile is being created in the *Host Name or IP address* field. The host name or IP address that you specify is used to advertise this profile to all other WebSphere Application Server profiles in the cell configurations. All nodes in the cell will use the host names or IP addresses that are defined in this way to reach each other. In general, it is best to always use a host name to identify a profile. By using a host name, you will not have to be concerned about which IP address is being used (32-bit versus 128-bit), whether it runs on IPv4 or IPv6, and so on. As long as the DNS service is properly configured, the nodes should all be able to work together.

However, if you prefer, you can control which IP stack or address is used. To do this, enter the specific IP address (32-bit for IPv4 or 128-bit for IPv6) into the *Host Name or IP Address* field. This profile will then be identified with this IP address and other WebSphere Application Server nodes will use this IP address to communicate with this node.

When specifying IPv6 addresses, it is good practice to surround them with protective square brackets. For example, [fe80::202:57ff:fec4:2334]. The reason for this is that in system internal processing, IP addresses are often combined with port numbers in the form of <IP address>:<port number>, and the colons in IPv6 addresses could be confusing in such circumstances. **However, note that you cannot use IPv6 addresses that are surrounded by square brackets within the administrative console or the Profile Management Tool.** 

Note that the use of IPv6 (Internet Protocol Version 6) and WS-AT (Web Services Atomic Transactions) are not supported on HTTP transports; they are only supported on HTTP transport channel chains.

Note that in scripting, the square brackets might have special meaning, depending on the language binding used (for example, Jacl). You can work around this problem by using a special escape character in front of the opening and closing brackets. Using the Jacl binding, for example, the same IPv6 address cited earlier can be entered as \[fe80::202:57ff:fec4:2334\]

**Note:** While you cannot use square brackets with IPv6 addresses within the administrative console, you must use square brackets to specify an IPv6 address as part of the administrative console's URL in a browser. This allows the browser to distinguish the IPv6 address from the port value.

## **Multicast configuration**

The product uses multicast broadcasting at the node level to allow a node agent to discover the managed processes in the node. IPv4 and IPv6 addresses are not compatible. Therefore, to allow a WebSphere Application Server node to run after initial installation, both IPv4 and IPv6 multicast addresses are initially defined in the node agent configuration, and when a node agent starts, both addresses are tried in sequence. Delete either the NODE\_MULTICAST\_DISCOVERY\_ADDRESS address or the NODE\_IPV6\_MULTICAST\_DISCOVERY\_ADDRESS address after installation. By that time, you should know whether the node is running IPv4 or IPv6, so limiting multicast discovery to the known protocol, the node agent runs more efficiently.

The configuration of the multicast address depends on whether the cells have the same or different cell names. The following conditions apply:

- If each cell has a different cell name, the configuration can share the same multicast address. The system operates correctly because packets from other cells are filtered out as needed. However, for greater efficiency and to reduce unnecessary communication, use a different multicast addresses for nodes that reside on the same host. You can make the multicast address unique for each cell so that all nodes within a cell use the same IP address and port. Or, you can make the address unique for every node within each cell. To make the address unique, assign a unique D-class IP address for each host or assign a unique port value for every node. It is sufficient to keep the IP address the same and make the port unique for each node.
- v If the cells have the same cell name and they reside within the same subnet, use a different multicast address for each cell.

# **Working with deployment managers - centralized cell management**

A deployment manager is an administration application that is created when you add a cell or deployment manager management profile to a Network Deployment product. With the deployment manager, you can administer multiple nodes.

# **Configuring deployment managers**

Configure deployment managers for a single, central point of administrative control for all elements in a WebSphere Application Server distributed cell.

## **Before you begin**

If you plan to change the system clock, stop all the application servers, the node agent servers, the deployment manager server, the administrative agent server, and the job manager server first. After you stop the servers, change the system clock, and then restart the servers. If you change the system clock on one system, you must ensure the clocks on all systems that communicate with each other and have WebSphere Application Server installed are synchronized. Otherwise, you might experience errors, such as security tokens no longer being valid.

## **About this task**

Deployment managers are administrative agents that provide a centralized management view for all nodes in a cell, as well as management of clusters and workload balancing of application servers across one or several nodes in some editions. Each cell contains one deployment manager.

A deployment manager hosts the administrative console.

When you create a deployment manager profile, a deployment manager is created. You can run the deployment manager with its default settings. However, you can change the deployment manager configuration settings, such as the ports that the process uses, custom services, logging and tracing settings, and so on. To view information about managing a deployment manager, use the [settings page for](#page-157-0)  [a deployment manager.](#page-157-0)

## **Procedure**

- 1.Click **System administration** > **Deployment manager** from the navigation tree of the administrative console to access the settings page for a deployment manager.
- 2. Configure the deployment manager by clicking a property, such as **Custom services**, and specifying settings.
- 3. Optionally register or unregister the deployment manager with the job manager.

A job manager allows you to submit administrative jobs asynchronously for deployment managers and for application servers registered to administrative agents. Click **System administration** > **Deployment manager**. Under Additional Properties, click **Job managers** > **Register/unregister with job manager**.

## **Results**

You configured a deployment manager with options that you selected.

## **What to do next**

You can continue to administer your product by doing such tasks as configuring cells and managing nodes, node agents, and node groups.

You can use the deployment manager Diagnostic Provider to test connectivity between the deployment manager and the node agents. Click **Troubleshooting** > **Diagnostic Provider** > **Tests** > **dmgr > DeploymentManagerDP** > **ping.-\*** from the navigation of the administrative console. After running the diagnostic provider, click on the message text to get to the detail page that shows the node agent status. If the value field of the node agent is j2ee.state.stopped, the value usually means that the node agent is stopped. However, it can also mean that the deployment manager has lost network connectivity with the node agent. The deployment manager cannot distinguish between these two cases.

## **Deployment manager settings**

Use this page to stop the deployment manager, and to link to other pages that you can use to define additional properties for the deployment manager. A deployment manager provides a single, central point of administrative control for all of the elements in the WebSphere Application Server distributed cell.

To view this administrative console page, click **System administration** > **Deployment manager**.

### *Name:*

Specifies a logical name for the deployment manager. The name must be unique within the cell.

**Data type String and String and String and String and String and String and String and String and String and String and String and String and String and String and String and String and String and String and String and St** 

<span id="page-157-0"></span>

**Start components as needed:** Select this property if you want the server components started as they are needed for applications that run on this server.

When this property is not selected, all of the server components are started during the startup process. Therefore, selecting this property usually results in improved startup time because fewer components are started during the startup process.

**gotcha:** If you are running other WebSphere products on top of the this product, make sure that those other products support this functionality before you select this property.

#### *Process ID:*

Specifies a string that identifies the process.

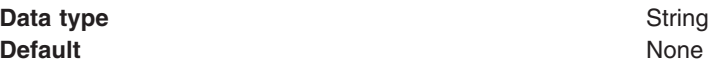

#### *Cell name:*

Specifies the name of the cell for the deployment manager. The default is the name of the host computer on which the deployment manager is installed with Cell*##* appended, where *##* is a two-digit number.

**Data type String and String and String and String and String and String and String and String and String and String and String and String and String and String and String and String and String and String and String and St Default** *host\_name*Cell01

#### *Node name:*

Specifies the name of the node for the deployment manager. The default is the name of the host computer on which the deployment manager is installed with CellManager*##* appended, where *##* is a two-digit number.

**Data type String and String and String and String and String and String and String and String and String and String and String and String and String and String and String and String and String and String and String and St Default** *host\_name*CellManager01

#### *State:*

Indicates the state of the deployment manager. The state is *Started* when the deployment manager is running and *Stopped* when the deployment manager is not running.

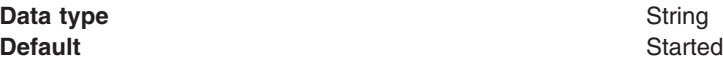

### **Renaming deployment manager nodes**

This topic describes how to rename a deployment manager node by modifying the setupCmdLine file for the node.

#### **Before you begin**

Make sure that you create a backup of the deployment manager configuration including its node configurations. For more information, see the documentation about the backupConfig command.

### **About this task**

You can use the renameNode command to modify managed nodes. However, the rename command does not modify the node name information within the deployment manager configuration. If you use the renameNode command to modify a deployment manager node, the deployment manager does not restart. This task resolves the problem by modifying the setupCmdLine file so that it references the new node name.

#### **Procedure**

1. Start the deployment manager.

- 2. Start the wsadmin scripting tool within the deployment manager profile. For more information, see the documentation about starting the wsadmin scripting client.
- 3. Use the renameNode command in the interactive mode to rename the managed node.
	- Using Jacl: \$AdminTask renameNode {-interactive} • Using Jython string:
		- AdminTask.renameNode ('[-interactive]')
	- Using Jython list:

AdminTask.renameNode (['-interactive'])

4. Save the configuration changes. For more information, see the documentation about saving configuration changes with the wsadmin tool.

At this point, the renameNode command renames the managed node, but does not modify the deployment manager node configuration. Thus, the deployment manager does not restart.

5.Modify the *WAS\_NODE* variable in the *[profile\\_root](#page-132-0)*/*deployment\_manager\_name*/bin/setupCmdLine file so that it references the new managed node name.

#### **Results**

After you save the setupCmdLine file, the deployment manager starts successfully.

# **Starting and stopping the deployment manager**

The deployment manager is an administration application that runs in a special application server, which is created when you install the WebSphere Application Server, Network Deployment product or when you create a management profile using the deployment manager profile template. With the deployment manager, you can administer multiple WebSphere Application Server nodes. This topic describes how you start and stop the deployment manager.

## **Before you begin**

Before you can start or stop the deployment manager, you must first install the WebSphere Application Server WebSphere Application Server, Network Deployment product.

### **About this task**

Start the deployment manager so that you can manage all the elements of the WebSphere Application Server cell. Stop the deployment manager as needed, such as when migrating to a new version of the WebSphere Application Server, Network Deployment product, when uninstalling the product, and so on.

### **Procedure**

• Start the deployment manager.

Use one of these methods to start a deployment manager:

– Use the startManager command:

startManager

**Windows** For example, from a command dialog at the bin directory of a deployment manager profile, run the startManager command.

For more information, see the startManager command topic in the *Administering applications and their environment* PDF.

• Stop the deployment manager.

Use one of these methods to stop a deployment manager:

– Use the stopManager command:

stopManager

**For example, from a command dialog at the bin directory of a deployment manager** profile, run the stopManager command.

For more information, see the stopManager command topic in the *Administering applications and their environment* PDF.

– Use the WebSphere Application Server, Network Deployment deployment manager administrative console.

To stop the deployment manager from the administrative console:

- 1.Click **System Administration** > **Deployment manager**.
- 2. On the Configuration tab of the deployment manager settings, click **Stop**.

## **Results**

You have started the deployment manager and have optionally stopped it.

## **What to do next**

After you start a deployment manager, run the startNode command to start federated application server nodes of the deployment manager. After the deployment manager and nodes are running, you can administer servers and applications on the nodes.

After you stop a deployment manager, run the stopNode command to stop federated application server nodes if they are running. After you stop product processes, the product is no longer running.

### **Directory conventions**

References in product information to *app\_server\_root*, *profile\_root*, and other directories imply specific default directory locations. This topic describes the conventions in use for WebSphere Application Server.

#### **Default product locations (distributed)**

The following file paths are default locations. You can install the product and other components or create profiles in any directory where you have write access. Multiple installations of WebSphere Application Server Network Deployment products or components require multiple locations. Default values for installation actions by root and nonroot users are given. If no nonroot values are specified, then the default directory values are applicable to both root and nonroot users.

*app\_client\_root* 

*Table 18. Default installation root directories for the Application Client for IBM WebSphere Application Server.* 

*This table shows the default installation root directories for the Application Client for IBM WebSphere Application Server.* 

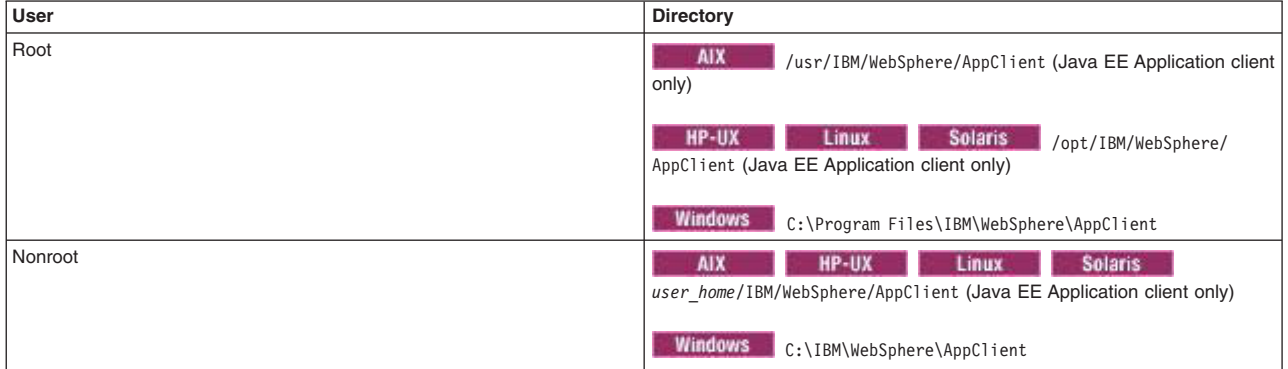

*Table 19. Default installation directories for WebSphere Application Server.* 

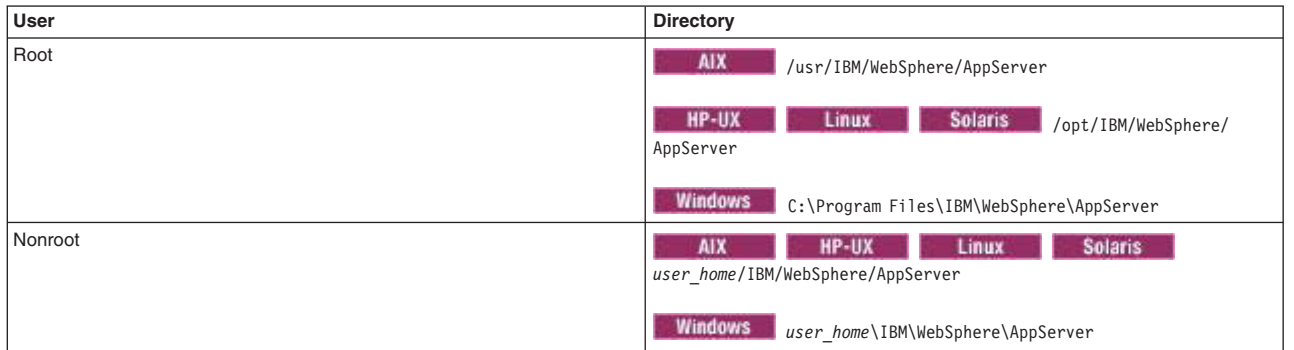

*This table shows the default installation directories for WebSphere Application Server Network Deployment.* 

#### *component\_root*

The component installation root directory is any installation root directory described in this topic. Some programs are for use across multiple components—in particular, the Web Server Plug-ins, the Application Client, and the IBM HTTP Server. All of these components are part of the product package.

#### *gskit\_root*

IBM Global Security Kit (GSKit) can now be installed by any user. GSKit is installed locally inside the installing product's directory structure and is no longer installed in a global location on the target system. The following list shows the default installation root directory for Version 8 of the GSKit, where *product\_root* is the root directory of the product that is installing GSKit, for example IBM HTTP Server or the web server plug-in.

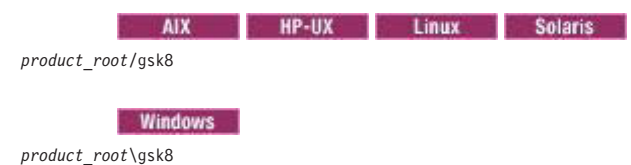

*profile\_root* 

*Table 20. Default profile directories.* 

User Directory Root **ALCO** /usr/IBM/WebSphere/AppServer/profiles/*profile\_name* **/usr/IBM/WebSphere/AppServer/profiles/***profile\_name* /opt/IBM/WebSphere/ AppServer/profiles/*profile\_name*  Windows C:\Program Files\IBM\WebSphere\AppServer\profiles\ *profile\_name*  Nonroot AIX HP-UX Linux Solaris *user\_home*/IBM/WebSphere/AppServer/profiles *user\_home*\IBM\WebSphere\AppServer\profiles

*This table shows the default directories for a profile named profile\_name on each distributed operating system.* 

*plugins\_root* 

*Table 21. Default installation root directories for the Web Server Plug-ins.* 

*This table shows the default installation root directories for the Web Server Plug-ins for WebSphere Application Server.* 

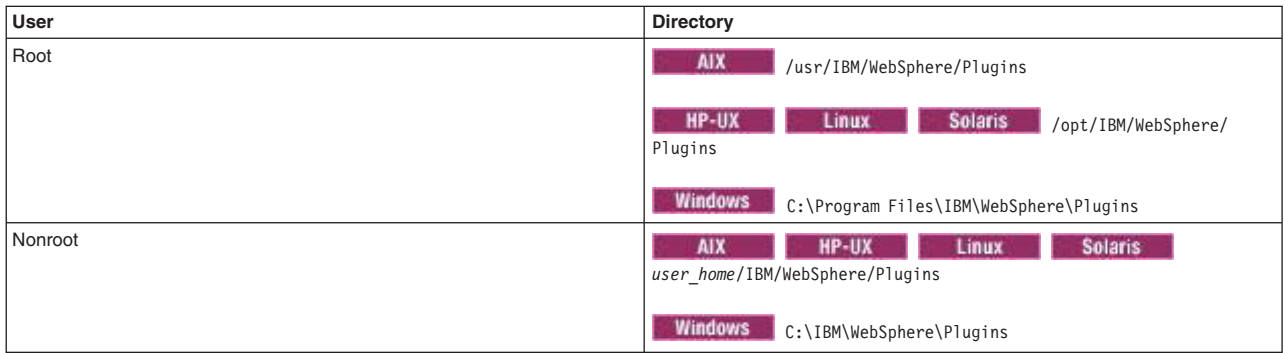

#### *wct\_root*

*Table 22. Default installation root directories for the WebSphere Customization Toolbox.* 

*This table shows the default installation root directories for the WebSphere Customization Toolbox.* 

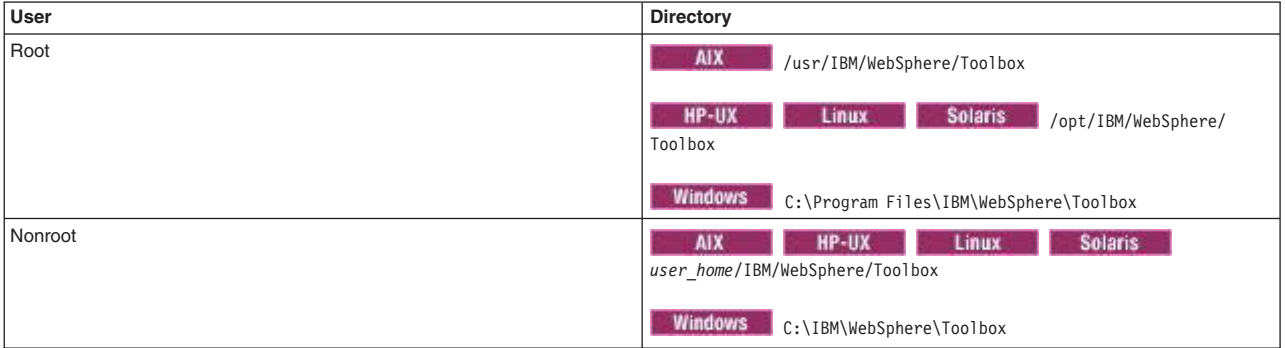

#### *web\_server\_root*

*Table 23. Default installation root directories for the IBM HTTP Server.* 

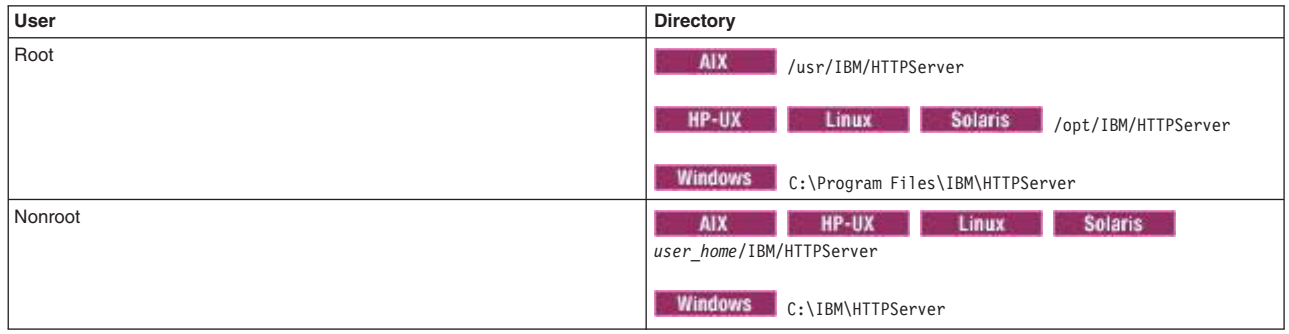

*This table shows the default installation root directories for the IBM HTTP Server.* 

# **Administering stand-alone nodes using the administrative agent**

You can configure an administrative agent, view or change stand-alone application server nodes registered to the administrative agent, and view or change job manager configurations for a registered node. An administrative agent provides a single interface to administer application servers in, development, unit test, or server farm environments, for example.

## **Before you begin**

Install the WebSphere Application Server product.

## **About this task**

The administrative agent provides a single interface to administer multiple unfederated (stand-alone) application server nodes in, for example, development, unit test, or server farm environments. By using a single interface to administer your application servers, you reduce the overhead of running administrative services in every application server.

You can use the administrative console of the administrative agent to configure the administrative agent, view and change properties for nodes registered to the administrative agent, register and unregister application server nodes with job managers, and view and change job manager configurations for a registered node. A job manager allows you to asynchronously submit and administer jobs for a node registered to the administrative agent when the node is also registered to the job manager.

## **Procedure**

• [Set up the administrative agent environment.](#page-166-0)

Create an administrative agent profile and one or more stand-alone application server profiles, called *nodes*, on the same computer and then register the node profiles with the administrative agent.

• [Start and stop the administrative agent](#page-170-0) as needed.

The administrative agent must be running to check for jobs for its registered stand-alone application server nodes.

- View and change properties for the administrative agent.
	- 1.Click **System Administration** > **Administrative agent** from the navigation of the administrative agent administrative console.
		- Optionally view the administrative agent properties on the Configuration tab and the Runtime tab.
		- –Optionally select **Start components as needed** on the Configuration tab. Click **Apply**, and then click **OK**.

Selecting the setting allows administrative agent components to start dynamically as needed for applications.

- View and change properties for a node registered to the administrative agent.
	- 1.Click **System Administration** > **Administrative agent** > **Nodes**.
		- You can view the nodes registered to the administrative agent.
		- –Optionally click **Register with Job manager** to register an application server node with a job manager.
		- –Optionally click **Unregister from a Job Manager** to unregister an application server node from a job manager.
	- 2.Click **System Administration** > **Administrative agent** > **Nodes** > *node\_name*.
		- –Optionally select **Poll jobs from job manager** to have the administrative agent retrieve jobs from the job manager for this node.
		- To change other properties for the node, click the links under Additional Properties.
- View and change job manager configurations for a registered node.
	- 1.Click **System Administration** > **Administrative agent** > **Nodes** > *node\_name* > **Job managers** to view the job managers to which the node is registered.
	- 2.Click **System Administration** > **Administrative agent** > **Nodes** > *node\_name* > **Job managers** > *job\_manager\_UUID* to change job manager-related properties for the registered node.
		- Optionally change the polling interval by entering an integer value.

The administrative agent uses the polling interval to check for jobs from the job manager for this registered node.

- Optionally change the web address of the job manager that the administrative agent polls for this registered node.
- v [Unregister a stand-alone application server node](#page-176-0) from the administrative agent.

Unregister nodes if you no longer need the node in the administrative agent environment or if you intend to delete the stand-alone application server node profile. Run the deregisterNode command to unregister a node.

## **Results**

Depending on the tasks that you completed, you might have configured the administrative agent, registered and unregistered application server nodes with job managers, viewed or changed properties for a node registered to the administrative agent, or viewed and changed the job manager configuration for a registered node.

## **What to do next**

You can continue to administer registered nodes from the administrative agent. You can further configure the administrative agent using the links on the configuration tab of the administrative agent panel. You can register more nodes with the administrative agent using the registerNode command. You can unregister nodes from the administrative agent using the deregisterNode command.

You can register and unregister nodes with a job manager.

If you plan to change the system clock, stop all the application servers, the node agent servers, the deployment manager server, the administrative agent server, and the job manager server first. After you stop the servers, change the system clock, and then restart the servers. If you change the system clock on one system, you must ensure the clocks on all systems that communicate with each other and have WebSphere Application Server installed are synchronized. Otherwise, you might experience errors, such as security tokens no longer being valid.

# **Administrative agent**

An administrative agent provides a single interface to administer multiple unfederated application server nodes in environments such as development, unit test or that portion of a server farm that resides on a single machine.

The administrative agent and application servers must be on the same machine, but you can connect to the machine from a browser or the wsadmin tool on another machine.

Multiple customers administer application servers in their development, test, and production environments by federating the application server nodes into a cell and administering the application servers from the deployment manager. However, if you have development and unit test environments, then you might prefer to run application servers whose nodes have not been federated. These application servers have some administrative disadvantages. The application servers lack a common administrative interface. Remote administration is limited to installing applications and changing application server configurations. As an alternative, you can register these application servers with an administrative agent to administer application servers from a single interface and to more fully administer application servers remotely.

You can register an application server node with the administrative agent or federate the node with a deployment manager, but not both.

**gotcha:** Registered nodes must have the same products as the administrative agent, and the products must be at the same version levels on the registered node and the administrative agent. This requirement is enforced because the administrative agent must have a matching environment in order to handle all of the administrative capabilities of the registered node. A node is not allowed to register with an administrative agent unless that node has an identical set of products and versions.

**transition:** If you were previously running on Version 7.0.0.11 or earlier, and have an administrative agent with a managed node that has mismatched products or versions, when you when you migrate to Version 8.0, that administrative agent will not be able to start the subsystem for any mismatched nodes. You must update these nodes to have the same products and versions as the administrative agents, restart the servers on the node and then restart the administrative agent, before the administrative agent can resume managing these registered nodes

An administrative agent can monitor and control multiple application servers on one or more nodes. Use the application servers only to run your applications. By using a single interface to administer your application servers, you reduce the overhead of running administrative services in every application server.

You can use the administrative agent to install applications on application servers, change application server configurations, stop and restart application servers, and create additional application servers.

#### **Example topology of multiple application servers managed by an administrative agent**

The following example topology shows machine A with an administrative agent and two application servers, Profile01 and Profile02, that are registered with the administrative agent. The application servers on machine A each communicate with a remote web server on machine B through the web server plug-in. Firewalls provide additional security for the machines. Read the topic on planning to install WebSphere Application Server for further information on the topology.

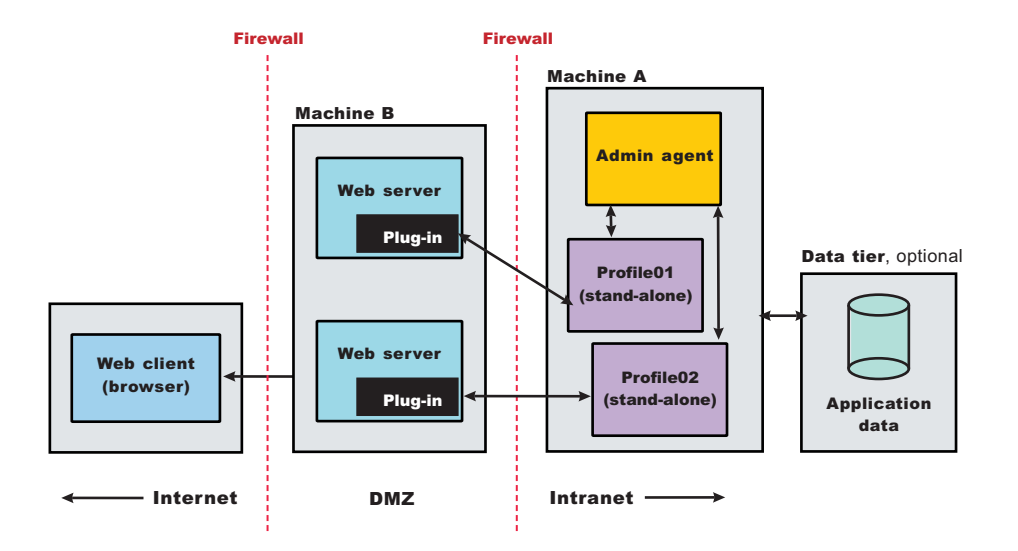

#### **Administrative jobs for application servers registered to an administrative agent and for deployment managers**

You can use a job manager to submit administrative jobs asynchronously for application servers registered to an administrative agent and for deployment managers. To make application servers registered to an administrative agent and deployment managers known to the job manager, you must register them with the job manager. Many of the management tasks that you can perform with the job manager are tasks that you can already perform with the product, such as application management, server management, and

node management. However, with the job manager, you can aggregate tasks and perform those tasks across multiple application servers or deployment managers.

# **Administrative agent security**

In a flexible management environment, a user ID must have the required authorization to use the administrative agent and to work with registered nodes.

## **Required security roles**

You need the following roles to use the administrative agent:

*Table 24. Required security roles for administrative agent tasks. Roles include administrator and roles required for the operation or node.* 

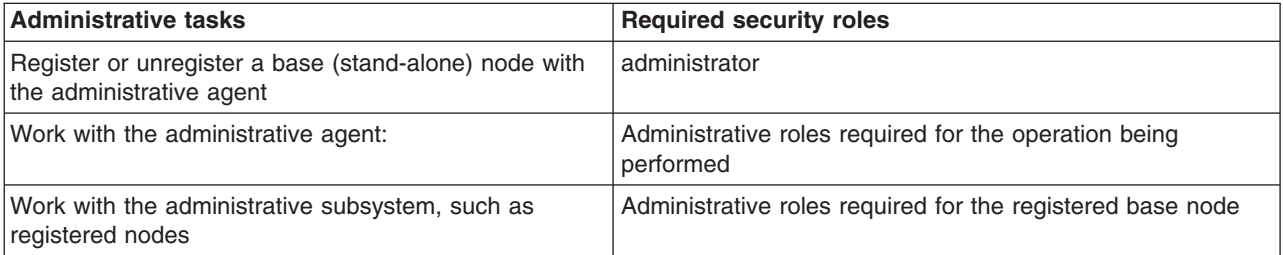

## **Same security domain configuration**

The administrative agent supports a security configuration where all the cells in the topology share the same user registry, and therefore, the same security domain.

For the administrative agent topology, when a user logs in to the JMX connector port of an administrative subsystem, or chooses the registered node from the administrative console, the authorization table for the chosen node is used.

For example, suppose two stand-alone application servers, Node1 and Node2, are registered with an administrative agent. User1 is authorized as administrator for Node1, but is not authorized for Node2. User2 is authorized as configurator for Node2, but is not authorized for Node1. User1 can administer, operate and configure Node1 and its resources. User2 can monitor and configure Node2 and its resources. Only User1 can register or unregister a node, Node1, with the administrative agent.

## **Do not use DMZ proxy**

A DMZ proxy does not work with the administrative agent when security is enabled. Keep security enabled and do not use the administrative agent in a DMZ proxy environment.

# <span id="page-166-0"></span>**Setting up the administrative agent environment**

An administrative agent environment consists of an administrative agent and the stand-alone application servers that it manages. Setting up an administrative agent environment involves creating an administrative agent profile and one or more stand-alone application server profiles, called *nodes*, on the same computer and then registering the node profiles with the administrative agent.

## **Before you begin**

Install the WebSphere Application Server product.

Make sure that the nodes that you want the administrative agent to manage have the same products as the administrative agent, and the products are at the same version levels on these nodes and the

administrative agent. This requirement is enforced because the administrative agent must have a matching environment to handle all the administrative capabilities of the registered node. A node cannot register with an administrative agent unless that node has an identical set of products and versions.

A DMZ proxy does not work with the administrative agent when security is enabled. Keep security enabled and do not use the administrative agent in a DMZ proxy environment.

**transition:** If you were previously running on Version 7.0.0.11 or earlier, and have an administrative agent with a managed node that has mismatched products or versions, when you migrate to Version 8.0, that administrative agent will not be able to start the subsystem for any mismatched nodes. You must update these nodes to have the same products and versions as the administrative agents, restart the servers on the node and then restart the administrative agent, before the administrative agent can resume managing these registered nodes.

## **About this task**

You can use an administrative agent to manage base (stand-alone) application servers that are on the same computer.

Administrative agents and the managed nodes are part of the flexible management environment.

To add an administrative agent to your environment, create an administrative agent profile using the manageprofiles command or the Profile Management Tool. To add a node, create a stand-alone application server profile and then register the stand-alone application server with the administrative agent.

The node must be on the same computer as the administrative agent.

On a Network Deployment product, you also can add job managers to your flexible management environment. A job manager is a single management server from which you can remotely manage multiple administrative agents, deployment managers, and stand-alone application servers. From an administrative agent, you can register stand-alone application server nodes with a job manager. Nodes that register with a job manager maintain their own administrative capabilities. Additionally, the nodes periodically poll the job managers to determine whether there are jobs posted there that require action. The advantage to a job manager configuration is the ability to coordinate management actions across multiple varied environments.

Ensure that the profiles in the flexible management environment either all have security enabled or all have security disabled.

### **Procedure**

1. Determine the topology for your administrative agent environment.

Determine which computers, stand-alone application server nodes, and node resources such as applications that you want to use.

To manage stand-alone application servers, use an administrative agent on each computer where the stand-alone application servers reside. For more information, see Scenarios 5 in the Planning to install WebSphere Application Server topic.

2. Determine the security roles needed for your administrative agent environment.

For an administrative agent environment, you typically have one administrative agent profile and one or more stand-alone application server profiles on the same computer. The stand-alone application server nodes are registered to the administrative agent. Profiles in the environment must either all have security enabled or all have security disabled. When you create the profiles, you can specify security options, user names, and passwords.

You must have security roles that authorize you to work with an administrative agent and to manage registered nodes and resources on those nodes. For more information, see the administrative agent security topic.

3. Create a management profile for the administrative agent.

You can use the Profile Management Tool or the manageprofiles command.

For example, in the Profile Management Tool, select the **Management** environment and click **Next**, select the **Administrative agent** server type, and select options that create the profile. By default, an administrative agent has its own administrative console, administrative security is enabled, and the console port is 9065. To disable administrative security, to specify a security certificate, or to change the default ports, use the advanced profile creation option when creating the administrative agent profile.

By default, the first administrative agent profile in a product installation is named AdminAgent01 and its server name is adminagent.

For more information, see the topic on creating management profiles for administrative agents.

For manageprofiles examples, see the topic on the manageprofiles command. For -templatePath, specify the management template. For -serverType, specify ADMIN AGENT.

4. Create profiles for the stand-alone application server nodes that you intend to have in your flexible management environment.

Create profiles for one or more stand-alone application server nodes that reside on the same computer as the administrative agent profile. You can use the Profile Management Tool or the manageprofiles command.

For example, in the Profile Management Tool, select the **Application server** environment and click **Next**, and then select options that create the profile. By default, an application server has its own administrative console, administrative security is enabled, and the console port is 9060. To disable administrative security, to specify a security certificate, to specify to install sample application, or to change the default ports, select the advanced profile creation option when creating the application server profile.

By default, the first application server profile in a product installation is named AppSrv01 and its server name is server1.

For more information, see the topic on creating application server profiles.

For manageprofiles examples, see the topic on the manageprofiles command. For -templatePath, specify the default template. Do not specify a -serverType parameter.

- 5. Start the administrative agent server.
	- Run the startServer command.

For example, suppose the AdminAgent01 profile has the server name adminagent. Run the following command from the bin directory of the AdminAgent01 profile:

startServer adminagent

**• Windows** Use the Windows operating system Taskbar.

### Click **Start** > **[All] Programs** > **IBM WebSphere** > *product\_name* > **Profiles** > *administrative\_agent\_profile\_name* > **Start the administrative agent management server**.

If the administrative agent starts successfully, the open for e-business message displays and is written to the administrative agent startServer.log file:

Server launched. Waiting for initialization status. Server adminagent open for e-business; process id is 1932.

For more information, see the topic on starting and stopping the administrative agent.

6. Register the stand-alone application server nodes with the administrative agent.

Run the registerNode command of the administrative agent.

When you run the registerNode command, you can optionally specify parameters such as -node to assign a node name and -port to assign an administrative agent connector port. If security is enabled for the node that you are registering and the node user name and node password are different than

those used for the administrative agent, specify values for -nodeusername and -nodepassword. For more information, see the topic on the registerNode command.

To register the AppSrv01 profile with the administrative agent, run the following command from the bin directory of the administrative agent profile: AIX - HP-UX Linux. Solaris

registerNode.sh -profilePath *app\_server\_root*/profiles/AppSrv01

#### **Windows**

registerNode -profilePath *app\_server\_root*\profiles\AppSrv01

**Formula** For example, to register the AppSrv01 profile with the administrative agent and specify other values, such as 8877 for the administrative agent port and nodeA for the AppSrv01 node name, run the following command from the bin directory of the administrative agent profile:

registerNode -profilePath C:\v80\_WAS\IBM\WebSphere\AppServer\profiles\AppSrv01 -host localhost -conntype SOAP -port 8877 -name nodeA

If the administrative agent uses, for example, IPC for the remote connection type and 9642 for the IPC connector address port number, specify -conntype IPC -port 9642 in the command instead of -conntype SOAP -port 8877.

For more information, see the topic on the registerNode command.

7. Verify that the nodes have been registered to the administrative agent.

You can use the administrative agent console or wsadmin scripting commands to see a list of nodes that are registered with the administrative agent.

- Use the administrative agent console to see a list of managed nodes.
	- a. Start the administrative agent console.

Click **Start** > **[All] Programs** > **IBM WebSphere** > *product\_name* > **Profiles** > *administrative\_agent\_profile\_name* > **Administrative console**.

- b. On the opening page of the administrative agent console, select to administer the administrative agent. The administrative agent has a name such as *host\_name*AANode01.
- c. Log in to the administrative agent console.
- d. Examine the Nodes page.
	- 1) Click System administration > Administrative agent.
	- 2) On the Configuration tab of the Administrative agent page, click **Nodes**.
- e. Ensure that the Nodes page lists nodes that have been registered with the administrative agent.
- v Use the AdminConfig list command to see a list of managed nodes. Run the following wsadmin scripting commands from the administrative agent bin directory.
	- To use the Jython scripting language, enter the following two commands in succession: wsadmin -lang jython

print AdminConfig.list('ManagedNode')

– To use the Jacl scripting language, enter the following two commands in succession: wsadmin

\$AdminConfig list ManagedNode

After you verify that the stand-alone application server nodes are registered with the administrative agent, enter quit to exit the wsadmin scripting tool.

8. Start the stand-alone application server nodes.

Run the startServer command.

**For example, suppose the AppSrv01 AIX** stand-alone application server profile has the server name server1. From the bin directory of the AppSrv01 profile, run the following command:

startServer server1

You can also use the Windows operating system Taskbar. Click **Start** > **[All] Programs** > **IBM WebSphere** > *product\_name* > **Profiles** > *application\_server\_profile\_name* > **Start the server**.

If the server starts successfully, the open for e-business message displays and is written to the startServer.log file.

For more information, see topics on the startServer command and on starting application servers.

## **Results**

The administrative agent environment is set up and the nodes are running.

## **What to do next**

Use the administrative agent to monitor and configure the stand-alone application server nodes.

From the administrative agent, you can register the stand-alone application server nodes with a job manager. After the nodes are registered with a job manager, you can remotely manage the administrative agent and the stand-alone application servers. The nodes periodically poll the job manager to determine whether there are jobs posted that pertain to the nodes.

You can use the administrative agent console to register a stand-alone application server node with a job manager:

- 1.Click **System administration** > **Administrative agent**.
- 2. On the Configuration tab of the Administrative agent page, click **Nodes**.
- 3. On the Nodes page, select the node to register with the job manager and click **Register with Job Manager**.
- 4. On the Register with Job Manager page, specify a node name, specify a job manager administrative console port number, optionally specify other parameters such as the job manager user name and password, and click **OK**.
	- **Note:** For **Port**, if security is not enabled, specify 9960 for an unsecure job manager administrative console port. If no port number is specified, the default secure port number 9943 is used.

To unregister a node later, you can use the same Nodes page, except click **Unregister with Job Manager**.

Instead of using the administrative agent console to register and unregister with a job manager, you also can use the ManagedNodeAgent registerWithJobManager wsadmin command. To unregister a node, use the ManagedNodeAgent unregisterWithJobManager wsadmin command.

If you plan to change the system clock, stop all the application servers, the node agent servers, the deployment manager server, the administrative agent server, and the job manager server first. After you stop the servers, change the system clock, and then restart the servers. If you change the system clock on one system, you must ensure the clocks on all systems that communicate with each other and have WebSphere Application Server installed are synchronized. Otherwise, you might experience errors, such as security tokens no longer being valid.

# <span id="page-170-0"></span>**Starting and stopping the administrative agent**

In your flexible management environment, you can start the administrative agent by using the startServer command. You can stop the administrative agent by using the stopServer command.

## **Before you begin**

Before you can start or stop the administrative agent, you must first install the product.

## **About this task**

Start the administrative agent so that you can manage multiple application servers. Stop the administrative agent as needed, such as when migrating to a new version of the product, when uninstalling the product, and so on.

## **Procedure**

• Start the administrative agent.

Use one of these methods to start the administrative agent:

- Use the startServer command:
	- startServer <*administrative\_agent*>

where *administrative\_agent* is name of the administrative agent that you want to start.

**Windows** For example, from a command dialog at the bin directory of the administrative agent profile, run the serverStatus -all command. Suppose running the command shows that the administrative agent profile is named adminagent. To start the administrative agent, run the following command from a command dialog at the bin directory of the administrative agent profile:

- startServer adminagent
- **Windows** Use the Windows operating system Taskbar.

Click **Start** > **[All] Programs** > **IBM WebSphere** > *product\_name* > **Profiles** > *administrative\_agent\_profile\_name* > **Start the administrative agent management server**.

- **Vindows** Use the administrative agent First steps dialog.
	- 1.Click **Start** > **[All] Programs** > **IBM WebSphere** > *product\_name* > **Profiles** > *administrative\_agent\_profile\_name* > **First steps**.
	- 2. In the First steps dialog, click **Start the admin agent**.
- Stop the administrative agent.

Use one of these methods to stop the administrative agent:

- Use the stopServer command:
	- stopServer <*administrative\_agent*>

where *administrative\_agent* is name of the administrative agent that you want to stop.

**For example, from a command dialog at the bin directory of the administrative agent** profile, run the serverStatus -all command. Suppose running the command shows that the administrative agent profile is named adminagent. To stop the administrative agent, run the following command from a command dialog at the bin directory of the administrative agent profile: stopServer adminagent

– **Windows** Use the Windows operating system Taskbar.

Click **Start** > **[All] Programs** > **IBM WebSphere** > *product\_name* > **Profiles** > *administrative\_agent\_profile\_name* > **Stop the administrative agent management server**.

- **Windows** Use the administrative agent First steps dialog.
	- 1.Click **Start** > **[All] Programs** > **IBM WebSphere** > *product\_name* > **Profiles** > *administrative\_agent\_profile\_name* > **First steps**.
	- 2. In the First steps dialog, click **Stop the admin agent**.

## **Results**

You have started the administrative agent and have optionally stopped it.

## **What to do next**

Administer application servers using the administrative agent. You can do such tasks as configure the administrative agent, view or change properties for a node registered to the administrative agent, or view and change the job manager configuration for a registered node.

## **Directory conventions**

References in product information to *app\_server\_root*, *profile\_root*, and other directories imply specific default directory locations. This topic describes the conventions in use for WebSphere Application Server.

### **Default product locations (distributed)**

The following file paths are default locations. You can install the product and other components or create profiles in any directory where you have write access. Multiple installations of WebSphere Application Server Network Deployment products or components require multiple locations. Default values for installation actions by root and nonroot users are given. If no nonroot values are specified, then the default directory values are applicable to both root and nonroot users.

#### *app\_client\_root*

*Table 25. Default installation root directories for the Application Client for IBM WebSphere Application Server.* 

*This table shows the default installation root directories for the Application Client for IBM WebSphere Application Server.* 

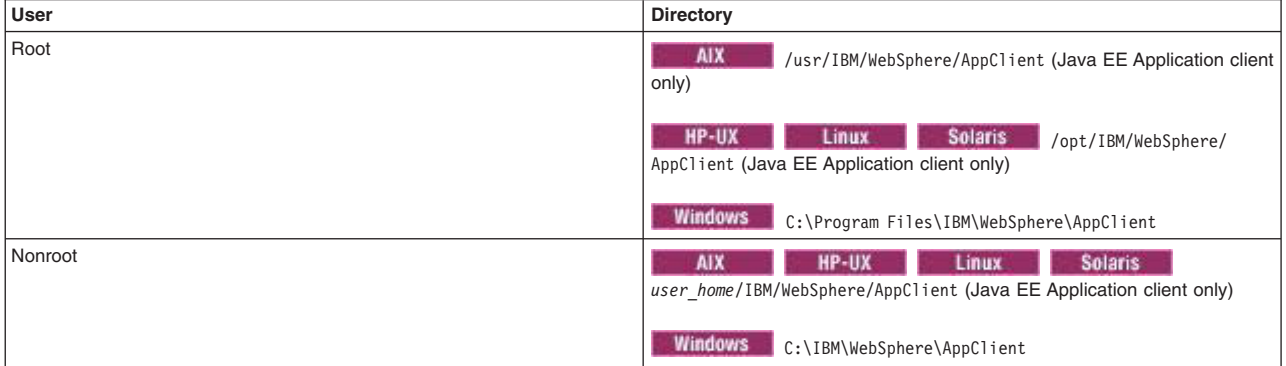

*app\_server\_root* 

*Table 26. Default installation directories for WebSphere Application Server.* 

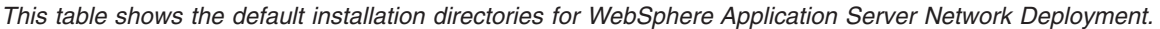

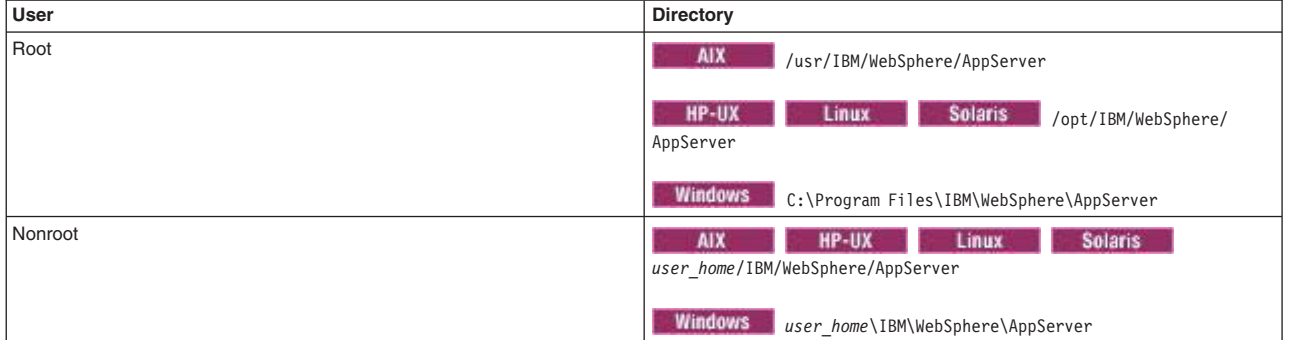

#### *component\_root*

The component installation root directory is any installation root directory described in this topic. Some programs are for use across multiple components—in particular, the Web Server Plug-ins, the Application Client, and the IBM HTTP Server. All of these components are part of the product package.

#### *gskit\_root*

IBM Global Security Kit (GSKit) can now be installed by any user. GSKit is installed locally inside

the installing product's directory structure and is no longer installed in a global location on the target system. The following list shows the default installation root directory for Version 8 of the GSKit, where *product\_root* is the root directory of the product that is installing GSKit, for example IBM HTTP Server or the web server plug-in.

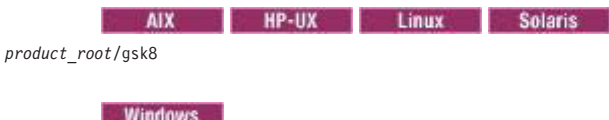

*product\_root*\gsk8

#### *profile\_root*

*Table 27. Default profile directories.* 

*This table shows the default directories for a profile named profile\_name on each distributed operating system.* 

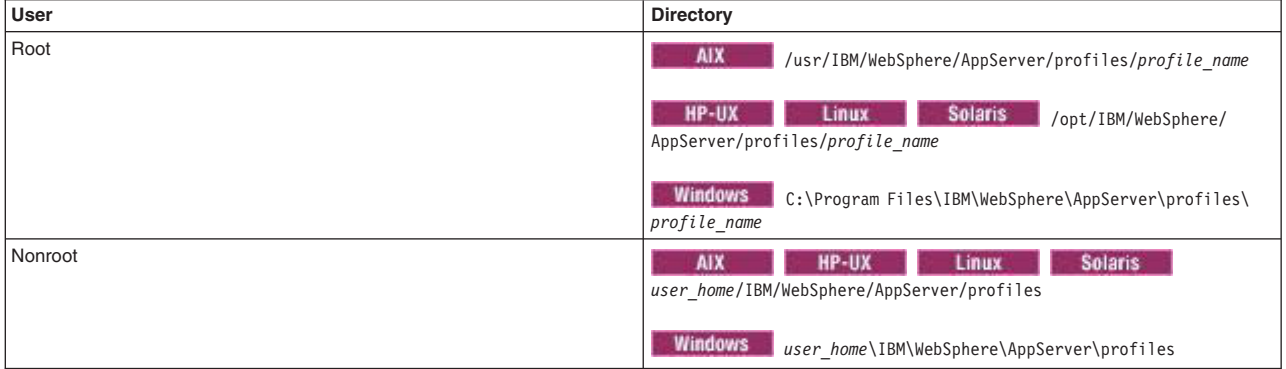

#### *plugins\_root*

*Table 28. Default installation root directories for the Web Server Plug-ins.* 

*This table shows the default installation root directories for the Web Server Plug-ins for WebSphere Application Server.* 

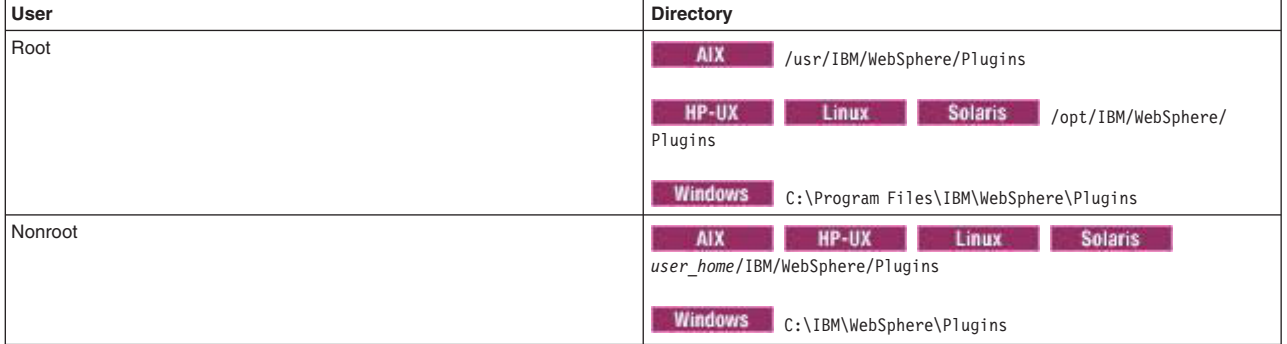

#### *wct\_root*

*Table 29. Default installation root directories for the WebSphere Customization Toolbox.* 

#### *This table shows the default installation root directories for the WebSphere Customization Toolbox.*

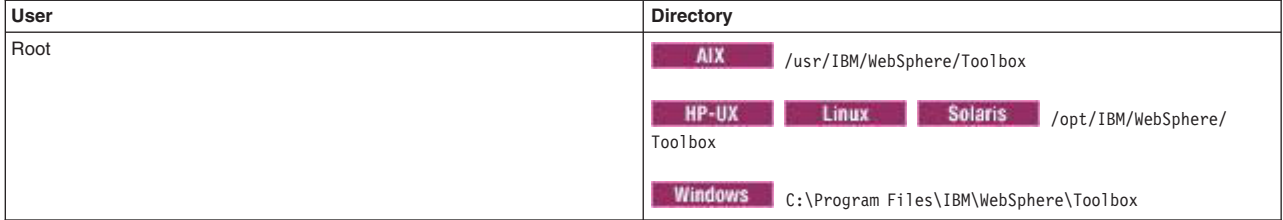

*Table 29. Default installation root directories for the WebSphere Customization Toolbox (continued).* 

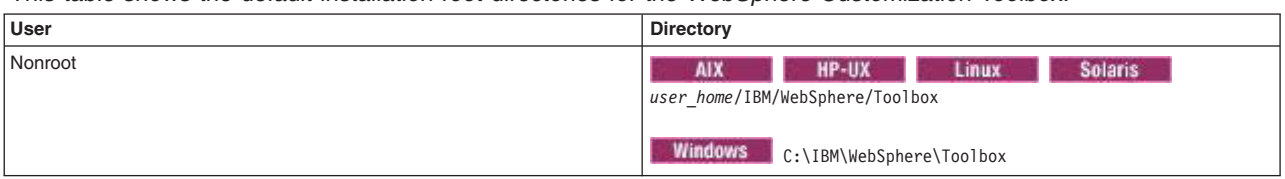

*This table shows the default installation root directories for the WebSphere Customization Toolbox.* 

*web\_server\_root* 

*Table 30. Default installation root directories for the IBM HTTP Server.* 

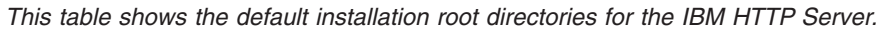

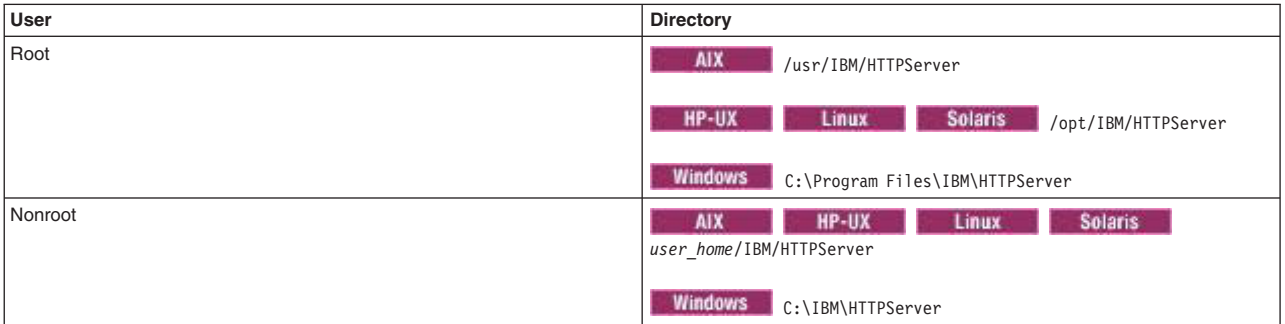

# **Administrative agent settings**

Use this page to configure the administrative agent and view its properties.

To view this page in the administrative agent console, click **System administration** > **Administrative agent**.

#### **Name**

Specifies the administrative agent server name. The name is read-only.

#### **Node**

Specifies a name for the administrative agent node. The node name is unique within the cell. The node name is read-only.

By default, a node name is the hostname appended with Node01. For example, a node on a computer with the host name of MyComputer is named MyComputerNode01 by default.

However, the node name is a purely logical name for a group of servers. The node name does not have to contain the host name.

### **Start components as needed**

Select this property if you want the server components started as they are needed for applications that run on this server.

When this property is not selected, all of the server components are started during the startup process. Therefore, selecting this property usually results in improved startup time because fewer components are started during the startup process.

**gotcha:** If you are running other WebSphere products on top of this product, make sure that those other products support this functionality before you select this property.

## **Process ID**

Specifies the read-only process ID of the administrative agent.

## **Cell name**

Specifies the read-only cell name of the administrative agent.

## **Node name**

Specifies the read-only node name of the administrative agent.

## **State**

Specifies the read-only state of the administrative agent, such as started or stopped.

# **Node collection for the administrative agent**

Use this page to view the application server nodes that are registered to the administrative agent. The administrative agent provides a single interface to the registered nodes.

To view this administrative console page, click **System administration** > **Administrative agent** > **Nodes**.

On multiple-server products, application server nodes already registered to an administrative agent also can be registered to job managers. Job managers enable you to asynchronously submit and administer jobs for large numbers of unfederated application servers, deployment managers, and host computers over a geographically dispersed area.

| <b>Button</b>                       | <b>Resulting action</b>                                                                                                    |
|-------------------------------------|----------------------------------------------------------------------------------------------------|
| <b>Register with Job</b><br>Manager | Registers the selected node with a job manager. The node must already be registered<br>with an administrative agent. Also, the node must be at an equal or lesser version<br>number than the job manager. A Version 8 job manager can manage Version 8 and 7<br>nodes. A Version 7 job manager can manage Version 7 nodes. The fix pack portion of<br>the version number does not matter; for example, a Version 7.0.0.3 job manager can<br>manage a node at Version 7.0.0.9, which is Version 7 with fix pack 9 installed. |
| Unregister from a Job<br>Manager    | Unregisters the selected node from a job manager.                                                                                                    |

*Table 31. Button descriptions. Use the buttons to register and unregister nodes with a job manager.* 

## **Name**

Specifies a name for an application server node that is registered to the administrative agent. The name is read-only.

### **Registered nodes settings**

Use this page to view properties for a node registered to the administrative agent. The properties are name, unique ID, and poll jobs from job manager.

To view this administrative console page, click **System administration** > **Administrative agent** > **Nodes**  > *node\_name*.

**Name:** Specifies the name of an application server registered to the administrative agent. The name is read-only.

**Poll jobs from job manager:** Select the option so that the administrative agent retrieves jobs from the job manager for this node. The jobs start when the administrative agent retrieves them. The polling interval is defined on the Job manager page of the administrative console for the administrative agent and controls how often the administrative agent checks for new jobs. The default is to retrieve the jobs.

# <span id="page-176-0"></span>**Unregistering nodes of the administrative agent**

You can unregister application server nodes so that they are no longer registered to an administrative agent. Unregister nodes if you no longer need the node in the administrative agent environment or if you intend to delete the application server node profile. After you unregister a node from an administrative agent, you can use the node stand-alone, register the node with another administrative agent, or delete the application server node profile.

## **Before you begin**

The application server node that you want to remove from the administration agent environment must be registered with the administrative agent. Start the administrative agent if it is not running already.

If the application server node is registered with a job manager, unregister the node from the job manager. You can use the administrative agent console or wsadmin commands to unregister the node:

- v Use the administrative agent console to unregister the stand-alone application server node from a job manager.
	- 1. Log in to the administrative agent console. The administrative agent name resembles *host\_name*AANode01.
	- 2.Click **System administration** > **Administrative agent**.
	- 3. On the Configuration tab of the Administrative agent page, click **Nodes**.
	- 4. On the Nodes page, select the node to unregister from the job manager and click **Unregister from a Job Manager**.
	- 5. On the Unregister from a Job Manager page, specify a node name, specify a job manager administrative console port number, optionally specify other parameters such as the job manager user name and password, and click **OK**.

For **Port**, if security is not enabled, specify 9960 for an unsecure job manager administrative console port. If no port number is specified, the default secure port number 9943 is used.

• Run the wsadmin unregisterWithJobManager command in the ManagedNodeAgent command group to unregister the stand-alone application server node from a job manager.

When you run the unregisterWithJobManager command, specify the name of the stand-alone application server node that is managed by the job manager for the required -managedNodeName parameter. Other parameters are optional.

AdminTask.unregisterWithJobManager('[-host *myJobMgrHostname* -port *8989*  -managedNodeName *myAppServerNodeName*]')

The default value for the -host parameter is localhost.

The default value for the -port parameter is 9943, the job manager administrative console secure port number. If security is disabled, specify 9960, the default unsecure port number.

For more information about the unregisterWithJobManager command and parameters, see the topic on the ManagedNodeAgent command group for the AdminTask object.

If the system fails when unregistering a stand-alone application server from a job manager, run the cleanupTarget command in the JobManagerNode group to clean up job manager registration information. See the topic on the JobManagerNode command group for the AdminTask object.

## **About this task**

To unregister a node, run the deregisterNode command from the bin directory of the administrative agent. [Step 1](#page-177-0) describes how to run the deregisterNode command.

When you unregister a node, the node configuration is retained, but is marked as not registered with the administrative agent. If the node that you unregister had the administrative console or management Enterprise JavaBeans (EJB) applications installed before registering the node, they are re-enabled.

Running the deregisterNode command might result in a null pointer exception if the application server node profile is corrupted or unusable. If you receive the null pointer exception, the process to unregister the application server from the administrative agent failed. You receive ADMU0116I, ADMU0128I, ADMU0211I, ADMU0113E, and ADMU1211I messages in the error log. [Step 2](#page-177-1) describes how to remove a node and related end points if there is a null pointer exception.

If the application server node profile is deleted before the node is unregistered, running the deregisterNode command is ineffective. Because the profile no longer exists, the administrative agent does not recognize the profile. Complete [Step 2](#page-177-1) to remove the node and related end points from the administrative agent environment.

## **Procedure**

<span id="page-177-0"></span>1. Unregister a node using the deregisterNode command.

If the node that you want to unregister exists, run the deregisterNode command, specifying the profile path of the node to unregister:

deregisterNode -profilePath *profile\_root*/*profile\_name* 

For example, to unregister the AppSrv02 profile from the administrative agent environment, run the following command:

deregisterNode -profilePath *profile\_root*/AppSrv02

See the topic on the deregisterNode command for information about command parameters.

- <span id="page-177-1"></span>2. If a null pointer exception results from running the deregisterNode command or if the node profile has been deleted, run wsadmin commands that remove the registered node and related end points.
	- a. On a command line, run a command to start the wsadmin scripting tool from the administrative agent bin directory.

To use the Jython scripting language, enter:

wsadmin -lang jython

To use the Jacl scripting language, enter:

wsadmin

b. If you do not know the name of the node to remove, run the AdminConfig list command to list nodes that are registered with the administrative agent and find the node to remove in the list. For Jython:

```
print AdminConfig.list('ManagedNode')
```
For Jacl:

\$AdminConfig list ManagedNode

The list of registered nodes that is displayed resembles the following:

```
nodeA(cells/myAACell01/managednodes/nodeA|managednode.xml#ManagedNode_1239121412703) 
nodeB(cells/myAACell01/managednodes/nodeB|managednode.xml#ManagedNode_1239121498500)
```
This list shows that nodeA and nodeB are registered nodes of the myAACe1101 administrative agent.

c. Issue wsadmin commands that remove the node.

To remove nodeA and save the changes, run the following commands in succession.

For Jython:

```
mn = AdminConfig.getid('/ManagedNode:nodeA/')
```
AdminConfig.remove(mn)

```
AdminConfig.save() 
For Jacl: 
set mn [$AdminConfig getid /ManagedNode:nodeA/] 
$AdminConfig remove $mn
```
\$AdminConfig save

d. Run wsadmin commands that remove end points that were generated for the subsystem when the node profile was registered.

Run the following commands sequentially to remove end points for nodeA. The for command in Jython and the foreach command in Jacl are one-line commands that are shown on multiple lines for publication.

```
For Jython: 
import java.lang.System as System 
lineSeparator = System.getProperty("line.separator") 
neps = AdminConfig.list("NamedEndPoint").split(lineSeparator) 
for nep in neps: 
   set name = AdminConfig.showAttribute(nep, "endPointName") 
  if (name.endswith("nodeA") == 1): AdminConfig.remove(nep) 
AdminConfig.save() 
quit 
For Jacl: 
set neps [$AdminConfig list NamedEndPoint] 
foreach nep $neps {set name [$AdminConfig showAttribute $nep endPointName]; 
if {[string last "nodeA" $name] != -1} {$AdminConfig remove $nep}} 
$AdminConfig save 
quit
```
e. Restart the administrative agent.

To restart an administrative agent named adminagent, run the following commands from a command prompt at the bin directory of the administrative agent profile:

stopServer adminagent

startServer adminagent

f. Verify that the node is no longer registered with the administrative agent.

## **Results**

The application server node is no longer registered with the administrative agent.

## **What to do next**

You can use the unregistered node stand-alone or register the node with another administrative agent. Optionally, use the manageprofiles command to delete the application server profile.

# **Register or unregister with job manager settings**

Use this page to either register a node to a job manager or unregister a node from a job manager. The node can be a deployment manager or a node registered to an administrative agent.

You can use the administrative agent administrative console to register or unregister a node with the job manager. The node that you register with the job manager is already registered to the administrative agent. For example, click **System administration > Administrative agent > Nodes**. Select **Register with Job Manager** to register a node to a job manager or **Unregister from a Job Manager** to unregister a node from a job manager.

You can use the deployment manager administrative console to register or unregister a deployment manager with the job manager. Click **System administration > Deployment manager**. Under Additional properties, click **Job Managers > Register/unregister with job manager**.

## **Managed node name**

A required setting that specifies the name of the managed node. For a deployment manager, the managed node name is the name of the deployment manager node, usually *host\_name*CellManager01.

## **Alias**

An optional setting that specifies the alias of the managed node to enroll. Specify an alias if the managed node name is in use by another node.

## **Host name**

An optional setting that specifies the host name to use to identify the job manager. The default value is localhost.

## **Port**

An optional setting that specifies the job manager administrative console port number. If security is enabled, use the secure port number. If security is disabled, use the unsecure port number. The default secure port number is 9943, and the default unsecure port number is 9960. If no port number is specified, 9943 is used.

### **User name**

Specifies the user name to log into the job manager when security is enabled.

## **Password**

Specifies the password to log into the job manager. This setting is required when the user name setting is required.

### **Confirm password**

Specifies the password a second time. This setting is required when a user name and a password are required.

## **Job manager collection**

Use this page to view the job managers to which this node is registered. The job managers enable you to asynchronously submit and administer jobs, such as manage applications, for this node.

To view this page on the administrative agent administrative console, click **System administration** > **Administrative agent** > **Nodes** > *node\_name* > **Job managers**.

To view this page on the deployment manager administrative console, click **System administration** > **Deployment manager** > **Job managers**.

## **UUID**

Specifies the Universal Unique Identifier (UUID), which uniquely identifies the job manager to which the administrative agent connects.

### **URL**

Specifies the web address of the job manager to which the node is registered.

### **Job manager settings**

Use this page to view the Universal Unique Identifier (UUID) of the job manager, specify the polling interval to check for jobs on the job manager, and specify the web address of the job manager.

To view this page on the administrative agent administrative console, click **System administration** > **Administrative agent** > **Nodes** > *node\_name* > **Job managers** > *job\_manager\_UUID*.
To view this page on the deployment manager administrative console, click **System administration** > **Deployment manager**. Under Additional Properties click **Job managers** > *job\_manager\_UUID*.

#### *UUID:*

Specifies a Universal Unique Identifier (UUID), which uniquely identifies the job manager.

In an administrative agent console, the UUID identifies the job manager to which the administrative agent connects.

In a deployment manager console, the UUID identifies the job manager to which the deployment manager connects.

The UUID is read-only.

#### *Polling interval:*

Specifies in seconds the time that elapses during a polling interval.

In an administrative agent console, the administrative agent uses the polling interval to determine how often to poll a job manager for new jobs for the registered node.

In a deployment manager console, the deployment manager uses the polling interval to determine how often to poll a job manager for new jobs.

The default value is 30 seconds.

*URL:* 

Specifies a web address that is used to connect to the job manager.

In an administrative agent console, the URL specifies the web address that the administrative agent uses to connect to the job manager.

In a deployment manager console, the URL specifies the web address that the deployment manager uses to connect to the job manager.

The formats are http://*host*:*port*/otis/OMADMServlet or https://*host*:*port*/otis/OMADMServlet, where *host* is the host name of the job manager and *port* is the port of the job manager.

# **Administering nodes remotely using the job manager**

In a flexible management environment, you can asynchronously submit and administer jobs for large numbers of stand-alone application servers, deployment managers, and host computers over a geographically dispersed area. At the remote machines, you can use jobs to manage applications, modify the product configuration, or do general purpose tasks such as run a script.

## **Before you begin**

Install the WebSphere Application Server product.

### **About this task**

A job manager is a single management server from which you can remotely manage multiple administrative agents, deployment managers, stand-alone (unfederated) application servers, and host computers.

In a flexible management environment, the job manager enables you to asynchronously submit and administer jobs for large numbers of stand-alone application servers, deployment managers, and host computers over a geographically dispersed area. Many of the management tasks that you can perform with the job manager are tasks that you can already perform with the product, such as application management, server management, and node management. However, with the job manager, you can aggregate the tasks and perform the tasks across multiple application servers, deployment managers, or host computers.

In contrast to a deployment manager, the job manager does not exclusively inherit the administrative functions of its registered targets. Targets that register with a job manager maintain their own administrative capabilities. Additionally, the targets periodically poll the job managers to determine whether there are jobs posted there that require action. You can administer all registered targets separately from the job manager. The advantage to a job manager is that you can administer targets in multiple varied environments.

To administer targets, you submit jobs using the job manager. You can submit jobs for individual targets or for groups of targets that you define. After you submit a job, you can check the job status, check the status of targets, and check the status of target resources. The status of managed resources is not necessarily up-to-date. Status in the job manager administrative console is updated only when a status job or an inventory job for the target containing the resource completes successfully. You can view target resources for targets and groups of targets that you administer. You can configure the job manager and view its properties.

## **Procedure**

• [Set up the job manager environment.](#page-187-0)

Create a job manager profile and any other profiles that are needed for the environment, synchronizing the clocks on all environment computers, and then registering the target profiles with the job manager. You can register stand-alone application servers that are already registered with an administrative agent or deployment manager profiles. You can also add remote host computers as targets.

• [Start and stop the job manager](#page-193-0) as needed.

The job manager must be running to submit jobs and to enable targets to poll the job manager for jobs.

• Configure job managers.

You can specify settings such as the default job expiration, the job manager web address, and the mail provider Java Naming and Directory Interface (JNDI) name for the job manager. You can view job manager properties such as the process ID and the state of the job manager.

• View information on targets using a job manager.

You can view targets with their version numbers based on the results of the Find option and view target resources for targets that you select. You can also view the properties and property values for a particular target.

• View information on target resources.

You can view server, application, node, and cluster resources that are associated with targets and groups of targets registered to the job manager. You can also view the status of specific resources at each target and view properties for a particular target resource as a name-value pair.

• Submit jobs to administer servers, files, and applications.

You can submit jobs to remote targets to manage applications, modify the product configuration on remote machines, or do general purpose tasks such as run a script. You can specify when the jobs start, whether they are recurring, and when they are no longer available for submission.

• Check the status of jobs.

You can check the status of jobs, the status of jobs at their targets, and the job history of targets. You can suspend, resume, or delete jobs on the Job status collection page.

• Administer groups of targets using a job manager.

You can create, modify, delete, and view groups of targets. Groups of targets make job submission simpler because you can submit a job for a group of targets instead of entering multiple target names for a job submission.

• Change the polling interval.

You can increase or decrease the polling interval that a target uses to poll the job manager for jobs. The default polling interval is 30 seconds.

## **Results**

Depending on the tasks that you completed, you might have submitted jobs, checked the status of jobs, viewed targets and target resources, or administered groups of targets.

### **What to do next**

If you no longer need a target, unregister the target. You can unregister targets from a job manager in the following ways:

- To deregister application servers or deployment managers, run the wsadmin unregisterWithJobManager command in the ManagedNodeAgent command group or click **Unregister from a Job Manager** on the Register or unregister with job manager settings page of a deployment manager or administrative agent console.
- To deregister hosts, run the wsadmin unregisterHost command in the JobManagerNode command group or click **Delete Host** on the Targets page of a job manager or deployment manager console.

Use a deployment manager to unregister the deployment manager from a job manager. Use an administrative agent to unregister a stand-alone application server. To fully remove a stand-alone application server from the flexible management environment, you must first unregister the stand-alone application server from a job manager and then unregister it from an administrative agent.

**Note:** Unregister a node before deleting its profile. For example, AppSrv02 is a stand-alone application server that is registered as nodeB. Use the administrative agent to unregister nodeB before deleting profile AppSrv02. For more information, see the topic on unregistering nodes of the administrative agent.

If the system fails when unregistering a target from a job manager, run the cleanupTarget command in the JobManagerNode group to clean up job manager registration information. The command does not remove the job history of the node that you are unregistering. Jobs in progress continue to run, but new jobs do not start for the node. See the topic on the JobManagerNode command group for the AdminTask object.

# **Job manager**

In a flexible management environment, a job manager allows you to submit administrative jobs asynchronously for application servers registered to administrative agents, for deployment managers, and for host computers. You can submit these jobs to a large number of servers over a geographically dispersed area.

You can register stand-alone application servers that are registered to administrative agents, deployment managers, and host computers with the job manager. After you register stand-alone application servers, deployment managers, or host computers as targets, you can queue administrative jobs directed at the targets through the job manager.

To register application server nodes and deployment managers with the job manager, use an administrative console or the wsadmin registerWithJobManager command. The command is in the ManagedNodeAgent command group.

To register hosts with the job manager, use an administrative console or the registerHost command. The command is in the JobManagerNode command group.

**Note:** You can complete job manager actions and run jobs from a deployment manager. The deployment manager administrative console has **Jobs** navigation tree choices similar to those in the job manager administrative console.

Use the job manager to asynchronously administer job submissions. You can complete the following tasks:

- Set the job submission to take effect at a specified time.
- Set the job submission to expire at a specified time.
- Specify that the job submission occur at a specified time interval.
- Notify the administrator through email that the job has completed.

Each application server, deployment manager, or host registered with the job manager is known as a target to the job manager. Groups of targets are those groups that you create so that you can make job submission easier. You can submit a job for a group of targets instead of entering multiple target names for a job.

Many of the management tasks that you can perform with the job manager are tasks that you can already perform with the product, such as application management, server management, and node management. However, with the job manager, you can aggregate tasks and perform those tasks across multiple targets.

#### **Example uses of job manager**

The following hypothetical company environments are examples of situations where a job manager is useful:

#### **Branch office environment**

A business has a thousand stores geographically dispersed across the continent. Each store contains either a few application servers, or a small WebSphere Application Server, Network Deployment cell consisting of two or three machines. Each store is managed locally for daily operations. However, each store is also connected to the data center at the company headquarters, potentially thousands of miles away. Some connections to the headquarters are at modem speeds. The headquarters uses the job manager to periodically submit administrative jobs for the stores.

#### **Environment consisting of hundreds of application servers**

An administrator sets up hundreds of low-cost machines running identical clones of an application server. Each application server node, which is registered with an administrative agent, is registered with the job manager. The administrator uses the job manager to aggregate administration commands across all the application servers, for example, to create a new server, or to install or update an application.

#### **Environment consisting of dozens of deployment manager cells**

An administrator sets up hundreds of application servers, which are divided into thirty different groups. Each group is configured within a cell. The cells are geographically distributed over five regions, consisting of three to seven cells per region. Each cell is used to support one to fifteen member institutions, with a total of 230 institutions supported. Each cell contains approximately thirty applications, each running on a cluster of two for failover purposes, resulting in a total of 1800 application servers. The administrator uses the job manager to aggregate administration commands across all the cells, for example, to start and stop servers, or to install or update an application.

# **Example topology**

The following example topology shows a deployment manager and a federated node that is managed by the deployment manager on machine A; two application servers, Profile01 and Profile 02, registered with an administrative agent on machine C; a job manager on machine D; and a web server on machine B. Firewalls provide additional security for the machines. The administrative agent and the deployment manager are registered to the job manager. The administrative agent and deployment manager periodically poll the job manager to determine whether the job manager posted jobs that require action. Read the topic on planning to install WebSphere Application Server for further information on the topology.

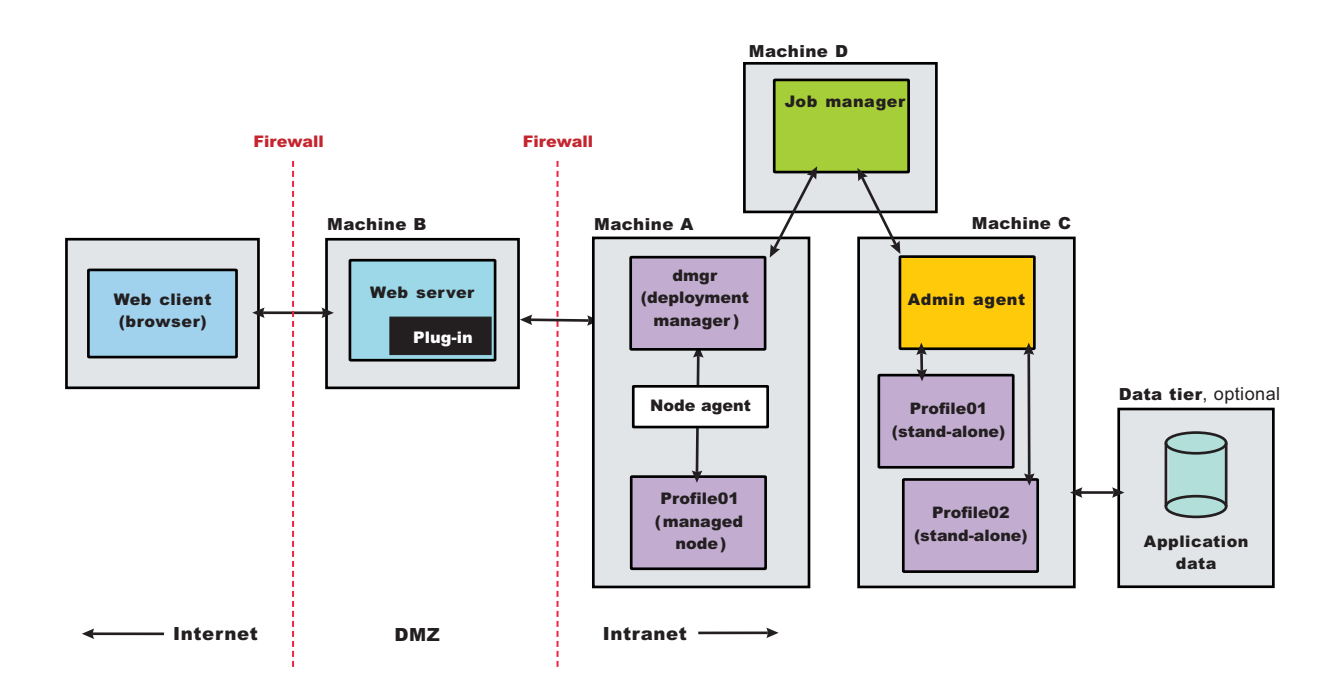

# **Job manager security**

In a flexible management environment, a user ID must have the required authorization to use the job manager and to work with registered nodes.

## **Required security roles**

You need the following roles to use the job manager:

*Table 32. Required security roles for job manager tasks. Roles include administrator, operator, configurator, and monitor.* 

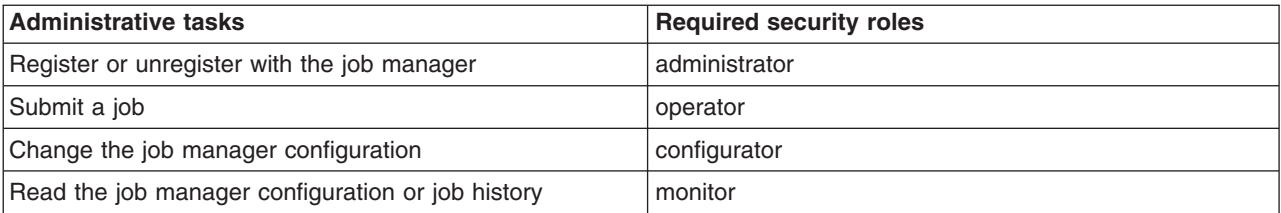

If base (stand-alone) application server nodes that are managed by an administrative agent are registered to a job manager, you need the following roles to use the administrative agent and manage its nodes:

*Table 33. Required security roles for administrative agent tasks. Roles include administrator and roles required for the operation or node.* 

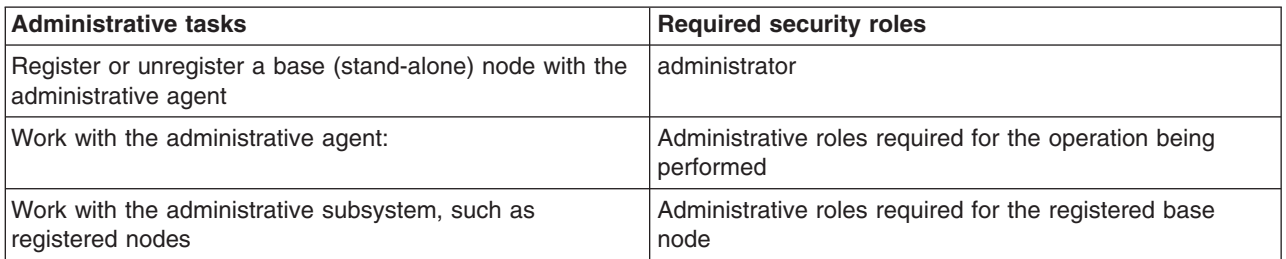

When a job runs on a target, the user must have privileges that include the role required for that job. For example, a job to create an application server requires a minimum configurator role on either the base node or WebSphere Application Server, Network Deployment cell.

# **Basic security configuration**

The administrative agent and job manager support two different basic security configurations:

• Same security domain

In this configuration, all the cells in the topology share the same user registry, and therefore, the same security domain. The same is true of the administrative agent and its registered base nodes, and also any job manager or WebSphere Application Server, Network Deployment cells in the topology.

• Different security domains

In this configuration, all the cells are configured with different user registries, and therefore different security domains.

For the administrative agent topology, when a user logs in to the JMX connector port of an administrative subsystem, or chooses the registered node from the administrative console, the authorization table for the base node is used.

For example, suppose User1 is authorized as administrator for the first base node, but is not authorized for the second node. User2 is authorized as configurator for the second node, but is not authorized for the first node. The Same user registry figure illustrates this example:

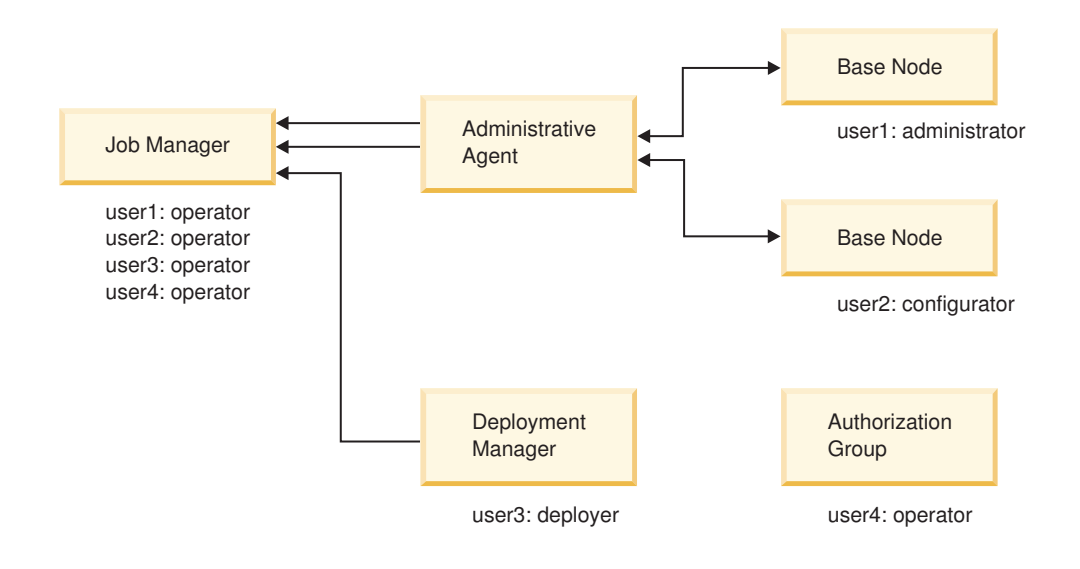

Further suppose User1 can log in to job manager as an operator with a user name and password. User1 can also log in to the deployment manager as a monitor with a user name and password. The Different user registry figure illustrates this example:

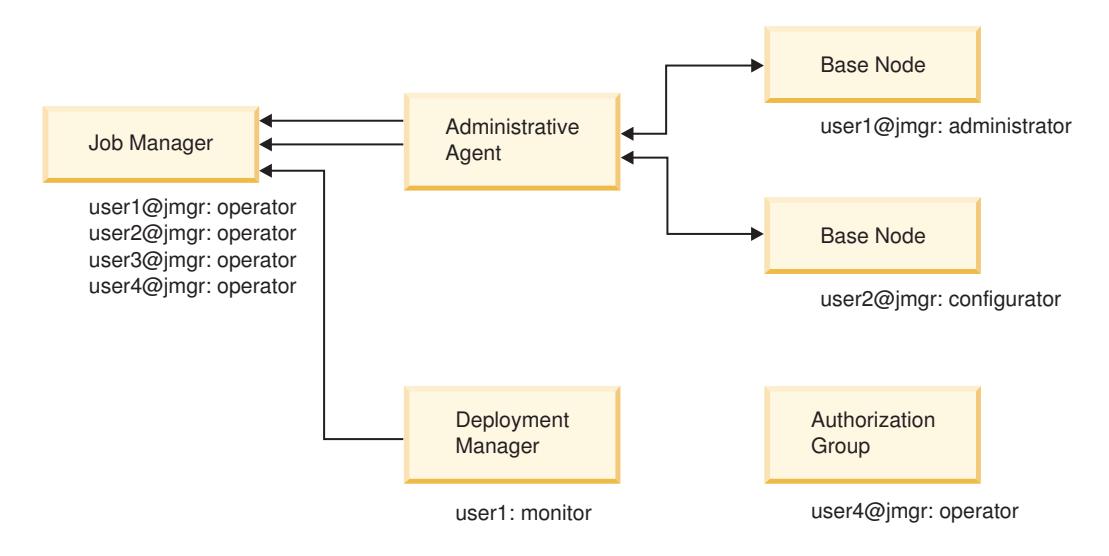

Although User1 has the same user name for both the job manager and the deployment manager, User1 might as likely have different user names and passwords.

# **Transfer of security information**

When the product transfers a job from the job manager to the administrative agent, deployment manager or host computer, the product also transfers security information about the job submitter. This transfer authenticates and authorizes the user while running the job. The following user security information might be passed with a submitted job:

• User name and password

When submitting a job, the user might specify a user name and password. When the job reaches the administrative subsystem or the deployment manager, the user name and password are used to log in.

For the same user registry configuration, if John submits a job against the first base node, he can specify his user name and password as part of the job. The user name and password are used to log in against the first administrative subsystem, and the job runs. If John submits a job against the deployment manager cell or the second base node, the job fails because John is not authorized.

For the different user registry configuration, John can submit a job against the deployment manager cell, specifying his user name and password for the deployment manager cell. When the job reaches the deployment manager, login succeeds, and the job runs. If John submits a job against the base nodes, access is denied, and the job fails.

• Security token

If the user does not specify the user name and password with a job, the credential of the user is automatically persisted as a security token in the job database. The token contains the user security attributes, including groups. When a job is fetched, the token is used to authenticate and authorize against the administrative subsystem or the deployment manager.

For the same user registry configuration, John can submit a job against the first base node without specifying user name and password. The job runs because John's credential is automatically propagated as a security token to the administrative subsystem, and used to authenticate and authorize him for the job. If John submits a job against the second base node or the deployment manager cell, the job fails because his security token is not authorized in these two environments.

For the different user registry configuration, a user's security token does not automatically allow the submitted job to run against the administrative subsystem or the deployment manager. To enable a user

token for a different realm, you must use the multiple security domain feature. First, you must establish the job manager realm as a trusted realm for the registered base nodes and the deployment manager cell. In addition, you must import the access ID of the user from the job manager into the local authorization table and give the access ID a role. Then, the user can submit a job without passing user name and password.

Suppose John is an operator on the job manager, but his access ID is imported as an administrator in administrative authorization table of the first base node. Although John does not exist in the user registry of the base node, by passing the security token and the administrative authorization table definition, John is authorized as an administrator on the base node. John can submit a job for the first base node without having to specify a user name or password.

If John submits a job against the deployment manager, the job fails. John's security token is from the job manager realm, and John's access ID has not been authorized for the deployment manager. In this case, the administrator can export John's access ID from the job manager and import it to the deployment manager. Or, John can submit a job passing user name and password that he had with the deployment manager, which enables John to run jobs with monitor role.

The same mechanism works if the fine grained security feature is in use. You must be authorized in the authorization table for a new authorization group. The authorization table might also contain an external access ID.

# **Mixed registries configuration**

In a more complex topology, where some cells share the same user registry and some cell do not, the following rules apply:

- You can always specify a user name and password during job submission if the target node or deployment manager recognizes your user name and password.
- v If the job manager and the target node or deployment manager have the same user registry, then job submission does not require a user name and password. However, you must be authorized for the target node or deployment manager.
- v If the job manager and the target node or deployment manager have different user registries, trusted realms have been established, and the access ID of the job submitter has been imported into the administrative authorization table of the target node or deployment manager, then job submission does not require a user name and password.

# <span id="page-187-0"></span>**Setting up a job manager environment**

A job manager environment consists of a job manager and the targets that it manages. The job manager targets can be deployment managers, stand-alone application server nodes that are managed by administrative agents, and host computers. Setting up a job manager environment involves creating a job manager profile and any other profiles that are needed for the environment, synchronizing the clocks on all environment computers, and then registering the targets with the job manager.

# **Before you begin**

Install the WebSphere Application Server product.

## **About this task**

Before you use the job manager, you must create a job manager profile and a profile for each target node that you want managed by the job manager.

Job managers are part of the flexible management environment. Job managers can manage stand-alone application server nodes that are registered to an administrative agent. Those nodes and administrative agents are also part of the flexible management environment.

Ensure that the profiles in the flexible management environment either all have security enabled or all have security disabled. Depending on your environment, you might need profiles for administrative agents, the nodes registered to the administrative agents, deployment managers, and the nodes federated with the deployment manager.

Job managers can manage Version 8 and Version 7 target nodes. A job manager can manage a node at an equal or lesser version number than the job manager. For example, a Version 8 job manager can manage Version 8 and 7 nodes. A Version 7 job manager can manage Version 7 nodes. The fix pack portion of the version number does not matter; for example, a Version 7.0.0.3 job manager can manage a node at Version 7.0.0.9, which is Version 7 with fix pack 9 installed.

Further, a job manager can manage a Version 8 or Version 7 deployment manager that has a Version 8, Version 7, or Version 6 federated node. A deployment manager that is registered with a job manager can manage a mixed version cell. Using the job manager, you can submit jobs that manage any resources in the mixed version cell, including resources on a Version 6 federated node.

# **Procedure**

1. Determine the topology for your flexible management environment. Flexible management encompasses administrative agents and job managers.

Determine which machines, targets, and target resources such as servers and applications to be in the flexible management environment.

To manage stand-alone application servers, use an administrative agent on each computer where the stand-alone application servers reside. For more information, see topics on the administrative agent and Scenarios 5 in the Planning to install WebSphere Application Server topic.

To collectively manage deployment managers and stand-alone application servers on the same or different computers, use a job manager. The stand-alone application servers must be registered with an administrative agent before you can manage them using a job manager. For more information, see Scenarios 5 and 10 in the Planning to install WebSphere Application Server topic.

2. Determine the security roles needed for your flexible management environment.

Depending on your environment, you might need profiles for administrative agents, the nodes registered to the administrative agents, deployment managers, the nodes federated with the deployment manager, and job managers. Profiles in the flexible management environment must either all have security enabled or all have security disabled. When you create the profiles, you can specify security options, user names, and passwords.

You must have security roles that authorize you to work with a job manager and to manage registered targets and resources on those targets. If the environment includes stand-alone application server target nodes, then you must be authorized to work with an administrative agent and its nodes.

For more information, see the job manager security topic.

3. Create a management profile for the job manager.

You can use the Profile Management Tool or the manageprofiles command.

For example, in the Profile Management Tool, select the **Management** environment and click **Next**, select the **Job manager** server type, and select options that create the profile. By default, a job manager has its own administrative console, administrative security is enabled, and the console port is 9960. To disable administrative security, to specify a security certificate, or to change the default ports, use the advanced profile creation option when creating the job manager profile.

By default, the first administrative agent profile in a product installation is named JobMgr01 and its server name is jobmgr.

For more information, see the topic on creating management profiles for job managers.

For manageprofiles examples, see the topic on the manageprofiles command. For -templatePath, specify the management template. For -serverType, specify JOB MANAGER.

4. Create profiles for any administrative agents and stand-alone application server nodes that you intend to have in your flexible management environment. Then, register the stand-alone application server nodes with the administrative agent.

Stand-alone nodes are also called unfederated or base application servers. They are not managed by a deployment manager. Stand-alone application servers typically have a profile name such as AppSvr01. An administrative agent must be on the same computer as its stand-alone nodes. Registering the stand-alone nodes with the administrative agent enables the administrative agent to manage the nodes.

**Note:** You must register stand-alone application servers with an administrative agent before you can register the stand-alone application servers with the job manager.

For details on creating the profiles and registering with an administrative agent, see the topic on setting up the administrative agent environment.

 5. Create profiles for any deployment managers and federated nodes that you intend to have in your flexible management environment.

Federated nodes are managed by a deployment manager. Federated application servers typically have a profile name such as AppSvr01, however you cannot administer them individually. You must administer federated nodes using the deployment manager.

See topics on creating cell profiles, management profiles for deployment managers, or the manageprofiles command.

6. Synchronize the clocks on all involved systems.

If you plan to change the system clock, stop all the application servers, the node agent servers, the deployment manager server, the administrative agent server, and the job manager server first. After you stop the servers, change the system clock, and then restart the servers. If you change the system clock on one system, you must ensure the clocks on all systems that communicate with each other and have WebSphere Application Server installed are synchronized. Otherwise, you might experience errors, such as security tokens no longer being valid.

- 7. Start the job manager server.
	- Run the startServer command.

For example, suppose the JobMgr01 profile has the server name jobmgr. Run the following command from the bin directory of the JobMgr01 profile:

startServer jobmgr

**Vindows** Use the Windows operating system Taskbar.

#### Click **Start** > **[All] Programs** > **IBM WebSphere** > *product\_name* > **Profiles** > *job\_manager\_profile\_name* > **Start the management server for job administration**.

If the job manager starts successfully, the message open for e-business displays and is written to the job manager startServer.log file:

Server launched. Waiting for initialization status. Server jobmgr open for e-business; process id is 1932.

For more information, see the topic on starting and stopping the job manager.

8. Register stand-alone application server target nodes with a job manager.

Registering stand-alone nodes with a job manager enables the job manager to administer stand-alone application server nodes.

**Note:** Before you can register the stand-alone application server nodes with the job manager, the stand-alone application servers must be registered with an administrative agent. Ensure that the administrative agent version number (excluding fix pack level) is not higher than any job manager with which you are registering the administrative agent. For details on registering stand-alone application servers with an administrative agent, see the topic on setting up the administrative agent environment.

To register stand-alone nodes with a job manager, you can use the administrative agent console or the wsadmin registerWithJobManager command.

- Use the administrative agent console to register stand-alone application server nodes.
	- a.Click **System administration** > **Administrative agent**.
	- b. On the Configuration tab of the Administrative agent page, click **Nodes**.
	- c. On the Nodes page, select the node to register with the job manager and click **Register with Job Manager**.
	- d. On the Register with Job Manager page, specify a node name, specify a job manager administrative console port number, optionally specify other parameters such as the job manager user name and password, and click **OK**.
		- **Note:** For **Port**, specify the job manager administrative console port. If security is not enabled, specify the unsecure job manager administrative console port; the default is 9960 for an unsecure job manager administrative console port. If no port number is specified, the default secure port number 9943 is used.
- Use the wsadmin registerWithJobManager command to register stand-alone application server nodes. The command is in the ManagedNodeAgent command group.
	- Open a command window on the bin directory of the administrative agent profile.
	- Run a wsadmin command to start the wsadmin tool, connect the wsadmin tool to the administrative agent process, for example *adminagent*, and optionally use the Jython language: wsadmin -profileName *adminagent* -lang jython
	- Run the registerWithJobManager command to make a stand-alone application server a managed node of the job manager:

AdminTask.registerWithJobManager('[-host *jobmgr\_host* -port *jobmgr\_console\_port* -managedNodeName *application\_server\_node\_name*]')

*jobmgr host* is the host name of the job manager. The default value is localhost.

*jobmgr\_console\_port* specifies the job manager administrative console port number. If security is disabled, the default unsecure port number is 9960. If security is enabled, optionally specify the secure port number. The default secure port number is 9943. If no port number is specified, 9943 is used.

*application\_server\_node\_name* is the host name of the stand-alone application server, for example, myHostNode01.

Alternatively, you can run the *registerWithJobManager* command in interactive mode:

AdminTask.registerWithJobManager('-interactive')

If the command is successful, wsadmin displays the unique ID (UUID) of the job manager. For example:

'JobMgr01-JOB\_MANAGER-74cdda0c-68f6-4970-a959-6f6800b9f22d'

For more information, see the topic on registering target nodes with the job manager using scripting.

9. Register deployment managers with the job manager.

To register deployment managers, you can use the deployment manager console or the wsadmin registerWithJobManager command.

- **Note:** A deployment manager version number must not be higher than the version number of any job manager with which you are registering the deployment manager.
- Use the deployment manager administrative console to register deployment managers.
	- a.Click **System administration** > **Deployment manager** > **Job managers** > **Register with Job Manager**.
	- b. On the Register with Job Manager page, specify the deployment manager node name, optionally specify other parameters such as the job manager user name and password, and click **OK**.

For **Port**, specify the job manager administrative console port number. If security is not enabled, specify the unsecure job manager administrative console port; the default is 9960. If no port number is specified, the default secure port number 9943 is used.

- Use the wsadmin registerWithJobManager command to register deployment managers. The command is in the ManagedNodeAgent command group.
	- Open a command window on the bin directory of the deployment manager profile.
	- Run the wsadmin command to start the wsadmin tool and, optionally, use the Jython language: wsadmin -lang ivthon
	- –Run the *registerWithJobManager* command to make the deployment manager a managed target node of the job manager:

AdminTask.registerWithJobManager('[-host *jobmgr\_host* -port *jobmgr\_console\_port* -managedNodeName *deployment\_manager\_node\_name*]')

*jobmgr host* is the host name of the job manager. The default value is localhost.

*jobmgr\_console\_port* specifies the job manager administrative console port number. If security is not enabled, specify the unsecure job manager administrative console port; the default is 9960. If no port number is specified, the default secure port number 9943 is used.

*deployment\_manager\_node\_name* is the host name of the deployment manager, for example, CellManager01.

Alternatively, you can run the *registerWithJobManager* command in interactive mode: AdminTask.registerWithJobManager('-interactive')

If the command is successful, wsadmin displays the unique ID (UUID) of the job manager. For example:

'JobMgr01-JOB\_MANAGER-74cdda0c-68f6-4970-a959-6f6800b9f22d'

For more information, see the topic on registering targets with the job manager using scripting.

10. Register host computers with the job manager.

A remote host target is not required to have any WebSphere Application Server products installed. There are no software requirements for this host beyond its operating system. To register remote hosts, you can use the Targets page of an administrative console or the wsadmin registerHost command.

- Use the Targets page of the job manager console or the deployment manager console to register hosts.
	- a.Click **Jobs** > **Targets** > **New Host**.
	- b. On the New target page, complete the following steps:
		- 1) Specify the host computer name in one of the following formats:
			- Fully qualified domain name servers (DNS) host name string, such as xmachine.manhattan.ibm.com
			- Default short DNS host name string, such as xmachine
			- Numeric IP address, such as 127.1.255.3

The host can be the same computer on which the product is installed or a different computer.

- 2) Specify the administrative user name for the host.
- 3) Specify the password or private key file for the administrative user so that the job manager can access and run jobs on the host. If the host does not require a password, you can specify a null String value of "".
- 4) Specify other parameters as needed.

**best-practices:** Select **Save security information** and you will not need to enter the user name and password for every job manager action on the host.

- 5) Click OK.
- Use the wsadmin registerHost command to register hosts. The command is in the JobManagerNode command group.
	- Open a command window on the bin directory of the job manager profile.
	- Run the wsadmin command to start the wsadmin tool and, optionally, use the Jython language:

wsadmin -lang jython

–Run the *registerHost* command to make the host computer a target of the job manager:

AdminTask.registerHost('[-host *host\_computer* -hostProps [ [osType *operating\_system*][username *administrative\_user*] [privateKeyFile *key\_file\_path*] [passphrase *passphrase*][saveSecurity *true*] ]')

> *host* is the computer name of the host that you want to register with the job manager. You must specify a *host* value.

*hostProps* specifies properties of the host.

*Table 34. registerHost -hostProps defined properties. You can specify one or more defined properties for the registerHost command, or specify undefined properties for the command.* 

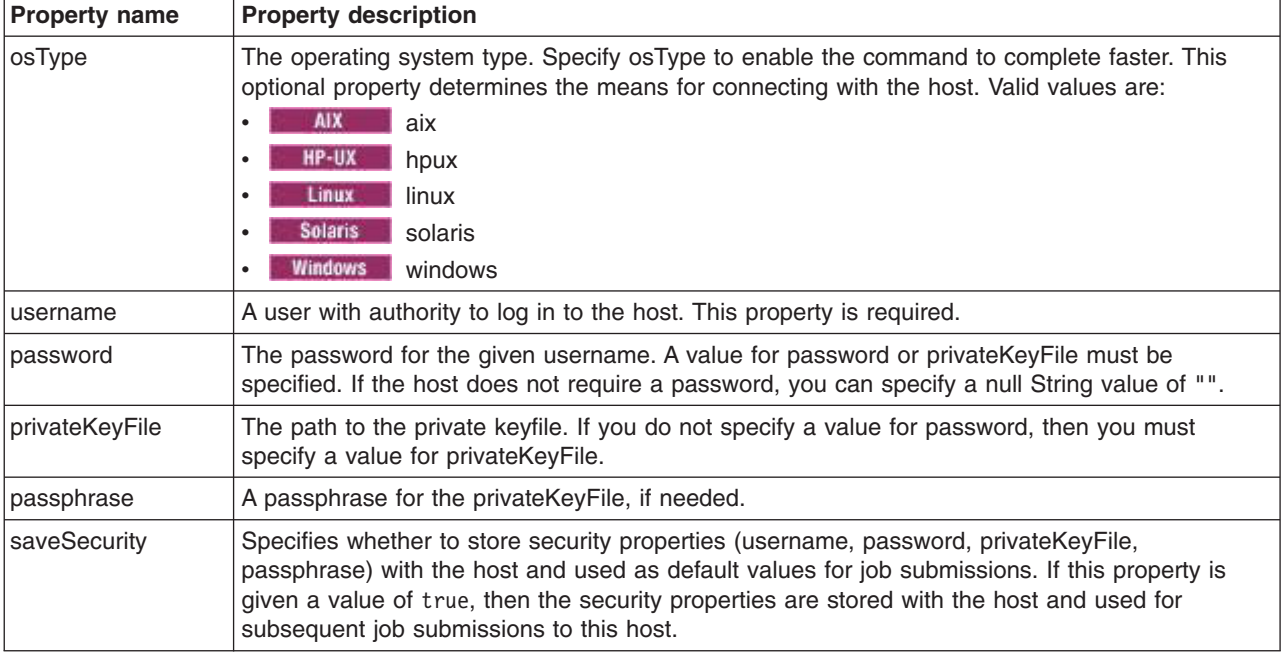

Alternatively, you can run the *registerHost* command in interactive mode:

AdminTask.registerHost('-interactive')

If the command is successful, wsadmin displays the unique ID (UUID) of the host.

For more information, see topics on the New target settings or the JobManagerNode command group.

11. Verify that the targets are registered with the job manager.

You can use an administrative console or wsadmin scripting commands to see a list of targets that are registered with the job manager.

- v In the job manager console or deployment manager console, click **Jobs** > **Targets**. The Targets page lists targets that are registered with the job manager.
- Run the AdminConfig list command to see a list of managed targets. Run the following wsadmin scripting commands from the administrative agent bin directory to list stand-alone application server targets or from the deployment manager bin directory to list other targets.
	- To use the Jython scripting language, enter the following two commands in succession: wsadmin -lang jython

print AdminConfig.list('JobManagerRegistration')

– To use the Jacl scripting language, enter the following two commands in succession: wsadmin

```
$AdminConfig list JobManagerRegistration
```
After you verify that the targets are registered with the job manager, enter quit to exit the wsadmin scripting tool.

12. Ensure that the servers in your flexible management environment are running. In the job manager console or deployment manager console, click **Jobs** > **Target resources** > *server\_name*. On the Target resource page, a server status of Started shows that the server is running.

# **Results**

The flexible management environment is set up and the job manager is configured.

## **What to do next**

Submit jobs using the job manager.

# <span id="page-193-0"></span>**Starting and stopping the job manager**

In your flexible management environment, you can start the job manager by using the startServer command. You can stop the job manager by using the stopServer command.

# **Before you begin**

Before you can start or stop the job manager, you must first install the product.

## **About this task**

Start the job manager so that you can administer jobs for large numbers of unfederated application servers and deployment managers. Stop the job manager as needed, such as when migrating to a new version of the product, when uninstalling the product, and so on.

## **Procedure**

• Start the job manager.

Use one of these methods to start the job manager:

- Use the startServer command:
	- startServer <*job\_manager*>

where *job* manager is name of the job manager that you want to start.

**Windows** For example, from a command dialog at the bin directory of the job manager profile, run the serverStatus -all command. Suppose running the command shows that the job manager profile is named jobmgr. To start the job manager, run the following command from a command dialog at the bin directory of the job manager profile:

startServer jobmgr

– **Windows** Use the Windows operating system Taskbar.

Click **Start** > **[All] Programs** > **IBM WebSphere** > *product\_name* > **Profiles** > *job\_manager\_profile\_name* > **Start the management server for job administration**.

- **Windows** Use the job manager First steps dialog.
	- 1.Click **Start** > **[All] Programs** > **IBM WebSphere** > *product\_name* > **Profiles** > *job\_manager\_profile\_name* > **First steps**.
	- 2. In the First steps dialog, click **Start the job manager**.
- Stop the job manager.

Use one of these methods to stop the job manager:

- Use the Job manager administrative console.
	- 1.Click **System Administration** > **Job manager**.
	- 2.Click **Stop** on the Configuration tab.
- Use the stopServer command:

stopServer <*job\_manager*>

where *job\_manager* is name of the job manager that you want to stop.

**Windows** For example, from a command dialog at the bin directory of the job manager profile, run the serverStatus -all command. Suppose running the command shows that the job manager profile is named jobmgr. To stop the job manager, run the following command from a command dialog at the bin directory of the job manager profile:

stopServer jobmgr

– **Windows** Use the Windows operating system Taskbar.

Click **Start** > **[All] Programs** > **IBM WebSphere** > *product\_name* > **Profiles** > *job\_manager\_profile\_name* > **Stop the management server for job administration**.

- **Windows** Use the job manager First steps dialog.
	- 1.Click **Start** > **[All] Programs** > **IBM WebSphere** > *product\_name* > **Profiles** > *job\_manager\_profile\_name* > **First steps**.
	- 2. In the First steps dialog, click **Stop the job manager**.

# **Results**

You have started the job manager and have optionally stopped it.

# **What to do next**

Administer jobs using the job manager. You can do such tasks as submit jobs, check the status of jobs, view nodes and node resources, or administer node groups.

### **Directory conventions**

References in product information to *app\_server\_root*, *profile\_root*, and other directories imply specific default directory locations. This topic describes the conventions in use for WebSphere Application Server.

### **Default product locations (distributed)**

The following file paths are default locations. You can install the product and other components or create profiles in any directory where you have write access. Multiple installations of WebSphere Application Server Network Deployment products or components require multiple locations. Default values for installation actions by root and nonroot users are given. If no nonroot values are specified, then the default directory values are applicable to both root and nonroot users.

*app\_client\_root* 

*Table 35. Default installation root directories for the Application Client for IBM WebSphere Application Server.* 

*This table shows the default installation root directories for the Application Client for IBM WebSphere Application Server.* 

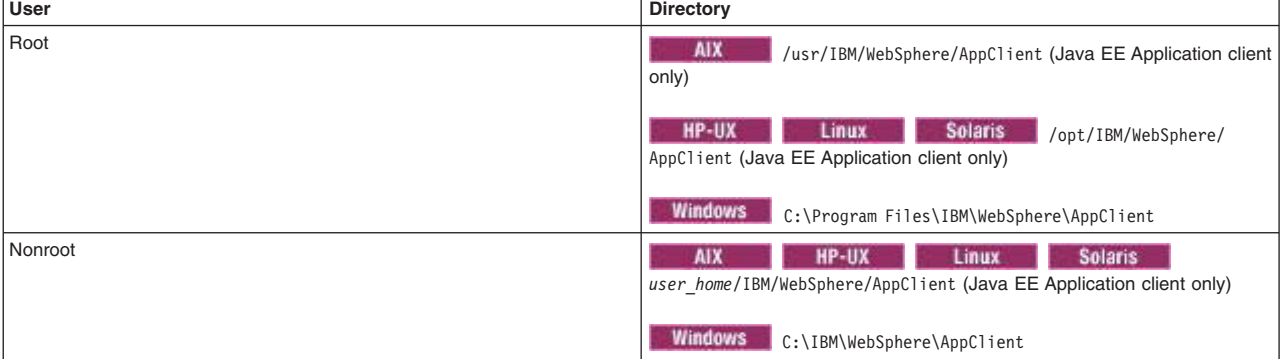

*Table 36. Default installation directories for WebSphere Application Server.* 

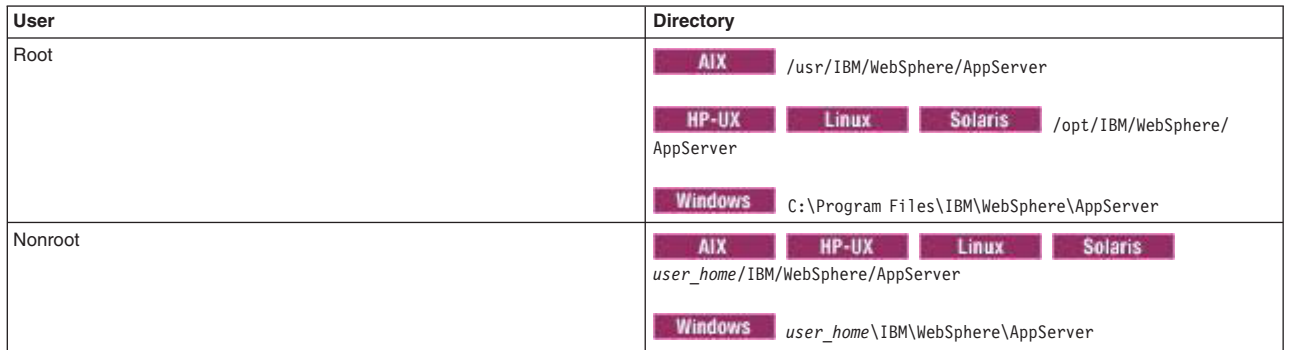

*This table shows the default installation directories for WebSphere Application Server Network Deployment.* 

#### *component\_root*

The component installation root directory is any installation root directory described in this topic. Some programs are for use across multiple components—in particular, the Web Server Plug-ins, the Application Client, and the IBM HTTP Server. All of these components are part of the product package.

#### *gskit\_root*

IBM Global Security Kit (GSKit) can now be installed by any user. GSKit is installed locally inside the installing product's directory structure and is no longer installed in a global location on the target system. The following list shows the default installation root directory for Version 8 of the GSKit, where *product\_root* is the root directory of the product that is installing GSKit, for example IBM HTTP Server or the web server plug-in.

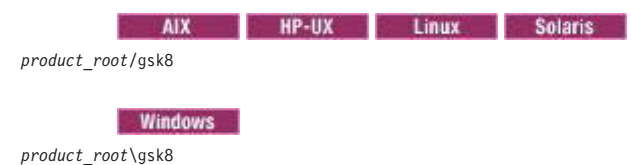

*profile\_root* 

*Table 37. Default profile directories.* 

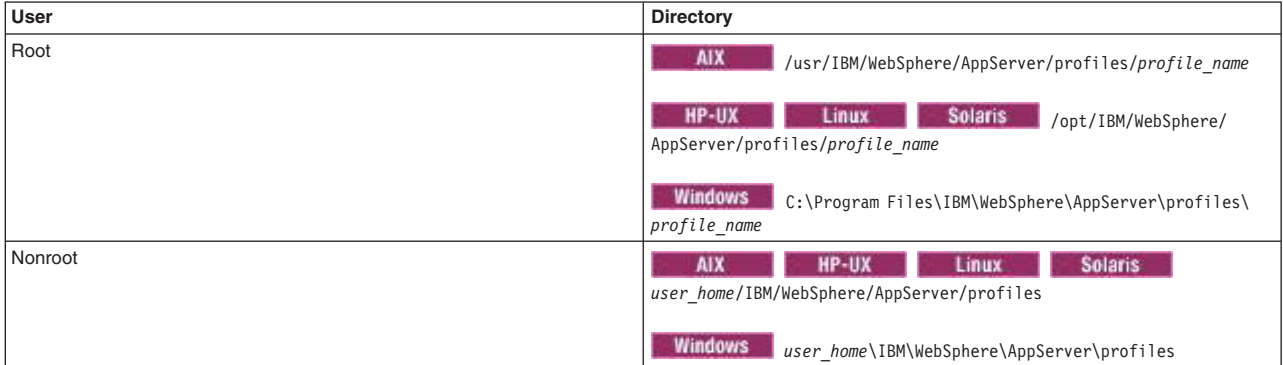

*This table shows the default directories for a profile named profile\_name on each distributed operating system.* 

*plugins\_root* 

*Table 38. Default installation root directories for the Web Server Plug-ins.* 

*This table shows the default installation root directories for the Web Server Plug-ins for WebSphere Application Server.* 

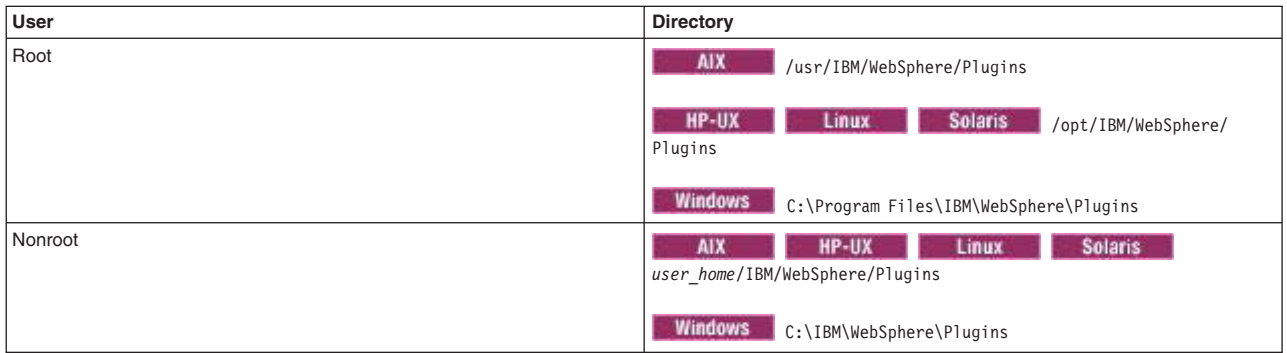

#### *wct\_root*

*Table 39. Default installation root directories for the WebSphere Customization Toolbox.* 

*This table shows the default installation root directories for the WebSphere Customization Toolbox.* 

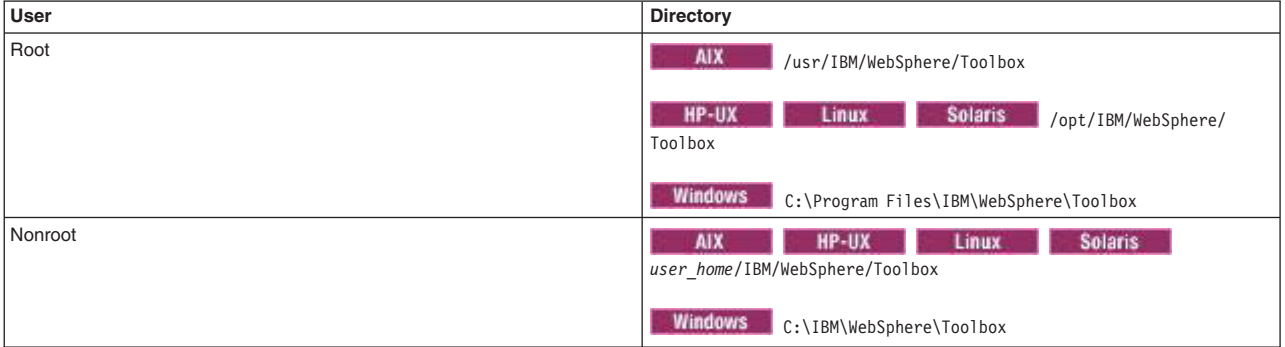

#### *web\_server\_root*

*Table 40. Default installation root directories for the IBM HTTP Server.* 

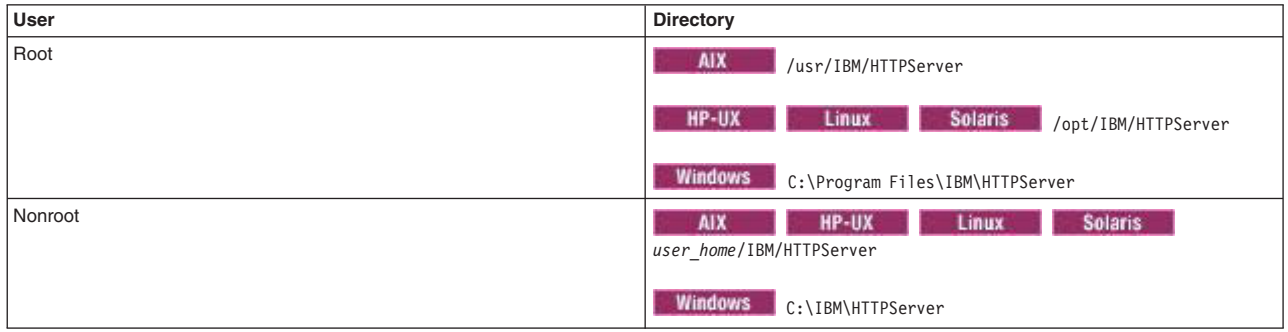

*This table shows the default installation root directories for the IBM HTTP Server.* 

# <span id="page-196-0"></span>**Configuring job managers**

In a flexible management environment, you can specify settings such as the default job expiration, the job manager web address, and the mail provider Java Naming and Directory Interface (JNDI) name for the job manager. You can view job manager properties such as the process ID and the state of the job manager.

# **Before you begin**

Before you can configure the job manager, you must have started the job manager.

If you plan to change the system clock, stop all the application servers, the node agent servers, the deployment manager server, the administrative agent server, and the job manager server first. After you stop the servers, change the system clock, and then restart the servers. If you change the system clock on one system, you must ensure the clocks on all systems that communicate with each other and have WebSphere Application Server installed are synchronized. Otherwise, you might experience errors, such as security tokens no longer being valid.

## **About this task**

When you create a job manager profile, a job manager is created. You can run the job manager with its default settings. However, you can change the job manager configuration settings, such as the expiration time of jobs, the maximum number of database results to display, and so on.

## **Procedure**

- 1.Click **System administration > Job manager** from the navigation tree of the job manager administrative console to access the settings page for a job manager.
- 2. Configure the job manager by clicking a property and specifying settings.
	- a. Optionally change the default job expiration by specifying an integer value.
	- b. Optionally change the maximum number of rows that a query can return to the job manager by specifying an integer value on the **Maximum database results** setting.
	- c. Optionally change the web address of the job manager that the administrative agent uses to retrieve jobs by specifying a web address for the **Job manager URL** setting.

The web address is used only when the job manager is configured as a proxy server.

- d. Optionally specify an email address on the email sender's address setting. The email address that you specify is the email address of the sender of the notification message that the job manager provides when jobs have completed.
- e. Optionally select the **Start components as needed** setting to start components dynamically as needed for applications.
- f. Optionally stop the job manager by clicking **Stop**.

Selecting this option stops the job manager and its console.

3. If you changed any of the settings, click **Apply**, and then **OK**.

## **Results**

You configured the job manager with options that you selected.

## **What to do next**

You can do other job management tasks such as administer node groups, view nodes, submit jobs, and view node resources.

### **Job manager settings**

Use this page to configure the job manager server and view its properties. You can specify the default job expiration, the job manager web address, and the mail session Java Naming and Directory Interface (JNDI) name.

To view this administrative console page, click **System administration** > **Job manager**.

### *Name:*

Specifies the job manager server name. The name is read-only.

#### *Default job expiration:*

Specifies the default job expiration time in days.

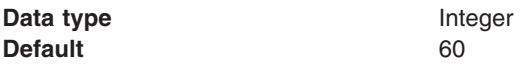

#### *Maximum database results:*

Specifies the maximum number of records that can be retrieved during a job manager find operation. Find operations might be for records on jobs, nodes, and node resources.

This maximum number of records can be reduced by the maximum results setting on a find operation. For example, assume that you specify the maximum results to display for finding nodes at 50, but maximum database results is set to 10000. If you have 20000 jobs, the find operation finds 50 nodes.

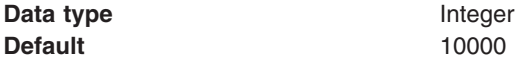

#### *Job manager URL:*

Specifies the web address of the job manager that the administrative agent uses to fetch jobs.

The web address that you specify is used only when the job manager is configured as a proxy server. The web address overrides the default web address. If you modify the web address, you must reregister the nodes with the job manager. The change affects only the nodes previously registered.

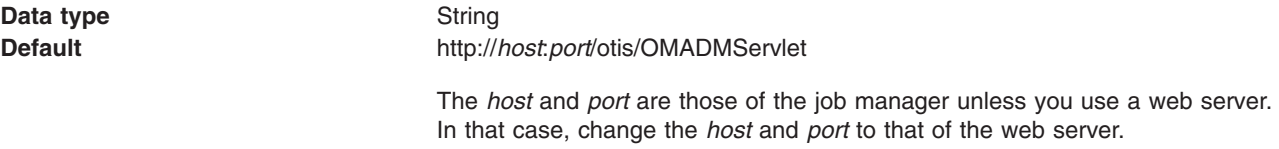

#### *Mail session JNDI name:*

Specifies an optional mail session JNDI name to be used for email notifications on job completion.

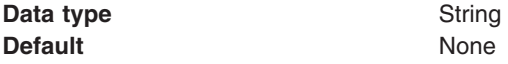

*Email sender's address:* Specifies the email address of the sender of the notification message that the job manager provides when jobs have completed. This setting is required if you specify a JNDI mail session on the Mail session JNDI name setting.

#### *Start components as needed:*

Specifies whether to start the server components as they are needed for applications that run on this server.

Select this property if you want the server components started as they are needed.

When this property is not selected, all the server components are started during the startup process. Therefore, selecting this property typically results in improved startup time because fewer components are started during the startup process.

**gotcha:** If you are running other WebSphere products on top of this product, make sure that those other products support this functionality before you select this property.

### *Process ID:*

Specifies the read-only process ID of the job manager.

#### *Cell name:*

Specifies the read-only cell name of the job manager.

#### *Node name:*

Specifies the read-only node name of the job manager.

#### *State:*

Specifies the read-only state of the job manager, such as started or stopped.

# <span id="page-199-0"></span>**Viewing target information using the job manager**

In a flexible management environment, you can view targets with their version numbers based on the results of the Find option, and view target resources for targets that you select. You can also view the properties and property values for a particular target.

## **Before you begin**

Before you can view information about targets, you must have registered at least one target with the job manager.

To display resources for selected targets, your ID must be authorized for the monitor role.

## **About this task**

The first time you access the Target collection page, no targets are listed. You must enter parameters for the Find option to obtain a list of targets based on the parameter information that you provide. The next time you select **Jobs** > **Targets**, a list of targets are displayed based on the parameters you last specified on the Find option for this administrative console page. You can then optionally modify the Find option criteria to display a different set of targets. After at least one target is displayed, you can view information about the targets. You can display all targets by setting the string for the target name on the Find option to \*.

The Target collection page is in the administrative console for a job manager and for a deployment manager.

### **Procedure**

• Optionally use the Find option to display a set of targets.

If no targets are displayed, you must use the Find option to display targets based on the parameter information that you enter.

- 1.Click **Jobs** > **Targets** in the administrative console navigation.
- 2. If you want to run the Find operation on specific parameters, specify a valid operator and a text string. You can use the asterisk (\*) character on the target name, job type, and unique identifier

parameters to represent unspecified characters in conjunction with the characters that you specify. The target Find option has some advanced Find options that you can view by selecting the plus (+) character. You can enter partial search strings for the advanced find options as well.

3.Click **Find**.

The list of targets along with their version number is displayed in the collection table.

- Optionally display resources for selected targets.
	- 1.Click **Jobs** > **Targets** in the administrative console navigation.
	- 2. Select the check box next to targets for which you want to display resources.
	- 3.Click **Display resources**.
	- 4. Choose the type of resources to display.
	- The resources are displayed for the targets that you selected.
- v Optionally display properties and property values for a particular target by clicking **Jobs** > **Targets** > *target* name in an administrative console.

### **Results**

Depending on the tasks that you completed, you might have viewed targets with their version numbers based on the results of the Find option, viewed target resources for targets that you selected, or viewed the properties and property values for a particular target.

### **What to do next**

You can continue to view targets and do other job management tasks such as submit jobs, create target groups for job submission, and view target resources.

### **Target collection for Find results**

Use this page to find targets for jobs. The page displays target names and version numbers based on the results of the Find option. You can additionally display target resources for targets that you select.

To view this administrative console page, click **Jobs** > **Targets**.

*Table 41. Button descriptions. Select a button to register a remote target host with a job manager, to display information about target resources, or to unregister a host.* 

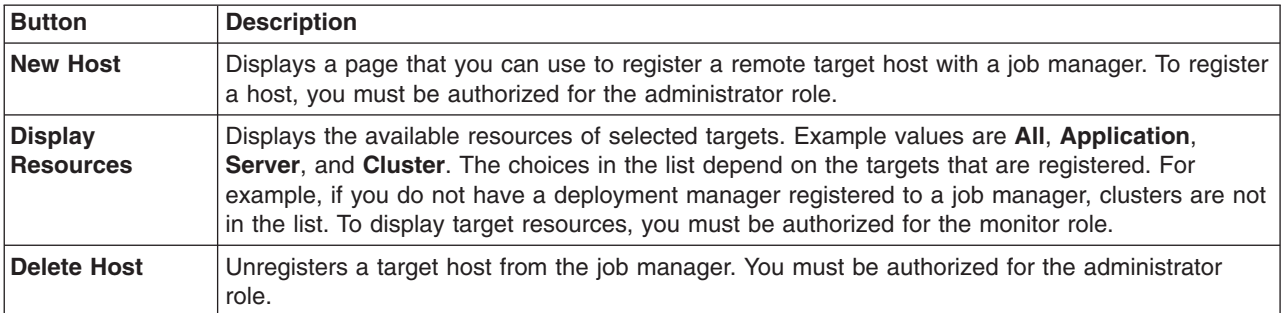

### *Find:*

Use the Find option to determine the targets to display. By default, the product searches all targets. After you click **Find**, the results are displayed in the table. The table follows the Find and Preferences options. Click **Reset** to assign the parameters the default values.

| Parameter name                                                                                                    | <b>Operators</b>                                                                                                   | <b>Search strings</b>                                                                                                    |
|----------------------------------------------------------------------------------------------------|----------------------------------------------------------------------------------------------------|----------------------------------------------------------------------------------------------------|
| <b>Target type</b>                                                                                                   | Valid operators include A11, Host, and Node.<br>By default, all target types are searched.                         | Not applicable                                                                                                    |
| <b>Target name</b>                                                                                                   | Valid operators are = (equal to) and != (not<br>equal to). The default operator is $=$ .                           | The search string specifies the string or partial<br>string of a parameter.<br>A partial string is designated using an asterisk (*).                                                                                                    |
| Job type                                                                                                    | Valid operators are = (equal to), != (not<br>equal to), is null, and is not null. The<br>default operator is $=$ . | For example, to find all jobs with a target name<br>that starts with Node, set the target name<br>parameter to Node*.                                                                                                    |
| Unique identifier<br><b>Advanced find</b><br>options                                                                 |                                                                                                    | To search for an exact match for multiple items,<br>include comma-separated items. For example, to<br>search on two target names, specify Node1,<br>Node2.                                                                                                    |
| Lists searchable<br>target properties,<br>such as<br>username, host,<br>password, and<br><b>Operating</b><br>system. |                                                                                                    | When you search for more than one item, you<br>cannot use the asterisk.<br>Example: If the targets are AppSvr01, AppSvr02,<br>AppSvr03, and Test01, you can specify the =<br>operator and the App* search string for the Target<br>name parameter, then click Find. The target<br>names displayed are AppSvr01, AppSvr02, and<br>AppSvr03. |

*Table 42. Find parameters. Specify Find parameters to limit the search for targets.* 

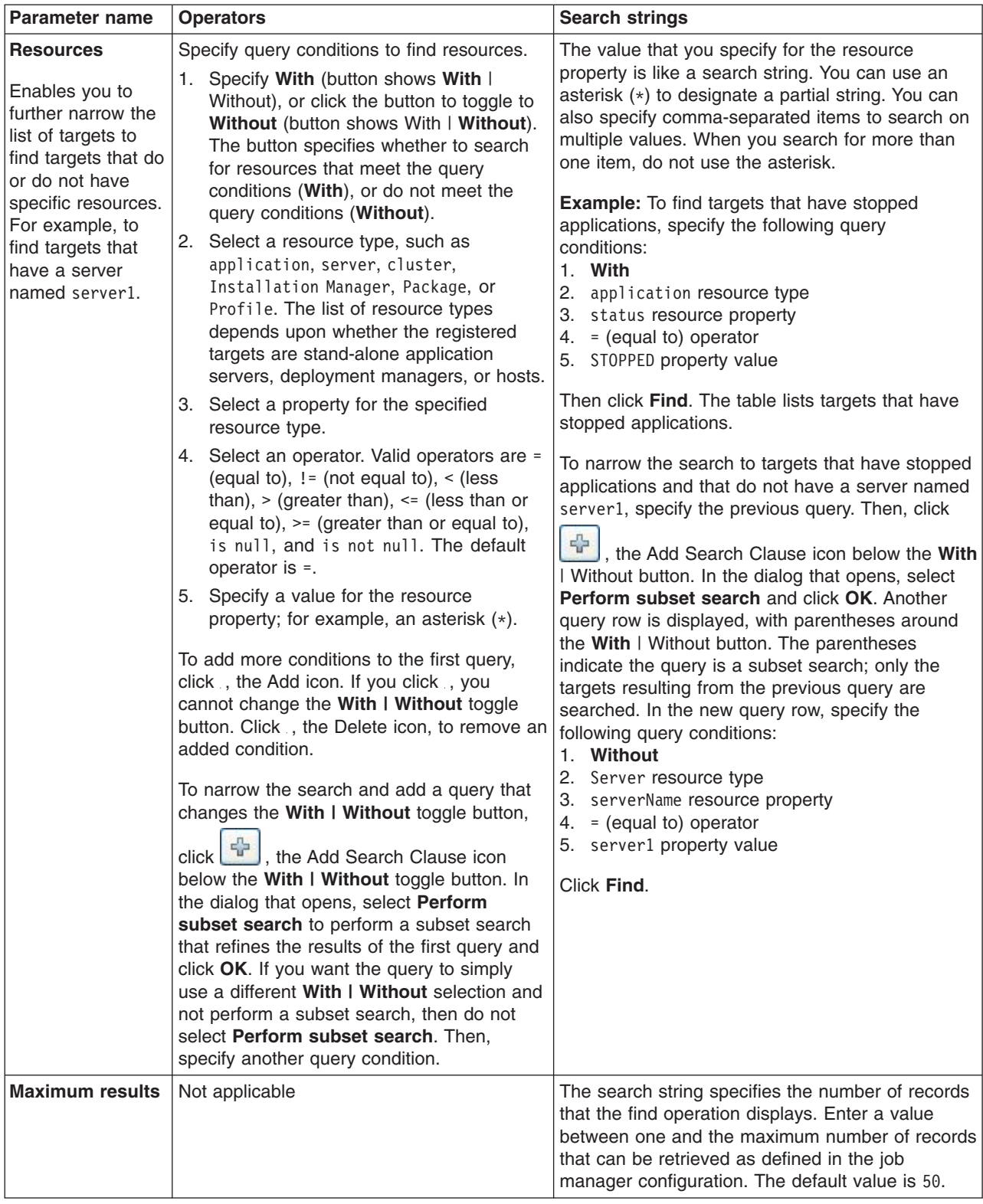

*Table 42. Find parameters (continued). Specify Find parameters to limit the search for targets.* 

**Target name:** Specifies the names of targets that are found as a result of the Find option.

*Version:* 

Specifies the name and version number of the product on which the target runs.

The product version is the version of a WebSphere Application Server.

The base edition of WebSphere Application Server (base) is listed in the version column as Base. The WebSphere Application Server, Network Deployment product is listed in the version column as ND.

The product in the version column indicates the product that you used to create the profile, not the type of profile that you installed. For example, if you use the WebSphere Application Server, Network Deployment product to install a profile type of application server, the version column indicates ND.

#### *New target settings:*

Use this page to register a remote computer as a target with the job manager. To register a target with the job manager, you must be authorized for the administrator role.

To view this administrative console page, click **Jobs** > **Targets** > **New Host**.

*Host name:* Specifies the name of the computer that you want to register as a target with the job manager. The target host must be a remote computer.

Specify the host name value in one of the following formats:

- Fully qualified domain name servers (DNS) host name string, such as xmachine.manhattan.ibm.com
- Default short DNS host name string, such as xmachine
- Numeric IP address, such as 127.1.255.3

*Operating system:* Specifies the operating system of the target host. The default value is **Any** for any operating system. Other supported values are **AIX**, **HPUX**, **IBM i**, **IBM zOS**, **Linux**, **Solaris**, and **Windows**. Specifying the correct operating system value enables operations to run faster.

*Administrative user with install authority:* Specifies a user name that provides access to the target host. The user must have the authority to log in to the target host.

*Password authentication:* Specifies the password for the user name on the target host. Specify the same password for the **Password** and **Confirm password** fields.

If the target host does not require a password, leave the fields blank.

*Public-private key authentication:* Specifies the full path to the keystore and, if required for the keystore, the passphrase.

To use public-private key authentication, first generate a pair of keys using a key generation tool such as ssh-keygen. Next, add the public key to the authorized keys file of the user on the target host. Then, on this page, specify the user name, fully qualified private key file, and optionally the fully qualified passphase.

*Save security information:* Specifies whether to save the security information that is entered on this page. The host uses any saved properties as defaults for subsequent job submissions to the host.

The default is not to save security information.

*Installation Manager data location path(s):* Specifies one or more paths on the host to use as the Installation Manager data location. The default is not to specify a data location path.

Enter the fully qualified path of the Installation Manager data locations. You can enter multiple paths separated by a semi-colon. This property is useful if you have non-default Installation Manager data

locations on your targets. For example, if you specified data locations when installing Installation Manager, the inventory job might not find the non-default data locations. Therefore, you might need to specify additional data locations when registering a host. If an unsupported data location is specified, it is not saved. If the specified data location can be detected by the inventory job, it is not saved.

**Note:** Ensure that the path is not longer than 256 characters. If the path is longer than 256 characters, the product truncates the path. The product does not warn you if the path is longer than 256 characters. You must check the length of the path. Truncated paths are not valid and, after validation checking, are removed from this field.

You can use the find data location job to search for data locations on the system. The find data location job automatically updates this property. For example:

AdminTask.registerHost('[-host hostname -hostProps [[imDataLocations datalocation1; datalocation2][password \*\*\*\*][saveSecurity true][username username]]]')

#### *Target property settings:*

Use this page to view the properties and property values for a particular target.

To view this administrative console page, click **Jobs** > **Targets** > *managed\_target\_name*.

*Target name:* Specifies the target name that you selected from the target collection.

*Name:* Specifies the name of each property for the target. The list of names varies from one runtime environment to another and is read-only.

*Value:* Specifies a value of the specified name. The value is read-only.

# <span id="page-204-0"></span>**Viewing target resource information using the job manager**

In a flexible management environment, you can view server, application, cluster, and host resources associated with targets and target groups registered to the job manager. You can also view the status of specific resources at each target, and view properties for a particular target resource as a name-value pair.

## **Before you begin**

Before you can view information about target resources, you must have registered at least one target with the job manager.

## **About this task**

The type of resources you can view depends on your topology. For example, you cannot view clusters if a deployment manager that you registered to the job manager does not have a defined cluster.

The first time you access the Target resource collection page, no target resources are listed. You must enter parameters for the Find option to obtain a list of target resources based on the parameter information that you provide. The next time you select **Jobs** > **Target resources**, a list of target resources are displayed based on the parameters you last specified on the Find option for this console page. You can then optionally modify the Find option criteria to display a different set of target resources. After at least one target resource displays, you can view information about the target resources.

The Target resource collection page is in the administrative console for a job manager and for a deployment manager.

### **Procedure**

• Optionally use the Find option to display a set of target resources.

If no target resources are displayed, you must use the Find option to display target resources based on the parameter information that you enter.

- 1.Click **Jobs** > **Target resources** in the administrative console navigation.
- 2. Choose the resource type in the **Type** list.
- 3. If you want to do a Find operation on specific parameters, specify a valid operator and a text string.
- 4.Click **Find**.

The list of target resources along with the number of target resources for a given target resource in the list and the target for the resource are displayed.

• Optionally display the status of specific target resources for each target.

1.Click **Jobs** > **Target resources** > *resource* in an administrative console.

The resource ID, target name, and resource status are displayed.

v Optionally display the properties of a target resource by clicking **Jobs** > **Target resources** > *resource*  > *resource\_ID* in an administrative console.

### **Results**

Depending on the tasks that you completed, you might have viewed server, application, and cluster resources associated with targets and target groups registered to the job manager. You might have also viewed the status of specific resources at each target, and viewed properties for a particular target resource as a name-value pair.

### **What to do next**

You can continue to view target resources and do other job management tasks such as submit jobs, create target groups for job submission, and view targets.

### **Target resources collection**

Use this page to display resources on targets or target groups such as servers, applications, cluster, and profiles.

To view this administrative console page, click **Jobs** > **Target resources**.

#### *Find:*

You can use the Find option to determine the resources to display. After you click **Find**, the Find results are displayed in the table that follows the Find and Preference options. Click **Reset** to assign the parameters the default values.

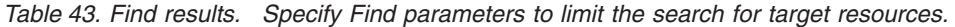

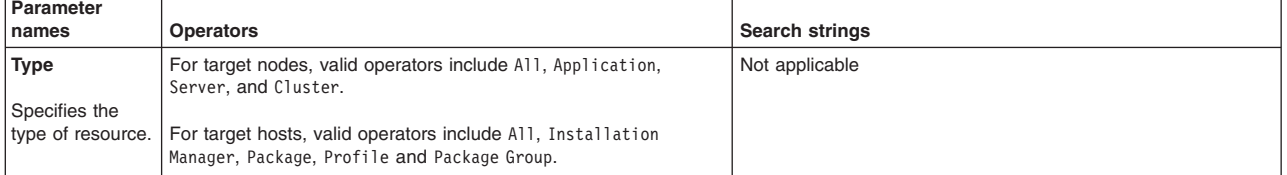

| Parameter<br>names                                                                                                    | <b>Operators</b>                                                                        | <b>Search strings</b>                                                                                                    |
|----------------------------------------------------------------------------------------------------|-----------------------------------------------------------------------------------------|----------------------------------------------------------------------------------------------------|
| Resource name<br>Specifies the<br>name of an<br>instance of a<br>resource type.<br>For example, a<br>server resource<br>could have a<br>resource name<br>of server1.                                                      | Valid operators include = (equal to), $!=$ (not equal to), is null,<br>and is not null. | Specifies the string or partial string of a parameter. A partial<br>string is designated using an asterisk (*). You can search for an<br>exact match for multiple items by including comma-separated<br>items. When you search on more than one item, you cannot<br>use the asterisk.<br><b>Example:</b> If the resource names are server1, server2,<br>application01, and application03, you can select the != operator<br>for the resource name parameter and a resource name of<br>server* for the search string. The results of the find operation<br>display the application01 and application03 resource |
| <b>Status</b>                                                                                                    |                                                                                         | information.                                                                                                    |
| Specifies the<br>status of the<br>resource. Valid<br>values for the<br>status vary<br>because<br>different<br>resources have<br>different status.<br>Examples of<br>status for a<br>server are<br>started and<br>stopped. |                                                                                         |                                                                                                    |
| Target name                                                                                                    | Valid operators include = (equal to) and $!=$ (not equal to).                           |                                                                                                    |
| Specifies the<br>name of the<br>target on which<br>the resource<br>resides.                                                                                                    |                                                                                         |                                                                                                    |
| Group name                                                                                                    | The valid operator is $=$ (equal to).                                                   |                                                                                                    |
| Specifies the<br>name of the<br>target group.                                                                                                    |                                                                                         |                                                                                                    |
| Context                                                                                                    | Valid operators include = (equal to) and $!=$ (not equal to).                           |                                                                                                    |
| Specifies<br>topology<br>information of<br>the resource,<br>such as<br>cell/application.                                                                                                    |                                                                                         |                                                                                                    |
| Maximum<br>results                                                                                                    | Not applicable                                                                          | Specifies the number of records that the find operation displays.<br>Enter a value between one and the maximum number of<br>records that can be retrieved as defined in the job manager                                                                                                    |
| The maximum<br>number of<br>results that                                                                                                    |                                                                                         | configuration. The default is 50.                                                                                                    |
| display after the<br>find option<br>completes.                                                                                                    |                                                                                         |                                                                                                    |

*Table 43. Find results (continued). Specify Find parameters to limit the search for target resources.* 

*Resources:* Specifies the ID of the resource.

**Quantity:** Specifies the number of targets with the same resource name.

**Target name:** Specifies the name of the target for the resource. When the resource is defined on multiple targets, the target name is displayed as multiple, and the quantity is greater than one. When you click on the resource name, you can see the details of the targets where this resource resides.

#### *Target resources for targets collection:*

Use this page to display the status of specific resources at each target, and includes the resource ID, the name of the target, and the resource status.

To view this administrative console page, click **Jobs** > **Target resources** > *resource\_ID*.

*Resource ID:* Specifies a unique identifier for the resource in the form of context and values. For example, servers display as

- server/*server name* for targets registered with an administrative agent
- node/node\_name/server/server\_name for targets that are deployment managers

*Target name:* Specifies the target on which the resource is located.

*Status:* Specifies the status of the resource. Valid values for the status vary because different resources have different status. Examples of status for a server are started and stopped. Status on **Jobs** > **Status**  administrative console pages is updated only when a status job or an inventory job for the target containing the resource completes successfully. The status is not updated on every polling interval. You can view up-to-date resource status in the deployment manager console or the administrative agent console for the target that you want to view.

#### *Target resource properties:*

Use this page to display a read-only view of the properties for a particular target resource as a name-value pair. Updates that you make to the target resource properties must be done at the administrative agent.

To view this administrative console page, click **Jobs** > **Target resources** > *resource\_ID* > *resource\_ID*.

*Name:* 

Specifies the name of the property. The property name is unique.

*Value:* 

Specifies the value paired with the specified name.

# <span id="page-207-0"></span>**Submitting jobs**

In a flexible management environment, you can submit jobs to remote targets to manage applications, modify the product configuration on remote machines, or do a general purpose task such as run a script. You can specify when the jobs start, whether they are recurring, and when they expire.

## **Before you begin**

Before you can submit a job, you must have registered at least one target with the job manager. A target can be an application server node that was first registered with an administrative agent, a deployment manager node, or a host computer.

Start the job manager and the targets. If a target is a stand-alone application server, also start the administrative agent.

Your ID for the job manager must be authorized for the administrator role or the operator role to submit jobs. When you submit a job, you can specify a user name and password for authentication and authorization at the target or targets. If you do not provide a user name and password in the job parameters, the credentials for the job submitter at the job manager are used for this purpose. When you submit a job to multiple targets, the user name and password or the credentials for the submitter must apply to all the job targets.

You can simplify administration of multiple targets by submitting jobs against groups of targets. Each group of targets represents a group of targets. Before you can submit a job for a group of targets, you must have created the group of targets.

Job manager functionality exists in a job manager and in a deployment manager. For simplicity, this documentation refers to the functionality as the *job manager*.

# **About this task**

You can use the administrative console of the job manager or deployment manager to submit jobs to do tasks such as manage applications, modify the product configuration on remote workstations, or do general-purpose tasks such as run a script. To complete the job submission, choose the type of job, choose the targets on which you want the job to run, specify the job parameters that are specific to the job type, schedule the job, review the summary, and submit the job.

The topics in this section describe how to submit jobs using a job manager console or a deployment manager console. Instead of using a console, you can submit jobs from the command line using the wsadmin submitJob command in AdministrativeJobs command group. See the topic on administrative job types.

# **Procedure**

- 1.Click **Jobs** > **Submit** from the navigation tree of the job manager console or deployment manager console.
- 2. Choose the job type.
	- a. Select the job type from the list.

The list of job types varies based on the targets that you have registered with the job manager. The values displayed in the list are retrieved from the getJobTypes and getJobTypeMetadata commands of the AdminTask object. You can have job types that manage applications, modify the product configuration on remote machines, or do general-purpose tasks such as run a script.

The following job types exist:

- Collect file
- Configure properties
- Create application server
- Create cluster
- Create cluster member
- Create proxy server
- Delete application server
- Delete cluster
- Delete cluster member
- Delete proxy server
- Distribute file
- Install application
- Install IBM Installation Manager on a remote host
- Install SSH Public Key
- Inventory
- Manage offerings
- Manage profiles
- Remove file
- Run command on remote host
- Run wsadmin script
- Start application
- Start cluster
- Start server
- Status
- Stop application
- Stop cluster
- Stop server
- Test connection
- Uninstall application
- Update application
- Uninstall IBM Installation Manager
- [Update IBM Installation Manager](#page-254-0)
- b. Optionally specify a description of the job.

The description is a string that can be up to 256 characters. The default description is the job type. You can change or add to the default description. The description is useful when using the Find option to view existing jobs.

- c. Click **Next**.
- 3. Choose the job targets.

You are determining the targets on which you want the job to run.

a. Select a group of targets from the list, or select **Target name**.

Only groups of targets that are valid for the job type that you selected are displayed in the list of groups of targets.

b. If you selected **Target name**, then enter a target name, and click **Add**, or generate a list of targets by using the **Find** option.

#### **Target name that you enter**

If you enter a target name, it must be a target that has been registered to the job manager. The target name is validated when you click **Next**.

#### **List of target names**

1) Click **Find**.

The Find targets page is displayed.

- 2)For **Target type**, select **All**, **Host**, or **Node**. The default value is **All**.
- 3) If you want to run the Find operation on specific keywords, specify a valid operator and a text string.

The list of keywords is dynamic. Valid operators are = (equal to), != (not equal to), is null, and is not null. The text string can be complete or partial and can contain an asterisk (\*) to include variable or unknown characters.

4) Click Find.

The results are displayed in the Excluded targets list and are selected.

- 5) Move targets that you want to target from the Excluded targets list to the Chosen targets list.
	- To move specific targets from the Excluded targets list to the Chosen targets list, select targets in the Excluded targets list and click **>**.
	- To move specific targets from the Chosen targets list to the Excluded targets list, select targets in the Chosen targets list and click **<**.
- 6) After you have a list of the wanted targets in the Chosen targets list, click **OK**.

The targets display on the Choose job targets page.

c. If the target requires authentication, specify a user name and password so that the target can run the job.

For example, to access a target host, you typically specify values for **User name** and **Password authentication**. The user name and password are the login values for the host. If the target host does not require a password, leave the fields blank.

If you want to use public-private key authentication, select **Public-private key authentication** and then specify the full path to the keystore and, if required for the keystore, the passphrase.

**best-practices:** To use public-private key authentication, first generate a pair of keys using a key generation tool such as ssh-keygen. Next, add the public key to the authorized\_keys file of the user on the target host. Then, on this Choose job targets page, specify the user name, fully qualified private key file, and optionally the fully qualified passphase.

### d. Click **Next**.

4. Specify the job parameters.

The list of job parameters is dynamic and based on the job type. For example, if the job type is to install an application, specify the application name, the location of the application to install, and optionally the name of the server where the system installs the application.

When you submit a job to multiple targets, the parameter values must apply to all the job targets. The following table describes the types of parameters.

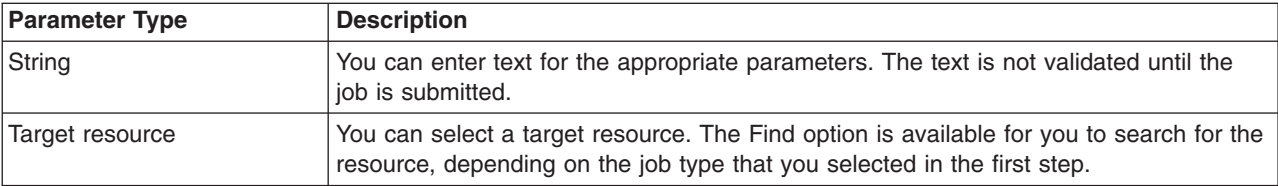

a.Optionally click **Find** if it is available.

The Find target resources page is displayed.

b. If you want to run the Find operation on specific keywords, specify a valid operator and a text string.

The list of keywords is dynamic. Valid operators are  $=$  (equal to),  $!=$  (not equal to), is null, and is not null. The text string can be complete or partial and can contain an asterisk (\*) to include variable or unknown characters.

- c.Click **Find**.
	- The results are displayed in the Available resources common to all selected endpoints list.
- d.Click **OK** to save the results and return to the page on specifying job parameters.
- e.Click **Next**.
- 5. Schedule the job.

The times and dates that you specify are relative to the job manager.

- a. Optionally specify one or more email addresses where notifications are sent when the job is done. If you specify multiple email addresses, separate them with commas. The email addresses are saved in your console preferences. Each email address is validated for format errors.
- b. Select when the job is available for submission.

You can submit the job to be available now, or specify a time and date that the job is retrieved from the job manager.

c. Select the job expiration.

The job expiration is the time at which the job is no longer available for targets to run. You can use the default expiration, specify a time and date for the job expiration, or specify an amount of time in which the job expires. The default expiration is defined on the Job manager configuration page.

- d. Optionally specify a recurring interval for the job, a start date and time for the interval, and an end date and time for the interval.
- e.Click **Next**.
- 6. Review the summary, and submit the job.
	- a. If you want to change the options, click **Previous** until you reach the page that you want to change. Make the correction on that page, and then proceed through the pages until you review the Summary and submit the job page.

b. When you are satisfied with the options, click **Finish** to submit the job. The Job status collection page is displayed where only the status for the job that you submitted is displayed.

# **Results**

After you submit a job, the job might not be run immediately. The job manager queues submitted jobs. The administrative agents and deployment managers poll the job manager for jobs when they are online, based on their configured polling intervals. The default polling interval is 30 seconds. It takes at least two polling cycles for administrative agents and deployment managers to retrieve jobs and then return results to the job manager. Depending on how long it takes for the target to process the job, it might take more cycles to complete the job.

# **What to do next**

After you submit a job, the Job status page shows a unique job ID; for example, 122763380912576341. You can use the job ID to query, suspend, resume, or delete the job. When you click a job ID, you see the specific properties of that job, including activation and expiration time of the job and its status. If you click

the job status link, you see the job history for each job target. Click the status refresh icon  $\mathbb{R}^d$  to refresh the displayed status.

You can check the state and status of a job using the job manager console or a wsadmin command.

The job state shows where the job is in the execution process from the job manager perspective. Table 1 lists the job states.

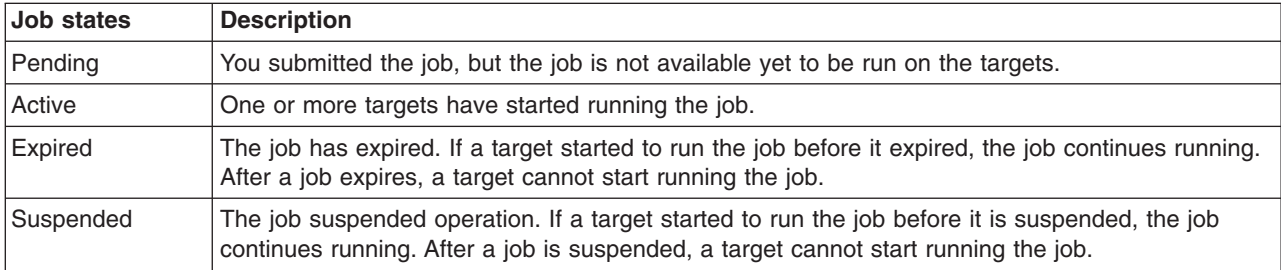

*Table 44. Job states. The state indicates whether the job is active.* 

The job status shows a history of the job processing on a managed target. A typical job history is for the status to progress from Distributed to In progress to Succeeded. Table 2 shows the job status values.

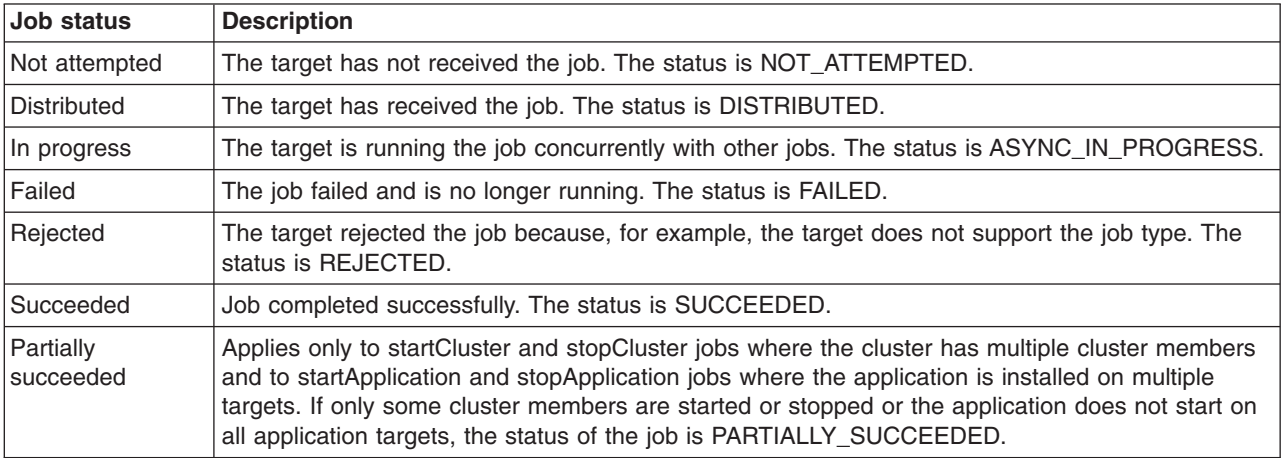

*Table 45. Job status descriptions. The status indicates whether the job completed successfully.* 

By default, submitted jobs remain active for one day (24 hours). An active job is a running Java process that consumes machine resources. Delete jobs that you no longer need. You can use the job manager console Job status page. Click **Jobs** > **Status**, select the jobs, and click **Delete**.

### **Submitting jobs to manage servers**

In a flexible management environment, you can submit jobs to create and administer servers on managed targets of the job manager. The servers can be a stand-alone server or a federated node of a deployment manager.

### **Before you begin**

Before submitting a job, start the job manager and the targets. If a target is a stand-alone application server, also start the administrative agent.

Your ID at the job manager must be authorized for the administrator role or the operator role to submit jobs. When you submit a job, you can specify a user name and password for authentication and authorization at the target or targets. When you submit a job to multiple targets, the user name and password or the credentials for the submitter must be applicable to all the job targets.

### **About this task**

The topics in this section describe how to create and administer servers by running jobs in the job manager console or the deployment manager console.

The jobs that you can run depend on the jobs supported by managed targets and your security credentials. To run jobs that administer clusters, a deployment manager target must be registered with the job manager. To run jobs that administer proxy servers, a target that supports proxy servers must be registered with the job manager.

Instead of using a console, you can run wsadmin commands in the AdministrativeJobs command group. See the Administrative job types topic.

### **Procedure**

- [Run the Create application server job.](#page-213-0)
- [Run the Create cluster job.](#page-214-0)
- [Run the Create cluster member job.](#page-217-0)
- [Run the Create proxy server job.](#page-219-0)
- [Run the Configure properties job](#page-228-0) to apply properties files to application servers.
- [Run the Start cluster job.](#page-221-0)
- [Run the Start server job.](#page-223-0)
- [Run the Stop cluster job.](#page-226-0)
- [Run the Stop server job.](#page-224-0)
- [Run the Delete application server job.](#page-230-0)
- [Run the Delete cluster job.](#page-232-0)
- [Run the Delete cluster member job.](#page-233-0)
- [Run the Delete proxy server job.](#page-235-0)

### **What to do next**

On the Job status page, click the ID of the job and view the job status. If the job is not successful, view any error messages that result from running the job, correct the error condition, and submit the job again. If the job is successful, click **Jobs** > **Target resources** to see the server in the list of resources.

#### <span id="page-213-0"></span>*Creating application servers using the job manager:*

In a flexible management environment, you can submit the **Create application server** job to create a server. The job can create an application server on a stand-alone node or on a federated node of a deployment manager.

#### **Before you begin**

Start the job manager and the targets. If a target is a stand-alone application server, also start the administrative agent.

Your ID at the job manager must be authorized for the administrator role or the operator role to submit jobs. When you submit a job, you can specify a user name and password for authentication and authorization at the target or targets. When you submit a job to multiple targets, the user name and password or the credentials for the submitter must be applicable to all the job targets.

#### **About this task**

You can use the administrative console of the job manager or the deployment manager to create an application server on one or more managed targets. From the console, choose the **Create application server** job, specify server and job options, review the summary, and submit the job.

Instead of using a console, you can run the createApplicationServer job script in the AdministrativeJobs command group. See the Administrative job types topic.

#### **Procedure**

- 1.Click **Jobs** > **Submit** from the navigation tree of the administrative console.
- 2. Choose a job to create a server.
	- a.Select the **Create application server** job type from the list.
	- b. Optionally specify a description of the job.
	- c. Click **Next**.
- 3. Choose the job targets on which to add the server.
	- a. Select a group of targets from the list, or select **Target names**.

Only groups of targets that are valid for the job type that you selected are displayed in the list of target groups.

- b. If you selected **Target names**, then specify a target name and click **Add**, or click **Find** and specify the chosen targets on the Find targets page.
- c. If user authentication is required, specify a user name, password, or any other authentication values as needed.
- d.Click **Next**.
- 4. Specify parameters for the create server job.
	- a.For **Server name**, specify a server name that is unique on the targets.

To see the names of existing servers on the targets, click **Find** on the Specify job parameters page. On the Find node resources page, specify the targets and click **Find**. For example, suppose a managed target, nodeA, has one server, server1. Specify a name that is unique to nodeA: server2

b. If the target is in a WebSphere Application Server, Network Deployment cell, for **Node name**  specify the target name in the cell on which to create the server.

You do not have to specify the target name for a base (stand-alone) node. For example, suppose the managed node, nodeA, is a federated node in a WebSphere Application Server, Network Deployment cell. Specify the node name:

nodeA

- c. To use a template other than the default server template, specify the name and location of the template to use.
- d. To use a specific port number and not use the unique port number generated by the product, deselect **Generate unique ports**.
- e. If you are creating a server on a z/OS target, optionally specify short names and bit mode. If you do not specify values, the product generates unique short names and uses the default bit mode.
- f.Click **Next**.
- 5. Schedule the job.

The times and dates that you specify are relative to the job manager.

- a. Optionally specify one or more email addresses where notifications are sent when the job finishes. If you specify multiple email addresses, separate them with commas.
- b. Select when the job is available for submission.
- c. Select the job expiration.
- d. Optionally specify a recurring interval for the job, a start date and time for the interval, and an end date and time for the interval.
- e.Click **Next**.
- 6. Review the summary, and click **Finish** to submit the job.

#### **Results**

The targets run the job and attempt to create the application server.

#### **What to do next**

On the Job status page, click the ID of the create application server job and view the job status. Click the

status refresh icon  $t = \frac{1}{2}$  to refresh the displayed status.

If the job is not successful, view any error messages that result from running the job, correct the error condition, and submit the job again.

If the job is successful, click **Jobs** > **Target resources** to see the new application server in the list of resources.

After creating the server, you can run a job that starts the server.

#### <span id="page-214-0"></span>*Creating clusters using the job manager:*

In a flexible management environment, you can submit the **Create cluster** job. A cluster is a set of servers that you manage together to balance workload. The job creates a cluster that runs on a deployment manager node. The cluster becomes a managed resource of the job manager.

#### **Before you begin**

Start the job manager, the deployment manager, and the federated node to which you want to add a cluster.

If the deployment manager is not a managed node of the job manager, register the deployment manager with the job manager. Registering enables the job manager to manage the deployment manager and its federated nodes. To submit the **Create cluster** job, a deployment manager node must be a managed node of the job manager.

Determine how you want to configure the cluster:

- Review topics on clusters and workload management, especially the information about setting cluster weights.
- Determine whether you want a cluster to group application servers, proxy servers, or on-demand routers.
- Determine the node to which to add the first cluster member. The target node must be a managed node of the job manager.

Your ID at the job manager must be authorized for the administrator role or the operator role to submit jobs. When you submit a job, you can specify a user name and password for authentication and authorization at the target or targets. When you submit a job to multiple targets, the user name and password or the credentials for the submitter must apply to all the job targets.

#### **About this task**

A cluster enables you to manage a group of application servers as a single unit, and distribute client requests among the application servers that are members of the cluster. You might want to create a cluster if you need to:

- Balance your client requests across multiple application servers.
- Provide a highly available environment for your applications.

You can use the administrative console of the job manager or the deployment manager to create a cluster on one or more managed nodes. From the console, choose the **Create cluster** job, specify job options, review the summary, and submit the job. This topic describes how to use the job manager console or the deployment manager console to submit the job.

Instead of using a console, you can run the createCluster job script in the AdministrativeJobs command group. See the Administrative job types topic.

### **Procedure**

- 1.Click **Jobs** > **Submit** from the navigation tree of the administrative console.
- 2. Choose a job to create a cluster.
	- a.Select the **Create cluster** job type from the list.
	- b. Optionally specify a description of the job.
	- c. Click **Next**.
- 3. Choose the job targets on which to add the cluster.

Select one or more deployment manager managed nodes to which you can add clusters.

- a. Select a group of targets from the list, or select **Target names**.
- b. If you selected **Target names**, then specify a target name and click **Add**, or click **Find** and specify the chosen targets on the Find targets page.
- c. If user authentication is required, specify a user name, password, or any other authentication values as needed.
- d.Click **Next**.
- 4. Specify parameters for the create cluster job.
	- a.For **Cluster name**, specify a cluster name that is unique on the targets.

To see the names of existing clusters on the targets, click **Jobs** > **Target resources**. The Target resources page lists the clusters, servers, and applications on managed targets. After you
determine what cluster names are already used, return to the Specify job parameters page and specify a unique name for the cluster that you want to create. For example, suppose a managed deployment manager node, myNode01, has one cluster, cluster1. Specify a name that is unique to myNode01:

cluster2

b. For , if you do not want to enable node-scoped routing optimization for the cluster, deselect **Prefer local** (false). The default value is selected (true).

When enabled, node-scoped routing optimization routes requests to the target on which the cluster resides.

c.For **Cluster type**, specify the type of server cluster to create.

If you want to create a cluster to group application servers, leave the field empty. The default type is APPLICATION\_SERVER.

Otherwise, specify PROXY\_SERVER or ONDEMAND\_ROUTER.

d. If you are creating a cluster on a z/OS target, optionally specify a cluster short name.

If you do not specify a value, the product generates a unique short name.

e.Optionally, expand **Additional job parameters** and specify values that further define the cluster.

*Table 46. Additional Create cluster job parameters. Specify job parameters as needed.* 

| <b>Parameter name</b>    | <b>Description</b>                                                                                                    |
|--------------------------|----------------------------------------------------------------------------------------------------|
| <b>Create domain</b>     | To create a replication domain with a name set to the name of the new cluster, select<br><b>Create domain</b> (true). The product uses the replication domain for HTTP session data<br>replication. The default value is clear (false).                                                                                                    |
| Server node              | If you want to convert an existing server to the first member of the cluster, specify the<br>name of a managed node that has the existing server.                                                                                                    |
| Server name              | If you want to convert an existing server to the first member of the cluster, specify the<br>name of the existing server that resides on the node specified for <b>Server node</b> .                                                                                                    |
| <b>Member weight</b>     | If you want the new cluster member to have a weight value other than 2, the default,<br>specify a different weight value. A valid value is a number between 0 and 100. The<br>weight controls the amount of work directed to a server. If the weight is greater than<br>the weight assigned to other cluster members, the server receives a larger share of the<br>workload. |
| Node group               | If you want all cluster member to belong to a node group, specify the name of the<br>node group.                                                                                                    |
| <b>Replication entry</b> | If Create domain is selected, optionally specify true to create a replicator entry for this<br>member in the cluster replication domain. The default value is false.                                                                                                    |

### f.Click **Next**.

5. Schedule the job.

The times and dates that you specify are relative to the job manager.

- a. Optionally specify one or more email addresses where notifications are sent when the job finishes. If you specify multiple email addresses, separate them with commas.
- b. Select when the job is available for submission.
- c. Select the job expiration.
- d. Optionally specify a recurring interval for the job, a start date and time for the interval, and an end date and time for the interval.
- e.Click **Next**.
- 6. Review the summary, and click **Finish** to submit the job.

## **Results**

The targets run the job and attempt to create a cluster.

## **What to do next**

On the Job status page, click the ID of the create cluster job and view the job status. Click the status

refresh icon  $t = 1$  to refresh the displayed status.

If the job is not successful, view any error messages that result from running the job, correct the error condition, and submit the job again.

If the job is successful, click **Jobs** > **Target resources** to see the new cluster in the list of resources. The status of the cluster is Stopped.

After creating the cluster, you can run a job that creates a cluster member. You cannot start the cluster unless it has at least one cluster member.

#### *Creating cluster members using the job manager:*

In a flexible management environment, you can submit the **Create cluster member** job to create a server to add to a cluster. A cluster is a set of servers that you manage together to balance workload. The cluster can group application servers, proxy servers, or on-demand routers. Each server in the cluster is a cluster member. The job creates a cluster member that runs on a deployment manager node. The cluster member becomes a managed resource of the job manager.

#### **Before you begin**

Start the job manager, the deployment manager on which the cluster resides, and federated nodes of the deployment manager. A cluster must exist on a deployment manager node.

Determine how you want to configure the cluster member:

- Review topics on clusters and workload management, especially the information about setting cluster weights.
- Determine the target to which to add the first cluster member. The target must be a managed target of the job manager.
- Determine the appropriate configuration settings for the first cluster member. A copy of the first cluster member that you create is stored as part of the cluster data and becomes the template for all additional cluster members that you create.

Your ID at the job manager must be authorized for the administrator role or the operator role to submit jobs. When you submit a job, you can specify a user name and password for authentication and authorization at the target or targets. When you submit a job to multiple targets, the user name and password or the credentials for the submitter must apply to all the job targets.

### **About this task**

You can use the administrative console of the job manager or the deployment manager to create a cluster member for one or more managed clusters. From the console, choose the **Create cluster member** job, select the clusters to which to add members, specify job options, review the summary, and submit the job.

Instead of using a console, you can run the createClusterMember job script in the AdministrativeJobs command group. See the Administrative job types topic.

### **Procedure**

- 1.Click **Jobs** > **Submit** from the navigation tree of the administrative console.
- 2. Choose a job to create a cluster member.
	- a. Select the **Create cluster member** job type from the list.
- b. Optionally specify a description of the job.
- c. Click **Next**.
- 3. Choose the job targets on which to add the cluster member.

Select one or more managed deployment manager nodes that have the target cluster.

- a. Select a group of targets from the list, or select **Target names**.
- b. If you selected **Target names**, then specify a target name and click **Add**, or click **Find** and specify the chosen targets on the Find targets page.
- c. If user authentication is required, specify a user name, password, or any other authentication values as needed.
- d. Click **Next**.
- 4. Specify parameters for the create cluster member job.
	- a.For **Cluster name**, specify the name of the cluster to which you want to add a member. For example, suppose a managed deployment manager cell, myCellmanager01, has a managed cluster, cluster2. Specify the name of the cluster that is managed by the job manager:

cluster2

b.For **Member node**, specify the name of the node on which the target cluster resides. For example, suppose the Target resources page shows that the deployment manager node on which cluster2 resides is named myNode01. Specify the member node name:

myNode01

c. For **Member name**, specify a cluster member name that is unique on the target cluster. For example, suppose a target cluster, cluster2, has one cluster member, cluster member 1. Specify a name that is unique to cluster2:

cluster member 2

d. If you want the new cluster member to have a **Member weight** value other than 2, the default, specify a different weight value.

A valid weight value is a number between 0 and 100. The weight controls the amount of work directed to the server. If the weight is greater than the weight assigned to other cluster members, the server receives a larger share of the workload.

- e. Optionally, specify a universally unique identifier (UUID) for the cluster member.
	- If you do not specify a value, the product generates a UUID.
- f. If you do not want the product to generate unique port numbers for the cluster member, clear **Generate unique ports**.

By default, the product generates unique port numbers for HTTP transports defined in the server. The default value is selected (true).

g. If the cluster has a replication domain and you want to create a replicator entry for the new cluster member in the cluster replication domain, select **Replicator entry** (true).

The product uses a replication domain for HTTP session data replication. By default, the product does not create a replicator entry for a cluster member in the cluster replication domain. The default value is clear (false).

- h. If you are creating a cluster on a z/OS target, optionally specify a cluster member short name. If you do not specify a value, the product generates a unique short name.
- i.Optionally, expand **Additional job parameters** and specify values that further define the cluster member.

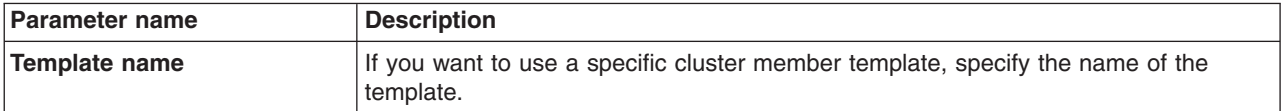

*Table 47. Additional Create cluster member job parameters. Specify job parameters as needed.* 

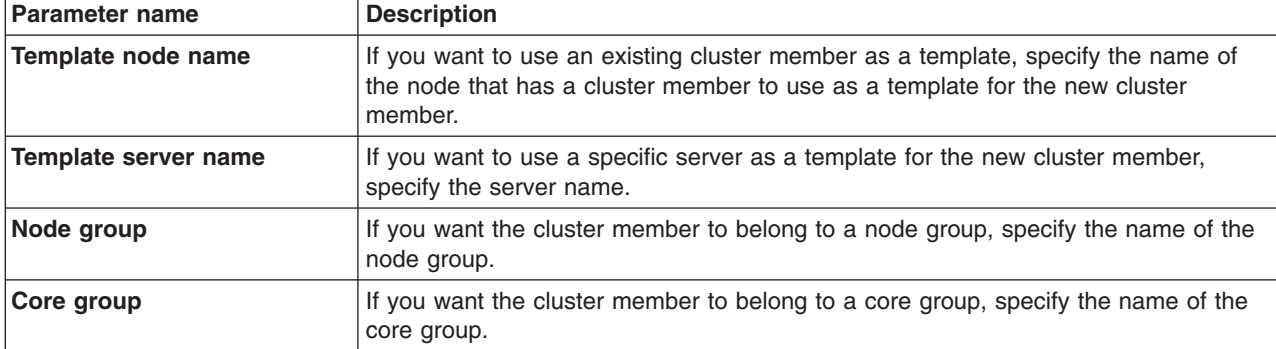

*Table 47. Additional Create cluster member job parameters (continued). Specify job parameters as needed.* 

## j. Click **Next**.

- 5. Schedule the job.
	- The times and dates that you specify are relative to the job manager.
	- a. Optionally specify one or more email addresses where notifications are sent when the job finishes. If you specify multiple email addresses, separate them with commas.
	- b. Select when the job is available for submission.
	- c. Select the job expiration.
	- d. Optionally specify a recurring interval for the job, a start date and time for the interval, and an end date and time for the interval.
	- e.Click **Next**.
- 6. Review the summary, and click **Finish** to submit the job.

### **Results**

The targets run the job and attempt to create a cluster member of the target cluster.

### **What to do next**

On the Job status page, click the ID of the create cluster member job and view the job status. If the job is not successful, view any error messages that result from running the job, correct the error condition, and submit the job again.

If the job is successful, click **Jobs** > **Target resources** to see the new cluster member in the list of resources. The status of the member is Stopped.

After creating the cluster member, you can run a job that starts the cluster. Starting the cluster also starts the cluster member.

#### *Creating proxy servers using the job manager:*

In a flexible management environment, you can submit the **Create proxy server** job. A proxy server routes requests to application server nodes. The job creates a proxy server that runs on a deployment manager or stand-alone node. The proxy server becomes a managed resource of the job manager.

### **Before you begin**

Start the job manager. If you are adding the proxy server to a deployment manager node, start the deployment manager and the target federated node. If you are adding the proxy server to a stand-alone node, start the stand-alone node and the administrative agent. The target nodes must be managed by the job manager.

To submit the **Create proxy server** job, the target must support proxy servers.

Your ID at the job manager must be authorized for the administrator role or the operator role to submit jobs. When you submit a job, you can specify a user name and password for authentication and authorization at the target or targets. When you submit a job to multiple targets, the user name and password or the credentials for the submitter must apply to all the job targets.

### **About this task**

You can use the administrative console of the job manager or the deployment manager to create a proxy server on one or more managed targets. From the console, choose the **Create proxy server** job, specify job options, review the summary, and submit the job. This topic describes how to use the job manager console to submit the job.

Instead of using a console, you can run the createProxyServer job script in the AdministrativeJobs command group. See the Administrative job types topic.

## **Procedure**

- 1.Click **Jobs** > **Submit** from the navigation tree of the administrative console.
- 2. Choose a job to create a proxy server.
	- a.Select the **Create proxy server** job type from the list.
	- b. Optionally specify a description of the job.
	- c. Click **Next**.
- 3. Choose the job targets on which to add the proxy server.

Select one or more managed targets to which you can add proxy servers, such as deployment manager nodes.

- a. Select a group of targets from the list, or select **Target names**.
- b. If you selected **Target names**, then specify a target name and click **Add**, or click **Find** and specify the chosen targets on the Find targets page.
- c. If user authentication is required, specify a user name, password, or any other authentication values as needed.
- d. Click **Next**.
- 4. Specify parameters for the create cluster job.
	- a. For **Server name**, specify a proxy server name that is unique on the targets. For example, suppose a managed deployment manager node, myNode01, has one proxy server, proxy server 1. Specify a name that is unique to myNode01:

proxy\_server\_2

- b. If you are creating the proxy server on a deployment manager node, for **Node name** specify the name of the target node. For example, suppose you want to add proxy server 2 to a managed deployment manager node named myNode01, specify the node name: myNode01
- c. Click **Next**.
- 5. Schedule the job.

The times and dates that you specify are relative to the job manager.

- a. Optionally specify one or more email addresses where notifications are sent when the job finishes. If you specify multiple email addresses, separate them with commas.
- b. Select when the job is available for submission.
- c. Select the job expiration.
- d. Optionally specify a recurring interval for the job, a start date and time for the interval, and an end date and time for the interval.
- e.Click **Next**.
- 6. Review the summary, and click **Finish** to submit the job.

### **Results**

The targets run the job and attempt to create the proxy server.

#### **What to do next**

On the Job status page, click the ID of the create proxy server job and view the job status. Click the status

refresh icon  $t = 1$  to refresh the displayed status.

If the job is not successful, view any error messages that result from running the job, correct the error condition, and submit the job again.

If the job is successful, click **Jobs** > **Target resources** to see the new proxy server in the list of resources. The status of the proxy server is Stopped.

After creating the proxy server, you can run a job that starts the proxy server.

#### *Starting clusters using the job manager:*

In a flexible management environment, you can submit the **Start cluster** job to start a cluster that is on a managed target of the job manager.

#### **Before you begin**

Start the job manager and the managed targets. The cluster that you want to start must be a resource managed by the job manager. The target cluster must have at least one cluster member. You cannot start a cluster unless it has a cluster member.

You might need to synchronize the nodes of the deployment manager to start the cluster successfully. You can use the Nodes page of the deployment manager administrative console to synchronize the nodes. Click **System administration** > **Nodes** > **Synchronize**.

Your ID at the job manager must be authorized for the administrator role or the operator role to submit jobs. When you submit a job, you can specify a user name and password for authentication and authorization at the target or targets. When you submit a job to multiple targets, the user name and password or the credentials for the submitter must apply to all the job targets.

#### **About this task**

You can use the administrative console of the job manager or the deployment manager to start clusters on one or more managed targets. From the console, choose the **Start cluster** job, specify job options, review the summary, and submit the job.

When you start a cluster, all the application servers that are members of that cluster start automatically.

Instead of using a console, you can run the startCluster job script in the AdministrativeJobs command group. See the Administrative job types topic.

#### **Procedure**

- 1.Click **Jobs** > **Submit** from the navigation tree of the administrative console.
- 2. Choose a job to start a cluster.
- a. Select the **Start cluster** job type from the list.
- b. Optionally specify a description of the job.
- c. Click **Next**.
- 3. Choose the job targets.
	- a. Select a group of targets from the list, or select **Target names**.
	- b. If you selected **Target names**, then specify a target on which a cluster resides and click **Add**, or click **Find** and specify the chosen targets on the Find targets page.
	- c. If user authentication is required, specify a user name, password, or any other authentication values as needed.
	- d. Click **Next**.
- 4. Specify parameters for the start cluster job.
	- a.For **Cluster name**, specify the name of cluster to start.

To see the names of existing clusters on the targets, click **Find** on the Specify job parameters page. On the Find target resources page, specify the targets and click **Find**. For example, suppose a managed target, myCellManager01, has a cluster named cluster2 that you want to start. Specify the name:

cluster2

b. If you want the cluster start operation to ripple across the cluster one member at a time, select **Ripple start** (true).

Otherwise, leave the field empty. The default is clear (false).

- c.Optionally, for **Timeout in minutes** specify the maximum amount of time in minutes to wait for the cluster to start before returning the state of the cluster.
- d. Click **Next**.
- 5. Schedule the job.

The times and dates that you specify are relative to the job manager.

- a. Optionally specify one or more email addresses where notifications are sent when the job finishes. If you specify multiple email addresses, separate them with commas.
- b. Select when the job is available for submission.
- c. Select the job expiration.
- d. Optionally specify a recurring interval for the job, a start date and time for the interval, and an end date and time for the interval.
- e.Click **Next**.
- 6. Review the summary, and click **Finish** to submit the job.

### **Results**

The targets run the job and attempt to start the clusters and the cluster members.

### **What to do next**

On the Job status page, click the ID of the start server job and view the job status. Click the status refresh

icon  $t = \overline{d}$  to refresh the displayed status.

If the job is not successful, view any error messages that result from running the job. You might need to synchronize the nodes of the deployment manager before you can start the cluster successfully. After you correct the error condition, submit the job again.

If the job is successful, the status on the Target resources page of the cluster is RUNNING. Click **Jobs** > **Target resources** > *resource* name to see the resource status.

When a cluster starts, its cluster members also start. If the Target resources page shows that the cluster is RUNNING but the status of cluster members is Stopped, submit the Status or Inventory job. Both jobs refresh data on managed resources. If the status of cluster members remains Stopped, submit the Start server job to start a cluster member.

### *Starting servers using the job manager:*

In a flexible management environment, you can submit the **Start server** job to start an application server on a managed target. The job can start a stand-alone server or a server on a federated node of a deployment manager.

## **Before you begin**

Start the job manager and the targets. If a target is a stand-alone application server, also start the administrative agent.

Your ID at the job manager must be authorized for the administrator role or the operator role to submit jobs. When you submit a job, you can specify a user name and password for authentication and authorization at the target or targets. When you submit a job to multiple targets, the user name and password or the credentials for the submitter must be applicable to all of the job targets.

## **About this task**

You can use the administrative console of the job manager or the deployment manager to start application servers on one or more managed targets. From the console, choose the **Start server** job, specify server and job options, review the summary, and submit the job.

**gotcha:** You cannot start or stop the deployment manager or any node agent by using the job manager console with the submit job option. Performing such a start/stop job submission for the deployment manager or any node agent results in an error message similar to the following. CWWSY0334E: Unable to locate node agent MBean when processing job startServer for server dmgr on node CellManager

The deployment manager or any node agent is unaffected by this action.

This topic describes how to run the **Start server** job using the job manager console or the deployment manager console. Instead of using a console, you can run the startServer job script in the AdministrativeJobs command group. See the Administrative job types topic.

## **Procedure**

- 1.Click **Jobs** > **Submit** from the navigation tree of the administrative console.
- 2. Choose a job to start a server.
	- a.Select the **Start server** job type from the list.
	- b. Optionally specify a description of the job.
	- c. Click **Next**.
- 3. Choose the job targets.
	- a. Select a group of targets from the list, or select **Target names**. Only groups of targets that are valid for the job type that you selected are displayed in the list of target groups.
	- b. If you selected **Target names**, then specify a target name and click **Add**, or click **Find** and specify the chosen targets on the Find targets page.
	- c. If user authentication is required, specify a user name, password, or any other authentication values as needed.
- d.Click **Next**.
- 4. Specify parameters for the start server job.
	- a.For **Server name**, specify the name of server to start.

To see the names of existing servers on the targets, click **Find** on the Specify job parameters page. On the Find target resources page, specify the targets and click **Find**. For example, suppose a managed node, nodeA, has a server named server2 that you want to start. Specify the name: server2

b. If the target node is in a WebSphere Application Server, Network Deployment cell, specify the node name in the cell.

You do not have to specify the node name for a base (stand-alone) node. For example, suppose the managed node, nodeA, is a federated node in a WebSphere Application Server, Network Deployment cell. Specify the node name:

nodeA

- c. Click **Next**.
- 5. Schedule the job.

The times and dates that you specify are relative to the job manager.

- a. Optionally specify one or more email addresses where notifications are sent when the job finishes. If you specify multiple email addresses, separate them with commas.
- b. Select when the job is available for submission.
- c. Select the job expiration.
- d. Optionally specify a recurring interval for the job, a start date and time for the interval, and an end date and time for the interval.
- e.Click **Next**.
- 6. Review the summary, and click **Finish** to submit the job.

### **Results**

The targets run the job and attempt to start the application server.

### **What to do next**

On the Job status page, click the ID of the start server job and view the job status. Click the status refresh

icon the refresh the displayed status.

If the job is not successful, view any error messages that result from running the job, correct the error condition, and submit the job again.

If the job is successful, the status on the Target resources page of the server is RUNNING. Click **Jobs** > **Target resources** > *resource\_name* to see the resource status.

After starting the server, you can run the following jobs:

- Install application
- Update application
- Uninstall application
- Stop server

### *Stopping servers using the job manager:*

In a flexible management environment, you can submit the **Stop server** job to stop an application server on a managed target. The job can stop a stand-alone server or a federated node of a deployment manager.

## **Before you begin**

Start the job manager if it is not already running. The target application server must also be running. If a target is a stand-alone application server, also start the administrative agent.

Your ID at the job manager must be authorized for the administrator role or the operator role to submit jobs. When you submit a job, you can specify a user name and password for authentication and authorization at the target or targets. When you submit a job to multiple targets, the user name and password or the credentials for the submitter must be applicable to all the job targets.

### **About this task**

You can use the administrative console of the job manager or the deployment manager to stop application servers on one or more managed targets. From the console, choose the **Stop server** job, specify server and job options, review the summary, and submit the job.

Instead of using a console, you can run the stopServer job script in the AdministrativeJobs command group. See the Administrative job types topic.

## **Procedure**

- 1.Click **Jobs** > **Submit** from the navigation tree of the administrative console.
- 2. Choose a job to stop a server.
	- a. Select the **Stop server** job type from the list.
	- b. Optionally specify a description of the job.
	- c. Click **Next**.
- 3. Choose the job targets.
	- a. Select a group of targets from the list, or select **Target names**. Only groups of targets that are valid for the job type that you selected are displayed in the list of target groups.
	- b. If you selected **Target names**, then specify a target name and click **Add**, or click **Find** and specify the chosen targets on the Find targets page.
	- c. If user authentication is required, specify a user name, password, or any other authentication values as needed.
	- d. Click **Next**.
- 4. Specify parameters for the stop server job.
	- a.For **Server name**, specify the name of server to stop.

To see the names of existing servers on the targets, click **Find** on the Specify job parameters page. On the Find target resources page, specify the targets and click **Find**. For example, suppose a managed target, nodeA, has a server named server2 that you want to stop. Specify the name: server2

b. If the target node is in a WebSphere Application Server, Network Deployment cell, specify the node name in the cell.

You do not have to specify the target name for a base (stand-alone) target. For example, suppose the managed target, nodeA, is a federated node in a WebSphere Application Server, Network Deployment cell. Specify the node name:

- nodeA c. Click **Next**.
- 5. Schedule the job.

The times and dates that you specify are relative to the job manager.

a. Optionally specify one or more email addresses where notifications are sent when the job finishes. If you specify multiple email addresses, separate them with commas.

- b. Select when the job is available for submission.
- c. Select the job expiration.
- d. Optionally specify a recurring interval for the job, a start date and time for the interval, and an end date and time for the interval.
- e.Click **Next**.
- 6. Review the summary, and click **Finish** to submit the job.

## **Results**

The targets run the job and attempt to stop the application server.

## **What to do next**

On the Job status page, click the ID of the stop server job and view the job status. Click the status refresh

icon  $t = \frac{d}{dt}$  to refresh the displayed status.

If the job is not successful, view any error messages that result from running the job, correct the error condition, and submit the job again.

If the job is successful, the status on the Target resources page of the server is Stoppped. Click **Jobs** > **Target resources** > *resource* name to see the resource status.

After stopping the server, you can run the following jobs:

- Start server
- Delete application server

### *Stopping clusters using the job manager:*

In a flexible management environment, you can submit the **Stop cluster** job to stop a running cluster that is on a managed target of the job manager.

### **Before you begin**

Start the job manager if it is not running already.

To submit the **Stop cluster** job, the deployment manager node on which the cluster resides must be a managed target of the job manager. The cluster must be running.

Your ID at the job manager must be authorized for the administrator role or the operator role to submit jobs. When you submit a job, you can specify a user name and password for authentication and authorization at the target or targets. When you submit a job to multiple targets, the user name and password or the credentials for the submitter must be applicable to all the job targets.

### **About this task**

You can use the administrative console of the job manager or the deployment manager to stop clusters on one or more managed targets. From the console, choose the **Stop cluster** job, specify job options, review the summary, and submit the job.

Instead of using a console, you can run the stopCluster job script in the AdministrativeJobs command group. See the Administrative job types topic.

# **Procedure**

- 1.Click **Jobs** > **Submit** from the navigation tree of the administrative console.
- 2. Choose a job to stop a cluster.
	- a.Select the **Stop cluster** job type from the list.
	- b. Optionally specify a description of the job.
	- c. Click **Next**.
- 3. Choose the job targets.
	- a. Select a group of targets from the list, or select **Target names**.

Only groups of targets that are valid for the job type that you selected are displayed in the list of target groups.

- b. If you selected **Target names**, then specify a target name and click **Add**, or click **Find** and specify the chosen targets on the Find targets page.
- c. If user authentication is required, specify a user name, password, or any other authentication values as needed.
- d. Click **Next**.
- 4. Specify parameters for the stop cluster job.
	- a.For **Cluster name**, specify the name of cluster to stop.

To see the names of existing clusters on the targets, click **Find** on the Specify job parameters page. On the Find target resources page, specify the targets and click **Find**. For example, suppose a managed target, myNode01, has a cluster named cluster2 that you want to stop. Specify the name:

cluster2

- b.Optionally, for **Timeout in minutes** specify the maximum number of minutes to wait for the cluster to stop before returning the cluster state.
- c. Click **Next**.
- 5. Schedule the job.

The times and dates that you specify are relative to the job manager.

- a. Optionally specify one or more email addresses where notifications are sent when the job finishes. If you specify multiple email addresses, separate them with commas.
- b. Select when the job is available for submission.
- c. Select the job expiration.
- d. Optionally specify a recurring interval for the job, a start date and time for the interval, and an end date and time for the interval.
- e.Click **Next**.
- 6. Review the summary, and click **Finish** to submit the job.

### **Results**

The targets run the job and attempt to stop the cluster.

## **What to do next**

On the Job status page, click the ID of the stop cluster job and view the job status. Click the status refresh

icon  $t = \overline{d}$  to refresh the displayed status.

If the job is not successful, view any error messages that result from running the job, correct the error condition, and submit the job again.

If the job is successful, the status on the Target resources page of the cluster is Stopped. Click **Jobs** > **Target resources** > *resource* name to see the resource status.

After stopping the cluster, you can run the following jobs:

- Start cluster
- Delete cluster

### *Applying properties files to configure servers using the job manager:*

In a flexible management environment, you can submit the **Configure properties** job to apply properties files to application servers managed by the job manager. After you edit a properties file that is intended for a managed application server target, use the job manager to distribute the properties file to the managed target and apply the changed file to update the application server configuration.

### **Before you begin**

Properties files provide a way to query and change the product configuration. The files list the most commonly used properties in name and value pairs.

Before you can submit a job to apply a properties file, do the following:

- 1. Start the job manager. If you are applying the properties file to a deployment manager target, start the deployment manager and the federated node of the deployment manager. If you are applying the properties file to a stand-alone application server target, start the administrative agent. The targets must be managed by the job manager.
- 2. Use the extractConfigProperties command in the PropertiesBasedConfiguration command group for the AdminTask object to extract a properties file of an application server that is managed by the job manager. You must run the extractConfigProperties command locally or run a wsadmin script that extracts the properties file in a **Run wsadmin script** job. The job manager does not have a job that specifically extracts a properties file.

For example, suppose you want to extract the server configuration of an application server target that has a server named server1 and a profile named AppSrv02. Run the following wsadmin commands from the bin directory of the AppSrv02 profile:

#### wsadmin -lang jython

AdminTask.extractConfigProperties('[-propertiesFileName server.props -configData Server=server1 ]')

The product extracts the server configuration to a file named server.props in the bin directory of the AppSrv02 profile.

3. Open an editor on the properties file, change the value of one or more properties, and save the file.

**Important:** The properties file must be in UTF-8. The generated file is in UTF-8 automatically. Ensure that the file remains in UTF-8 after any edits. Use an editor that handles UTF-8, or US-ASCII if the file does not have characters outside the 7-bit US-ASCII character set.

4. Copy the properties file to the /config/temp/JobManager directory of the job manager profile.

If the JobManager directory does not exist, create the JobManager directory in the job manager profile /config/temp directory. To create and access the directory, you must have the appropriate authority.

If the properties file exists on a managed target, you can run the **Collect file** job to copy the properties file from the managed target to the *job\_manager\_profile*/config/temp/JobManager/*jobToken*/ *targetName* directory. See the topic on the collect file job.

- 5. Run the **Distribute file** job to distribute the properties file from the job manager to one or more application server targets. Remember any value that you specify for **Destination** because you use that location for the job that applies the properties file.
	- **Note:** You must distribute the properties file to the targets before you can run the **Configure properties** job. The distribute file job copies the properties file in the /config/temp/JobManager

directory of the job manager profile to the targets. The name of the properties file on the targets becomes whatever value that you specify for the destination when distributing the file. See the topic on the distribute file job.

6. If the properties file uses a variable map file, run the **Distribute file** job to distribute the variable map file. Remember any value that you specify for **Destination**.

Your ID at the job manager must be authorized for the administrator role or the operator role to submit jobs. When you submit a job, you can specify a user name and password for authentication and authorization at the target or targets. When you submit a job to multiple targets, the user name and password or the credentials for the submitter must be applicable to all the job targets.

## **About this task**

You can use the administrative console of the job manager or the deployment manager to submit a job that applies a properties file and configures an application server. From the console, choose the **Configure properties** job, specify the properties file to apply, specify job options, schedule the job, review the summary, and submit the job.

The job makes the following changes to an application server configuration:

- v Sets the attribute corresponding to each property specified in the properties file to the new value.
- v If an attribute corresponding to the specified property does not exist in the configuration, creates an attribute in the configuration.
- v If a configuration object specified in the properties file does not exist in the configuration, creates a configuration object.

Optionally, you can specify that the job manager use variables that are set in a variable map file when applying the properties file. Specify the location of a variable map file to include with the properties file.

This topic describes how to use the job manager console or the deployment manager to submit the job. Instead of using a console, you can submit the job by running the configProperties command in the AdministrativeJobs command group to configure the properties for the application server target. See the Administrative job types topic.

The configure properties job uses the applyConfigProperties command in the PropertiesBasedConfiguration command group for the AdminTask object to configure the properties for the target.

### **Procedure**

- 1.Click **Jobs** > **Submit** from the navigation tree of the administrative console.
- 2. Choose a job to apply a properties file to one or more application server targets.
	- a.Select the **Configure properties** job type from the list.
	- b. Optionally describe the job.
	- c. Click **Next**.
- 3. For the job target, choose the application server targets that you want to configure by applying a properties file.
	- a.Select **Target names**.
	- b. Specify the target names to which you previously distributed the properties file and click **Add**, or click **Find** and specify the application server targets as chosen targets on the Find targets page.
	- c. Click **Next**.
	- d. If user authentication is required, specify a user name, password, or any other authentication values as needed.
	- e.Click **Next**.
- 4. Specify parameters for the configure properties job.
	- a. Specify the location of the properties file that you want to apply.
		- The properties file location is the destination value that you specified for the **Distribute file** job.
	- b. If the properties file uses a variable map file, specify the location of the variable map file.
		- Use the destination value that you specified for the **Distribute file** job.
	- c. Click **Next**.
- 5. Schedule the job.

The times and dates that you specify are relative to the job manager.

- a. Optionally specify one or more email addresses where notifications are sent when the job is done. If you specify multiple email addresses, separate them by commas. The email addresses are saved in your console preferences. Each email address is validated for format errors.
- b. Select when the job is available for submission.

You can submit the job to be available now, or specify a time and date that the job is retrieved from the job manager.

c. Select the job expiration.

The job expiration is the time at which the job will no longer be available for targets to run. You can use the default expiration, specify a time and date for the job expiration, or specify an amount of time in which the job expires. The default expiration is defined on the Job manager configuration page.

- d. Optionally specify a recurring interval for the job, a start date and time for the interval, and an end date and time for the interval.
- e.Click **Next**.
- 6. Review the summary, and click **Finish** to submit the job.

### **Results**

The job manager performs the following operations:

- Makes the **Configure properties** job available to the targets.
- Reports on the status of the job at each target.

#### **What to do next**

On the Job status page, click the job ID and view the job status. Click the status refresh icon the to refresh the displayed status.

If the job is not successful, view any error messages that result from running the job, correct the error condition, and submit the job again.

If the job status is Succeeded, check a target to ensure that the properties file was applied.

#### *Deleting application servers using the job manager:*

You can submit the **Delete application server** job to remove a server from the flexible management environment. The job can delete a stand-alone server or a server on a federated node of a deployment manager.

#### **Before you begin**

Each server that you want to delete must be on a managed target of the job manager.

Start the job manager. If the server that you want to delete is on a federated node of a deployment manager, also start the deployment manager and the federated node. If the target is a stand-alone application server, also start the administrative agent.

## **About this task**

You can use the administrative console of the job manager or the deployment manager to delete an application server from one or more managed targets. From the console, choose the **Delete application server** job, specify server and job options, review the summary, and submit the job.

Instead of using a console, you can run the deleteApplicationServer job script in the AdministrativeJobs command group. See the Administrative job types topic.

## **Procedure**

- 1.Click **Jobs** > **Submit** from the navigation tree of the administrative console.
- 2. Choose a job to delete a server.
	- a.Select the **Delete application server** job type from the list.
	- b. Optionally specify a description of the job.
	- c.Click **Next**.
- 3. Choose the job targets from which to delete a server.
	- a. Select a group of targets from the list, or select **Target names**.
	- b. If you selected **Target names**, then specify a target name and click **Add**, or click **Find** and specify the chosen targets on the Find targets page.
	- c. If user authentication is required, specify a user name, password, or any other authentication values as needed.
	- d.Click **Next**.
- 4. Specify parameters for the delete server job.
	- a.For **Server name**, specify the name of the server to delete.

To see the names of existing servers on the targets, click **Find** on the Specify job parameters page. On the Find target resources page, specify the targets and click **Find**. For example, suppose a managed target, nodeA, has a server named server2 that you want to delete. Specify the server name:

server2

b. If the target is in a WebSphere Application Server, Network Deployment cell, specify the node name in the cell from which to delete the server.

You do not have to specify the node name for a base (stand-alone) node. For example, suppose the managed target, nodeA, is a federated node in a WebSphere Application Server, Network Deployment cell. Specify the node name:

nodeA

- c. Click **Next**.
- 5. Schedule the job.
	- a. Optionally specify one or more email addresses where notifications are sent when the job finishes. If you specify multiple email addresses, separate them with commas.
	- b. Select when the job is available for submission.
	- c. Select the job expiration.
	- d. Optionally specify a recurring interval for the job, a start date and time for the interval, and an end date and time for the interval.
	- e.Click **Next**.
- 6. Review the summary, and click **Finish** to submit the job.

# **Results**

The targets run the job and attempt to delete the application server.

### **What to do next**

On the Job status page, click the ID of the delete application server job and view the job status. Click the

status refresh icon to refresh the displayed status.

If the job is not successful, view any error messages that result from running the job, correct the error condition, and submit the job again.

If the job is successful, click **Jobs** > **Target resources**. The names of deleted servers are not in the list of resources.

## *Deleting clusters using the job manager:*

You can submit the **Delete cluster** job to remove a cluster from the flexible management environment.

### **Before you begin**

Start the job manager, the deployment manager, and the targets on which the cluster resides.

Each cluster that you want to delete must be a managed resource of the job manager.

### **About this task**

You can use the administrative console of the job manager or the deployment manager to delete a cluster from one or more managed targets. From the console, choose the **Delete cluster** job, specify job options, review the summary, and submit the job.

The job stops the cluster, if it is running, and removes the cluster from the flexible management environment and from the deployment manager node.

Instead of using a console, you can run the deleteCluster job script in the AdministrativeJobs command group. See the Administrative job types topic.

### **Procedure**

- 1.Click **Jobs** > **Submit** from the navigation tree of the administrative console.
- 2. Choose a job to delete a cluster.
	- a.Select the **Delete cluster** job type from the list.
	- b. Optionally specify a description of the job.
	- c. Click **Next**.
- 3. Choose the job targets from which to delete a cluster.
	- a. Select a group of targets from the list, or select **Target names**.
	- b. If you selected **Target names**, then specify a target name and click **Add**, or click **Find** and specify the chosen targets on the Find targets page.

For example, suppose a managed target, myNode01, has a cluster named cluster2 that you want to remove. Specify the target name:

myNode01

c. If user authentication is required, specify a user name, password, or any other authentication values as needed.

- d.Click **Next**.
- 4. Specify parameters for the delete cluster job.
	- a.For **Cluster name**, specify the name of cluster to remove.

To see the names of existing clusters on the targets, click **Find** on the Specify job parameters page. On the Find target resources page, specify the targets and click **Find**. To continue with the example, to remove cluster2 from the myNode01 target, specify the cluster name: cluster2

b. If the cluster belongs to a replication domain, optionally select **Delete replication domain** (true) to remove the cluster replication domain.

By default, the product does not delete the cluster replication domain when the cluster is deleted. The default value is clear (false).

- c. Click **Next**.
- 5. Schedule the job.
	- a. Optionally specify one or more email addresses where notifications are sent when the job finishes. If you specify multiple email addresses, separate them with commas.
	- b. Select when the job is available for submission.
	- c. Select the job expiration.
	- d. Optionally specify a recurring interval for the job, a start date and time for the interval, and an end date and time for the interval.
	- e.Click **Next**.
- 6. Review the summary, and click **Finish** to submit the job.

## **Results**

The targets run the job and delete the cluster.

## **What to do next**

On the Job status page, click the ID of the delete cluster job and view the job status. Click the status

refresh icon  $t = 1$  to refresh the displayed status.

If the job is not successful, view any error messages that result from running the job, correct the error condition, and submit the job again. correct the error condition, and submit the job again.

If the job is successful, click **Jobs** > **Target resources**. The names of deleted clusters are not in the list of resources.

### *Deleting cluster members using the job manager:*

You can submit the **Delete cluster member** job to remove a cluster member from the flexible management environment.

### **Before you begin**

Start the job manager and the managed targets. The cluster member that you want to delete must be a managed resource of the job manager.

### **About this task**

You can use the administrative console of the job manager or the deployment manager to delete a cluster member from one or more managed clusters. From the console, choose the **Delete cluster member** job, specify job options, review the summary, and submit the job.

The job stops the cluster member, if it is running, and removes the cluster member from the flexible management environment.

Instead of using a console, you can run the deleteClusterMember job script in the AdministrativeJobs command group. See the Administrative job types topic.

## **Procedure**

- 1.Click **Jobs** > **Submit** from the navigation tree of the administrative console.
- 2. Choose a job to delete a cluster member.
	- a. Select the **Delete cluster member** job type from the list.
	- b. Optionally specify a description of the job.
	- c. Click **Next**.
- 3. Choose one or more managed targets on which the cluster member resides.
	- a. Select a group of targets from the list, or select **Target names**.
	- b. If you selected **Target names**, then specify a target name and click **Add**, or click **Find** and specify the chosen targets on the Find targets page.
	- c. If user authentication is required, specify a user name, password, or any other authentication values as needed.
	- d. Click **Next**.
- 4. Specify parameters for the delete member job.
	- a.For **Cluster name**, specify the name of the cluster that groups the cluster member.

To see the names of existing clusters on the targets, click **Find** on the Specify job parameters page. On the Find target resources page, specify the targets and click **Find**. For example, suppose the cluster member that you want to delete, cluster member 2, belongs to the cluster2 cluster. Specify the cluster name:

cluster2

- b. For **Member node**, specify the name of the node on which the cluster member resides. For example, suppose the Target resources page shows that the deployment manager node on which cluster member 2 resides is named myNode01. Specify the member node name: myNode01
- c.For **Member name**, specify the name of the cluster member that you want to delete. For example, specify the cluster member name:

cluster\_member\_2

d. If the cluster has a replication domain and you want to remove a replicator entry for the cluster member, select **Delete entry** (true).

By default, the product does not delete the replicator entry having the server name of this cluster member from the cluster replication domain. The default value is clear (false).

- e.Click **Next**.
- 5. Schedule the job.
	- a. Optionally specify one or more email addresses where notifications are sent when the job finishes. If you specify multiple email addresses, separate them with commas.
	- b. Select when the job is available for submission.
	- c. Select the job expiration.
	- d. Optionally specify a recurring interval for the job, a start date and time for the interval, and an end date and time for the interval.
	- e.Click **Next**.
- 6. Review the summary, and click **Finish** to submit the job.

## **Results**

The targets run the job and attempt to delete the cluster member.

### **What to do next**

On the Job status page, click the ID of the delete cluster member job and view the job status. Click the

status refresh icon to refresh the displayed status.

If the job is not successful, view any error messages that result from running the job, correct the error condition, and submit the job again.

If the job is successful, click **Jobs** > **Target resources**. The names of deleted cluster members are not in the list of resources.

### *Deleting proxy servers using the job manager:*

You can submit the **Delete proxy server** job to remove a server from the flexible management environment. The job can delete a proxy server from a stand-alone server or a federated node of a deployment manager.

## **Before you begin**

Start the job manager and the targets. If a target is a stand-alone application server, also start the administrative agent.

To submit the **Delete proxy server** job, the target must support proxy servers.

Each proxy server that you want to delete must be a managed resource of the job manager.

### **About this task**

You can use the administrative console of the job manager or the deployment manager to delete a proxy server from one or more managed targets. From the console, choose the **Delete proxy server** job, specify server and job options, review the summary, and submit the job.

The job stops the proxy server, if it is running, and removes the proxy server from the flexible management environment.

Instead of using a console, you can run the deleteProxyServer job script in the AdministrativeJobs command group. See the Administrative job types topic.

### **Procedure**

- 1.Click **Jobs** > **Submit** from the navigation tree of the administrative console.
- 2. Choose a job to delete a proxy server.
	- a.Select the **Delete proxy server** job type from the list.
	- b. Optionally specify a description of the job.
	- c. Click **Next**.
- 3. Choose the job targets from which to delete the proxy server.
	- a. Select a group of targets from the list, or select **Target names**.
	- b. If you selected **Target names**, then specify a target name and click **Add**, or click **Find** and specify the chosen targets on the Find targets page.
- c. If user authentication is required, specify a user name, password, or any other authentication values as needed.
- d. Click **Next**.
- 4. Specify parameters for the delete proxy server job.
	- a.For **Server name**, specify the name of the proxy server to delete.

To see the names of existing servers on the targets, click **Find** on the Specify job parameters page. On the Find target resources page, specify the targets and click **Find**. For example, suppose a managed target, myNode01, has a server named proxy\_server\_2 that you want to delete. Specify the server name:

proxy\_server\_2

b. If the target is in a WebSphere Application Server, Network Deployment cell, specify the node name in the cell from which to delete the server.

You do not have to specify the node name for a base (stand-alone) node. For example, suppose the managed node, myNode01, is a federated node in a WebSphere Application Server, Network Deployment cell. Specify the node name: myNode01

- c.Click **Next**.
- 5. Schedule the job.
	- a. Optionally specify one or more email addresses where notifications are sent when the job finishes. If you specify multiple email addresses, separate them with commas.
	- b. Select when the job is available for submission.
	- c. Select the job expiration.
	- d. Optionally specify a recurring interval for the job, a start date and time for the interval, and an end date and time for the interval.
	- e.Click **Next**.
- 6. Review the summary, and click **Finish** to submit the job.

### **Results**

The targets run the job and attempt to delete a proxy server.

### **What to do next**

On the Job status page, click the ID of the delete proxy server job and view the job status. If the job is not successful, view any error messages that result from running the job, correct the error condition, and submit the job again.

If the job is successful, click **Jobs** > **Target resources**. The names of deleted servers are not in the list of resources.

### **Submitting jobs to manage files**

In a flexible management environment, you can submit jobs to collect files from managed targets and copy them to the job manager, to distribute files to managed targets, and to remove files from managed targets.

### **Before you begin**

Before submitting a job, start the job manager and the targets. If a target is a stand-alone application server, also start the administrative agent.

Your ID at the job manager must be authorized for the administrator role or the operator role to submit jobs. When you submit a job, you can specify a user name and password for authentication and authorization at the target or targets. When you submit a job to multiple targets, the user name and

password or the credentials for the submitter must be applicable to all of the job targets.

# **About this task**

You must distribute files to managed targets before you can submit jobs that use the files. For example, you must distribute an enterprise application before you can install or update the application on managed application server targets. Similarly, you must distribute a properties file to managed application server targets before you can apply the file to configure the application servers. You also must distribute a wsadmin script file before submitting a job that run the script.

The topics in this section describe how to administer files by running jobs in the job manager console or the deployment manager console. Instead of using a console, you can run wsadmin commands in the AdministrativeJobs command group. See the Administrative job types topic.

## **Procedure**

- [Run the Collect file job](#page-237-0) to copy either a single file or a directory of files from managed targets to the job manager.
- [Run the Distribute file job](#page-240-0) to copy a single file to managed targets.
- [Run the Remove file job](#page-243-0) to delete a file or directory of files from managed targets.

## **Results**

The collect file job copies a file or directory into the *job manager profile/config/temp/JobManager/ jobToken*/*targetName* directory.

The distribute file job copies a file into the downloadedContent directory of the administrative agent or deployment manager profile.

The Remove file job deletes a file from the downloadedContent directory.

## **What to do next**

On the Job status page, click the ID of the job and view the job status. If the job is not successful, view any error messages that result from running the job, correct the error condition, and submit the job again.

## <span id="page-237-0"></span>*Collecting files for the job manager:*

In a flexible management environment, you can submit the **Collect file** job to copy a single file or a directory of files from managed targets, which can be hosts or nodes, to the job manager. You might collect files before submitting jobs that use the files. For example, you might collect and then distribute an enterprise application before you install or update the application on managed application server targets. Similarly, you might collect and then distribute a properties file to managed application server targets before you apply the file to configure the application servers.

### **Before you begin**

Start the job manager. Ensure that the targets from which you want to copy a file are registered with the job manager.

If you are collecting a file on a host, you must first register the host with the job manager.

If a target is deployment manager, start the deployment manager. If a target is a stand-alone application server, start the administrative agent.

Your ID at the job manager must be authorized for the administrator role or the operator role to submit jobs. When you submit a job, you can specify a user name and password for authentication and authorization at the target or targets. When you submit a job to multiple targets, the user name and password or the credentials for the submitter must apply to all the job targets.

You can simplify administration of a large number of targets by submitting jobs against groups of targets. Before you can submit a job for a group of targets, you must create the group of targets.

## **About this task**

You can use the administrative console of the job manager or the deployment manager to submit a job that transfers a file or directory of files from targets to the job manager. From the console, choose the **Collect file** job, specify the file or directory to transfer, specify job options, schedule the job, review the summary, and submit the job. When the job runs, the job manager copies the file from the application server or deployment manager profile directory to the job manager profile config/temp/JobManager/ *jobToken*/*targetName* directory.

When collecting a directory from a node, the job recursively zips the directory contents and copies the resulting compressed format file. When collecting multiple files from a host, you can specify wildcards in the filename.

This topic describes how to run the **Collect file** job using the job manager console or the deployment manager console. Instead of using a console, you can run the collectFile job script in the AdministrativeJobs command group. See the Administrative job types topic.

## **Procedure**

1. For nodes, determine the location of the file or directory that you want to collect relative to the *profile\_root* directory of the target.

For example, suppose that you want to collect the DynaCacheEsi.ear file from the *profile\_root*/AppSrv01/config/cells/myNode01Cell/applications/DynaCacheEsi.ear directory. AppSrv01 is the target node profile name. AppSrv01 is a stand-alone application server. myNode01Cell is the AppSrv01 cell name. The location of the DynaCacheEsi.ear file relative to the profile root, AppSrv01, is config/cells/myNode01Cell/applications/DynaCacheEsi.ear

For hosts, you can collect one or more files from any location of the hosts if your user ID has the correct permissions.

- 2.Click **Jobs** > **Submit** from the navigation tree of the administrative console.
- 3. Choose the job.
	- a.Select the **Collect file** job type from the list.
	- b. Optionally describe the job.
	- c. Click **Next**.
- 4. Choose the targets from which you want to collect the file or directory.
	- a. Select a group of targets from the list, or select **Target names**.

Only target groups that are valid for the job type that you selected are displayed in the list of target groups.

The target can be a host. However, you can only collect a file from a host. You cannot collect a directory from a host.

b. If you selected **Target names**, then specify a target name and click **Add**, or click **Find** and specify the chosen targets on the Find targets page. Select the target from which you want to collect a file or directory. To continue with the example in

step 1, suppose the AppSrv01 profile is registered with the job manager as nodeA. Select nodeA.

c. If user authentication is required, specify a user name, password, or any other authentication values as needed.

- d.Click **Next**.
- 5. Specify parameters for the collect file job.
	- a.For **Source**, you have different options depending on if you are collecting files from a host or from a node:
		- v **Node**: specify the path of the file or directory that you want to collect, relative to the *profile\_root*  directory of the target.

For example, to collect the DynaCacheEsi.ear file from the *profile\_root*/AppSrv01/config/cells/ myNode01Cell/applications/DynaCacheEsi.ear directory, specify the following path:

config/cells/myNode01Cell/applications/DynaCacheEsi.ear/DynaCacheEsi.ear

To collect a directory such as the logs directory under the *profile\_root* of the target, specify logs in the **Source** field.

- v **Host**: Specify a fully qualified path of the file. There are no restrictions on the source. You can specify files using wildcards. Supported wildcard characters are (\*) and (?).
	- Asterisk (\*) for multiple unknown or variable characters in the term.
	- Question mark (?) for a single unknown or variable character in the term.
- b.Optional: For **Destination**, specify a destination name for the file or directory that is being copied to the job manager.

By default, the file or directory is placed in the *job\_manager\_profile*/config/temp/JobManager/ *jobToken*/*targetName* directory. The file or directory retains its name unless you specify a different name in the **Destination** field. For the DynaCacheEsi.ear example, if you do not specify a value for **Destination**, the product copies the DynaCacheEsi.ear file to a directory such as *profile\_root*/JobMgr01/config/temp/JobManager/124517860634322577/nodeA. In this example, JobMgr01 is the name of the job manager profile, 124517860634322577 is the job token identifier, and nodeA is the target from which the file was copied. The DynaCacheEsi.ear file is placed in the nodeA directory.

• Node

Suppose that you want the DynaCacheEsi.ear file to have a name such as dynacache esi sample in the nodeA directory. If you specify dynacache esi sample for **Destination**, the DynaCacheEsi.ear file is copied to the *profile\_root*/JobMgr01/config/temp/ JobManager/*jobToken*/nodeA directory, where it has the name dynacache\_esi\_sample.

• Host

If you chose to specify a destination for a host, you must specify a directory. When collecting a file from a host, the destination cannot be a file name.

If you specify a **Destination** value, remember the value. If you later run a job that references the collected file or directory, you can use the destination value to identify the file or directory.

- c.For **Distribution provider**, if you use a distribution provider other than the default distribution provider, specify the name of the distribution provider. For the DynaCacheEsi.ear file or logs directory example, do not specify a value and use the default distribution provider.
- d. Click **Next**.
- 6. Schedule the job.

The times and dates that you specify are relative to the job manager.

- a. Optionally specify one or more email addresses where notifications are sent when the job finishes. If you specify multiple email addresses, separate them with commas. The email addresses are saved in your console preferences. Each email address is validated for format errors.
- b. Select when the job is available for submission.

You can submit the job to be available now, or specify a time and date that the job is retrieved from the job manager.

c. Select the job expiration.

The job expiration is the time at which the job will no longer be available for targets to run. You can use the default expiration, specify a time and date for the job expiration, or specify an amount of time in which the job expires. The default expiration is defined on the Job manager configuration panel.

- d. Optionally specify a recurring interval for the job, a start date and time for the interval, and an end date and time for the interval.
- e.Click **Next**.
- 7. Review the summary, and click **Finish** to submit the job.

### **Results**

The job manager copies the file or directory into the *job manager profile*/config/temp/JobManager/ *jobToken*/*targetName* directory. The name of the collection file or directory is the destination. If you did not specify a destination value, then the file or directory retains its original name.

For the DynaCacheEsi.ear example, the file is copied to the *job manager profile/config/temp/* JobManager/*jobToken*/nodeA directory.

### **What to do next**

On the Job status page, click the ID of the collect file job and view the job status. Click the status refresh

icon  $t = 1$  to refresh the displayed status.

If the job is not successful, view any error messages that result from running the job, correct the error condition, and submit the job again.

If the job manager successfully copies the file or directory from the targets to the job manager, you can submit jobs that distribute collected files.

### <span id="page-240-0"></span>*Distributing files from the job manager to targets:*

In a flexible management environment, you can submit the **Distribute file** job to copy files to managed targets of the job manager. You must distribute files before you can submit jobs that use the files. For example, you must distribute an enterprise application before you can install or update the application on managed application server targets. Similarly, you must distribute a properties file to managed application server targets before you can apply the file to configure the application servers.

### **Before you begin**

Start the job manager. Ensure that the targets to which you want to copy a file are registered with the job manager.

- To register a stand-alone application server with the job manager, first use the administrative agent registerNode command to register the stand-alone application server with the administrative agent. Then, use the administrative agent console or registerWithJobManager command to register the stand-alone application server target with the job manager.
- v To register a deployment manager with the job manager, use the deployment manager console or the registerWithJobManager command.

If you are collecting a file on a host, you must first register the host with the job manager.

Start the targets. If a target is a stand-alone application server, also start the administrative agent.

Your ID at the job manager must be authorized for the administrator role or the operator role to submit jobs. When you submit a job, you can specify a user name and password for authentication and

authorization at the target or targets. When you submit a job to multiple targets, the user name and password or the credentials for the submitter must apply all the job targets.

You can simplify administration of multiple targets by submitting jobs against groups of targets. Before you can submit a job for a target group, you must create the target group.

### **About this task**

You can use the administrative console of the job manager or the deployment manager to submit a job that moves a file to targets. From the console, choose the **Distribute file** job, specify the file to transfer, specify job options, schedule the job, review the summary, and submit the job. When the job runs, the job manager copies the file into the downloadedContent directory of the administrative agent profile or deployment manager profile.

You must distribute a file before running the following jobs:

- Install application
- Update application
- Configure properties
- Run wsadmin script

This topic describes how to run the **Distribute file** job using a job manager console or the deployment manager console. Instead of using a console, you can run the distributeFile job script in the AdministrativeJobs command group to distribute the file to targets. See the Administrative job types topic.

## **Procedure**

1. Copy the file that you want to distribute to the /config/temp/JobManager directory of the job manager profile.

If the JobManager directory does not exist, create the JobManager directory in the job manager profile /config/temp directory. To create and access the directory, you must have the appropriate authority.

For example, copy the DynaCacheEsi.ear file from the *app\_server\_root*/installableApps directory to the /config/temp/JobManager directory of the job manager profile.

- 2.Click **Jobs** > **Submit** from the navigation tree of the administrative console.
- 3. Choose a job to distribute a file.
	- a.Select the **Distribute file** job type from the list.
	- b. Optionally describe the job.
	- c. Click **Next**.
- 4. Choose the targets to which you want to distribute the file.
	- a. Select a group of targets from the list, or select **Target names**.

Only groups of targets that are valid for the job type that you selected are displayed in the list of target groups.

b. If you selected **Target names**, then specify a target name and click **Add**, or click **Find** and specify the chosen targets on the Find targets page.

The target can be a host.

If the targets are stand-alone application servers that are administered by an administrative agent, you can select one stand-alone target instead of all the stand-alone targets. All the targets can use the file that is distributed to the downloadedContent directory of the administrative agent.

c. If user authentication is required, specify a user name, password, or any other authentication values as needed.

## d. Click **Next**.

- 5. Specify parameters for the distribute file job.
	- a.For **Source**, specify the uniform resource locator (URL) for the file that you want to distribute.

For the default distribution provider, the location is a file URL relative to the job manager profile config/temp/JobManager directory. For the DynaCacheEsi.ear file, specify the following:

- v **Node:** 
	- file:/DynaCacheEsi.ear
- v **Host:**

DynaCacheEsi.ear

You can specify files on hosts using wildcards. Supported wildcard characters are (\*) and (?).

- Asterisk  $(*)$  for multiple unknown or variable characters in the term.
- Question mark  $(?)$  for a single unknown or variable character in the term.
- b.For **Destination**, specify the location on the target where the job manager stores the file. The destination parameter is relative to the downloadedContent directory of the administrative agent or deployment manager profile.

Remember the value that you specify for the file. If you later run a job that references this file, you use the destination value to identify the file. For the DynaCacheEsi.ear file, specify a value that identifies the file. For example:

dynacache\_esi\_sample

For hosts, there are no restrictions. Specify an absolute path. The path must be a directory. For example:

/home/userA

- c.For **Distribution provider**, if you use a distribution provider other than the default distribution provider, specify the name of the distribution provider. For the DynaCacheEsi.ear example, do not specify a value and use the default distribution provider.
- d. Click **Next**.
- 6. Schedule the job.

The times and dates that you specify are relative to the job manager.

- a. Optionally specify one or more email addresses where notifications are sent when the job finishes. If you specify multiple email addresses, separate them with commas. The email addresses are saved in your console preferences. Each email address is validated for format errors.
- b. Select when the job is available for submission.

You can submit the job to be available now, or specify a time and date that the job is retrieved from the job manager.

c. Select the job expiration.

The job expiration is the time at which the job will no longer be available for targets to run. You can use the default expiration, specify a time and date for the job expiration, or specify an amount of time in which the job expires. The default expiration is defined on the Job manager configuration panel.

- d. Optionally specify a recurring interval for the job, a start date and time for the interval, and an end date and time for the interval.
- e.Click **Next**.
- 7. Review the summary, and click **Finish** to submit the job.

### **Results**

The job manager copies the file into the downloadedContent directory of the administrative agent or deployment manager profile. The name of the file is the destination.

For the DynaCacheEsi.ear example, a file named dynacache esi sample is copied to the downloadedContent directory.

# **What to do next**

On the Job status page, click the ID of the distribute file job and view the job status. Click the status

refresh icon  $t = 1$  to refresh the displayed status.

If the job is not successful, view any error messages that result from running the job, correct the error condition, and submit the job again.

If the job manager successfully copies the file to the targets, submit jobs that use the distributed file:

- Install application
- Update application
- Configure properties
- Run wsadmin script
- Remove file

For the DynaCacheEsi.ear example, you can install the application.

### <span id="page-243-0"></span>*Removing files from targets using the job manager:*

You can submit the **Remove file** job to delete a file from managed targets. The job can remove a file that previously was distributed to managed targets of the job manager.

### **Before you begin**

Start the job manager and the managed targets. If a target is a stand-alone application server, also start the administrative agent.

The file that you want to remove must exist on the managed target.

## **About this task**

You can use the administrative console of the job manager or the deployment manager to submit a job that removes a file. From the console, choose the **Remove file** job, specify the file to remove, specify job options, review the summary, and submit the job. When the job runs, the job manager deletes the file from the downloadedContent directory of the administrative agent or deployment manager profile.

Instead of using a console, you can run the removeFile job script in the AdministrativeJobs command group. See the Administrative job types topic.

### **Procedure**

- 1.Click **Jobs** > **Submit** from the navigation tree of the administrative console.
- 2. Choose a job to remove a file from selected targets.
	- a.Select the **Remove file** job type from the list.
	- b. Optionally specify a description of the job.
	- c. Click **Next**.
- 3. Choose the job targets.
	- a. Select a group of targets from the list, or select **Target names**.
	- b. If you selected **Target names**, then specify a target name and click **Add**, or click **Find** and specify the chosen targets on the Find targets page.

The target can be a host. However, when the target is a host, a wildcard character is not supported for the remove file job.

c. If user authentication is required, specify a user name, password, or any other authentication values as needed.

- d.Click **Next**.
- 4. Specify job parameters.
	- a.For **Location**, specify the **Destination** value given when distributing the application file.

For example, the topic on distributing files using the job manager describes how to distribute the DynaCacheEsi.ear example file. To remove that file, specify the destination value that identifies the DynaCacheEsi.ear file:

dynacache\_esi\_sample

b.For **Distribution provider**, if you use a distribution provider other than the default distribution provider, specify the name of the distribution provider.

For the DynaCacheEsi.ear example, do not specify a value and use the default distribution provider.

- c. Click **Next**.
- 5. Schedule the job.
- 6. Review the summary, and click **Finish** to submit the job.

## **Results**

The job manager runs the job and removes the file from the downloadedContent directory of the administrative agent or deployment manager profile.

For the DynaCacheEsi.ear example, the file named dynacache esi sample is deleted from the downloadedContent directory.

## **What to do next**

On the Job status page, click the ID of the remove file job and view the job status. If the job is not successful, view any error messages that result from running the job, correct the error condition, and submit the job again.

You can delete the file from the /config/temp/JobManager directory of the job manager profile. The file was placed in that directory to enable the distribute file job.

## **Submitting jobs that test connections to a remote host**

You can submit the **Test connection** job to verify access to remote hosts. After a remote host computer is registered with a job manager, you can use the **Test connection** job to check the connection between the job manager and the remote host.

## **Before you begin**

Before you can run the **Test connection** job, the job manager must be running and the remote host must be a target of the job manager.

If the host is not currently a registered target, complete the following steps to make the host a target of the job manager:

- Start the job manager.
- v In the job manager console, click **Jobs** > **Targets** > **New Host** and complete the fields on the New targets page.

A host is a computer. A remote host typically is a different computer than the one on which the job manager is installed.

To run the **Test connection** job, a WebSphere Application Server product does not need to be installed on the remote host.

Using the console **New Host** option or a registerHost command to make a remote host a target verifies access to the host. Immediately after making a host a target, you do not need to run the **Test connection**  job. The **Test connection** job is useful if the host has been registered for a while and you want to verify that the password specified using the job manager is still valid.

# **About this task**

You can use the job manager console or the deployment manager console to submit a job that checks the connection from the job manager to a host. From the console, choose the **Test connection** job, specify the host computer, specify job options, review the summary, and submit the job.

Instead of using a console, you can run the testConnection job script in the AdministrativeJobs command group. See the Administrative job types topic.

## **Procedure**

- 1.Click **Jobs** > **Submit** from the navigation tree of the administrative console.
- 2. Choose a job to manage the profiles of a remote host target.
	- a. Select the **Test connection** job type from the list.

The **Test connection** job is only available in the list if the job manager has a host as a target. Stand-alone application servers or deployment managers registered with the job manager are targets, but not hosts.

- b. Optionally specify a description of the job.
- c. Click **Next**.
- 3. Choose the job targets.
	- a. Select a group of targets from the list, or select **Target names**.
	- b. If you selected **Target names**, then specify a target name and click **Add**, or click **Find** and specify the chosen targets on the Find targets page.

On the Find targets page, the job type is automatically set to testConnection to filter search results. Click **Find** on this page to view the list of hosts in the **Excluded targets** list. Select the target, click **>** to move the host name to the **Chosen targets** list, and then click **OK**.

- c. If user authentication is required, specify a user name, password, or any other authentication values as needed.
- d.Click **Next**.
- 4. Specify job parameters.

Click **Next**. There are no parameters for this job.

- 5. Schedule the job.
- 6. Review the summary, and click **Finish** to submit the job.

## **Results**

The job manager runs the job and attempts to access the host.

## **What to do next**

On the Job status page, click the ID of the testConnection job and view the job status. If the job is not successful, view any error messages that result from running the job, correct the error condition, and submit the job again.

# **Submitting jobs to run commands on a remote host**

You can submit the **Run command on remote host** job to run command-line utilities such as startServer, wsadmin commands, or operating system commands on a remote host. A WebSphere Application Server installation on the remote host is required to run product commands, but is not required for non-product commands.

# **Before you begin**

Before you can run the **Run command on remote host** job, complete the following steps:

- Start the job manager.
- v Make a remote host a target of the job manager. In the job manager console, click **Jobs** > **Targets** > **New Host** and complete the fields on the New targets page.

A host is a computer. A remote host typically is a different computer than the one on which the job manager is installed. The remote host does not require a WebSphere Application Server installation unless you want to run product commands such as startServer or wsadmin.

# **About this task**

You can use the administrative console of the job manager or the deployment manager to submit a job that runs commands on a remote host. From the console, choose the **Run command on remote host**  job, specify the remote host computer, specify the command to run, review the summary, and submit the job. After the job submission, the job manager runs the specified command and records any messages in job manager stdErr.txt or stdOut.txt logs.

Instead of using a console, you can run the runCommand job script in the AdministrativeJobs command group. See the Administrative job types topic.

To run wsadmin commands in jobs, you can also use the **Run wsadmin script** job, which additionally enables you to specify script parameters. See information about submitting jobs to run wsadmin scripts.

# **Procedure**

- 1.Click **Jobs** > **Submit** from the navigation tree of the administrative console.
- 2. Choose a job to run a WebSphere Application Server command on a remote host target.
	- a.Select the **Run command on remote host** job type from the list.

The **Run command on remote host** job is only available in the list if the job manager has a host target. Stand-alone application servers or deployment managers registered with the job manager are targets, but not host targets.

- b. Optionally specify a description of the job.
- c. Click **Next**.
- 3. Choose the job targets.
	- a. Select a group of targets from the list, or select **Target names**.
	- b. If you selected **Target names**, then specify a target name and click **Add**, or click **Find** and specify the chosen targets on the Find targets page.

On the Find targets page, the job type is automatically set to runCommand to filter search results. Click **Find** on this page to view the list of hosts in the **Excluded targets** list. Select the target, click **>** to move the host name to the **Chosen targets** list, and then click **OK**.

- c. If user authentication is required, specify a user name, password, or any other authentication values as needed.
- d. Click **Next**.
- 4. Specify job parameters.
	- a.For **Command or script**, specify the command or script to run on the host.

For example, to run the versionInfo command in a bin directory of a product installation on the remote host, specify the following command: AX PR-UX PR-UX Linux PR-Solaris versionInfo.sh

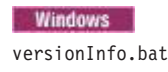

For **Command or script**, you can specify a command with arguments; for example: **EXECUTE: HP-UX Linux Solaris** 

startServer.sh server1

#### **Windows**

startServer.bat server1

b.For **Working directory**, specify the fully qualified path of the directory where the command resides.

By default, the working directory is set to the home directory of the user.

For example, specify a bin directory of the product installation on a remote host:

AIX HP-UX Linux Solaris

/WAS\_v800/IBM/WebSphere/AppServer/bin

#### **Windows**

C:\WAS\_v800\IBM\WebSphere\AppServer\bin

- **Note: If** you use double-backslashes (\\) or a forward slash (/) for directory separators, the job might fail with an error. For Windows operating systems, use a single backslash (\) as a directory separator.
- c. Click **Next**.
- 5. Schedule the job.
- 6. Review the summary, and click **Finish** to submit the job.

## **Results**

The job manager runs the job. If the job options specify the command name and path correctly, the command runs on the host and any messages resulting from the command are written to job manager logs.

For the versionInfo example, a message such as the following is written to the std0ut.txt file in the *profile\_root*/JobMgr01/config/temp/JobManager/*job\_ID*/*host\_name*/logs directory:

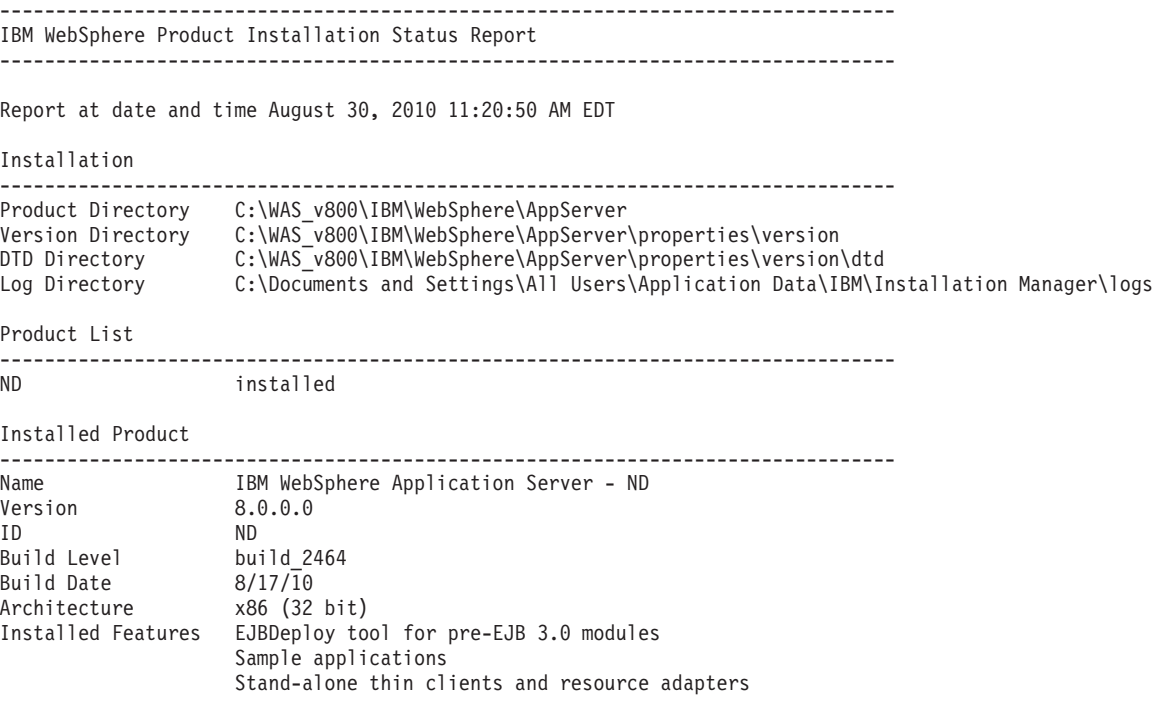

-------------------------------------------------------------------------------- End Installation Status Report --------------------------------------------------------------------------------

For the startServer example that starts server1, the command starts server1 on the host. A message such as the following is written to the std0ut.txt file in the *profile root*/JobMgr01/config/temp/JobManager/ *job\_ID*/*host\_name*/logs directory:

ADMU0116I: Tool information is being logged in file C:\WAS\_v800\IBM\WebSphere\AppServer\profiles\AppSrv01\logs\server1\startServer.log ADMU0128I: Starting tool with the AppSrv01 profile ADMU3100I: Reading configuration for server: server1 ADMU3200I: Server launched. Waiting for initialization status. ADMU3000I: Server server1 open for e-business; process id is 5384

## **What to do next**

On the Job status page, click the ID of the runCommand job and view the job status. If the job is not successful, view any error messages that result from running the job, correct the error condition, and submit the job again.

# **Submitting jobs to manage profiles on a remote host**

You can submit the **Manage profiles** job to create, delete, augment, back up, list, and restore profiles on remote hosts. Profiles are sets of files that define the runtime environment. On local host computers, you can use the manageprofiles command or the Profile Management Tool to manage profiles. After a remote host computer is registered with a job manager, you can use the **Manage profiles** job to run the manageprofiles command on the remote host. The remote host must have a WebSphere Application Server installation.

## **Before you begin**

**Restriction:** The **Manage profiles** job is only available on distributed and IBM i operating systems. It is not available on z/OS operating systems.

Before you can run the **Manage profiles** job, complete each of the following steps:

- Start the job manager.
- v Make a remote host a target of the job manager. In the job manager console, click **Jobs** > **Targets** > **New Host** and complete the fields on the New targets page.

A host is a computer. A remote host typically is a different computer than the one on which the job manager is installed. The remote host must have a WebSphere Application Server installation. The product does not need to be running on the remote host for the **Manage profiles** job to complete successfully.

v Create a response file that defines tasks that you want the manageprofiles command of the product installation on the remote host to perform.

Any of the tasks provided by the manageprofiles command can be included in your response file. For descriptions of create, delete, list, and other profile management tasks, see information about the manageprofiles command.

For example, to create the profile test1 in an installation on a remote host, create the following response file named test response file.txt:

AIX HP-UX Linux Solaris

create

profileName=test1 profilePath=/WAS\_v800/IBM/WebSphere/AppServer/profiles/test1 templatePath=/WAS\_v800/IBM/WebSphere/AppServer/profileTemplates/default

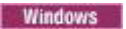

create profileName=test1 .<br>profilePath=C:\\WAS\_v800\\IBM\\WebSphere\\AppServer\\profiles\\test1 templatePath=C:\\WAS\_v800\\IBM\\WebSphere\\AppServer\\profileTemplates\\default

Specify the command task in the first line of the response file, and use a separate line for each manageprofiles command parameter.

**Note: For Windows** For Windows operating systems, in the response file use double-backslashes (\\) or a forward slash (/) to separate directories in file paths. If the response file uses a single backslash (\) as a directory separator, the job fails with an error.

# **About this task**

You can use the administrative console of the job manager or the deployment manager to submit a job that manages profiles of a remote WebSphere Application Server installation. From the console, choose the **Manage profiles** job, specify the remote host computer, specify job options, review the summary, and submit the job. When the job runs, the job manager performs the profile management tasks described in the response file and changes the profile configuration in the product installation on the remote host.

Instead of using a console, you can run the manageprofiles job script in the AdministrativeJobs command group. See the topic on administrative job types.

# **Procedure**

- 1.Click **Jobs** > **Submit** from the navigation tree of the administrative console.
- 2. Choose a job to manage the profiles of a remote host target.
	- a.Select the **Manage profiles** job type from the list.

The **Manage profiles** job is only available in the list if the job manager has a host as a target. Stand-alone application servers or deployment managers registered with the job manager are targets, but not hosts.

- b. Optionally specify a description of the job.
- c. Click **Next**.
- 3. Choose the job targets.
	- a. Select a group of targets from the list, or select **Target names**.
	- b. If you selected **Target names**, then specify a target name and click **Add**, or click **Find** and specify the chosen targets on the Find targets page.

On the Find targets page, the job type is automatically set to manageprofiles to filter search results. Click **Find** on this page to view the list of hosts in the **Excluded targets** list. Select the target, click **>** to move the host name to the **Chosen targets** list, and then click **OK**.

c. If user authentication is required, specify a user name, password, or any other authentication values as needed.

### d.Click **Next**.

- 4. Specify job parameters.
	- a.For **WebSphere Application Server home**, specify the location of the product installation on the host.

Specify the *app\_server\_root* directory.

For example, suppose the remote host computer has a Windows operating system and a WebSphere Application Server Version 8.0 installation with an *app\_server\_root* directory of C:\WAS\_v800\IBM\WebSphere\AppServer. Specify the following path:

C:\WAS\_v800\IBM\WebSphere\AppServer

Note: **Windows** When the job runs, the product appends \bin to the path that you specify to run the manageprofiles command on the remote host. If you use double-backslashes (\\) or a

forward slash (/) for directory separators, the job fails with an error. For Windows operating systems, use a single backslash (\) as a directory separator.

b.For **Response file location**, specify the fully qualified path of the response file.

The response file contains instructions for the manageprofiles command of the product installation on the host.

For example, specify the location of the test response file.txt response file described in the "Before you begin" section of this topic to create the profile test1 in the installation on the host. In this example, the response file is in the temp directory of the same computer on which the job manager resides:

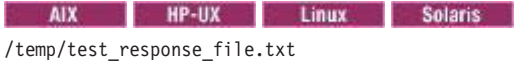

### Windows

C:\temp\test\_response\_file.txt

- c. Click **Next**.
- 5. Schedule the job.
- 6. Review the summary, and click **Finish** to submit the job.

## **Results**

The job manager runs the job. The manageprofiles command on the host changes the profile configuration in the product installation as instructed in the response file.

For the test response file.txt example, a profile named test1 is created on the host.

## **What to do next**

On the Job status page, click the ID of the manageprofiles job and view the job status. If the job is not successful, view any error messages that result from running the job, correct the error condition, and submit the job again.

## **Submitting Installation Manager jobs**

In a flexible management environment, you can submit jobs to install Installation Manager instances, update Installation Manager with a repository (not supported on z/OS targets), manage Installation Manager offerings, and install WebSphere Application Server Version 8.0 products.

### **Before you begin**

**Note:** This topic applies to WebSphere Application Server Version 8.0 only.

Start the job manager and make a remote host a target of the job manager. In the job manager console or deployment manager console, click **Jobs** > **Targets** > **New Host** and complete the fields on the New targets page.

A remote host typically is a different computer than the one on which the job manager is installed.

To submit jobs, your ID at the job manager must be authorized for the administrator role or the operator role. When you submit a job, you can specify a user name and password for authentication and authorization at the target or targets. When you submit a job to multiple targets, the user name and password or the credentials for the submitter must be applicable to all of the job targets.

- **Note:** For Version 8.0, centralized installation manager (CIM) functions are accessed through the job manager. Using the job manager, you can perform the following functions:
	- Install, update, and uninstall WebSphere Application Server offerings on remote machines
- Install, update, and uninstall IBM Installation Manager on remote machines. Not supported on z/OS targets. For z/OS targets, you must install Installation Manager prior to working with CIM.
- Collect, distribute, and delete files on remote hosts
- Run scripts on remote hosts

The Centralized Installation Manager (CIM) can be used to manage Version 6.x and 7.x of WebSphere Application Server. You can use CIM to install or uninstall previous versions of WebSphere Application Server on remote machines and apply maintenance from the administrative console. The process for managing Version 6.x and 7.x is different from the process for managing Version 8.0, which is managed through the job manager.

*Table 48. Differences between CIM for Version 8.0 and CIM for Versions 6.x and 7.x. Shows how CIM functions differ among product versions.* 

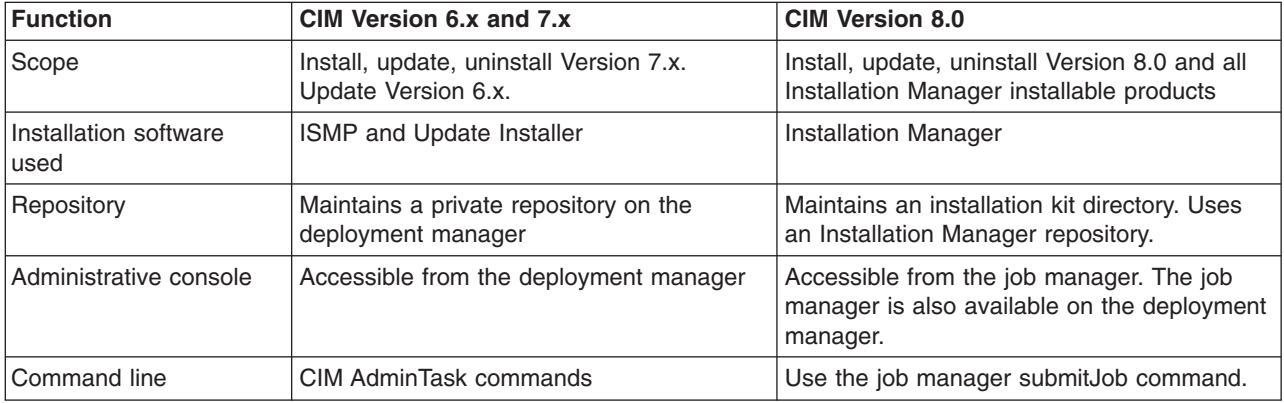

For Version 8.0, CIM functions are not compatible with CIM Version 6.x or 7.x.

**Note:** IBM Installation Manager 1.4.3 or above is required.

### **About this task**

You can use the Installation Manager to install and manage installations on remote hosts. Using the job manager, you can run jobs that create and update Installation Manager instances and install the product on remote hosts.

The topics in this section describe how to use the Installation Manager by running jobs in the job manager console or the deployment manager console. Instead of using a console, you can run wsadmin commands in the AdministrativeJobs command group. See the Administrative job types topic.

### **Procedure**

- [Run the install Installation Manager job.](#page-252-0)
- [Run the update Installation Manager job.](#page-254-0)
- [Run the uninstall Installation Manager job.](#page-255-0)
- [Run the install SSH public key job.](#page-256-0)
- Manage your Installation Manager install kits.

### **What to do next**

On the Job status page, click the ID of the job and view the job status. If the job is not successful, view any error messages that result from running the job, correct the error condition, and submit the job again.

To review the Installation Manager license, perform the following steps:
- v If you are using the graphical user interface (GUI), run the following command and follow the instructions:
	- $-$  **AIX**  $\rightarrow$  HP-UX Solaris Install
	- $-$  **Windows** install.exe
- v If you are using the command line, run the following command and follow the instructions:
	- AIX HP-UX Solaris Installc -c
	- **Windows** installc.exe -c

#### *Submitting jobs to install Installation Manager on remote hosts:*

In a flexible management environment, you can submit the **Install IBM Installation Manager** job to install the Installation Manager on registered hosts of the job manager.

#### **Before you begin**

Start the job manager and the targets. Ensure that the targets for which you want to install Installation Manager are registered with the job manager.

To submit jobs, your ID at the job manager must be authorized for the administrator role or the operator role. When you submit a job, you can specify a user name and password for authentication and authorization at the target or targets. When you submit a job to multiple targets, the user name and password or the credentials for the submitter must apply to all of the job targets.

To run the job against a large number of targets, optionally create a group of targets and submit the job against the group.

For instructions on updating an existing instance of Installation Manager, see Submitting jobs to update Installation Manager on remote hosts.

#### **About this task**

You can use the administrative console of the job manager or the deployment manager to submit the job. From the console, choose the **Install IBM Installation Manager** job, specify the targets, schedule the job, review the summary, and submit the job.

Instead of using a console, you can run the installIM job script in the AdministrativeJobs command group. See the Administrative job types topic.

For Windows targets, CIM sends unzip.exe to the target to unzip the Installation Manager zip file. If you do not want to use unzip.exe from CIM, you can set the JVM parameter: com.ibm.ws.admin.cimjm.unzipOnTheFly=true/TRUE"

If this parameter is set to "true", CIM unzips the zip file from the job manager and sends individual files to the target. You must restart the server after changing this parameter.

For Linux/UNIX targets, if CIM detects an instance of unzip, CIM sends the zip file to the target and then unzips the zip file. If CIM does not detect an instance of unzip, CIM unzips the zip file from the job manager and sends individual files to the target. Sending the files individually usually requires more time than unzipping on the target. For IBM i targets, CIM uses the jar command found on the IBM i target to unzip the zip file.

After the centralized installation manager successfully completes the installation process on a remote node, it then deletes the installation image files that are located in the temporary location that you specify during the installation process. If the installation is unsuccessful, the files remain in the temporary location for you to use to determine what caused the installation error. However, you can safely delete the files.

**Note:** IBM Installation Manager 1.4.3 or above is required.

## **Procedure**

- 1.Click **Jobs** > **Submit** from the navigation tree of the administrative console.
- 2.Choose the **Install IBM Installation Manager** job and click **Next**.
- 3. Choose job targets.
	- a. Select a group of targets from the list, or select **Target names**.
	- b. If you selected **Target names**, then specify a target name and click **Add**, or click **Find** and specify the chosen targets on the Find targets page.
	- c. If user authentication is required, specify a user name, password, or any other authentication values as needed.
	- d. Click **Next**.
- 4. On the Specify the job parameters page, specify the location of the Installation Manager instance that you want to install.
	- **Note:** If you do not specify the IBM Installation Manager installation kit path, the installIM job searches for the most recent IBM Installation Manager installation kit that is suitable for the target platform from the installation kit repository on the Job Manager. By default, the installation kit repository is <profile home>/IMKits. You can change the location from the Job Manager. Click **Jobs** > **Installation Manager installation kits**, then modify 'Installation Manager installation kits location' to a different location. If you are using the command line, you can check for the repository location at: <profile home>/properties/cimjm/CIMJMMetadata.xml.

Optional parameters:

• Installation Manager agent data location: specifies the location of the Installation Manager agent data.

**Note:** The data location cannot be a subdirectory of the installation location.

• Installation Manager installation directory: specifies the location of the Installation Manager installation directory.

If you select the **Skip prerequisite checking** check box, you specify that no prerequisite checking is performed when installing Installation Manager and that Installation Manager disk space checking is disabled.For the job to run successfully, you must select **I accept the terms in the license agreements**. Click **Next** 

To review the Installation Manager license, perform the following steps:

**Note:** Run the install command from the Installation Manager install kit.

- v If you are using the graphical user interface (GUI), run the following command and follow the instructions:
	- $-$  **AIX**  $\rightarrow$  HP-UX  $\rightarrow$  Solaris Install
	- Windows install.exe
- v If you are using the command line, run the following command and follow the instructions:
	- $-$  **AIX**  $\rightarrow$  **HP-UX**  $\rightarrow$  Solaris Installc -c
	- **Windows** installc.exe -c
- **Note:** You can install Installation Manager so that it can be used by a group of users. Specify the following optional parameter: **installType**

Values:

**v AIX v** Solaris **C** Linux **P** HP-UX group: specify a group installation of Installation Manager. If the target is not one of the supported operating system types, the job will fail.

- single: perform a single user installation in non administrative mode. This option is available for all CIM supported platforms.
- v Auto: the command initiates a single user installation in non administrative mode if your are a non administrative user. If you are an administrator, this action performs an administrative installation.
- 5. Schedule the job, and click **Next**.
- 6. Review the summary, and click **Finish** to submit the job.

## **Results**

The job runs and installs Installation Manager on the selected targets.

## **What to do next**

On the Job status page, click the job ID and view the job status. Click the status refresh icon the  $\mathbb{E}$  to refresh the displayed job status.

If the job is not successful, view any error messages that result from running the job, correct the error condition, and submit the job again.

## *Submitting jobs to update Installation Manager on remote hosts for Version 8.0:*

In a flexible management environment, you can submit the **Update IBM Installation Manager** job to update the Installation Manager on registered hosts of the job manager.

#### **Before you begin**

Start the job manager and the targets. Ensure that the targets for which you want to update Installation Manager are registered with the job manager.

To submit jobs, your ID at the job manager must be authorized for the administrator role or the operator role. When you submit a job, you can specify a user name and password for authentication and authorization at the target or targets. When you submit a job to multiple targets, the user name and password or the credentials for the submitter must apply all of the job targets.

To run the job against a large number of targets, optionally create a group of targets and submit the job against the group.

To review the Installation Manager license, perform the following steps:

- If you are using the graphical user interface (GUI), run the following command and follow the instructions:
	- $-$  AIX  $\rightarrow$  HP-UX  $\rightarrow$  Solaris Install
	- $-$  Windows install.exe
- v If you are using the command line, run the following command and follow the instructions:
	- installc -c
	- **Windows** installc.exe -c

### **About this task**

You can use the administrative console of the job manager or the deployment manager to submit the job. From the console, choose the **Update IBM Installation Manager** job, specify the targets, schedule the job, review the summary, and submit the job.

Instead of using a console, you can run the updateIM job script in the AdministrativeJobs command group. See the Administrative job types topic.

**Note:** IBM Installation Manager 1.4.3 or above is required.

## **Procedure**

- 1.Click **Jobs** > **Submit** from the navigation tree of the administrative console.
- 2.Choose the **Update IBM Installation Manager** job and click **Next**.
- 3. Choose job targets.
	- a. Select a group of targets from the list, or select **Target names**.
	- b. If you selected **Target names**, then specify a target name and click **Add**, or click **Find** and specify the chosen targets on the Find targets page.
	- c. If user authentication is required, specify a user name, password, or any other authentication values as needed.
	- d.Click **Next**.
- 4. On the Specify the job parameters page, specify the location of the Installation Manager instance that you want to update and the location of the repository that contains the update. For the job to run successfully, you must select **I accept the terms in the license agreements**. Click **Next**. You can also update Installation Manager using an installation kit. Specify the existing installation location. Select the **Update existing installation** check box. If updating with an Installation Manager installation kit, specify the fully qualified local path and file name of the installation kit. If the field is left blank, the update IBM Installation Manager job will locate and use the most recent IBM Installation Manager installation kit available in the default location for installation kits: \$J0B\_MANAGER\_HOME/IMKit.
- 5. Schedule the job and click **Next**.
- 6. Review the summary, and click **Finish** to submit the job.

#### **Results**

The job runs and updates Installation Manager on the selected targets.

#### **What to do next**

On the Job status page, click the job ID and view the job status. Click the status refresh icon the to refresh the displayed job status.

If the job is not successful, view any error messages that result from running the job, correct the error condition, and submit the job again.

#### *Submitting jobs to uninstall Installation Manager on remote hosts:*

In a flexible management environment, you can submit the **Uninstall IBM Installation Manager** job to remove the installation manager from registered hosts of the job manager.

#### **Before you begin**

Start the job manager and the targets. Ensure that the targets for which you want to remove Installation Manager are registered with the job manager.

To submit jobs, your ID at the job manager must be authorized for the administrator role or the operator role . When you submit a job, you can specify a user name and password for authentication and authorization at the target or targets. When you submit a job to multiple targets, the user name and password or the credentials for the submitter must apply all of the job targets.

To run the job against a large number of targets, optionally create a group of targets and submit the job against the group.

#### **About this task**

You can use the administrative console of the job manager or the deployment manager to submit the job. From the console, choose the **Uninstall IBM Installation Manager** job, specify the targets, schedule the job, review the summary, and submit the job.

Instead of using a console, you can run the manageOfferings job script in the AdministrativeJobs command group. See the Administrative job types topic.

#### **Procedure**

- 1.Click **Jobs** > **Submit** from the navigation tree of the administrative console.
- 2.Choose the **Uninstall IBM Installation Manager** job and click **Next**.
- 3. Choose job targets.
	- a. Select a group of targets from the list, or select **Target names**.
	- b. If you selected **Target names**, then specify a target name and click **Add**, or click **Find** and specify the chosen targets on the Find targets page.
	- c. If user authentication is required, specify a user name, password, or any other authentication values as needed.
	- d.Click **Next**.
- 4. On the Specify the job parameters page, specify the location of the Installation Manager instance that you want to uninstall. Click **Next**.
- 5. Schedule the job and click **Next**.
- 6. Review the summary, and click **Finish** to submit the job.

#### **Results**

The job runs and uninstalls Installation Manager on the selected targets.

#### **What to do next**

On the Job status page, click the job ID and view the job status. Click the status refresh icon the status refresh in refresh the displayed job status.

If the job is not successful, view any error messages that result from running the job, correct the error condition, and submit the job again.

#### *Submitting jobs to install SSH public keys on remote hosts:*

In a flexible management environment, you can submit the **Install SSH Public Key** job to install SSH public keys on registered hosts of the job manager.

#### **Before you begin**

Start the job manager and the targets. Ensure that the targets for which you want to install an SSH public key are registered with the job manager.

To submit jobs, your ID at the job manager must be authorized for the administrator role or the operator role. When you submit a job, you can specify a user name and password for authentication and authorization at the target or targets. When you submit a job to multiple targets, the user name and password or the credentials for the submitter must apply all of the job targets.

To run the job against a large number of targets, optionally create a group of targets and submit the job against the group.

**Note:** IBM Installation Manager 1.4.3 or above is required.

## **About this task**

You can use the administrative console of the job manager or the deployment manager to submit the job. From the job manager console, choose the **Install SSH Public Key** job, specify the targets, schedule the job, review the summary, and submit the job.

Instead of using a console, you can run the Install SSH Public Key job script in the AdministrativeJobs command group. See the Administrative job types topic.

## **Procedure**

- 1.Click **Jobs** > **Submit** from the navigation tree of the administrative console.
- 2.Choose the **Install SSH Public Key** job and click **Next**.
- 3. Choose job targets.
	- a. Select a group of targets from the list, or select **Target names**.
	- b. If you selected **Target names**, then specify a target name and click **Add**, or click **Find** and specify the chosen targets on the Find targets page.
	- c. If user authentication is required, specify a user name, password, or any other authentication values as needed.
	- d.Click **Next**.
- 4. On the Specify the job parameters page, specify the location of the public key file that you want to install on the selected target. Click **Next**.
- 5. Schedule the job and click **Next**.
- 6. Review the summary, and click **Finish** to submit the job.

#### **Results**

The job runs and installs a public key file on the selected targets.

## **What to do next**

On the Job status page, click the job ID and view the job status. Click the status refresh icon refresh the displayed job status.

If the job is not successful, view any error messages that result from running the job, correct the error condition, and submit the job again.

#### *Installing the Version 8.0 product using the job manager and administrative console:*

In a flexible management environment, you can use the job manager to install, update, and uninstall IBM WebSphere Application Server using the graphical user interface.

#### **Before you begin**

**Note:** This topic applies to WebSphere Application Server Version 8.0 only. For information about using centralized installation manager (CIM) for Version 6.1.x and 7.x, see Getting started with the centralized installation manager (CIM) for previous versions.

Ensure that you have the administrative console installed on your primary machine.

## **About this task**

To install WebSphere Application Server, use the administrative console to register your target machine, install IBM Installation manager, and install WebSphere Application Server or other product offerings that are compatible with Installation Manager. Using the administrative console, you can set parameters for the directory in which to install the product on the target machine, specify where to store product data on the target machine, and specify the URL of the repository to download the product from. Depending on your security setup, you can also specify keyring credentials to log in to the product repository.

After the centralized installation manager successfully completes the installation process on a remote node, it then deletes the installation image files that are located in the temporary location that you specify during the installation process. If the installation is unsuccessful, the files remain in the temporary location for you to use to determine what caused the installation error. However, you can safely delete the files.

**Note:** IBM Installation Manager 1.4.3 or above is required.

## **Procedure**

- 1. Start the job manager. See Starting the job manager.
- 2. Register a host with the job manager. Before you can install the product on a target machine, you must register it with the job manager. For more information, see Register or unregister with job manager settings.
- 3. Launch the administrative console. For more information, read about the Administrative console.
- 4. Test the connection to the targets on which you want to install the product. This step is optional. Before you install the product on a target machine, you can test the connection.
	- a. In the administrative console, select **Job** > **Submit**.
	- b. In the Job type menu list, select **Test connection**. Click **Next**.
	- c. Specify the target names and target authentication.
		- v If you test the connection without specifying credentials, the test will use default to existing credentials.
		- v You can submit the **Test connection** job with a user name and password.
		- v You can submit the **Test connection** job with a user name and private key file.
- 5. Optionally run an inventory job. To see what is installed on your target machine, you can run an inventory job.
	- a. In the administrative console, select **Job** > **Submit**.
	- b. In the job type menu list, select **Inventory**. Click **Next**.
	- c. Specify the target names and target authentication.
		- You can submit an inventory job with a user name and password.
		- You can submit an inventory job without a user name and password.
- 6. Install or update Installation Manager on your target machine. This step is optional. If you already have the correct version of Installation Manager on your target machine, you can proceed to the next step. For more information, see Managing Installation Manager using the job manager. This step does not apply to zOS targets.
- 7. If you use secure shell (SSH) security, install your public key file. You can install the public key file using the same credentials as the job manager. This step does not apply to IBM i targets.
	- a. In the administrative console, select **Job** > **Submit**.
	- b. In the job type drop down menu, select **Install SSH Public Key**. Click **Next**.
	- c. Specify the job parameters.
- 8. Install the product. Use the manageOfferings job to install the product.
	- a. In the administrative console, select **Job** > **Submit**.
	- b. In the job type drop down menu, select **Manage offerings**. Click **Next**.

c. Specify the following optional or required job parameters.

Required parameter:

• Response file path name: The full path name to the response file on the job manager machine.

Optional parameters:

- IBM Installation Manager Path: Specify the path to install Installation Manager on the remote machine. If this parameter is blank, then Installation Manager is installed to the default location.
- IBM Installation Manager key ring file: If the package repository requires a key ring file for authentication, specify the full path name of the key ring file on the job manager machine.
- Key ring file password: If the key ring file is password protected, specify the key ring password.
- IBM Installation Manager agent data location: Specify an IBM Installation Manager data location that is not the default location for the manageOfferings job.

**Note:** Do not use a non-default data location unless you are familiar with IBM Installation Manager.

## d.Select **I accept the terms in the license agreements**.

- 9. Optionally transfer files to or from the target machine. For example, if the installation fails, you might want to transfer the log files from the target machine to understand why the job failed.
	- To collect a file from remote hosts:
		- a. In the administrative console, select **Job** > **Submit**.
		- b. In the job type menu list, select **Collect file**. Click **Next**.
		- c. Specify the job parameters.
			- The destination location is <profile home>/config/temp/JobManager/<task id>/<host name>.
	- To distribute a file to remote hosts:
		- a. In the administrative console, select **Job** > **Submit**.
		- b. In the job type menu list, select **Distribute file**. Click **Next**.
		- c. Specify the job parameters.
			- The source location must be <profile home>/config/temp/JobManager.
	- To delete a file on remote hosts:
		- a. In the administrative console, select **Job** > **Submit**.
		- b. In the job type menu list, select **Remove file**. Click **Next**.
		- c. Specify the job parameters.
- 10. Create a profile for the newly installed product on the target machine.
	- a. In the administrative console, select **Job** > **Submit**.
	- b. In the job type menu list, optionally select **Manage Profiles**. Click **Next**.
	- c. Choose the job targets.
	- d. Specify the job parameters.
		- wasHome: The directory where you installed the product on the target machine
		- responseFile: The response file used to create an IBM WebSphere Application Server profile

## **Results**

You have installed WebSphere Application Server on a target machine and created a profile using the job manager.

## **What to do next**

Using the job manager, you can run any command or script on your target machine.

- 1. In the administrative console, select **Job** > **Submit**.
- 2. In the job type drop down menu, select **runCommand**. Click **Next**.
- 3. Specify the job parameters.

You can uninstall Installation Manager using the administrative console. For more information, see Managing Installation Manager using the job manager.

#### *Installing the Version 8.0 product using the job manager and command line:*

In a flexible management environment, you can use the job manager to install, update, and uninstall IBM WebSphere Application Server using the command line with a response file.

#### **Before you begin**

**Note:** This topic applies to WebSphere Application Server Version 8.0 only. For information about using centralized installation manager (CIM) for Version 6.1.x and 7.x, see Getting started with the centralized installation manager (CIM) for previous versions.

Before you install WebSphere Application Server using the job manager, ensure that you have WebSphere Application Server Version 8.0 installed on your primary machine.

#### **About this task**

To install WebSphere Application Server, use wsadmin to run the manageOfferings command. The manageOfferings command uses a response file and a security keyring. In the response file, you can set parameters for the directory in which to install the product on the target machine, specify where to store product data on the target machine, and specify the URL of the repository to download the product from. Depending on your security setup, you can also specify keyring credentials to log in to the product repository.

After the centralized installation manager successfully completes the installation process on a remote node, it then deletes the installation image files that are located in the temporary location that you specify during the installation process. If the installation is unsuccessful, the files remain in the temporary location for you to use to determine what caused the installation error. However, you can safely delete the files.

**Note:** IBM Installation Manager 1.4.3 or above is required.

#### **Procedure**

- 1. Start the job manager. For detailed instructions, see starting the job manager.
- 2. Register a host with the job manager. Before you can install the product on a target machine, you must register it with the job manager. Use the wsadmin tool to run the registerHost command.
	- You can register the host with a private key; for example:
		- –Using Jacl: \$AdminTask registerHost{-host *hostname* -hostProps {{privateKeyFile *filename*} {username root }{saveSecurity true}}} –Using Jython:
			- AdminTask.registerHost('[-host *hostname* -hostProps [[username user][privateKeyFile *filename*][saveSecurity true]]]')
	- You can register the host with a user name and password; for example:
		- –Using Jacl:

\$AdminTask registerHost {-host *hostname* -hostProps { {password xxxxx} { username root } {saveSecurity true}}}

–Using Jython:

AdminTask.registerHost('[-host *hostname* -hostProps [[password xxxxx][username user] [saveSecurity true]]]')

- 3. Optional: Test the connection to the targets on which you want to install the product. Before you install the product on a target machine, you can test the connection.
	- If you test the connection without specifying credentials, the test will use default to existing credentials; for example:
		- –Using Jacl:

```
$AdminTask submitJob {-jobType testConnection -targetList {hostname}}
```
–Using Jython:

AdminTask.submitJob('-jobType testConnection -targetList [*hostname*]')

- You can submit the Test connection job with a username and password; for example:
	- –Using Jacl: \$AdminTask submitJob {-jobType testConnection -targetList {*hostname*} -username *username* -password *password*}
	- –Using Jython:

AdminTask.submitJob('-jobType testConnection -targetList [*hostname*]-username *username* -password *password*')

- You can submit the Test connection job with a user name and private key file; for example:
	- –Using Jacl:

```
$AdminTask submitJob {-jobType testConnection -targetList 
{hostname} -username username -privateKeyFile private_key_filename}
```
–Using Jython:

```
AdminTask.submitJob('-jobType testConnection -targetList 
[hostname] -username username -privateKeyFile C:\temp\private_key_filename')
```
- 4. Optionally run an Inventory job to see what is installed on your target machine.
	- a. Submit an Inventory job with a user name and password.
		- Using Jacl:

```
$AdminTask submitJob {-jobType inventory -targetList {hostname} 
-username username -password password}
```
• Using Jython:

AdminTask.submitJob('-jobType inventory -targetList [*hostname*] -username *username* -password *password*')

- b. Submit an Inventory job without a user name and password.
	- Using Jacl: \$AdminTask submitJob {-jobType inventory -targetList {*hostname*}}
	- Using Jython:

AdminTask.submitJob('-jobType inventory -targetList [*hostname*]')

5. Optional: Install or update Installation Manager on your target machine.

If you already have the correct version of Installation Manager on your target machine, you can proceed to the next step. For more information, see managing Installation Manager using the job manager.

6. If you use SSH security, install your public key file.

You can install the public key file using the same credentials as the job manager. This step does not apply to IBM i targets.

- a. Run the installSSHPublicKey admin task; for example:
	- Using Jacl:

```
$AdminTask submitJob {-jobType installSSHPublicKey -targetList {target} 
-jobParams { {publicKeyFile keyfilepath} } -description "test installSSHPublicKey"}
```
• Using Jython:

AdminTask.submitJob ('-jobType installSSHPublicKey -targetList [*target*] -jobParams [[publicKeyFile *keyfilepath*]] -description "test installSSHPublicKey"')

- 7. Set up a response file for the manageOfferings command.
	- a. Create a response file. You can create a response file using the Installation Manager. For more information, see creating a response file with Installation Manager.
	- b. You can edit the response file to include information about your target machine.
	- c. You can use the response file to install any offering that is compatible with Installation Manager. For more information, see the Installation Manager information center.

Create a response file that specifies the offering profile parameter as WebSphere Application Server, Network Deployment on Windows; for example:

```
<?xml version="1.0" encoding="UTF-8"?> 
<agent-input acceptLicense='true' clean='true' temporary='true'> 
<server> 
<repository location='<MY REPOSITORY LOCATION>'/> 
</server> 
<profile installLocation='<LOCATION TO INSTALL PRODUCT ON TARGET MACHINE>' id='IBM WebSphere Application Server - ND'> 
<data key='cic.selector.nl' value='en'/> 
<data key='eclipseLocation' value='<LOCATION TO INSTALL PRODUCT DATA ON TARGET MACHINE>'/> 
<data key='user.select.64bit.image,com.ibm.websphere.ND.v80' value='false'/> 
</profile> 
<install modify='false'> 
<offering profile='IBM WebSphere Application Server - ND' features='core.feature' id='com.ibm.websphere.ND.v80' /> 
</install> 
<preference value='false' name='PassportAdvantageIsEnabled'/> 
<preference value='30' name='com.ibm.cic.common.core.preferences.connectTimeout'/> 
<preference value='0' name='com.ibm.cic.common.core.preferences.downloadAutoRetryCount'/> 
<preference value='C:\Program Files\IBM\WebSphere\AppServer-Shared' name='com.ibm.cic.common.core.preferences.eclipseCache'/> 
<preference value='false' name='com.ibm.cic.common.core.preferences.http.disablePreemptiveAuthentication'/> 
<preference value='false' name='com.ibm.cic.common.core.preferences.keepFetchedFiles'/> 
<preference value='true' name='com.ibm.cic.common.core.preferences.preserveDownloadedArtifacts'/> 
<preference value='30' name='com.ibm.cic.common.core.preferences.readTimeout'/> 
<preference value='false' name='com.ibm.cic.common.core.preferences.searchForUpdates'/> 
<preference value='false' name='com.ibm.cic.common.core.preferences.ssl.nonsecureMode'/> 
<preference value='true' name='http.ntlm.auth.enableIntegrated.win32'/> 
<preference value='NTLM' name='http.ntlm.auth.kind'/> 
<preference value='true' name='offering.service.repositories.areUsed'/> 
</agent-input>
```
#### a. Save the response file as filename.txt.

- 8. Run the manageOfferings command. For the job to run successfully, you must specify acceptLicense TRUE.
	- a. Open wsadmin from the job manager profile bin directory.
	- b. Enter the manageOfferings command in wsadmin. For example:
		- Using Jacl:

```
$AdminTask submitJob {-jobType manageOfferings -targetList hostname -username user -password ******* 
-jobParams 
{{responseFile <RESPONSE FILE LOCATION>} {acceptLicense TRUE} {IMPath <IM install location>} 
{keyringFile <key ring file location>} {keyringPassword pwd} }}
```
• Using Jython:

```
AdminTask.submitJob ('-jobType manageOfferings -targetList hostname -username user -password ******* 
-jobParams 
[[responseFile <RESPONSE FILE LOCATION>] [acceptLicense TRUE][IMPath <IM install location>] 
[keyringFile <key ring file location>] [keyringPassword pwd]]')
```
The manageOfferings command pulls the response file that you created in this task and begins the product installation.

The following parameter for this job is required:

v responseFile: (Response file path name) This parameter contains the full path name to the offering response file on the job manager machine.

The following parameters for this job are optional:

a. IMPath: (IBM Installation Manager Path) This parameter contains the full path of the IBM installation manager on the remote machine. Use this parameter if you have more than one instance of Installation Manager on your remote machine. If you have only one instance of

Installation Manager installed, you can leave this parameter empty because the job can find it. Specify whether the target machine has more than one instance of Installation Manager installed.

- b. keyringFile: (IBM Installation Manager key ring file): If the package repository requires a key ring file for authentication, specify the full path name of the key ring file on the job manager machine.
- c. keyringPassword: (Key ring file password If the key ring file is password protected, specify the key ring password.
- 9. Optional: Run the collectFile and distributeFile administrative tasks.

Optionally transfer files to or from the target machine and delete files on the target machine. For example, if the installation fails, you might want to transfer the log files from the target machine to understand why the job failed. When using these administrative tasks, you can specify wildcards in the filename.

**Note:** The destination must be a directory, it cannot be a file.

- To collect a file from remote hosts:
	- –Using Jacl:

\$AdminTask submitJob {-jobType collectFile -targetList *hostname* -jobParams {{source D:\\WAS80\\logs\\manageprofiles\\response.log} {destination log}}}

–Using Jython:

AdminTask.submitJob('-jobType collectFile -targetList *hostname* -jobParams [[source D:\\WAS80\\logs\\manageprofiles\\response.log] [destination log]')

- To distribute a file to remote hosts:
	- –Using Jacl:

```
$AdminTask submitJob{-jobType distributeFile -targetList hostname 
-jobParams {{source test.txt}{destination D:\\temp\\test.txt} }}
```
–Using Jython:

AdminTask.submitJob('-jobType distributeFile -targetList *hostname*  -jobParams [[source test.txt][destination D:\\temp\\test.txt] ]')

- To delete a file on remote hosts:
	- –Using Jacl:

\$AdminTask submitJob{-jobType removeFile -targetList *hostname*  -jobParams {{location D:\\temp\\test.txt}}}

–Using Jython:

AdminTask.submitJob('-jobType removeFile -targetList *hostname*  -jobParams [[location D:\\temp\\test.txt] ]')

10. Create a profile for the newly installed product on the target machine.

Specify the following parameters:

- targetList: The machine where you want to create a new profile
- wasHome: The directory where you installed the product on the machine that is running job manager
- responsefile: Enter the directory where you saved your response file. This text file provides the parameters and information of the profile to create.

For example:

• Using Jacl:

```
$AdminTask submitJob {-jobType manageprofiles -targetList hostname 
-jobParams {{wasHome D:\\WAS70GA} {responseFile D:\\temp\\mp1.txt}}}
```
• Using Jython:

```
$AdminTask submitJob {-jobType manageprofiles -targetList hostname 
-jobParams {{wasHome D:\\WAS70GA} {responseFile D:\\temp\\mp1.txt}}}
```
# **Results**

You have installed the product on a target machine and created a profile using the job manager.

#### **What to do next**

Using the job manager, you can run any command or script on your target computer.

• Using Jacl:

\$AdminTask runCommand {-host *hostname* -jobParams {{command *command\_to\_run*}{workingDir *working\_directory\_on\_remote\_host*}}}

• Using Jython:

\$AdminTask.runCommand ('-host *hostname* -jobParams [[command *command\_to\_run*][workingDir *working\_directory\_on\_remote\_host*]]')

## *Managing Installation Manager using the job manager:*

You can store and manage all of your installation manager installation kits from a central location.

#### **Before you begin**

Before you can work with IBM Installation Manager, you must register at least one host with the job manager. You must also have acquired one or more Installation Manager installation kits.

**Note:** IBM Installation Manager 1.4.3 or above is required.

#### **About this task**

If you have multiple Installation Manager offerings or need to manage Installation Manager on multiple remote machines, the job manager can automate this process. Job manager can also store your Installation Manager installation kits in a single repository. This allows you to manage your installation kits from a single location and send your installation kits to multiple machines.

#### **Procedure**

- You can submit an inventory job to see what is installed on a host.
	- You can submit and inventory job with a username and password; for example:
		- -Using Jacl:

\$AdminTask submitJob {-jobType inventory -targetList {hostname} -username username -password password}

- Using Jython:

AdminTask.submitJob('-jobType inventory -targetList [hostname] -username user -password xxxxxx')

- If you saved user credentials while registering host, you can submit an inventory job without credentials; for example:
	- -Using Jacl:
- \$AdminTask submitJob {-jobType inventory -targetList {hostname} }

- Using Jython:

AdminTask.submitJob('-jobType inventory -targetList [hostname] ')

- You can browse the Installation Manager installation kit directory and change the directory location. Perform this task using the administrative console graphical user interface. Open the administrative console and select **Submit Jobs** > **Installation Manager installation kits**. For more information, see Installation Manager installation kits.
- You can submit a job to install Installation Manager on a host using the administrative console.
	- 1. In the administrative console, select **Job** > **Submit**.
	- 2. In the job type menu list, select **Install IBM Installation Manager**. Click **Next**.
	- 3. Specify the job parameters. The **Install Action** menu has the following options:
- Install based on login credentials
- Install for single user only
- Install for a group of users
- You can submit a job to install Installation Manager on a host by sending the installation kit from the command line.

The installIM job has the following required parameters:

- kitPath: Specify the full path name to the IBM Installation Manager kit on the job manager machine.
- acceptLicense: Must be set to true, if you do not specify this parameter, the job will fail.

The installIM job has the following optional parameters:

- **installPath**: Specify the path to install Installation Manager on the remote machine. If this parameter is not specified, then Installation Manager is installed to the default location.
- **dataPath**: Specify the Installation Manager data path on the remote machine. If this parameter is not specified, the default Installation Manager data path is used.
- **Linux | Solaris | HP-UX | InstallAction:** Specify a group or single user installation of Installation Manager. If the parameter is not specified, then the parameter is automatically selected depending on the user account type. For example, if your user account belongs to an administrative group, then the job will install Installation Manager for all users of the administrative group.
- Submit the install Installation Manager job without credentials; for example:
	- -Using Jacl:

\$AdminTask submitJob {-jobType installIM -targetList {hostname} -jobParams { {installPath <path>} {dataPath <path>} {kitPath <path>} {acceptLicense true} } -description "IM install without username"}

- Using Jython:

AdminTask.submitJob ('-jobType installIM -targetList [hostname] -jobParams [[installPath <path>] [dataPath <path>] [kitPath <path>] [acceptLicense true]] -description "IM install without username"')

- Submit the install Installation Manager job using a private key; for example:
	- Using Jacl:

\$AdminTask submitJob {-jobType installIM -targetList {hostname} -jobParams { {installPath <path>} {dataPath <path>} {kitPath <path>} {acceptLicense true} }<br>-privateKeyFile "<key file path>" -description "IM install with private key"}

- Using Jython:

AdminTask.submitJob ('-jobType installIM -targetList [hostname] -jobParams [<br>[installPath <path>] [dataPath <path>] [kitPath <path>] [acceptLicense true] ]<br>-privateKeyFile '<key file path>' -description "IM install with pr

- Submit the install Installation Manager job using a user name and password; for example:
	- -Using Jacl:

\$AdminTask submitJob {-jobType installIM -targetList {hostname} -jobParams { {installPath <path>} {dataPath <path>} {kitPath <path>} {acceptLicense true} } -username root -password abcd<br>-description "IM install with username and pwd"}

- Using Jython:

AdminTask.submitJob ('-jobType installIM -targetList [hostname] -jobParams [[installPath <path>] [dataPath <path>] [kitPath <path>] [acceptLicense true] ] -username root -password abcd<br>-description "IM install with username and pwd"')

- You can review the Installation Manager license.
	- If you are using the graphical user interface (GUI), run the following command and follow the instructions:
		- $-$  AIX  $\rightarrow$  HP-UX  $\rightarrow$  Solaris run install

- **Windows** install.exe

– If you are using the command line, run the following command and follow the instructions:

 $-$  **AIX**  $\rightarrow$  **HP-UX**  $\rightarrow$  Solaris  $\rightarrow$  run installc -c

- **Windows** installc.exe -c
- You can submit a job to update Installation Manager on a host by providing an Installation Manager repository URL from the command line. This job has the following required parameter:

– acceptLicense: Must be set to true, if you do not specify this parameter, the job will fail.

#### For example:

–Using Jacl:

```
$AdminTask submitJob {-jobType updateIM -targetList {hostname} -jobParams { {installPath <path>} 
{repository <repository URL>} {keyringFile <file path>} {keyringPassword <keyringpwd>} {acceptLicense true} }<br>-username root -password <password> -description "update IM with username and pwd"}
```
–Using Jython:

AdminTask.submitJob('-jobType updateIM -targetList [hostname] -jobParams [ [installPath <path>] [repository <repository URL>] [keyringFile <file path>] [keyringPassword] [acceptLicense true] ]<br>-username <username> -password <password>')

- v You can submit a job to update Installation Manager on a host using the administrative console.
	- 1. In the administrative console, select**Job** > **Submit**.
	- 2. In the job type menu list, select **Update IBM Installation Manager**. Click **Next**.
	- 3. Specify target names and target authentication.
	- 4. Specify the job parameters and accept the license agreement:
		- installPath: IBM Installation Manager installation location.
		- repository: IBM Installation Manager repository.
		- keyringFile: IBM Installation Manager key ring file, the credentials for the protected repository are retrieved from the key ring file.
		- keyringPassword: Password for accessing key ring file.
- You can delete Installation Manager installation kits from the repository. Perform this task using the administrative console graphical user interface. Open the administrative console and select **Jobs** > **Installation Manager installation kits**. For more information, see Installation Manager installation kits.
- You can submit a job to uninstall IBM Installation Manager. For example:
	- –Using Jacl:

\$AdminTask submitJob {-jobType uninstallIM -targetList {hostname} -jobParams { {installPath <IM install path>}}}

–Using Jython:

AdminTask.submitJob('-jobType uninstallIM -targetList [hostname] -jobParams [ [installPath <IM install path>] ]]')

- You can submit a job to uninstall Installation Manager using the administrative console.
	- 1. In the administrative console, select **Jobs** > **Submit**.
	- 2. In the job type menu list, select **Uninstall IBM Installation Manager**. Click **Next**.
	- 3. Specify target names and target authentication.
	- 4. Specify the job parameters.
		- The following parameter is required: installPath, IBM Installation Manager installation location.
- v You can submit a job to find Installation Manager data locations. You can add specific data locations, or search the system for Installation Manager data locations.
	- 1. In the administrative console, select **Jobs** > **Submit**.
	- 2. In the job type menu list, select **Add or search for Installation Manager data locations**. Click **Next**.
	- 3. Specify target names and target authentication.
	- 4. Specify the job parameters.
		- You can specify Installation Manager data locations.
		- You can search the system for Installation Manager data locations.

#### **Results**

You have installed, updated, or deleted Installation Manager and Installation Manager installation kits on a target machine.

## **What to do next**

You can continue to view node resources and do other job management tasks such as submit jobs, create node groups for job submission, and view nodes.

## *Installation Manager installation kits:*

Use this page to specify where you want to store your IBM Installation Manager installation kits. After you have specified the installation kit location, you can view a detailed list of the installation kits that are available in that location and add or delete installation kits from the list.

To view this administrative console page, click **Jobs** > **Installation Manager installation kits**.

You can view your Installation Manager installation kits from a centralized location. For each installation kit, the list includes detailed information on name, size, version, operating system, and platform. Use the refresh button to generate a list of the installation kits in your specified location and use the add or delete buttons to add or delete installation kits from your list.

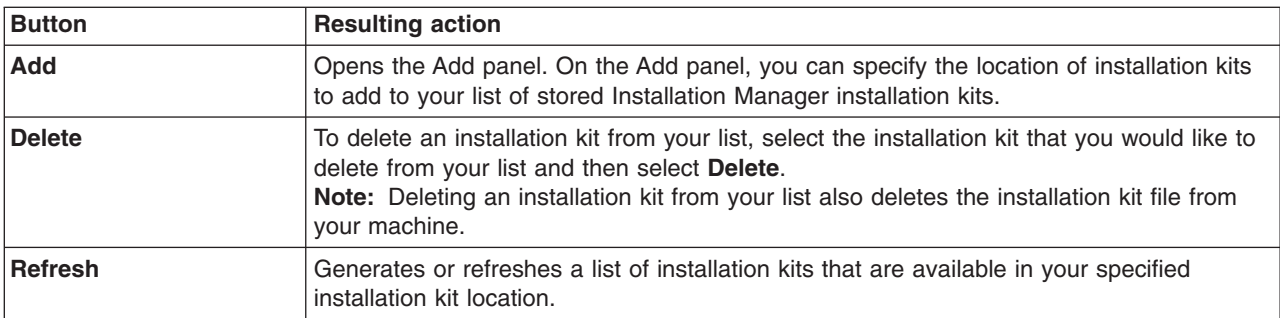

*Table 49. Button descriptions. Use these buttons to add, delete, or refresh installation manager installation kits.* 

You can use wildcards, such as asterisk (\*), percent (%), and question mark (?) to search for installation kits.

- Asterisk ( $*$ ) and percent (%) both of these wildcards work the same way: for multiple unknown or variable characters in the term. For example, the search term  $par*$  returns partly, participate, partial, and other words beginning with par.
- Question mark  $(?)$  for a single unknown or variable character or zero character in the term. For example, the search term par? returns part but not partial or partly.

*Installation Manager installation kits location:* 

Specifies the installation directory of the Installation Manager.

*Name:* 

Specifies the file name of the installation kit.

*Size:* 

Specifies the size in megabytes of the installation kit.

*Version:* 

Specifies the version number of the installation kit.

*Operating System:* 

Specifies the operating system of the installation kit.

*Presentation:* 

Specifies the graphical widget toolkit that the installation kit uses.

*Platform:* 

Specifies the platform of the installation kit.

## *Add Installation Manager installation kits:*

Use this page to specify an IBM Installation Manager installation kit that you want to add to your list of Installation Manager installation kits.

Use this page to browse your Installation Manager installation kits and add them to your list of Installation Manager installation kits.

To view this administrative console page, click **Jobs** > **Installation Manager installation kits** > **Add**.

*Specify Installation Manager installation kit location:* 

Specifies an IBM Installation Manager installation kit that you want to add to your list of Installation Manager installation kits.

Click **Browse** to find an installation kit location. You can use wildcards, such as asterisk (\*), percent (%), and question mark (?) to search for installation kits.

- Asterisk  $(*)$  and percent  $(*)$  both of these wildcards work the same way: for multiple unknown or variable characters in the term. For example, the search term  $par*$  returns partly, participate, partial, and other words beginning with par.
- Question mark  $(?)$  for a single unknown or variable character or zero character in the term. For example, the search term par? returns part but not partial or partly.

After you have browsed the appropriate installation kit location, click **Add** to add the installation kit to your list of stored Installation Manager installation kits.

## **Submitting jobs to manage applications**

In a flexible management environment, you can submit jobs to install and administer enterprise applications on managed targets of the job manager and to uninstall files from targets. An enterprise application is an enterprise archive (EAR) file that conforms to Java Platform, Enterprise Edition (Java EE) specifications.

## **Before you begin**

Before submitting a job, start the job manager and the target targets. If a target is a stand-alone application server, also start the administrative agent.

Your ID at the job manager must be authorized for the administrator role or the operator role to submit jobs. When you submit a job, you can specify a user name and password for authentication and authorization at the target or targets. When you submit a job to multiple targets, the user name and password or the credentials for the submitter must be applicable to all of the job targets.

Before you can install an application, you must run a job that copies the enterprise application file to managed targets. Remember any destination value that is specified when distributing the file. See the topic on the distribute file job.

# **About this task**

The topics in this section describe how to install and administer enterprise application files by running jobs in the job manager console or the deployment manager console.

Instead of using a console, you can run wsadmin commands in the AdministrativeJobs command group. See the Administrative job types topic.

## **Procedure**

- [Run the Install application job](#page-269-0) to deploy an enterprise application on managed targets.
- [Run the Start application job.](#page-271-0)
- [Run the Stop application job.](#page-273-0)
- [Run the Update application job.](#page-274-0)
- [Run the Uninstall application job](#page-276-0) to remove an enterprise application from managed targets.

## **What to do next**

On the Job status page, click the ID of the job and view the job status. If the job is not successful, view any error messages that result from running the job, correct the error condition, and submit the job again.

#### <span id="page-269-0"></span>*Installing applications using the job manager:*

In a flexible management environment, you can submit the **Install application** job to deploy an enterprise application on managed application server targets of the job manager. An enterprise application is an enterprise archive (EAR) file that conforms to Java Platform, Enterprise Edition (Java EE) specifications.

#### **Before you begin**

Before installing an enterprise application on an application server, do the following:

- v Develop and assemble the EAR file. The **Install application** job does not change existing Java Naming and Directory (JNDI) and other application bindings. If you must set binding values during deployment, do not use the job manager to deploy the application. Instead, use a deployment tool such as the administrative console application installation wizard or a wsadmin script and specify managed targets of the job manager as deployment targets.
- Start the job manager and the targets. Each server on which you are installing an application must be running. If a target is a stand-alone application server, also start the administrative agent.
- Ensure that the targets are compatible with the application. Version 7.0 or later targets support EAR files that have Java 2 Platform, Enterprise Edition (J2EE) 1.3, J2EE 1.4, or Java EE 5 modules.
- Copy the EAR file to the /config/temp/JobManager directory of the job manager profile.

If the JobManager directory does not exist, create the JobManager directory in the job manager profile /config/temp directory. To create and access the directory, you must have the appropriate authority.

If the EAR file exists on a managed target, you can run the **Collect file** job to copy the EAR file from the managed target to the *job\_manager\_profile*/config/temp/JobManager/*jobToken*/*targetName*  directory. See the topic on the collect file job.

- v Run the **Distribute file** job to copy the EAR file to managed targets. Remember any destination value that is specified when distributing the file.
	- **Note:** You must distribute an EAR file to the targets before you can run the **Install application** job. The distribute file job copies the EAR file in the /config/temp/JobManager directory of the job manager profile to the targets. The name of the EAR file on the targets becomes whatever value that you specify for the destination when distributing the file. See the topic on the distribute file job.

## **About this task**

You can use the administrative console of the job manager or the deployment manager to submit a job that deploys an enterprise application file on selected targets. From the console, choose the **Install application** job, specify the file to install, specify job options, schedule the job, review the summary, and submit the job.

Instead of using a console, you can run the installApplication job script in the AdministrativeJobs command group to deploy the application file to targets. See the Administrative job types topic.

## **Procedure**

- 1.Click **Jobs** > **Submit** from the navigation tree of the administrative console.
- 2. Choose a job to install an application file.
	- a.Select the **Install application** job type from the list.
	- b. Optionally specify a description of the job.
	- c. Click **Next**.
- 3. Choose the job targets on which you want to deploy the application file.
	- a. Select a group of targets from the list, or select **Target names**.

Only groups of targets that are valid for the job type that you selected are displayed in the list of target groups.

- b. If you selected **Target names**, then specify a target name and click **Add**, or click **Find** and specify the chosen targets on the Find targets page.
- c. If user authentication is required, specify a user name, password, or any other authentication values as needed.
- d.Click **Next**.
- 4. Specify parameters for the install application job.
	- a.For **Application name**, specify the base file name of the application file.

By default, the job appends the .ear file extension to the application name. Suppose that you distributed the DynaCacheEsi.ear file as described in the topic on distributing files from the job manager to targets. To continue with the DynaCacheEsi.ear example in that topic, specify the name of the application file without the .ear extension:

DynaCacheEsi

b. If you specified a **Destination** value other than the EAR file name when distributing the application, specify that destination value for **Application location**.

By default, the job searches for the application in the default destination location. If you do not specify an **Application location** value, then the location defaults to downloadedContent/ *application\_name*.ear of the managed target. Thus, if you specified DynaCacheEsi for **Application name**, the application location defaults to downloadedContent/DynaCacheEsi.ear.

When distributing the file, if you specified a value for **Destination** other than the EAR file name, specify the **Destination** value for **Application location**.

For the DynaCacheEsi.ear example, you did not specify the EAR file name, DynaCacheEsi.ear, for the destination value when distributing the EAR file. You specified dynacache esi sample for the destination value. Thus, the application location is downloadedContent/dynacache\_esi\_sample. To enable the targets to find the application, specify the destination value:

dynacache\_esi\_sample

c. If you are installing the application on a federated node of a deployment manager, specify the target server, node, or cluster names.

For **Server name**, click **Find** and specify the target server. Based on your selection, the product fills in values for the server and node names.

If the target is a cluster, for **Cluster name**, click **Find** and specify the target cluster.

- d.Click **Next**.
- 5. Schedule the job.

The times and dates that you specify are relative to the job manager.

- a. Optionally specify one or more email addresses where notifications are sent when the job finishes. If you specify multiple email addresses, separate them with commas.
- b. Select when the job is available for submission.
- c. Select the job expiration.
- d. Optionally specify a recurring interval for the job, a start date and time for the interval, and an end date and time for the interval.
- e.Click **Next**.
- 6. Review the summary, and click **Finish** to submit the job.

## **Results**

The targets run the job and attempt to install the file.

## **What to do next**

On the Job status page, click the ID of the install application job and view the job status. Click the status

refresh icon to refresh the displayed status.

If the job is not successful, view any error messages that result from running the job, correct the error condition, and submit the job again.

If the installation is successful, the application name is shown in the list of target resources. Click **Jobs** > **Target resources** to see the list of resources.

After application installation, you can run jobs that administer the application or file:

- Start application
- Stop application
- Update application
- Uninstall application
- Remove file

## <span id="page-271-0"></span>*Starting applications using the job manager:*

In a flexible management environment, you can submit the **Start application** job to start enterprise applications that are deployed on managed targets of the job manager.

## **Before you begin**

Start the job manager and the targets. If a target is a stand-alone application server, also start the administrative agent.

The application that you want to start must be installed on a managed target and not be running.

## **About this task**

You can use the administrative console of the job manager or the deployment manager to submit a job that starts the running of a deployed application file. From the console, choose the **Start application** job, specify the file to start, specify job options, review the summary, and submit the job.

Starting the application changes the application status to active, loads the application in the run time, and opens the application to receive client requests.

Instead of using a console, you can run the startApplication job script in the AdministrativeJobs command group. See the Administrative job types topic.

## **Procedure**

- 1.Click **Jobs** > **Submit** from the navigation tree of the administrative console.
- 2. Choose a job to start applications on managed targets.
	- a. Select the **Start application** job type from the list.
	- b. Optionally specify a description of the job.
	- c. Click **Next**.
- 3. Choose the job targets on which to start the application.
	- a. Select a group of targets from the list, or select **Target names**.

Only groups of targets that are valid for the job type that you selected are displayed in the list of target groups.

- b. If you selected **Target names**, then specify a target name and click **Add**, or click **Find** and specify the chosen targets on the Find targets page.
- c. If user authentication is required, specify a user name, password, or any other authentication values as needed.
- d.Click **Next**.
- 4. Specify parameters for the start application job.
	- a.For **Application name**, specify the base file name of the application file.

Click **Find**. On the Find target resources page, select the application resource to start. See the topic on installing applications using the job manager. To continue with the DynaCacheEsi.ear example in that topic, find the application resource and specify the following application name: DynaCacheEsi

- b. Click **Next**.
- 5. Schedule the job.

The times and dates that you specify are relative to the job manager.

- a. Optionally specify one or more email addresses where notifications are sent when the job finishes. If you specify multiple email addresses, separate them with commas.
- b. Select when the job is available for submission.
- c. Select the job expiration.
- d. Optionally specify a recurring interval for the job, a start date and time for the interval, and an end date and time for the interval.
- e.Click **Next**.
- 6. Review the summary, and click **Finish** to submit the job.

#### **Results**

The targets run the job and attempt to start the application.

#### **What to do next**

On the Job status page, click the ID of the start application job and view the job status. Click the status

refresh icon  $\mathbb{R}$  to refresh the displayed status.

If the job is not successful, view any error messages that result from running the job, correct the error condition, and submit the job again.

If the job is successful, the status on the Target resources page of the application is Started. Click **Jobs** > **Target resources** > *resource\_name* to see the resource status.

#### <span id="page-273-0"></span>*Stopping applications using the job manager:*

In a flexible management environment, you can submit the **Stop application** job to stop enterprise applications that are deployed and running on managed targets of the job manager.

#### **Before you begin**

The application that you want to stop must be running on managed target of the job manager.

Start the job manager if it is not already running. If a target is a stand-alone application server, also start the administrative agent.

#### **About this task**

You can use the administrative console of the job manager or the deployment manager to submit a job that stops the running of a deployed application. From the console, choose the **Stop application** job, specify the application to stop, specify job options, review the summary, and submit the job.

Stopping the application changes the application status to stopped. The application can no longer receive client requests.

Instead of using a console, you can run the stopApplication job script in the AdministrativeJobs command group. See the Administrative job types topic.

#### **Procedure**

- 1.Click **Jobs** > **Submit** from the navigation tree of the administrative console.
- 2. Choose a job to stop applications on managed targets.
	- a.Select the **Stop application** job type from the list.
	- b. Optionally specify a description of the job.
	- c. Click **Next**.
- 3. Choose the job targets on which to stop the application.
	- a. Select a group of targets from the list, or select **Target names**.
	- b. If you selected **Target names**, then specify a target name and click **Add**, or click **Find** and specify the chosen targets on the Find targets page.
	- c. If user authentication is required, specify a user name, password, or any other authentication values as needed.
	- d. Click **Next**.
- 4. Specify job parameters.
	- a.For **Application name**, specify the base file name of the application file.

Click **Find**. On the Find target resources page, select the application resource to stop. See the topics on installing and starting applications using the job manager. To continue with the DynaCacheEsi.ear example in those topics, find the application resource and specify the following application name:

DynaCacheEsi

- b. Click **Next**.
- 5. Schedule the job.

6. Review the summary, and click **Finish** to submit the job.

## **Results**

The targets run the job and attempt to stop the application.

## **What to do next**

On the Job status page, click the ID of the stop application job and view the job status. Click the status

refresh icon  $\mathbb{R}$  to refresh the displayed status.

If the job is not successful, view any error messages that result from running the job, correct the error condition, and submit the job again.

If the job is successful, the status on the Target resources page of the application is Stopped. Click **Jobs** > **Target resources** > *resource* name to see the resource status.

After stopping the application, you can run the following jobs:

- Start application
- Update application
- Status
- Uninstall application
- Remove file

## <span id="page-274-0"></span>*Updating applications using the job manager:*

In a flexible management environment, you can submit the **Update application** job to upgrade all or part of an enterprise application that is deployed on managed targets of the job manager.

## **Before you begin**

Before running the job, do the following:

- 1. Start the job manager and the targets. Each server on which you are updating an application must be running. If a target is a stand-alone application server, also start the administrative agent.
- 2. Run the **Distribute file** job for the application file that replaces or upgrades the currently installed application file. You might specify a different destination value for this job than the value for the currently installed file. Remember any destination value that is specified when distributing the file.
- 3. Run the **Stop application** job to stop the currently installed application file that you want to update.

#### **About this task**

You can use the administrative console of the job manager or the deployment manager to submit a job that updates a deployed application file on selected targets. From the console, choose the **Update application** job, specify the file to upgrade, specify job options, schedule the job, review the summary, and submit the job.

Instead of using a console, you can run the updateApplication job script in the AdministrativeJobs command group to deploy the application file to targets. See the Administrative job types topic.

#### **Procedure**

- 1.Click **Jobs** > **Submit** from the navigation tree of the administrative console.
- 2. Choose a job to update an application file.
	- a. Select the **Update application** job type from the list.
	- b. Optionally specify a description of the job.
- c.Click **Next**.
- 3. Choose the job targets on which you want to deploy the application file.
	- a. Select a group of targets from the list, or select **Target names**.

Only groups of targets that are valid for the job type that you selected are displayed in the list of target groups.

- b. If you selected **Target names**, then specify a target name and click **Add**, or click **Find** and specify the chosen targets on the Find targets page.
- c. If user authentication is required, specify a user name, password, or any other authentication values as needed.
- d. Click **Next**.
- 4. Specify parameters for the update application job.
	- a.For **Application name**, specify the base file name of the application file.

By default, the job appends the .ear file extension to the application name.

Click **Find**. On the Find target resources page, select the application resource that upgrades the currently installed application file.

Suppose that you want to upgrade the DynaCacheEsi.ear file used as an example in the topics on distributing files and installing applications. To continue with the DynaCacheEsi.ear example, specify the name of the application file without the .ear extension:

DynaCacheEsi

b. If you specified a **Destination** value other than the EAR file name when distributing the application, specify that destination value for **Application location**.

By default, the job searches for the application in the default destination location. If you do not specify a **Application location** value, then the location defaults to downloadedContent/ *application\_name*.ear of the managed target. Thus, if you specified DynaCacheEsi for **Application name**, the application location defaults to downloadedContent/DynaCacheEsi.ear.

To continue with the DynaCacheEsi.ear example, suppose that the destination value for the upgraded file is dynacache esi updated sample. Specify the new destination value: dynacache\_esi\_updated\_sample

c. If you are updating the application on a federated node of a deployment manager, specify the target server, node, or cluster names.

For **Server name**, click **Find** and specify the target server. Based on your selection, the product fills in values for the server and node names.

If the target is a cluster, for **Cluster name**, click **Find** and specify the target cluster.

- d. Click **Next**.
- 5. Schedule the job.

The times and dates that you specify are relative to the job manager.

- a. Optionally specify one or more email addresses where notifications are sent when the job finishes. If you specify multiple email addresses, separate them with commas.
- b. Select when the job is available for submission.
- c. Select the job expiration.
- d. Optionally specify a recurring interval for the job, a start date and time for the interval, and an end date and time for the interval.
- e.Click **Next**.
- 6. Review the summary, and click **Finish** to submit the job.

## **Results**

The targets run the job and attempt to install the application.

## **What to do next**

On the Job status page, click the job ID and view the job status. Click the status refresh icon the status refresh in refresh the displayed status.

If the job is not successful, view any error messages that result from running the job, correct the error condition, and submit the job again.

If the job is successful, the status on the Target resources page of the application is UPDATED. Click **Jobs** > **Target resources** > *resource* name to see the resource status.

After updating an application, you can run other jobs that administer the application, such as the start application job.

#### <span id="page-276-0"></span>*Uninstalling applications using the job manager:*

In a flexible management environment, you can submit jobs to remove deployed applications from managed targets of the job manager.

#### **Before you begin**

Start the job manager and the targets. If a target is a stand-alone application server, also start the administrative agent.

Submit the **Stop application** job and stop the running of the application that you want to uninstall. The application must be installed on one or more application servers that are on managed targets of the job manager.

#### **About this task**

You can use the administrative console of the job manager or the deployment manager to submit a job that removes a deployed application from a managed target. From the console, choose the **Uninstall application** job, specify the application to remove, specify job options, review the summary, and submit the job.

Instead of using a console, you can run the uninstallApplication job script in the AdministrativeJobs command group. See the Administrative job types topic.

#### **Procedure**

- 1.Click **Jobs** > **Submit** from the navigation tree of the administrative console.
- 2. Choose a job to uninstall an application from selected targets.
	- a. Select the **Uninstall application** job type from the list.
	- b. Optionally specify a description of the job.
	- c. Click **Next**.
- 3. Choose the job targets on which the application resides.
	- a. Select a group of targets from the list, or select **Target names**.
	- b. If you selected **Target names**, then specify a target name and click **Add**, or click **Find** and specify the chosen targets on the Find targets page.
	- c. If user authentication is required, specify a user name, password, or any other authentication values as needed.
	- d. Click **Next**.
- 4. Specify job parameters.

a.For **Application name**, specify the base file name of the application file.

Click **Find**. On the Find target resources page, select the application resource to uninstall. For example, the topic on installing applications using the job manager describes how to install the DynaCacheEsi.ear example application. To uninstall that application, find the application resource and specify the following name:

- DynaCacheEsi
- b. Click **Next**.
- 5. Schedule the job.
- 6. Review the summary, and click **Finish** to submit the job.

## **Results**

The targets run the job and attempt to uninstall the application.

#### **What to do next**

On the Job status page, click the job ID of the uninstall application job and view the job status. Click the

status refresh icon  $\mathbf{t}$  to refresh the displayed status.

If the job is not successful, view any error messages that result from running the job, correct the error condition, and submit the job again.

If the job is successful, click **Jobs** > **Target resources**. The names of deleted applications are not in the list of resources.

After uninstalling the application, if you previously ran the **Distribute file** job to distribute the application to targets, you can run the **Remove file** job to remove the application file from the flexible management environment.

## **Submitting jobs to collect status on managed servers and applications**

In a flexible management environment, you can submit the **Status** job to refresh data on managed resources of the job manager. Resources include applications and servers of each target. Run the **Status**  job to refresh data on target resources in the job manager database. You can view the refreshed data in the job manager console or by wsadmin scripts.

## **Before you begin**

Start the job manager and the targets. Ensure that the targets for which you want status are registered with the job manager.

Your ID at the job manager must be authorized for the administrator role or the operator role to submit jobs. When you submit a job, you can specify a user name and password for authentication and authorization at the target or targets. When you submit a job to multiple targets, the user name and password or the credentials for the submitter must apply all of the job targets.

To run the job against a large number of targets, optionally create a group of targets and submit the job against the group.

## **About this task**

You can use the administrative console of the job manager or the deployment manager to submit the job. From the console, choose the **Status** job, specify the targets, schedule the job, review the summary, and submit the job.

Instead of using a console, you can run the status job script in the AdministrativeJobs command group. See the Administrative job types topic.

## **Procedure**

- 1.Click **Jobs** > **Submit** from the navigation tree of the administrative console.
- 2.Choose the **Status** job and click **Next**.
- 3. Choose job targets.
	- a. Select a group of targets from the list, or select **Target names**.
	- b. If you selected **Target names**, then specify a target name and click **Add**, or click **Find** and specify the chosen targets on the Find targets page.
	- c. If user authentication is required, specify a user name, password, or any other authentication values as needed.
	- d.Click **Next**.
- 4. On the Specify the job parameters page, click **Next**. There are no job parameters for the Status job.
- 5. Schedule the job and click **Next**.
- 6. Review the summary, and click **Finish** to submit the job.

## **Results**

The job runs and refreshes data on applications and servers of the targets.

## **What to do next**

On the Job status page, click the job ID and view the job status. Click the status refresh icon the  $\mathbb{E}$  to refresh the displayed job status.

If the job is not successful, view any error messages that result from running the job, correct the error condition, and submit the job again.

If the job is successful, the data on the Target resources page is updated. Click **Jobs** > **Target resources**  to see the resource status.

## **Submitting jobs to collect inventory data**

In a flexible management environment, you can submit the **Inventory** job to refresh data on job types and on managed resources of the job manager. Resources include applications and servers of each target. If you installed a product that adds job types on a managed target, run the **Inventory** job to refresh data on job types and target resources. You can view the refreshed data in the job manager console or by wsadmin scripts.

## **Before you begin**

Ensure that the targets for which you want data are registered with the job manager:

- To register a stand-alone application server with the job manager, first use the administrative agent registerNode command to register the stand-alone application server with the administrative agent. Then, use the administrative agent console or registerWithJobManager command to register the stand-alone application server target with the job manager.
- To register a deployment manager with the job manager, use the deployment manager console or the registerWithJobManager command.

Start the job manager and the targets. If a target is a stand-alone application server, also start the administrative agent.

# **About this task**

You can use the administrative console of the job manager or the deployment manager to submit a job that refreshes data on job types and on applications and servers of managed targets. From the console, choose the **Inventory** job, specify the targets, schedule the job, review the summary, and submit the job.

You do not need to run the **Inventory** job unless you installed a product that adds job types on a managed target. You can run the **Status** job to obtain the same data for managed resources without regathering the job type data.

Instead of using a console, you can run the inventory administrative job of the submitJob command in the AdministrativeJobs command group. See the Administrative job types topic.

## **Procedure**

- 1.Click **Jobs** > **Submit** from the navigation tree of the administrative console.
- 2.Choose the **Inventory** job and click **Next**.
- 3. Choose job targets.
	- a. Select a group of targets from the list, or select **Target names**.
	- b. If you selected **Target names**, then specify a target name and click **Add**, or click **Find** and specify the chosen targets on the Find targets page.
	- c. If user authentication is required, specify a user name, password, or any other authentication values as needed.
	- d. Click **Next**.
- 4. On the Specify the job parameters page, specify job parameters if a target is a host. Only hosts have job parameters for the Inventory job.

If a target is a host, specify job parameters that provide information on the host such as operating system name, version, Installation Manager path, package group, packages, and profiles.

Click **Next**.

- 5. Schedule the job and click **Next**.
- 6. Review the summary, and click **Finish** to submit the job.

#### **Results**

The job manager runs the job and refreshes data on job types and on applications and servers of the targets.

## **What to do next**

On the Job status page, click the ID of the job and view the job status. If the job is not successful, view any error messages that result from running the job, correct the error condition, and submit the job again.

If the job is successful, the data on the Target resources page is updated. Click **Jobs** > **Target resources**  to see the resource status.

## **Submitting jobs to run wsadmin scripts**

In a flexible management environment, you can submit the **Run wsadmin script** job to run commands in a wsadmin script file on managed targets of the job manager. You must distribute the wsadmin script file before you can submit jobs that run the script file.

## **Before you begin**

Before running the **Run wsadmin script** job, do the following:

- Start the job manager and the targets. If a target is a stand-alone application server, also start the administrative agent.
- Develop the wsadmin script file.

For example, create a script file named extract server props.py that has the following script in the Jython language:

AdminTask.extractConfigProperties('[-propertiesFileName server.props -configData Server=server1 ]')

The script runs the extractConfigProperties command to extract the server configuration properties file of an application server named server1. The server configuration properties are written to a file named server.props.

The return code of the script determines the success or failure of a job that runs the script. If the script has a return code of zero (0), the job is successful. If the return code is a nonzero value, the job fails. For more information, see topics on wsadmin scripting.

• Copy the script file to the /config/temp/JobManager directory of the job manager profile.

If the JobManager directory does not exist, create the JobManager directory in the job manager profile /config/temp directory. To create and access the directory, you must have the appropriate authority.

If the script file exists on a managed target, you can run the **Collect file** job to copy the script file from the managed target to the *job\_manager\_profile*/config/temp/JobManager/*jobToken*/*targetName*  directory. See the topic on the collect file job.

v Run the **Distribute file** job to copy the script file to managed targets. Remember any destination value that is specified when distributing the file. See the topic on the distribute file job.

For the extract server props.py script example, you might assign a **Destination** value of extract\_server\_props.py.

# **About this task**

You can use the administrative console of the job manager or the deployment manager to submit a job that runs a wsadmin script file on selected targets. From the console, choose the **Run wsadmin script**  job, specify the file, specify job options, schedule the job, review the summary, and submit the job.

Instead of using a console, you can run the runWsadminScript job in the AdministrativeJobs command group. See the Administrative job types topic.

## **Procedure**

- 1.Click **Jobs** > **Submit** from the navigation tree of the administrative console.
- 2. Choose a job to run a script.
	- a.Select the **Run wsadmin script** job type from the list.
	- b. Optionally describe the job.
	- c. Click **Next**.
- 3. Choose the targets on which you want to run the script.
	- a. Select a group of targets from the list, or select **Target names**.
	- b. If you selected **Target names**, then specify a target name and click **Add**, or click **Find** and specify the chosen targets on the Find targets page.

For example, suppose that you submitted a job that distributed the extract server props.py Jython script file. Specify targets that have a server named server1. If an administrative agent or deployment manager manages multiple application server targets that have a server named server1, specify only one target. When you specify multiple targets, only the last created server.props file persists. Previously created server.props files are overwritten.

- c. If user authentication is required, specify a user name, password, or any other authentication values as needed.
- d.Click **Next**.
- 4. Specify job parameters.
	- a.For **Script file location**, specify the **Destination** value given when distributing the script file. For example, suppose that you submitted a job that distributed the Jython script file

extract server props.py and assigned a **Destination** value of extract server props.py. For **Script file location**, use the destination value:

extract server props.py

For the extract server props.py script to run successfully, the targets specified for **Target names** must have a server named server1.

- b.For **Profile location**, optionally specify the profile destination value that was given when the file was distributed to the targets.
- c. For **Script parameters**, specify parameters that are needed to run the wsadmin script. If a parameter attribute contains any spaces, place double quotation marks (") around the parameter. If a quoted parameter attribute contains imbedded quotes, put a backslash before the imbedded quotes. For the extract server props.py example, optionally specify that wsadmin use the Jython language:

-lang jython

d.Click **Next**.

5. Schedule the job.

The times and dates that you specify are relative to the job manager.

- a. Optionally specify one or more email addresses where notifications are sent when the job finishes.
- b. Select when the job is available for submission.
- You can submit the job to be available now, or specify a time and date that the job is retrieved from the job manager.
- c. Select the job expiration.
- d. Optionally specify a recurring interval for the job, a start date and time for the interval, and an end date and time for the interval.
- e.Click **Next**.
- 6. Review the summary, and click **Finish** to submit the job.

#### **Results**

The targets run the job.

#### **What to do next**

On the Job status page, click the ID of the run wsadmin script job and view the job status. Click the status

refresh icon to refresh the displayed status.

If the job is not successful, view any error messages that result from running the job, correct the error condition, and submit the job again.

If the job status is Succeeded, verify that the script ran successfully. For the extract server props.py example, when the script runs successfully the targets extract the server1 properties to a file named server.props. A deployment manager places the file in its main directory, for example, Dmgr01. A stand-alone target places the file in the main directory of its administrative agent, for example, AdminAgent01.

## **Find target resources**

Use this page to find target resources for resource job parameters when you submit a job through the job submission wizard. This page is used for job types such as start server, stop server, and start cluster.

To access this page, first click **Jobs** > **Submit**. The job type that you select in step 1 of the Job submission wizard affects whether you can access the Find target resources page in step 3. For example, if you select the job type, start server, in step 1, then in step 3 you can select **Find** to access the Find target resources page.

## *Find:*

You can use the Find option to determine the target resources to display. After you click **Find**, the Find results are displayed in **Available resources common to all selected targets**. Click **Reset** to assign the parameters the default values.

| <b>Parameter names</b>                                                                                                    | <b>Operators</b>                                                                                                    | <b>Search strings</b>                                                                                                    |
|----------------------------------------------------------------------------------------------------|----------------------------------------------------------------------------------------------------|----------------------------------------------------------------------------------------------------|
| <b>Type</b>                                                                                                    | The type is preselected to the<br>type of resource option that you<br>need for job submission. You<br>cannot change the type. The list<br>contains one or more values of<br>Server, Application, or Cluster. | Not applicable                                                                                                    |
| The remaining<br>parameters define<br>target resources and<br>vary depending on the<br><b>Type</b> parameter<br>selected. The target<br>name, job type, and<br>unique identifier<br>parameters are always<br>available. | Valid operators include = (equal<br>to), $!=$ (not equal to), is null,<br>and is not null.                                                                                                    | Specifies the string or partial string of a parameter. A<br>partial string is designated using an asterisk (*). For<br>example, setting the target resource parameter to<br>Server* finds all server type resources that start with<br>Server. You can search for an exact match for multiple<br>items by including comma-separated items. For<br>example, you can search on two resource names by<br>entering server1, server2. When you search for more<br>than one item, you cannot use the asterisk.<br>Target names are included based on your operator<br>choices. |
| <b>Maximum results</b>                                                                                                    | Not applicable                                                                                                    | Specifies the number of records that the find operation<br>displays. Enter a value between one and the maximum<br>number of records that can be retrieved as defined in<br>the job manager configuration.                                                                                                    |

*Table 50. Find parameters. Specify Find parameters to limit the search for target resources.* 

**Example:** If the resources are server1, server2, and server3, you can specify the = operator and the server or server\* search string for the resource name parameter.

*Available resources common to all selected targets:* Specifies the results of the find operation. If no choices are listed or you do not see the resource you want, you can search again. If your job is targeted to multiple targets, only those resources that are present on all targets will be listed. If at least one resource is listed, you can select one resource and click **OK** to return it to the parameter on the previous console page.

# **Checking job status**

In a flexible management environment, you can check the overall status of jobs, the status of specific job targets, and the job history of targets. You can suspend, resume, or delete jobs on the Job status collection page.

# **Before you begin**

Before you can check the job status, you must have registered at least one target with the job manager and submitted a job for the target.

To suspend a started job, resume a suspended job, or delete selected jobs, your ID must be authorized for the operator role.

# **About this task**

After you submit a job using the job manager console or the deployment manager console, the Job status collection page is displayed. The page contains information about only the job that you submitted. The page shows the unique job ID; for example, 122763380912576341. You can use the job ID to query, suspend, resume, or delete the job. The page also shows the job description, state, time of activation, time of expiration, and status.

If you access the Job status collection page by selecting **Jobs** > **Status** in an administrative console navigation, you can use the Find option to limit the number of jobs that are displayed based on the criteria you specify. The first time you access the Job status collection page, no jobs are listed. You must enter parameters for the Find option to obtain a list of jobs based on the parameter information that you provide. The next time you select **Jobs** > **Status**, a list of jobs is displayed based on the parameters you last specified on the Find option for this job manager administrative console page. You can then optionally modify the Find option criteria to display a different set of jobs. After at least one job displays, you can check the status of the displayed jobs, the status of specific job targets, and the job history for targets of a particular job.

This topic describes how to use the job manager console to check job status. Instead of using the console, you can run a getJobTargetStatus wsadmin command; for example:

AdminTask.getJobTargetStatus('[-jobToken 122763380912576341]')

The job token is the job ID for the submitted job. Run the Jython script command from the bin directory of the job manager profile. For more information, see the AdministrativeJobs command group for the AdminTask object topic.

# **Procedure**

• Optionally use the Find option to display a set of jobs.

If no jobs are displayed, you must use the Find option to display jobs based on the parameter information that you enter.

- 1.Click **Jobs** > **Status** in the job manager console.
- 2. For the parameters on which you want to do a Find operation, specify an operator and a text string.
- 3.Click **Find**.

The list of jobs along with their status information are in the collection table.

- Check the status of a job at its targets.
	- 1.Select **Jobs** > **Status** in the console to access the Job status collection page if you did not get to the page as a result of a job submission.
	- 2. Select either a job from the Job ID column or a number on the graph in the Status Summary column for a particular job. The graph is divided in up to four sections, indicating success, partial success, failure, or other, in that order, of the targets in the job.
	- 3. Click the status refresh icon  $\mathbb{R}^3$  to refresh the displayed status.
	- 4. Optionally use the Find option to display the status of specific job targets based on the parameter information that you enter.
		- a. To run the Find operation on specific parameters, specify an operator and a text string as appropriate.
		- b.Click **Find**.

A list of targets for the job, along with the status for each target, are displayed on the Job status settings page.

- Check the job history of targets.
	- 1. Select Jobs > Status in the job manager console to access the Job status collection page if you did not get to the page as a result of a job submission.
	- 2. Select either a job from the Job ID column or a number on the graph in the Status Summary column for a particular job. The graph is divided in up to four sections, indicating success, partial success, failure, or other, in that order, of the targets in the job.
	- 3. On the Job status settings page, click a target name link in the Status column.

The Job status history page is displayed, showing a history of the job processing on a managed target. A typical job history is for the status to progress from Distributed to In progress to Succeeded. Table 1 describes the job status values.

| Job status             | <b>Description</b>                                                                                                    |  |
|------------------------|----------------------------------------------------------------------------------------------------|--|
| Not attempted          | The target has not received the job. The status is NOT ATTEMPTED.                                                                                                    |  |
| Distributed            | The target has received the job. The status is DISTRIBUTED.                                                                                                    |  |
| In progress            | The target is running the job concurrently with other jobs. The status is ASYNC_IN_PROGRESS.                                                                                                    |  |
| Failed                 | The job failed and is no longer running. The status is FAILED.                                                                                                    |  |
| Rejected               | The target rejected the job because, for example, the target does not support the job type. The<br>status is REJECTED.                                                                                                    |  |
| Succeeded              | Job completed successfully. The status is SUCCEEDED.                                                                                                    |  |
| Partially<br>succeeded | Applies only to startCluster and stopCluster jobs where the cluster has multiple cluster members<br>and to startApplication and stopApplication jobs where the application is installed on multiple<br>targets. If only some cluster members are started or stopped or the application does not start on<br>all application targets, the status of the job is PARTIALLY_SUCCEEDED. |  |

*Table 51. Job status descriptions. The status indicates whether the job completed successfully.* 

4. Click the status refresh icon  $\mathbb{E}$  to refresh the displayed status.

Refresh the job status until the status is Failed, Rejected, or Succeeded.

5. Click an output file name to view the contents of a file that provides information about the job processing.

Not all jobs produce output files.

- 6. Optionally use the Find option to display job history based on the parameter information that you enter.
	- a. To run the Find operation on specific parameters, specify an operator and a text string as appropriate.
	- b.Click **Find**.

The status of the job for the target is displayed on the Job status history page.

- Suspend a job.
	- 1. Select **Jobs > Status** in the job manager console to access the Job status collection page if you did not get to the page as a result of a job submission.
	- 2. Select the check box next to a job with an active or pending state.
	- 3.Click **Suspend**.
- Resume a job.
	- 1.Select **Jobs** > **Status** in the job manager console to access the Job status collection page if you did not get to the page as a result of a job submission.
	- 2. Select the check box next to a job whose state is Suspended.
	- 3.Click **Resume**.
- Delete a job.

By default, submitted jobs remain active for one day (24 hours). An active job is a running Java process that consumes machine resources. Delete jobs that you no longer need. You can use the job manager console Job status page.

- 1.Select **Jobs** > **Status** in the job manager console to access the Job status collection page if you did not get to the page as a result of a job submission.
- 2. Select the check box next to the job that you want to delete.
- 3.Click **Delete**.

# **Results**

You might have run a Find operation to display job status based on criteria that you specify, checked the status of jobs at their targets, checked the jobs history of targets, suspended a job, resumed a job, or deleted a job.

# **What to do next**

You can continue to check job status and do other job management tasks such as submit other jobs, create target groups for job submission, view target resources, or view targets.

## **Job status collection**

Use this page to display information about submitted jobs, including the job ID, description, state, activation time, expiration time, and status summary. Jobs are submitted to administer targets that have been registered with the job manager.

The targets can be host computers, deployment managers, or unfederated application servers that have been registered with an administrative agent. To run jobs on a target, the target must be registered with the job manager.

To view this administrative console page, do either of the following:

- When the job submission wizard completes, this console page is displayed only with the job that you just submitted.
- v Click **Jobs** > **Status** to view the status of any of your submitted jobs.

To suspend a started job, resume a suspended job, or delete selected jobs, your ID must be authorized for the operator role.

Use one of the following buttons to suspend, resume, or delete a job.

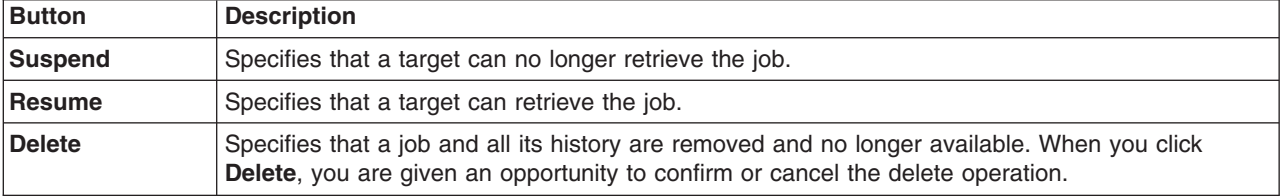

*Table 52. Button descriptions. Select a job and click a button.* 

#### *Find:*

Specifies parameters to limit the submitted jobs to display. After you click **Find**, the Find results are displayed in the table that follows the Find and Preference options. Click **Reset** to assign the parameters the default values.

The following table lists Find parameters. Except for the maximum results parameter, the parameters define a job. The maximum results parameter specifies the number of records to display.

| <b>Parameter</b><br>name  | <b>Operators</b>                                                                                                    | <b>Search strings</b>                                                                                                    |  |
|---------------------------|----------------------------------------------------------------------------------------------------|----------------------------------------------------------------------------------------------------|--|
| <b>State</b>              | Valid operators include Active, Suspended, Pending,<br>and Expired. By default, jobs in active state are<br>searched. | Not applicable                                                                                                    |  |
| <b>Description</b>        | Valid operators are = (equal to), $!=$ (not equal to), is<br>null, and is not null. The default is $=$ .              | Specifies the string or partial string of a<br>parameter.                                                                                                    |  |
| <b>Activation</b><br>time | Valid operators are $>=$ and $<=$ . The default is $>=$ .                                                             | A partial string is designated using an<br>asterisk (*). For example, to find all jobs<br>with a description that starts with                                                                                                    |  |
| <b>Expiration</b><br>time |                                                                                                    | inventory, set the description to<br>inventory*. You cannot use the asterisk in<br>the job ID field or the fields related to time.                                                                                                 |  |
| <b>Target name</b>        | Valid operators are $=$ (equal to) and $!=$ (not equal to).<br>The default is $=$ .                                   | To search for an exact match for multiple<br>items, include the items to match separated                                                                                                    |  |
| <b>Target groups</b>      | Valid operators are = (equal to), $!=$ (not equal to), is<br>null, and is not null. The default is $=$ .              | by commas. For example, to search on two<br>job IDs, specify 119489625729609463,<br>119489651801509472.                                                                                                    |  |
| Job ID                    | Valid operators are $=$ (equal to) and $!=$ (not equal to).<br>The default is $=$ .                                   | When you search on more than one item,<br>you cannot use the asterisk.                                                                                                    |  |
| <b>Maximum</b><br>results | Not applicable                                                                                                    | Specifies the number of records that the<br>find operation displays. Enter a value<br>between one and the maximum number of<br>records that can be retrieved as defined in<br>the job manager configuration. The default<br>is 50. |  |

*Table 53. Find parameters. Specify Find parameters to limit the search for submitted jobs.* 

**Example:** If the targets are EastCoast1, EastCoast2, WestCoast1, and WestCoast2, you can specify the = operator and the East\* search string for the target name parameter. Job status is displayed for the jobs that include the EastCoast1 and EastCoast2 targets.

Job ID: Specifies the job number of the job that you submitted.

**Description:** Specifies the description that you entered when you submitted the job.

*State:* 

Specifies whether the state of the job is Active, Pending, Expired, or Suspended.

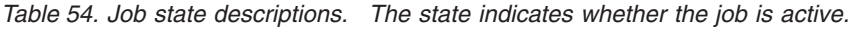

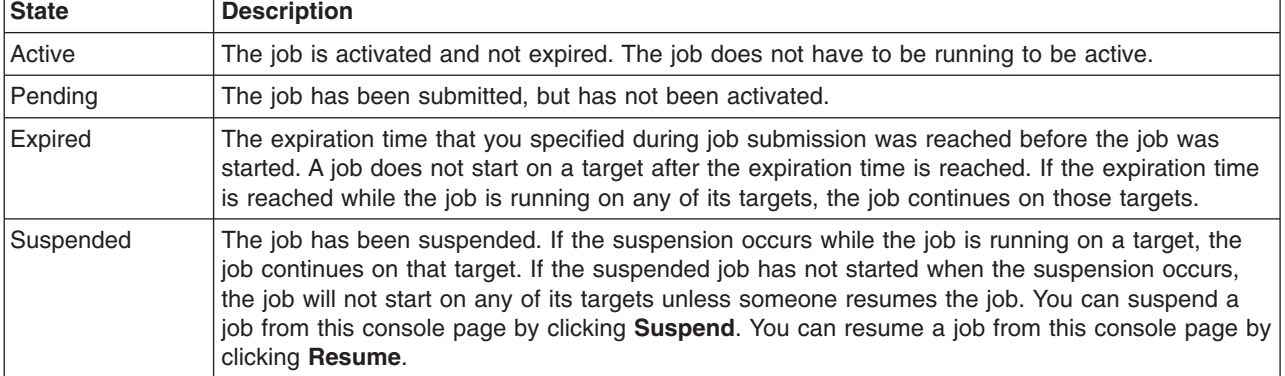

## *Activation time:*

Specifies the activation time that you entered when you submitted the job or the actual time when the job was submitted if you did not specify an activation time.

The activation time is the time the job is available to run on the targeted targets or groups of targets.

#### *Expiration time:*

Specifies the time the job is to expire. If the job has not started by the expiration time, the job will not start and the state will change to Expired. If the expiration time occurs while the job is running on a target, the job continues on that target.

When you submit the job, you can set the expiration date and time, choose the default expiration time option, or specify the amount of time until the job expires.

#### *Status summary:*

Graphically provides an overview of how the job is running at its targets. The graph is divided in up to four sections, indicating success, partial success, failure, or other, in that order, of the targets in the job.

| <b>Status</b>   | <b>Description</b>                                                                                                    |
|-----------------|----------------------------------------------------------------------------------------------------|
| <b>Success</b>  | Indicates the number of targets on which the job completed successfully.                                                                                                    |
| Partial success | Indicates the number of targets on which the job partially completed. Partial success can occur,<br>for example, when a target represents multiple servers, and only some of the servers on the<br>target complete successfully.                  |
| Failed          | Indicates the number of targets on which the job failed to complete.                                                                                                    |
| Other           | Indicates the number of targets on which the job has some other status than success, partial<br>success, or failure. A status of other can include targets on which the job is currently running, or<br>targets on which the job has not started. |

*Table 55. Job status descriptions. The status indicates whether the job completes processing.* 

#### *Job status settings:*

Use this page to display the job status such as success, partial success, or failed, at each target of the job. Job information, including the job ID, description, activation time, and expiration time, is also displayed.

To view the status of all the targets for a particular job, click **Jobs** > **Status** > *job\_ID*.

To view only the successful targets, only the failed targets or only targets with a status of other for a particular job, click **Jobs** > **Status** > *number for the successful, failed or other targets in the status summary*.

*Find:* 

Specifies parameters to limit the targets to display. After you click **Find**, the Find results are displayed in the table that follows the Find option. Click **Reset** to assign the parameters the default values.
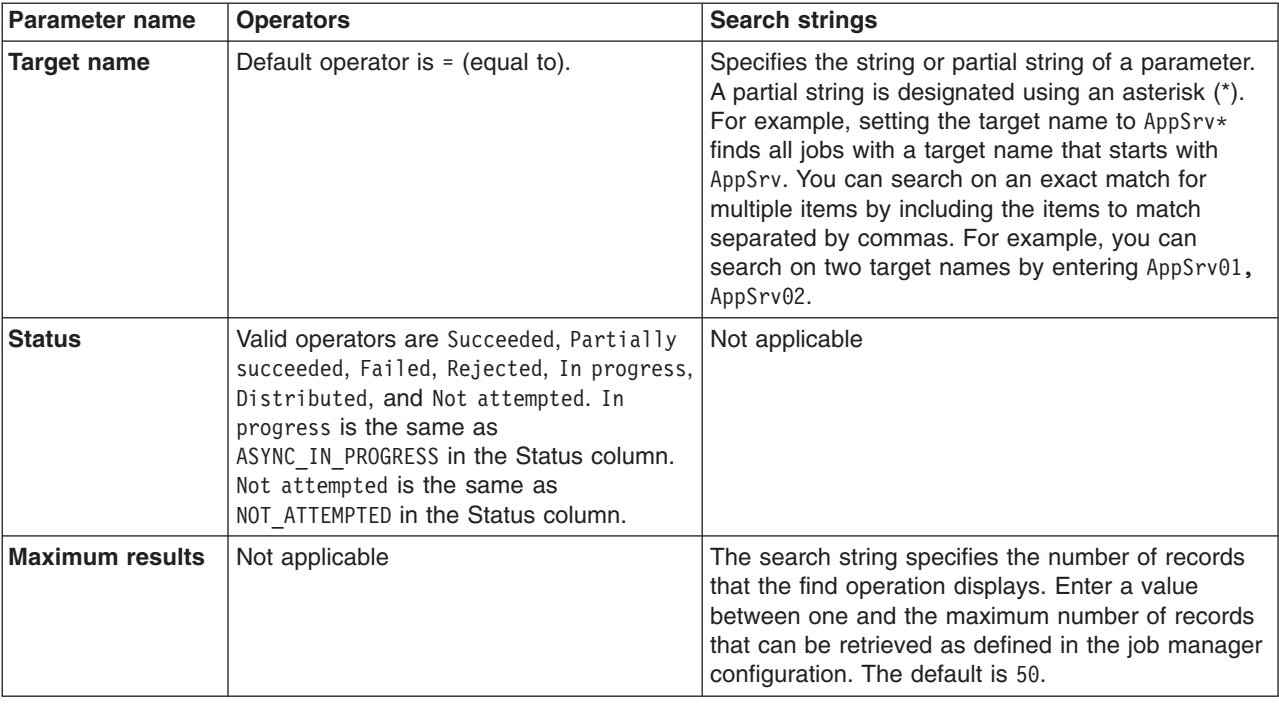

*Table 56. Find parameters. Specify Find parameters to limit the targets to display.* 

**Example:** If the targets are EastCoast1, EastCoast2, WestCoast1, and WestCoast2, you can specify the = operator and the East\* search string for the target parameter. Job status is displayed for the jobs that include the EastCoast1 and EastCoast2 targets.

*Job ID:* Specifies the job number of the job that you submitted.

*Description:* Specifies the description that you entered when you submitted the job.

*Activation time:* 

The activation time is the time that the job is available to start, but not necessarily the time that the job actually starts.

You entered the activation time when you submitted the job.

*Expiration time:* 

Specifies the expiration time that you entered when you submitted the job.

If the job has not started by the expiration time, the job will not start.

*Target Names:* Specifies the name of each target that is included in the job.

*Status:* 

Specifies the status of the job at its targets.

*Table 57. Job status descriptions. The status indicates whether the job completes processing.* 

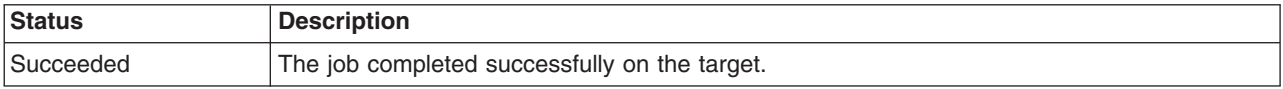

| Status              | <b>Description</b>                                                                                                    |  |
|---------------------|----------------------------------------------------------------------------------------------------|--|
| Partially succeeded | The job partially completed on the target. Partial success can occur, for example, when a<br>target represents multiple servers, and only some of the servers on the target complete<br>successfully. |  |
| Failed              | The running of the job on the target failed.                                                                                                    |  |
| Not attempted       | The agent for the target has not received the job.                                                                                                    |  |
| Distributed         | The agent for the target has received the job, but the job has not completed.                                                                                                    |  |
| In progress         | The agent for the target has received the job and is running the job concurrent with other<br>jobs for other targets that belong to the agent.                                                        |  |
| Rejected            | The agent rejected the job because the agent does not support the job type. The rejection<br>can happen if a new target is added to the job group after the job is submitted.                         |  |

*Table 57. Job status descriptions (continued). The status indicates whether the job completes processing.* 

### *Output Files:*

Specifies the names of any output files that contain log messages or other information about the job processing.

For output files that are not binary files, click on a file name to view the contents of the file.

If the output file has one of the following extensions typical of binary files, you cannot link to the file from this page:

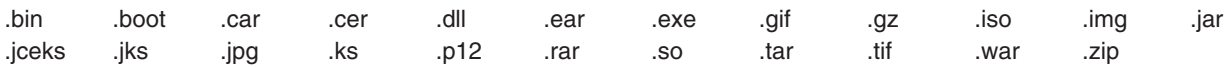

### *Job status history collection:*

Use this page to display the job status of the target at various stages of the job for the target.

To view this administrative console page, click **Jobs** > **Status** > *job\_ID* > *job\_status*.

Click **Previous Records** and **Next Records** to scroll backwards and forwards through the list of records if you are not viewing all records in the job history for the target. More records can be generated as the job progresses. These records are retrieved and included in the job history records as you click **Previous Records** and **Next Records**.

*Find:* 

You can use the Find option to limit the submitted jobs to display. After you click **Find**, the Find results are displayed in the table that follows the Find option. Click **Reset** to assign the parameters the default values.

| <b>Parameter</b><br>names | <b>Operators</b>                                                                                                    | <b>Search strings</b>                                                                                                    |
|---------------------------|----------------------------------------------------------------------------------------------------|----------------------------------------------------------------------------------------------------|
| Job ID                    | Valid operators for the<br>find operation are $=$<br>(equal to), $!=$ (not equal<br>to), is null, and is<br>not null. | You cannot use the asterisk in the job ID field. You can search on an<br>exact match for multiple items by including the items to match separated<br>by commas. For example, you can search on two job IDs by entering<br>119489625729609463, 119489651801509472. |
| Target name               |                                                                                                    | For the target name parameter, specifies the string or partial string of a<br>parameter. A partial string is designated using an asterisk (*). For<br>example, setting the target name to AppSrv* finds all jobs with a target<br>name that starts with AppSrv.   |
| Time stamp                | Valid operators are >=,<br>and $\leq$ .                                                                               | You cannot use the asterisk in the time stamp field. You can search on an<br>exact match for multiple items by including the items to match separated<br>by commas.                                                                                               |
| <b>Maximum</b><br>results | Not applicable                                                                                                    | The search string specifies the number of records that the find operation<br>displays. Enter a value between one and the maximum number of<br>records that can be retrieved as defined in the job manager configuration.<br>The default is 50.                    |

*Table 58. Find parameters. Specify Find parameters to limit the search for submitted jobs.* 

*Time stamp:* Specifies the date and time at which the status is logged for the job running at the target.

*Status:* 

Specifies the status of the job running at the target for various stages of the job. The following table lists valid statuses with a description of each status.

| <b>Status</b>       | <b>Description</b>                                                                                                    |  |
|---------------------|----------------------------------------------------------------------------------------------------|--|
| Succeeded           | The job completed successfully on the target.                                                                                                    |  |
| Partially succeeded | The job partially completed on the target. Partial success can occur, for example, when a<br>target represents multiple servers, and only some of the servers on the target complete<br>successfully. |  |
| Failed              | The running of the job on the target failed.                                                                                                    |  |
| Not attempted       | The agent for the target has not received the job.                                                                                                    |  |
| <b>Distributed</b>  | The agent for the target has received the job, but the job has not completed.                                                                                                    |  |
| In progress         | The agent for the target has received the job and is running the job concurrent with other<br>jobs for other targets that belong to the agent.                                                        |  |
| Rejected            | The agent rejected the job because the agent does not support the job type. The rejection<br>can happen if a new target is added to the job group after the job is submitted.                         |  |

*Table 59. Job status descriptions. The status indicates whether the job completes processing.* 

*Message:* Specifies error messages associated with the job when the status is Failed.

# **Administering groups of nodes for the job manager**

In a flexible management environment, you can create, modify, delete, and view groups of nodes. Groups of nodes make job submission simpler because you can submit a job for a group of nodes instead of a entering multiple node names for a job submission.

# **Before you begin**

Before you can add a node to a group of nodes, you must have registered at least one node with the job manager.

# **About this task**

Groups of nodes are particularly useful if you submit multiple jobs to the same set of nodes.

The first time you access the Groups of nodes collection panel, no groups of nodes are listed. You must create at least one group. You must then enter parameters for the Find option to obtain a list of groups of nodes based on the parameter information that you provide. The next time you select **Jobs > Groups of nodes**, a list of groups of nodes are displayed based on the parameters you last specified on the Find option for this job manager administrative console panel. You can then optionally modify the Find option criteria to display a different set of groups of nodes. After at least one group of nodes is displayed, you can administer the groups of nodes by doing such tasks as adding and removing members for node groups, or deleting node groups.

## **Procedure**

- Create a group of nodes.
	- 1.Click **Jobs > Groups of nodes** in the job manager administrative console navigation.
	- 2.Click **New**.
	- 3. Enter the name of the group of nodes.
	- 4. Optionally enter a description.
	- 5. Optionally add members to or remove members from the group of nodes.

Members are nodes. You can add members to the group or delete members from the group now or later. You can use the Add option, the Find option, or both options to add the members. Follow the steps on [adding to or removing members from a group of nodes.](#page-291-0)

- 6.Click **Apply** to save the changes, and then click **OK** to return to the collection page.
- Optionally use the Find option to display groups of nodes.

If no groups of nodes are displayed, you must use the Find option to display groups of nodes based on the parameter information that you enter.

- 1.Click **Jobs > Groups of nodes** in the job manager administrative console navigation.
- 2. Specify a valid operator and a text string.
- 3.Click **Find**.
- Optionally add or remove the members in a group of node.

You can add and remove members from the group of nodes. Members are nodes.

- 1.Click **Jobs > Groups of nodes** in the job manager administrative console navigation.
- 2. Click one of the names of a group of nodes.
- <span id="page-291-0"></span>3. To add a node, use the Add option, the Find option, or both.
	- a. To use the Add option, type the name of the node in the **Member** list box, and then click **Add**.
	- b. Continue to type the name of a node, and then click **Add** until you have added all the members.
	- c. To use the Find option, click **Find**.
		- 1) Enter criteria for the Find option by adding text for one or more options. For example, specify the node name as test\* or test\*a.
		- 2) After getting the list of nodes in the **Chosen nodes** list, click **OK** to return the list to the Groups of nodes panel.

You can change the find criteria, and select the Find option multiple times to create the list you want.

- 4. To remove a node, select the node, and click **Remove**.
- 5.Click **Apply**, and then click **OK**.
- Optionally delete one or more groups of nodes.
	- 1.Click **Jobs > Groups of nodes** in the job manager administrative console navigation.
- 2. Select one or more groups of nodes.
- 3.Click **Delete**.

# **Results**

Depending on the tasks that you completed, you might have created a group of nodes, used the Find option to display groups of nodes, added or deleted members in the group of node, or deleted groups of nodes.

## **What to do next**

You can continue to administer groups of nodes and do other job management tasks such as view nodes, submit jobs, and view node resources.

## **Target group collection**

Use this page to create and view groups of targets. Target groups make job submission easier because you can submit a job for a group of targets instead of a separate job for each target.

To view this administrative console page, click **Jobs** > **Target groups**.

Click **Find** to list target groups.

To create or delete a group, you must be authorized for the configurator role.

### *Find:*

Specifies parameters to limit the groups of targets to display. After you click **Find**, the Find results are displayed in the table that follows the Find and preferences options. Click **Reset** to assign the parameters the default values.

| <b>Parameter name   Operators</b> |                                                                                                    | <b>Search strings</b>                                                                                                    |
|-----------------------------------|----------------------------------------------------------------------------------------------------|----------------------------------------------------------------------------------------------------|
| Group name                        | Valid operators are $=$ (equal to)<br>and $!=$ (not equal to). The default<br>operator is $=$ .                        | Specifies the string or partial string of a parameter. A partial<br>string is designated using an asterisk (*). For example, setting<br>the group name parameter to Region* finds all jobs with a<br>group name that starts with Region. You can search on an<br>exact match for multiple items by including the items to match<br>separated by commas. For example, you can search on two<br>group names by entering Region1, Region2. When you<br>search on more than one item, you cannot use the asterisk. |
| Job type<br><b>Description</b>    | Valid operators are $=$ (equal to), $!=$<br>(not equal to), is null, and is<br>not null. The default operator is<br>Ξ. |                                                                                                    |
|                                   |                                                                                                    | The default search string for group name is $\ast$ .                                                                                                    |
| Maximum<br><b>results</b>         | Not applicable                                                                                                    | The search string specifies the number of records that the find<br>operation displays. Enter a value between one and the<br>maximum number of records that can be retrieved as defined<br>in the job manager configuration. The default is 50.                                                                                                    |

*Table 60. Find results. Specify Find parameters to limit the search for target groups.* 

**Example:** If you have already defined groups Region1, Region2, Center1, and Center2, you can specify the = operator and the Region\* search string for the group name parameter. When you click **Find**, only groups Region1 and Region2 are displayed in the collection.

*Group name:* Specifies the name of the group.

*Members:* Specifies the number of members in the group. A member is a target.

*Description:* Specifies a description of the group.

### *Target group settings:*

Use this page to view and set the description and members of a group of targets. Target groups make job submission easier because you can submit a job for a group of targets instead of a separate job for each target.

To view this administrative console page, click **Jobs** > **Target groups** > *group\_name*.

*Group name:* Specifies the name of the group. When you create a new target group, the name is verified to be unique.

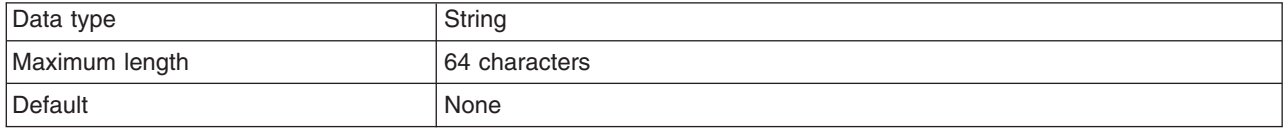

*Description:* Specifies an optional string that describes the group.

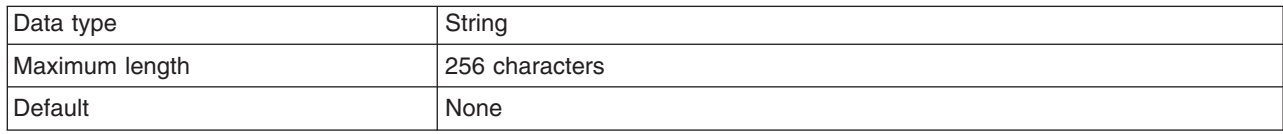

*Member list:* Specifies targets to add to the group. You can either type the target name or use the **Find**  option to add targets to the list. The target must already exist. There are three types of targets:

- Deployment manager
- Unfederated application servers that have been registered with an administrative agent
- Host computer

The target must be registered with the job manager.

### *Find targets:*

Use this page to build a list of targets that you can use to choose the targets on which you want the job to run. You can also find targets to add to a group of targets.

To view this administrative console page, do either of the following:

- v On step 2 of the Job submission wizard, select **Find**.
- v Click **Jobs** > **Target groups** > *group\_name* > **Find**.

Click **Find** to list targets that are registered with the job manager.

To specify targets on which you want the job to run, select one or more targets in the Excluded targets list and click **>**. The selected targets are moved to the Chosen targets list.

To move targets from the Chosen targets list, select the targets and click **<**. The selected targets are moved to the Excluded targets list.

*Find:* 

Specifies parameters to limit the search for targets. By default, all targets are searched. After you click **Find**, the Find results are displayed in Excluded targets. Click **Reset** to assign the parameters the default values.

The following table lists Find parameters. The target type, target name, job type, and unique identifier parameters define targets and are always available. The advanced find options are for the target properties, dynamic and built at run time. The dynamic parameters are displayed when you click **Advanced find options**. The maximum results parameter specifies the number of records to display.

| <b>Parameter name</b>                                                                                                    | <b>Operators</b>                                                                                                    | <b>Search strings</b>                                                                                                    |
|----------------------------------------------------------------------------------------------------|----------------------------------------------------------------------------------------------------|----------------------------------------------------------------------------------------------------|
| <b>Target type</b>                                                                                                    | Valid operators include A11, Host, and<br>Node. By default, all target types are<br>searched.                        | Not applicable                                                                                                    |
| <b>Target name</b>                                                                                                    | Valid operators are $=$ (equal to) and !=<br>(not equal to). The default operator is<br>$=$ .                        | The search string specifies the string or partial<br>string of a parameter.<br>A partial string is designated using an asterisk (*).<br>For example, to find all jobs with a target name                                                                               |
| Job type                                                                                                    | Valid operators are = (equal to), $!=$ (not<br>equal to), is null, and is not null.<br>The default operator is $=$ . | that starts with Node, set the target name<br>parameter to Node*.                                                                                                    |
| Unique identifier                                                                                                    |                                                                                                    | To search for an exact match for multiple items,<br>include comma-separated items. For example, to<br>search on two target names, specify Node1,<br>Node2.                                                                                                    |
| <b>Advanced find options</b>                                                                                                    |                                                                                                    |                                                                                                    |
| These options are<br>dynamic parameters for<br>target properties that<br>are built at run time.<br>The list of options<br>depends upon your<br>runtime environment. |                                                                                                    | When you search for more than one item, you<br>cannot use the asterisk.                                                                                                    |
|                                                                                                    |                                                                                                    | <b>Example:</b> If the targets are AppSvr01, AppSvr02,<br>AppSvr03, and Test01, you can specify the =<br>operator and the App* search string for the Target<br>name parameter, then click Find. The target<br>names displayed are AppSvr01, AppSvr02, and<br>AppSvr03. |

*Table 61. Find parameters. Specify Find parameters to limit the search for targets.* 

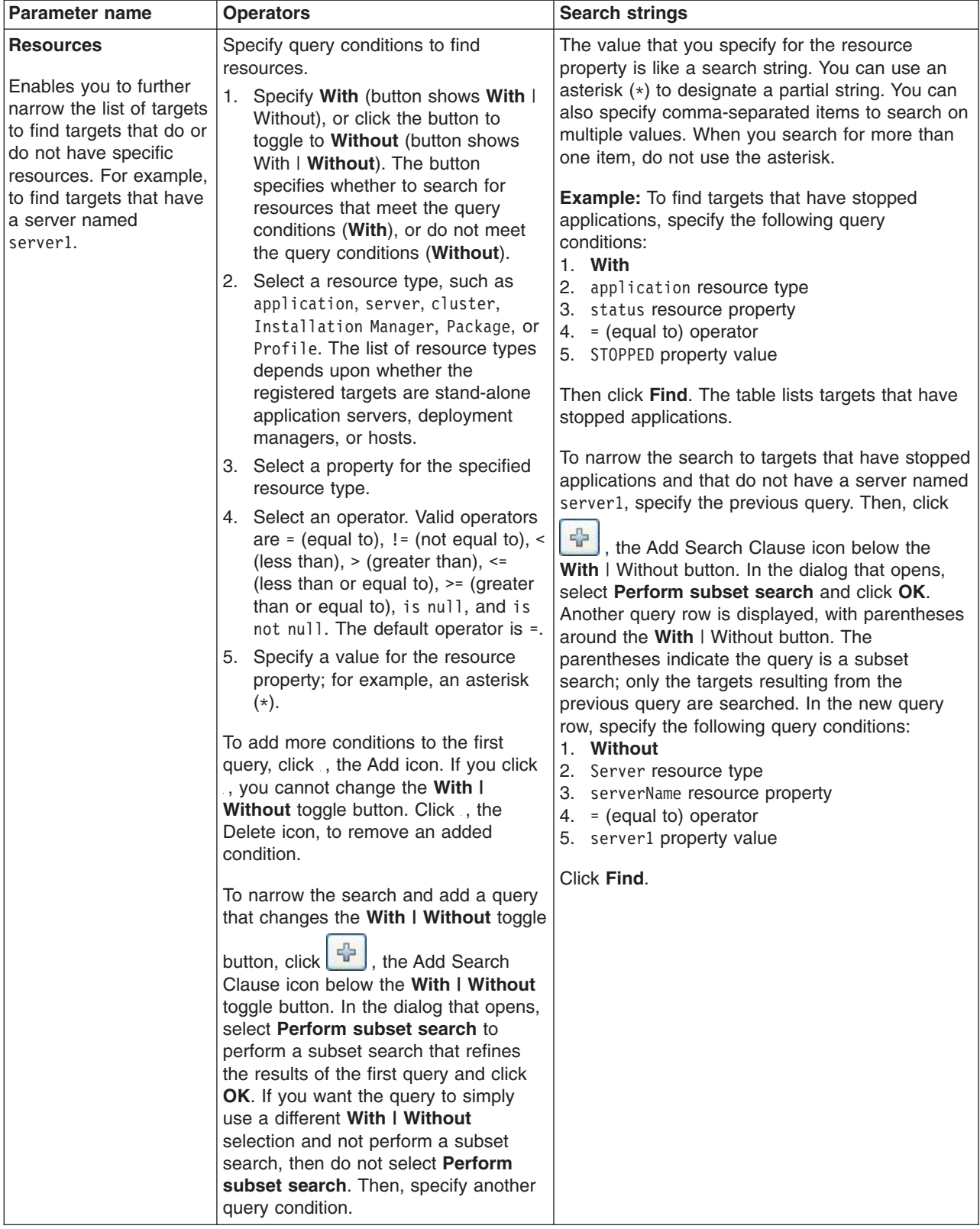

*Table 61. Find parameters (continued). Specify Find parameters to limit the search for targets.* 

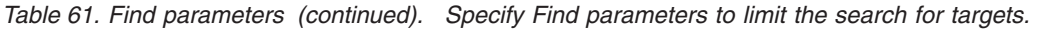

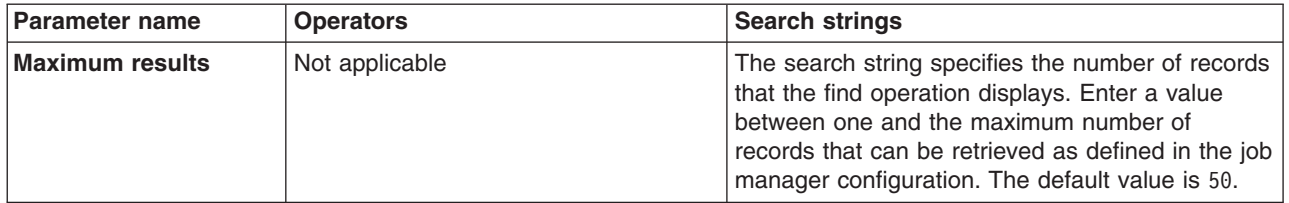

*Excluded targets:* Specifies the initial results of the Find option. The targets are not included in the list you are building until you click **>** to move targets into the chosen targets list. You can select multiple items in the list, and move them simultaneously.

*Chosen targets:* Specifies the list of targets to be included in the group of targets that you are creating. Click **<** to move targets into the excluded targets list. You can select multiple items in the list, and move them simultaneously.

# **Tuning the job polling interval**

You can tune the polling interval that each deployment manager or administrative agent uses to poll the job manager for jobs. The default polling interval is 30 seconds. With a larger polling interval, the rate at which the deployment managers or administrative agent contact the job manager decreases, which alleviates high processor usage. With a lower polling interval, jobs start running sooner.

# **Before you begin**

To configure the polling interval of a deployment manager, the deployment manager must be running.

To configure the polling interval of an administrative agent, the administrative agent must be running.

# **About this task**

The job manager processor usage increases as more nodes or deployment managers are registered with the job manager. This increase occurs even if a job is not submitted to the job manager. The job manager eventually runs at 100 percent processor usage as more targets are registered. The threshold for the number of targets that you can register with the job manager without high processor usage depends on the hardware capability of the machine that runs it.

This topic describes how to change the polling interval for the deployment manager or administrative agent using the administrative console.

## **Procedure**

1. Determine the polling interval to set to lower processor usage or to improve job processing.

The default polling interval is 30 seconds. As the number of nodes or deployment managers that are registered with the job manager increases, the polling interval must increase to avoid high processor usage on the job manager. The actual value depends on the hardware that the job manager is running. However, you must determine the value on a case-by-case basis. With up to 100 nodes or deployment managers registered with the job manager, you might need a polling interval that is as long as 20 minutes.

- 2. Change the polling interval for the deployment manager as needed.
	- a.Click **System administration** > **Deployment manager** > **Job managers** > **UUID**.
	- b. Change the value for the polling interval setting.
	- c. Save the changes and restart the deployment manager.
- 3. Change the polling interval, as needed, for each node that an administrative agent manages.
- a.Click **System administration** > **Administrative agent** > **Nodes** > *node\_name* > **Job managers** > **Job manager UUID**.
- b. Change the value for the polling interval setting.
- c. After changing the setting for all the nodes that an administrative agent manages, save the changes and restart the administrative agent.

# **Results**

You configured the polling interval.

# **What to do next**

Monitor the processor usage on the job manager. If the processor usage is still high, increase the polling interval. If jobs take too long to start, lower the polling interval.

# **Configuring administration services**

You can configure administration services such as remote file services, repository services, and Java Management Extensions (JMX) connectors.

# **Remote files services for file transfer and file synchronization**

Configuration documents describe the available application servers, their configurations, and their contents. Two file services manage configuration documents: the file transfer service and the file synchronization service.

The following information describes what the file services do:

### **File transfer service**

The file transfer service enables the moving of files between the deployment manager and the nodes as well as between the wsadmin scripting process and either the deployment manager or the application server. It uses the HTTP protocol to transfer files. When you enable security in the WebSphere Application Server product, the file transfer service uses certificate-based mutual authentication. You can use the default key files in a test environment. Ensure that you change the default key file to secure your system.

The ports used for file transfer are the HTTP\_Transport port, the HTTPS transport port, the administrative console port, and the administrative console secure port. For more information, see the topic on port number settings in WebSphere Application Server versions.

### **File synchronization service**

The file synchronization service ensures that a file set on each node matches that on the deployment manager node. This service promotes consistent configuration data across a cell. You can adjust several configuration settings to control file synchronization on individual nodes and throughout a system.

This service runs in the deployment manager and node agents, and ensures that configuration changes made to the cell repository are propagated to the appropriate node repositories. The cell repository is the master repository, and configuration changes made to node repositories are not propagated up to the cell. During a synchronization operation a node agent checks with the deployment manager to see if any configuration documents that apply to the node have been updated. New or updated documents are copied to the node repository, and deleted documents are removed from the node repository.

The default behavior, which is enabled, is for each node agent to periodically run a synchronization operation. You can configure the interval between operations or disable the periodic behavior. You can also configure the synchronization service to synchronize a node repository before starting a server on the node.

# **Repository service settings**

Use this page to view and change the configuration for an administrative service repository.

To view this administrative console page, click **Servers** > **Server Types** > **WebSphere application servers** > *server\_name* > **Administration** > **Administration services** > **Repository service**.

# **Audit Enabled**

Specifies whether to audit repository updates in the log file. The default is to audit repository updates.

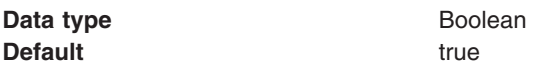

# **Remote files services for file transfer and file synchronization**

Configuration documents describe the available application servers, their configurations, and their contents. Two file services manage configuration documents: the file transfer service and the file synchronization service.

The following information describes what the file services do:

### **File transfer service**

The file transfer service enables the moving of files between the deployment manager and the nodes as well as between the wsadmin scripting process and either the deployment manager or the application server. It uses the HTTP protocol to transfer files. When you enable security in the WebSphere Application Server product, the file transfer service uses certificate-based mutual authentication. You can use the default key files in a test environment. Ensure that you change the default key file to secure your system.

The ports used for file transfer are the HTTP\_Transport port, the HTTPS transport port, the administrative console port, and the administrative console secure port. For more information, see the topic on port number settings in WebSphere Application Server versions.

### **File synchronization service**

The file synchronization service ensures that a file set on each node matches that on the deployment manager node. This service promotes consistent configuration data across a cell. You can adjust several configuration settings to control file synchronization on individual nodes and throughout a system.

This service runs in the deployment manager and node agents, and ensures that configuration changes made to the cell repository are propagated to the appropriate node repositories. The cell repository is the master repository, and configuration changes made to node repositories are not propagated up to the cell. During a synchronization operation a node agent checks with the deployment manager to see if any configuration documents that apply to the node have been updated. New or updated documents are copied to the node repository, and deleted documents are removed from the node repository.

The default behavior, which is enabled, is for each node agent to periodically run a synchronization operation. You can configure the interval between operations or disable the periodic behavior. You can also configure the synchronization service to synchronize a node repository before starting a server on the node.

# **Configuring remote file services**

Configuration data for the WebSphere Application Server product resides in files. Two services help you reconfigure and otherwise manage these files: the file transfer service and file synchronization service.

# **About this task**

By default, the file transfer service is always configured and enabled at a node agent, so you do not need to take additional steps to configure this service. However, you might need to configure the file synchronization service.

# **Procedure**

- 1. Go to the [File Synchronization Service page.](#page-143-0) Click **System Administration** > **Node agents** in the console navigation tree. Then, click the node agent for which you want to configure a synchronization server and click **File synchronization service**.
- 2. On the File Synchronization Service page, customize the service that helps make configuration data consistent across a cell by moving updated configuration files from the deployment manager to the node. Change the values for [properties on the File Synchronization Service page.](#page-143-0) The file synchronization service is always started, but you can control how it runs by changing the values.
- 3. By default if node synchronization fails five times consecutively, automatic synchronization is disabled. To keep automatic synchronization enabled, specify a custom property on the Java virtual machine (JVM) of node agent using the administrative console.
	- a.Click **System Administration** > **Node Agents** > *nodeagent*. Click on the node agent for which you want to configure the optional custom property.
	- b. Under Server Infrastructure, expand **Java and Process Management** then click **Process Definition** > **Java Virtual Machine** > **Custom Properties**.
	- c.Click **New**.
	- d. Specify a name and value for the custom property.

**The com.ibm.websphere.management.sync.allowfailure custom property:** 

To keep automatic synchronization enabled, specify this custom property with a value of true.

**Property** com.ibm.websphere.management.sync.allowfailure **Data type** Boolean **Default** False

### **File transfer service settings**

Use this page to configure the service that transfers files from the deployment manager to individual remote nodes.

To view this administrative console page, click **System Administration > Node agents >**  *node\_agent\_name* **> File transfer service**.

### *Enable service at server startup:*

Specifies whether the server attempts to start the specified service. Some services are always enabled and disregard this property if set. This setting is enabled by default.

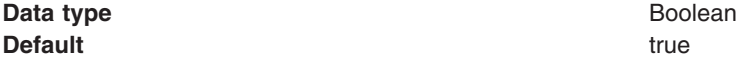

### *Retries count:*

Specifies the number of times you want the file transfer service to retry sending or receiving a file after a communication failure occurs.

**Data type** Integer

**Default** 3

If the retries count setting is blank, the file transfer service sets the default to 3. If the retries count setting is 0, the file transfer service does not retry. The default is the recommended value.

### *Retry wait time:*

Specifies the number of seconds that the file transfer service waits before it retries a failed file transfer.

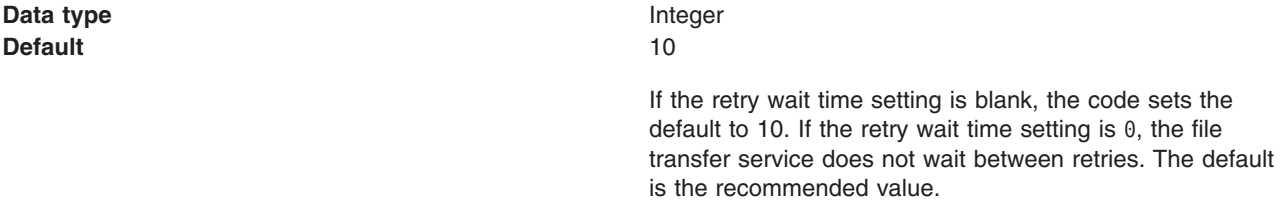

### **File synchronization service settings**

Use this page to specify that a file set on one node matches that on the central deployment manager node and to ensure consistent configuration data across a cell.

You can synchronize files on individual nodes or throughout your system.

- **Note:** If your installation includes mixed release cells, a large numbers of nodes, and runs a large number of applications, you might want to use the **Generic JVM Arguments** field, on the Java Virtual Machine Settings page of the administrative console, to enable the hot restart sync feature of the synchronization service. This feature indicates to the synchronization service that the installation is running in an environment where configuration updates are not made when the deployment manager is not active. Therefore, the service does not have to perform a complete repository comparison when the deployment manager or node agent servers restart. For more information, see the Generic JVM arguments in the Java virtual machine settings documentation.
- **Important:** Do not routinely disable the synchronization process as various portions of the application server run time depend on synchronization. For example, the security run time depends on node synchronization to propagate updated certificates during automated replacement processes. Also, the security runtime also depends on it for Lightweight Third Party Authentication (LTPA) key changes. Other portions of the run time are dependent on synchronization. However, a complete list is not available. If you *permanently* disable synchronization, nodes might not be synchronized and an outage will result. The only exception is the configuration save operation. To avoid synchronizing the configuration when the configuration repository is being updated by a save operation, it might be beneficial to *temporarily* disable the synchronization process, save the configuration, and then re-enable the synchronization process. This process ensures that changes are fully committed to the configuration repository before the node synchronization.

To view this administrative console page, click **System administration** > **Node agents** > *node\_agent\_name* > **File synchronization service**.

### *Enable service at server startup:*

Specifies whether the server attempts to start the file synchronization service. This setting does not cause a file synchronization operation to start. This setting is enabled by default.

**Important:** Disabling synchronization is not recommended. Various portions of the run time have dependencies on synchronization being enabled. For example, in a multiple-server product, the security environment depends on node synchronization to propagate updated certificates during automated replacement and for LTPA key changes. If synchronization is disabled, the nodes might get out of synchronization, resulting in an outage.

**Data type** Boolean **Default** true

### *Synchronization interval:*

Specifies the number of minutes that elapse between synchronizations. Increase the time interval to synchronize files less often. Decrease the time interval to synchronize files more often.

**Data type** Integer **Units** Minutes **Default** 1

The minimum value that the application server uses is 1. If you specify a value of 0, the application server ignores the value and uses the default of 1. **Important:** You can change the node synchronization interval to a greater number of minutes. However, before you make the change, carefully consider the impact because some functions critically depend on node synchronization. Before changing the value to any value other than the default value, it is advisable that you complete careful, large-scale testing in your environment.

### *Automatic synchronization:*

Specifies whether to synchronize files automatically after a designated interval. When this setting is enabled, the node agent automatically contacts the deployment manager every synchronization interval to attempt to synchronize the node's configuration repository with the master repository owned by the deployment manager.

If the Automatic synchronization setting is enabled, the node agent attempts file synchronization when it establishes contact with the deployment manager. The node agent waits the synchronization interval before it attempts the next synchronization.

Remove the check mark from the check box if you want to control when files are sent to the node.

**Data type** Boolean **Default the contract of the contract of the contract of the contract of the contract of the contract of the contract of the contract of the contract of the contract of the contract of the contract of the contract of the** 

### *Startup synchronization:*

Specifies whether the node agent attempts to synchronize the node configuration with the latest configurations in the master repository prior to starting an application server.

The default is to not synchronize files prior to starting an application server. Enabling the setting ensures that the node agent has the latest configuration but increases the amount of time it takes to start the application server.

Note that this setting has no effect on the startServer command. The startServer command launches a server directly and does not use the node agent.

**Data type** Boolean **Default false** 

### *Exclusions:*

Specifies files or patterns that should not be part of the synchronization of configuration data. Files in this list are not copied from the master configuration repository to the node, and are not deleted from the repository at the node.

The default is to have no files specified.

To specify a file, use a complete name or a name with a leading or trailing asterisk (\*) for a wildcard. For example:

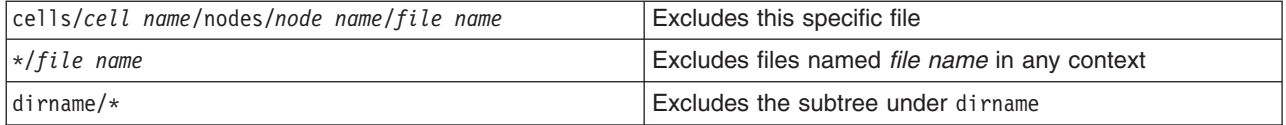

Press **Enter** at the end of each entry. Each file name appears on a separate line.

Since these strings represent logical document locations and not actual file paths, only forward slashes are needed no matter the platform.

Changes to the exclusion list are picked up when the node agent is restarted.

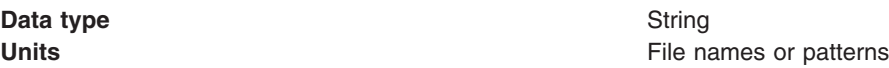

# **Repository service settings**

Use this page to view and change the configuration for an administrative service repository.

To view this administrative console page, click **Servers** > **Server Types** > **WebSphere application servers** > *server\_name* > **Administration** > **Administration services** > **Repository service**.

### **Audit Enabled**

Specifies whether to audit repository updates in the log file. The default is to audit repository updates.

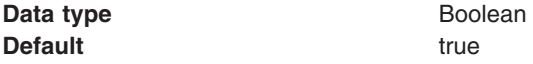

# **Java Management Extensions connector properties**

You can specify or set a property in the administrative console, the wsadmin tool, Application Server commands, the scripts that run from a command-line interface, or a custom Java administrative client program that you write. You can also set SOAP connector properties in the soap.client.props file and IPC connector properties in the ipc.client.props file.

A Java Management Extensions (JMX) connector can be a Remote Method Invocation (RMI) connector, a Simple Object Access Protocol (SOAP) connector, a JMX Remote application programming interface (JSR 160) Remote Method Invocation (JSR160RMI) connector, or an Inter-Process Communications (IPC) connector.

**Note:** You should eventually convert all of your RMI connectors to JSR160RMI connectors because support for the RMI connector is deprecated.

For specific information on how to code the JMX connector properties for the wsadmin tool, the Application Server commands, or scripts, see the particular tool or command. Read the application programming interfaces documentation to learn how to code the JMX connector properties for a custom Java administrative client program.

The JMX connectors that servers create use JMX connector properties that are accessible in the administrative console. The wsadmin tool and the Java administrative client use JMX connector properties in the soap.client.props, ipc.client.props, and sas.client.prop files.

For the administrative console, this topic specifies the coding of the particular setting or property. Coding of properties in the soap.client.props file and the ipc.client.props file that are specific to JMX connectors is specified. These SOAP properties begin with com.ibm.SOAP and the IPC properties begin with com.ibm.IPC. Other properties in the soap.client.props file and the ipc.client.props file that contain information that can be set elsewhere in the application server are not documented here. The coding for the com.ibm.ssl.contextProvider property, which can be set only in the soap.client.props file and the ipc.client.props file, is specified.

Each profile has property files at the following locations:

- For the SOAP connector:
	- *profile\_root*/properties/soap.client.props
	- *profile\_root*\properties\soap.client.props
- For the IPC connector:
	- *profile\_root*/properties/ipc.client.props – *profile\_root*\properties\ipc.client.props

These property files allow you to set different properties, including security and timeout properties. These properties are the default for all the administrative connections that use either the SOAP JMX connector or the IPC JMX connector between processes that run in a particular profile. For instance, the wsadmin program running under a particular profile uses the property values from these files for the SOAP connector behavior and the IPC connector behavior unless the properties are overridden by some other programmatic means.

To view the JMX connector custom properties administrative console page that goes with this topic, click **Servers** > **Server Types** > **WebSphere application servers** > *server\_name* > **Administration** > **Administration services** > **JMX connectors** > *connector\_type* > **Custom properties**.

## **SOAP connector properties**

This section discusses the following JMX connector properties that pertain to SOAP connectors:

- Configuration URL
- Secure Sockets Layer (SSL) security
- Security context provider
- SOAP request timeout
- [SSL alias](#page-305-0)

### <span id="page-303-0"></span>**Configuration URL**

Specify the configuration Universal Resource Locator (URL) property if you want a program to read SOAP properties from this file. You can set the property by using one of the following options:

- Scripts run from a command-line interface. Scripts can pass the Configuration URL property to the application server on the com.ibm.SOAP.ConfigURL system property.
- The administrative console. Specify the property and the value as a name-value pair on the JMX connector custom properties panel of the administrative console.

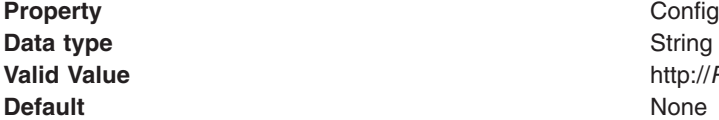

**Property** ConfigURL **Valid Value** http://*Path*/soap.client.props

• A Java administrative client. Use the AdminClient.CONNECTOR SOAP CONFIG property.

### <span id="page-304-0"></span>**Secure Sockets Layer (SSL) security**

Use this property to enable SSL security between the application server and the SOAP client. Set the property by using one of the following options:

- Scripts that run from a command-line interface.
- The soap.client.props file.

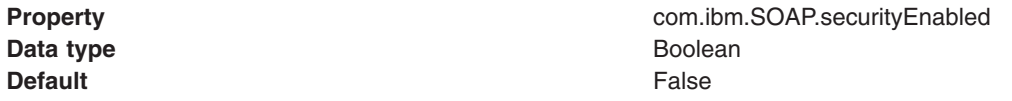

• The administrative console. Specify the property and the value as a name-value pair on the JMX connector custom properties panel of the administrative console.

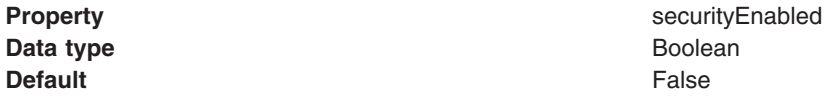

• A Java administrative client. Use the AdminClient.CONNECTOR\_SECURITY\_ENABLED property.

### <span id="page-304-1"></span>**Security context provider**

This property indicates the Secure Sockets Layer (SSL) implementation to use between the application server and the SOAP client.

Set the property by using the soap.client.props file.

**Data type String and String and String and String and String and String and String and String and String and String and String and String and String and String and String and String and String and String and String and St Valid Values** IBMJSSE2 **Default IBMJSSE2** 

**Property com.ibm.ssl.contextProvider** 

### <span id="page-304-2"></span>**SOAP request timeout**

The value that you choose depends on a number of factors, such as the size and the number of the applications that are installed on the server, the speed of your machine, and the usage of your machine.

The program default value for the request timeout is 600 seconds. However, other components that connect to the SOAP client can override the default. Components that use the soap.client.props file have a default value of 180 seconds.

Set the property by using one of the following options:

• Scripts that run from a command-line interface.

• The soap.client.props file.

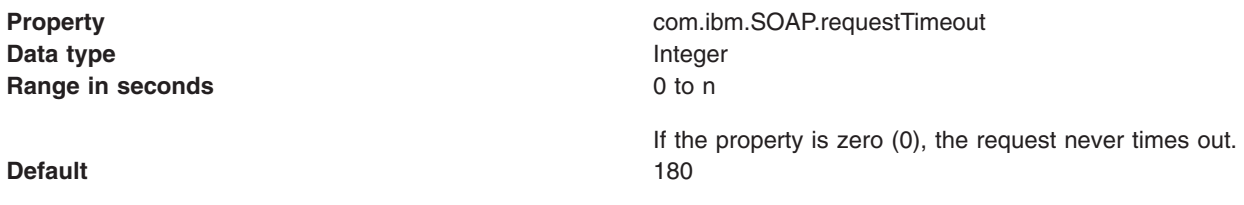

• The administrative console. Specify the property and the value as a name-value pair on the JMX connector custom properties panel of the administrative console.

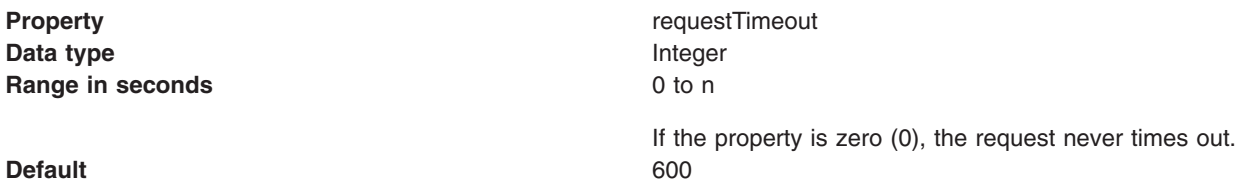

v A Java administrative client. The property is AdminClient.CONNECTOR\_SOAP\_REQUEST\_TIMEOUT.

### <span id="page-305-0"></span>**SSL alias**

This property specifies the alias to use for an SSL configuration for client connections. The value of the alias is what you want it to be.

Set the property in the soap.client.props file.

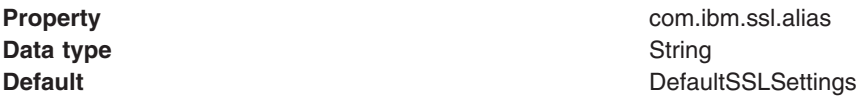

## **IPC connector properties**

This section discusses the following JMX connector properties that pertain to IPC connectors:

- Configuration URL
- IPC request timeout
- Secure Sockets Layer (SSL) security
- Security context provider
- [SSL alias](#page-307-0)

### <span id="page-305-1"></span>**Configuration URL**

Specify the configuration URL property if you want a program to read IPC properties from this file. You can set the property by using one of the following options:

- Scripts run from a command-line interface. Scripts can pass the Configuration URL property to the Application Server on the com.ibm.IPC.ConfigURL system property.
- The administrative console. Specify the property and the value as a name-value pair on the JMX connector custom properties panel of the administrative console.

**Property** ConfigURL **Data type String and String and String and String and String and String and String and String and String and String and String and String and String and String and String and String and String and String and String and St Default** None

**Valid Value** http://*Path*/ipc.client.props

v A Java administrative client. Use the AdminClient.CONNECTOR\_IPC\_CONFIG property.

### <span id="page-306-0"></span>**IPC request timeout**

The value that you choose depends on a number of factors, such as the size and the number of the applications that are installed on the server, the speed of your machine, and the usage of your machine.

The program default value for the request timeout is 600 seconds. However, other components that connect to the IPC client can override the default. Components that use the ipc.client.props file have a default value of 180 seconds.

Set the property by using one of the following options:

- Scripts that run from a command-line interface.
- The ipc.client.props file.

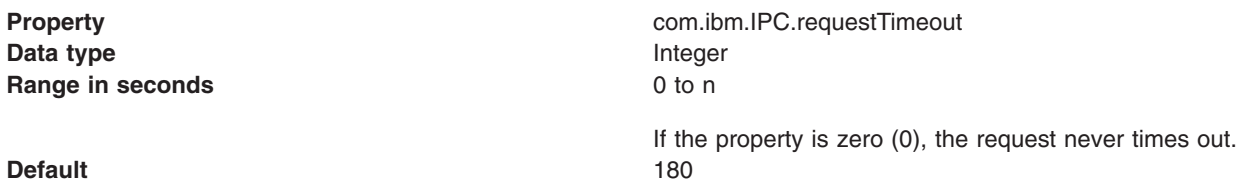

• The administrative console. Specify the property and the value as a name-value pair on the JMX connector custom properties panel of the administrative console.

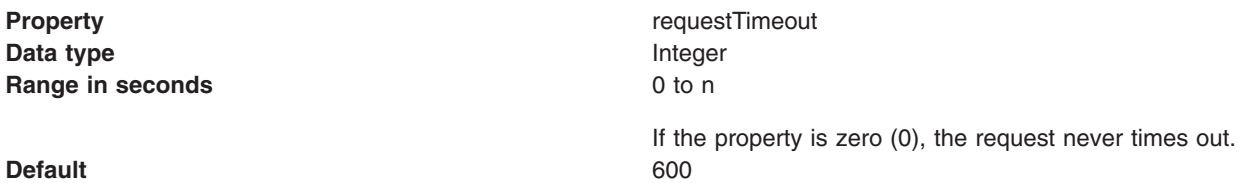

• A Java administrative client. The property is AdminClient.CONNECTOR\_IPC\_REQUEST\_TIMEOUT.

### <span id="page-306-1"></span>**Secure Sockets Layer (SSL) security**

Use this property to enable SSL security between Application Server and the IPC client. Set the property by using one of the following options:

- Scripts that run from a command-line interface.
- The ipc.client.props file.

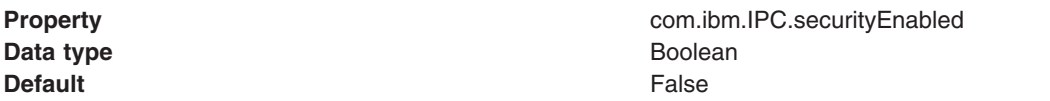

• The administrative console. Specify the property and the value as a name-value pair on the JMX connector custom properties panel of the administrative console.

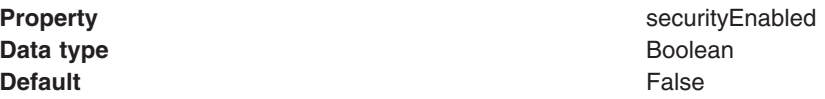

• A Java administrative client. Use the AdminClient.CONNECTOR\_SECURITY\_ENABLED property.

### <span id="page-306-2"></span>**Security context provider**

This property indicates the SSL implementation to use between the application server and the IPC client.

Set the property by using the ipc.client.props file.

**Data type String and String and String and String and String and String and String and String and String and String and String and String and String and String and String and String and String and String and String and St Valid Values** IBMJSSE2 **Default IBMJSSE2** 

**Property com.ibm.ssl.contextProvider** 

### <span id="page-307-0"></span>**SSL alias**

This property specifies the alias to use for an SSL configuration for client connections. The value of the alias is what you want it to be.

Set the property in the ipc.client.props file.

**Property com.ibm.ssl.alias Data type String and String and String and String and String and String and String and String and String and String and String and String and String and String and String and String and String and String and String and St Default Default Default Default Default Default Default SLSettings** 

# **SOAP, RMI, JSR160RMI, and IPC connector properties**

This section discusses JMX connector properties that pertain to the following SOAP connectors, RMI connectors, JSR160RMI connectors, and IPC connectors:

- Connector type
- Disabling a connector
- Host
- Password
- Port
- [User name](#page-309-1)

### <span id="page-307-1"></span>**Connector type**

A connector type of SOAP, RMI, JSR160RMI, or IPC depends on whether the application server connects to a SOAP server, an RMI server, a JSR160RMI server, or an IPC server. You can set the property by using one of the following options:

- The wsadmin tool.
- Scripts that run from a command-line interface.
- The administrative console. Specify the property and the value as a name-value pair on the JMX connector custom properties panel of the administrative console.

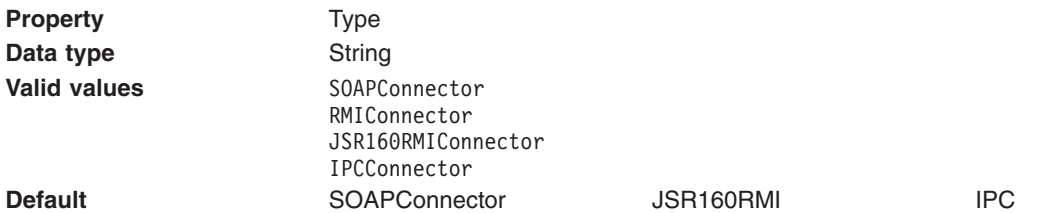

v A Java administrative client. Use the AdminClient.CONNECTOR\_TYPE property. Specify the connector type by using the AdminClient.CONNECTOR\_TYPE\_RMI, the AdminClient.CONNECTOR\_TYPE\_SOAP, the AdminClient.CONNECTOR\_TYPE\_JSR160RMI, or the AdminClient.CONNECTOR\_TYPE\_IPC constants.

### <span id="page-308-0"></span>**Disabling a connector**

You can enable or disable any of the JMX connectors from the administrative console.

- The wsadmin tool.
- The administrative console. Select the box next to the connector to enable the connector. Clear the box next to the connector to disable the connector.

**Property enabled Data type** Boolean **Value Value truelfalse** 

### <span id="page-308-1"></span>**Host**

The host name or the IP address of the server to which the application server connects. The server can be a SOAP server, an RMI server, a JSR160RMI server, or an IPC server. You can set the property by using one of the following options:

- The wsadmin tool.
- Scripts that run from a command-line interface.
- The administrative console. Specify the property and the value as a name-value pair on the JMX connector custom properties panel of the administrative console.

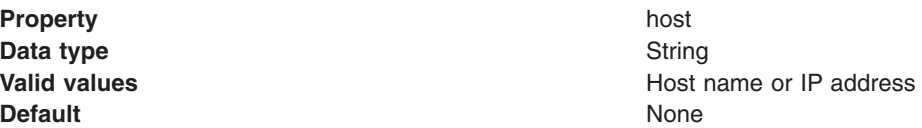

• A Java administrative client. Use the AdminClient.CONNECTOR\_HOST property.

### <span id="page-308-2"></span>**Password**

The password that the application server uses to access the SOAP server, the RMI server, the JSR160RMI server, or the IPC server. You can set the property by using one of the following options:

- The wsadmin tool.
- Scripts run from a command-line interface.
- The soap.client.props file for the SOAP server, the RMI server, or the JSR160RMI server.

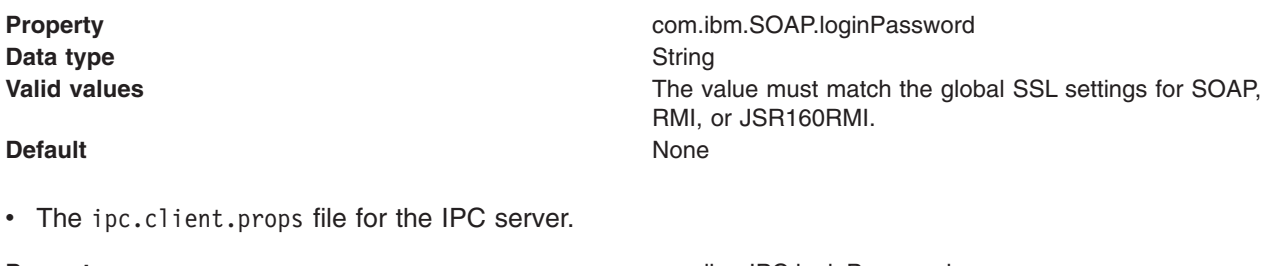

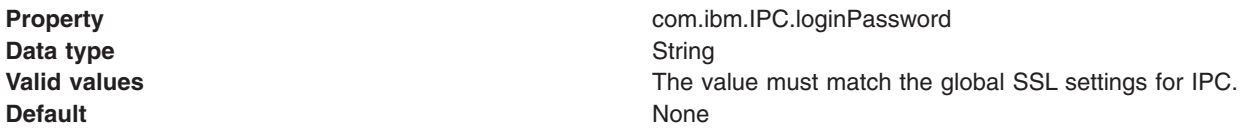

• The administrative console. Specify the property and the value as a name-value pair on the JMX connector custom properties panel of the administrative console.

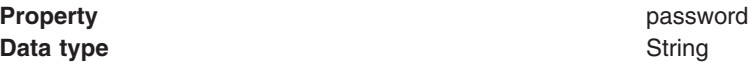

### **Default** None

**Valid values The value must match the global SSL settings for SOAP, The value must match the global SSL settings for SOAP**, RMI, JSR160RMI, or IPC.

• A Java administrative client. Use the AdminClient.PASSWORD property.

### <span id="page-309-0"></span>**Port**

The port number of the server to which the application server connects. The server can be a SOAP server, an RMI server, a JSR160RMI server, or an IPC server. You can set the property by using one of the following options:

- The wsadmin tool.
- Scripts run from a command-line interface.
- The administrative console. Specify the property and the value as a name-value pair on the JMX connector custom properties panel of the administrative console.

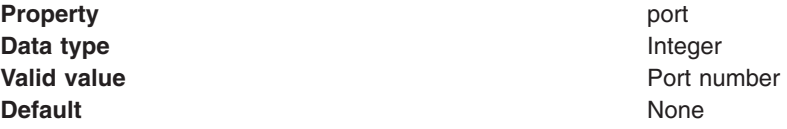

• A Java administrative client. Use the AdminClient.CONNECTOR\_PORT property.

### <span id="page-309-1"></span>**User name**

The user name that the application server uses to access the SOAP server, an RMI server, a JSR160RMI server, or an IPC server. You can set the property by using one of the following options:

- The wsadmin tool.
- Scripts run from a command-line interface.
- v The soap.client.props file for the SOAP server, an RMI server, a JSR160RMI server.

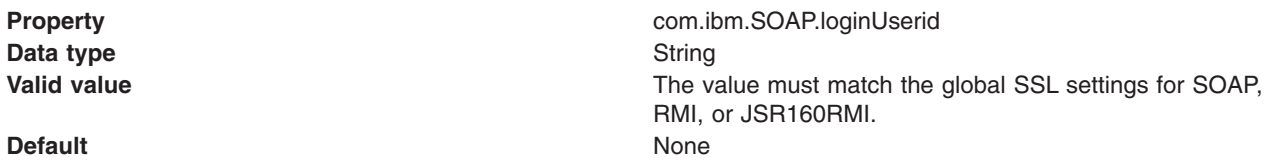

• The ipc.client.props file for the IPC server.

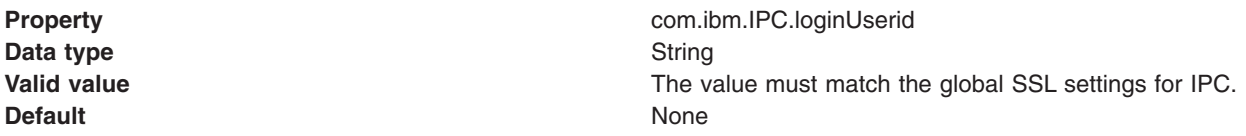

• The administrative console. Specify the property and the value as a name-value pair on the JMX connector custom properties panel of the administrative console.

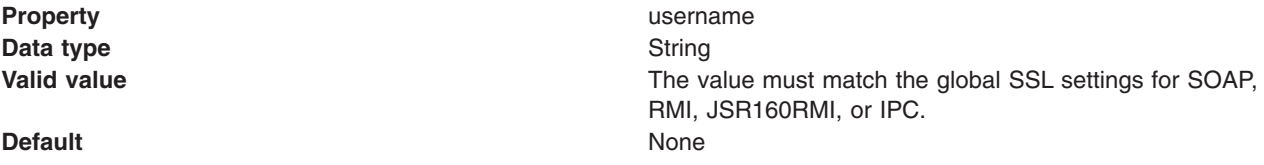

• A Java administrative client. Use the AdminClient.USERNAME property.

# **RMI connector properties**

This section discusses the following JMX connector properties that pertain to RMI connectors:

• Disabling the JSR 160 RMI connector

### <span id="page-310-0"></span>**Disabling the JSR 160 RMI connector**

Support for JMX Remote application programming interface (JSR 160) is enabled by default so that you automatically receive specification-compliant JMX function. To disable the function for a particular server, set the property by using one of the following options:

- The wsadmin tool.
- v The administrative console. Specify the property and the value as a name-value pair on the JMX connector custom properties panel of the administrative console.

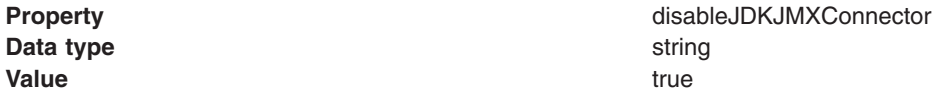

# **Java Management Extensions (JMX) connectors**

Use this page to view and change the configuration for Java Management Extensions (JMX) connectors, which make connections between server processes. The types of JMX connectors are Simple Object Access Protocol (SOAP), Remote Method Invocation (RMI), JMX Remote application programming interface (JSR 160) Remote Method Invocation (JSR160RMI), and Inter-Process Communications (IPC).

### To view this administrative console page, click **Servers** > **Server Types** > **WebSphere application servers** > *server\_name* > **Administration** > **Administration services** > **JMX Connectors**.

Java Management Extensions (JMX) connectors communicate with WebSphere Application Server when you invoke a scripting process. There is no default for the type and parameters of a connector. The wsadmin.properties file specifies the SOAP connector and an appropriate port number. You can also use the RMI connector, the JSR160RMI connector, or the IPC connector.

Use one of the following methods to select the connector type and attributes:

- Specify properties in a properties file.
- Indicate options on the command line.

## **Type**

Specifies the type of the JMX connector.

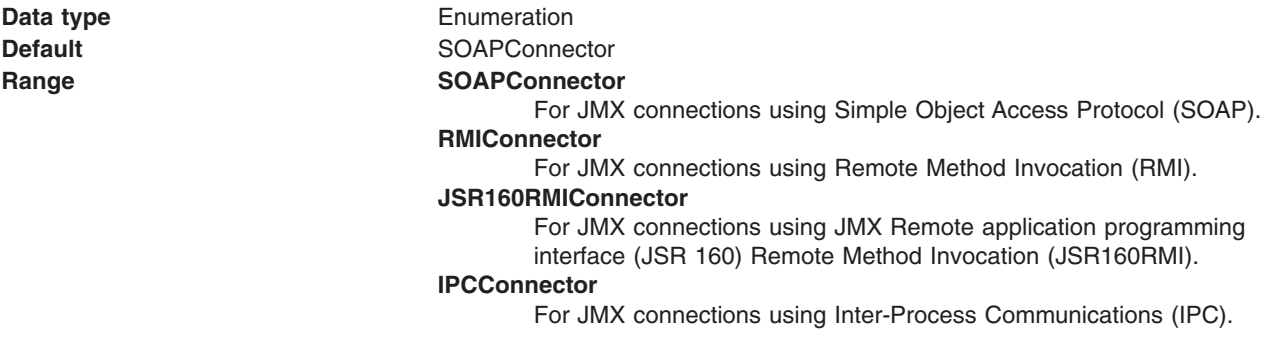

### **Enabled**

Specifies whether a JMX connector is enabled. If Yes is specified, the connector is enabled. All JMX connectors are enabled by default.

To disable a JMX connector, select the connector and click **Disable**. The **Enabled** value changes to No. To enable a JMX connector, select the connector and click **Enable**. The Enabled value changes to Yes.

**Data type** Boolean

## **JMX connector settings**

Use this page to view the configuration for a Java Management Extensions (JMX) connector, which makes connections between server processes.

To view this administrative console page, click **Servers** > **Server Types** > **WebSphere application servers** > *server\_name* > **Administration** > **Administration services** > **JMX Connectors** > *connector\_type*.

*Type:* 

Specifies the type of the JMX connector.

**Data type Data type Enumeration Default SOAPConnector Range SOAPConnector** For JMX connections using Simple Object Access Protocol (SOAP). **RMIConnector**  For JMX connections using Remote Method Invocation (RMI). **JSR160RMIConnector**  For JMX connections using JMX Remote application programming interface (JSR 160) Remote Method Invocation (JSR160RMI). **IPCConnector**  For JMX connections using Inter-Process Communications (IPC). **gotcha:** IPC\_CONNECTOR\_ADDRESS is a special end point. The end point must be defined as 'localhost'. Editing a hostname definition from 'localhost' to any other <**hostname**> is not permitted if you plan to use this same server as a template to create another server in another node and which is to have an end point definition different than <**hostname**>.

# **SOAP connector and Inter-Process Communications connector properties files**

Use the soap.client.props file to set properties for the SOAP connector and the ipc.client.props file to set properties for the Inter-Process Communications (IPC) connector. Most of the properties in the ipc.client.props file have corresponding properties in the soap.client.props file.

The SOAP connector properties file for a particular profile is at the following location:

- **Windows** *profile\_root*\properties\soap.client.props
- v *profile\_root*/properties/soap.client.props

The IPC connector properties file for a particular profile is at the following location:

- **Windows** *profile\_root*\properties\ipc.client.props
- v *profile\_root*/properties/ipc.client.props

The following table provides basic information on the various properties. Read the properties files to obtain more detailed information.

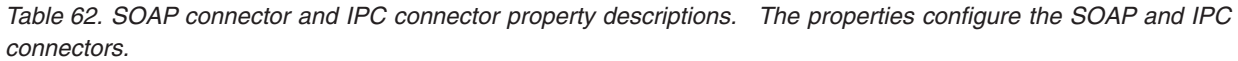

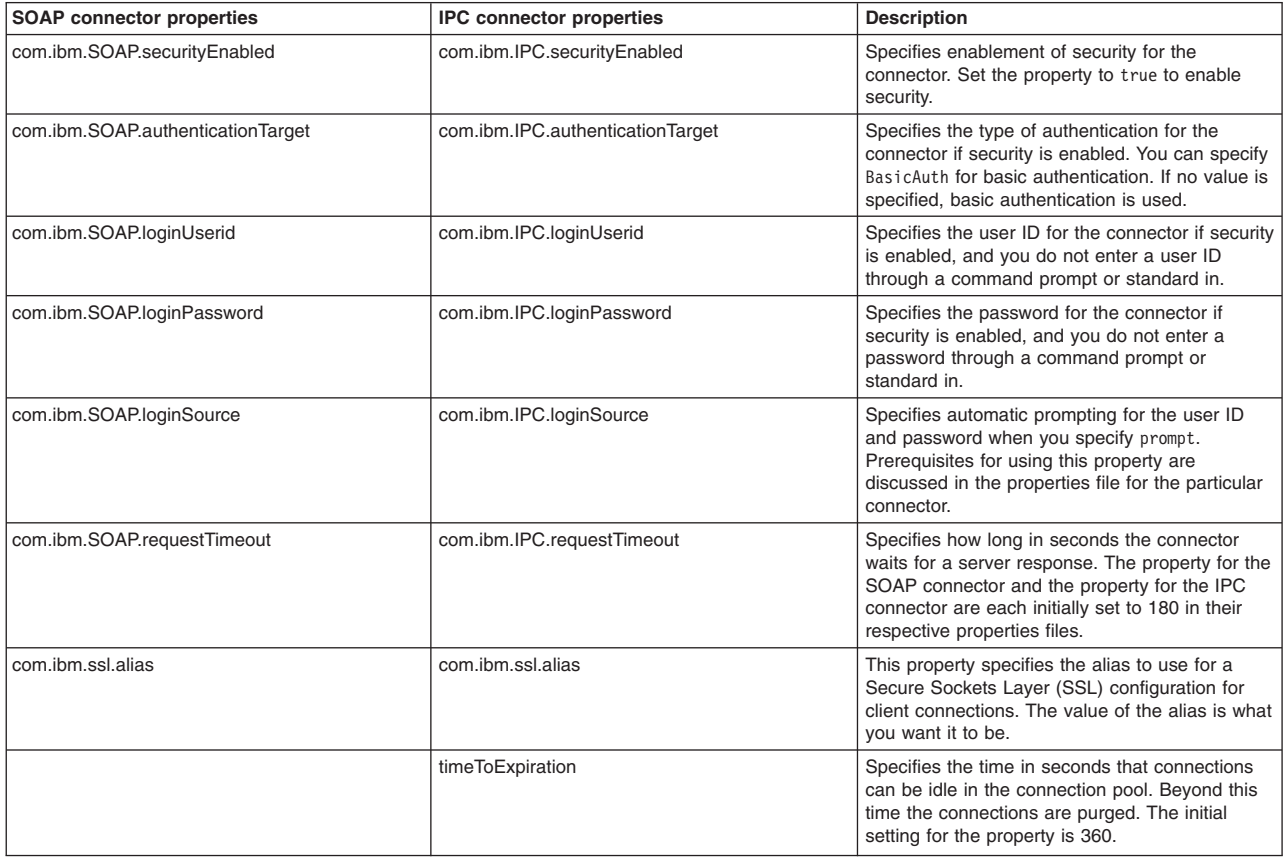

**Note:** Many of the system management commands contain implicit stop server operations. Most of these commands use the IPC connector properties configuration. However, some commands, such as the stopServer, stopNode, and stopManager commands, continue to use the SOAP connector properties configuration for compatibility reasons. Thus, to avoid additional user ID and password prompts, specify the user ID and password information in both the soap.client.props and ipc.client.props files.

# **Extension MBean Providers collection**

Use this page to view and change the configuration for JMX extension MBean providers.

You can configure JMX extension MBean providers to be used to extend the existing WebSphere managed resources in the core administrative system. Each MBean provider is a library containing an implementation of a JMX MBean and its MBean XML Descriptor file.

To view this administrative console page, click **Servers** > **Server Types** > **WebSphere application servers** > *server\_name* > **Administration** > **Administration services** > **Extension MBean Providers**.

### **Name**

The name used to identify the Extension MBean provider library.

## **Description**

An arbitrary descriptive text for the Extension MBean Provider configuration.

# **Classpath**

The path to the Java archive (JAR) file that contains the Extension MBean provider library. This class path is automatically added to the Application Server class path.

## **Extension MBean Provider settings**

Use this page to view and change the configuration for a JMX extension MBean provider.

You can configure a library containing an implementation of a JMX MBean, and its MBean XML Descriptor file, to be used to extend the existing WebSphere managed resources in the core administrative system

To view this administrative console page, click **Servers** > **Server Types** > **WebSphere application servers** > *server\_name* > **Administration** > **Administration services** > **Extension MBean Providers** > *provider\_library\_name*.

### *Name:*

The name used to identify the Extension MBean provider library.

**Data type String** 

### *Classpath:*

The path to the Java archive (JAR) file that contains the Extension MBean provider library. This class path is automatically added to the Application Server class path. The class loader needs this information to load and parse the Extension MBean XML Descriptor file.

**Data type String** 

### *Description:*

An arbitrary descriptive text for the Extension MBean Provider configuration. Use this field for any text that helps identify or differentiate the provider configuration.

**Data type String** 

# **Extension MBean collection**

You can configure Java Management Extension (JMX) MBeans to extend the existing WebSphere Application Server managed resources in the administrative console. Use this page to register JMX MBeans. Any MBeans that are listed have already been registered.

To view this administrative console page, click **Servers** > **Server Types** > **WebSphere application servers** > *server\_name* > **Administration** > **Administration services** > **Extension MBean Providers** > *provider\_library\_name* > **extensionMBeans**.

### **descriptorURI**

Specifies the location, relative to the provider class path, where the MBean XML descriptor file is located.

### **type**

Specifies the type to use for registering this MBean. The type must match the type that is declared in the MBean descriptor file.

## **Extension MBean settings**

Use this page to view and configure Java Management Extension (JMX) MBeans.

To view this administrative console page, click **Servers** > **Server Types** > **WebSphere application servers** > *server\_name* > **Administration** > **Administration services** > **Extension MBean Providers** > *provider\_library\_name* > **extensionMBeans** > *descriptorURI*.

### *descriptorURI:*

Specifies the location, relative to the provider class path, where the MBean XML descriptor file is located.

**Data type String String** 

*type:* 

Specifies the type to use for registering this MBean. The type must match the type that is declared in the MBean descriptor file.

**Data type String String** 

# **Administrative audit messages in system logs**

The product provides administrative audit messages in system logs that contain some audit information. The audit messages described in this topic are part of the standard product audit stream and do not provide administrative event auditing information such as who changed files.

- **Note:** This topic references one or more of the application server log files. Beginning in WebSphere Application Server Version 8.0 you can configure the server to use the High Performance Extensible Logging (HPEL) log and trace infrastructure instead of using SystemOut.log , SystemErr.log, trace.log, and activity.log files or native z/OS logging facilities. If you are using HPEL, you can access all of your log and trace information using the LogViewer command-line tool from your server profile bin directory. See the information about using HPEL to troubleshoot applications for more information on using HPEL.
- **Important:** The functionality described in this topic uses system logs and is not a part of the security auditing subsystem. The audit information captured by this functionality does not correspond with the audit information captured by the security auditing subsystem. For information about the security auditing subsystem, see the topic on auditing the security infrastructure.

Administrative audits use the same trace logging facility as the rest of the product, and do not use the logging facility that is a part of the security auditing subsystem. The audits are available in both the activity.log file and the SystemOut.log of the server that performs the action. You do not need to enable trace to produce the audits. However, through the Repository service console page, you can control whether configuration change auditing is done. This type of audit is done by default. Operational command auditing is always enabled. Information about which user performed the change is available only when security is enabled.

You can do administrative audits with or without the security audit facility.

The following administrative actions are audited:

- v All configuration changes, in terms of the configuration documents that are created, modified, or deleted.
- Certain operational changes like starting and stopping nodes, clusters, servers, and applications. These managed bean (MBean) operations provide administrative auditing:

*Table 63. Administrative auditing MBean operations. The MBean types provide administrative auditing MBean operations.* 

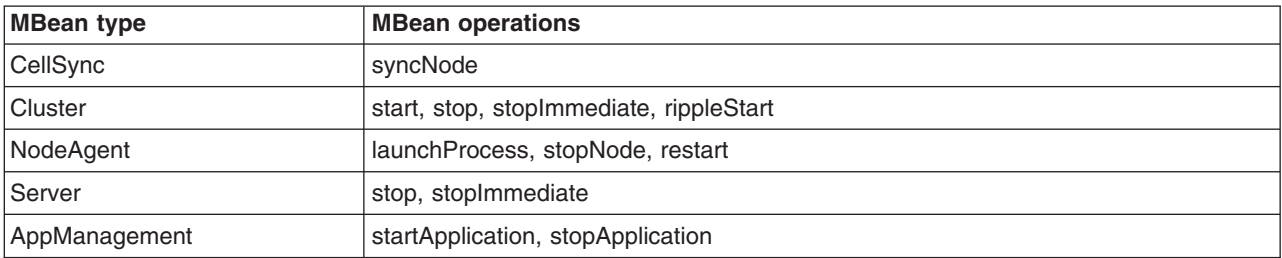

Configuration change audits have ADMRxxxxI message IDs, where xxxx is the message number. Operational audits have ADMN10xxI message IDs, where 10xx is the message number.

Here are some audit examples from a WebSphere Application Server, Network Deployment environment.

The following audit example is from the deployment manager SystemOut.log file:

[7/23/03 17:04:49:089 CDT] 39c26dad FileRepositor A ADMR0015I: Document cells/ellingtonNetwork/security.xml was modified by user u1. [7/23/03 17:04:49:269 CDT] 3ea0edb5 FileRepositor A ADMR0016I: Document cells/ellingtonNetwork/nodes/ellington/app.policy was created by user u1. ... [7/23/03 17:13:54:081 CDT] 39a572a1 AdminHelper A ADMN1008I: Attempt made to start the SamplesGallery application. (User ID = u1)

The following audit example is from the node agent SystemOut.log file:

[7/23/03 17:38:43:461 CDT]23d1326 AdminHelper A ADMN1000I: Attempt made to launch server1 on node ellington. (User ID = u1)

...

The following audit example is from the application serverSystemOut.log file:

[7/23/03 17:39:59:360 CDT] 24865373 AdminHelper A ADMN1020I: Attempt made to stop the server1 server. (User ID = u1)

The message text is split for printing purposes.

# **Java Management Extensions connector properties**

You can specify or set a property in the administrative console, the wsadmin tool, Application Server commands, the scripts that run from a command-line interface, or a custom Java administrative client program that you write. You can also set SOAP connector properties in the soap.client.props file and IPC connector properties in the ipc.client.props file.

A Java Management Extensions (JMX) connector can be a Remote Method Invocation (RMI) connector, a Simple Object Access Protocol (SOAP) connector, a JMX Remote application programming interface (JSR 160) Remote Method Invocation (JSR160RMI) connector, or an Inter-Process Communications (IPC) connector.

**Note:** You should eventually convert all of your RMI connectors to JSR160RMI connectors because support for the RMI connector is deprecated.

For specific information on how to code the JMX connector properties for the wsadmin tool, the Application Server commands, or scripts, see the particular tool or command. Read the application programming interfaces documentation to learn how to code the JMX connector properties for a custom Java administrative client program.

The JMX connectors that servers create use JMX connector properties that are accessible in the administrative console. The wsadmin tool and the Java administrative client use JMX connector properties in the soap.client.props, ipc.client.props, and sas.client.prop files.

For the administrative console, this topic specifies the coding of the particular setting or property. Coding of properties in the soap.client.props file and the ipc.client.props file that are specific to JMX connectors is specified. These SOAP properties begin with com.ibm.SOAP and the IPC properties begin with com.ibm.IPC. Other properties in the soap.client.props file and the ipc.client.props file that contain information that can be set elsewhere in the application server are not documented here. The coding for the com.ibm.ssl.contextProvider property, which can be set only in the soap.client.props file and the ipc.client.props file, is specified.

Each profile has property files at the following locations:

- For the SOAP connector:
	- *profile\_root*/properties/soap.client.props
	- *profile\_root*\properties\soap.client.props
- For the IPC connector:
	- *profile\_root*/properties/ipc.client.props
	- *profile\_root*\properties\ipc.client.props

These property files allow you to set different properties, including security and timeout properties. These properties are the default for all the administrative connections that use either the SOAP JMX connector or the IPC JMX connector between processes that run in a particular profile. For instance, the wsadmin program running under a particular profile uses the property values from these files for the SOAP connector behavior and the IPC connector behavior unless the properties are overridden by some other programmatic means.

To view the JMX connector custom properties administrative console page that goes with this topic, click **Servers** > **Server Types** > **WebSphere application servers** > *server\_name* > **Administration** > **Administration services** > **JMX connectors** > *connector\_type* > **Custom properties**.

# **SOAP connector properties**

This section discusses the following JMX connector properties that pertain to SOAP connectors:

- Configuration URL
- Secure Sockets Layer (SSL) security
- Security context provider
- SOAP request timeout
- [SSL alias](#page-305-0)

## **Configuration URL**

Specify the configuration Universal Resource Locator (URL) property if you want a program to read SOAP properties from this file. You can set the property by using one of the following options:

- Scripts run from a command-line interface. Scripts can pass the Configuration URL property to the application server on the com.ibm.SOAP.ConfigURL system property.
- v The administrative console. Specify the property and the value as a name-value pair on the JMX connector custom properties panel of the administrative console.

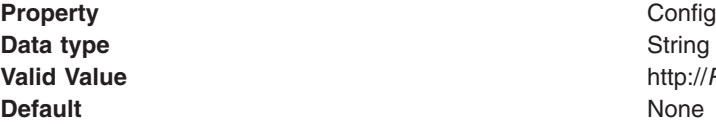

**Property** ConfigURL **Valid Value** http://*Path*/soap.client.props

v A Java administrative client. Use the AdminClient.CONNECTOR\_SOAP\_CONFIG property.

### **Secure Sockets Layer (SSL) security**

Use this property to enable SSL security between the application server and the SOAP client. Set the property by using one of the following options:

- Scripts that run from a command-line interface.
- The soap.client.props file.

Data type **Data type Boolean Default** False

**Property com.ibm.SOAP.securityEnabled** 

• The administrative console. Specify the property and the value as a name-value pair on the JMX connector custom properties panel of the administrative console.

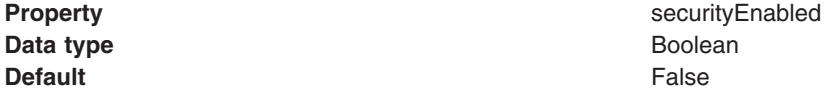

• A Java administrative client. Use the AdminClient.CONNECTOR\_SECURITY\_ENABLED property.

### **Security context provider**

This property indicates the Secure Sockets Layer (SSL) implementation to use between the application server and the SOAP client.

Set the property by using the soap.client.props file.

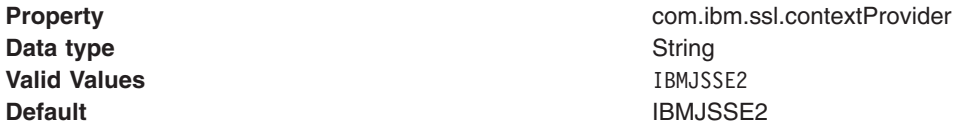

### **SOAP request timeout**

The value that you choose depends on a number of factors, such as the size and the number of the applications that are installed on the server, the speed of your machine, and the usage of your machine.

The program default value for the request timeout is 600 seconds. However, other components that connect to the SOAP client can override the default. Components that use the soap.client.props file have a default value of 180 seconds.

Set the property by using one of the following options:

- Scripts that run from a command-line interface.
- The soap.client.props file.

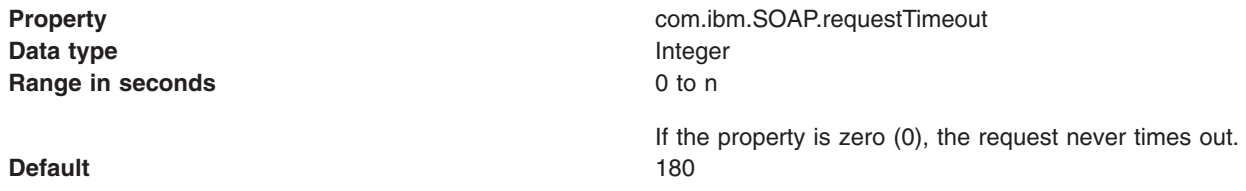

• The administrative console. Specify the property and the value as a name-value pair on the JMX connector custom properties panel of the administrative console.

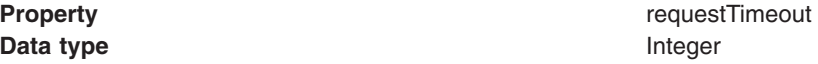

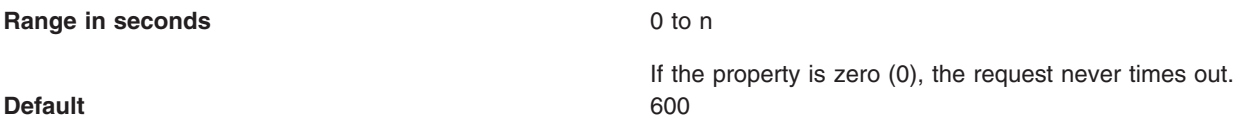

• A Java administrative client. The property is AdminClient.CONNECTOR\_SOAP\_REQUEST\_TIMEOUT.

### **SSL alias**

This property specifies the alias to use for an SSL configuration for client connections. The value of the alias is what you want it to be.

Set the property in the soap.client.props file.

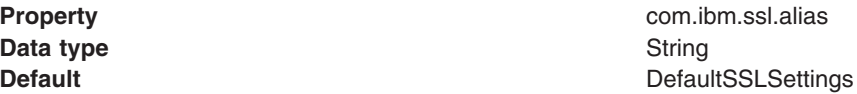

## **IPC connector properties**

This section discusses the following JMX connector properties that pertain to IPC connectors:

- Configuration URL
- IPC request timeout
- Secure Sockets Layer (SSL) security
- Security context provider
- [SSL alias](#page-307-0)

### **Configuration URL**

Specify the configuration URL property if you want a program to read IPC properties from this file. You can set the property by using one of the following options:

- Scripts run from a command-line interface. Scripts can pass the Configuration URL property to the Application Server on the com.ibm.IPC.ConfigURL system property.
- The administrative console. Specify the property and the value as a name-value pair on the JMX connector custom properties panel of the administrative console.

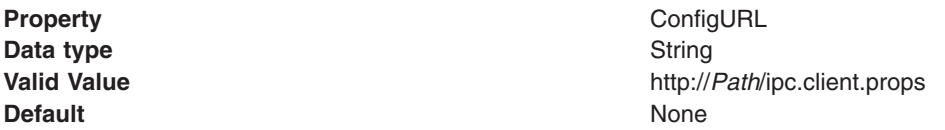

• A Java administrative client. Use the AdminClient.CONNECTOR\_IPC\_CONFIG property.

### **IPC request timeout**

The value that you choose depends on a number of factors, such as the size and the number of the applications that are installed on the server, the speed of your machine, and the usage of your machine.

The program default value for the request timeout is 600 seconds. However, other components that connect to the IPC client can override the default. Components that use the ipc.client.props file have a default value of 180 seconds.

Set the property by using one of the following options:

• Scripts that run from a command-line interface.

• The ipc.client.props file.

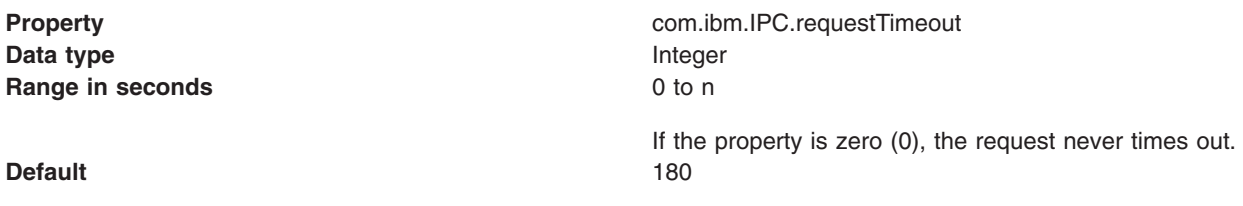

• The administrative console. Specify the property and the value as a name-value pair on the JMX connector custom properties panel of the administrative console.

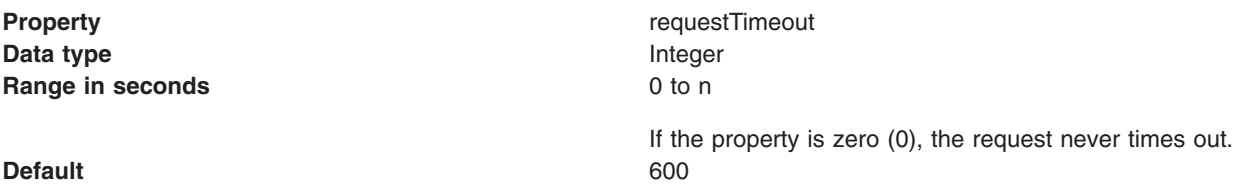

• A Java administrative client. The property is AdminClient.CONNECTOR\_IPC\_REQUEST\_TIMEOUT.

### **Secure Sockets Layer (SSL) security**

Use this property to enable SSL security between Application Server and the IPC client. Set the property by using one of the following options:

- Scripts that run from a command-line interface.
- The ipc.client.props file.

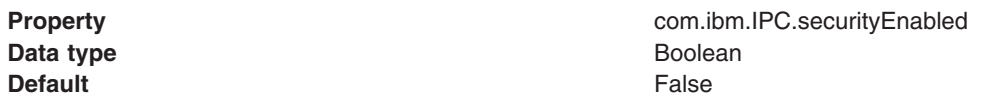

v The administrative console. Specify the property and the value as a name-value pair on the JMX connector custom properties panel of the administrative console.

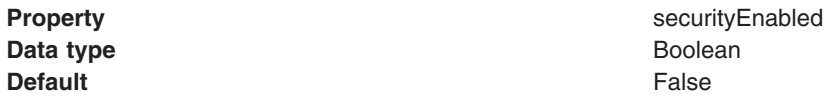

• A Java administrative client. Use the AdminClient.CONNECTOR\_SECURITY\_ENABLED property.

### **Security context provider**

This property indicates the SSL implementation to use between the application server and the IPC client.

Set the property by using the ipc.client.props file.

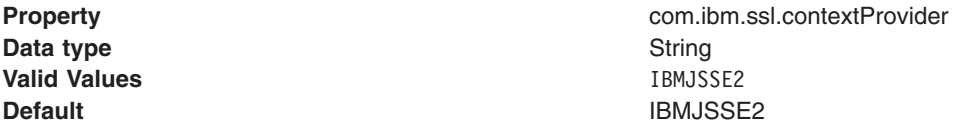

### **SSL alias**

This property specifies the alias to use for an SSL configuration for client connections. The value of the alias is what you want it to be.

Set the property in the ipc.client.props file.

**Data type String and String and String and String and String and String and String and String and String and String and String and String and String and String and String and String and String and String and String and St** 

**Property com.ibm.ssl.alias Default Default Default Default Default Default Default SLS Default Default Default Default Default Default Default Default Default Default Default Default Default Default Defau** 

# **SOAP, RMI, JSR160RMI, and IPC connector properties**

This section discusses JMX connector properties that pertain to the following SOAP connectors, RMI connectors, JSR160RMI connectors, and IPC connectors:

- Connector type
- Disabling a connector
- Host
- Password
- Port
- [User name](#page-309-1)

### **Connector type**

A connector type of SOAP, RMI, JSR160RMI, or IPC depends on whether the application server connects to a SOAP server, an RMI server, a JSR160RMI server, or an IPC server. You can set the property by using one of the following options:

- The wsadmin tool.
- Scripts that run from a command-line interface.
- The administrative console. Specify the property and the value as a name-value pair on the JMX connector custom properties panel of the administrative console.

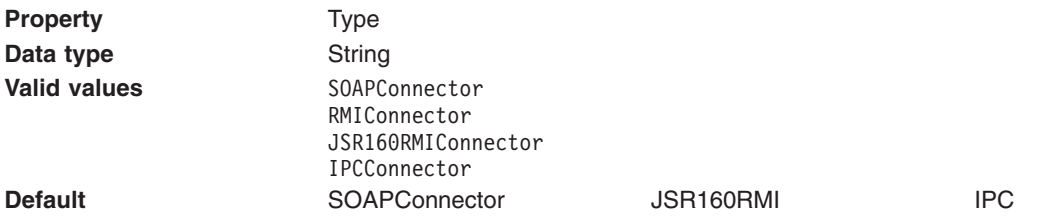

v A Java administrative client. Use the AdminClient.CONNECTOR\_TYPE property. Specify the connector type by using the AdminClient.CONNECTOR\_TYPE\_RMI, the AdminClient.CONNECTOR\_TYPE\_SOAP, the AdminClient.CONNECTOR\_TYPE\_JSR160RMI, or the AdminClient.CONNECTOR\_TYPE\_IPC constants.

### **Disabling a connector**

You can enable or disable any of the JMX connectors from the administrative console.

- The wsadmin tool.
- v The administrative console. Select the box next to the connector to enable the connector. Clear the box next to the connector to disable the connector.

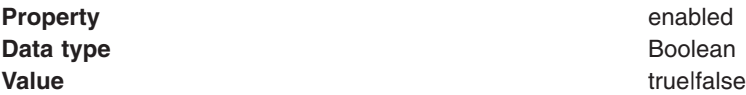

The host name or the IP address of the server to which the application server connects. The server can be a SOAP server, an RMI server, a JSR160RMI server, or an IPC server. You can set the property by using one of the following options:

- The wsadmin tool.
- Scripts that run from a command-line interface.
- The administrative console. Specify the property and the value as a name-value pair on the JMX connector custom properties panel of the administrative console.

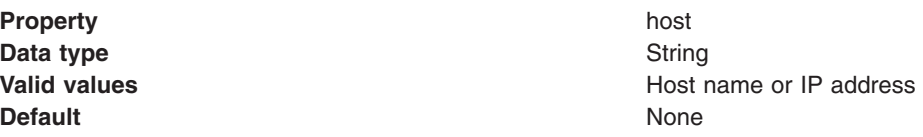

• A Java administrative client. Use the AdminClient.CONNECTOR\_HOST property.

### **Password**

The password that the application server uses to access the SOAP server, the RMI server, the JSR160RMI server, or the IPC server. You can set the property by using one of the following options:

- The wsadmin tool.
- Scripts run from a command-line interface.
- v The soap.client.props file for the SOAP server, the RMI server, or the JSR160RMI server.

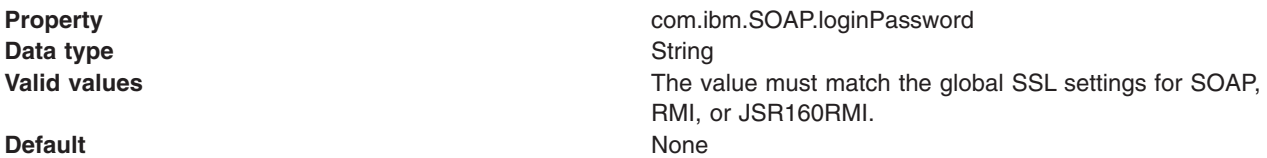

• The ipc.client.props file for the IPC server.

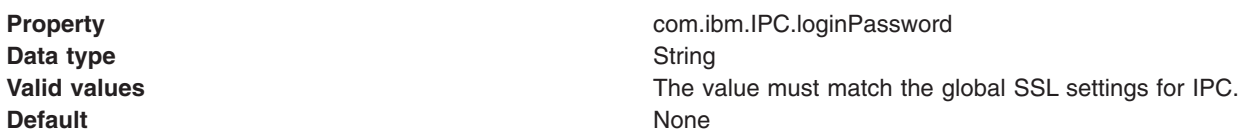

• The administrative console. Specify the property and the value as a name-value pair on the JMX connector custom properties panel of the administrative console.

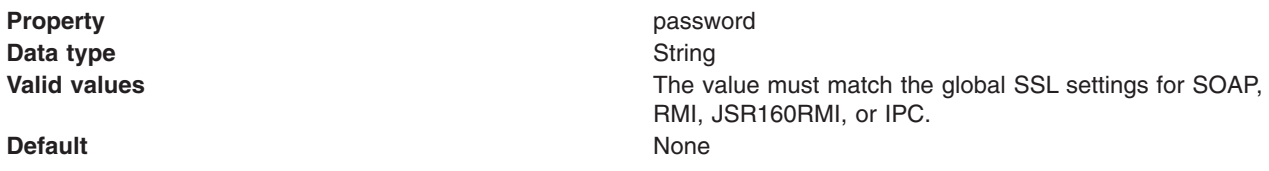

• A Java administrative client. Use the AdminClient.PASSWORD property.

### **Port**

The port number of the server to which the application server connects. The server can be a SOAP server, an RMI server, a JSR160RMI server, or an IPC server. You can set the property by using one of the following options:

- The wsadmin tool.
- Scripts run from a command-line interface.

• The administrative console. Specify the property and the value as a name-value pair on the JMX connector custom properties panel of the administrative console.

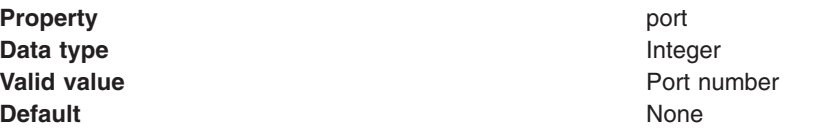

• A Java administrative client. Use the AdminClient.CONNECTOR PORT property.

### **User name**

The user name that the application server uses to access the SOAP server, an RMI server, a JSR160RMI server, or an IPC server. You can set the property by using one of the following options:

- The wsadmin tool.
- Scripts run from a command-line interface.
- The soap.client.props file for the SOAP server, an RMI server, a JSR160RMI server.

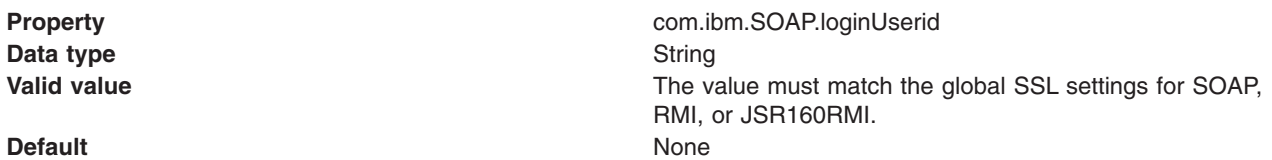

• The ipc.client.props file for the IPC server.

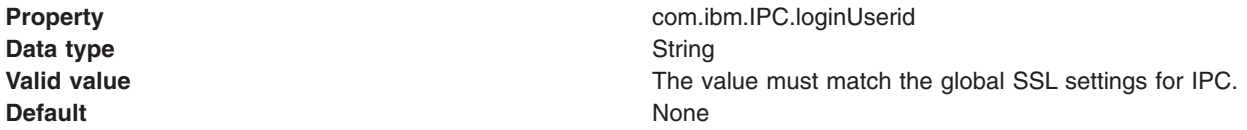

• The administrative console. Specify the property and the value as a name-value pair on the JMX connector custom properties panel of the administrative console.

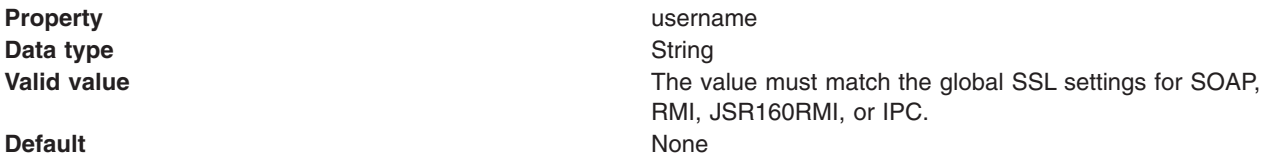

• A Java administrative client. Use the AdminClient.USERNAME property.

### **RMI connector properties**

This section discusses the following JMX connector properties that pertain to RMI connectors:

• Disabling the JSR 160 RMI connector

### **Disabling the JSR 160 RMI connector**

Support for JMX Remote application programming interface (JSR 160) is enabled by default so that you automatically receive specification-compliant JMX function. To disable the function for a particular server, set the property by using one of the following options:

- The wsadmin tool.
- The administrative console. Specify the property and the value as a name-value pair on the JMX connector custom properties panel of the administrative console.

**Data type string and the string string string string string string string string string string string string string string string string string string string string string string string string string string string string Value the contract of the contract of the contract of the contract of the contract of the contract of the contract of the contract of the contract of the contract of the contract of the contract of the contract of the c** 

**Property disableJDKJMXConnector disableJDKJMXConnector** 

# **Java Management Extensions (JMX) connectors**

Use this page to view and change the configuration for Java Management Extensions (JMX) connectors, which make connections between server processes. The types of JMX connectors are Simple Object Access Protocol (SOAP), Remote Method Invocation (RMI), JMX Remote application programming interface (JSR 160) Remote Method Invocation (JSR160RMI), and Inter-Process Communications (IPC).

To view this administrative console page, click **Servers** > **Server Types** > **WebSphere application servers** > *server\_name* > **Administration** > **Administration services** > **JMX Connectors**.

Java Management Extensions (JMX) connectors communicate with WebSphere Application Server when you invoke a scripting process. There is no default for the type and parameters of a connector. The wsadmin.properties file specifies the SOAP connector and an appropriate port number. You can also use the RMI connector, the JSR160RMI connector, or the IPC connector.

Use one of the following methods to select the connector type and attributes:

- Specify properties in a properties file.
- Indicate options on the command line.

### **Type**

Specifies the type of the JMX connector.

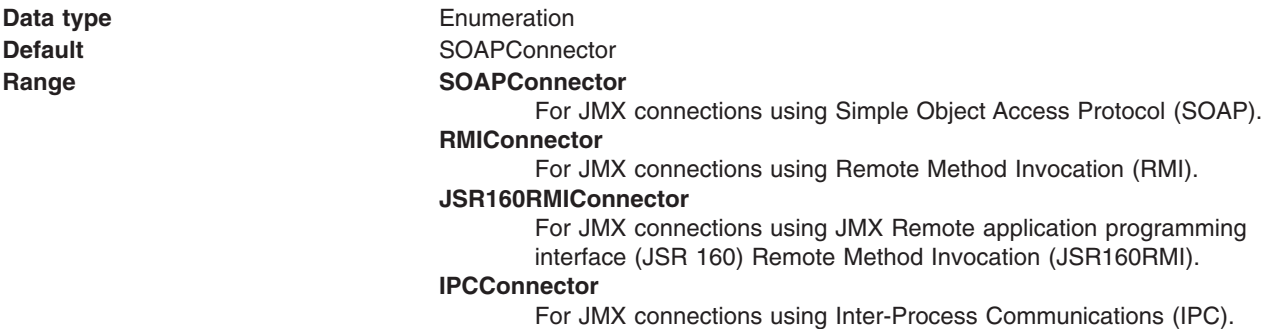

### **Enabled**

Specifies whether a JMX connector is enabled. If Yes is specified, the connector is enabled. All JMX connectors are enabled by default.

To disable a JMX connector, select the connector and click **Disable**. The **Enabled** value changes to No. To enable a JMX connector, select the connector and click **Enable**. The Enabled value changes to Yes.

**Data type** Boolean

### **JMX connector settings**

Use this page to view the configuration for a Java Management Extensions (JMX) connector, which makes connections between server processes.

To view this administrative console page, click **Servers** > **Server Types** > **WebSphere application servers** > *server\_name* > **Administration** > **Administration services** > **JMX Connectors** > *connector\_type*.
### *Type:*

Specifies the type of the JMX connector.

**Data type Data type Enumeration Default SOAPConnector Range SOAPConnector SOAPConnector** For JMX connections using Simple Object Access Protocol (SOAP). **RMIConnector**  For JMX connections using Remote Method Invocation (RMI). **JSR160RMIConnector**  For JMX connections using JMX Remote application programming interface (JSR 160) Remote Method Invocation (JSR160RMI). **IPCConnector**  For JMX connections using Inter-Process Communications (IPC). **gotcha:** IPC\_CONNECTOR\_ADDRESS is a special end point. The end point must be defined as 'localhost'. Editing a hostname definition from 'localhost' to any other <**hostname**> is not permitted if you plan to use this same server as a template to create another server in another node and which is to have an end point definition different than <**hostname**>.

# **SOAP connector and Inter-Process Communications connector properties files**

Use the soap.client.props file to set properties for the SOAP connector and the ipc.client.props file to set properties for the Inter-Process Communications (IPC) connector. Most of the properties in the ipc.client.props file have corresponding properties in the soap.client.props file.

The SOAP connector properties file for a particular profile is at the following location:

- v *profile\_root*\properties\soap.client.props
- v *profile\_root*/properties/soap.client.props

The IPC connector properties file for a particular profile is at the following location:

- **Windows** *profile\_root*\properties\ipc.client.props
- v *profile\_root*/properties/ipc.client.props

The following table provides basic information on the various properties. Read the properties files to obtain more detailed information.

*Table 64. SOAP connector and IPC connector property descriptions. The properties configure the SOAP and IPC connectors.* 

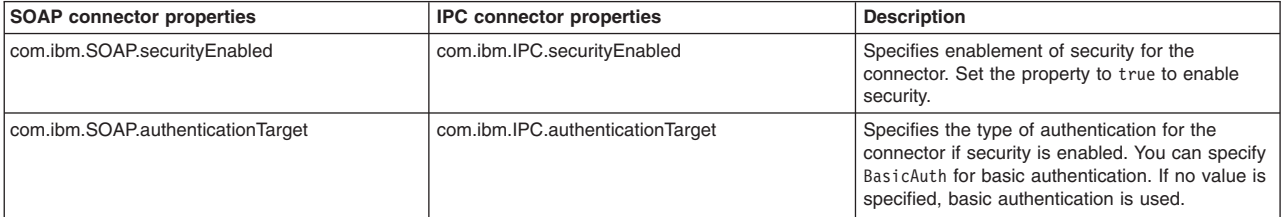

*Table 64. SOAP connector and IPC connector property descriptions (continued). The properties configure the SOAP and IPC connectors.* 

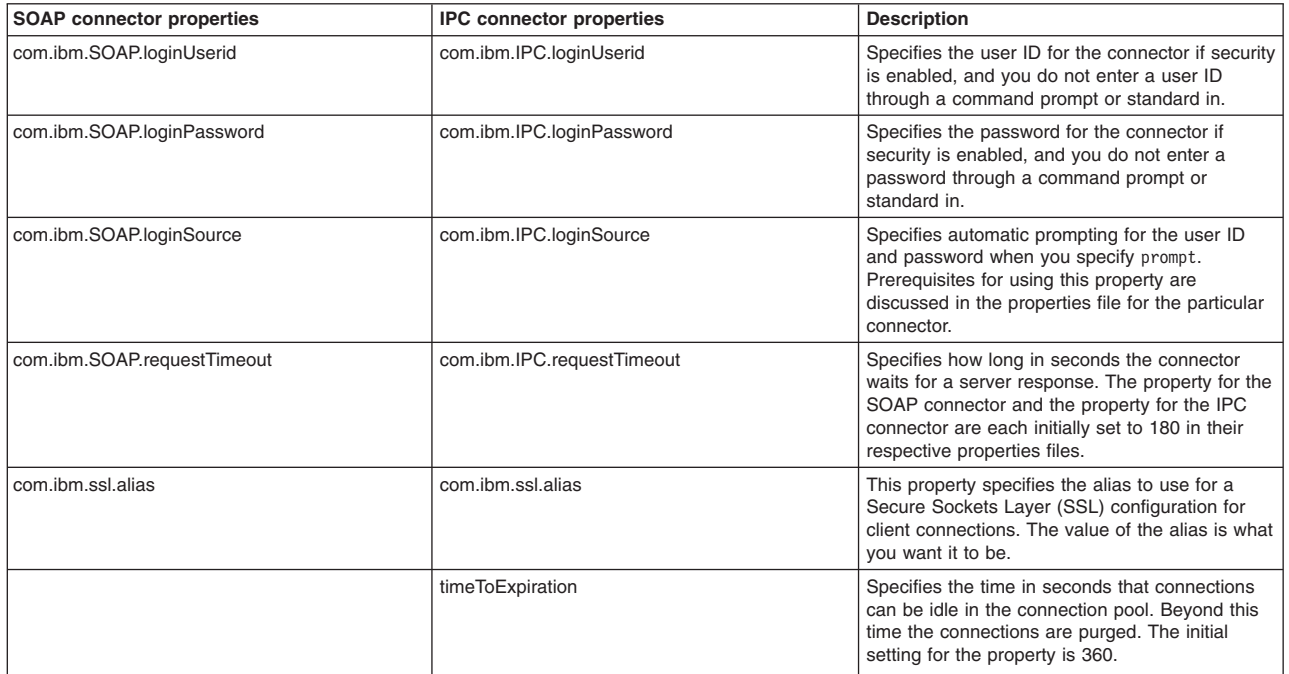

**Note:** Many of the system management commands contain implicit stop server operations. Most of these commands use the IPC connector properties configuration. However, some commands, such as the stopServer, stopNode, and stopManager commands, continue to use the SOAP connector properties configuration for compatibility reasons. Thus, to avoid additional user ID and password prompts, specify the user ID and password information in both the soap.client.props and ipc.client.props files.

# **Extension MBean Providers collection**

Use this page to view and change the configuration for JMX extension MBean providers.

You can configure JMX extension MBean providers to be used to extend the existing WebSphere managed resources in the core administrative system. Each MBean provider is a library containing an implementation of a JMX MBean and its MBean XML Descriptor file.

To view this administrative console page, click **Servers** > **Server Types** > **WebSphere application servers** > *server\_name* > **Administration** > **Administration services** > **Extension MBean Providers**.

### **Name**

The name used to identify the Extension MBean provider library.

### **Description**

An arbitrary descriptive text for the Extension MBean Provider configuration.

### **Classpath**

The path to the Java archive (JAR) file that contains the Extension MBean provider library. This class path is automatically added to the Application Server class path.

## **Extension MBean Provider settings**

Use this page to view and change the configuration for a JMX extension MBean provider.

You can configure a library containing an implementation of a JMX MBean, and its MBean XML Descriptor file, to be used to extend the existing WebSphere managed resources in the core administrative system

To view this administrative console page, click **Servers** > **Server Types** > **WebSphere application servers** > *server\_name* > **Administration** > **Administration services** > **Extension MBean Providers** > *provider\_library\_name*.

#### *Name:*

The name used to identify the Extension MBean provider library.

**Data type String** 

#### *Classpath:*

The path to the Java archive (JAR) file that contains the Extension MBean provider library. This class path is automatically added to the Application Server class path. The class loader needs this information to load and parse the Extension MBean XML Descriptor file.

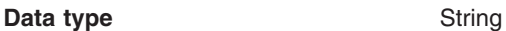

#### *Description:*

An arbitrary descriptive text for the Extension MBean Provider configuration. Use this field for any text that helps identify or differentiate the provider configuration.

**Data type String Community Community** String

# **Extension MBean collection**

You can configure Java Management Extension (JMX) MBeans to extend the existing WebSphere Application Server managed resources in the administrative console. Use this page to register JMX MBeans. Any MBeans that are listed have already been registered.

To view this administrative console page, click **Servers** > **Server Types** > **WebSphere application servers** > *server\_name* > **Administration** > **Administration services** > **Extension MBean Providers** > *provider\_library\_name* > **extensionMBeans**.

#### **descriptorURI**

Specifies the location, relative to the provider class path, where the MBean XML descriptor file is located.

#### **type**

Specifies the type to use for registering this MBean. The type must match the type that is declared in the MBean descriptor file.

#### **Extension MBean settings**

Use this page to view and configure Java Management Extension (JMX) MBeans.

To view this administrative console page, click **Servers** > **Server Types** > **WebSphere application servers** > *server\_name* > **Administration** > **Administration services** > **Extension MBean Providers** > *provider\_library\_name* > **extensionMBeans** > *descriptorURI*.

#### *descriptorURI:*

Specifies the location, relative to the provider class path, where the MBean XML descriptor file is located.

**Data type String** 

#### *type:*

Specifies the type to use for registering this MBean. The type must match the type that is declared in the MBean descriptor file.

**Data type String Community Community** String

# **Administrative audit messages in system logs**

The product provides administrative audit messages in system logs that contain some audit information. The audit messages described in this topic are part of the standard product audit stream and do not provide administrative event auditing information such as who changed files.

- **Note:** This topic references one or more of the application server log files. Beginning in WebSphere Application Server Version 8.0 you can configure the server to use the High Performance Extensible Logging (HPEL) log and trace infrastructure instead of using SystemOut.log, SystemErr.log, trace.log, and activity.log files or native z/OS logging facilities. If you are using HPEL, you can access all of your log and trace information using the LogViewer command-line tool from your server profile bin directory. See the information about using HPEL to troubleshoot applications for more information on using HPEL.
- **Important:** The functionality described in this topic uses system logs and is not a part of the security auditing subsystem. The audit information captured by this functionality does not correspond with the audit information captured by the security auditing subsystem. For information about the security auditing subsystem, see the topic on auditing the security infrastructure.

Administrative audits use the same trace logging facility as the rest of the product, and do not use the logging facility that is a part of the security auditing subsystem. The audits are available in both the activity.log file and the SystemOut.log of the server that performs the action. You do not need to enable trace to produce the audits. However, through the Repository service console page, you can control whether configuration change auditing is done. This type of audit is done by default. Operational command auditing is always enabled. Information about which user performed the change is available only when security is enabled.

You can do administrative audits with or without the security audit facility.

The following administrative actions are audited:

- v All configuration changes, in terms of the configuration documents that are created, modified, or deleted.
- Certain operational changes like starting and stopping nodes, clusters, servers, and applications. These managed bean (MBean) operations provide administrative auditing:

*Table 65. Administrative auditing MBean operations. The MBean types provide administrative auditing MBean operations.* 

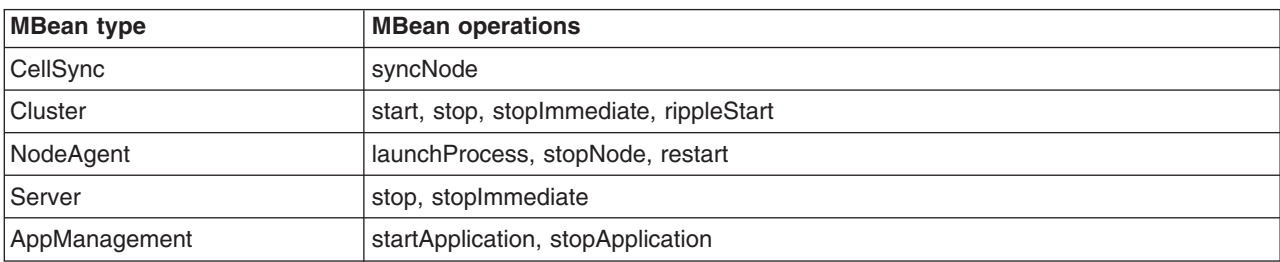

Configuration change audits have ADMRxxxxI message IDs, where xxxx is the message number. Operational audits have ADMN10xxI message IDs, where 10xx is the message number.

Here are some audit examples from a WebSphere Application Server, Network Deployment environment.

The following audit example is from the deployment manager SystemOut.log file:

[7/23/03 17:04:49:089 CDT] 39c26dad FileRepositor A ADMR0015I: Document cells/ellingtonNetwork/security.xml was modified by user u1. [7/23/03 17:04:49:269 CDT] 3ea0edb5 FileRepositor A ADMR0016I: Document cells/ellingtonNetwork/nodes/ellington/app.policy was created by user u1. ... [7/23/03 17:13:54:081 CDT] 39a572a1 AdminHelper A ADMN1008I: Attempt made to start the SamplesGallery application. (User ID = u1)

The following audit example is from the node agent SystemOut.log file:

[7/23/03 17:38:43:461 CDT]23d1326 AdminHelper A ADMN1000I: Attempt made to launch server1 on node ellington. (User ID = u1)

The following audit example is from the application serverSystemOut.log file:

[7/23/03 17:39:59:360 CDT] 24865373 AdminHelper A ADMN1020I: Attempt made to stop the server1 server. (User  $ID = u1$ )

The message text is split for printing purposes.

# **Administration service settings**

Use this page to view and change the configuration for an administration service.

To view this administrative console page, click **Servers** > **Server Types** > **WebSphere application servers** > *server\_name* > **Administration** > **Administration services**.

## **Remote connector**

...

Specifies the remote JMX Connector type. The remote JMX connector is the connector that is used between server processes that reside on different physical machines, for example, between the deployment manager and the node agent. Available options of SOAPConnector, RMIConnector, and JSR160RMI Connector are defined using the JMX Connectors page.

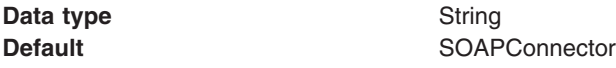

## **Local connector**

Specifies the local JMX Connector type. The local JMX connector is the connector used between server processes that reside on the same physical machine, for example, between the node agent and its application servers. Available options of SOAPConnector, RMIConnector, JSR160RMI Connector, and IPC Connector are defined using the JMX Connectors page.

**Data type String Default** IPC Connector

## **Administration services custom properties**

This topic discusses the administration services custom properties that you can set on the administrative console.

To view the administration services custom properties administrative console page that goes with this topic, click **Servers** > **Server Types** > **WebSphere application servers** > *server\_name* > **Administration** > **Administration services** > **Custom properties**.

Specify a property and its value as a name-value pair on the Administration services custom properties page. You can use the custom properties page to define the following administration services custom properties:

v "com.ibm.websphere.mbeans.disableRouting"

# **com.ibm.websphere.mbeans.disableRouting**

When a custom managed bean (MBean) is registered directly with the MBean server that runs in a WebSphere Application Server process, the MBean object name is enhanced by default to include the cell, node, and process names as key properties. To turn off the default behavior, set the following custom property on the application server.

With this enhancement, in a WebSphere Application Server, Network Deployment environment, the MBean that is registered on an application server is addressable through a client that is connected to the deployment manager.

If this custom property is set, an administrative client needs to connect directly to the application server on which the MBean is registered to invoke methods. The MBean cannot participate in all the distributed functions of the administrative system.

One or more MBean object names tagged with <on>...</on>. You can specify the object name of your MBean or a pattern that matches the names of several MBeans.

### **Example:**

If you register a custom MBean with the WebSphere:type=custom,name=custommbean1 object name and another custom MBean with the WebSphere:type=custom,name=custommbean2 object name, each of the following values is valid:

v <on>WebSphere:type=custom,name=custommbean1</on>

The value disables the MBean object name modification for this MBean.

• <on>WebSphere:type=custom,\*</on>

The value disables the MBean object name modification for both MBeans.

v <on>WebSphere:type=custom,name=custommbean1</on><on>WebSphere:type=custom,name=custommbean2</ on>

The value disables the object name modification for both MBeans.

# **Administrative topology: Resources for learning**

Use the following links to find relevant supplemental information about WebSphere Application Server administrative topologies and distributed administration. The information resides on IBM and non-IBM Internet sites, whose sponsors control the technical accuracy of the information.

These links are provided for convenience. Often, the information is not specific to the product, but is useful all or in part for understanding the product. When possible, links are provided to technical papers and IBM Redbooks<sup>®</sup> that supplement the broad coverage of the release documentation with in-depth examinations of particular product areas.

View links to additional information:

### **Administration**

- IBM WebSphere Application Server Redbooks
- The site contains a listing of all WebSphere Application Server Redbooks.
- IBM WebSphere developerWorks

The site is the home of technical information for developers working with WebSphere products. You can download WebSphere software, take a fast path to developerWorks® zones, learn about WebSphere products through a newcomers page, tutorials, technology previews, training, and Redbooks, get answers to questions about WebSphere products, and join the WebSphere community, where you can keep up with the latest developments and technical papers.

• WebSphere Application Server Support page

Take advantage of the web-based Support and Service resources from IBM to quickly find answers to your technical questions. You can easily access this extensive web-based support through the IBM Software Support portal at URL http://www.ibm.com/software/support/ and search by product category or by product name. For example, if you are experiencing problems specific to the product, click **WebSphere Application Server** in the product list. The Support page is displayed.

# **Chapter 4. Working with server configuration files**

This topic show how to manage application server configuration files.

### **About this task**

[Application server configuration files](#page-333-0) define the available application servers, their configurations, and their contents.

A configuration repository stores configuration data.

By default, configuration repositories reside in the *config* subdirectory of the profile root directory.

**Note:** Do not store any non-default XML or XML backup files under the *[profile\\_root](#page-132-0)*/config directory. Limit the config directory and subdirectories to valid default WebSphere Application Server configuration files. A variety of symptoms and exceptions are possible if non-default files are stored in this directory.

A cell-level repository stores configuration data for the entire cell and is managed by a file repository service that runs in the deployment manager. The deployment manager and each node have their own repositories. A node-level repository stores configuration data that is needed by processes on that node and is accessed by the node agent and application servers on that node.

When you change a WebSphere Application Server configuration by creating an application server, installing an application, changing a variable definition or the like, and then save the changes, the cell-level repository is updated. The file synchronization service distributes the changes to the appropriate nodes.

You should periodically save changes to your administrative configuration. You can change the default locations of configuration files, as needed.

### **Procedure**

• Edit configuration files.

The master repository is comprised of [.xml configuration files](#page-334-0) 

You can edit configuration files using

- The administrative console. See the Using the administrative console topic in the *Using the administrative clients* PDF.
- Scripting. See the Getting started with scripting topic in the *Using the administrative clients* PDF.
- The wsadmin commands. See the Using command line tools topic in the *Using the administrative clients* PDF.
- Programing. See the Using administrative programs (JMX) topic in the *Using the administrative clients* PDF.
- By editing a configuration file directly.
- Save changes made to configuration files. Using the console, you can save changes as follows:
	- 1. In the navigation select **System Administration > Save changes to master repository**.
	- 2. Put a check mark in the **Synchronize changes with Nodes** check box.
	- 3.Click **Save**.
- Handle temporary configuration files resulting from a session timing out.
- Change the location of temporary configuration files.
- Change the location of backed-up configuration files.
- Change the location of temporary workspace files.

• [Back up and restore configurations.](#page-341-0)

# <span id="page-333-0"></span>**Configuration documents**

WebSphere Application Server stores configuration data in several documents in a cascading hierarchy of directories. Most configuration documents have XML content.

The configuration documents describe the available application servers, their configurations, and their contents.

- v "Hierarchy of directories of documents"
- "Changing configuration documents" on page 323
- ["Transformation of configuration files" on page 323](#page-334-1)

### **Hierarchy of directories of documents**

The cascading hierarchy of directories and the documents' structure support multinode replication to synchronize the activities of all servers in a cell. In a WebSphere Application Server, Network Deployment environment, changes made to configuration documents in the cell repository, are automatically replicated to the same configuration documents that are stored on nodes throughout the cell.

At the top of the hierarchy is the **cells** directory. It holds a subdirectory for each cell. The names of the cell subdirectories match the names of the cells. For example, a cell named *cell1* has its configuration documents in the subdirectory *cell1*. The name of the cell must be different from the cluster name pair.

On the WebSphere Application Server, Network Deployment node, the subdirectories under the cell contain the entire set of documents for every node and server throughout the cell. On other nodes, the set of documents is limited to what applies to that specific node. If a configuration document only applies to *node1*, then that document exists in the configuration on *node1* and in the WebSphere Application Server, Network Deployment configuration, but not on any other node in the cell.

Each cell subdirectory has the following files and subdirectories:

- The cell.xml file, which provides configuration data for the cell
- Files such as security.xml, virtualhosts.xml, resources.xml, and variables.xml, which provide configuration data that applies across every node in the cell
- v The **clusters** subdirectory, which holds a subdirectory for each cluster defined in the cell. The names of the subdirectories under clusters match the names of the clusters.

Each cluster subdirectory holds a cluster.xml file, which provides configuration data specifically for that cluster.

The nodes subdirectory, which holds a subdirectory for each node in the cell. The names of the nodes subdirectories match the names of the nodes.

Each node subdirectory holds files such as variables.xml and resources.xml, which provide configuration data that applies across the node. Note that these files have the same name as those in the containing cell's directory. The configurations specified in these node documents override the configurations specified in cell documents having the same name. For example, if a particular variable is in both cell- and node-level variables.xml files, all servers on the node use the variable definition in the node document and ignore the definition in the cell document.

Each node subdirectory holds a subdirectory for each server defined on the node. The names of the subdirectories match the names of the servers. Each server subdirectory holds a server, xml file, which provides configuration data specific to that server. Server subdirectories might hold files such as security.xml, resources.xml and variables.xml, which provide configuration data that applies only to the server. The configurations specified in these server documents override the configurations specified in containing cell and node documents having the same name.

v The **applications** subdirectory, which holds a subdirectory for each application deployed in the cell. The names of the applications subdirectories match the names of the deployed applications.

<span id="page-334-1"></span>Each deployed application subdirectory holds a deployment,  $x$ ml file that contains configuration data on the application deployment. Each subdirectory also holds a **META-INF** subdirectory that holds a Java 2 Platform, Enterprise Edition (J2EE) application deployment descriptor file as well as IBM deployment extensions files and bindings files. Deployed application subdirectories also hold subdirectories for all .war and entity bean .jar files in the application. Binary files such as .jar files are also part of the configuration structure.

An example file structure is as follows:

```
cells 
  cell1 
     cell.xml resources.xml virtualhosts.xml variables.xml security.xml 
     nodes 
         nodeX 
           node.xml variables.xml resources.xml serverindex.xml 
           serverA 
               server.xml variables.xml 
           nodeAgent 
               server.xml variables.xml 
        nodeY 
           node.xml variables.xml resources.xml serverindex.xml 
     applications 
         sampleApp1 
           deployment.xml 
           META-INF 
              application.xml ibm-application-ext.xml ibm-application-bnd.xml 
        sampleApp2 
           deployment.xml 
           META-INF 
               application.xml ibm-application-ext.xml ibm-application-bnd.xml
```
## **Changing configuration documents**

You can use one of the administrative tools (console, wsadmin, Java APIs) to modify configuration documents or edit them directly. It is preferable to use the administrative console because it validates changes made to configurations. ""Configuration document descriptions"" states whether you can edit a document using the administrative tools or must edit it directly.

## **Transformation of configuration files**

The WebSphere Application Server master configuration repository stores configuration files for all the nodes in the cell. When you upgrade the deployment manager from one release of WebSphere Application Server to another, the configuration files that are stored in the master repository for the nodes on the old release are converted into the format of the new release.

With this conversion, the deployment manager can process the configuration files uniformly. However, nodes on an old release cannot readily use configuration files that are in the format of the new release. WebSphere Application Server addresses the problem when it synchronizes the configuration files from the master repository to a node on an old release. The configuration files are first transformed into the old release format before they ship to the node. WebSphere Application Server performs the following transformations on configuration documents:

- v Changes the XML name space from the format of the new release to the format of the old release
- Strips out attributes of cell-level documents that are applicable to the new release only
- Strips out new resource definitions that are not understood by old release nodes

# <span id="page-334-0"></span>**Configuration document descriptions**

Most configuration documents have XML content. The table describes the documents and states whether you can edit them using an administrative tool or must edit them directly.

If possible, edit a configuration document using the administrative console because it validates any changes that you make to configurations. You can also use one of the other administrative tools (wsadmin or Java APIs) to modify configuration documents. Using the administrative console or wsadmin scripting to update configurations is less error prone and likely quicker and easier than other methods.

However, you cannot edit some files using the administrative tools. Configuration files that you must edit manually have an X in the **Manual editing required** column in the table below.

## **Document descriptions**

(The paths in the Locations column are split on multiple lines for publishing purposes.)

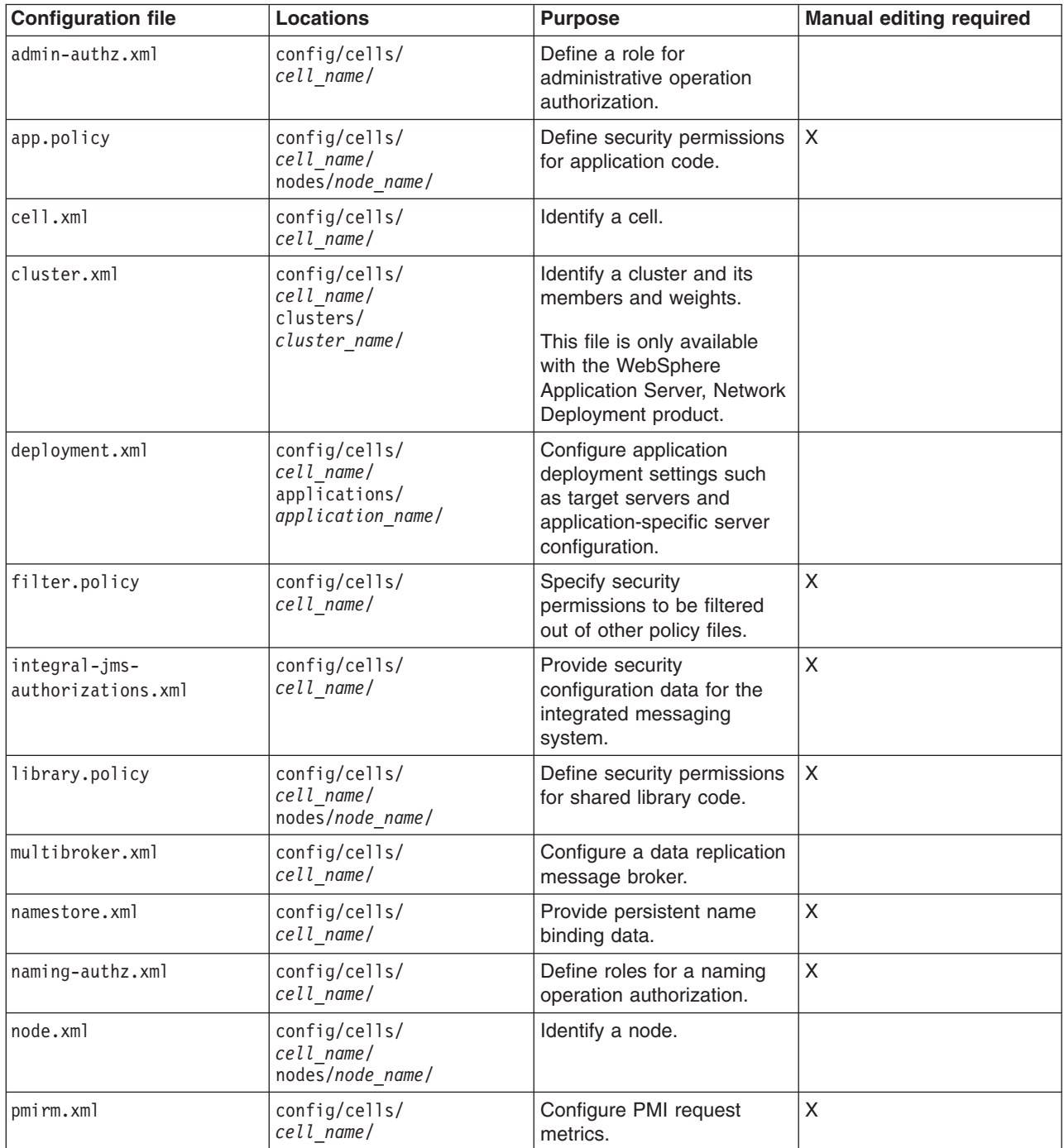

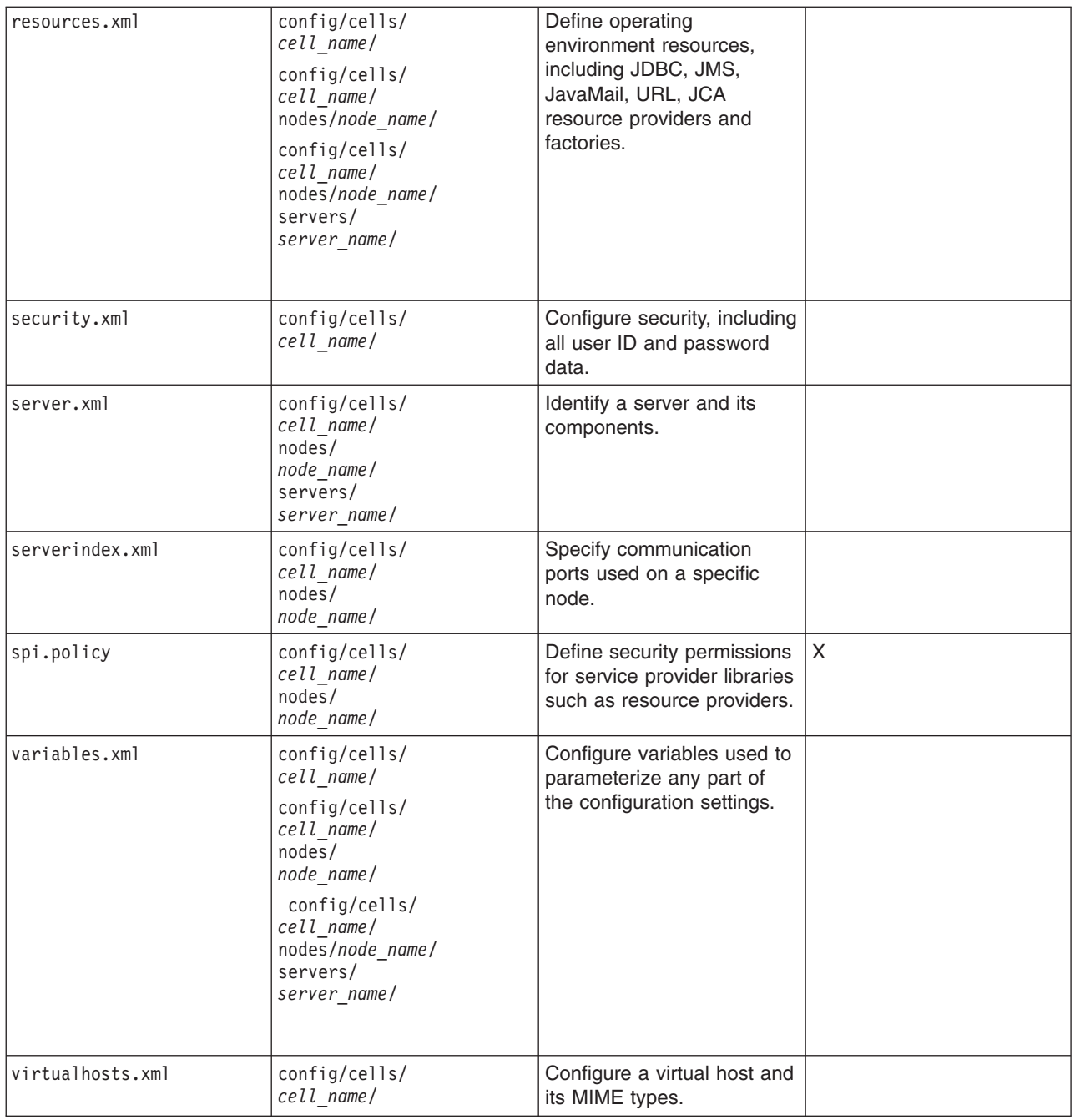

# **Object names: What the name string cannot contain**

When you create a new object using the administrative console or a wsadmin command, you often must specify a string for a name attribute.

Most characters are allowed in the name string. However, the name string cannot contain the following characters. The name string also cannot contain leading and trailing spaces.

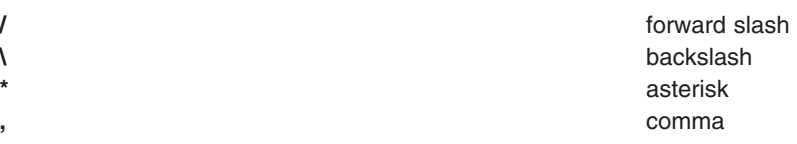

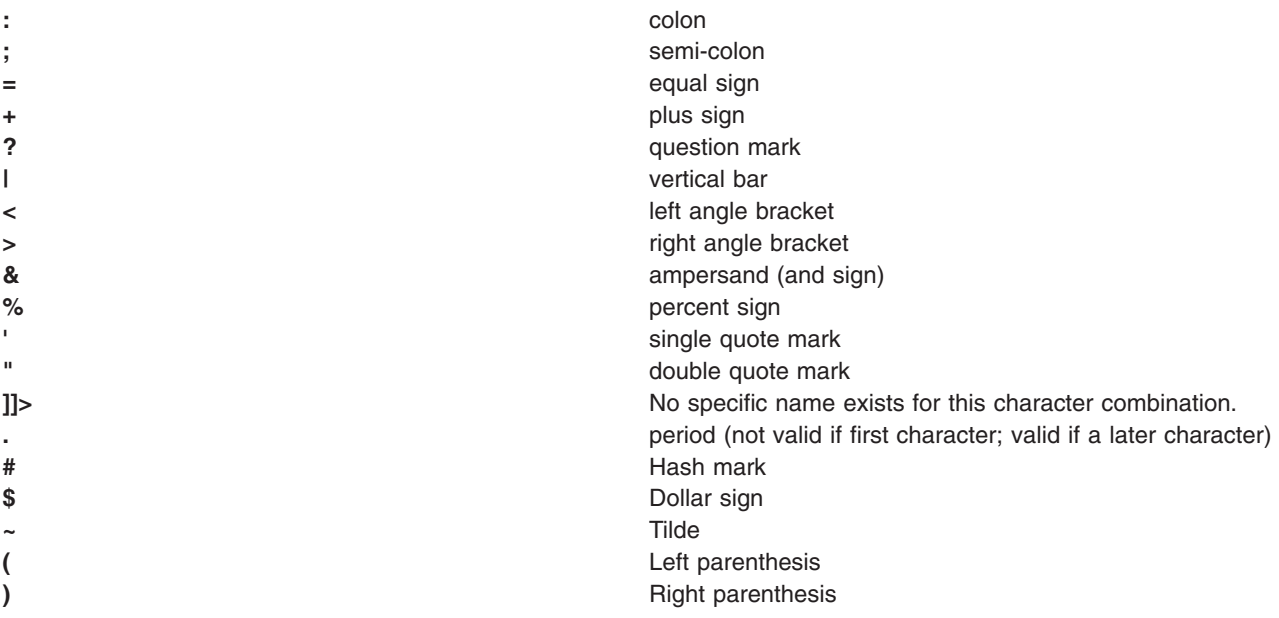

#### **gotcha:**

- Character restrictions are not enforced for DataSource, ServiceLog, GroupExt, UserExt, or SubjectExt object names.
- You can use one of the following methods to turn off character validation for custom property names, and for the name value of Property and J2EEResourceProperty configuration objects in wsadmin commands.
	- Set the com.ibm.websphere.management.configservice.validatePropNames Java system property to false in the Java virtual machine (JVM) for the deployment manager server.
	- Set the com.ibm.websphere.management.configservice.validatePropNames property using the **-javaoption** parameter when you use the wsadmin tooling in the local mode.

<span id="page-337-0"></span>wsadmin -conntype none -javaoption "-Dcom.ibm.websphere.management.configservice.validatePropNames=false"

# **Handling temporary configuration files resulting from session timeout**

If the console is not used for 15 minutes or more, the session times out. The same thing happens if you close the browser window without saving the configuration file. Changes to the file are saved to a temporary file when the session times out, after 15 minutes. This topic discusses what happens depending on whether you load the saved file.

### **Before you begin**

A configuration file must have been saved from a previous administrative console session for the user ID that you are currently using to access the administrative console.

### **About this task**

When a session times out, the configuration file in use is saved under the userid/timeout directory under the ServletContext's temp area. This value is the value of the javax.servlet.context.tempdir attribute of the ServletContext context. By default, it is: *profile\_root*/temp/hostname/Administration/admin/admin.war

You can change the temp area by specifying it as a value for the tempDir init-param of the action servlet in the deployment descriptor (web.xml) of the administrative application.

The configuration file is also saved automatically when the same user ID logs into the non-secured console again, effectively starting a different session. This process is equivalent to forcing the existing user ID out of session, similar to a session timing out.

The next time you log on to the administrative console, you are prompted to load the saved configuration file. Do one of the following actions:

### **Procedure**

- Load the saved file.
	- 1. If a file with the same name exists in the *profile\_root*/config directory, that file is moved to the userid/backup directory in the temp area.
	- 2. The saved file is moved to the *profile\_root*/config directory.
	- 3. The file is then loaded.
- Do not load the saved file.

The saved file is deleted from the userid/timeout directory in the temp area.

### **Results**

You loaded the saved configuration file if you chose to do so.

### **What to do next**

Once you have logged into the administrative console, do whatever administration of WebSphere Application Server that you need to do.

# <span id="page-338-0"></span>**Changing the location of temporary configuration files**

You can change the default directory where temporary configuration files are stored.

### **About this task**

The configuration repository uses copies of configuration files and temporary files while processing repository requests. It also uses a backup directory while managing the configuration. You can change the default locations of these files from the configuration directory to a directory of your choice by using the administrative console.

The default location for the configuration temporary directory is *profile\_root*/config/temp. Use the administrative console to change the location of the temporary repository file location for all types of server processes. For example, to change the setting for Application Server, do the following steps:

### **Procedure**

- 1.Click **Servers > Application servers** in the navigation tree of the administrative console. Then, click *server name* **> Administration > Administration services > Repository service > Custom properties**.
- 2. On the Properties page, click **New**.
- 3. On the settings page for a property, define a property for the temporary file location. The key for this property is was.repository.temp. The value is the full path name to the desired location.
- 4.Click **OK**.

# <span id="page-338-1"></span>**Changing the location of backed-up configuration files**

You can change the default directory where backup files are stored.

## **About this task**

During administrative processes like adding a node to a cell or updating a file, configuration files are temporarily backed up to a backup location.

The default location for the backup configuration directory is *profile\_root*/config/backup. Use the administrative console to change the location of the repository backup directory for all types of server processes. For example, to change the setting for Application Server, do the following steps:

### **Procedure**

- 1.Click **Servers > Application servers** in the navigation tree of the administrative console. Then, click *server name* **> Administration > Administration services > Repository service > Custom properties**.
- 2. On the Properties page, click **New**.
- 3. On the settings page for a property, define a property for the backup file location. The key for this property is was.repository.backup. The value is the full path name to the desired location.
- 4.Click **OK**.

# <span id="page-339-0"></span>**Changing the location of the wstemp temporary workspace directory**

Configuration changes are stored in the wstemp temporary workspace directory until the changes are merged with the master configuration repository. This topic discusses how to change the location of the wstemp temporary workspace directory.

### **Before you begin**

You must first install WebSphere Application Server before you change the location of the wstemp directory, which is a temporary workspace directory.

### **About this task**

Whenever a user logs into the administrative console, or uses wsadmin scripting to make a configuration change, the changes are stored in the workspace. When a user uses the ConfigService configuration service interface of the Java application programming interfaces (APIs), the user specifies a session object that is associated with the workspace in order to store the changes. Only when the user performs a save operation under the administrative console, wsadmin scripting, or the Java APIs are the changes propagated and merged with the master configuration repository. For each administrative console user or each invocation of wsadmin scripting, the application server creates a separate workspace directory to store the intermediate changes until the changes are merged with the master configuration repository. Users of the Java APIs use different session objects to decide where the workspace directory resides. Both the administrative console and wsadmin scripting generate user IDs randomly. The user IDs are different from the user IDs that you use to log into the administrative console or wsadmin scripting. The Java APIs can either randomly generate the user ID or specify the user ID as an option when creating the session object.

You might want to change the location of the wstemp directory if you want to keep it in a separate place from the product installation.

The product determines the location of the workspace in the following order by using the first Java virtual machine (JVM) property in the list that is set. If no JVM property is set, the product uses the default workspace location.

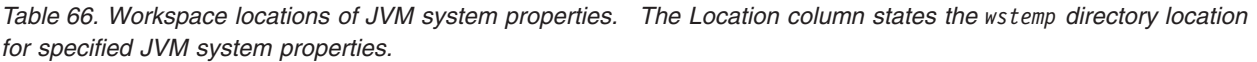

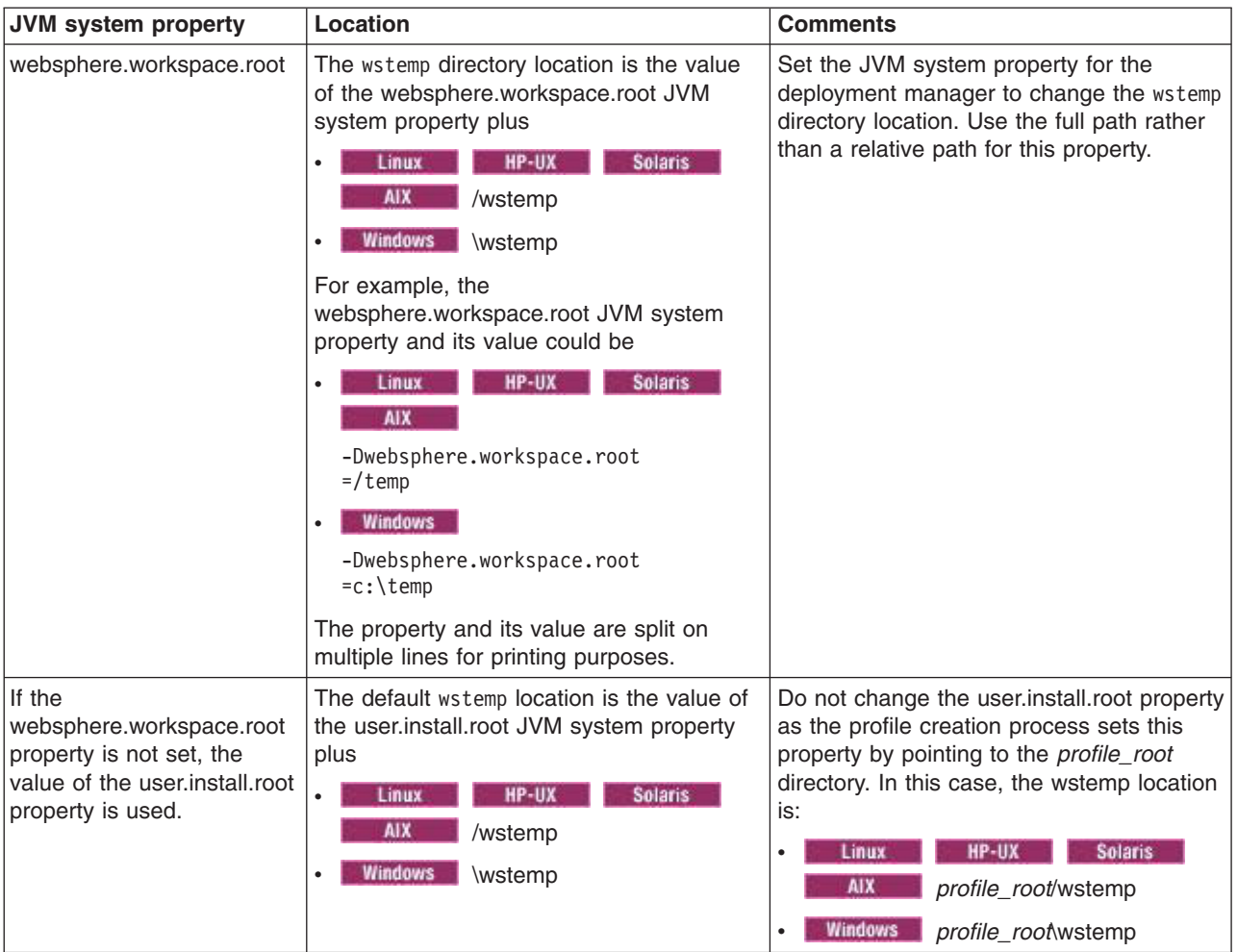

## **Procedure**

• Change the workspace location for a particular JVM property by setting the -D option on the java command.

This method of changing the workspace location is only needed when you run a stand-alone administrative program in local mode.

For example, use the following option:

-Dwebsphere.workspace.root=*the location of the new workspace directory* 

• Change the JVM custom property through the administrative console by setting the JVM property as a name-value pair on the Custom properties page.

For example,

- 1.Click **System Administration** > **Deployment manager** > **Java and Process Management** > **Process definition** > **Java Virtual Machine** > **Custom properties**.
- 2.Click **New**.
- 3. Specify websphere.workspace.root as the name.
- 4. Specify the full path of the new workspace directory as the value. The wstemp directory is created under that path.
- 5. Stop the server.

This step is optional if you want to keep your existing workspace files.

6. Copy files from the old location of the workspace directory to the new location of the workspace directory.

This step is optional if you want to keep your existing workspace files.

7. Start the server.

<span id="page-341-0"></span>This step is optional if you want to keep your existing workspace files.

### **Results**

You have used either the administrative console or the -D option on the java command to change the location of the wstemp temporary workspace directory.

# **Backing up and restoring administrative configuration files**

You can back up administrative configuration files using the backupConfig command. You can restore administrative configuration files using the restoreConfig command.

### **About this task**

WebSphere Application Server represents its administrative configurations as XML files. You should back up configuration files on a regular basis.

Restore the configuration only if the configuration files that you backed up are at the same level of the release, including fixes, as the release to which you are restoring.

### **Procedure**

- 1. Synchronize administrative configuration files.
	- a.Click **System administration** > **Nodes** in the console navigation tree to access the Nodes page.
	- b.Click **Full Resynchronize**. The resynchronize operation resolves conflicts among configuration files and can take several minutes to run.
- 2. Run the backupConfig command to back up configuration files. See the backupConfig command topic in the *Using the administrative clients* PDF for information.
- 3. Run the restoreConfig command to restore configuration files. See the restoreConfig command topic in the *Using the administrative clients* PDF for information. Specify backup files that do not contain invalid or inconsistent configurations.

# **Server configuration files: Resources for learning**

Use the following links to find relevant supplemental information about administering WebSphere Application Server configuration files. The information resides on IBM and non-IBM Internet sites, whose sponsors control the technical accuracy of the information.

These links are provided for convenience. Often, the information is not specific to the IBM WebSphere Application Server product, but is useful all or in part for understanding the product. When possible, links are provided to technical papers and IBM Redbooks that supplement the broad coverage of the release documentation with in-depth examinations of particular product areas.

View links to additional information:

### **Administration**

• IBM WebSphere Application Server Redbooks

This site contains a listing of all WebSphere Application Server Redbooks.

• IBM WebSphere developerWorks

This site is the home of technical information for developers working with WebSphere products. You can download WebSphere software, take a fast path to developerWorks zones, such as VisualAge® Java or WebSphere Application Server, learn about WebSphere products through a newcomers page, tutorials, technology previews, training, and Redbooks, get answers to questions about WebSphere products, and join the WebSphere community, where you can keep up with the latest developments and technical papers.

• WebSphere Application Server Support page

Take advantage of the Web-based Support and Service resources from IBM to quickly find answers to your technical questions. You can easily access this extensive Web-based support through the IBM Software Support portal at URL http://www.ibm.com/software/support/ and search by product category, or by product name. For example, if you are experiencing problems specific to WebSphere Application Server, click **WebSphere Application Server** in the product list. The WebSphere Application Server Support page appears.

# **Configuration problem settings**

Use this page to identify and view problems that exist in the current configuration.

To view this administrative console page, click **Troubleshooting > Configuration Problems** in the console navigation tree.

To view a configuration problem, click **Configuration Validation** in the console navigation tree, then select the type of configuration you want to view.

# **Configuration document validation**

Use these fields to specify the level of validation to perform on configuration documents.

#### **Maximum**

Selecting **Maximum: Validate all documents** turns on validation for all documents, regardless of whether or not they are extracted, and regardless of the relationships between the documents.

**High** Selecting **High: Validate extracted, parent, and local sibling documents** turns on validation for extracted documents and their parent documents, and turns on validation for the sibling documents of the documents which have been extracted. For example, if **High** validation is selected, and if the server.xml document is extracted, when performing validation, validation is performed on the three documents: server.xml, node.xml, and cell.xml. and on the two sibling documents variables.xml and resources.xml within the server1 directory.

#### **Medium**

Selecting **Medium: Validate extracted and parent documents** turns on validation for the documents which have been extracted by the user interface, and also turns on validation of the parent documents of the documents which have been extracted. For example, using the partial directory structure from above, if **Medium** validation is selected, and if the server.xml document is extracted, when performing validation, validation is performed on all three of the documents server.xml, node.xml, and cell.xml.

- **Low** Selecting **Low: Validate extracted documents** turns on validation for just those documents which have been extracted by the user interface.
- **None** Selecting **None: Do not validate documents** disables validation. No configuration documents are validated.

# **Enable Cross Validation**

Enables cross validation of configuration documents. Enabling cross validation enables comparison of configuration documents for conflicting settings.

# **Configuration Problems**

Displays current configuration problem error messages. Click a message for detailed information about the problem.

# **Scope**

Sorts the configuration problem list by the configuration file where each error occurs. Click a message for detailed information about the problem.

# **Message**

Displays the message returned from the validator.

# **Explanation**

A brief explanation of the problem.

# **User action**

Specifies the recommended action to correct the problem.

# **Target Object**

Identifies the configuration object where the validation error occurred.

# **Severity**

Indicates the severity of the configuration error. There are three possible values for severity.

**Error** This means that there is a problem with the configuration that might cause partial or complete failure of server function. This is the most severe warning.

### **Warning**

This means that there is a problem with the configuration that might cause a failure of server function, or that might cause the server to function in an unexpected manner.

### **Information**

A setting of the configuration that is unexpected and noteworthy, which requires customer notification. Information is used when the configuration has a value which is probably okay, but should be double checked by the administrator. This is the least crucial level of severity.

# **Local URI**

Specifies the local URI of the configuration file where the error occurred.

# **Full URI**

Specifies the full URI of the configuration file where the error occurred.

# **Validator classname**

The classname of the validator reporting the problem.

# **Runtime events**

Use the Runtime event pages of the administrative console to view the events published by application server classes.

To view these administrative console pages, click **Troubleshooting**. Expand **Runtime Messages** and click either **Runtime Error**, **Runtime Warning**, or **Runtime Information**.

Separate pages show error events, warning events, and informational events. Each page displays events in the same format.

You can adjust the number of messages that appear on the page in the **Preferences** settings.

Click a message to view event details.

#### **Timestamp**

When the event occurred.

#### **Message originator**

Internal application server class that published the event.

#### **Message**

Identifier and short description of the event.

# **Message details**

Use the Message Details panel of the administrative console to view detailed information about errors, warnings, and informational messages.

To view these administrative console pages, click **Troubleshooting**. Expand **Runtime Messages** and click either **Runtime Error**, **Runtime Warning**, or **Runtime Information**. Click a message to display this panel.

Each message has the following general property fields.

#### **Message**

The message ID and text.

### **Message type**

Error, Warning, or Information.

#### **Explanation**  A description of the message.

**User action** 

What you should do about the message.

#### **Message originator**

The name of the product class that originated the message.

#### **Source object type**

The name of the component that originated the message.

#### **Timestamp**

The date and time that the message originated.

**Thread ID**  The thread identifier.

#### **Node name**

The name of the node of the application server that originated the message.

### **Server name**

The name of the application server process that originated the message.

### **Diagnostic Provider ID**

The Diagnostic Provider ID of the component that originated the message. Click on Configuration Data, State Data, or Tests to run the corresponding diagnostic action against the originating component. A Diagnostic Provider ID will not be supplied with all messages.

# **Chapter 5. Administering application servers**

An application server configuration provides settings that control how an application server provides services for running applications and their components.

### **About this task**

After you install the product, you might have to perform one or more of the following tasks. Unless the task you want to perform is dependent on the existence of an application server, you can perform these tasks in any order.

### **Procedure**

- Create an application server.
- Create clusters for workload balancing.
- Configure the server startup process such that only server components that are initially needed are started.

When the server is configured such that only the components that are initially needed are started during the startup process, the remaining components are dynamically started as they are needed.

**gotcha:** If you are running other WebSphere products on top of this product, make sure that those other products support this functionality before you select this property.

- Configure transport chains to handle client requests.
- Develop custom services.
- Define processes for the application server.
- Configure the Java virtual machine.

### **Results**

Any new application servers you create are displayed in the list of servers on the administrative console Application servers page.

### **What to do next**

- Manage your application servers. Any newly created application servers are configured with many default settings that do not display when you run the Create New Application Server wizard. You might need to change some of these settings to better fit the needs of your environment.
- Deploy an application or component on the application server.
- View the status of the applications running on the application server.

# **Configuring virtual hosts**

Virtual hosts let you manage a single application server on a single machine as if the application server were multiple application servers each on their own host machine. You can separate and control which resources are available for client requests by combining multiple host machines into a single virtual host, or by assigning host machines to different virtual hosts.

## **Before you begin**

If your external HTTP server configuration uses the default port, 9080, you do not have to perform these steps.

## **About this task**

Virtual hosts isolate and independently manage multiple sets of resources on the same physical machine. Resources associated with one virtual host cannot share data with resources associated with another virtual host. This is true even though the virtual hosts share the same application server on the same physical machine.

For example, suppose that:

- An Internet service provider (ISP) has two customers with Internet sites hosted on the same machine. The ISP keeps the two sites isolated from one another, despite their sharing a machine, by using virtual hosts. The ISP associates the resources of the first company with VirtualHost1 and the resources of the second company with VirtualHost2. Both virtual hosts map to the same application server.
- v Both company sites offer the same servlet. Each site has its own instance of the servlet, and is unaware of the same servlet on the other site. If the company whose site is organized on VirtualHost2 is past due in paying its account with the ISP, the ISP can refuse all servlet requests that are routed to VirtualHost2. Even though the same servlet is available on VirtualHost1, the requests directed at VirtualHost2 do not go to the other virtual host.

Because the servlet is associated with a virtual host instead of the actual DNS address, The servlet on virtual host VirtualHost1 does not share its context with the servlet that has the same name on virtual host VirtualHost2. Requests for the servlet on VirtualHost1 can continue as usual, even though VirtualHost2 is refusing to fill requests for the servlet with the same name.

If any of the following conditions exist, you must update the HTTP port numbers associated with the default virtual host. or define a new virtual host and associate it with the ports your HTTP server configuration uses:

- Your external HTTP server configuration uses a port other than the default port of 9080, you must define the port that you are using.
- v You are using the default HTTP port 9080, but the port is no longer defined. You must define port 9080.
- You have created multiple application servers as either stand-alone servers or cluster members, and these servers use the same virtual host. Because each server must be listening on a different port, you must define a virtual host alias for the HTTP port of each server.

If you define new virtual host aliases, identify the port values that the aliases use on the Host alias settings page in the administrative console.

Perform the following steps to create a new virtual host or change the configuration of an existing virtual host.

### **Procedure**

- 1. In the administrative console, click **Environment > Virtual hosts**.
- 2. Optional: Create a new virtual host. If you create a new virtual host, a default set of 90 MIME entries are automatically created for that virtual host.
	- a. In the administrative console, click **New**.
	- b. Enter the name of the new virtual host and click **OK**. The new virtual host appears in the list of virtual hosts you can configure.
- 3. Select the virtual host whose configuration you want to change.
- 4. Under Additional Properties, click **Host aliases**.
- 5. Create new host aliases or update existing host aliases to associate each of your HTTP port numbers with this virtual host.

There must be a virtual host alias corresponding to each port your HTTP server configuration uses. There is one HTTP port associated with each web container, and it is usually assigned to the virtual host named default host. You can change the default assignment to any valid virtual host.

The host aliases associated with the default host virtual host are set to \* when you install the product. The \* (an asterisk) indicates that the alias name does not have to be specified or that any name can be specified.

When the URL for the application is entered into a web browser, the port number is included. For example, if 9082 is the port number, the specified URL might look like the following:

http://localhost:9082/wlm/SimpleServlet

To create a new host alias:

- a.Click **New**.
- b. Specify a host alias name in the Host Name field and one of your HTTP ports in the Port field. You can specify  $*$  (an asterisk) for the alias name if you do not want to require the specification of the alias name or if you want to allow any name to be specified.
- c.Click **OK** and **Save** to save your configuration change.

To update an existing host alias:

- a. Select an existing host alias name.
- b. Change the value specified in the Port field to one of your HTTP ports.
- c.Click **OK** and **Save** to save your configuration change.
- 6. Optional: Define a MIME object type and its file name extension if you require a MIME type other than the pre-defined types.
	- a. For each needed MIME entry on the MIME type collection page, click **New**.
	- b. On the MIME type settings page, specify a MIME type and extension.
	- c. Click OK and Save to save your configuration change.
- 7. Regenerate the web server plug-in configuration.
	- a. **Servers > Server Types > Web servers**, then select the appropriate web server.
	- b.Click **Generate plug-in**, then click **Propagate plug-in**.
- 8. Restart the application server.

# **Virtual hosts**

A virtual host is a configuration entity that enables a single host machine to resemble multiple host machines. It maintains a list of Multipurpose Internet Mail Extensions (MIME) types that it processes. You can associate a virtual host to one or more Web modules, but you can associate each web module with one and only one virtual host. Resources associated with one virtual host cannot share data with resources associated with another virtual host, even if the virtual hosts share the same physical machine.

Each virtual host has a logical name and a list of one or more DNS aliases by which it is known. A DNS alias is the TCP/IP hostname and port number that is used to request the servlet, for example yourHostName:80. When no port number is specified, 80 is assumed.

The virtual host configuration uses wildcard entries with the ports for its virtual host entries.

- The default alias is \*:80, using an external port that is not secure.
- Aliases of the form \*: 9080 use the internal port that is not secure.
- Aliases of the form \*: 9443 use the secure internal port.
- Aliases of the form \*:443 use the secure external port.

A client request for a servlet, JavaServer Pages file, or related resource contains a DNS alias and a Uniform Resource Indicator (URI) that is unique to that resource. When a client request for a servlet, JavaServer Pages file, or related resource is received, the DNS alias is compared to the list of all known virtual host groups to locate the correct virtual host, and the URI is compared to the list of all known URI groups to locate the correct URI group. If the virtual host group and URI group are found, the request is sent to the corresponding server group for processing and a response is returned to browser. If a matching virtual host group or URI group is not found, an error is returned to the browser.

A virtual host is not associated with a particular node (machine). It is a configuration, rather than a live object, which is why you can create it, but cannot start or stop it. A default virtual host, named default\_host, is automatically configured the first time you start an application server. Unless you specifically want to isolate resources from one another on the same node (physical machine), you probably do not need any virtual hosts in addition to the default host.

The DNS aliases for the default virtual host are configured as \*:80 and \*:9080, where port 80 is the HTTP server port and port 9080 is the port for the default server's HTTP transport. The default virtual host includes common aliases, such as the machine's IP address, short host name, and fully qualified host name. One of these aliases comprises the first part of the path for accessing a resource such as a servlet. For example, the alias localhost:80 is used in the request http://localhost:80/myServlet.

Adding a localhost to the virtual hosts adds the host name and IP address of the localhost machine to the alias table. This allows a remote user to access the administrative console.

You can use the administrative console to add or change DNS aliases if you want to use ports other than the default ports. If you do make a change to a DNS alias, you must regenerate the web server plug-in configuration. You can use the administrative console to initiate the plug-in regeneration.

**Note:** You might want to add additional aliases or change the default aliases if:

- The HTTP server instance is running on a port other than 80. Add the correct port number to each of the aliases. For example, change yourhost to yourhost:8000.
- You want to make HTTPS requests, which use Secure Sockets Layer (SSL). To make HTTPS requests you must add port 443 to each of the aliases. Port 443 is the default port for SSL requests.
- Your web server instance is listening for SSL requests on a port other than 443. In this situation, you must add that port number to each of the aliases.
- You want to use a port other then default port (9080) for the application server.
- You want to use other aliases that are not listed.

When you request a resource, the product tries to map the request to an alias of a defined virtual host. The http://host:port/ portion of the virtual host is not case sensitive, but the URL that follows is case sensitive. The match for the URL must be alphanumerically exact. Different port numbers are treated as different aliases.

For example, the request http://www.myhost.com/myservlet maps successfully to http:// WWW.MYHOST.COM/myservlet but not to http://WWW.MYHOST.COM/MYSERVLET or Www.Myhost.Com/Myservlet. In the latter two cases, these mappings fail because of case sensitivity. The request http://www.myhost.com/ myservlet does not map successfully to http://myhost/myservlet or to http://myhost:9876/myservlet. These mappings fail because they are not alphanumerically correct.

You can use wildcard entries for aliases by port and specify that all valid host name and address combinations on a particular port map to a particular virtual host.

If you request a resource using an alias that cannot be mapped to an alias of a defined virtual host, you receive a 404 error in the browser that you used to issue the request. A message states that the virtual host could not be found.

Two sets of associations occur for virtual hosts. Application deployment associates an application with a virtual host. Virtual host definitions associate the network address of the machine and the HTTP transport or web server port assignment of the application server with the virtual host. Looking at the flow from the web client request for the snoop servlet, for example, the following actions occur:

1. The web client asks for the snoop servlet: at web address http:// www.some\_host.some\_company.com:9080/snoop

- 2. The some host machine has the 9080 port assigned to the stand-alone application server, server1.
- 3. server1 looks at the virtual host assignments to determine the virtual host that is assigned to the alias some\_host.some\_company.com:9080.
- 4. The application server finds that no explicit alias for that DNS string exists. However, a wild card assignment for host name \* at port 9080 does exist. This is a match. The virtual host that defines the match is default host.
- 5. The application server looks at the applications deployed on the default\_host and finds the snoop servlet.
- 6. The application server serves the application to the web client and the requester is able to use the snoop servlet.

*Table 67. Aliases for a vitual host. You can have any number of aliases for a virtual host. You can even have overlapping aliases, such as:* 

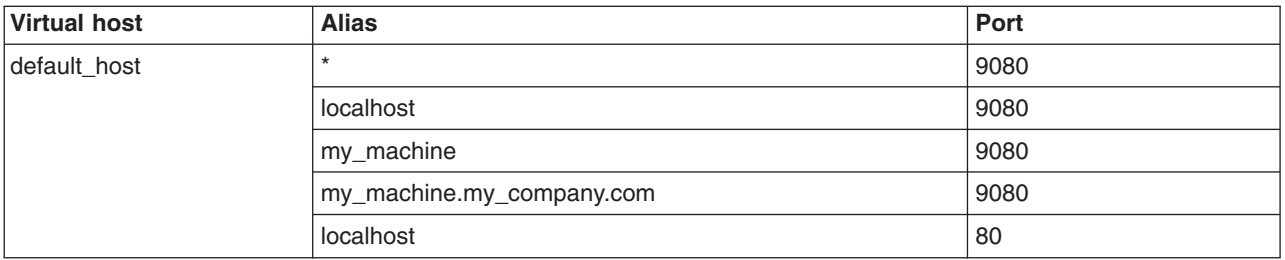

The Application Server looks for a match using the explicit address specified on the web client address. However, it might resolve the match to any other alias that matches the pattern before matching the explicit address. Simply defining an alias first in the list of aliases does not guarantee the search order whenever the product is looking for a matching alias.

A problem can occur if you use the same alias for two different virtual hosts. For example, assume that you installed the default application and the snoop servlet on the default host. You also have another virtual host called the admin\_host. However, you have not installed the default application or the snoop servlet on the admin host.

*Table 68. Virtual hosts with overlapping aliases. Assume that you define overlapping aliases for both virtual hosts because you accidentally defined port 9080 for the admin\_host instead of port 9060:* 

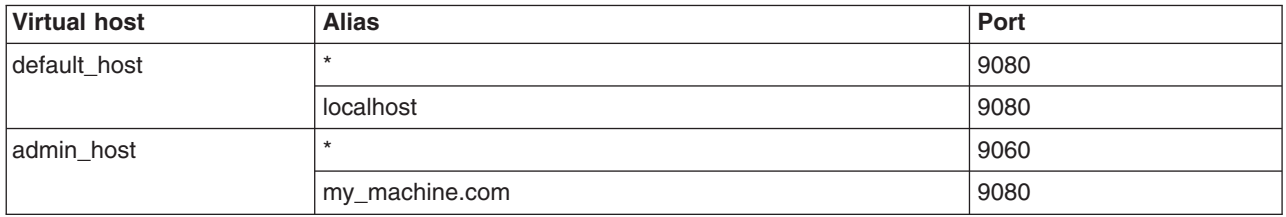

Assume that a web client request comes in for http://my\_machine.com:9080/snoop.

If the application server matches the request against \*:9080, the application is served from the default\_host. If the application server matches the request to my.machine.com:9080, the application cannot be found. A 404 error occurs in the browser that issues the request. A message states that the virtual host could not be found.

This problem is the result of not finding the requested application in the first virtual host that has a matching alias. The correct way to code aliases is for the alias name on an incoming request to match only one virtual host in all of your virtual host definitions. If the URL can match more than one virtual host, you can see the problem just described.

# **Virtual host collection**

Use this page to create and manage configurations that each let a single host machine resemble multiple host machines. Such configurations are known as *virtual hosts.* 

To view this administrative console page, click **Environment > Virtual hosts**.

Each virtual host has a logical name (which you define on this panel) and is known by its list of one or more domain name system (DNS) aliases. A DNS alias is the TCP/IP host name and port number used to request the servlet, for example yourHostName:80. (Port 80 is the default.)

You define one or more alias associations by clicking an existing virtual host or by adding a new virtual host.

When a servlet request is made, the server name and port number entered into the browser are compared to a list of all known aliases in an effort to locate the correct virtual host to serve the servlet. No match returns an error to the browser.

An application server profile provides a default virtual host with some common aliases, such as the internet protocol (IP) address, the DNS short host name, and the DNS fully qualified host name. The alias comprises the first part of the path for accessing a resource such as a servlet.

For example, the alias is localhost:80 in the request http://localhost:80/myServlet.

A virtual host is not associated with a particular profile or node (machine), but is associated with a particular server instead. It is a configuration, rather than a "live object." You can create a virtual host, but you cannot start or stop it.

For many users, creating virtual hosts is unnecessary because the default host that is provided is sufficient.

Adding the host name and IP address of the localhost machine to the alias table lets a remote user access the administrative console.

Resources associated with one virtual host cannot share data with resources associated with another virtual host, even if the virtual hosts share the same physical machine.

### **Name**

Specifies a logical name for configuring web applications to a particular host name. The default virtual host is suitable for most simple configurations.

Virtual hosts enable you to isolate, and independently manage, multiple sets of resources on the same physical machine. Determine whether you need a virtual host alias for each port associated with an HTTP transport channel or an HTTP transport. There must be a virtual host alias corresponding to each port used by an HTTP transport channel or an HTTP transport. There is one HTTP transport channel or HTTP transport associated with each web container, and there is one Web container in each application server.

When you create a virtual host, a default set of 90 MIME entries is created for the virtual host.

You must create a virtual host for each HTTP port in the following cases:

- You use the internal HTTP transport with a port other than the default value of 9080, or for some reason the virtual host does not contain the usual entry for port 9080.
- You create multiple application servers, such as stand-alone servers, managed servers, or cluster members, that are using the same virtual host. Because each server must be listening on a different HTTP port, you need a virtual host alias for the HTTP port of each server.
- You use a Web server that listens on a port not already specified in your virtual host aliases.

### **Virtual host settings**

Use this page to configure a virtual host instance.

To view this administrative console page, click **Environment > Virtual hosts >** *virtual\_host\_name*.

#### *Name:*

Specifies a logical name for configuring web applications to a particular host name. The default virtual host is suitable for most simple configurations.

# **Data type String and String and String and String and String and String and String and String and String and String and String and String and String and String and String and String and String and String and String and St**

**Default Default** 

### **Host alias collection**

Use this page to manage host name aliases defined for a virtual host. An alias is the DNS host name and port number that a client uses to form the URL request for a web application resource.

To view this administrative console page, click **Environment > Virtual hosts >** *virtual\_host\_name* **> Host aliases**.

#### *Host name:*

Specifies the IP address, DNS host name with domain name suffix, or just the DNS host name, used by a client to request a web application resource (such as a servlet, JavaServer Pages (JSP) file, or HTML page). For example, the host alias name is myhost in a DNS name of myhost:8080.

The product provides a default virtual host (named default host). The virtual host configuration uses the wildcard character \* (asterisk) along with the port number for its virtual host entries. Unless you specifically want to isolate resources from one another on the same node (physical machine), you probably do not need any virtual hosts in addition to the default host.

#### *Port:*

Specifies the port for which the web server has been configured to accept client requests. For example, the port assignment is *8080* in a DNS name of myhost:8080. A URL refers to this DNS as: http://*myhost:8080*/servlet/snoop.

#### *Host alias settings:*

Use this page to view and configure a host alias.

To view this administrative console page, click **Environment > Virtual hosts >** *virtual\_host\_name* **> Host aliases >** *host\_alias\_name*.

#### *Host name:*

Specifies the IP address, domain name system (DNS) host name with domain name suffix, or the DNS host name that clients use to request a Web application resource, such as a servlet, JSP file, or HTML page.

For example, when the DNS name is myhost, the host alias is myhost:8080, where *8080* is the port. A URL request can refer to the snoop servlet on the host alias as: http://*myhost:8080*/servlet/snoop.

When there is no port number specified for a host alias, the default port is 80. For existing virtual hosts, the default host name and port reflect the values specified at product installation or configuration. For new virtual hosts, the default can be  $*$  to allow any value or no specification.

**Data type String and String and String and String and String and String and String and String and String and String and String and String and String and String and String and String and String and String and String and St Default** 

You can also use the IP address or the long or short DNS name.

#### *Port:*

Specifies the port where the web server accepts client requests. Specify a port value in conjunction with the host name.

The port value can be any integer between 0 and 65535. You can also specify an asterisk (the wildcard value) if you want the system to select a free port for you.

The default reflects the value specified at product setup. The default might be 80, 81, 9060 or a similar value.

**Data type Integer Default** 9060

**Range** 0 - 65535 or the wildcard value (\*)

### **MIME type collection**

Use this page to view and configure multi-purpose internet mail extensions (MIME) object types and their file name extensions.

The list shows a collection of MIME type extension mappings defined for the virtual host. Virtual host MIME entries apply when you do not specify MIME entries at the web module level.

To view a list of current virtual host Mime types in the administrative console, click **Environment > Virtual hosts >** *virtual\_host\_name* **> Mime types**.

#### *MIME type:*

Specifies a MIME type, which can be application, audio, image, text, video, www, or x-world. An example value for MIME type is text/html.

#### *Extensions:*

Specifies file extensions of files that map the MIME type. Do not specify the period before the extension. Example extensions for a text/html MIME type are htm and html.

#### *MIME type settings:*

Use this page to configure a multi-purpose internet mail extensions (MIME) object type.

To view this administrative console page, click **Environment > Virtual hosts >** *virtual\_host\_name* **> MIME types >** *mime\_type*.

#### *MIME type:*

Specifies a MIME type, which can be application, audio, image, text, video, www, or x-world. An example value for MIME type is text/html.

An example value for MIME type is text/html. A default value appears only if you are viewing the configuration for an existing instance.

**Data type String and String and String and String and String and String and String and String and String and String and String and String and String and String and String and String and String and String and String and St** 

*Extensions:* 

Specifies file extensions of files that map the MIME type. Do not specify the period before the extension. Example extensions for a text/html MIME type are htm and html.

File extensions for a text/html MIME type are .htm and .html. A default value appears only if you are viewing the configuration for an existing MIME type.

**Data type String and String and String and String and String and String and String and String and String and String and String and String and String and String and String and String and String and String and String and St** 

# **Creating, editing, and deleting WebSphere variables**

You can use WebSphere variables to provide settings for any of the string data type attributes that are contained in the product configuration files.

## **Before you begin**

Because applications cannot directly access WebSphere variables, if you define a WebSphere variable inside of an application, an error message, such as "Unknown variable," is returned. If you must reference a WebSphere variable from within an application, include the following method in the application to expand the string that uses the WebSphere variable:

```
private String expandVariable(String s) throws 
javax.management.JMException { 
com.ibm.websphere.management.AdminService as = 
com.ibm.websphere.management.AdminServiceFactory.getAdminService 
();
String server = as.getProcessName();
java.util.Set result = as.queryNames(new javax.management.ObjectName("*:*,type=AdminOperations,process="
+ server), null); 
return (String)as.invoke((javax.management.ObjectName) 
result.iterator().next(),"expandVariable",new Object[] 
{"${"+s+"}"}, new String[] {"java.lang.String"});
```
Similarly, you can include the following lines of code in a script file if you want to use a script command to expand WebSphere variables.

• Using Jacl:

set mbean [\$AdminControl completeObjectName WebSphere:\*,type=AdminOperations] \$AdminControl invoke \$mbean expandVariable {{"\${APP\_INSTALL\_ROOT}"}}

• Using Jython:

```
AdminOperations = AdminControl.completeObjectName('WebSphere:*,type=AdminOperations') 
print AdminControl.invoke(AdminOperations, 'expandVariable', '${APP_INSTALL_ROOT}')
```
## **About this task**

WebSphere variables are usually used to specify file paths. The "Variable settings" topic supplies further details about specifying variables and highlights further details about product components that use them.

WebSphere variables are also used to configure:

- Product path names, such as JAVA\_HOME, and APP\_INSTALL\_ROOT.
- Configure certain cell-wide or cluster-wide customization values.

The variable scoping mechanism for WebSphere variables enables you to define a variable at the node, cluster, or cell level, as well as at the server level. This mechanism enables you to specify a setting for all of the servers in a node, cluster, or cell, instead of individually specifying the setting for each server.

To define a new variable, change the value of an existing variable, or delete an existing variable complete the following steps, as appropriate.

### **Procedure**

- 1.Click **Environment > WebSphere variables** in the administrative console
- 2. Select the scope of the variable from the list of available scopes.

If you create a new variable, it will be created at the selected scope. If you define the same variable at multiple levels, the more granular definition overrides the higher level setting. For example, if you specify the same variable on a cell level and at a node level, the node level setting overrides the cell level setting.

Scoping variables is particularly important if you are testing data source objects. Variable scoping can cause a data source to fail the test connection, but to succeed at run time, or to pass the test connection, but fail at run time.

- 3. Create a new variable.
	- a.Click **New**.
	- b. Specify a name, a value, and, optionally, a description for the variable.

You can create WebSphere variables that support substitution. For example, if you enter \${*<variable name>*} in the **Name** field, the value of *<variable name>* becomes the name of your new WebSphere variable. For example if you enter \$ {JAVA HOME} as the name of your variable, the name of the WebSphere variable that is created is the Java home directory.

- c.Click **OK**.
- d.Click **Environment** > **WebSphere variables** in the administrative console navigation, and verify that the variable is displayed in the list of variables for the selected scope.

The administrative console does not pick up typing errors. The variable is ignored if it is referred to incorrectly.

- 4. Modify the setting for an existing variable.
	- a. Click on the name of the variable that you want to change.
	- b. Modify the content of the Values field.

The Values field for some of the variables that are already defined when you install the product are read-only because changing the values that are specified for those variables might cause product processing errors.

- c. Click OK.
- 5. Delete an existing variable.
	- a. Select the variable that you want to delete.
	- b.Click **Delete**.
	- c. Click OK.
	- d. Verify that this variable was removed from the list of variables for the selected scope.
- 6. Save your configuration.
- 7. Stop the affected servers and start those servers again to put the variable configuration change into effect.

If the change you made affects a node, you must stop and restart all of the servers on that node. Similarly if the change you made affects a cell, you must stop and restart all of the servers in that cell.

# **WebSphere variables collection**

Use this page to view and change the defined product variables with their values. You can also use this page to create a new variable, or delete an existing variable. These variables are name and value pairs that are used to provide the settings for the string data type configuration attributes that are contained in one of the XML formatted configuration files that reside in the product repository.

To view this administrative console page, click **Environment > WebSphere variables**.

To display a list of all of the variables that are defined for a specific scope, select that scope.

To view additional information about a specific variable, or to change the setting for that variable, click the variable name. Some of the pre-defined variables, that is, variables that already exist when you install the product, are set at values that are required for the product to function properly. The Value fields for these variables are read-only and cannot be edited.

To define a new variable, select the appropriate scope from the list of available options and then click **New**. The selected scope indicates the level at which the variable setting is visible.

To delete an existing variable, select the appropriate variable, and then click **Delete**. Do not delete any of the pre-defined variables. Before deleting a variable that you defined, make sure that none of your applications require the configuration attribute setting that the variable provides.

### **Name**

Specifies the symbolic name for a WebSphere Application Server variable. For example, a variable name might represent a physical path or URL root used by WebSphere Application Server.

### **Value**

Specifies the value that the symbolic name represents. For example, the value might be an absolute path value for a file or URL root.

### **Scope**

Specifies the level at which a WebSphere variable is visible on the administrative console panel. The scope is specified when a new variable is defined.

A resource can be visible in the administrative console collection table at the node or server scope.

On a multiple-server product, a resource also can be visible at the cell or cluster scope. The cluster scope is only available if a cluster is defined for the cell.

### **WebSphere variables settings**

Use this page to define the name and value of a WebSphere variable. A WebSphere variable is a name and value pair that is used to provide the setting for one of the string data type attributes contained in one of the XML formatted configuration files that reside in the product repository.

To view this administrative console page, click **Environment > WebSphere variables >**  *WebSphere\_variable\_name*.

#### *Name:*

Specifies the symbolic name for a product variable. After the variable is defined, this symbolic name can be specified in the **Value** field of any other product configuration field that accepts a string value. Whenever the application server encounters a configuration field that contains one or more symbolic names, it replaces the symbolic names with their defined values. For example, you might define a variable name that represent a commonly used file path or URL.

WebSphere Application Server variables are used for:

- Configuring WebSphere Application Server path names, such as *JAVA\_HOME*, and APP\_INSTALL\_ROOT.
- Configuring certain cell-wide customization values.

For example, WAS\_SERVER\_NAME is the pre-defined symbolic name of the variable that represents the name of the default application server that is provided with the product..

#### *Value:*

Specifies the value that the symbolic name represents.

For example, server1 is the value of a pre-defined variable WAS\_SERVER\_NAME.

**Data type**  String

#### *Description:*

Documents the purpose of a variable.

**Data type String and String and String and String and String and String and String and String and String and String and String and String and String and String and String and String and String and String and String and St** 

# **Introduction: Variables**

Variables come in many varieties. They are used to control settings and properties relating to the server environment. The three main types of variables that you should understand are environment variables, WebSphere variables, and custom properties.

### **Environment variables**

Environment variables, also called *native environment variables*, are not specific to WebSphere Application Server and are defined by other elements, such as UNIX, Language Environment® (LE), or third-party vendors, among others. Some of the UNIX-specific native variables are LIBPATH and STEPLIB. These variables tend to be operating system-specific.

Environment variables can also be specified as an application server environment entry. To specify an environment variable as an environment entry, in the administrative console, click **Servers > Server Types > WebSphere application servers***server\_name*. Then, under Server Infrastructure, click **Java process management > Process definition > Environment entries**.

### **WebSphere variables**

WebSphere variables are name and value pairs that are used to provide settings for any of the string data type attributes contained in one of the XML formatted configuration files that reside in the product repository. After a variable is defined, the value specified for the variable replaces the variable name whenever the variable name is encountered during configuration processing.

WebSphere variables can be used to configure:

- WebSphere Application Server path names, such as JAVA\_HOME, and APP\_INSTALL\_ROOT
- v A path value for the extendedDocumentRoot JSP or file serving attribute. This capability enables you to add an application to each node in a clustered environment without modifying the ibm-web-ext.xmi file for that application on each node.
	- **Note:** For IBM extension and binding files, the .xmi or .xml file name extension is different depending on whether you are using a pre-Java EE 5 application or module or a Java EE 5 or later

application or module. An IBM extension or binding file is named ibm-\*-ext.xmi or ibm-\*-bnd.xmi where \* is the type of extension or binding file such as app, application, ejb-jar, or web. The following conditions apply:

- For an application or module that uses a Java EE version prior to version 5, the file extension must be .xmi.
- For an application or module that uses Java EE 5 or later, the file extension must be .xml. If .xmi files are included with the application or module, the product ignores the .xmi files.

However, a Java EE 5 or later module can exist within an application that includes pre-Java EE 5 files and uses the .xmi file name extension.

The ibm-webservices-ext.xmi, ibm-webservices-bnd.xmi, ibm-webservicesclient-bnd.xmi, ibm-webservicesclient-ext.xmi, and ibm-portlet-ext.xmi files continue to use the .xmi file extensions.

• Certain cell-wide customization values

To create or modify a WebSphere variable, in the administrative console click **Environment > WebSphere variables**.

A variable can apply to a cell, a cluster, a node, or a server.

How the variable is set determines its scope. If the variable is set:

- At the server level, it applies to the entire server.
- v At the node level, it applies to all servers in the node, unless you set the same variable at the server level. In that case, for that server, the setting that is specified at the server level overrides the setting that is specified at the node level.
- v At the cell level, it applies to all nodes in that cell, unless you set the same variable at the node or server level.
	- If you set the same variable at the server level, for that server, the setting that is specified at the server level overrides the setting that is specified at the cell level.
	- If you set the same variable at the node level, for all servers in that node, the setting that is specified at the node level overrides the setting that is specified at the cell level.

### **Custom properties**

Custom properties are property settings meant for a specific functional component. Any configuration element can have a custom property. Common configuration elements are cell, node, server, web container, and transaction service. A limited number of supported custom properties are available and these properties can be set in the administrative console using the custom properties link that is associated with the functional component.

For example, to set web container custom properties, click **Servers > Server Types > WebSphere application servers >** *server\_name*, and then, in the Container settings section, click **Web container > Custom properties** 

Custom properties set from the web container custom properties page apply to all transports that are associated with that web container; custom properties set from one of the web container transport chain or HTTP transport custom properties pages apply only to that specific HTTP transport chain or HTTP transport. If the same property is set on both the web container page and either a transport chain or HTTP transport page, the settings on the transport chain or HTTP transport page override the settings that are defined for the web container for that specific transport.

# **WebSphere variables**

WebSphere variables are name and value pairs that are used to provide settings for any of the string data type attributes that are used to configure the product. After a variable is defined, the symbolic name that is specified for that variable can be specified in the **Value** field of any other configuration field for the product that accepts a string value.

WebSphere variables can be used to configure:

- WebSphere Application Server path names, such as JAVA\_HOME, and APP\_INSTALL\_ROOT
- v A path value for the extendedDocumentRoot JSP or file serving attribute. This capability enables you to add an application to each node in a clustered environment without modifying the ibm-web-ext.xmi file for that application on each node.
	- **Note:** For IBM extension and binding files, the .xmi or .xml file name extension is different depending on whether you are using a pre-Java EE 5 application or module or a Java EE 5 or later application or module. An IBM extension or binding file is named ibm-\*-ext.xmi or ibm-\*-bnd.xmi where \* is the type of extension or binding file such as app, application, ejb-jar, or web. The following conditions apply:
		- For an application or module that uses a Java EE version prior to version 5, the file extension must be .xmi.
		- For an application or module that uses Java EE 5 or later, the file extension must be .xml. If .xmi files are included with the application or module, the product ignores the .xmi files.

However, a Java EE 5 or later module can exist within an application that includes pre-Java EE 5 files and uses the .xmi file name extension.

The ibm-webservices-ext.xmi, ibm-webservices-bnd.xmi, ibm-webservicesclient-bnd.xmi, ibm-webservicesclient-ext.xmi, and ibm-portlet-ext.xmi files continue to use the .xmi file extensions.

• Certain cell-wide customization values

When a variable is defined, it is given a scope. The scope is the range of locations within the product network where the variable is applicable.

- A variable with a cell-wide scope is available across the entire deployment manager cell.
- v A variable with a cluster-wide scope is available across the entire cluster in the cell.
- v A variable with a node-level scope is available only on the node and the servers on that node. If a node-level variable has the same name as a cell-wide variable, the node-level variable value takes precedence.
- A server variable is available only on the one server process. A server variable takes precedence over a variable with the same name that is defined at a higher level.

The value of a configuration attribute can contain references to one or more variables. The syntax for such an attribute is the name of the variable, enclosed in either a pair of curly braces  $\{\}$  or a pair of parenthesis ( ). In either case, the variable is proceeded by the dollar sign.

A string configuration attribute value can consist of:

- String literals, including the null value and an empty string
- Variable references that each includes one or more levels of indirection
- Nested variable references.
- Any combination of non-null and non-empty string literals, variable references, and nested variable references.
**Windows** For Microsoft Windows operating systems, the specified file paths are prefixed wth /Program Files.

| Configuration<br>attribute<br>consists of:                          | Configuration<br>attribute value                                     | Variable name               | <b>Second variable</b><br>value  | <b>Third variable</b><br>value   | <b>Fourth variable</b><br>value                            | <b>Expanded</b><br>configuration<br>attribute value             |
|---------------------------------------------------------------------|----------------------------------------------------------------------|-----------------------------|----------------------------------|----------------------------------|------------------------------------------------------------|-----------------------------------------------------------------|
| String literal                                                      | /IBM/<br>WebSphere/<br>AppServer                                     | N/A                         | N/A                              | N/A                              | N/A                                                        | /IBM/<br>WebSphere/<br>AppServer                                |
| Variable<br>reference                                               | $$$ (WAS_<br>INSTALL<br>ROOT)                                        | WAS INSTALL<br><b>ROOT</b>  | /IBM/<br>WebSphere/<br>AppServer | N/A                              | N/A                                                        | /IBM/<br>WebSphere/<br>AppServer                                |
| Variable<br>reference with a<br>string literal                      | $$(USER_$<br>INSTALL_<br>ROOT)/temp                                  | USER<br>INSTALL_ROOT        | N/A                              | N/A                              | /IBM/<br>WebSphere/<br>AppServer/<br>profiles/<br>AppSrv01 | /IBM/<br>WebSphere/<br>AppServer/<br>profiles/<br>AppSrv01/temp |
| Indirect variable<br>reference with a<br>string literal             | $$$ (WAS_<br>INSTALL<br>ROOT)/lib                                    | WAS_INSTALL_<br><b>ROOT</b> | \$(MY_INSTALL_<br>ROOT)          | <b>MY INSTALL</b><br><b>ROOT</b> | N/A                                                        | N/A                                                             |
| Nested variable<br>references with<br>string literal<br>(Example 1) | \$(\${INSTALL_<br>$TYPE$ <sub>-</sub><br><b>INSTALL</b><br>ROOT)/lib | INSTALL TYPE                | <b>USER</b>                      | USER INSTALL<br><b>ROOT</b>      | /IBM/<br>WebSphere/<br>AppServer/<br>profiles/<br>AppSrv01 | /IBM/<br>WebSphere/<br>AppServer/<br>profiles/<br>AppSrv01/lib  |
| Nested variable<br>references with<br>string literal<br>(Example 2) | \$(\${INSTALL_<br>$TYPE$ <sub>-</sub><br>INSTALL_<br>ROOT)/lib       | INSTALL TYPE                | <b>WAS</b>                       | WAS_INSTALL_<br><b>ROOT</b>      | /IBM/<br>WebSphere/<br>AppServer/<br>AppServer             | /IBM/<br>WebSphere/<br>AppServer/<br>AppServer/lib              |

*Table 69. WebSphere variables and attributes. The following table illustrates all of the possible combinations.* 

During the configuration process, whenever a variable is encountered as the value for a configuration attribute, a variable expansion is performed on that variable. A variable expansion is the process of recursively replacing variable references with variable values until only a string literal remains as the value for the configuration attribute. If the expansion process encounters a variable that is not properly defined, the expansion of that variable stops and a VariableExpansionException exception is issued. The product configuration process continues. However, processing errors might occur because the value for this configuration attribute is not properly established.

**gotcha:** The variable expansion syntax that is provided in Versions 6.0.x, and 6.1.x, of the product, includes a variant that consists of a dollar sign, and a single letter variable name without any surrounding braces or parenthesis. This syntax is not supported in Version 8.0 or higher. All WebSphere variables references must be surrounded by matching parenthesis or braces, even if it is a single letter. That syntax required escaping of dollar signs to avoid ambiguity.

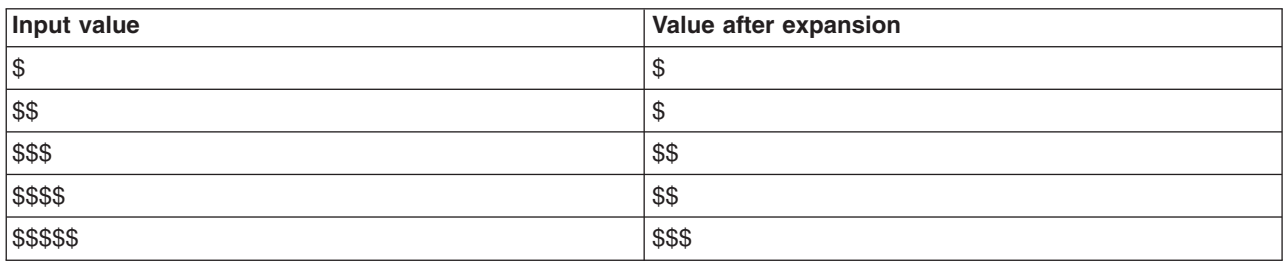

*Table 70. Literal dollar sign. For backward compatibility, the escaping of the literal dollar sign is still supported, and the literal dollar sign is interpreted as indicated in the following table.* 

# **Configuring the IBM Toolbox for Java**

The IBM Toolbox for Java is a library of Java classes that are optimized for accessing IBM i data and resources. You can use the IBM Toolbox for Java JDBC driver to access local or remote DB2® UDB for IBM i databases from server-side and client Java applications that run on any platform that supports Java.

# **Before you begin**

Determine which version of the IBM Toolbox for Java you want to use on your system.

# **About this task**

The IBM Toolbox for Java is available in these versions:

### **IBM Toolbox for Java licensed program**

The licensed program is available with every IBM i release. You can install the licensed program on your IBM i system, and then either copy the IBM Toolbox for Java JAR file (*jt400.jar*) to your system or update your system *classpath* to locate the server installation. Product documentation for IBM Toolbox for Java is available from the IBM i Information Center: [http://](http://publib.boulder.ibm.com/eserver/ibmi.html) [publib.boulder.ibm.com/eserver/ibmi.html](http://publib.boulder.ibm.com/eserver/ibmi.html) Locate the documentation by traversing the following path in the left-hand navigation window of the iSeries<sup>®</sup> information center:

### **Programming** > **Java** > **IBM Toolbox for Java**.

**JTOpen** 

JTOpen is the open source version of IBM Toolbox for Java, and is more frequently updated than the licensed program version. You can download JTOpen from [http://www.ibm.com/servers/](http://www.ibm.com/servers/eserver/iseries/toolbox/downloads.htm) [eserver/iseries/toolbox/downloads.htm.](http://www.ibm.com/servers/eserver/iseries/toolbox/downloads.htm) You can also download the *JTOpen Programming Guide*. The guide includes instructions for installing JTOpen and information about the JDBC driver.

The IBM Toolbox for Java JDBC driver is included with both versions of the IBM Toolbox for Java. This JDBC driver supports JDBC 3.0. For more information about IBM Toolbox for Java and JTOpen, see the product website at [http://www.ibm.com/servers/eserver/iseries/toolbox/index.html.](http://www.ibm.com/servers/eserver/iseries/toolbox/index.html)

**gotcha:** If you are using the product on platforms other than iSeries, use the **JTOpen** version of the Toolbox JDBC driver.

# **Procedure**

1.Download the *jt400.jar* file from the **JTOpen** URL at [http://www.ibm.com/servers/eserver/iseries/toolbox/](http://www.ibm.com/servers/eserver/iseries/toolbox/downloads.htm) [downloads.htm.](http://www.ibm.com/servers/eserver/iseries/toolbox/downloads.htm)

Place it in a directory on your workstation such as /JDBC\_Drivers/Toolbox.

- 2. Open the administrative console.
- 3.Select **Environment > WebSphere variables**.
- 4. In the list of available scopes, select the appropriate node.
- 5. Locate the WebSphere variable OS400\_TOOLBOX\_JDBC\_DRIVER\_PATH in the list of variables that are defined for that scope.

Depending on how many variables are defined for the selected node, you might have to navigate through multiple pages of variables to find the OS400\_TOOLBOX\_JDBC\_DRIVER\_PATH variable. In this situation, clicking the arrow at the bottom of the page takes you to the next page of variables for the selected node.

- 6.Click **OS400\_TOOLBOX\_JDBC\_DRIVER\_PATH** in the name column.
- 7. Set the value to the full directory path to the jt400.jar file downloaded in step one. Do not include jt400.jar in this value.

For example, if the fully qualified path to the jt400.jar file is: JDBC\_Drivers/Toolbox/jt400.jar

Specify JDBC\_Drivers/Toolbox as the value for the OS400\_TOOLBOX\_JDBC\_DRIVER\_PATH variable.

8.Click **Apply** and then click **Save** to save your changes.

# **Repository service custom properties**

Use this page to add custom properties for the repository service.

You can specify repository service custom properties in the administrative console:

- 1. In the administrative console navigation, click **System Administration > Node agents**.
- 2. Select a node agent from the list.
- 3. Under Additional Properties, click **File synchronization service**.
- 4. Under Additional Properties, click **Custom properties**.
- 5.Click **New**.
- 6. Enter the name of the custom property in the Name field, and the value in the Value field. You can leave the Description field blank.

# **Managing shared libraries**

Shared libraries are files used by multiple applications. Each shared library consists of a symbolic name, a Java class path, and a native path for loading Java Native Interface (JNI) libraries. You can use shared libraries to reduce the number of duplicate library files on your system.

# **Before you begin**

Your applications use the same library files. The applications already are deployed on a server or you currently are deploying the applications.

# **About this task**

Suppose that you have four applications that use the same library file, my sample.jar. Instead of having four copies of my sample.jar on your system after the four applications are deployed, you can define a shared library for my sample.jar and have the four deployed applications use that one my sample.jar library file.

Isolated shared libraries provide another way to reduce the number of library files. Isolated shared libraries each have their own class loader, enabling a single instance of the classes to be shared across the applications. Each application can specify which isolated shared libraries that it wants to reference. Different applications can reference different versions of the isolated shared library, resulting in a set of applications sharing an isolated shared library. With isolated shared libraries, some applications can share a single copy of Library A, Version 1 while other applications share a single copy of Library A, Version 2, for a total of two instances in memory.

Using the administrative console, you can define shared libraries for the library files that multiple applications use and then associate the libraries with specific applications or modules or with an application server. Guidelines for associating shared libraries are as follows:

- v Associate a shared library file with an application or module to load the classes represented by the shared library in a local class loader, which can be an application-wide or module-wide class loader.
- v Associate an isolated shared library file with an application or module to load the classes represented by the shared library in a separate class loader created for that shared library.
- Associate a shared library file with a server to load the classes represented by the shared library in a server-wide class loader. This class loader is the parent of the application class loader, and the WebSphere Application Server extensions class loader is its parent. Associating a shared library file with a server associates the file with all applications on the server.

v Do not associate an isolated shared library file with a server if you want a separate class loader for a shared library. If you associate the shared library with a server, the product ignores the isolation setting and still adds files in the shared library to the application server class loader. That is, associating an isolated shared library file with a server associates the file with all applications on the server. The product does not use an isolated shared library when you associate the shared library with a server. Associate an isolated shared library with an application or module.

Instead of using the administrative console to associate a shared library with an application, you can use an installed optional package. You associate a shared library to an application by declaring the dependent library .jar file in the MANIFEST.MF file of the application. Refer to the Java 2 Platform, Enterprise Edition (J2EE) 1.4 specification, section 8.2 for an example.

### **Procedure**

- Use the administrative console to define a shared library.
	- 1. [Create a shared library.](#page-363-0)

On a single-server product, you can define a shared library at the cell, node, or server level.

On a multiple-server product, you can define a shared library at the cell, node, server, or cluster level.

Defining a library at one of the these levels does not automatically place the library into a class loader. You must associate the library with an application, module, or server before the product loads the classes represented by the shared library into a local or server-wide class loader.

- 2. Associate each shared library with an application, module, or server.
	- Associate a shared library with an [application or module](#page-369-0) that uses the shared library file.

If you enabled the **Use an isolated class loader for this shared library** setting when creating the shared library, associate the isolated shared library with an application or module to use a separate class loader for the shared library.

- Associate a shared library with an application [server](#page-371-0) so every application on the server can use the shared library file.
- [Use an installed optional package](#page-373-0) to declare a shared library for an application.
- Remove a shared library.
	- 1.Click **Environment** > **Shared libraries** in the console navigation tree to access the [Shared libraries](#page-366-0)  [page.](#page-366-0)
	- 2. Select the library to be removed.
	- 3.Click **Delete**.

<span id="page-363-0"></span>The list of shared libraries is refreshed. The library file no longer displays in the list.

# **Creating shared libraries**

Shared libraries are files used by multiple applications. Create a shared library to reduce the number of duplicate library files on your system.

# **Before you begin**

Determine the full path name or directory of each library file for which you want a shared library.

# **About this task**

To make a library file available to multiple applications deployed on a server, create one or more shared libraries for library files that your applications need. When you create the shared libraries, you can use variables within the library file class paths.

You can create one shared library that points to multiple files or directories. This enables you to maintain a single shared library for files that your applications need.

Or you can create a shared library for each library file that your applications need. This approach is recommended only when you have few library files and few applications that use the files. After you create a shared library, you associate it with each application that uses the library files. If you have multiple shared libraries and multiple applications that use the library files, you must complete many steps to create and associate those shared libraries. It is simpler to use one shared library for related files.

Use the Shared libraries page to create and configure shared libraries.

# **Procedure**

1. Go to the [Shared libraries page.](#page-366-0)

Click **Environment** > **Shared libraries** in the console navigation tree.

2. Select a shared library scope.

Change the scope of the collection table to see what shared libraries are in a particular cell, node or server.

a. Select a cell, node, or server.

On a multiple-server product, you also can select a cluster. To see the cluster scope, you first must create a cluster on the Server clusters page (**Servers** > **Clusters** > **WebSphere application server clusters**).

b.Click **Apply**.

After creating a shared library, you can see whether a shared library can be used on a specific node. Select a scope to see what shared libraries are available to applications installed on or mapped to that scope.

- 3.Click **New**.
- 4. Configure the shared library.
	- a. On the [shared library settings page,](#page-367-0) specify the name, class path, and any other variables for the library file that are needed.

If the shared library specifies a native library path, refer to "Configuring native libraries in shared libraries."

To have only one instance of a version of a class shared among applications or modules, make the shared library an isolated shared library. Select **Use an isolated class loader for this shared library**. Using an isolated shared library can reduce the memory footprint when a large number of applications share the library.

b.Click **Apply**.

# **What to do next**

Using the administrative console, associate your shared libraries with specific applications or modules or with the class loader of an application server. Associating a shared library file with a server class loader associates the file with all applications on the server.

If you enabled the **Use an isolated class loader for this shared library** setting when creating your shared library, associate the shared library with applications or web modules. If you associate the shared library with a server, the product ignores this setting and still adds files in the shared library to the application server class loader. The product does not use an isolated shared library when you associate the shared library with a server.

Alternatively, you can use an installed optional package to associate your shared libraries with an application.

# **Configuring native libraries in shared libraries**

Native libraries are platform-specific library files, including .dll, .so, or \*SRVPGM objects, that can be configured within shared libraries. Native libraries are visible to an application class loader whenever the shared library is associated with an application. Similarly, native libraries are visible to an application server class loader whenever the shared library is associated with an application server.

### **Before you begin**

When designing a shared library, consider the following conditions regarding Java native library support:

- The Java virtual machine (JVM) allows only one class loader to load a particular native library.
- There is no application programming interface (API) to unload a native library from a class loader. Native libraries are unloaded by the JVM when the class loader that found the library is collected from the heap during garbage collection.
- Application server class loaders, unlike the native JVM class loader, only load native shared libraries that use the default operating system extension for the current platform. For example, on AIX, native shared libraries must end in .a when loaded by application server class loaders. The JVM class loader loads files ending in .a or .so.

AIX The Java Web Start can load native shared libraries with the .so file extension only. Rename any native shared libraries so that they have the .so file extension before packaging them in a Java archive (JAR) file for Java Web Start deployment.

- Application server class loaders persist for the duration of the application server.
- Application class loaders persist until an application is stopped or dynamically reloaded.

If a shared library that is configured with a native library path is associated with an application, whenever the application is restarted or dynamically reloaded the application might fail with an UnsatisfiedLinkError indicating that the library is already loaded. The error occurs because, when the application restarts, it invokes the shared library class to reload the native library. The native library, however, is still loaded in memory because the application class loader which previously loaded the native library has not yet been garbage collected.

• Only the JVM class loader can load a dependent native library.

For example, if *NativeLib1* is dependent on *NativeLib2*, then *NativeLib2* must be visible to the JVM class loader. The path containing *NativeLib2* must be specified on Java library path defined by the LIBPATH environment variable.

If a native library configured in a shared library is dependent on other native libraries, the dependent libraries must be configured on the LIBPATH of the JVM hosting the application server in order for that library to load successfully.

# **About this task**

When configuring a shared library on a [shared library settings page,](#page-367-0) if you specify a value for **Native library path**, the native libraries on this path are not located by the WebSphere Application Server application or shared library class loaders unless the class which loads the native library was itself loaded by the same class loader.

Because a native library cannot be loaded more than once by a class loader, it is preferable for native libraries to be loaded within shared libraries associated with the class loader of an application server, because these class loaders persist for the lifetime of the server.

### **Procedure**

1. Implement a static method in the class that loads the native library.

In the class that loads the native library, call System.loadLibrary(*native\_library*) in a static block. For example:

static {System.loadLibrary("native library");

*native\_library* loads during the static initialization of the class, which occurs exactly once when the class loads.

2. On the [shared library settings page,](#page-367-0) set values for **Classpath** and **Native library path** that enable the shared library to load the native library.

If you want to associate your shared library with an application or module, also select **Use an isolated class loader for this shared library**. If you do not enable this setting, associate the shared library with an application server.

- 3. Associate the shared library.
	- v If you did not enable **Use an isolated class loader for this shared library**, [associate the shared](#page-371-0)  [library with an application server.](#page-371-0)

Associating a shared library with the class loader of an application server, rather than with an application, ensures that the shared library is loaded exactly once by the application server class loader, even though applications on the server are restarted or dynamically reloaded. Because the native library is loaded within a static block, the native library is never loaded more than once.

v If you enabled **Use an isolated class loader for this shared library**, [associate the shared library](#page-369-0)  [with an application or module.](#page-369-0)

Associating an isolated shared library file with an application or module loads the classes represented by the shared library in a separate class loader created for that shared library. Do not associate an isolated shared library file with a server if you want a separate class loader for a shared library. If you associate the shared library with a server, the product ignores the isolation setting and still adds files in the shared library to the application server class loader. That is, associating an isolated shared library file with a server associates the file with all applications on the server.

The class loader created for an isolated shared library does not reload and, like a server class loader, exists for the lifetime of a server. For shared native libraries, you can use an isolated shared library to avoid errors resulting from reloading of native libraries.

### **What to do next**

To verify that an application can use a shared library, test the application or examine the class loader in the Class loader viewer. Click **Troubleshooting** > **Class loader viewer** > *module\_name* > **Table View**. The classpath of the application module class loader lists the classes used by the shared library.

# <span id="page-366-0"></span>**Shared library collection**

Use this page to define a list of shared library files that deployed applications can use.

To view this administrative console page, click **Environment** > **Shared libraries**.

Change the scope to see what shared libraries are in a particular node or server. By default, a shared library is accessible to applications deployed (or installed) on the same node as the shared library file. To change the scope, select the cell, a node, or a server under **Scope**.

On a multiple-server product, you also can select a cluster. To see the cluster scope, you first must create a cluster on the Server clusters page (**Servers** > **Clusters** > **WebSphere application server clusters**). The cluster scope limits the scope of a shared library to cluster members of a particular cluster.

Select a scope before you click **New** and create a shared library. After you create a shared library and map an application to the selected scope, you can associate the shared library with the application or its modules.

• To associate a shared library with an application or module, use the Shared library references page for the application. Click **Applications** > **Application Types** > **WebSphere enterprise applications** > *application\_name* > **Shared library references**.

• To associate a shared library with a server class loader, use the settings page for the library reference for the server class loader. Click **Servers** > **Server Types** > **WebSphere application servers** > *server\_name* > **Java and Process Management** > **Class loader** > *class\_loader\_ID* > **Shared library references** > *shared\_library\_name*.

### **Name**

Specifies a name for the shared library.

# **Description**

Describes the shared library file.

### <span id="page-367-0"></span>**Shared library settings**

Use this page to make a library file available to deployed applications.

To view this administrative console page, click **Environment** > **Shared libraries** > *shared\_library\_name*.

### *Scope:*

Specifies the level of the location of the shared library configuration file.

On single-server installations, the shared library has its configuration file in a location that pertains to the cell, node, or server level.

On multiple-server installations, the shared library has its configuration file in a location that pertains to the cell, node, server, or cluster level.

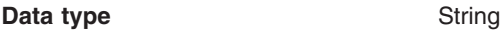

*Name:* 

Specifies a name for the shared library.

**Data type String** 

*Description:* 

Describes the shared library.

**Data type String String** 

### *Classpath:*

Specifies a list of paths that the product searches for classes and resources of the shared library.

If a path in the list is a file, the product searches the contents of that Java archive (JAR) or compressed .zip file. If a path in the list is a directory, then the product searches the contents of JAR and compressed files in that directory. For performance reasons, the product searches the directory itself only if the directory contains subdirectories or files other than JAR or compressed files.

Press Enter to separate class path entries. Entries must not contain path separator characters such as a semicolon (;) or colon (:). Class paths can contain variable names that can be substituted using a variable map.

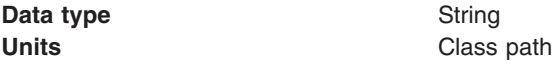

### *Native library path:*

Specifies the class path for locating platform-specific library files for shared library support; for example, .dll, .so, or \*SRVPGM objects.

If you specify a value for **Native library path**, the native libraries are not located by application or shared library class loaders unless the following conditions exist:

- A class loads the native libraries.
- The application invokes a method in this class which loads the libraries.

For example, in the class that loads the native library, call System.loadLibrary(*native\_library*) in a static block:

static {System.loadLibrary("native library");

v The **Classpath** specified on this page contains the class that loads the libraries.

Native libraries cannot be loaded more than once by a class loader. Thus, it is preferable for native libraries to use an isolated shared library or to be loaded within shared libraries associated with the class loader of an application server. See the **Use an isolated class loader for this shared library** setting.

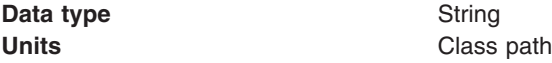

#### *Use an isolated class loader for this shared library:*

Specifies whether the shared library has a single isolated shared library shared across its associated applications or web modules.

An isolated shared library enables one instance of the library classes to be shared only among associated applications and web modules. An isolated shared library enables multiple applications or web modules to share a common set of classes across a subset of the applications. Further, an isolated shared library supports versioning and loads the minimum number of library copies. The class loader created for an isolated shared library does not reload and, like a server class loader, exists for the lifetime of a server. For shared native libraries, you can use an isolated shared library to avoid errors resulting from reloading of native libraries.

The default, false, is not to isolate the shared library so that each application loads its own instances of the shared library classes.

Using an isolated shared library can reduce the memory footprint when a large number of applications share the library. If you select this option, associate the shared library with applications or Web modules.

**Restriction:** If you associate the shared library with a server, the product ignores this setting and still adds files in the shared library to the application server class loader. The product does not use an isolated shared library when you associate the shared library with a server. To use an isolated shared library, you must associate the shared library with applications or web modules.

Selecting this option affects the class loader order of the associated application or web module. If the class loader order for a class loader associated with an isolated shared library is **Classes loaded with the parent class loader first** (Parent first), the class loader checks whether a class can be loaded in the following order:

- 1. Checks whether the associated library class loaders can load the class.
- 2. Checks whether its parent class loader can load the class.

3. Checks whether it (application or WAR module class loader) can load the class.

If the order is **Classes loaded with the local class loader first (Parent last)**, the class loader checks in the following order:

- 1. Checks whether it (application or WAR module class loader) can load the class.
- 2. Checks whether the associated library class loaders can load the class.
- 3. Checks whether its parent class loader can load the class.

This setting maps to the isolatedClassLoader Boolean attribute of the Library object.

**Boolean** false

<span id="page-369-0"></span>

# **Associating shared libraries with applications or modules**

You can associate a shared library with an application or module. Classes represented by the shared library are then loaded in the application's class loader, making the classes available to the application.

# **Before you begin**

This topic assumes that you have created a shared library. The shared library represents a library file used by multiple deployed applications.

You can define a shared library at the cell, node, server, or cluster level.

On a multiple-server product, you also can define a shared library at the cluster level. To see the cluster scope, you first must create a cluster on the Server clusters page (**Servers** > **Clusters** > **WebSphere application server clusters**).

This topic also assumes that you want to use the administrative console, and not an installed optional package, to associate a shared library with an application.

# **About this task**

To associate a shared library with an application or module, create and configure a library reference using the administrative console. A library reference specifies the name of the shared library file.

If you associate a shared library with an application, do not associate the same shared library with a server class loader.

### **Procedure**

1. If you have not done so already, map your application to a target server that is within the scope of the shared library.

For example, if the shared library scope is the *my\_cluster* cluster, map your application to the target *my\_cluster* cluster.

- 2.Click **Applications** > **Application Types** > **WebSphere enterprise applications** > *application\_name*  > **Shared library references** in the console navigation tree to access the Shared library references page.
- 3. On the Shared library references page, select an application or module to which you want to associate a shared library.
- 4.Click **Reference shared libraries**.
- 5. On the Shared library mapping page, select one or more shared libraries that the application or modules use in the **Available** list, click **>>** to add them to the **Selected** list, and click **OK**.
- 6. Repeat steps 2 through 4 until you define a library reference instance for each shared library that your application or module requires.
- 7. On the Shared library references page, click **OK**.
- 8. Save the changes to the configuration.

# **Results**

When you run the application, classes represented by the shared library are loaded in the application class loader.

The classes are now available to the application or module.

# **What to do next**

To verify an association between an application and a shared library, examine the application class loader in the Class loader viewer. Click **Troubleshooting** > **Class loader viewer** > *module\_name* > **Table View**. The classpath of the application module class loader lists the classes used by the shared library.

### **Shared library reference and mapping settings**

Use the Shared library references and Shared library mapping pages to associate defined shared libraries with an application or web module. A shared library is an external Java archive (JAR) file that is used by one or more applications. Using shared libraries enables multiple applications deployed on a server to use a single library, rather than use multiple copies of the same library. After you associate shared libraries with an application or module, the application or module class loader loads classes represented by the shared libraries and makes those classes available to the application or module.

To view the Shared library references console page, click **Applications** > **Application Types** > **WebSphere enterprise applications** > *application\_name* > **Shared library references**. To view the Shared library mapping page, click **Reference shared libraries** on the Shared library references page. These pages are the same as the Map shared libraries and Map shared libraries to an entire application or module pages in the application installation and update wizards.

On the Shared library references page, the first element listed is the application. The other elements are modules in the application.

To associate shared libraries with your application or module:

- 1. Select an application or module.
- 2.Click **Reference shared libraries**.
- 3. On the Shared library mapping page, select one or more shared libraries that the application or modules uses in the **Available** list, click **>>** to add them to the **Selected** list, and click **OK**.

A defined shared library for a file that your application or module uses must exist to associate your application or module to the library.

If no shared libraries are defined and the application is installed already, on the Shared library mapping page, click **New** and define a shared library.

You can otherwise define a shared library as follows:

- 1.Click **Environment** > **Shared libraries**.
- 2. Specify whether the shared library is visible at the cell, node or server level.
- 3.Click **New**.
- 4. On the settings page for the new shared library, specify a name and one or more class paths. If the libraries are platform-specific files such as .dll, .so, or \*SRVPGM objects, also specify a native library path. Then, click **Apply**.
- 5. Save the administrative configuration.

### *Application:*

Specifies the name of the application that you are installing or that you selected on the Enterprise applications page.

### *Module:*

Specifies the name of the module associated with the shared libraries.

### *URI:*

Specifies the location of the module relative to the root of the application EAR file.

### *Shared libraries:*

Specifies the name of the shared library files associated with the application or module.

# <span id="page-371-0"></span>**Associating shared libraries with servers**

You can associate shared libraries with the class loader of a server. Classes represented by the shared library are then loaded in a server-wide class loader, making the classes available to all applications deployed on the server.

# **Before you begin**

This topic assumes that you have created a shared library. The shared library represents a library file used by multiple deployed applications.

# **About this task**

To associate a shared library with the class loader of a server, create and configure a library reference using the administrative console. A library reference specifies the name of the shared library file.

If you associate a shared library with a server class loader, do not associate the same shared library with an application.

# **Procedure**

- 1. Configure class loaders for applications deployed on the server.
	- a.Click **Servers** > **Server Types** > **WebSphere application servers** > *server\_name* to access the application server setting page.
	- b. Set values for the application **Class loader policy** and **Class loading mode** of the server.
- 2. Create a library reference for each shared library file that your application needs.
	- a. In the administrative console, click **Servers** > **Server Types** > **WebSphere application servers** > *server\_name* > **Java and Process Management** > **Class loader** > *class\_loader\_ID* .
	- b.Click **Shared library references** to access the Library reference page.
	- c. Click **Add.**
	- d. On the library reference settings page, name the library reference. The name identifies the shared library file that your application uses.
	- e.Click **Apply**. The name of the library reference is shown in the list on the Library reference page.

Repeat the previous steps until you define a library reference for each shared library that your application needs.

# <span id="page-372-0"></span>**What to do next**

To verify that an application can use a shared library, test the application or examine the class loader in the Class loader viewer. Click **Troubleshooting** > **Class loader viewer** > *module\_name* > **Table View**. The classpath of the application module class loader lists the classes used by the shared library.

# **Installed optional packages**

*Installed optional packages* enable applications to use the classes in Java archive (.jar) files without having to include them explicitly in a class path. An installed optional package is a .jar file containing specialized tags in its manifest file that enable the application server to identify it. An installed optional package declares one or more shared library .jar files in the manifest file of an application. When the application is installed on a server or cluster, the classes represented by the shared libraries are loaded in the class loader of the application, making the classes available to the application.

When a Java Platform, Enterprise Edition (Java EE) application is installed on a server or cluster, dependency information is specified in its manifest file. The product reads the dependency information of the application (.ear file) to automatically associate the application with an installed optional package .jar file. The product adds the .jar files in associated optional packages to the application class path. Classes in the installed optional packages are then available to application classes.

Installed optional packages used by the product are described in section 8.2 of the Java 2 Platform, Enterprise Edition (J2EE) specification, Version 1.4 at [http://java.sun.com/j2ee/j2ee-1\\_4-fr-spec.pdf.](http://java.sun.com/j2ee/j2ee-1_4-fr-spec.pdf)

The product supports using the manifest file (manifest.mf) in shared library .jar files and application .ear files. The product does not support the Java 2 Platform Standard Edition (J2SE) Installed Optional Package semantics used in the J2SE specification [\(http://java.sun.com/j2se/1.3/docs/guide/extensions/](http://java.sun.com/j2se/1.3/docs/guide/extensions/spec.html) [spec.html\)](http://java.sun.com/j2se/1.3/docs/guide/extensions/spec.html), which primarily serve the applet environment. The product ignores applet-specific tags within manifest files.

# **Sample manifest.mf file**

A sample manifest file follows for an application app1.ear that refers to a single shared library file util.jar:

```
app1.ear: 
    META-INF/application.xml 
     ejb1.jar: 
          META-INF/MANIFEST.MF: 
              Extension-List: util 
              util-Extension-Name: com/example/util 
              util-Specification-Version: 1.4 
          META-INF/ejb-jar.xml 
util.jar: 
    META-INF/MANIFEST.MF: 
         Extension-Name: com/example/util 
         Specification-Title: example.com's util package 
         Specification-Version: 1.4 
         Specification-Vendor: example.com 
         Implementation-Version: build96
```
The syntax of a manifest entry depends on whether the entry applies to a member with a defining role (the shared library) or a member with a referencing role (a Java EE application or a module within a Java EE application).

# **Manifest entry tagging**

Main tags used for manifest entries include the following:

### **Extension-List**

A required tag with variable syntax. Within the context of the referencing role (application's manifest), this is a space delimited list that identifies and constructs unique Extension-Name, Extension-Specification tags for each element in the list. Within the context of the defining role (shared library), this tag is not valid.

### **Extension-Name**

A required tag that provides a name and links the defining and referencing members. The syntax of the element within the referencing role is to prefix the element with the <ListElement> string. For each element in the Extension-List, there is a corresponding <ListElement>-Extension-Name tag. The defining string literal value for this tag (in the above sample com/example/util1) is used to match (in an equality test) the corresponding tags between the defining and referencing roles.

### **Specification-Version**

A required tag that identifies the specification version and links the defining and referencing members.

### **Implementation-Version**

<span id="page-373-0"></span>An optional tag that identifies the implementation version and links the defining and referencing members.

Further information on these tags is in the .jar file specification at [http://java.sun.com/j2se/1.4.2/docs/](http://java.sun.com/j2se/1.4.2/docs/guide/jar/jar.html#Manifest%20Specification) [guide/jar/jar.html#Manifest%20Specification.](http://java.sun.com/j2se/1.4.2/docs/guide/jar/jar.html#Manifest%20Specification)

# **Using installed optional packages**

You can associate one or more shared libraries with an application using an installed optional package that declares the shared libraries in the application's manifest file. Classes represented by the shared libraries are then loaded in the application's class loader, making the classes available to the application.

# **Before you begin**

Read about installed optional packages in ["Installed optional packages" on page 361](#page-372-0) and in section 8.2 of the Java 2 Platform, Enterprise Edition (J2EE) specification, Version 1.4 at http://java.sun.com/j2ee/j2ee-1\_4-fr-spec.pdf.

WebSphere Application Server does not support the Java 2 Platform Standard Edition (J2SE) Installed Optional Package semantics used in the J2SE specification (http://java.sun.com/j2se/1.3/docs/guide/ extensions/spec.html), which primarily serve the applet environment. WebSphere Application Server ignores applet-specific tags within manifest files.

# **About this task**

Installed optional packages expand the existing shared library capabilities of an application server. Prior to Version 6.0, an administrator was required to associate a shared library to an application or server. Installed optional packages enable an administrator to declare a dependency in an application's manifest file to a shared library, with installed optional package elements listed in the manifest file, and automatically associate the application to the shared library. During application installation, the shared library .jar file is added to the class path of the application class loader.

If you use an installed optional package to associate a shared library with an application, do not associate the same shared library with an application class loader or a server class loader using the administrative console.

# **Procedure**

1. Assemble the library file, including the manifest information that identifies it as an extension.

Two sample manifest files follow. The first sample manifest file has application app1.ear refer to a single shared library file util.jar:

#### **app1.ear:**

```
META-INF/application.xml 
 ejb1.jar: 
      META-INF/MANIFEST.MF: 
          Extension-List: util 
          util-Extension-Name: com/example/util 
          util-Specification-Version: 1.4 
      META-INF/ejb-jar.xml
```
#### **util.jar:**

```
META-INF/MANIFEST.MF: 
     Extension-Name: com/example/util 
     Specification-Title: example.com's util package 
     Specification-Version: 1.4 
     Specification-Vendor: example.com 
     Implementation-Version: build96
```
The second sample manifest file has application app1.ear refer to multiple shared library .jar files:

#### **app1.ear:**

```
META-INF/application.xml 
     ejb1.jar: 
          META-INF/MANIFEST.MF: 
              Extension-List: util1 util2 util3 
               Util1-Extension-Name: com/example/util1 
              Util1-Specification-Version: 1.4 
              Util2-Extension-Name: com/example/util2 
              Util2-Specification-Version: 1.4 
               Util3-Extension-Name: com/example/util3 
               Util3-Specification-Version: 1.4 
          META-INF/ejb-jar.xml 
util1.jar:
```

```
META-INF/MANIFEST.MF: 
     Extension-Name: com/example/util1 
     Specification-Title: example.com's util package 
     Specification-Version: 1.4 
     Specification-Vendor: example.com 
     Implementation-Version: build96
```
#### **util2.jar:**

```
META-INF/MANIFEST.MF: 
     Extension-Name: com/example/util2 
     Specification-Title: example.com's util package 
     Specification-Version: 1.4 
     Specification-Vendor: example.com 
     Implementation-Version: build96
```
#### **util3.jar:**

```
META-INF/MANIFEST.MF: 
     Extension-Name: com/example/util3 
     Specification-Title: example.com's util package 
     Specification-Version: 1.4 
     Specification-Vendor: example.com 
     Implementation-Version: build96
```
- 2. Create a shared library that represents the library file assembled in step 1. This installs the library file as a shared library.
- 3. Copy the shared library .jar file to the cluster members.
- 4. Assemble the application, declaring in the application manifest file dependencies to the library files named the manifest created for step 1.
- 5. Install the application on the server or cluster.

# **Results**

During application installation, the shared library .jar files are added to the class path of the application class loader.

# **Library reference collection**

Use this page to view and manage library references that define how to use global libraries. For example, you can use this page to associate shared library files with a deployed application.

To view this administrative console page, click **Servers** > **Server Types** > **WebSphere application servers** > *server\_name* > **Java and Process Management** > **Class loader** > *class\_loader\_ID* > **Shared library references** .

If no shared libraries are defined in your environment, such as at the node or server scope, after you click **Add** a message is displayed stating that you must define a shared library before you can create a library reference. A shared library is a container-wide library file that deployed applications can use. To define a shared library, click **Environment** > **Shared libraries** and specify the scope of the container. Then, click **New** and specify a name and one or more paths for the shared library. After you define a shared library, return to this page, click **Add**, and create a library reference.

### **Library name**

Specifies a name for the library reference.

### **Library reference settings**

Use this page to define library references, which specify how to use global libraries.

To view this administrative console page, click **Servers** > **Server Types** > **WebSphere application servers** > *server\_name* > **Java and Process Management** > **Class loader** > *class\_loader\_ID* > **Shared library references** > *library\_reference\_name*.

A shared library is a container-wide library file that deployed applications can use. To define a shared library, click **Environment** > **Shared libraries** and specify the scope of the container. Then, click **New** and specify a name and one or more paths for the shared library.

### *Library name:*

Specifies the name of the shared library to use for the library reference.

**Data type String** 

# **Creating application servers**

During the installation process, the product creates a default application server, named server1. Most installations require several application servers to handle the application serving needs of their production environment. You can use the command-line tool or the administrative console to create additional application servers.

# **Before you begin**

Determine if you want to use the application server that you are creating as part of a cluster. If this application server is going to be part of a cluster, you must use the Create a new cluster wizard instead of the Create a new application server wizard to create this application server. The topic *Adding members to a cluster* describes how to use the Create a new cluster wizard.

# **About this task**

To create a new application server that is not part of a cluster, you can either use the createApplicationServer, createWebServer, or createGenericServer wsadmin command, or you can use the administrative console.

If you are migrating from a previous version of the product, you can upgrade a portion of the nodes in a cell, while leaving others at the previous product level. This means that, for a period of time, you might be managing servers that are running at two different release levels in the same cell. However, when you create a new server definition, you must use a server configuration template, and that template must be created from a server instance that matches the version of the node for which you are creating the server.

There are no restrictions on what you can do with the servers running on the more current release level.

**Note:** If you use additional servers with unique ports, WebSphere Application Server does not automatically configure the virtual host for the server. Specifically, WebSphere Application Server does not automatically add the host alias ports to a virtual host. However, you can use the administrative console to add a new host alias for each of the ports that are used by the new server. For more information, see the documentation about configuring virtual hosts.

Complete the following steps if you want to use the administrative console to create a new application server that is not part of a cluster.

### **Procedure**

1. In the administrative console, click **Servers > Server Types > WebSphere application servers > New**.

The Create a new application server wizard starts.

- 2. Select a node for the application server.
- 3. Enter a name for the application server. The name must be unique within the node.
- 4.Click **Next**.
- 5. Select a server template for the new server.

You can use a default application server template for your new server, or you can use the template that is optimized for development uses. The new application server inherits all of the configuration settings of the template server.

6.Click **Next**.

By default, this option is enabled. If you select this option, then you might need to update the alias list for the virtual host that you plan to use with this server to contain these new port values. If you deselect this option, then ensure that the default port values do not conflict with other servers on the same physical machine.

- 7.Select **Generate unique HTTP ports** if you want the wizard to generate unique ports for the application server.
- 8.Click **Next**. Review the settings for the new server.
- 9. If you want to change any of the settings, click **Previous** until you return to a page where you can change that setting.
- 10.Click **Finish** when you do not want to make any additional changes.
- 11.Click **Review**, select **Synchronize changes with nodes**, and then click **Save** to save your changes.

### **Results**

The new application server is in the list of servers on the administrative console Application servers page.

# **What to do next**

This newly created application server is configured with default settings that are not displayed when you run the Create New Application Server wizard.

You can:

v In the administrative console, click **Servers > Server Types > WebSphere application servers** , and then click the name of this application server to view all of the configuration settings for this application server. You can then use this page to change some of the configuration settings for this server.

For example, if you do not need to have all of the sever components start during the server startup process, you might want to select **Start components as needed**, which is not automatically selected when a new server is created. When this property is selected, server components are dynamically started as they are needed. When this property is not selected, all of the server components are started during the startup process. Therefore, selecting this property usually results in improved startup time because fewer components are started during the startup process.

• Set the client.encoding.override Java virtual machine (JVM) argument to UTF-8 if you need to use multiple language encoding support in the administrative console.

# **Creating server templates**

A server template is used to define the configuration settings for a new application server. When you create a new application server, you either select the default server template or a template you previously created, that is based on another, already existing application server. The default template is used if you do not specify a different template when you create the server.

# **About this task**

You can also use the **createApplicationServerTemplate** command for the AdminTask object to create a server template.

# **Procedure**

- 1. In the administrative console, click **Servers > Server Types > WebSphere application servers >** , and then click **Templates**.
- 2. On the Server templates page, click **New**.
- 3. From the list of servers, select the server that you want to use to create the new template, and then click **OK**.
- 4. Enter the name of the new template and, optionally, a description of that template that distinguishes it from your other templates.
- 5.click **OK**.

# **Results**

Your new template is on the list of server templates that you can use to create a new application server or cluster member.

# **What to do next**

You can perform one of the following actions to display a list of all of the server templates that are available on your system:

v In the administrative console, click **Servers > Server Types > WebSphere application servers >** , and then click **Templates**.

**gotcha:** If you are running other WebSphere products on top of this product, make sure that those other products support this functionality before you select this property.

v Issue the **listServerTemplates** wsadmin command.

### **Server template options**

Use this page to select the server that you want used to create a new server template. Server templates are copies of server configuration data that can be used as a starting point for creating new servers.

To view this page, in the administrative console, click **Servers > Server Types > WebSphere application servers > Templates > New**.

On this page, you can select the server from which you want to create the new template, and then click **OK**.

### *Server:*

Specifies the name of a server that is already defined on your system.

### *Node:*

Specifies the node on which the server resides.

### *Version:*

Specifies the version of the product to which the template applies.

### **Server templates collection**

Use this page to view the list of server templates that exist on your system.

To view the application server templates that are available for creating a new application server, in the administrative console, click **Servers > Server Types > WebSphere application servers > Templates**. A list of the application server templates that are defined for you system displays.

To view the web server templates that are available for creating a new web server, in the administrative console, click **Servers > Server Types > Web servers > Templates**. A list of the web server templates that are defined for you system displays.

To change the server attributes of an existing template, click the name of that template in the list, and then update the attributes for that template. If you modify a template, all new cluster members are created with the server property settings of the modified template. However, the property settings of existing cluster members do not change. If you make any change to a cluster member template, you should make the same change to all of the existing cluster members.

To delete an existing template, select that template, and then click **Delete**.

### *Name:*

Specifies the name of the server template.

### *Platform:*

Specifies the operating system platform to which this template applies.

### *Version:*

Specifies the version of the product to which the template applies.

### *Description:*

Specifies a description of the template. This field is optional and might be blank.

### **Server template Settings**

Use this page to specify a name and description for the new server template that you are creating. The new template is created based on the configuration of the selected server.

This page displays after you select the server from which you want to create the template, and click **OK**.

### *Server Name:*

Specifies the name of the server that you are using to create this template. This field is read-only.

### *Name:*

Specifies the name of this template.

### *Description:*

Specifies a description of this new server template. If you have multiple templates defined for your system, use this field to help distinguish this template from the other templates.

# **Deleting server templates**

The steps below describe how to delete a server template that you no longer need.

### **Procedure**

1. In the administrative console, click **Servers > Server Types > WebSphere application servers**, and then click **Templates**.

You can also use the **deleteServerTemplate** wsadmin command to delete server templates.

2. Select the template you want to delete, and click **Delete**.

### **Results**

The template you chose is removed from the list and cannot be used to create a new application server.

# **What to do next**

You can perform one of the following actions to display a list of the server templates that are still available on your system:

- 1. In the administrative console, click **Servers > Server Types > WebSphere application servers**, and then click **Templates**.
- 2.Issue the **listServerTemplates** wsadmin command.

# **Managing application servers**

You can use either the administrative console or command-line tools to manage your application servers.

# **Before you begin**

If you plan to change the system clock, stop all the application servers, the node agent servers, the deployment manager server, the administrative agent server, and the job manager server first. After you stop the servers, change the system clock, and then restart the servers. If you change the system clock on one system, you must ensure the clocks on all systems that communicate with each other and have WebSphere Application Server installed are synchronized. Otherwise, you might experience errors, such as security tokens no longer being valid.

# **About this task**

**transition:** If you are migrating from a previous version of the product, you can upgrade a portion of the nodes in a cell, while leaving others at the previous release level. This means that, for a period of time, you might be managing servers that are running at different release levels in the same cell. In this mixed environment, some restrictions exist for what you can do with servers that are running at a previous release level. No restrictions exist for what you can do with the servers that are running on the newest release level.

You can perform the following steps to view and manage an application server from the administrative console.

### **Procedure**

- 1. In the administrative console click **Servers** > **Server Types** > **WebSphere application servers**. The Application servers page lists the application servers in your environment and the status of each of these servers. You can use this page to complete the following actions:
	- Create additional servers.
	- Monitor running servers.
	- Control the status of a server.
	- Create a server template
	- v Delete a server. When you select a server for deletion, you must click **Delete** and **OK** before the server is deleted.
		- **Tip:** If the server you are deleting has applications or modules mapped to it and is not part of a cluster, remap the modules to another server, or create a new server and remap the modules to the new server, before you delete this server. After a server to which modules are mapped is deleted, you cannot remap these modules to another server. Therefore, if you do not remap the modules to another server before you delete this server, you must uninstall all of the modules that were mapped to this server, and then reinstall them on a different server.

If the server you are deleting is part of a cluster, any application that is installed on this server is automatically installed on all of the other servers in the cluster. Therefore, deleting one cluster member does not affect the other cluster members, and the application remains installed in the cluster. Similarly when a new member is added to an existing cluster, any applications that are installed on the servers in that cluster are automatically installed on the new cluster member.

2. Click the name of a listed server to view or change the configuration settings for that server.

You can use this administrative console page to:

• Change the configuration settings for the selected server.

For example, if you do not need to have all of the sever components start during the server startup process, you might want to select **Start components as needed**, which is not automatically selected when a new server is created. When this property is selected, server components are dynamically started as they are needed. When this property is not selected, all of the server components are started during the startup process. Therefore, selecting this property usually results in improved startup time because fewer components are started during the startup process.

- v View the status of applications running on the selected server. To view the status of applications running on this server, under Applications, click **Installed Applications**.
- 3.Click **Review**, select **Synchronize changes with Nodes**.
- 4.Click **Save** to save any configuration changes that you made.
- 5. If you made any configuration or custom property changes, start the application server, or stop and restart the application server if it is already running.

# **Results**

When you click **Servers** > **Server Types** > **WebSphere application servers**, you can view the state of each server.

When you click **Servers** > **Server Types** > **WebSphere application servers** > *server\_name*, you can view any configuration changes you made.

### **What to do next**

You can deploy applications or components to your application servers.

# **Server collection**

Use this topic to learn how to navigate within the administrative console to the pages where you can view information about the application servers, generic servers, Java message service (JMS) servers, and web servers that are defined for your system.

You can use these respective administrative console pages to view the status of the listed servers. The status indicates whether a server is running, stopped, or encountering problems. You can also use these pages to perform the following actions for the listed servers:

- v Select one or more of the listed servers, and then click **Start** to start those servers.
- Select one or more of the listed servers, and then click one of the following options to stop those servers:
	- **STOP** When you click this option, the normal server quiesce process is followed. This process allows in-flight requests to complete before the entire server process shuts down.

#### **Immediate Stop**

This option is only available for application servers.

When you click this button, the selected sever stops but the normal server quiesce process is not followed. This shutdown mode is faster than the normal server stop processing, but some application clients might receive exceptions if an in-flight request does not complete before the server process shuts down.

### **Terminate**

You should only click **Terminate** if the server does not respond when you click **Stop**, or, **Immediate Stop** or when you issue the Stop or ImmediateStop commands. Some application clients can receive exceptions. Therefore, you should always attempt an immediate stop before clicking **Terminate**.

- Click **New** to create a new server.
- Click Templates to create a new server template.
- v Select one or more of the listed servers, and then click **Delete** those servers.

To view the Application servers page, in the administrative console page, click **Servers** > **Server Types** > **WebSphere application servers**. This page lists all of the application servers in the cell.

To view the Generic servers page, in the administrative console, click **Servers** > **Server Types** > **Generic servers**. This page lists all of the generic servers in the cell.

To view the web servers page, in the administrative console, click **Servers** > **Server Types** > **Web servers**. This page lists all of the web servers in your administrative domain. In addition to the previously mentioned actions, you can use this page to generate and propagate a web server plug-in configuration file.

# **Name**

Specifies a logical name for the server. For WebSphere Application Server, server names must be unique within a node.

# **Node**

Specifies the node on which the server resides.

# **Host Name**

Specifies the IP address, the full domain name system (DNS) host name with a domain name suffix, or the short DNS host name for the server.

# **Version**

Specifies the version of the product on which the server runs.

# **Cluster Name**

Specifies the name of the cluster to which the application server belongs. This field only displays when the **Include cluster members in the collection** console page preference is selected on the Applications server page.

If you have created clusters, and if the **Include cluster members in the collection** console page preference is selected, application servers that are cluster members are included in the list of application servers that displays on the Application servers page. These cluster members can be managed in the same manner as any of the other application servers in the list.

If the **Include cluster members in the collection** console page preference is not selected, application servers that are cluster members are not listed in the list of application servers that can be managed from this page.

# **Status**

Specifies whether the server is started, stopped, partially stopped, or unavailable. If the status is unavailable, the node agent is not running in that node and you must restart the node agent before you can start the server.

| ₩     | <b>Started</b>           | The server is running.                                                               |
|-------|--------------------------|--------------------------------------------------------------------------------------|
| 83    | <b>Partially stopped</b> | The server is in the process of changing from a started state to a<br>stopped state. |
|       | <b>Stopped</b>           | The server is not running.                                                           |
| احي ا | Unavailable              | The server status cannot be determined.                                              |

*Table 71. Server status and meaning. The following table describes the server status.* 

# **Application server settings**

Use this page to configure an application server or a cluster member template. An application server is a server that provides services required to run enterprise applications. A cluster member template is the set of application server configuration settings that are assigned to new members of a cluster.

**Note:** This topic references one or more of the application server log files. Beginning in WebSphere Application Server Version 8.0 you can configure the server to use the High Performance Extensible Logging (HPEL) log and trace infrastructure instead of using SystemOut.log , SystemErr.log, trace.log, and activity.log files or native z/OS logging facilities. If you are using HPEL, you can access all of your log and trace information using the LogViewer command-line tool from your server profile bin directory. See the information about using HPEL to troubleshoot applications for more information on using HPEL.

To view this administrative console page, click **Servers > Server Types > WebSphere application servers >** *server\_name*.

On the **Configuration** tab, you can change field settings. You can also click **Installed applications** to view the status of applications that are running on this server. On the **Runtime** tab, you can view read only information. The **Runtime** tab is available only when the server is running.

### **Name**

Specifies a logical name for the server. Server names must be unique within a node. However, for multiple nodes within a cluster, you might have different servers with the same server name as long as the server and node pair are unique. You cannot change the value that appears in this field.

For example, a server named *server1* in a node named *node1* in the same cluster with a server named *server1* in a node named *node2* is allowed. However, you cannot have two servers named *server1* in the same node. The product uses the server name for administrative actions, such as referencing the server in scripting.

**Default server1** 

### **Run in development mode**

Enabling this option might reduce application server start-up time because it changes some of the JVM settings, such as disabling bytecode verification, and reducing just-in-time (JIT) compiler compilation costs. Do not enable this setting on production servers. This setting is only available on an application server that is running in a Version 6.0 or later cell.

Specifies that you want to use the **-Xverify** and **-Xquickstart** JVM properties as startup values. Before selecting this option, add the **-Xverify** and **-Xquickstart** properties as generic arguments to the JVM configuration.

If you select this option, then you must save the configuration, and restart the server before this configuration change takes effect.

The default setting for this option is false, which indicates that the server does not start in development mode. Setting this option to true specifies that the server starts in development mode with settings that decrease server start-up time.

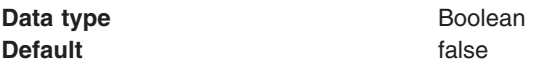

### **Parallel start**

Select this field to start the server on multiple threads. This might shorten the startup time.

Specifies that you want the server components, services, and applications to start in parallel rather than sequentially.

The default setting for this option is true, which indicates that when the server starts, the server components, services, and applications start on multiple threads. Setting this option to false specifies that when the server starts, the server components, services, and applications start on a single thread, which might lengthen start-up time.

The order in which the applications start depends on the weights that you assign to them. Applications that have the same weight start in parallel.

To set the weight of an application, in the administrative console, click **Applications > Application Types > WebSphere enterprise applications >** *application\_name* **> Startup behavior**, and then specify an

appropriate value in the **Startup order** field. The more important an application is, the lower the startup order value should be. For example, you might specify a startup order value of 1 for your most important application, and a value of 2 for the next most important application. You might then specify a startup order of 3 for the next four applications because you want all four of those applications to start in parallel.

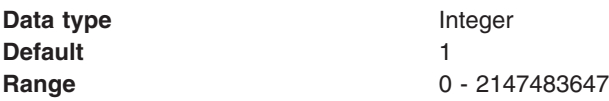

### **Start components as needed**

Select this property if you want the server components started as they are needed by an application that is running on this server.

When this property is selected, server components are dynamically started as they are needed. When this property is not selected, all of the server components are started during the server startup process. Therefore, selecting this option can improve startup time, and reduce the memory footprint of the server, because fewer components are started during the startup process.

Starting components as they are needed is most effective if all of the applications, that are deployed on the server, are of the same type. For example, using this option works better if all of your applications are web applications that use servlets, and JavaServer Pages (JSP). This option works less effectively if your applications use servlets, JSPs and Enterprise JavaBeans (EJB).

**gotcha:** To ensure compatibility with other WebSphere products, the default setting for this option is deselected. Before selecting this option, verify that any other WebSphere products, that you are running in conjunction with this product, support this functionality.

### **Access to internal server classes**

Specifies whether the server can run in Restrict or Allow mode.

The Restrict mode is a diagnostic mode that you can use to help determine the suitability of applications for migration. This mode determines whether internal application server classes are accessed. The use of these internal classes might preclude the successful operation of these applications in future releases. However, the Restrict mode is not intended to exclude all classes from general use even if the classes might change. Some classes that might change are unrestricted in order to enable correct operation of the application server. The Restrict mode is not intended to provide complete isolation between an application and application server internal classes. Do not use the Restrict mode in a production runtime environment; use the results for guidance only.

The default value for this property is Allow.

# **Class loader policy**

Select whether there is a single class loader to load all applications or a different class loader for each application.

### **Class loading mode**

Specifies whether the class loader searches in the parent class loader or in the application class loader first to load a class. The standard for Developer Kit class loaders and the product class loaders is Parent first.

This field only applies if you set the Class loader policy field to S\*ingle.

If you select Application first, your application can override classes contained in the parent class loader, but this action can potentially result in ClassCastException or linkage errors if you have mixed use of overridden classes and non-overridden classes.

# **Process ID**

The process ID for this server on the native operating system.

This property is read only. The system automatically generates the value.

# **Cell name**

The name of the cell in which this server is running.

This property is read only.

### **Node name**

The name of the node in which this server is running.

This property is read only.

# **State**

The runtime start state for this server.

This property is read only.

# **Product information**

This link under Additional properties, displays the product information for your installation of the product. This information includes the product name, ID, version, build date, and build level.

From the Product Information page, you can click on the following links for additional product information:

- Components, for a list of all of the components that are installed.
- v e-Fixes, for a list of all of the service updates that are installed.
- Extensions, for a list of the extensions that are installed.
- v History report, for a detailed report of all installation events that have occurred since the product was installed, such as the installation of a specific service level.
- Product report, for a detailed report of the versions of the product that are installed.
- PTFs, for a list of all of PTFs that are installed.

# **Ports collection**

Use this page to view and manage communication ports used by run-time components running within a process. Communication ports provide host and port specifications for a server.

### To view this administrative console page, click **Servers > Server Types > WebSphere application servers >** *server\_name* **> Communications > Ports**.

This page displays only when you are working with ports for application servers.

### *Port Name:*

Specifies the name of a port. Each name must be unique within the server.

### *Host:*

Specifies the IP address, domain name server (DNS) host name with domain name suffix, or just the DNS host name, used by a client to request a resource (such as the naming service, or administrative service).

### *Port:*

Specifies the port for which the service is configured to accept client requests. The port value is used in conjunction with the host name.

### *Transport Details:*

Provides a link to the transport chains associated with this port. If no transport chains are associated with this port, the string "No associated transports" appears in this column.

### *Ports settings:*

Use this to view and change the configuration for a communication port used by run-time components running within a process. A communication port provides host and port specifications for a server.

You can view this administrative console page by clicking one of the following paths:

- Servers > Server Types > WebSphere application servers > server name > Ports > port name
- v **Servers > Server Types > JMS servers >** *server\_name* **> Security Port Endpoint**
- Servers > Server Types > WebSphere JMS servers > server name > Ports > port name

### *Port Name:*

Specifies the name of the port. The name must be unique within the server.

Note that this field displays only when you are defining a port for an application server. You can select either:

### **Well-known Port**

When you select this option , you can select a previously defined port from the drop down list **User-defined Port** 

When you select this option, you must create a port with a new name by entering the name of the new port in the text box

*Table 72. Data type. The following table describes the data type for the Port Name setting.* 

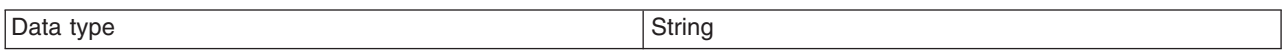

#### *Host:*

Specifies the IP address, domain name server (DNS) host name with domain name suffix, or just the DNS host name, used by a client to request a resource (such as the naming service, administrative service, or JMS broker).

For example, if the host name is myhost, the fully qualified DNS name can be myhost.myco.com and the IP address can be 155.123.88.201.

Host names on the ports can be resolvable names or IP addresses. The server will bind to the specific host name or IP address that is supplied. That port will only be accessible through the IP address that is resolved from the given host name or IP address. The IP address may be of the IPv4 (Internet Protocol Version 4) format for all platforms, and IPv6 (Internet Protocol Version 6) format on specific operating systems where the server supports IPv6.

**gotcha:** If your TCP/IP network is set up to use distributed dynamic virtual IP addresses (DVIPAs), and if the node agent is in the process of starting the application server, TCP/IP waits until the JVM TCP/IP timeout period expires before notifying the node agent that the target application server is not responsive.

*Table 73. Data type and Default. The following table describes the data type and default for the Host setting.* 

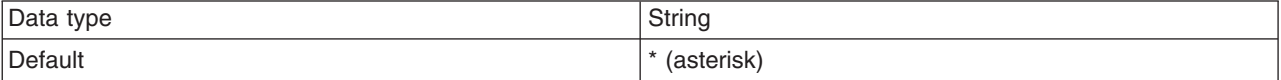

### *Port:*

Specifies the port for which the service is configured to accept client requests. The port value is used in conjunction with the host name.

Port numbers in the server can be reused among multiple ports as long as they have host names that resolve to unique IP addresses and there is not a port with the same port number and a wildcard ( \* ) host name. A port number is valid in the range of 0 and 65535. 0 specifies that the server should bind to any ephemeral port available. Specifying the wildcard value is equivalent to specifying the loopback address or 127.0.0.1.

**gotcha:** Port sharing cannot be created using the administrative console. If you need to share a port, you must use wsadmin commands to define that port. You must also make sure that the same discrimination weights are defined for all of the transport channels associated with that port.

Protocol channels only accept their own protocol. However, application channels usually accept anything that reaches them. Therefore, for application channels, such as WebContainer, or Proxy, you should specify larger discrimination weights when sharing levels with protocol channels, such as HTTP or SSL. The one exception to this rule is if you have application channels that perform discrimination tests faster than the protocol channels. For example, a JFAP channel is faster at deciding on a request than the SSL protocol channel, and should go first for performance reasons. However, the WebContainer and Proxy channels must always be last because they accept everything that is handed to them.

*Table 74. Data type and Default. The following table describes the data type and default for the Port setting.* 

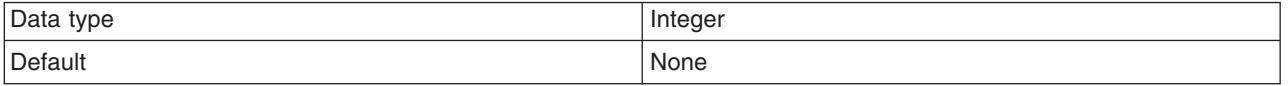

**Important:** The following table lists server endpoints and their respective port ranges. In contrast to the z/OS environment, for a distributed platform or the IBM i environment, the ORB\_LISTENER\_ADDRESS and the BOOTSTRAP\_ADDRESS endpoints must not specify the same port.

*Table 75. Server endpoints and their respective port ranges. The following table lists server endpoints and their respective port ranges.* 

| Endpoint (port)                       | Acceptable values for the port field                                       |
|---------------------------------------|----------------------------------------------------------------------------|
| <b>BOOTSTRAP ADDRESS</b>              | 1 - 65536                                                                  |
| CSIV2_SSL_MUTUALAUTH_LISTENER_ADDRESS | 1 - 65535                                                                  |
| CSIV2_SSL_SERVERAUTH_LISTENER_ADDRESS | 1 - 65535                                                                  |
| DATAPOWERMGR_INBOUND_SECURE           | 1 - 65536                                                                  |
| <b>DCS UNICAST ADDRESS</b>            | $1 - 65536$                                                                |
| DRS_CLIENT_ADDRESS                    | 1 - 65536                                                                  |
| ORB LISTENER ADDRESS                  | 0 - 65535 (If 0 is specified, the server<br>starts on any available port.) |
| SAS_SSL_SERVERAUTH_LISTENER_ADDRESS   | 1 - 65535                                                                  |
| SIB ENDPOINT ADDRESS                  | 1 - 65536                                                                  |
| SIB_ENDPOINT_SECURE_ADDRESS           | 1 - 65536                                                                  |
| SIB_MQ_ENDPOINT_ADDRESS               | 1 - 65536                                                                  |
| SIB_MQ_ENDPOINT_SECURE_ADDRESS        | 1 - 65536                                                                  |
| SOAP CONNECTOR ADDRESS                | 1 - 65536                                                                  |

*Table 75. Server endpoints and their respective port ranges (continued). The following table lists server endpoints and their respective port ranges.* 

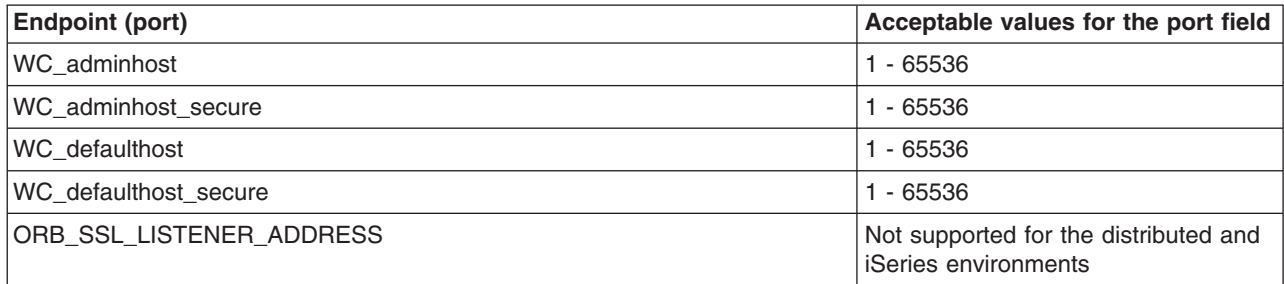

### **Custom property collection**

Use this page to view and manage arbitrary name-value pairs of data, where the name is a property key and the value is a string value that can be used to set internal system configuration properties.

The administrative console contains several Custom Properties pages that work similarly. To view one of these administrative pages, click one of the **Custom properties** links.

### *Name:*

Specifies the name (or key) for the property.

Each property name must be unique. If the same name is used for multiple properties, the value specified for the first property is used.

Do not start your property names with was. because this prefix is reserved for properties that are predefined in the application server.

*Value:* 

Specifies the value paired with the specified name.

### *Description:*

Provides information about the name-value pair.

### *Custom property settings:*

Use this page to configure arbitrary name-value pairs of data, where the name is a property key and the value is a string value that can be used to set internal system configuration properties. Defining a new property enables you to configure a setting beyond that which is available in the administrative console.

**depfeat:** Setting custom properties at the server level is deprecated. However, you can specify a custom property for a server or the deployment manager as a WebSphere variable. Server scoped WebSphere variables still override any settings specified at the node scope, or higher, and are added to the was.env file.

To set a custom properties for either the deployment manager, or an application server, as an environment variable, in the administrative console, click **Environment > WebSphere variables**. You can then select the deployment manager or appropriate server from the pull-down list of available servers, nodes and cells and click **New** to create a new custom property, click on the name of an existing property to change the settings of that custom property, or click **Delete** to delete an existing property.

*Name:* 

Specifies the name (or key) for the property.

Each property name must be unique. If the same name is used for multiple properties, the value specified for the first property is used.

Do not start your property names with was. because this prefix is reserved for properties that are predefined in the product.

**Data type String and String and String and String and String and String and String and String and String and String and String and String and String and String and String and String and String and String and String and St** 

*Value:* 

Specifies the value paired with the specified name.

**Data type String and String and String and String and String and String and String and String and String and String and String and String and String and String and String and String and String and String and String and St** 

*Description:* 

Provides information about the name and value pair.

**Data type String and String and String and String and String and String and String and String and String and String and String and String and String and String and String and String and String and String and String and St** 

### **Server component collection**

Use this page to view information about and manage the types of server components that a specific application server uses during application processing. The list of server components varies according to the type of applications a specific application server processes.

For example, SIP Container might be listed as a server component for an application server that handles Session Initiation Protocol (SIP) requests, while EJB Container might be listed as a server component for an application server that handles Enterprise JavaBeans (EJB) requests. However, Messaging Server might be listed as a server component for both application servers.

You can also use this page to manage the settings for these server component, as they relate to request processing. In particular, you can specify either started or stopped as the initial state for the server component when the server process starts.

To view this administrative console page, click **System administration > Deployment Manager***server\_name*. Then, in the Server Infrastructure section, click **Administration > Server components**.

To view this administrative console page for a node agent, click **System administration > Node agents >**  *node\_agent\_name*. Then, in the Server Infrastructure section, click **Administration > Server components**.

### *Type:*

Specifies the server component type, such as Name Server or Messaging Server.

### *Server component settings:*

Use this page to view or configure a server component instance.

To view this administrative console, click **Servers > Server Types > WebSphere application servers >**  *server\_name*. Then, in the Server Infrastructure section, click **Administration > Server components >**  *server\_component\_name*.

*Name:* 

Specifies the name of the component.

**Data type String and String and String and String and String and String and String and String and String and String and String and String and String and String and String and String and String and String and String and St** 

*Initial State:* 

Specifies the desired state of the component when the server process starts. The options are: *Started* and *Stopped*. The default is *Started*.

**Data type String and String and String and String and String and String and String and String and String and String and String and String and String and String and String and String and String and String and String and St Default** Started

### **Thread pool collection**

Use this page to view and manage the thread pools that an application server uses. A thread pool enables components of the server to reuse threads, which eliminates the need to create new threads at run time. Creating new threads expends time and resources.

To view this administrative console page, you can choose more than one navigational route. For example, click **Servers** > **Server Types** > **WebSphere application servers** > *server\_name* > **Thread pools**.

To view the settings for a specific thread pool, click the name of that thread pool.

To create a thread pool, click **New** and enter the information on the resulting panel.

To delete a thread pool, select the thread pool you want to delete, then click **Delete**.

### *Thread pool settings:*

Use this page to configure a thread pool that an application server uses. A thread pool enables components of the server to reuse threads, which eliminates the need to create new threads at run time. Creating new threads expends time and resources.

To view this administrative console page, click **Servers** > **Server Types** > **WebSphere application servers >** *server* name > Thread pools, and select the thread pool that you need to configure.

To configure the thread pool for the ORB Service, click **Servers** > **Server Types** > **WebSphere application servers** > *server\_name* > **Container services** > **ORB service**. Under Thread Pool Settings, select one of the following actions:

- v Select Use the ORB.thread.pool settings associated with the Thread Pool Manager, and then click **ORB thread pool settings**, or
- v Select Use the thread pool settings directly associated with the ORB service, and then click **Thread pool settings**.
- **Note:** Because these administrative console panels display information dynamically, you might not see all of the fields listed on any particular panel.

*Name:* 

The name of the thread pool to create. The name must be unique within the server.

This field is not displayed if you click **thread pool settings**.

**Data type String and String and String and String and String and String and String and String and String and String and String and String and String and String and String and String and String and String and String and St** 

### *Description:*

A text description of the thread pool.

This field is not displayed if you click **thread pool settings**.

**Data type String and String and String and String and String and String and String and String and String and String and String and String and String and String and String and String and String and String and String and St** 

### *Minimum size:*

Specifies the minimum number of threads to allow in the pool. When an application server starts, no threads are initially assigned to the thread pool. Threads are added to the thread pool as the workload assigned to the application server requires them, until the number of threads in the pool equals the number specified in the Minimum size field. After this point in time, additional threads are added and removed as the workload changes. However, the number of threads in the pool never decreases below the number specified in the Minimum size field, even if some of the threads are idle.

This field is not displayed if you click **thread pool settings**.

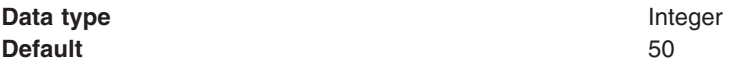

#### *Maximum size:*

Specifies the maximum number of threads to maintain in the default thread pool.

If your Tivoli® Performance Viewer shows the Percent Maxed metric to remain consistently in the double digits, consider increasing the Maximum size. The Percent Maxed metric indicates the amount of time that the configured threads are used.

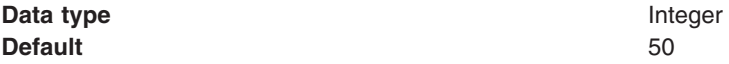

### *Thread inactivity timeout:*

Specifies the number of milliseconds of inactivity that should elapse before a thread is reclaimed. A value of 0 indicates not to wait and a negative value (less than 0) means to wait forever.

**Note:** The administrative console does not allow you to set the inactivity timeout to a negative number. To do this you must modify the value directly in the server.xml file.

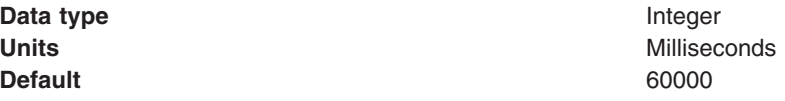

**Note:** Default value was changed from 35000 milliseconds as documented in version 6.0 to the correct default of 60000 milliseconds.

#### *Allow thread allocation beyond maximum thread size:*

Specifies whether the number of threads can increase beyond the maximum size that is configured for the thread pool.

The maximum number of threads that can be created is constrained only within the limits of the Java virtual machine and the operating system. When a thread pool that is allowed to grow expands beyond the maximum size, the additional threads are not reused and are discarded from the pool after required work items are completed.

**Data type** Boolean **Default Cleared** 

# **Core group service settings**

Use this page to set up the application server properties that relate to core groups.

To view this administrative console page, click **Servers > Server Types > Application servers >***server*. Then in the Additional Properties section, select **Core group service**.

Click **Save** to save and synchronize your changes with all managed nodes.

### **Enable service at server startup**

Select if you want the core group service, also known as the high availability manager service, to start on this process when the server starts. The core group service must be started before high availability functions, such as routing, and failover, work properly.

**gotcha:** The default value for this setting is selected Before disabling the core group service for a server process, make sure that none of the components that this process uses require high availability functions.

**Default Default Core group service starts when the server starts.** 

### **Core group name**

Specifies the name of the core group that contains this application server as a member. To move a server to a different core group, in the administrative console, click **Servers > Core groups > Core group settings >** *core\_group* **> Core group servers**.

**Data type String and String and String and String and String and String and String and String and String and String and String and String and String and String and String and String and String and String and String and St** 

### **Allow activation**

Select if high availability group members can be activated on this application server.

### **Is alive timer**

Specifies the time interval, in seconds, at which the high availability manager will check the health of all of the active high availability group members that are running in this application server process. An active group member is a member that is able to accept work. If a group member fails, the application server on which the group member resides is restarted. If -1 is specified, the timer is disabled. If 0 (zero) is specified, the default value of 120 seconds is used.

**gotcha:** The value specified for this property can be overridden for the high availability groups using a particular policy if the Is alive timer property for that policy specifies a different time interval. If the Is alive timer setting specified for a policy is greater than 0 (zero), the high availability manager uses that time interval, instead of the one specified at this level, when determining how frequently it should check the health of a high availability group member using that particular policy.

**Data type Any integer between -1 and 600, inclusive Data type Any integer between -1 and 600, inclusive Default 120 seconds** 

### **Transport buffer size**

Specifies the buffer size, in megabytes, of the underlying group communication transport. The minimum buffer size is 10 megabytes.

**Data type String and String and String and String and String and String and String and String and String and String and String and String and String and String and String and String and String and String and String and St Default 10** megabytes

# **Environment entries collection**

Use this page to view and manage arbitrary name-value pairs of data, where the name is a environment entry key and the value is a string value that can be used to set internal system configuration environment entries.

To view this page, in the administrative console click **Servers** > **Server Types** > **WebSphere application servers** > *server\_name*, and then under Server Infrastructure, click **Java and process management** > **Environment entries**.

### **Name**

Specifies the name (or key) for the environment entry. The name is a string that is used to set an internal system configuration environment entry.

Each environment entry name must be unique. If the same name is used for multiple environment entries, the value specified for the first environment entry that has that name is used.

Do not start your environment entry names with was. because this prefix is reserved for environment entries that are predefined for WebSphere Application Server.

# **Value**

Specifies the value paired with the specified name.

# **Description**

Provides information about the name-value pair.

### **Environment entries settings**

Use this page to configure arbitrary name-value pairs of data, where the name is an environment entry key and the value is a string value that can be used to set internal system configuration environment entries. Defining a new environment entry enables you to configure a setting beyond that which is available in the administrative console.

To view this page, in the administrative console click **Servers > Server Types > WebSphere application servers >** *server\_name*. Under Server Infrastructure, click **Java and process management > Environment entries**. Then do one of the following:

- Click **New** to create a new environment entry.
- Click the name of an existing environment entry to change its settings,
- v Select an existing environment entry and click **Delete** to delete that entry.

### *Name:*

Specifies the name (or key) for the environment entry.

Each environment entry name must be unique. If the same name is used for multiple environment entries, the value specified for the first environment entry that has that name is used.

Do not start an environment entry name with was. because this prefix is reserved for environment entries that are predefined in WebSphere Application Server.

**Data type String and String and String String String String String String String String String String String String String String String String String String String String String String String String String String String** 

#### *Value:*

Specifies the value paired with the specified name.

**Data type String and String and String and String and String and String and String and String and String and String and String and String and String and String and String and String and String and String and String and St** 

#### *Description:*

Provides information about the name and value pair.

**Data type String and String and String and String and String and String and String and String and String and String and String and String and String and String and String and String and String and String and String and St** 

# **Starting an application server**

When you start an application server, a new server process starts. This new server process is based on the process definition settings of the current server configuration.

### **Before you begin**

Before you start an application server, verify that all of the application required resources are available. You must also start all prerequisite subsystems.

If you want server components to dynamically start as they are needed by the installed applications, verify that the **Start components as needed** option is selected in the configuration settings for the application server before you start the application server. Selecting this option can improve startup time, and reduce the memory footprint of the application server. Starting components as they are needed is most effective if all of the applications that are deployed on the server are of the same type. For example, using this option works better if all of your applications are web applications that use servlets, and JavaServer Pages (JSP). This option works less effectively if your applications use servlets, JSPs, and Enterprise JavaBeans (EJB).

**gotcha:** To ensure compatibility with other WebSphere products, the default setting for this option is cleared. Before selecting this option, verify that any other WebSphere products, that you are running with this product, support this function.

### **About this task**

The node agent for the node on which an application server resides must be running before you can start the application server.

This procedure for starting a server also typically applies to restarting a server. The one exception might be if a server fails and you want the recovery functions to complete their processing before new work being started on that server. In this situation, you must restart the server in recovery mode.

After you create an application server definition, you can start, stop, or manage the new server using the administrative console, or you can use commands to complete these tasks for the new server.

After you start an application server, other processes might not immediately discover the running application server. Application servers are discovered by the node agent. However, node agents are discovered by the deployment manager. Even though node agents typically discover local application servers quickly, it might take a deployment manager up to 60 seconds to discover a node agent.

If you are using clusters, the **Initial State** property of the application server subcomponent is not intended to be used to control the state of individual servers in the cluster at the time the cluster is started. This property is intended only as a way to control the state of the subcomponent of a server. You should use the Server options on the administrative console, or the startServer and stopServer command-line commands to start and stop the individual servers of a cluster

There are several options available for starting an application server.

### **Procedure**

- You can use the administrative console:
	- 1.Click **Servers** > **Server Types** > **WebSphere application servers** to determine the node agent on which the application server that you are starting resides.
	- 2.Click **System administration** > **Node agents**, and verify that the node agent is running.

If the node agent is not running, issue the startNode command. After a node agent completely stops running and remains stopped, you cannot remotely start the node agent from the Node Agents page. You must issue the startNode command to start the node agent on the node where it runs.

- 3.Click **Servers** > **Server Types** > **WebSphere application servers** again and select the application server that you want to start.
- 4.Click **Start**. You can view the status and any messages or logs to make sure the application server starts.
- vindows You can use the Start menu on a Microsoft Windows operating system. **Start > Programs > IBM WebSphere > Network Deployment >**  $n$  **> Profiles > profile\_nameStart the server. You can** check that the server has successfully started by checking the startServer.log file. If the server has successfully started, the last two lines of the startServer.log file reads:

Server launched. Waiting for initialization status.

Server server1 open for e-business; process id is 1932.

The startServer.log file is located in the *[profile\\_root](#page-132-0)*\logs\server1 directory if you have installed your server with the default settings. The server name and process ID vary depending on your settings.

- **Vindows** If a Windows service has been created for the application server, optionally use the Windows Services utility to start, stop, and monitor the basic status of the server.
	- 1. To launch the Services utility, click **Start > Settings Control Panel**.
		- The Control Panel folder displays.
	- 2. Double-click the Administrative Tools icon.

The Administrative tools folder displays.

3. Double-click the Services icon.

Read about the Services utility in the Windows online help.

Read the topic about the WASService command for information about adding and removing Windows services.

• Windows Solaris HP-UX Linux AX NOU can issue a startServer command. Read the topic on the startServer command for information about the command, including such information as running the command and defining the file name for the start server log. Read the topic on using command-line tools for information such as determining from what directory to run the startServer command.

You can check that the server has successfully started by checking the start server log. If the server has started successfully, the last two lines of the start server log look like the following example:

Server launched. Waiting for initialization status. Server server1 open for e-business; process id is 1932.
# **Results**

The specified server starts. To verify that the server is in start state, in the administrative console, click **Servers** > **Server Types** > **WebSphere application servers**.

## **What to do next**

After the server starts, deploy the applications that you want to run on this server.

If you must start an application server with standard Java debugging enabled:

- 1. In the administrative console, click **Servers** > **Server Types** > **WebSphere application servers**.
- 2. Click the name of the application server with the processes that you want to trace and debug.
- 3. Under Server Infrastructure, click **Java and process management** > **Process definition**.
- 4.Select **Java virtual machine**.
- 5. On the Java virtual machine page, select the **Debug mode** option to start the standard Java debugger. Set **Debug mode** arguments, if they are needed.
- 6.Click **OK**.
- 7. Save the changes to a configuration file
- 8. Stop the application server.
- 9. Start the application server again as previously described.

# **Directory conventions**

References in product information to *app\_server\_root*, *profile\_root*, and other directories imply specific default directory locations. This topic describes the conventions in use for WebSphere Application Server.

## **Default product locations (distributed)**

The following file paths are default locations. You can install the product and other components or create profiles in any directory where you have write access. Multiple installations of WebSphere Application Server Network Deployment products or components require multiple locations. Default values for installation actions by root and nonroot users are given. If no nonroot values are specified, then the default directory values are applicable to both root and nonroot users.

*app\_client\_root* 

*Table 76. Default installation root directories for the Application Client for IBM WebSphere Application Server.* 

*This table shows the default installation root directories for the Application Client for IBM WebSphere Application Server.* 

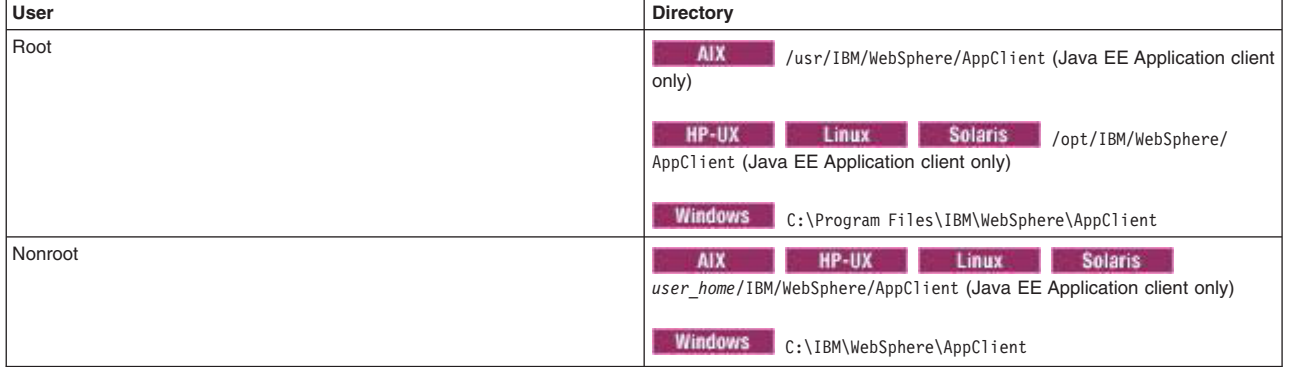

*app\_server\_root* 

*Table 77. Default installation directories for WebSphere Application Server.* 

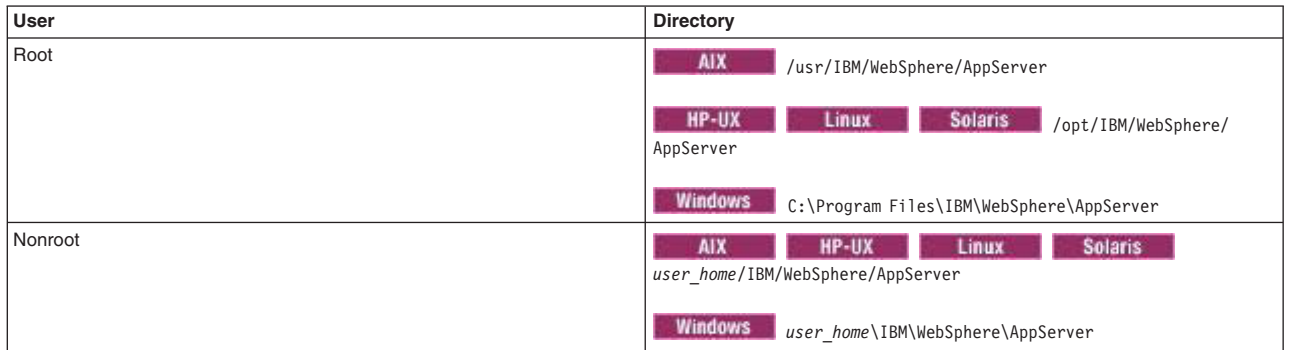

*This table shows the default installation directories for WebSphere Application Server Network Deployment.* 

#### *component\_root*

The component installation root directory is any installation root directory described in this topic. Some programs are for use across multiple components—in particular, the Web Server Plug-ins, the Application Client, and the IBM HTTP Server. All of these components are part of the product package.

#### *gskit\_root*

IBM Global Security Kit (GSKit) can now be installed by any user. GSKit is installed locally inside the installing product's directory structure and is no longer installed in a global location on the target system. The following list shows the default installation root directory for Version 8 of the GSKit, where *product\_root* is the root directory of the product that is installing GSKit, for example IBM HTTP Server or the web server plug-in.

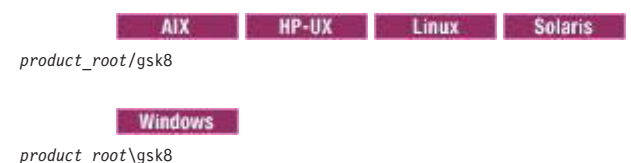

*profile\_root* 

*Table 78. Default profile directories.* 

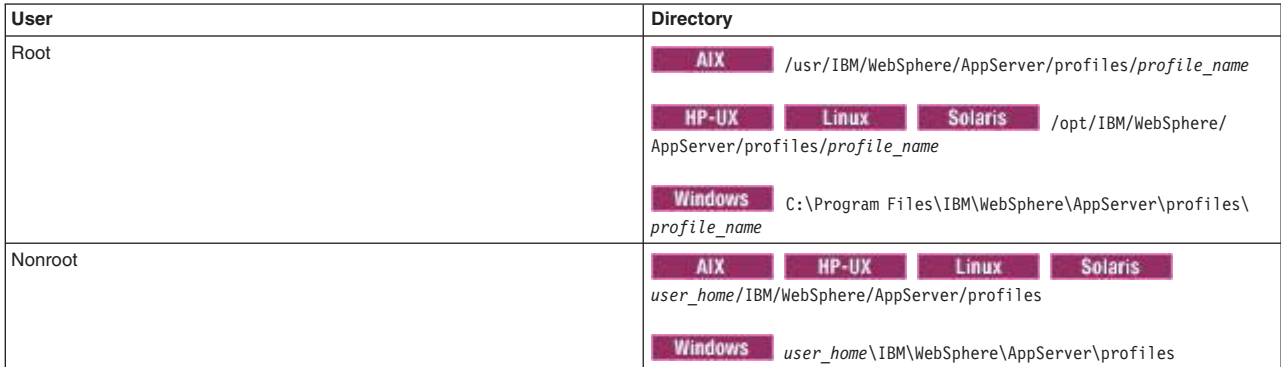

*This table shows the default directories for a profile named profile\_name on each distributed operating system.* 

*plugins\_root* 

*Table 79. Default installation root directories for the Web Server Plug-ins.* 

*This table shows the default installation root directories for the Web Server Plug-ins for WebSphere Application Server.* 

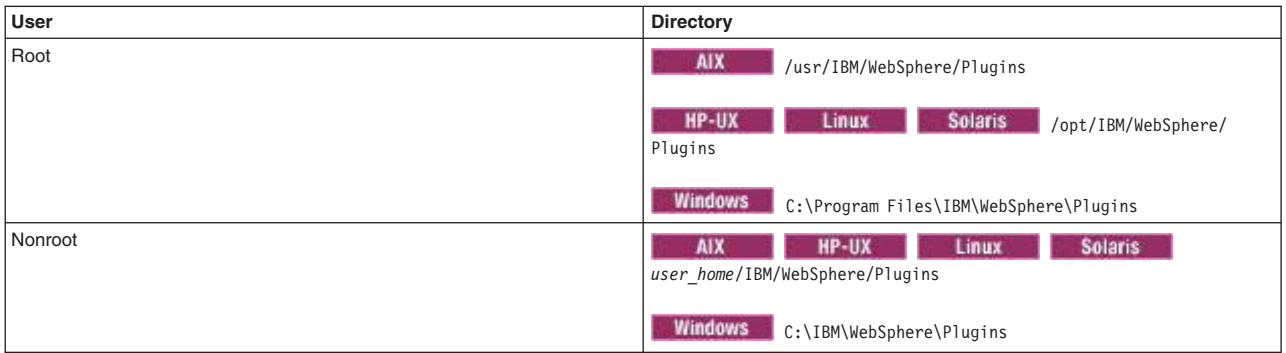

#### *wct\_root*

*Table 80. Default installation root directories for the WebSphere Customization Toolbox.* 

*This table shows the default installation root directories for the WebSphere Customization Toolbox.* 

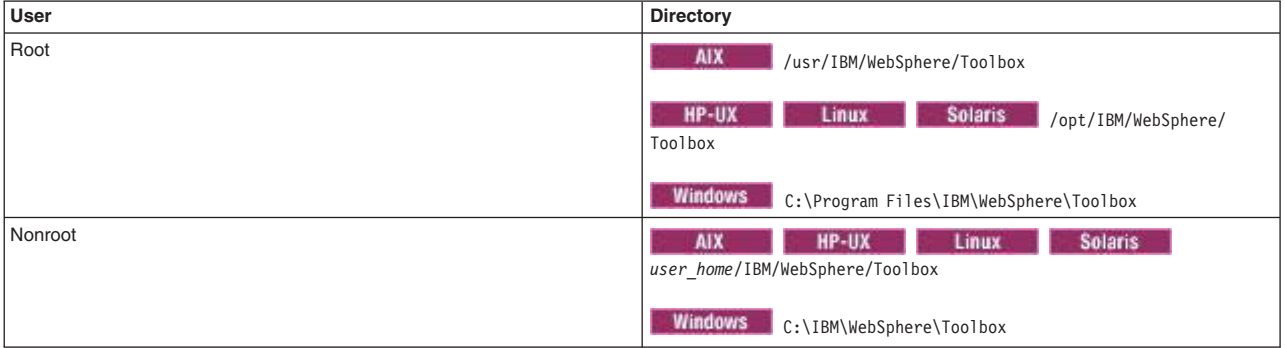

#### *web\_server\_root*

*Table 81. Default installation root directories for the IBM HTTP Server.* 

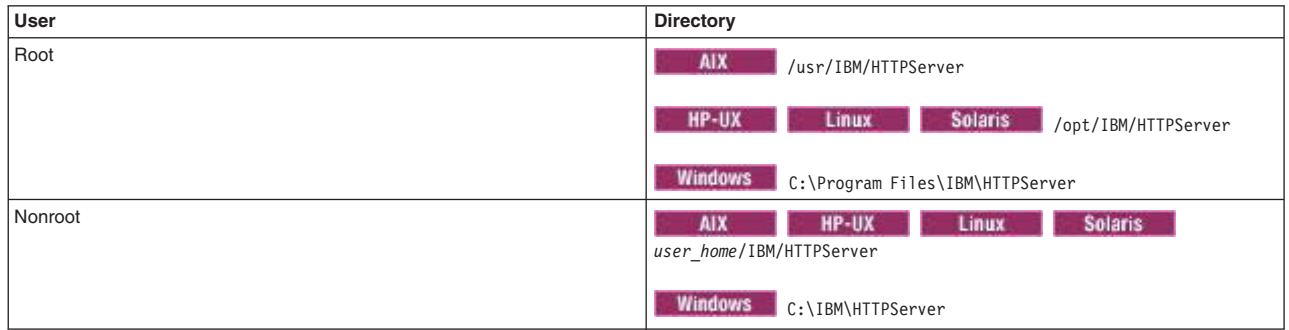

*This table shows the default installation root directories for the IBM HTTP Server.* 

# **Restarting an application server in recovery mode**

When an application server instance with active transactions in progress restarts after a failure, the transaction service uses recovery logs to complete the recovery process. These logs, which each transactional resource maintains, are used to rerun any InDoubt transactions and return the overall system to a self-consistent state.

# **About this task**

When you restart an application server in recovery mode:

- Transactional resources complete the actions in their recovery logs and then shut down. This action frees up any resource locks that the application server held prior to the failure.
- v During the recovery period, only the subset of application server functions that are necessary for transactional recovery to proceed are available.
- The application server does not accept new work during the recovery process.
- The application server shuts down when the recovery is complete.

This recovery process begins as soon as all of the necessary subsystems within the application server are available. If the application server is not restarted in recovery mode, the application server can start accepting new work as soon as the server is ready, which might occur before the recovery work has completed.

Normally, this process is not a problem. However, situations exist when your operating procedures might not be compatible with supporting recovery work and new work simultaneously. For example, you might have a high availability environment where the work handled by the application server that failed is immediately moved to another application server. This backup application server then exclusively processes the work from the application server that failed until recovery has completed on the failed application server and the two application servers can be re-synchronized. In this situation, you might want the failing application server to only perform its transactional recovery process and then shut down. You might not want this application server to start accepting new work while the recovery process is taking place.

To prevent the assignment of new work to an application server that is going through its transaction recovery process, restart the application server in recovery mode.

When you restart a failed application server, the node agent for the node on which the failed application server resides must be running before you can restart that application server.

If you want to be able restart an application server in recovery mode, you must perform the following steps before a failure occurs, and then restart the application server to enable your configuration changes:

## **Procedure**

- v If the server is monitored by a node agent, you must clear the Automatic restart option for that server. Clearing this option prevents the node agent from automatically restarting the server in normal mode, before you have a chance to start it in recovery mode.
	- 1. In the administrative console, click **Servers** > **Server Types** > **WebSphere application servers** > *server\_name*.
	- 2. In the Server Infrastructure section, click **Java and process management** > **Monitoring Policy**.
	- 3. Clear the Automatic restart option.
- v If a catastrophic failure occurs that leaves InDoubt transactions, issue the **startServer** *server\_name*  **-recovery** command from the command line. This command restarts the server in recovery mode. You must issue the command from the *profile root*/bin directory for the profile with which the server is associated.

### **Results**

The application server restarts in recovery mode, performs transactional recovery, and shuts down. Any resource locks that the application server held prior to the failure are released.

# **Detecting and handling problems with runtime components**

You must monitor the status of runtime components to ensure that, once started, they remain operational as needed.

# **Procedure**

1. Regularly examine the status of runtime components.

Browse messages displayed under WebSphere Runtime Messages in the status area at the bottom of the console. The runtime event messages, marked with a red X, provide detailed information on event processing.

- 2. If an application stops running, examine the status of the application If an application stops running when it should be operational, examine the status of the application on an Applications page and try restarting the application. If messages indicate that a server has stopped running, use the Application servers page to try restarting the server. If a cluster of servers stops running, use the Server Cluster page to try to restart the cluster. If the status of an application server is Unavailable, the node agent is not running in that node and you must restart the node agent before you can start the server.
- 3. If the runtime components do not restart, reexamine the messages and read information on problem determination to help you to restart the components.

# **Stopping an application server**

Stopping an application server ends a server process based on the process definition settings in the current application server configuration.

# **Before you begin**

Make sure you understand the impact of stopping a particular server has on your ability to handle work requests, especially if you need to maintain a highly available environment.

# **About this task**

There are times you need to stop an application server. For example, you might have to apply service to an application running on that server, or you might want to change one of the application server's configuration setting. Use one of the following options when you need to stop an application server.

## **Procedure**

vindows You can use the Start menu to stop your application server. In the administrative console, click **Start > Programs > IBM WebSphere > Network Deployment v**. *n* **> Stop the server**. When the server stops successfully, the stopServer. log file contains the following in the last two lines:

Server stop request issued. Waiting for stop status. Server server1 stop completed.

The server name varies depending on your settings.

- **Windows** If a Windows service has been created for the application server, optionally use the Windows Services utility to start, stop, and monitor the basic status of the server.
	- 1. To launch the Services utility, click **Start > Settings Control Panel**.
		- The Control Panel folder displays.
	- 2. Double-click the Administrative Tools icon.
		- The Administrative tools folder displays.
	- 3. Double-click the Services icon.

Read about the Services utility in the Windows online help.

Read the topic about the WASService command for information about adding and removing Windows services.

• You can issue a stopServer command to stop a single server or the stopManager command to stop the deployment manager.

Read the stopServer and stopManager topics for information about the commands, including such information as running the commands and defining the log file names.

Read the topic on using command-line tools for information such as determining from what directory to run the stopServer and stopManager commands.

You can check that the server or deployment manager has successfully stopped by checking the appropriate log file.

- You can use the administrative console to stop an application server:
	- 1. In the administrative console, click **Servers > Server Types > WebSphere application servers**.
	- 2. Select the application server that you want stopped and click **Stop**.
	- 3. Confirm that you want to stop the application server.
	- 4.View the **Status** value and any messages or logs to see whether the application server stops.

## **Results**

The specified server stops as soon as requests assigned to that server finish processing. To verify that the server is in stop state, in the administrative console, click **Servers > Server Types > WebSphere application servers**.

## **What to do next**

If you experience any problems shutting down a server, see the *Troubleshooting and support* PDF.

# **Changing time zone settings**  |

I In some application environments, it is important that application server components use the same time zone. You can use the administrative console or system environment variables to ensure that your | application components use the correct time zone. |

## **Before you begin**  |

Determine the scope at which you want to set the time zone value. You can set the time zone value such | I that is applies for an entire cell, for an entire node, or only for a specific server.

l Remember that time zone IDs should include an offset and, in almost all cases, a daylight saving time l zone name for consistent results. For example, specify EST5EDT for Eastern Standard Time, Daylight Savings Time. |

I **F** HP-UX When the East African Time Zone (EAT) is specified as your time zone setting, the HP-UX l operating system Java virtual machine (JVM) uses Greenwich Mean Time (GMT). Therefore, log file time stamps are based on GMT instead of EAT. The situation might also causes problems in server federation if | you attempt to synchronize with servers that are running on an operating system whose JVM correctly | handles the EAT. |

If  $\blacksquare$  HP-UX If you need to use East African Time Zone as the time zone setting for a specific function, l instead of using the following procedure, add the -Duser.timezone=EAT parameter to the appropriate Java command. For example, to have an application server use EAT as its time zone setting, add the | -Duser.timezone=EAT parameter to the startServer command. |

## **About this task**  |

I In general cases, the time zone for application server is inherited from the time zone that is set for the operating system; Java should be inherit the time zone from the operating system, and the application |

server will use the time zone that is set for each Java Virtual Machine (JVM). If you need to configure a | I different time zone for a single JVM, you can set the TZ environment variable in the application server,

modify the properties file, or specify a command-line parameter when the JVM starts. |

You can use the TZ environment variable to set the time stamps for your application logs. |

## **Procedure**  |

| | | | | | |

| | | | |

|

| |

- Set the time zone for each of your server processes. |
	- 1. In the administrative console, click **Servers** > **Server Types** > **WebSphere application servers** > *server\_name* > **Java process management** > **Process definition** > **Environment entries**.
	- 2. Set a value for the TZ variable.
		- If the TZ variable is included in the list of defined variables, click **TZ**, and then specify a new time zone value in the **Value** field.
		- If the TZ variable is not included in the list of defined variables, click **New**, and then specify TZ in the **Name** field, and the appropriate time zone value in the **Value** field.
		- For example, if you specify TZ in the **Name** field, and EST5EDT in the **Value** field, Eastern United States is used as the time zone setting for all of your server processes.
		- 3.Click **Apply**, and then click **Save** to save your changes.
	- 4. Stop and restart all of the affected application server that were running when you made the time zone changes.
- 1 Set the time zone with a command-line property for each JVM. For example, use the following parameter to set the time zone on the Java call: |
- -Duser.timezone=*time\_zone\_code*  |

## **Results**  |

Your new time zone setting are in affect for the designated servers. |

## **Time zone IDs that can be specified for the user.timezone property**  |

The following table lists the time zone IDs that you can specify for the user.timezone property. |

- 1 The Time zone ID column lists time zones, in boldface, and the locations within each time zone.
- 1 The Raw offset column lists the difference, in hours and minutes, between Greenwich Mean Time (GMT) and the specified time zone. |
- 1 The DST offset column lists the offset, in minutes, for Daylight Savings Time (DST). If the field is blank, the time zone does not use DST. |
- **Fig.** The **Display name** column lists the names of the time zones.
- 1 The QTIMZON variable column only applies to the IBM i operating system. The QTIMZON variable column lists the corresponding value for the QTIMZON system variable. If multiple values are specified in this column, either value is acceptable. | |
- **Important:** The United States and Canada are making changes to the Daylight Saving Time start and end dates. The Technote [Changes to Daylight Saving Time will affect IBM WebSphere Application](http://www-1.ibm.com/support/docview.wss?uid=swg21219396)  [Server and its associated Operating Systems,](http://www-1.ibm.com/support/docview.wss?uid=swg21219396) that is available on the Support website, provides the latest information on service updates that are being made to support these changes. | | | | |

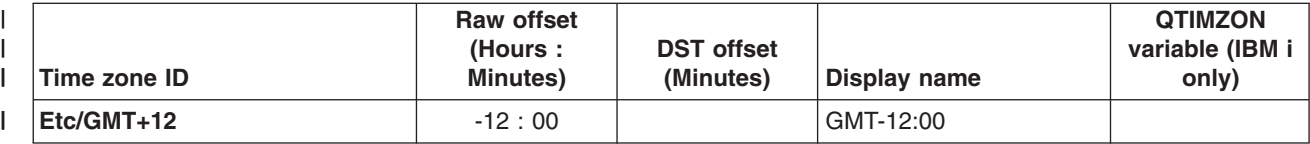

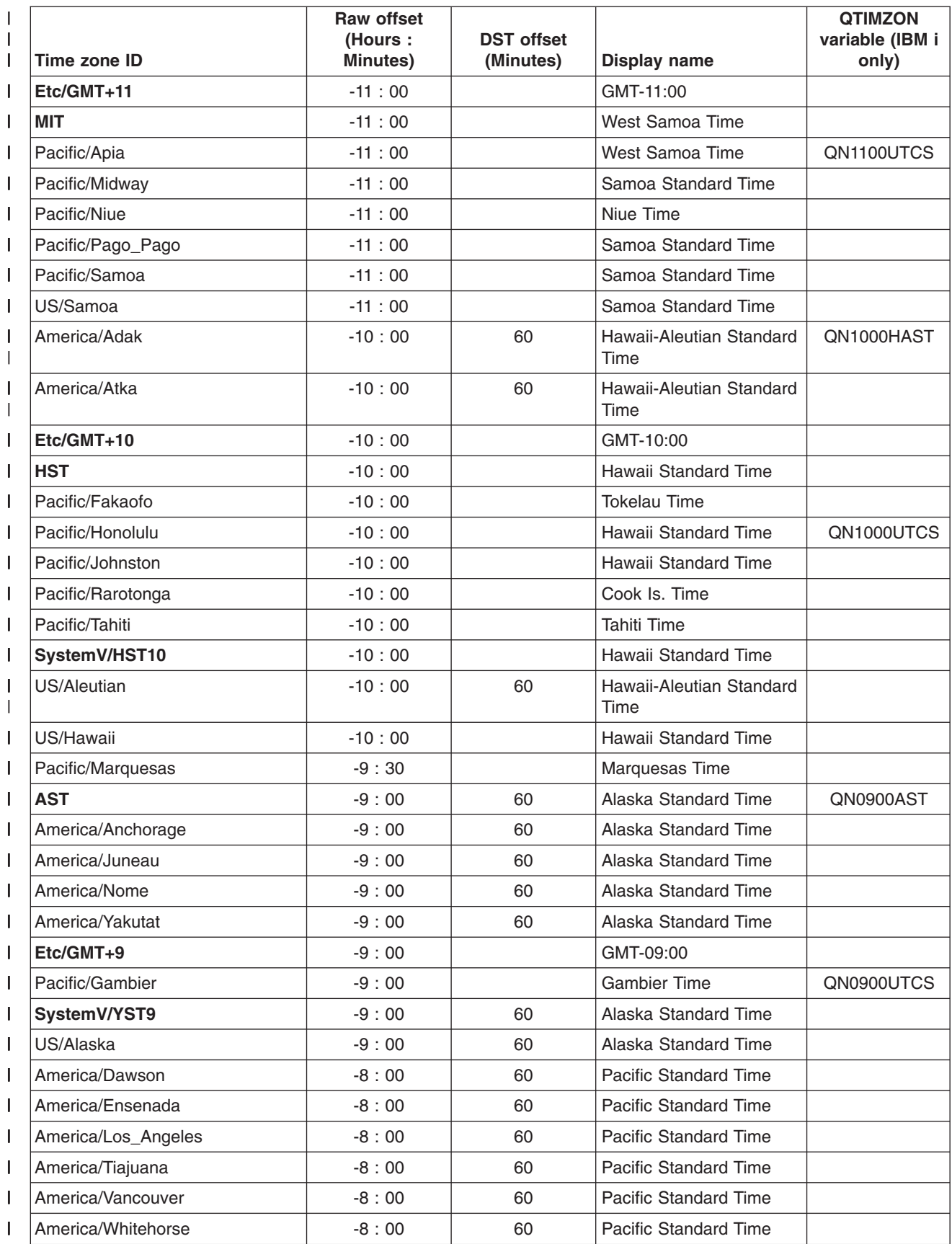

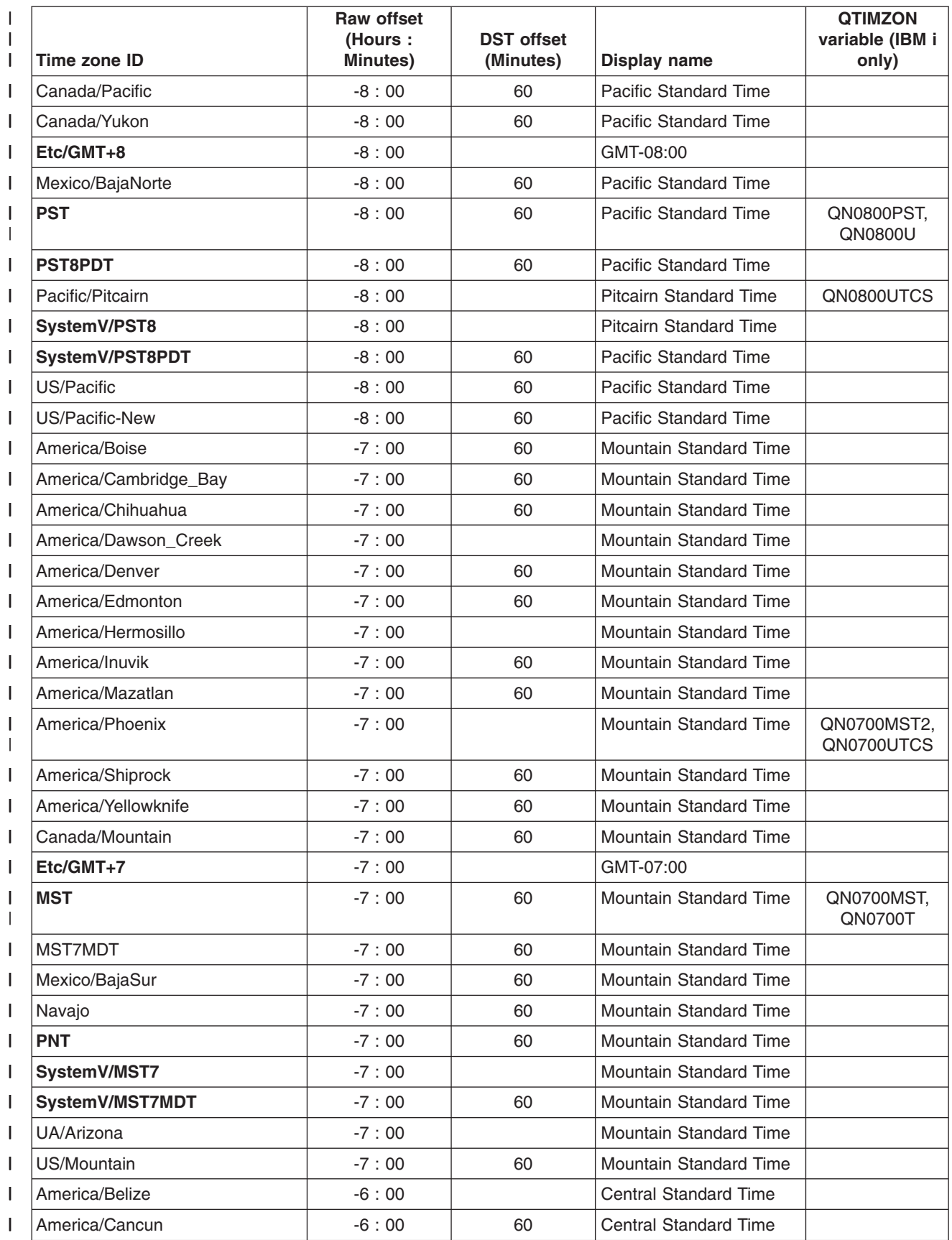

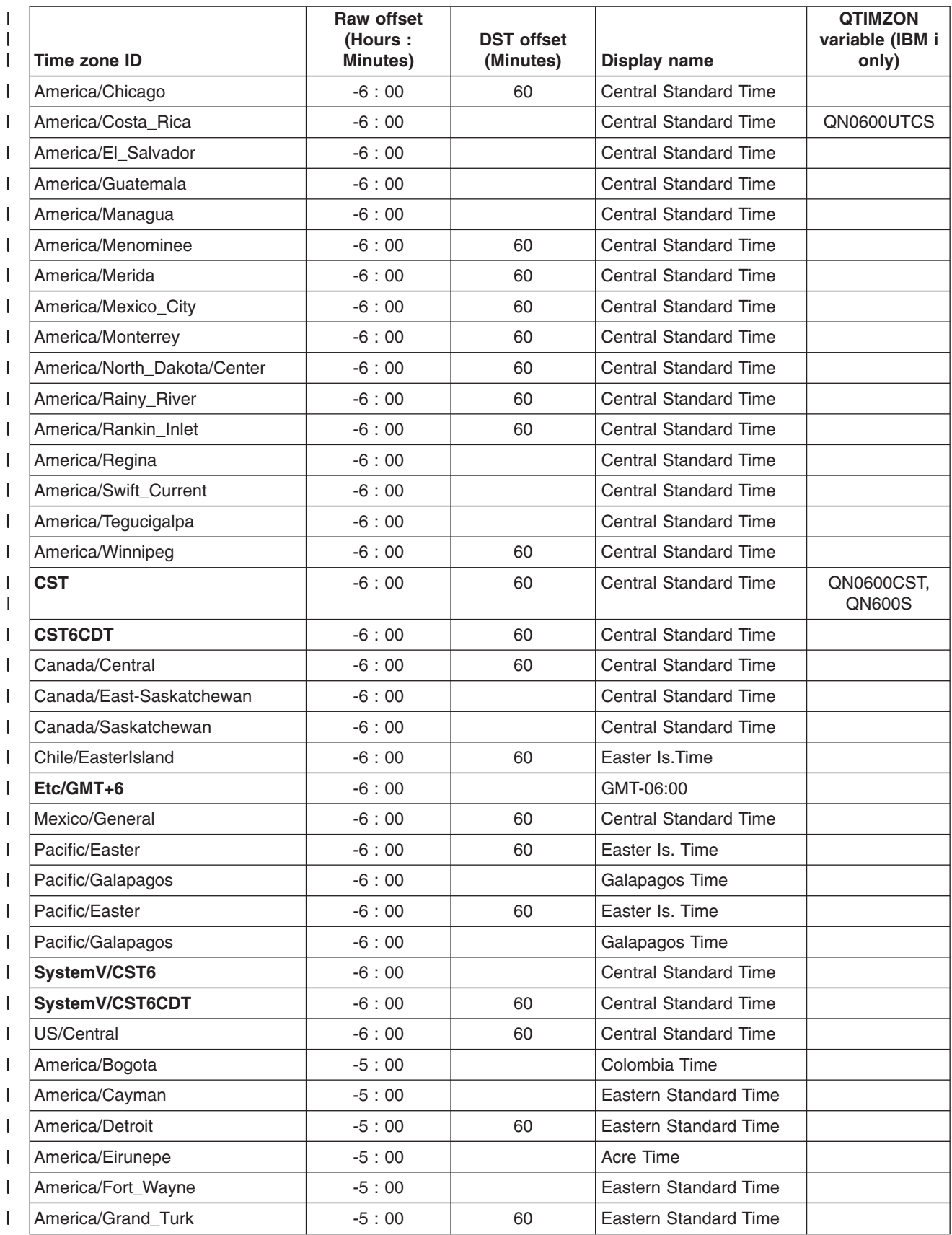

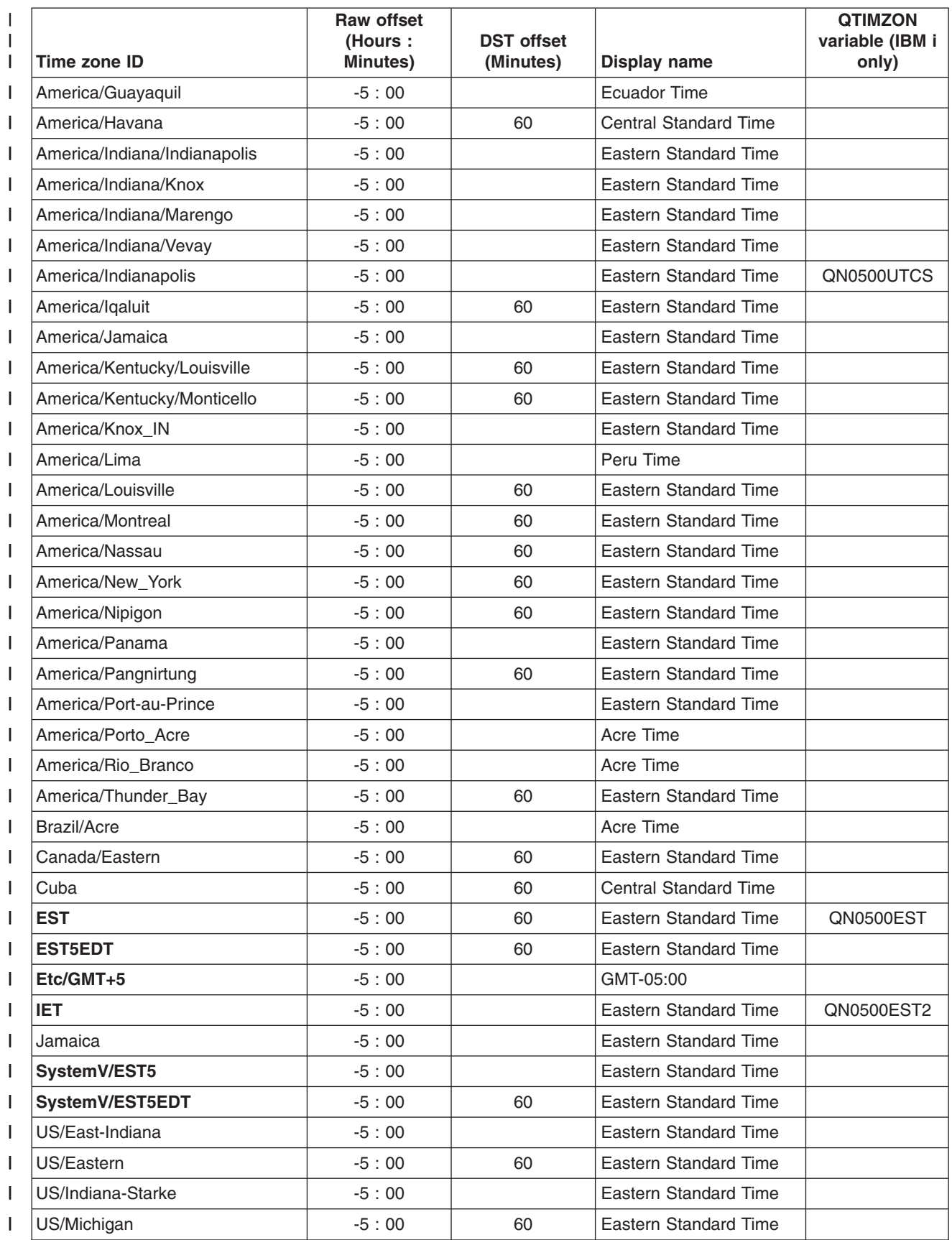

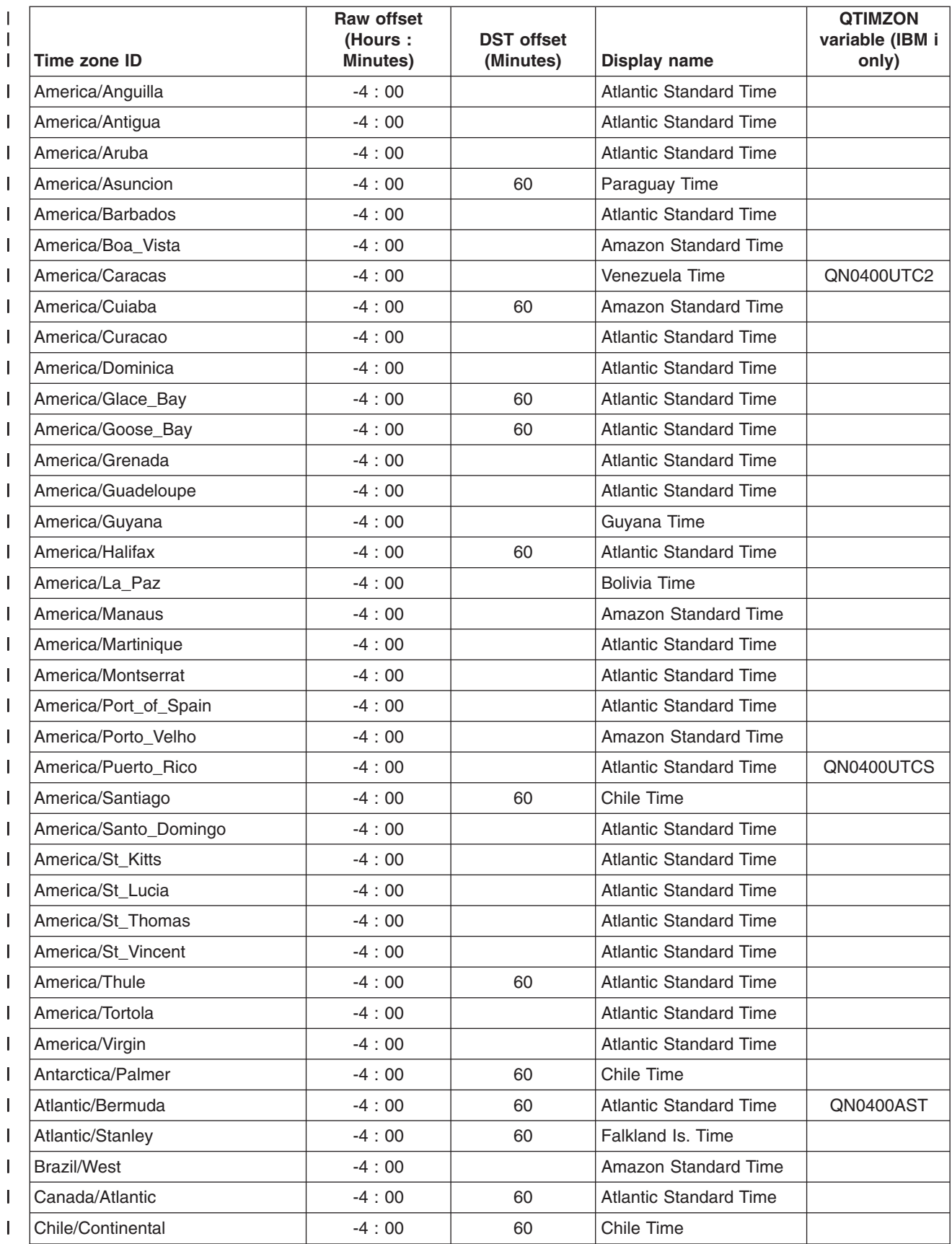

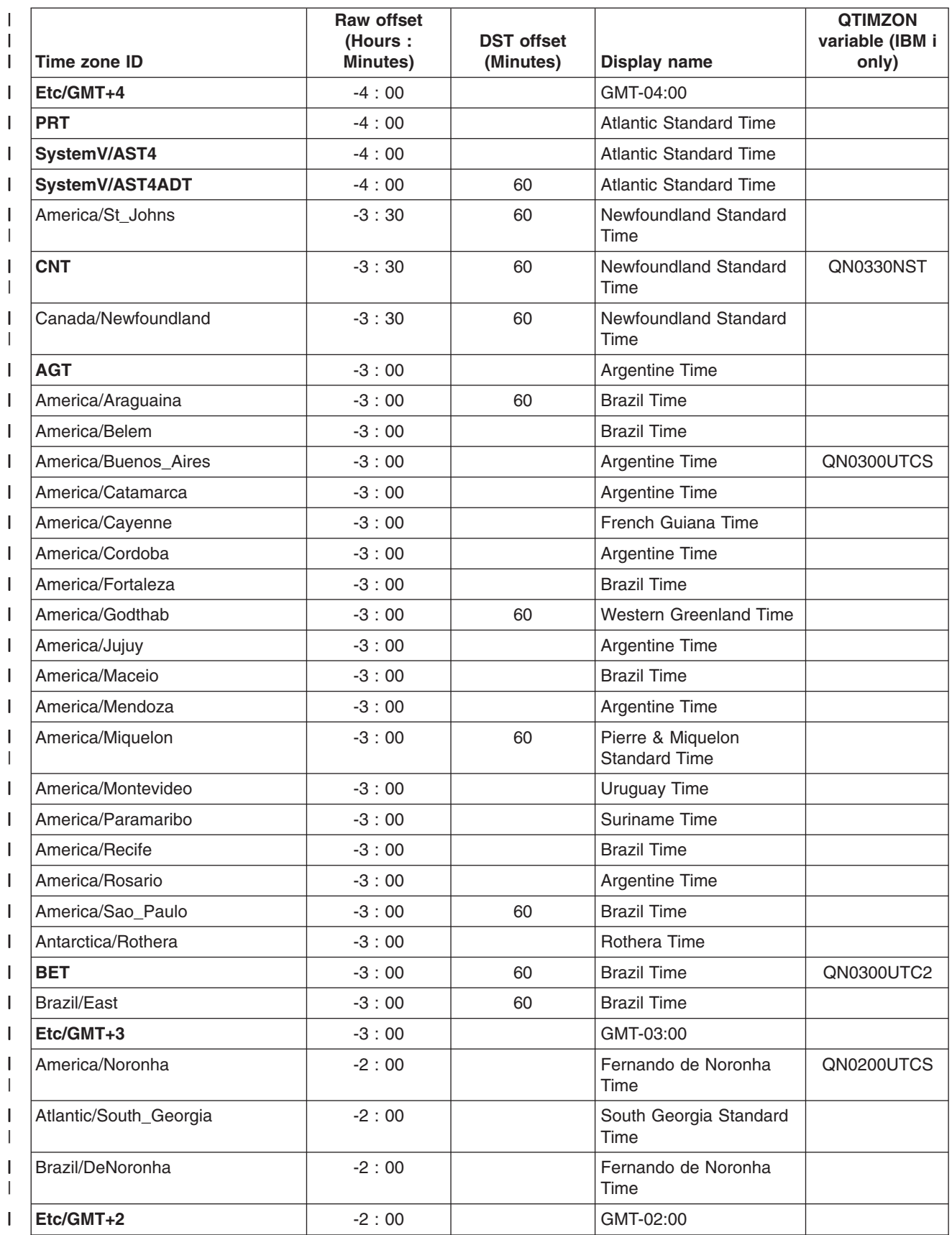

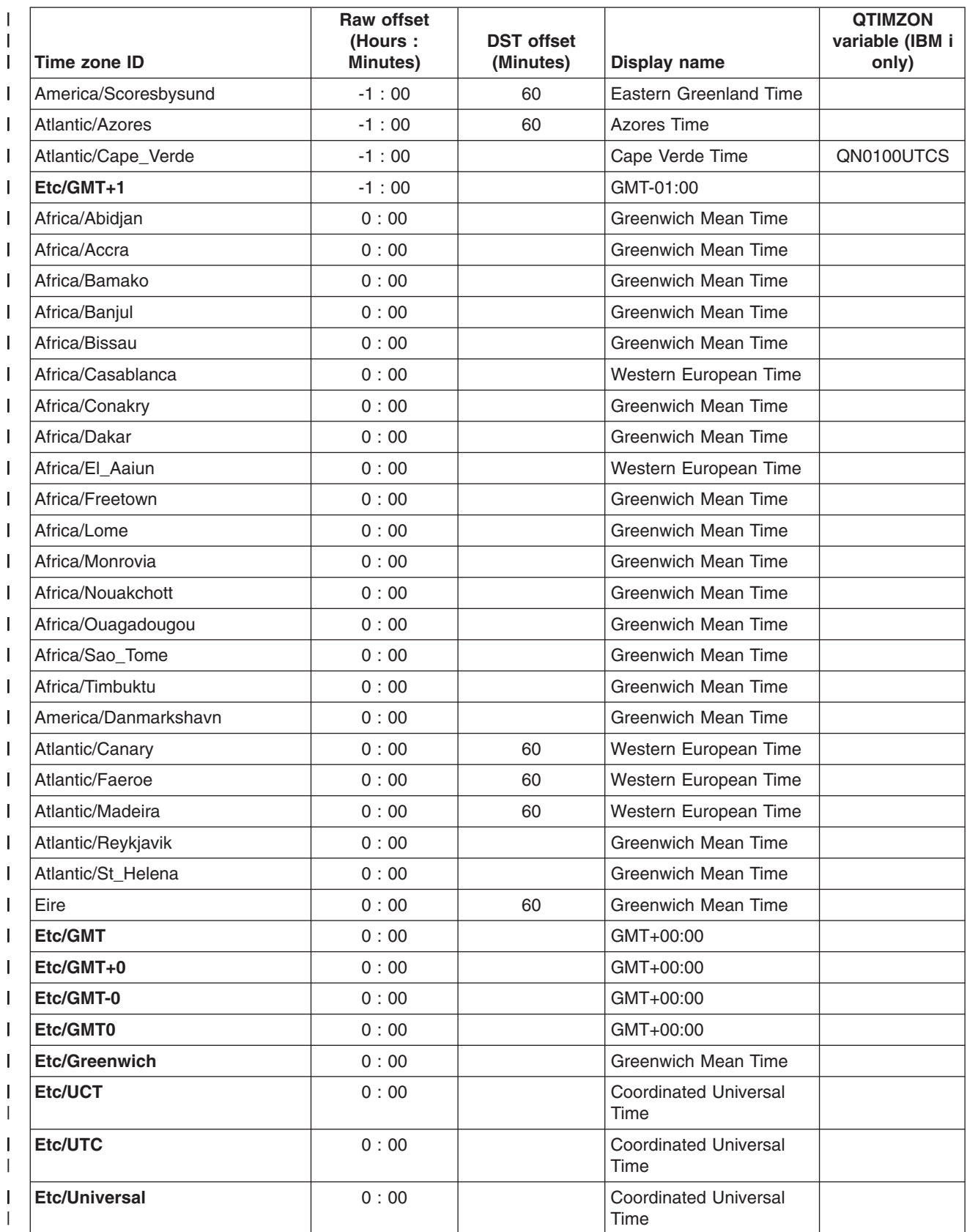

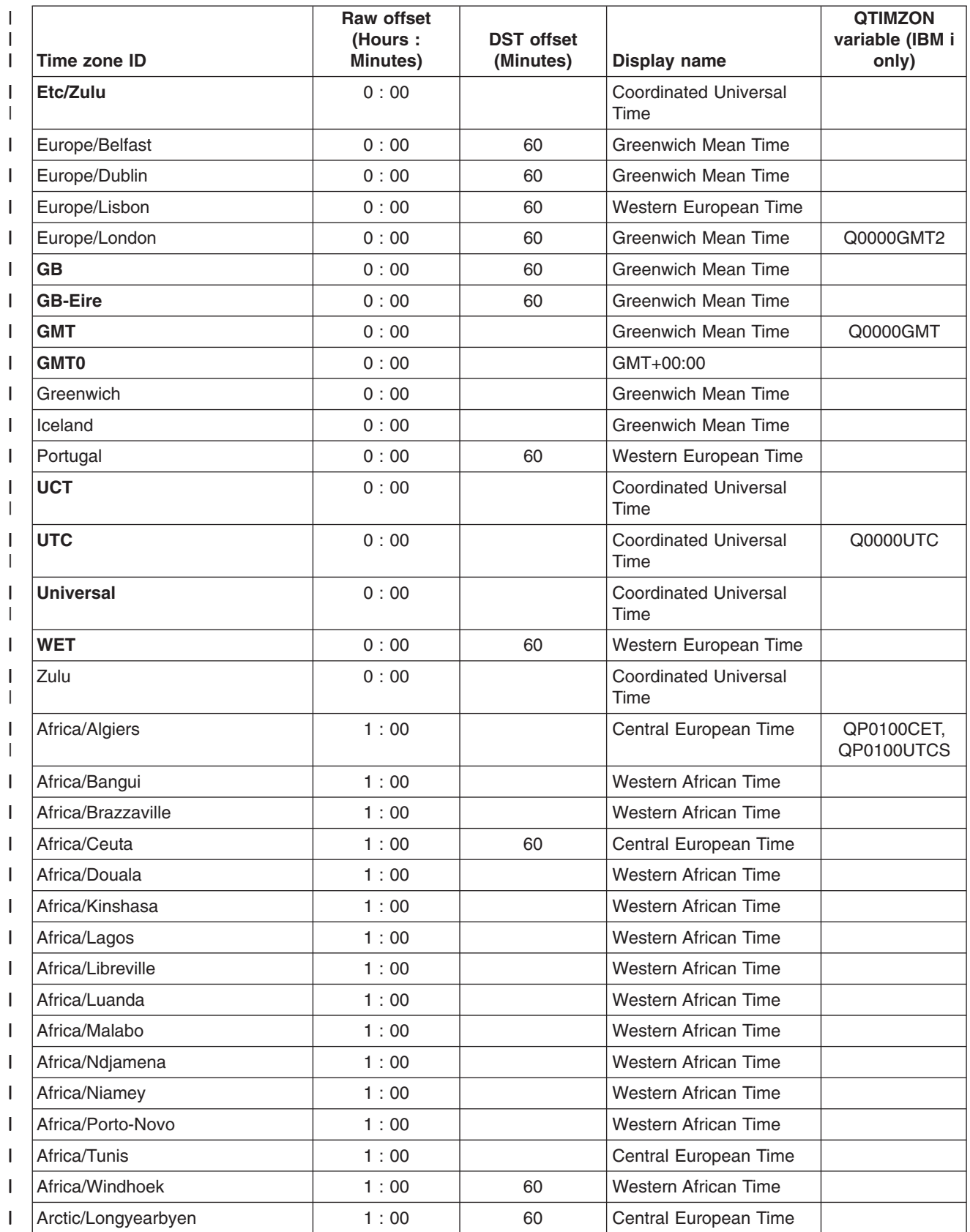

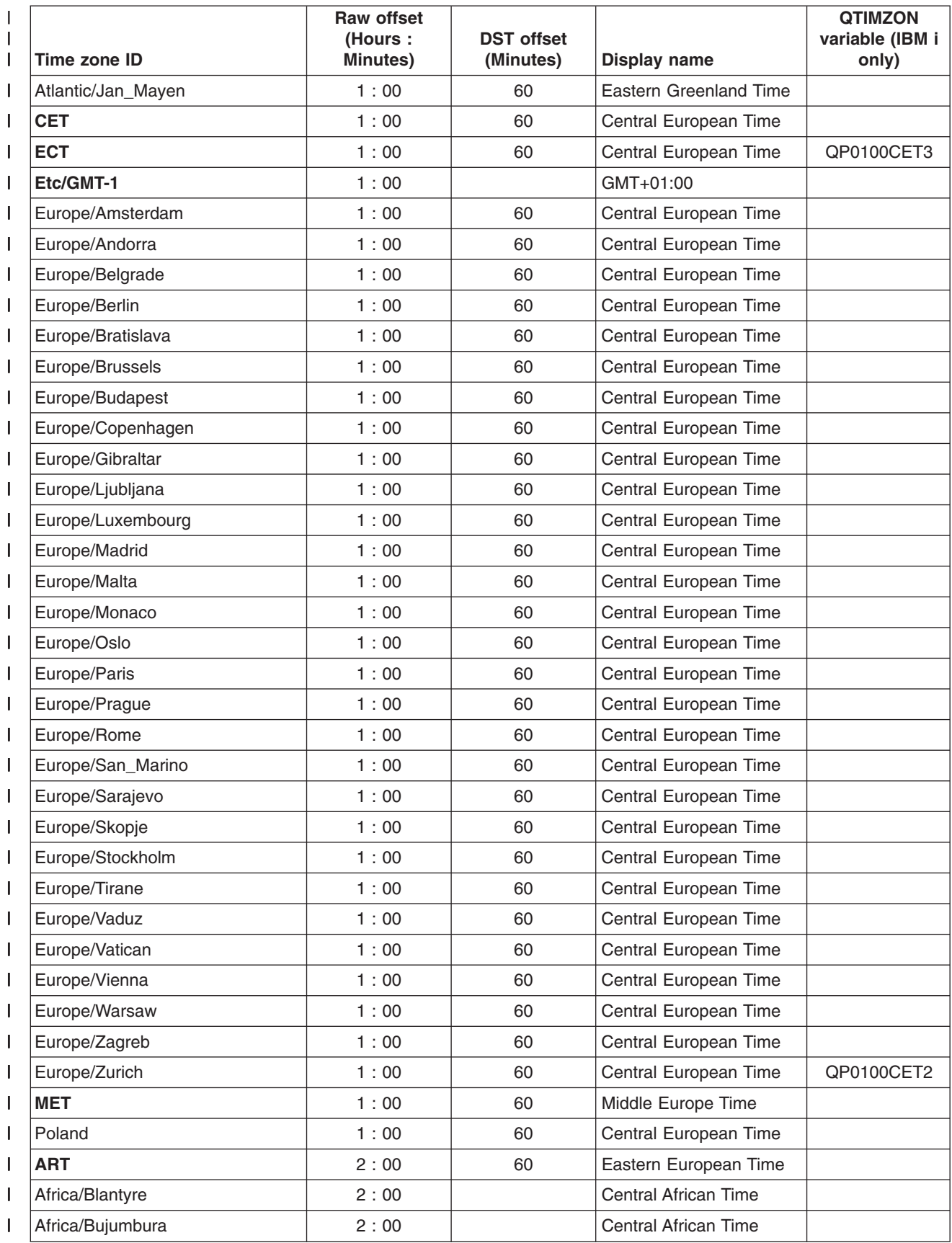

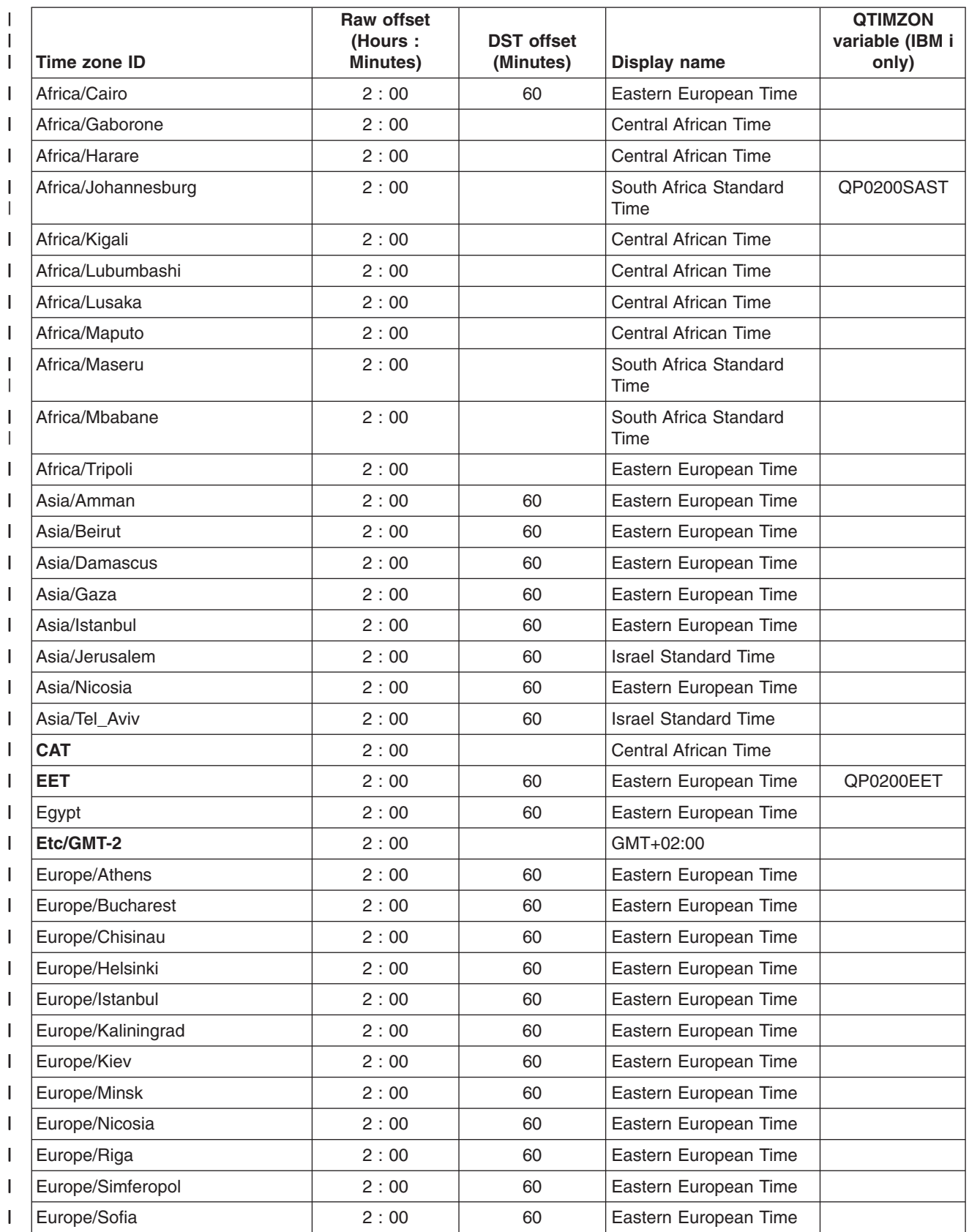

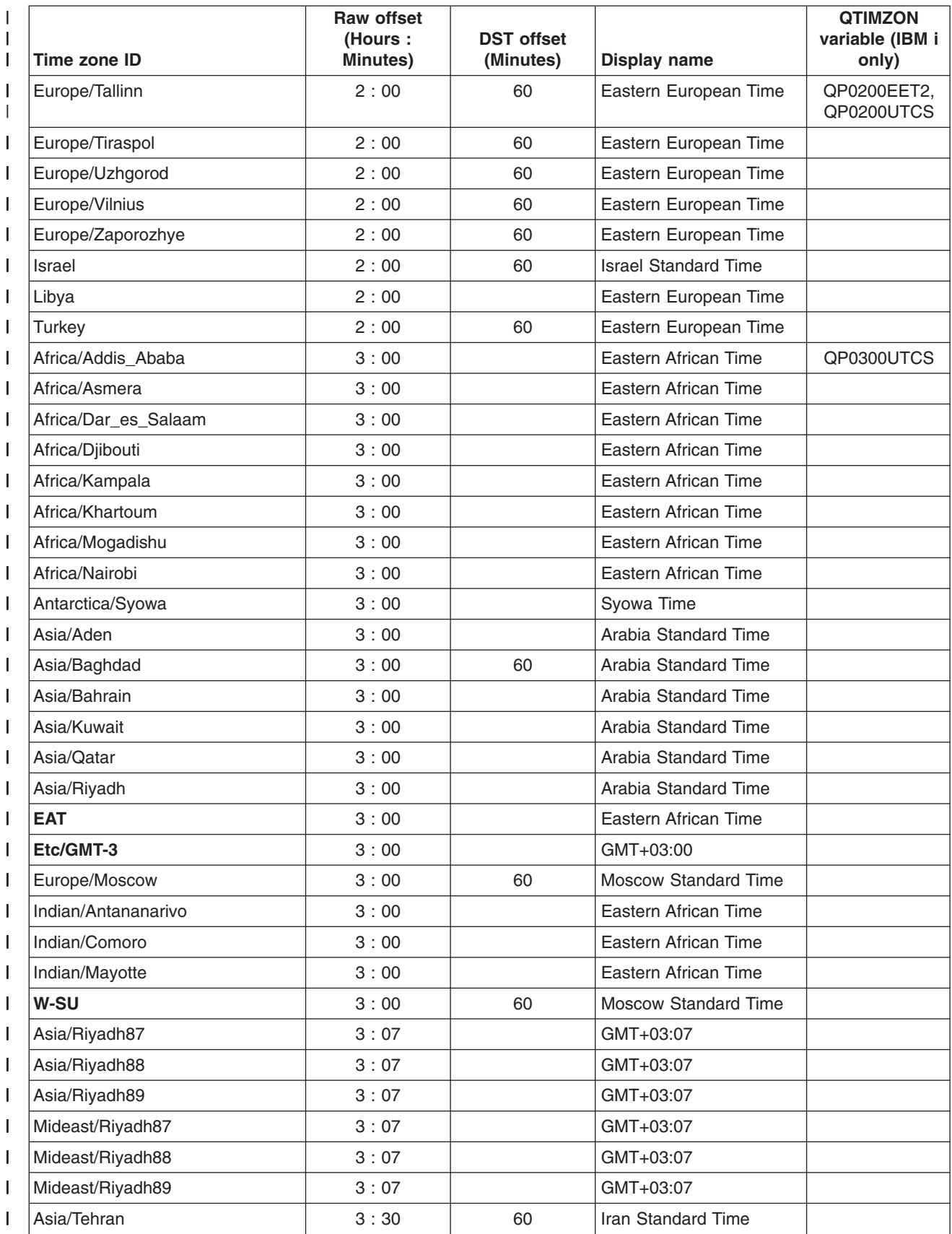

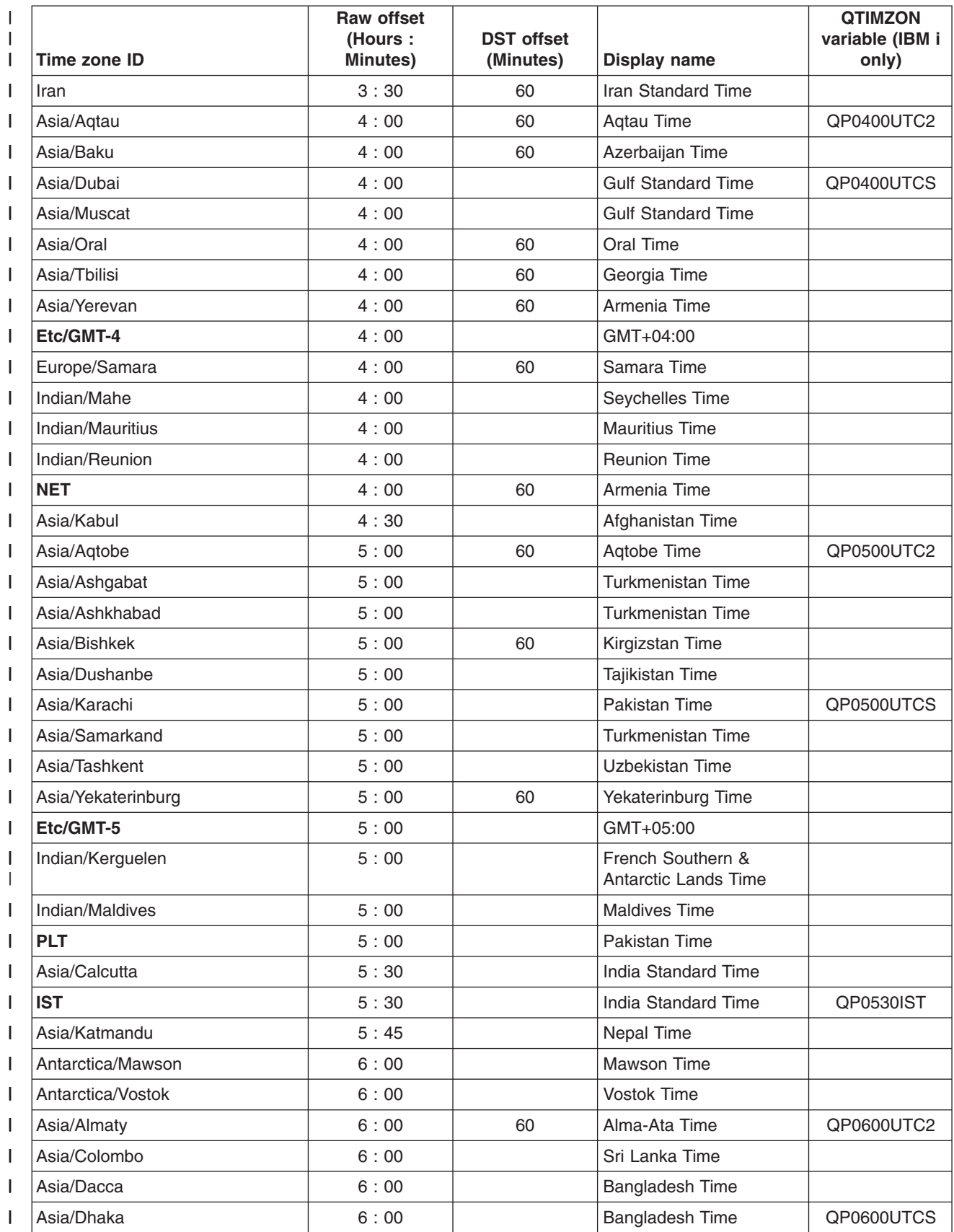

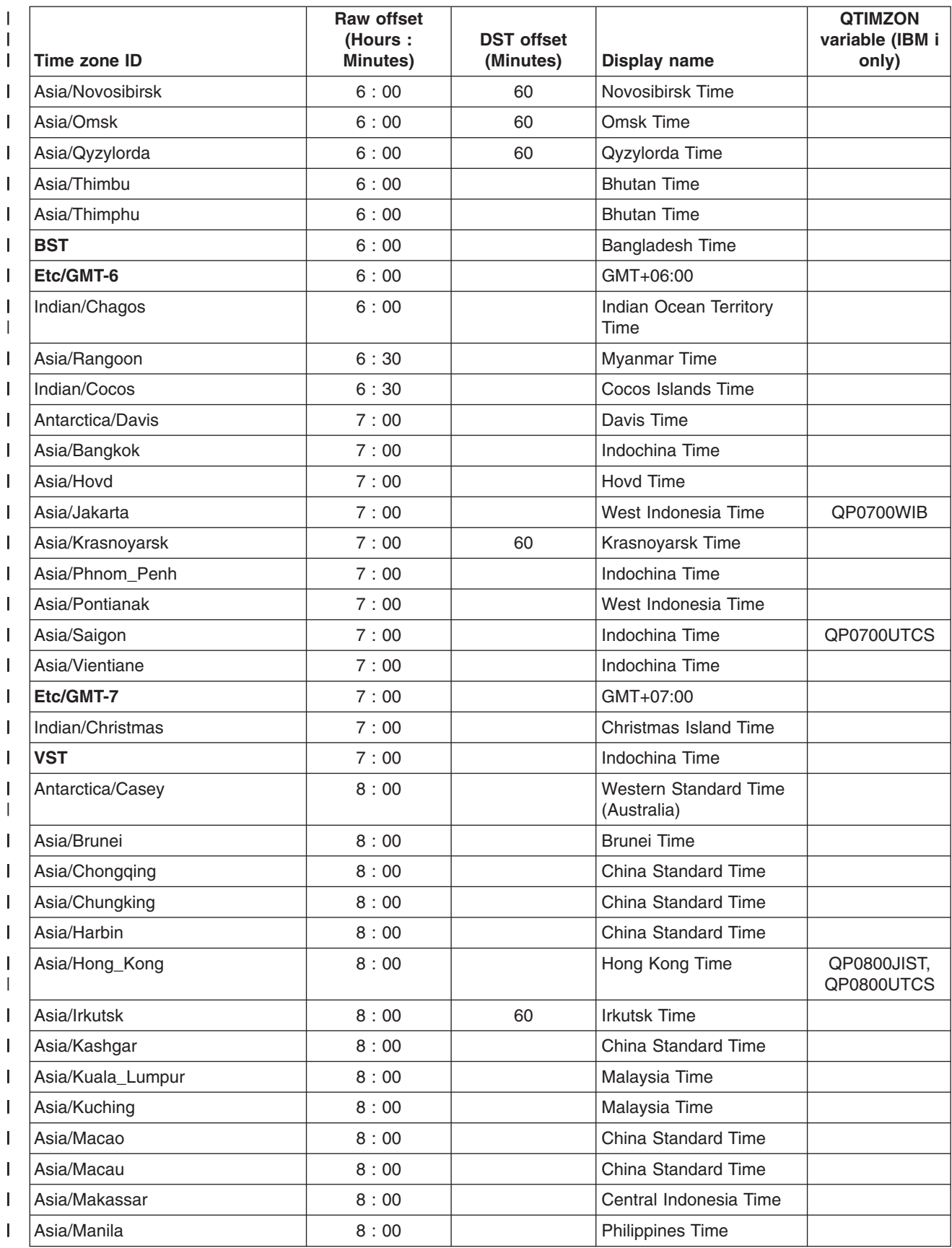

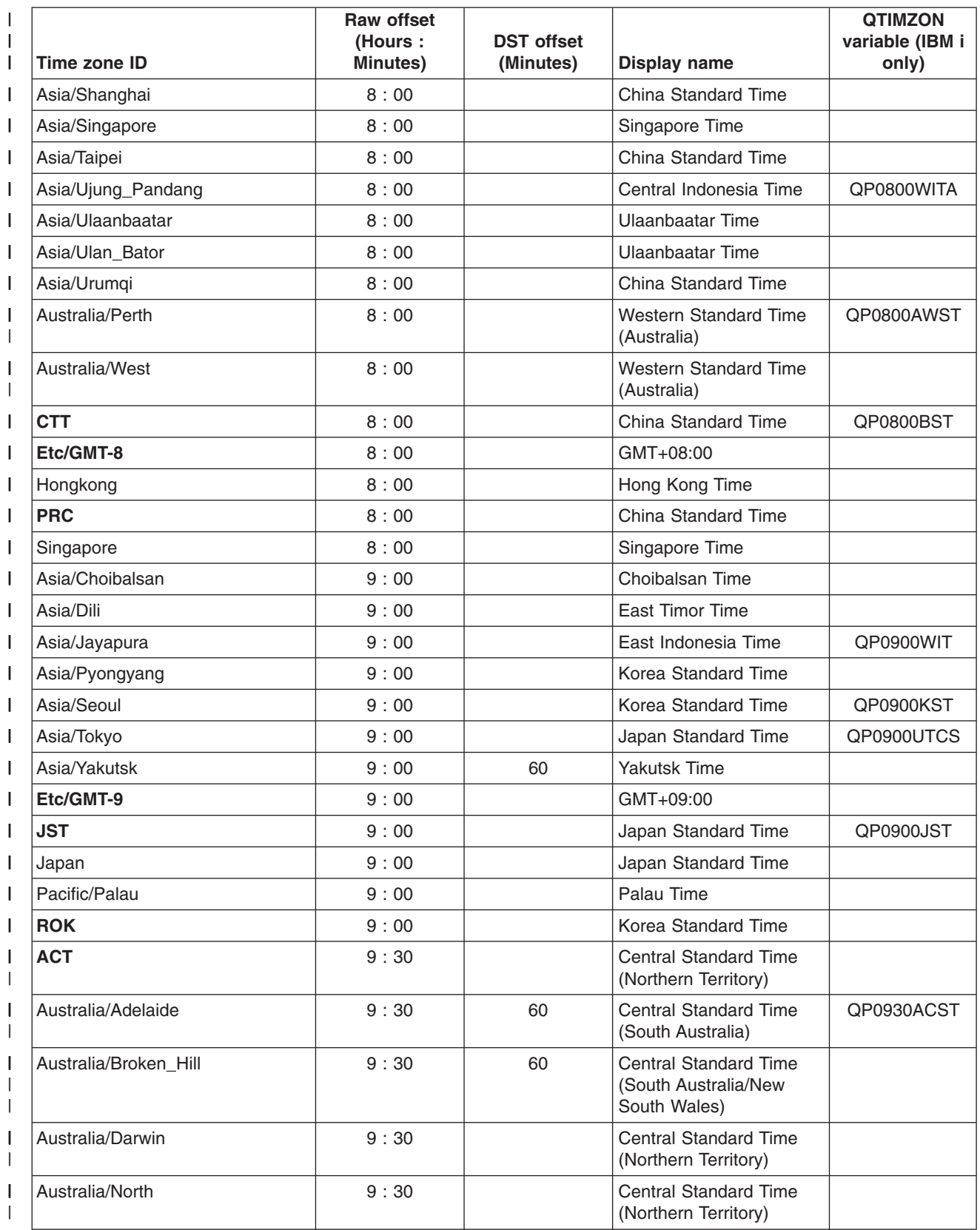

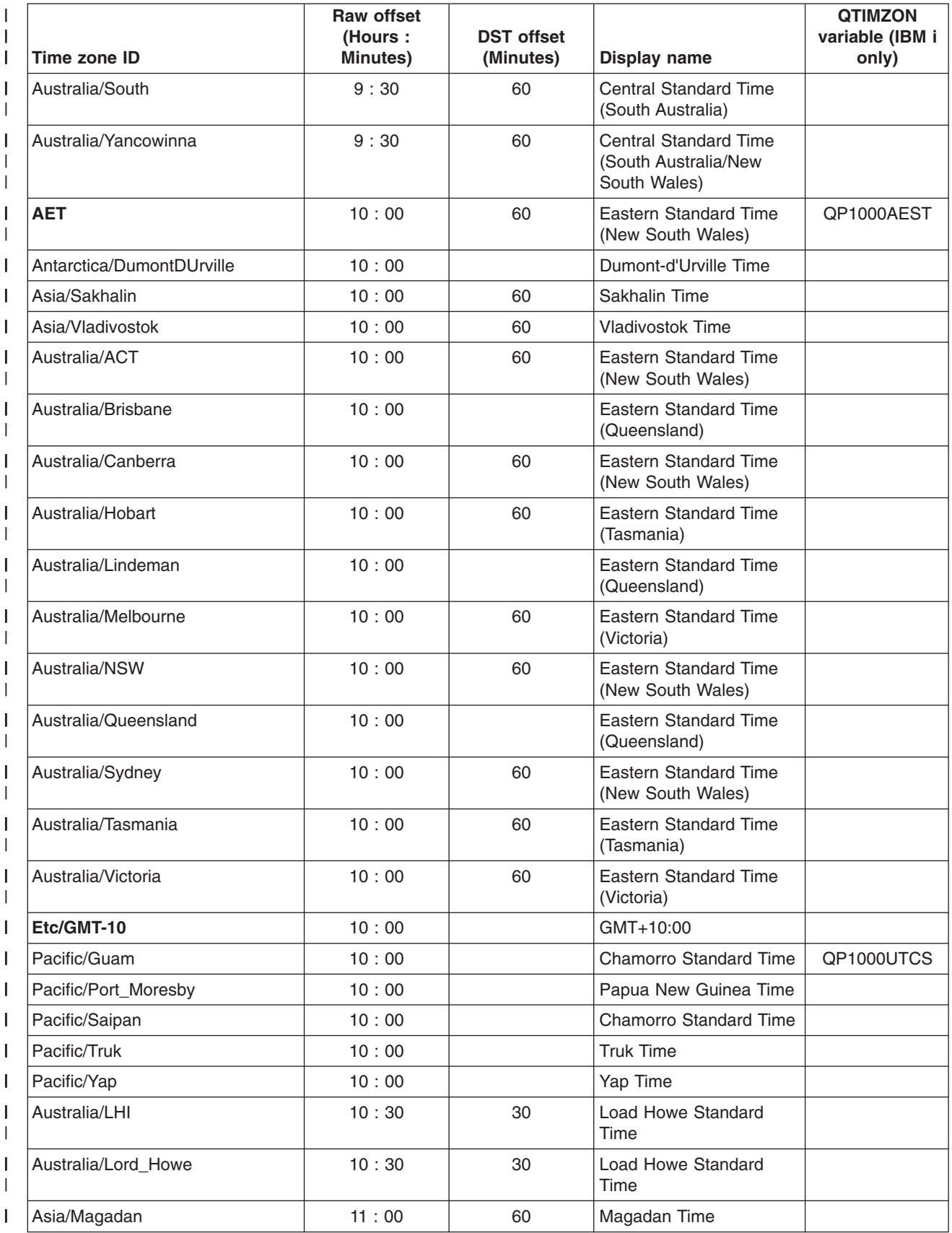

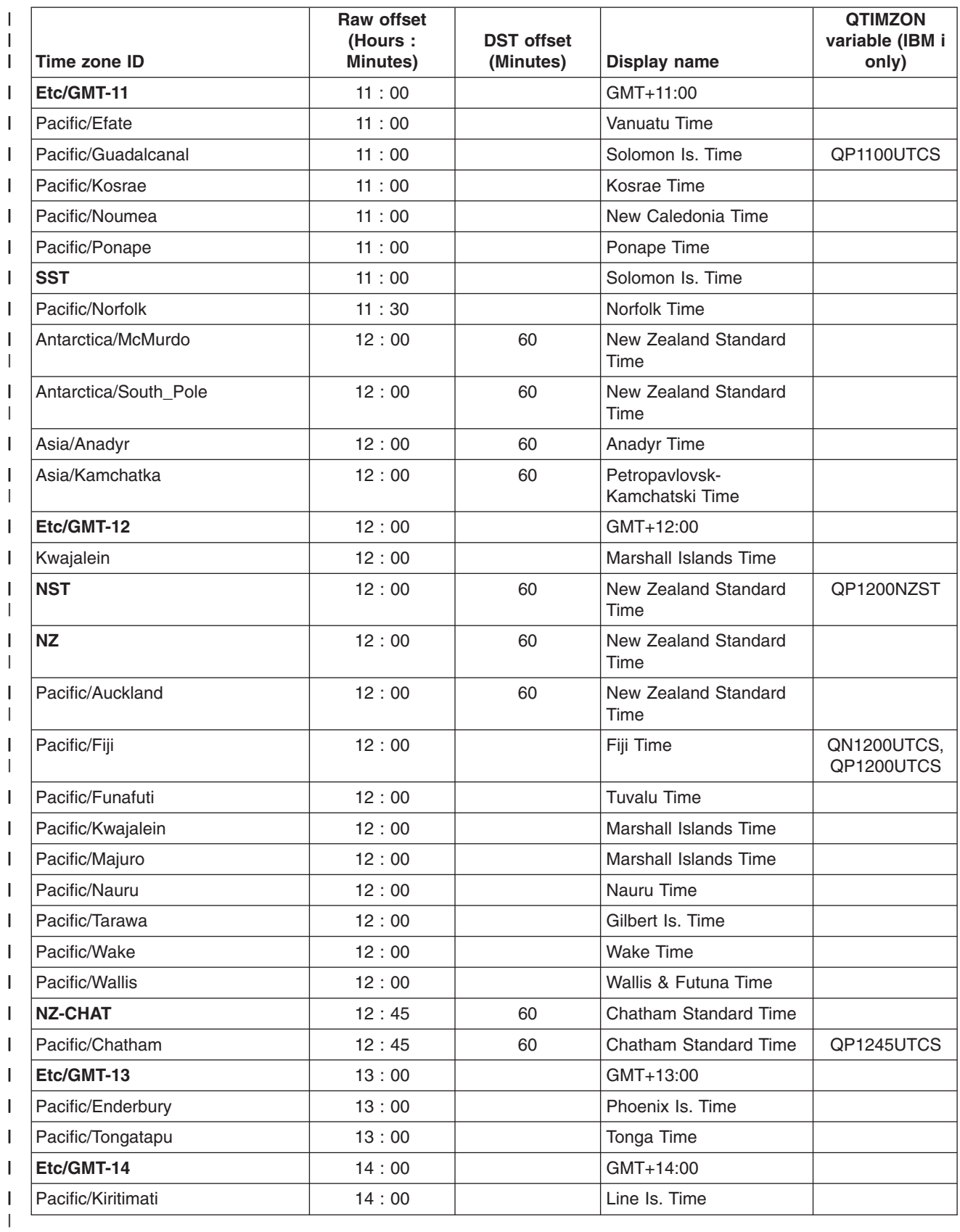

# **Web module or application server stops processing requests**  |

If an application server process spontaneously closes, or web modules stop responding to new requests, it is important that you quickly determine why this stoppage is occurring. You can use some of the following techniques to determine whether the problem is a web module problem or an application server environment problem.

If an application server process spontaneously closes, or web modules running on the application server stop responding to new requests:

- Try to Isolate the problem by installing the web modules on different servers, if possible.
- Check the product directory structure for a file with a name like javacore [number].txt. This file is a Java thread dump file that the JVM creates if an application server process spontaneously closes.
- Use the Tivoli performance viewer to determine if any of the application server resources, such as the Java heap, or database connections, have reached their maximum capacity. If there is a resource problem, review the application code for a possible cause:
	- If database connections are being assigned to a request but are not being released when the requests finish processing, ensure that the application code performs a **close()** on any opened **Connection** object within a **finally{}** block.
	- If there is a steady increase in servlet engine threads in use, review application **synchronized** code blocks for possible deadlock conditions.
	- If there is a steady increase in a JVM heap size, review application code for memory leak opportunities, such as static (class-level) collections, that can cause objects to never get garbage-collected.
- v Enable verbose garbage collection on the application server to help you determine if you have a memory leak problems. This feature adds detailed statements about the amount of available and in-use memory to the JVM error log file.

To enable up verbose garbage collection:

- 1. In the administrative console, click **Servers > Server Types > Application servers >** *server\_name*. . Then, under Server Infrastructure, click **Java and process management > Process definition > Java virtual machine**, and select **Verbose garbage collection**.
- 2. Stop and restart the application server.
- 3. Periodically, browse the log file for garbage collection statements. Look for statements beginning with "allocation failure". This string indicates that a need for memory allocation has triggered a JVM garbage collection, to release unused memory. Allocation failures are normal and do not necessarily indicate a problem. However, the statements that follow the allocation failure statement show how many bytes are needed and how many are allocated. If these bytes needed statements indicate that the JVM keeps allocating more memory for its own use, or that the JVM is unable to allocate as much memory as it needs, there might be a memory leak.

You can also use the Tivoli performance viewer to detect memory leak problems.

- Determine if the application server is running out of memory. If you determine that the application server is running out of memory, one of the following situations might be occurring:
	- There is a memory leak in application code that you must address. To pinpoint the cause of a memory leak, enable the **RunHProf** property on the Java Virtual Machine page of the administrative console. *server\_name* is the name of the problem application server. After you enable the **RunHProf**  property, you must:
		- -Set the **HProf Arguments** field to a value similar to depth=20,file=heapdmp.txt. This value shows exception stacks to a maximum of 20 levels, and saves the heapdump output to the *[app\\_server\\_root](#page-132-0)*/bin/heapdmp.txt file.
		- Save the settings.
		- Stop and restart the application server.
		- If possible, reenact the scenario or access the resource that caused the application server's process to spontaneously close, or its web modules to stop responding to new requests. Then stop the application server. If you cannot reenact the scenario or access the resource, wait until the problem reoccurs, and then stop the application server.
		- Examine the file into which the heap dump was saved. For example, examine the *[app\\_server\\_root](#page-132-0)*/bin/heapdmp.txt file:
- Search for the string, "SITES BEGIN". This finds the location of a list of Java objects in memory, which shows the amount of memory allocated to the objects.
- The list of Java objects occurs each time there was a memory allocation in the JVM. There is a record of what type of object the memory instantiated and an identifier of a trace stack, listed elsewhere in the dump, that shows the Java method that made the allocation.
- The list of Java object is in descending order by number of bytes allocated. Depending on the nature of the leak, the problem class should show up near the top of the list, but this is not always the case. Look throughout the list for large amounts of memory or frequent instances of the same class being instantiated. In the latter case, use the ID in the trace stack column to identify allocations occurring repeatedly in the same class and method.
- v Examine the source code indicated in the related trace stacks for the possibility of memory leaks.
- The JVM is using the maximum heap size that it is allowed to use. In this situation, you should increase the maximum heap size setting for application server if you have enough storage available to do so.
- The server runtime is experiencing a problem. If you determine that there is a problem with the server runtime, make sure that you have applied all of the service updates for the product. If, after you apply all of the service updates, the problem still exists, contact IBM Support.
- Browse the thread dump for clues:

The JVM creates a thread dump whenever an application server process spontaneously closes. You can also force an application to create a thread dump. After a dump is created, you can check the dump for clues as to why new requests are not being processed.

To force a thread dump:

1. Using the wsadmin command prompt, get a handle to the problem application server: wsadmin>set jvm [\$AdminControl completeObjectName type=JVM,process=server name,\*]

where *server\_name* is the name of your server.

- 2. Generate the thread dump: wsadmin>\$AdminControl invoke \$jvm dumpThreads
- 3. Look for an output file, in the installation root directory for the product, with a name like javacore.*date.time.id*.txt.

After the application creates the dump, you can check for the following clues:

- "Error" or "exception information" strings at the beginning of the file. These strings indicate the thread that caused the application server process to spontaneously close. These strings are not be present if you forced the dump.
- Look at the snapshot of each thread in the process. The thread dump contains a snapshot of each thread in the process, starting in the section labeled "Full thread dump."
	- Look for threads with a description that contains "state:R". Such threads are active and running when the dump is forced, or the process exited.
	- Look for multiple threads in the same Java application code source location. Multiple threads from the same location might indicate a deadlock condition (multiple threads waiting on a monitor) or an infinite loop, and help identify the application code with the problem.

IBM Support has documents and tools that can save you time gathering information needed to resolve problems as described in Troubleshooting help from IBM. Before opening a problem report, see the Support page:

v <http://www.ibm.com/software/webservers/appserv/was/support/>

# **Preparing to host applications**

Rather than use the default application server provided with the product, you can configure a new server and set of resources.

# **About this task**

The default application server and a set of default resources are available to help you begin quickly. You can choose instead to configure a new server and set of resources. Here is what you need to do in order to set up a runtime environment to support applications.

## **Procedure**

- 1. Configure an application server.
- 2. Create a virtual host.
- 3. Configure a web container. See the *Administering applications and their environment* PDF for more information.
- 4. Configure an EJB container. See the *Administering applications and their environment* PDF for more information.
- 5. Create resources for data access. See the *Administering applications and their environment* PDF for more information.
- 6. Create a JDBC provider and data source. See the *Administering applications and their environment*  PDF for more information.
- 7. Create a URL and URL provider. See the *Administering applications and their environment* PDF for more information.
- 8. Create a mail session. See the *Administering applications and their environment* PDF for more information.
- 9. Create resources for session support. See the *Administering applications and their environment* PDF for more information.
- 10. Configure a Session Manager. See the *Administering applications and their environment* PDF for more information.

# **What to do next**

Test the server and resources.

# **Configuring an application server, a node, or a cell to use a single network interface**

Application servers, by default, are configured to use all of the network interfaces that are available for them to use. You can change this configuration such that an application server only uses a specific network interface. However, you cannot configure it to use a subgroup of interfaces. For example, if you have three ethernet adapters, you cannot configure an application server to use two of the three adapters.

# **About this task**

When an application server is configured to use all network interfaces, if it opens a socket on port 9901 on a machine with two TCP/IP addresses, it opens port 9901 on both IP addresses.

**Windows** On a Microsoft Windows operating system, the netstat output displays \*.9901 in the Local Address field, indicating that port 9901 is bound to all network interfaces in the system.

When an application server is configured to use a specific network interface, it only communicates on that one network interface. For example, on a Windows operating system, if an application server opens a socket on port 7842 on an ethernet adapter with an address of 192.168.1.150, the netstat output displays 192.168.1.150.7842 in the Local Address field, indicating that port 7842 is only bound to 192.168.1.150.

If you have more than one network interface and you want to use each one separately, you must have a separate configuration profile for each interface. When network interfaces are used separately, a separate node agent is required for each network interface that has an application server running on it. Two application servers bound to two separate network interfaces on the same machine cannot be in the same node because they have different TCP/IP addresses.

#### **gotcha:**

- If you want a specific application server to use a single network interface, perform the following steps for that application server.
- If you want an entire node to use a single network interface, perform the following steps for your node agent and all the application servers in that node.
- v If you want an entire cell to use a single network interface, perform the following steps for the deployment manager, node agent, and all the application servers in the node.
- When performing the following steps, do not specify localhost, a loop back address, such as 127.0.0.1, or an \* (asterisk) for the TCP/IP addresses.

### **Procedure**

- 1. Update the com.ibm.CORBA.LocalHost and com.ibm.ws.orb.transport.useMultiHome Object Request Broker (ORB) custom properties.
	- a. In the administrative console, navigate to the indicated panel.
		- v For an application server, click **Servers** > **Server Types** > **WebSphere application servers** > *server\_name* > **Container Settings** > **Container services** > **ORB Service**. Then in the Additional Properties section, click **Custom properties**.
		- v For a deployment manager, click **System Administration** > **Deployment manager**. In the Additional Properties section, click **ORB Service**. Then, under Additional properties on the **ORB Service** panel, click **Custom properties**.
		- v For a node agent, click **System Administration** > **Node agents** > *node\_agent* . In the Additional Properties section, click **ORB Service**. Then, under Additional properties on the **ORB Service** panel, click **Custom properties**.
	- b. Select the com.ibm.CORBA.LocalHost custom property and specify an IP address or hostname in the Value field. Do not set this property to either localhost or \*.

If the com.ibm.CORBA.LocalHost property is not in the list of already defined custom properties, click **New** and then enter com.ibm.CORBA.LocalHost in the Name field and specify an IP address or hostname in the Value field.

- c. Select the com.ibm.ws.orb.transport.useMultiHome custom property and specify false in the Value field. If the com.ibm.ws.orb.transport.useMultiHome property is not in the list of already defined custom properties, click **New**, and then enter com.ibm.ws.orb.transport.useMultiHome in the Name field and specify false in the Value field.
- 2. Update the Java virtual machine (JVM) com.ibm.websphere.network.useMultiHome custom property for discovery and SOAP connections.
	- a. In the administrative console, navigate to the indicated page.
		- v For an application server, click **Servers** > **Server Types** > **WebSphere application servers** > *server\_name* > **Java process management** > **Process definition** > **Java virtual machine** > **Custom properties**.
		- v For a deployment manager, click **System Administration** > **Deployment manager** > **Java process management** > **Process definition** > **Java virtual machine** > **Custom properties**.
		- v For a node agent, click **System Administration** > **Node agent** > *node\_ agent* > **Java process management** > **Process definition** > **Java virtual machine** > **Custom properties**.
	- b. Select the com.ibm.websphere.network.useMultiHome custom property and specify false in the Value field. If the com.ibm.websphere.network.useMultiHome property is not in the list of already defined custom properties, click **New** and then enter com.ibm.websphere.network.useMultiHome in the Name field and specify false in the Value field.
- 3. Update the host name for TCP/IP connections.
- a. In the administrative console, navigate to the indicated page.
	- v For an application server, click **Servers** > **Server Types** > **WebSphere application servers** > *server\_name*, and then, in the Additional Properties section, click **Ports**.
	- v For a deployment manager, click **System Administration** > **Deployment manager**, and then, in the Additional Properties section, click **Ports**.
	- v For a node agent, click **System Administration** > **Node agents** > *node\_ agent*, and then, in the Additional Properties section, click **Ports**.
- b. Update the Host field for each of the listed ports to the value specified for the com.ibm.CORBA.LocalHost ORB custom property in the first step. When you finish, none of the entries listed in the Host column should contain an \* (asterisk).
- 4. Change the Initial State setting for each of the Version 5 JMS servers to Stopped .
	- a. In the administrative console, click **Servers** > **Server Types** > **Version 5 JMS servers**.
	- b. Click one of the listed JMS servers, and change the value specified for the Initial State field to Stopped.
	- c. Repeat the previous step until the Initial State setting for all of the listed JMS servers is Stopped.
- 5. Change the Initial State setting for each of the listener ports to Stopped .
	- a. In the administrative console, click **Servers** > **Server Types** > **WebSphere application servers** > *server\_name*.
	- b. Under Communications, click **Messaging** > **Message Listener Service** > **Listener Ports**.
	- c. Click one of the listed listener ports and change the value specified for the Initial State field to Stopped.
	- d. Repeat the previous step until the Initial State setting for all of the listed listener ports is Stopped.
- 6. Save your changes.
	- a. In the administrative console, click **System administration** > **Save Changes to Master Repository**.
	- b. Select Synchronize changes with nodes, and then click **Save**.
- 7. Stop and restart all the affected servers, node agents, and the deployment manager.

## **Results**

You have configured an installation of WebSphere Application Server to communicate on one, and only one network interface on a machine that has more than one network interface.

## **Example**

This example creates two nodes, each using a separate network interface, on a machine that has at least two network interfaces:

- 1. Use the Profile Management tool to create an application server and federate it into the desired cell.
- 2. Use the Profile Management tool to create an application server profile, specifying a host name that is different than the host name used for the previously created application server. Federate this application server into the desired cell.
- 3. Start the node agent and application server that are configured to the first network interface. Follow the preceding steps for the node agent and application server to prepare this node to communicate on the network interface you specified when you configured this application server.
- 4. Start the second node agent and application server. Follow the preceding steps for the node agent and application server to prepare this node to communicate only on the network interface that you specified when you configured the second application server.
- 5. Stop all of the node agents and application servers that you created in this example.
- 6. Restart all of these node agents and application servers.

You have two separate nodes running on two different network interfaces.

## **What to do next**

If you are using a stand-alone Java client or server to communicate with WebSphere Application Server, and you are using the WebSphere Application Server Software Development Kit (SDK), add the following properties to your Java command to enable the ORB for your application to communicate with a specific network interface.

-Dcom.ibm.ws.orb.transport.useMultiHome=false -Dcom.ibm.CORBA.LocalHost=*host\_name* 

*host name* is the TCP/IP address or *hostname* of the network interface for the ORB to use.

**gotcha:** Do not set *host name* to localhost, a loop back address, such as 127.0.0.1, or an \* (asterisk).

# **Configuring application servers for UCS Transformation Format**

You can use the client.encoding.override=UTF-8 JVM argument to configure an application server for UCS Transformation Format. This format enables an application server to handle most character encodings, including specialized mathematical and technical symbols.

## **About this task**

The client.encoding.override=UTF-8 argument is provided for backwards compatibility. You should only specify this argument if you require multiple language encoding support in the administrative console and there is no other way for you to set the request character encoding required to parse post and query strings.

Before configuring an application server for UCS Transformation Format, you should try to either:

- v Explicitly set the ServletRequest Encoding inside of the JSP or Servlet that is receiving the POST and or query string data, which is the preferred J2EE solution, or
- v Enable the autoRequestEncoding, option, which uses the client's browser settings to determine the appropriate character encoding. Older browsers might not support this option.
- **gotcha:** If the client.encoding.override=UTF-8 JVM argument is specified, the autoRequestEncoding option does not work even if it is enabled. Therefore, when an application server receives a client request, it checks to see if the charset option is set on the content type header of the request:
	- 1. If it is set, the application server uses the content type header for character encoding.
	- 2. If it is not set, the application server uses the character encoding that is specified for the default.client.encoding system property.
	- 3. If neither charset nor the default.client.encoding system property is set, the application server uses the ISO-8859-1 character set.

The application server never checks for an Accept-Language header. However, if the autoRequestEncoding option is working, the application server checks for an Accept-Language header before checking to see if a character encoding is specified for the default.client.encoding system property.

To configure an application server for UCS Transformation Format:

## **Procedure**

- 1. In the administrative console, click **Servers > Server Types > WebSphere application servers**, and select the server that you want to enable for UCS Transformation Format.
- 2. Then, in the Server Infrastructure section, click **Java and process management > Process definition > Java virtual machine**.
- 3.Specify -Dclient.encoding.override=UTF-8 for the **Generic JVM Arguments** property, and click **OK**. When this argument is specified, UCS Transformation Format is used instead of the character encoding that would be used if the autoRequestEncoding option was in effect.
- 4.Click **Save** to save your changes.
- 5. Restart the application server.

### **Results**

The application server uses UCS Transformation Format for encoding.

# **Directory conventions**

References in product information to *app\_server\_root*, *profile\_root*, and other directories imply specific default directory locations. This topic describes the conventions in use for WebSphere Application Server.

## **Default product locations (distributed)**

The following file paths are default locations. You can install the product and other components or create profiles in any directory where you have write access. Multiple installations of WebSphere Application Server Network Deployment products or components require multiple locations. Default values for installation actions by root and nonroot users are given. If no nonroot values are specified, then the default directory values are applicable to both root and nonroot users.

*app\_client\_root* 

*Table 83. Default installation root directories for the Application Client for IBM WebSphere Application Server.* 

*This table shows the default installation root directories for the Application Client for IBM WebSphere Application Server.* 

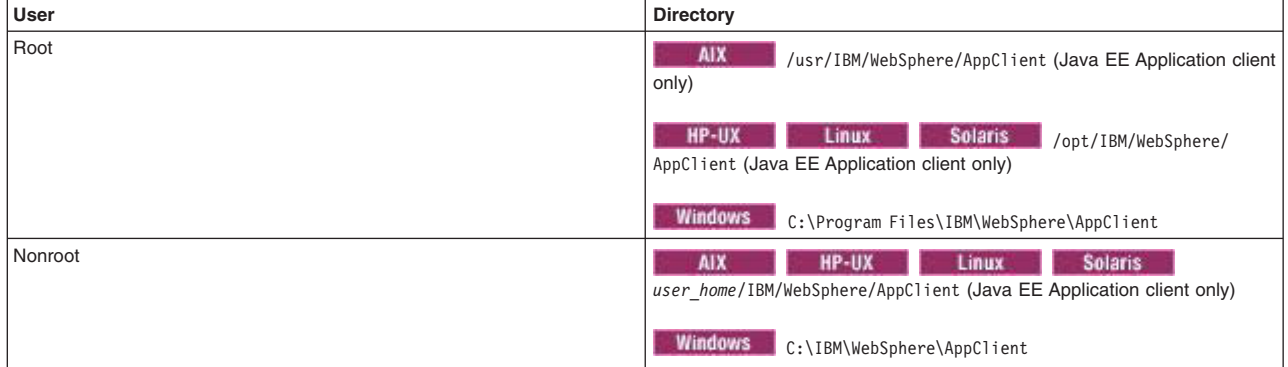

*app\_server\_root* 

*Table 84. Default installation directories for WebSphere Application Server.* 

*This table shows the default installation directories for WebSphere Application Server Network Deployment.* 

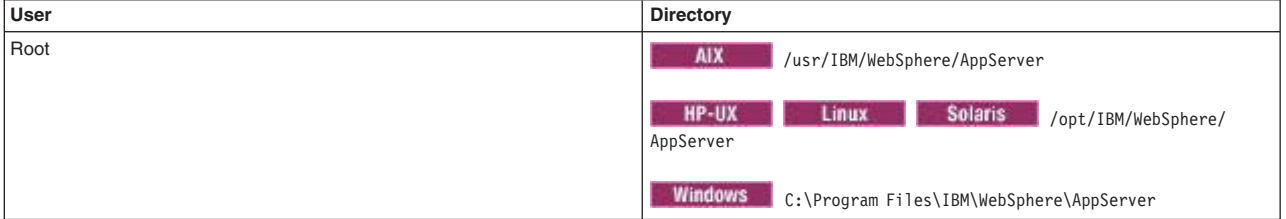

Table 84. Default installation directories for WebSphere Application Server (continued).

*This table shows the default installation directories for WebSphere Application Server Network Deployment.* 

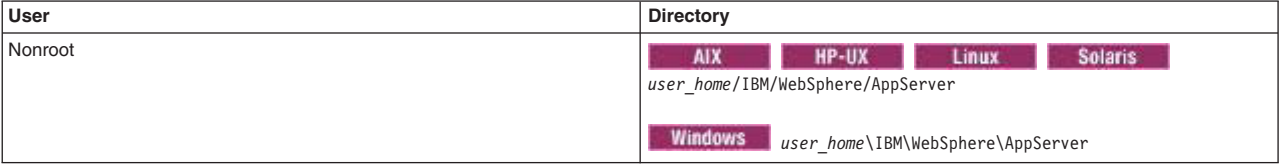

#### *component\_root*

The component installation root directory is any installation root directory described in this topic. Some programs are for use across multiple components—in particular, the Web Server Plug-ins, the Application Client, and the IBM HTTP Server. All of these components are part of the product package.

#### *gskit\_root*

IBM Global Security Kit (GSKit) can now be installed by any user. GSKit is installed locally inside the installing product's directory structure and is no longer installed in a global location on the target system. The following list shows the default installation root directory for Version 8 of the GSKit, where *product root* is the root directory of the product that is installing GSKit, for example IBM HTTP Server or the web server plug-in.

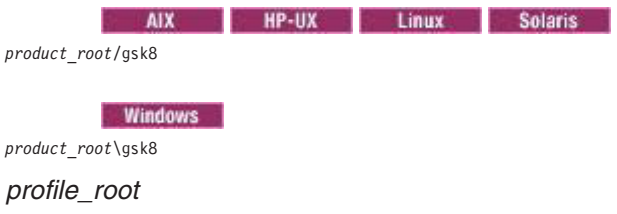

*Table 85. Default profile directories.* 

*This table shows the default directories for a profile named profile\_name on each distributed operating system.* 

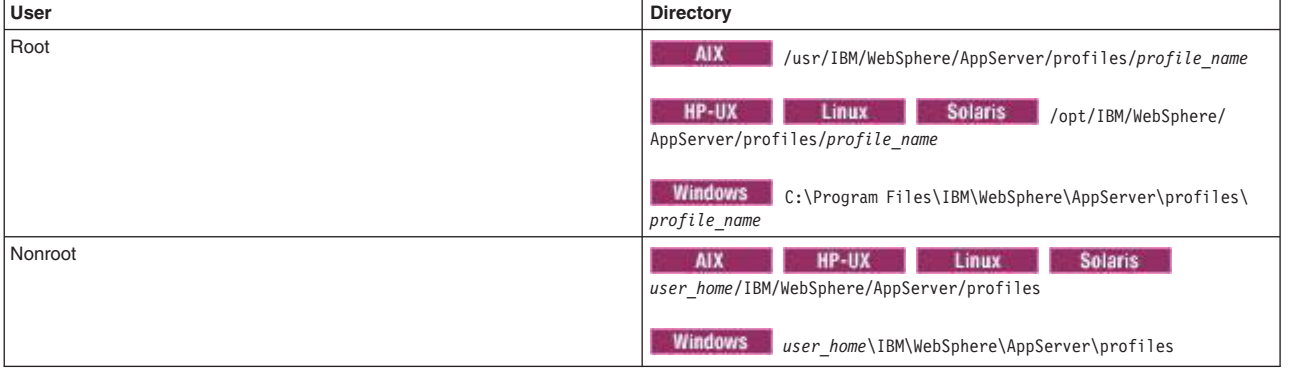

*plugins\_root* 

*Table 86. Default installation root directories for the Web Server Plug-ins.* 

*This table shows the default installation root directories for the Web Server Plug-ins for WebSphere Application Server.* 

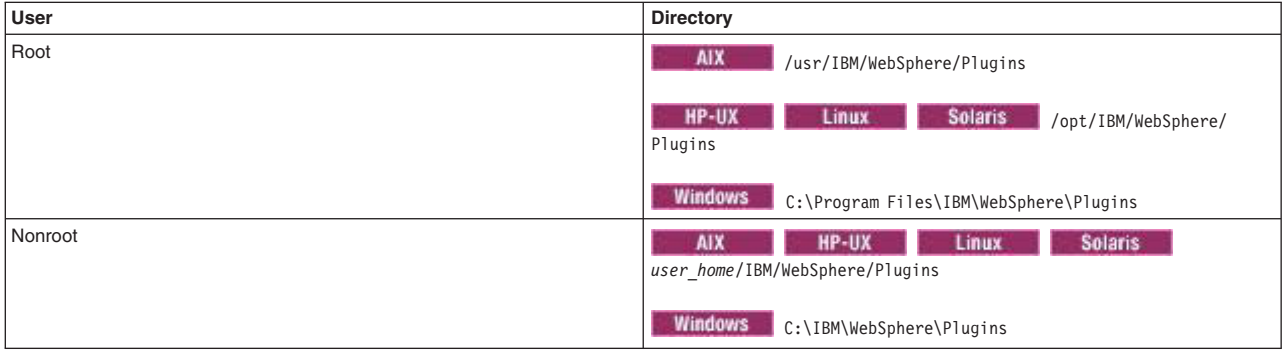

#### *wct\_root*

*Table 87. Default installation root directories for the WebSphere Customization Toolbox.* 

*This table shows the default installation root directories for the WebSphere Customization Toolbox.* 

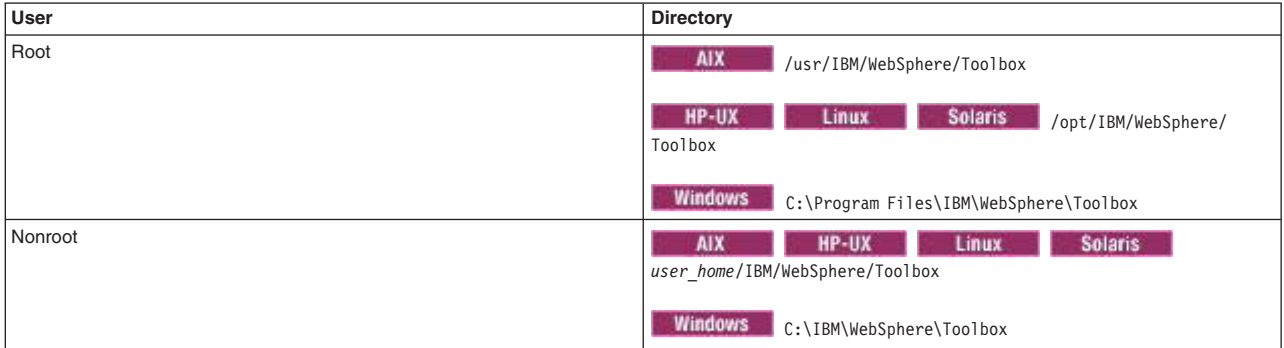

#### *web\_server\_root*

*Table 88. Default installation root directories for the IBM HTTP Server.* 

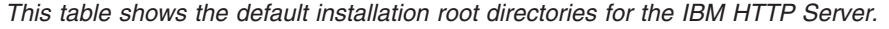

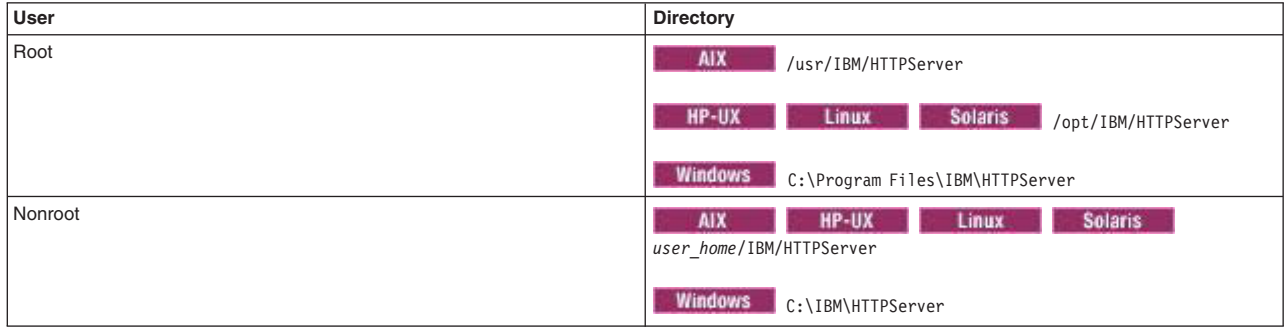

# **Directory conventions**

References in product information to *app\_server\_root*, *profile\_root*, and other directories imply specific default directory locations. This topic describes the conventions in use for WebSphere Application Server.

# **Default product locations (distributed)**

The following file paths are default locations. You can install the product and other components or create profiles in any directory where you have write access. Multiple installations of WebSphere Application Server Network Deployment products or components require multiple locations. Default values for installation actions by root and nonroot users are given. If no nonroot values are specified, then the default directory values are applicable to both root and nonroot users.

#### *app\_client\_root*

*Table 89. Default installation root directories for the Application Client for IBM WebSphere Application Server.* 

*This table shows the default installation root directories for the Application Client for IBM WebSphere Application Server.* 

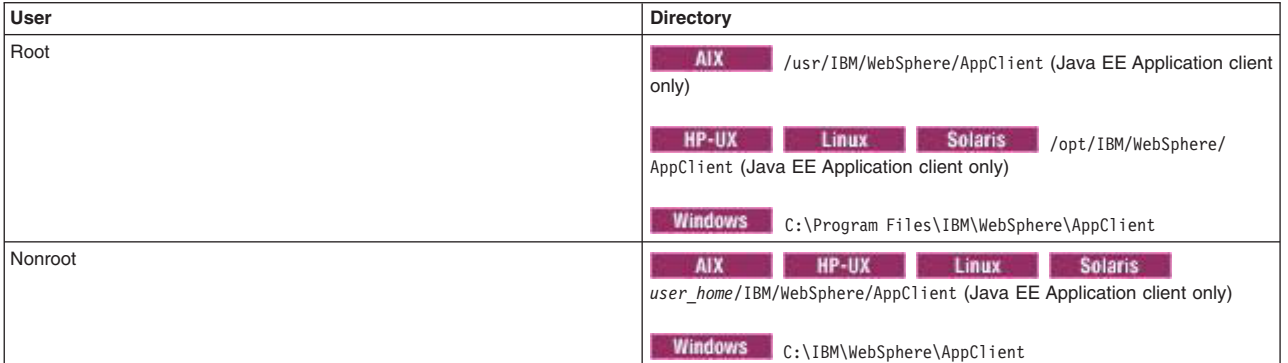

#### *app\_server\_root*

*Table 90. Default installation directories for WebSphere Application Server.* 

*This table shows the default installation directories for WebSphere Application Server Network Deployment.* 

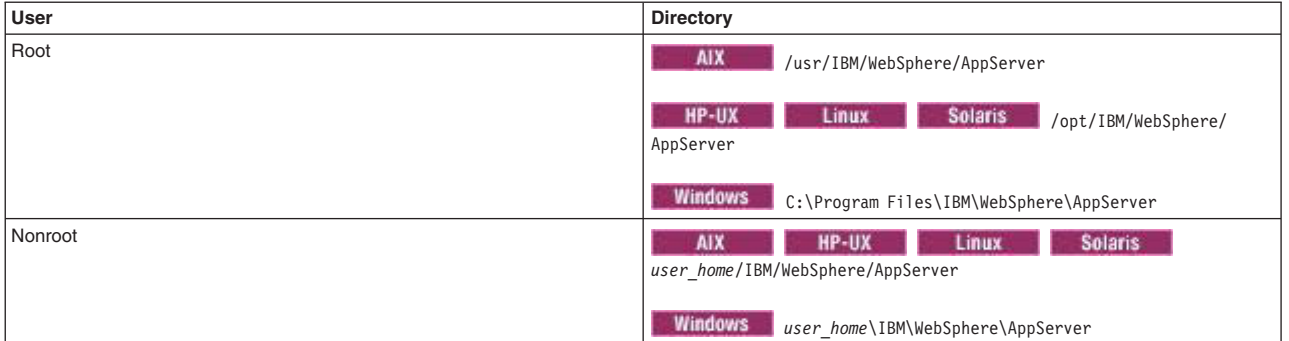

#### *component\_root*

The component installation root directory is any installation root directory described in this topic. Some programs are for use across multiple components—in particular, the Web Server Plug-ins, the Application Client, and the IBM HTTP Server. All of these components are part of the product package.

#### *gskit\_root*

IBM Global Security Kit (GSKit) can now be installed by any user. GSKit is installed locally inside the installing product's directory structure and is no longer installed in a global location on the target system. The following list shows the default installation root directory for Version 8 of the GSKit, where *product root* is the root directory of the product that is installing GSKit, for example IBM HTTP Server or the web server plug-in.

AIX HP-UX Linux Solaris

*product\_root*/gsk8

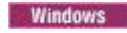

*product\_root*\gsk8

#### *profile\_root*

*Table 91. Default profile directories.* 

*This table shows the default directories for a profile named profile\_name on each distributed operating system.* 

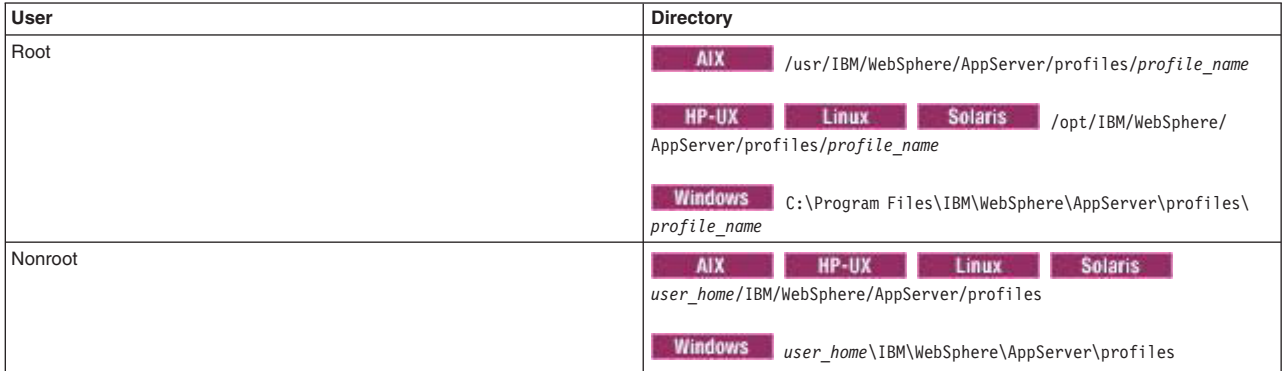

#### *plugins\_root*

*Table 92. Default installation root directories for the Web Server Plug-ins.* 

*This table shows the default installation root directories for the Web Server Plug-ins for WebSphere Application Server.* 

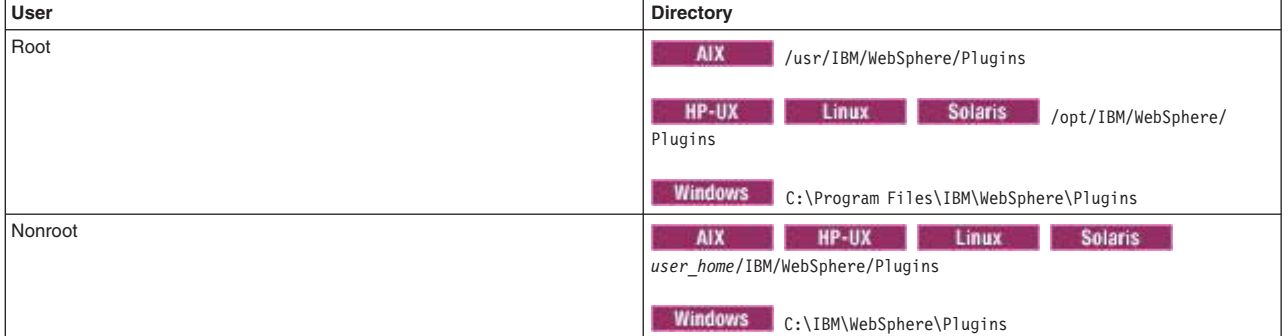

#### *wct\_root*

*Table 93. Default installation root directories for the WebSphere Customization Toolbox.* 

*This table shows the default installation root directories for the WebSphere Customization Toolbox.* 

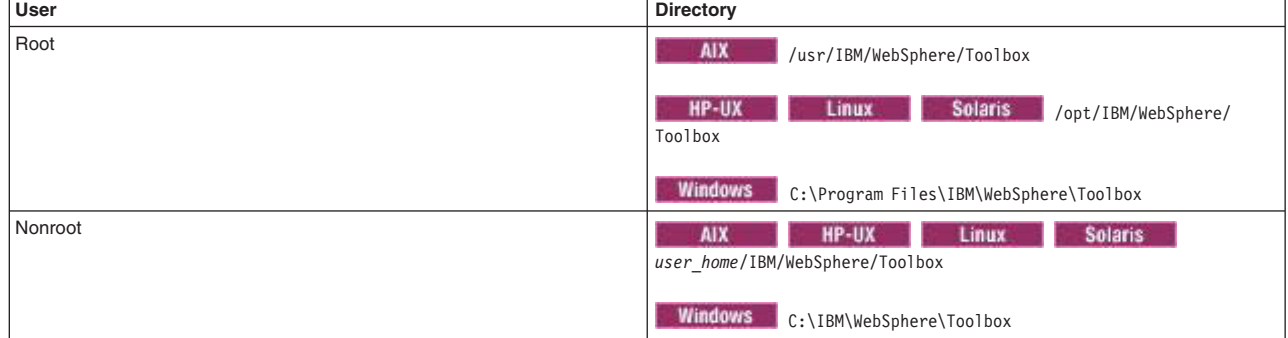

*web\_server\_root* 

*Table 94. Default installation root directories for the IBM HTTP Server.* 

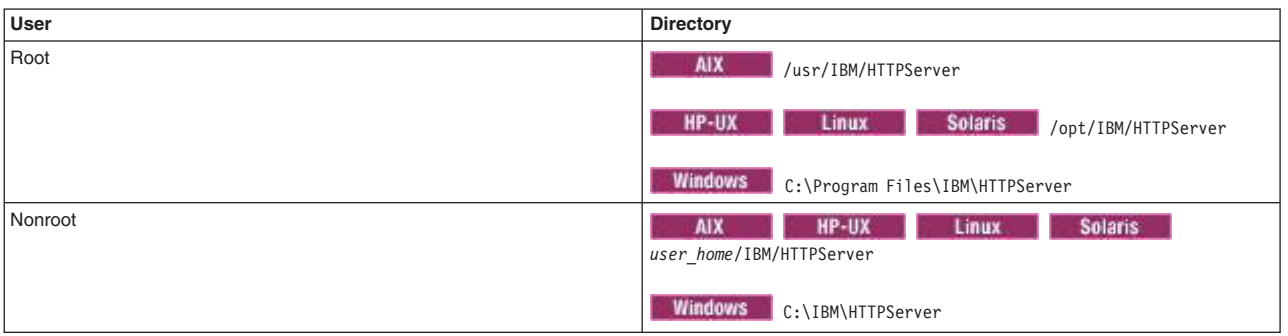

*This table shows the default installation root directories for the IBM HTTP Server.* 

# **Creating generic servers**

A generic server is a server that is managed in the WebSphere Application Server administrative domain even though the server is not a server that is supplied by WebSphere Application Server. The WebSphere Application Server generic servers function enables you to define a generic server as an application server instance within the WebSphere Application Server administration, and associate it with a non-WebSphere WebSphere Application Server or process.

# **About this task**

There are two basic types of generic application servers:

- Non-Java applications or processes.
- Java applications or processes

Therefore, a generic server can be any server or process that is necessary to support the Application Server environment, including:

- A Java server
- A C or C++ server or process
- A CORBA server
- A Remote Method Invocation (RMI) server

You can use the wsadmin tool or the administrative console to create a generic server.

## **Procedure**

- v **Create a non-Java application as a generic server.** The following steps describe how to use the administrative console to create a non-Java application as a generic application server.
	- 1.Select **Servers** > **Generic servers**
	- 2.Click **New**.
	- 3. Type in a name for the generic server.

The name must be unique within the node. It is recommended that you use a naming scheme that makes it easy to distinguish your generic application servers from regular WebSphere Application Server servers.

- 4.Click **Next**
- 5.Click **Finish**. The generic server now appears as an option on the **Generic servers** page in the administrative console.
- 6.On the **Generic servers** page, click on the name of the generic server.
- 7. Under Additional Properties, click **Process Definition**.
- 8. In the Executable name field, enter the name of the non-java process that is launched when you start this generic server.

For example, if you are using a perl script as a generic server, enter the path to the perl.exe module in the Executable name field.

If you have additional arguments, such as the name of the perl script and its parameters, enter them in the Executable arguments field. Multiple arguments must be separated by carriage returns. Use the Enter key on your keyboard to create these carriage returns in the Executable arguments field. The following example illustrates how a perl script application that requires two arguments should appear in this field:

perl\_application.pl arg1 arg2

- **gotcha:** The Executable target type and Executable target properties are not used for non-Java applications. Executable target type and Executable target properties are only used for Java applications.
- 9.Click **OK**.
- v **Create a Java application as a generic server:** The following steps describe how to use the administrative console to create a Java application as a generic application server.
	- 1.Select **Servers > Server Types > Generic servers**
	- 2.Click **New**.
	- 3. Type in a name for the generic server.

The name must be unique within the node. It is highly recommended that you use a naming scheme that makes it easy to distinguish your generic application servers from regular WebSphere Application Server servers.

- 4.Click **Next**
- 5.Click **Finish**. The generic server now appears as an option on the **Application servers** page in the administrative console.
- 6.Click **Finish**. The generic server now appears as an option on the **Generic servers** page in the administrative console.
- 7. On the Generic servers page, click on the name of the generic server.
- 8. Under Additional Properties, click **Process definition**.
- 9. In the Executable name field under General Properties, enter the path for the WebSphere Application Server default JVM,  $\frac{1}{4}$ JAVA HOME}/bin/java, which is used to run the Java application when you start this generic server.
- 10. In the Executable target type field under General Properties, select whether a Java class name, **JAVA\_CLASS**, or the name of an executable JAR file, **EXECUTABLE\_JAR**, is used as the executable target of this Java process. The default value for the product is **JAVA\_CLASS**.
- 11. In the Executable target field under General Properties, enter the name of the executable target. Depending on the executable target type, this is either a Java class containing a main() method, or the name of an executable JAR file.) The default value for WebSphere Application Server is com.ibm.ws.runtime.WsServer.
- 12. Click **OK**.
	- **Note:** If the generic server is to run on an application server other than a WebSphere Application Server server, leave the Executable name field set to the default value and specify the Java class containing the main function for your application serve in the Executable target field.

## **What to do next**

After you define a generic server, use the Application Server administrative console to start, stop, and monitor the associated non-WebSphere Application Server server or process when stopping or starting the applications that rely on them.
**gotcha:** You can use either the **Terminate** or **Stop** buttons in the administrative console to stop any application server, including a generic application server.

# **Starting and terminating generic application servers**

This topic describes how to start and terminate generic servers.

# **About this task**

For the WebSphere Application Server (base) product, you cannot use the administrative console to create a generic application server definition or use the administrative console to start, stop or, in any way, control or manage that application server. The Base product administrative console can only be used to create server definitions and, if necessary, adjust the server definitions that it creates. To manage Base generic application servers, you need to use the command prompt environment, such as startServer <genericServerName> or stopServer <genericServerName> or serverStatus <genericServerName>. The wsadmin tool has no functional role in the Base application server environment.

If you create a generic server in a WebSphere Application Server, Network Deployment environment, you can use the administrative console to start and terminate this server.

# **Procedure**

1. Start a generic application server.

There are two ways to start a generic server in a WebSphere Application Server, Network Deployment environment. You can use the managed bean (MBean) NodeAgent launchProcess operation of the wsadmin tool, or you can use the administrative console. To use the administrative console:

- a. In the administrative console, click **Servers > Server Types > Generic servers**.
- b. Select the name of the generic server you want to start, and then click **Start**.
- c. View the **Status** value and any messages or logs to see whether the generic server starts.
- 2. Terminate generic servers.

There are two ways to terminate a generic server in a WebSphere Application Server, Network Deployment environment. You can use the MBean terminate launchProcess operation of the wsadmin tool, or you can use the administrative console. To use the administrative console:

- a. In the administrative console, click **Servers > Server Types > Generic servers**.
- b. Select the check box beside the name of the generic server, and then click **Terminate** or **Stop**.
- c. View the **Status** value and any messages or logs to see whether the generic server terminates.

# **Generic server settings**

Use this page to view or change the settings of a generic server.

A generic server is a server that is managed in the product administrative domain, although it is not a server that is provided with the product. The generic server can be any server or process that is necessary to support the Application Server environment, including a Java server, a C or C++ server or process, or a Remote Method Invocation (RMI) server.

To view this administrative console page, click **Servers > Server Types > Generic servers >**  *server\_name*.

On the **Configuration** tab, you can edit fields. On the **Runtime** tab, you can look at read-only information. The **Runtime** tab is available only when the server is running.

### **Name**

Specifies a logical name for the generic server.

Generic server names must be unique within a node. For multiple nodes within a cluster, you can have different generic servers with the same server name as long as the server and node pair are unique. For example, a server named server1 in a node named node1 in the same cluster with a server named server1 in a node named node2 is allowed. Configuring two servers named server1 in the same node is not allowed. The product uses the server name for administrative actions, such as referencing the server in scripting.

It is highly recommended that you use a naming scheme that makes it easy to distinguish your generic application servers from regular product application servers. This will enable you to quickly determine whether to use the Terminate or Stop button in the administrative console to stop a specific application server.

You must use the Terminate button to stop a generic application server.

**Data type String and String and String and String and String and String and String and String and String and String and String and String and String and String and String and String and String and String and String and St Default** 

# **Configuring transport chains**

A transport chain consists of one or more types of channels, each of which supports a different type of I/O protocol, such as TCP or HTTP. Network ports can be shared among all of the channels within a chain. The channel framework function automatically distributes a request arriving on that port to the correct I/O protocol channel for processing.

# **Before you begin**

Ensure that a port is available for the new transport chain. If you need to set up a shared port, you must:

- Use wsadmin commands to create your transport chain.
- Make sure that all channels sharing that port have the same discrimination weight assigned to them.

# **About this task**

You need to configure transport chains to provide networking services to such functions as the service integration bus component of IBM service integration technologies, the caching proxy, and the high availability manager core group bridge service.

You can use either the administrative console or wsadmin commands to create a transport chain. If you use the administrative console, complete the following steps:

# **Procedure**

1. In the administrative console, click **Servers** > **Server Types** > **WebSphere application servers** > *server\_name* or **Servers** > **Server Types** > **WebSphere proxy servers** > *server\_name*, and then select one of the following options, depending on the type of chain you are creating:

For application servers, in the Container settings section select one of the following options:

- v Click **SIP Container Settings** > **SIP container transport chains**.
- v Click **Web container settings** > **Web container transport chains**.
- v In the Server messaging section, click either **Messaging engine inbound transports** or **WebSphere MQ link inbound transports**.

For proxy servers, under HTTP proxy server settings, click **Proxy server transports** and select either **HTTPS\_PROXY\_CHAIN** or **HTTP\_PROXY\_CHAIN**. Then click **HTTP proxy inbound channel**.

2.Click **New**.

The Create New Transport Chain wizard initializes. During the transport chain creation process, you are asked to:

- Specify a name for the new chain.
- Select a transport chain template
- Select a port, if one is available to which the new transport chain is bound. If a port is not available or you want to define a new port, specify a port name, the host name or IP address for that port, and a valid port number.
	- **gotcha:** If you are configuring a chain that contains a TCP channel, the wizard displays a list of configured TCP channels and a list of the ports that the listed TCP channels are not using. You must select one of the ports that none of the other TCP channels are using.

Similarly, if you are configuring a transport chain that contains a UDP channel, the wizard displays a list of already configured UDP channels and a list of the ports that these UDP channels are not using. You must select one of the ports that none of the other UDP channels are using.

When you click **Finish**, the new transport chain is added to the list of defined transport chains on the **Transport chain** panel.

3. Click the name of a transport chain to view the configuration settings that are in effect for the transport channels contained in that chain.

To change any of these settings, complete the following actions:

- a. Click the name of the channel whose settings you need to change.
- b. Change the configuration settings.

Some of the settings, such as the port number, are determined by what is specified for the transport chain when it is created and cannot be changed.

- c.Click on **Custom properties** to set any custom properties that are defined for your system.
- 4. When you your configuration changes, click **OK**.
- 5. Stop the application server and start it again.

You must stop the application server and start it again before your changes take effect.

# **What to do next**

Update any routines you have that issue a call to start transports during server startup. When a routine issues a call to start transports during server startup, the product converts the call to a transport channel call.

- **Note:** If you create a new web container transport chain, the initial value for the writeBufferSize attribute is 8192, which is too small for most web container transport chains. It is recommended that you use the administrative console or wsadmin scripting to change the value of this attribute to 32768. Complete the following steps if you want to use the administrative console, to change the value of this attribute:
	- 1.Click **Servers** and expand **Server Types**.
	- 2. Click WebSphere application servers > server\_name.
	- 3.Expand **Web Container Settings** and click **Web container transport settings >**  *transport\_chain\_name*.
	- 4.Click **Web container inbound channel**.
	- 5.Specify 32768 in the **Write buffer size** field, and click **OK**.
	- 6.Click **Save**.

To change the value using wsadmin scripting, see the documentation about working with Web container inbound channel properties files.

# **Transport chains**

Transport chains represent a network protocol stack that is used for I/O operations within an application server environment.

Transport chains are part of the channel framework function that provides a common networking service for all components, including the service integration bus component of IBM service integration technologies, WebSphere Secure Caching Proxy, and the high availability manager core group bridge service.

A transport chain consists of one or more types of channels, each of which supports a different type of I/O protocol, such as TCP, DCS. or HTTP. Network ports can be shared among all of the channels within a chain. The channel framework function automatically distributes a request arriving on that port to the correct I/O protocol channel for processing.

The transport chain configuration settings determine which I/O protocols are supported for that chain. Following are some of the more common types of channels. Custom channels that support requirements unique to a particular customer or environment can also be added to a transport chain.

#### **DCS channel**

Used in a WebSphere Application Server, Network Deployment environment by the core group bridge service, the data replication service (DRS), and the high availability manager to transfer data, objects, or events among application servers.

#### **HTTP inbound channel**

Used to enable communication with remote servers. It implements the HTTP 1.0 and 1.1 standards and is used by other channels, such as the web container channel, to serve HTTP requests and to send HTTP specific information to servlets expecting this type of information.

HTTP inbound channels are used instead of HTTP transports to establish the request queue between a web server plug-in, and a web container in which the web modules of an application reside.

#### **HTTP proxy inbound channel**

Used to handle HTTP requests between a proxy server and application server nodes.

#### **HTTP Tunnel channel**

Used to provide client applications with persistent HTTP connections to remote hosts that are either blocked by firewalls or require an HTTP proxy server, including authentication, or both. An HTTP Tunnel channel enables the exchange of application data in the body of an HTTP request or response that is sent to or received from a remote server. An HTTP Tunnel channel also enables client-side applications to poll the remote host and to use HTTP requests to either send data from the client or to receive data from an application server. In either case, neither the client nor the application server is aware that HTTP is being used to exchange the data.

#### **JFAP channel**

Used by the Java Message Service (JMS) server to create connections to JMS resources on a service integration bus.

#### **MQ channel**

Used in combination with other channels, such as a TCP channel, within the confines of WebSphere MQ support to facilitate communications between a service integration bus and a WebSphere MQ client or queue manager.

#### **SIP channel**

Used to create a bridge in the transport chain between a session initiation protocol (SIP) inbound channel, and a servlet and JavaServer Page engine.

#### **SIP container inbound channel**

Used to handle communication between the SIP inbound channel and the SIP servlet container.

#### **SIP inbound channel**

Used to handle inbound SIP requests from a remote client.

#### **SSL channel**

Used to associate an Secure Sockets Layer (SSL) configuration repertoire with the transport chain. This channel is only available when SSL support is enabled for the transport chain. An SSL configuration repertoire is defined in the administrative console, under security, on the **SSL configuration repertoires > SSL configuration repertoires** page.

#### **TCP channel**

Used to provide client applications with persistent connections within a Local Area Network (LAN) when a node uses transmission control protocol (TCP) to retrieve information from a network.

#### **UDP channel**

Used to provide client applications with persistent connections within a Local Area Network (LAN) when a node uses user datagram protocol (UDP) to retrieve information from a network.

#### **Web container channel**

Used to create a bridge in the transport chain between an HTTP inbound channel and a servlet and JavaServer Page (JSP) engine.

# **HTTP transport collection**

Use this page to view or manage HTTP transports. Transports provide request queues between web server plug-ins and web containers in which the web modules of applications reside. When you request an application in a web browser, the request is passed to the web server, then along the transport to the web container.

**transition:** You must use HTTP transport channels instead of HTTP transports to handle your HTTP requests on all of your other nodes.

The use of IPv6 (Internet Protocol Version 6) and WS-AT (Web Services Atomic Transactions) are not supported on HTTP transports; they are only supported on HTTP transport channel chains.

To view the HTTP Transport administrative console page, click **Servers > Server Types > WebSphere application servers >** *server\_name* **> Web container settings > Web container > HTTP transports**.

#### **Host**

Specifies the host IP address to bind for transport. If the application server is on a local machine, the host name might be localhost.

#### **Port**

Specifies the port to bind for transport. The port number can be any port that currently is not in use on the system. The port number must be unique for each application server instance on a given machine.

For IBM i and distributed operating systems, there is no limit to the number of HTTP ports that are allowed per process.

### **SSL Enabled**

Specifies whether to protect transport connections with Secure Sockets Layer (SSL). The default is not to use SSL.

# **HTTP transport settings**

Use this page to view and configure an HTTP transport. The name of the page might be that of an SSL setting such as DefaultSSLSettings. This page is not available if you do not have an HTTP transport defined for your system.

**depfeat:** You must use HTTP transport channels instead of HTTP transports to handle your HTTP requests on all of your other nodes.

The use of IPv6 (Internet Protocol Version 6) and WS-AT (Web Services Atomic Transactions) are not supported on HTTP transports; they are only supported on HTTP transport channel chains.

If you have HTTP transports defined for your system, in the administrative console, click **Servers > Server Types > WebSphere application servers >** *server\_name*, and then in the Container Settings section, click **Web container > HTTP transports >** *host\_name* to view or change the settings for your HTTP transport.

### **Host**

Specifies the host IP address to bind for transport.

If the application server is on a local machine, the host name might be localhost.

**Data type String and String and String and String and String and String and String and String and String and String and String and String and String and String and String and String and String and String and String and St** 

# **Port**

Specifies the port to bind for transport. Specify a port number between 1 and 65535. The port number must be unique for each application server on a given machine.

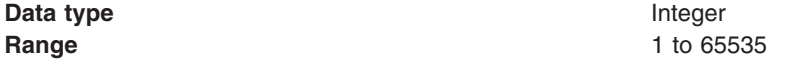

# **SSL Enabled**

Specifies whether to protect transport connections with Secure Sockets Layer (SSL). The default is not to use SSL.

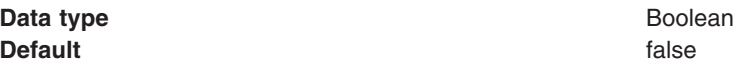

# **SSL**

Specifies the Secure Sockets Layer (SSL) settings type for SSL connections. The options include one or more SSL settings that are defined in the Security Center; for example, DefaultSSLSettings, ORBSSLSettings, or LDAPSSLSettings.

**Data type**  String **Data type**  String **CO Default Default An SSL setting defined in the Security Center** 

# **HTTP transport custom properties**

You can use the administrative console to set custom properties for an HTTP transport. The HTTP transport custom properties administrative console page only appears if you have an HTTP transport defined for your system.

**gotcha:** You can use HTTP transports only on a version previous to a Version 6.x node in a mixed cell environment. This panel shows if you are using nodes from a version previous to Version 6.x and have the script compatibility mode enabled. You must use HTTP transport channels instead of HTTP transports to handle your HTTP requests on all of your other nodes. The topic *HTTP Tunnel transport channel custom property* describes the custom properties that you can specify for an HTTP transport channel.

The use of IPv6 (Internet Protocol Version 6) and WS-AT (Web Services Atomic Transactions) are not supported on HTTP transports; they are only supported on HTTP transport channel chains.

If you are using HTTP transports, you can set the following custom properties on either the web container or HTTP transport custom properties page in the administrative console. When set on the web container custom properties page, all transports inherit the properties. Setting the same properties on a transport overrides like settings defined for a web container.

To specify custom properties for a specific transport on the HTTP transport using the administrative console, complete the following steps:

- 1.Click **Servers** > **Server Types** > **WebSphere application servers** > *server\_name*.
- 2. Under Container Settings section, expand **Web container settings** and click **Web container** > **HTTP transport**.
- 3. Select a host.
- 4. In the Additional Properties section, select **Custom Properties**.
- 5. On the custom properties page, click **New**.
- 6. On the settings page, enter the property you want to configure in the **Name** field and the value you want to set it to in the **Value** field.
- 7.Click **Apply** or **OK**.
- 8.Click **Save** on the console task bar to save your configuration changes.
- 9. Restart the server.

Following is a list of custom properties provided with the product. These properties are not shown on the settings page for an HTTP transport.

- v "ConnectionIOTimeOut"
- "ConnectionKeepAliveTimeout"
- "KeepAliveEnabled" on page 428
- "MaxConnectBacklog" on page 428
- "MaxKeepAliveConnections" on page 428
- "MaxKeepAliveRequests" on page 429
- "RemoveServerHeader" on page 429
- "ResponseBufferSize" on page 429
- "ServerHeaderValue" on page 429
- "SoLingerValue" on page 429
- "TcpNoDelay" on page 430
- "Trusted" on page 430
- ["UseSoLinger" on page 430](#page-441-0)

#### *ConnectionIOTimeOut:*

Use the ConnectionIOTimeOut property to specify how long the J2EE server waits for an I/O operation to complete. Set this variable for each of the HTTP transport definitions on the server. You will need to set this variable for both SSL transport and non-SSL transport. Specifying a value of zero disables the time out function.

**Data type** Integer

**Default Default 5** seconds for the IBM i and distributed platforms

#### *ConnectionKeepAliveTimeout:*

Use the ConnectionKeepAliveTimeout property to specify the maximum number of seconds to wait for the next request on a keep alive connection.

<span id="page-439-0"></span>**Data type** Integer

**Default Default 1 Default 5** seconds for the IBM i and distributed platforms

*KeepAliveEnabled:* This property is only valid for IBM i and distributed platforms. Use the KeepAliveEnabled property to specify whether or not to keep connections alive

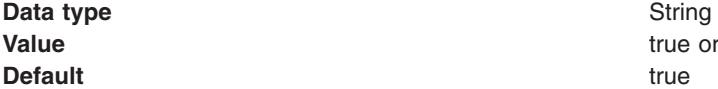

true or false

*MaxConnectBacklog:* This property is only valid for IBM i and distributed platforms. Use the MaxConnectBacklog property to specify the maximum number of outstanding connect requests that the operating system will buffer while it waits for the application server to accept the connections. If a client attempts to connect when this operating system buffer is full, the connect request will be rejected.

Keep in mind that a single client browser might need to open multiple concurrent connections (perhaps 4 or 5); however, also keep in mind that increasing this value consumes more kernel resources. The value of this property is specific to each transport.

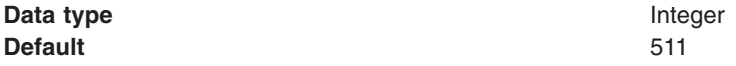

*MaxKeepAliveConnections:* This property is only valid for IBM i and distributed platforms. It is ignored on the z/OS platform because asynchronous I/O sockets are used to maintain connections in that environment. Use the MaxKeepAliveConnections property to specify the maximum number of concurrent keep alive (persistent) connections across all HTTP transports. To make a particular transport close connections after a request, you can set MaxKeepAliveConnections to 0 (zero), or you can set KeepAliveEnabled to false on that transport.

The web server plug-in keeps connections open to the application server as long as it can. However, if the value of this property is too small, performance is negatively impacted because the plug-in has to open a new connection for each request instead of sending multiple requests through one connection. The application server might not accept a new connection under a heavy load if there are too many sockets in TIME\_WAIT state. If all client requests are going through the web server plug-in and there are many TIME\_WAIT state sockets for port 9080, the application server is closing connections prematurely, which decreases performance. The application server closes the connection from the plug-in, or from any client, for any of the following reasons:

- The client request was an HTTP 1.0 request when the web server plug-in always sends HTTP 1.1 requests.
- The maximum number of concurrent keep-alives was reached. A keep-alive must be obtained only once for the life of a connection, that is, after the first request is completed, but before the second request can be read.
- The maximum number of requests for a connection was reached, preventing denial of service attacks in which a client tries to hold on to a keep-alive connection forever.
- v A time out occurred while waiting to read the next request or to read the remainder of the current request.

**Data type Integer** 

**Default Default Default 1 Default Default 1 Default 1 Default 1 Default 1 Default 1 Default 1 Default 1 Default 1 Default 1 Default 1 Default 1 Default 1 Default** container thread pool. This prevents all of the threads from being held by keep alive connections so that there are threads available to handle new incoming connect requests.

#### <span id="page-440-0"></span>*MaxKeepAliveRequests:*

Use the MaxKeepAliveRequests property to specify the maximum number of requests which can be processed on a single keep alive connection. This parameter can help prevent denial of service attacks when a client tries to hold on to a keep-alive connection. The Web server plug-in keeps connections open to the application server as long as it can, providing optimum performance.

On the IBM i and distributed platforms, when this property is set to 0 (zero), the connection stays open as long as the application server is running.

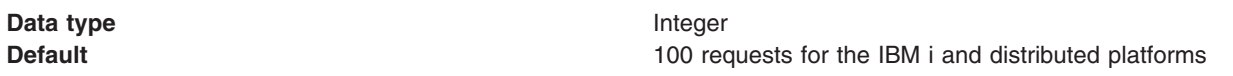

*RemoveServerHeader:* Use this property to specify whether an existing server header is removed before a response message is sent. If this property is set to true, the value specified for the ServerHeaderValue property is ignored.

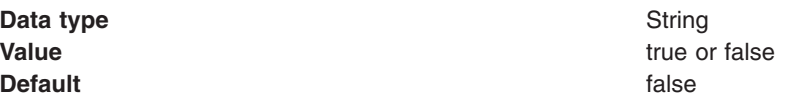

**Attention:** This custom property takes effect on the web container level only. You cannot set it on the transport level. To set this custom property, see Modifying the default web container configuration.

#### *ResponseBufferSize:*

This property is used to specify, in bytes, the default size of the initial buffer allocation for the response buffer. When the buffer fills up, a flush for this buffer space will automatically occur. If a value is not specified for this property, the default response buffer size of 32K bytes is used.

The setBufferSize() API method can be used to override the value specified for this custom property at the individual servlet level.

**Data type** Integer **Default** 32000 bytes

*ServerHeaderValue:* Use this property to specify a server header this is added to outgoing response messages if server header is not already provided. This property is ignored if the RemoveServerHeader property is set to true.

**Data type** string

**Default** WebSphere Application Server/*x.x* 

*x.x* is the version of WebSphere Application Server that you are using.

**Attention:** This custom property takes effect on the web container level only. You cannot set it on the transport level. To set this custom property, see Modifying the default web container configuration.

**SoLingerValue:** Use this property to specify, in seconds, the amount, that the socket close operation waits for data contained in the TCP/IP send buffer to be sent. This property is ignored if the UseSoLinger property is set to false.

**Data type Integer** 

#### <span id="page-441-0"></span>**Default** 20 seconds

**TcpNoDelay:** Use this property to set the socket TCP\_NODELAY option which enables and disables the use of the TCP Nagle algorithm for connections received on this transport. When this property is set to true, use of the Nagle algorithm is disabled.

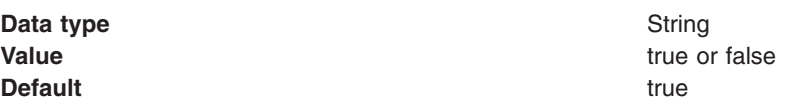

*Trusted:* Use the Trusted property to indicate that the application server can use the private headers that the web server plug-in adds to requests.

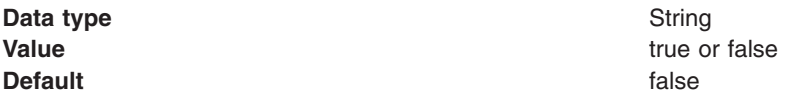

**Important:** This property must be set to false for Secure Sockets Layer (SSL) client certificate authentication to work.

**UseSoLinger:** Use this property to set the socket SO\_LINGER option. This property configures whether the socket close operation waits until all of the data contained in the TCP/IP send buffer is sent before closing a connection. If this property is set to true, and the time expires before the all of the content of the send buffer sent, any data remaining in the send buffer is lost.

The SoLingerValue property is ignored if this property is set to false.

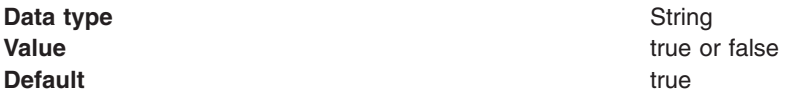

# **Transport chains collection**

Use this page to view or manage transport chains. Transport chains enable communication through transport channels, or protocol stacks, which are usually socket based.

A transport chain consists of one or more types of channels, each of which supports a different type of I/O protocol, such as TCP or HTTP. Network ports can be shared among all of the channels within a chain. The Channel Framework function automatically distributes a request arriving on that port to the correct I/O protocol channel for processing.

The **Transport chains** page lists the transport chains defined for the selected application server. Transport chains represent network protocol stacks operating within this application server.

To view this administrative console page, click **Servers > Server Types > WebSphere application servers >** *server\_name* **> Ports**. Click on **View associated transports** for the port whose transport chains you want to view.

#### **Name**

Specifies a unique identifier for the transport chain. The name must consist of alphanumeric or national language characters and can start with a number. The name must be unique within the product configuration. Click on the name of a transport chain to change its configuration settings.

# **Enabled**

When set to true, indicates that the transport chain is activated at application server startup.

# **Host**

Specifies the host IP address to bind for the transport chain. If the application server is on a local machine, the host name might be localhost.

# **Port**

Specifies the port to bind for the transport chain. The port number can be any port that is not already bound to another transport chain.

# **SSL Enabled**

When enabled, users are notified that there is a channel that enables Secure Sockets Layer (SSL) in the listed transport chain. When SSL is enabled, all traffic going through this transport is encrypted and digitally secured.

# **Transport chain settings**

Use this page to view a list of the types of transport channels configured for the selected transport chain. A transport chain consists of one or more types of channels, each of which supports a different type of I/O protocol, such as TCP, HTTP, or DCS.

To view this administrative console page, click **Servers > Server Types** , and then click either **WebSphere application servers** or **WebSphere proxy servers**. Click a server name, and then click **Ports > View associated transports** for the port whose transport chains you want view, and then click the name of a specific chain.

# **Name**

Specifies the name of the selected transport chain.

You can edit this field to rename this transport chain. However, remember that the name must be unique within the product configuration.

# **Enabled**

When checked, this transport chain is activated at application server or proxy server startup.

# **Transport channels**

Lists the transport channels configured for this transport chain and their configuration settings. Click the name of a transport channel to view the configuration settings for that channel.

# **HTTP tunnel transport channel settings**

Use this page to view and configure an HTTP tunnel transport channels. Inbound connections sent through this channel are tunneled over HTTP, allowing intermediates to view this data as the body of an HTTP message instead of in its natural format. This type of channel is often used to circumvent firewalls with protocol restrictions.

To view this administrative console page, click **Servers > Server Types > WebSphere application servers >** *server\_name* **> Ports**. Click on **View associated transports** for the port associated with the HTTP Tunnel transport channel whose settings you want to look at.

# **Transport channel name**

Specifies the name of the HTTP tunnel transport channel.

```
The name field cannot contain the following characters: \#\setminus\#, : ; " * ? < > | = + & \% '
```
This name must be unique across all channels within the product environment. For example, an HTTP tunnel transport channel and a TCP transport channel cannot have the same name if they reside within the same system.

**Data type string** 

# **Discrimination weight**

Specifies the priority this channel has in relation to the other channels in this transport chain. This property is only used when port sharing is enabled and the transport chain includes multiple channels to which it might forward data. The channel in the chain with the lowest discrimination weight is the first one given the opportunity to look at incoming data and determine whether or not it owns that data.

**Default** 0

**Data type Positive integer** 

# **HTTP transport channel settings**

Use this page to view and configure an HTTP transport channel. This type of transport channel handles HTTP requests from a remote client.

An HTTP transport channel parses HTTP requests and then finds an appropriate application channel to handle the request and send a response.

To view this administrative console page, click **Servers > Server Types > WebSphere application servers >** *server\_name* **> Ports**. Locate the port for the HTTP channel whose settings you want to view or configure, and click **View associated transports**. Click the name of the transport chain that includes this HTTP transport, and then click the name of the HTTP transport channel.

# **Transport channel name**

Specifies the name of the HTTP transport channel.

The name field cannot contain any of the following characters: **# \ / , : ; " \* ? < > | = + & % '** 

This name must be unique across all channels in your system. For example, an HTTP transport channel and a TCP transport channel cannot have the same name if they reside within the same system.

**Data type String and String and String and String and String and String and String and String and String and String and String and String and String and String and String and String and String and String and String and St** 

# **Discrimination weight**

Specifies the priority this channel has in relation to the other channels in this transport chain. This property is only used when port sharing is enabled, and the transport chain includes multiple channels to which it might forward data. The channel in the chain that has the lowest discrimination weight is the first channel that looks at incoming data and determines whether it owns that data.

**Default** 0

**Data type Positive integer** 

# **Read timeout**

Specifies the amount of time, in seconds, that the HTTP transport channel waits for a read request to complete on a socket after the first read occurs. The read being waited for could be part of the body of the read request, such as a POST, or part of the headers, if all of the headers are not read as part of the first read that occurs on the socket for this request.

**transition:** The value specified for this property, in conjunction with the value specified for the Write timeout property, provides the timeout functionality that the ConnectionIOTimeout custom property provided in previous releases.

**Data type** Integer

**Default** 60 seconds

## **Write timeout**

Specifies the amount of time, in seconds, that the HTTP transport channel waits on a socket for each portion of the response data to be transmitted. This timeout typically only occurs in situations where the writes are lagging behind new requests. This situation can occur when a client has a low data rate or the network interface card (NIC) for the server is saturated with I/O.

**transition:** The value specified for this property, in conjunction with the value specified for the Read timeout property, provides the timeout functionality that the ConnectionIOTimeout custom property provided in previous releases.

If some of your clients require more than 300 seconds to receive data being written to them, change the value specified for the Write timeout parameter. Some clients are slow and require more than 300 seconds to receive data that is sent to them. To ensure they are able to obtain all of their data, change the value specified for this parameter to a length of time in seconds that is sufficient for all of the data to be received. Make sure that if you change the value of this setting, that the new value still protects the server from malicious clients.

**Data type** Integer

**Default** 60 seconds

# **Persistent timeout**

Specifies the amount of time, in seconds, that the HTTP transport channel allows a socket to remain idle between requests.

**transition:** The value specified for this property provides the timeout functionality that the ConnectionKeepAliveTimeout custom property provided in previous releases.

**Data type** Integer

**Default** 30 seconds

# **Use persistent (keep-alive) connections**

When selected, specifies that the HTTP transport channel connections are left open between requests. Leaving the connections open can save setup and tear down costs of sockets if your workload has clients that send multiple requests.

If your clients only send single requests over substantially long periods of time, it is probably better to disable this option and close the connections right away rather than to have the HTTP transport channel setup the timeouts to close the connection at some later time.

The default value is true, which is typically the optimal setting.

**gotcha:** If a value other than 0 is specified for the maximum persistent requests property, the Use persistent (keep-alive) connections property setting is ignored.

# **Unlimited persistent requests per connection**

When selected, specifies that the number of persistent requests per connection is not limited.

## **Maximum persistent requests per connection**

When selected, specifies that the number of persistent requests per connection is limited to the number specified for the Maximum number of persistent requests property. This property setting is ignored if the Use persistent (keep-alive) connections property is not enabled.

Change the value specified for the Maximum persistent requests parameter to increase the number of requests that can flow over a connection before it is closed. When the Use persistent connections option is enabled, the Maximum persistent requests parameter controls the number of requests that can flow over a connection before it is closed. The default value is 100. This value should be set to a value such that most, if not all, clients always have an open connection when they make multiple requests during the same session. A proper setting for this parameter helps to eliminate unnecessary setting up and tearing down of sockets.

For test scenarios in which the client will never close a socket or where sockets are always proxy or web servers in front of your application server, a value of -1 disables the processing, which limits the number of requests over a single connection. The persistent timeout still shuts down some idle sockets and protect your server from running out of open sockets.

**Related Information:** The behavior of persistence is the same as keep-alive connections from the HTTP Transports. The MaxKeepAliveConnections setting, which specifies the maximum number of concurrent keep alive (persistent) connections across all HTTP transports, and the thread pool size are not directly related to persistence. Persistence operates independently of the MaxKeepAliveConnections setting and thread pool size settings.

### **Maximum persistent requests per connection**

Specifies the maximum number of persistent requests that are allowed on a single HTTP connection. You can add a value to this field only if the **Maximum persistent requests per connection** property is selected.

When the Use persistent connections option is enabled, the Maximum persistent requests parameter controls the number of requests that can flow over a connection before it is closed. The default value is 100. This value should be set to a value such that most, if not all, clients always have an open connection when they make multiple requests during the same session. A proper setting for this parameter helps to eliminate unnecessary setting up and tearing down of sockets.

For test scenarios in which the client will never close a socket or where sockets are always proxy or web servers in front of your application server, a value of -1 will disable the processing which limits the number of requests over a single connection. The persistent timeout will still shutdown some idle sockets and protect your server from running out of open sockets.

If a value of 0 or 1 is specified, only one request is allowed per connection.

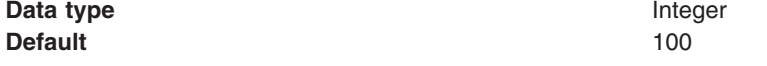

### **Maximum header field size**

Specifies, in bytes, the maximum size for a header that can be included on an HTTP request.

Setting this property to a realistic size for your applications helps you to prevent denial of service (DoS) attacks that use large headers within an HTTP request as an attempt to make a system resource, such as the applications that handle HTTP requests, essentially unavailable to intended users.

The default for this property is 32768 bytes.

## **Maximum headers**

Specifies the maximum number of headers that can be included in a single HTTP request.

Setting this property to a realistic number for your applications helps you to prevent denial of service (DoS) attacks that use a large number of headers within an HTTP request as an attempt to make a system resource, such as the applications that process HTTP requests, essentially unavailable to their intended users.

The default for this property is 50.

**gotcha:** Even if you do not change the value of this property, when you use this administrative console page to change other HTTP transport channel settings, the value specified for this property when you do your save is automatically saved to the corresponding property in the server.xml file. This change will override any value you previously set for this property in the server.xml file even if you did not intend to update the current value of this property in the server.xml file.

### **Limit request body buffer size**

When selected, specifies that size of the body of an HTTP request is limited.

This property can be used to prevent denial of service attacks that use large HTTP requests as an attempt to make a system resource, such as the applications that process HTTP requests, essentially unavailable to their intended users.

#### **Maximum request body buffer size**

Specifies, in bytes, the maximum size limit for the body of an HTTP request. If this size is exceeded, the request is not processed.

A value can be added to this field only if the **Limit request body buffer size** property is selected.

### **Logging**

| | | | |

> You can use the settings in this section to configure and enable National Center for Supercomputing Applications (NCSA) access logging, or HTTP error logging. If you are running the product on z/OS, you can also use this section to configure and enable Fast Response Cache Accelerator (FRCA) logging. Enabling any of these logging services slows server performance.

If you want any of the enabled logging services to start when the server starts, click **Servers > Server Types > WebSphere application servers >** *server name*. Then in the Troubleshooting section, click **HTTP error, NCSA access and FRCA logging**, and select **Enable logging service at server start-up**. When this option is selected, any HTTP error, NCSA or FRCA logging service that is enabled automatically starts when the server starts.

### **NCSA access logging**

By default, the **Use global logging service** option is selected for NCSA access logging. This setting means that the NCSA access logging settings default to the settings specified for NCSA access logging on the **HTTP error, NCSA access and FRCA logging** page in the administrative console. If you want to change these settings for this specific HTTP transport channel, expand the **NCSA Access logging**  section, and select the **Use chain-specific logging** option.

After you select the **Use chain-specific logging** option, you can make the following configuration changes:

- Explicitly enable or disable NCSA access logging.
- Specify an access log file path that is different from the default path.
- v Specify a maximum size for the access log file that is different from the default maximum size.
- Explicitly select the format of the NCSA access log file.

# **Enable access logging**

When selected, a record of inbound client requests that the HTTP transport channel handles is kept in the NCSA access log file.

# **Access log file path**

Specifies the directory path and name of the NCSA access log file. Standard variable substitutions, such as \$(SERVER\_LOG\_ROOT), can be used when specifying the directory path.

# **Access log maximum size**

Specifies the maximum size, in megabytes, of the NCSA access log file. When this size is reached, the *logfile* name archive log file is created. However, every time that the original log file overflows this archive file, the file is overwritten with the most current version of the original log file.

# **Maximum number of historical files**

Specifies the maximum number of historical versions of the NCSA access log file that are kept for future reference.

# **NCSA access log format**

Specifies in which format the client access information appears in the NCSA log file. If Common is selected, the log entries contain the requested resource and a few other pieces of information, but does not contain referral, user agent, and cookie information. If Combined is selected, referral, user agent, and cookie information is included.

# **Error logging**

By default, the **Use global logging service** option is selected for Error logging. This setting means that the Error logging settings default to the settings that are specified for Error logging on the **HTTP error, NCSA access and FRCA logging** page in the administrative console. If you want to change these settings for this specific HTTP transport channel, expand the **Error logging** section, and select the **Use chain-specific logging** option.

After you select the **Use chain-specific logging** option, you can make the following configuration changes:

- Explicitly enable or disable HTTP Error logging.
- Specify the access log file path. This path can be different from the default path.
- Specify a maximum size for the error log file. This value can be larger or smaller than the default maximum size.
- Specify the type of error messages that you want included in the HTTP error log file.

# **Enable error logging**

When selected, HTTP errors that occur while the HTTP channel processes client requests are recorded in the HTTP error log file.

# **Error log file path**

Indicates the directory path and the name of the HTTP error log file. Standard variable substitutions, such as \$(SERVER\_LOG\_ROOT), can be used when specifying the directory path.

# **Error log maximum size**

Indicates the maximum size, in megabytes, of the HTTP error log file. When this size is reached, the *logfile* name archive log file is created. However, every time that the original log file overflows this archive file, this file is overwritten with the most current version of the original log file.

# **Maximum number of historical files**

Specifies the maximum number of historical versions of the HTTP error log file that are kept for future reference.

# **Error log level**

Specifies the type of error messages that are included in the HTTP error log file.

You can select:

#### **Critical**

Only critical failures that stop the Application Server from functioning properly are logged.

**Error** The errors that occur in response to clients are logged. These errors require Application Server administrator intervention if they result from server configuration settings.

#### **Warning**

Information on general errors, such as socket exceptions that occur while handling client requests, are logged. These errors do not typically require Application Server administrator intervention.

#### **Information**

The status of the various tasks that are performed while handling client requests is logged.

#### **Debug**

More verbose task status information is logged. This level of logging is not intended to replace RAS logging for debugging problems, but does provide a steady status report on the progress of individual client requests. If this level of logging is selected, you must specify a large enough log file size in the **Error log maximum size** field to contain all of the information that is logged.

# **TCP transport channel settings**

Use this page to view and configure a TCP transport channels. This type of transport channel handles inbound TCP/IP requests from a remote client.

To view this administrative console page, click **Servers > Server Types > WebSphere application servers >** *server\_name* **> Ports**. Click on **View associated transports** for the port associated with the TCP transport channel whose settings you want to view.

# **Transport channel name**

Specifies the name of the TCP transport channel.

The name field cannot contain the following characters:  $\#\setminus\mathcal{U}$ , : ; " \* ? < >  $| = + 8$  % '

This name must be unique across all channels in a WebSphere Application Server environment. For example, an HTTP proxy inbound channel and a TCP transport channel cannot have the same name if they reside within the same system.

**Data type string** 

# **Port**

Specifies the TCP/IP port this transport channel uses to establish connections between a client and an application server. The TCP transport channel binds to the hostnames and ports listed for the Port property. You can specify the wildcard \* (an asterisk), for the hostname if you want this channel to listen to all hosts that are available on this system. However, before specifying the wildcard value, make sure this TCP transport channel does not have to bind to a specific hostname.

#### **Data type** string

# **Thread pool**

This field only applies for IBM i and distributed platforms. Select from the drop-down list of available thread pools the thread pool you want the TCP transport channel to use when dispatching work.

### **Maximum open connections**

Specifies the maximum number of connections that are available for a server to use.

Leave the Maximum open connections property set to the default value 20000, which is the maximum number of connections allowed. The transport channel service by default manages high client connection counts and requires no tuning.

**Default** 20,000

## **Inactivity timeout**

Specifies the amount of time, in seconds, that the TCP transport channel waits for a read or write request to complete on a socket.

If client connections are being closed without data being written back to the client, change the value specified for the Inactivity timeout parameter. This parameter controls the maximum number of connections available for a server's use. Upon receiving a new connection, the TCP transport channel waits for enough data to arrive to dispatch the connection to the protocol specific channels above the TCP transport channel. If not enough data is received during the time period specified for the Inactivity timeout parameter, the TCP transport channel closes the connection.

The default value for this parameter is 60 seconds, which is adequate for most applications. You should increase the value specified for this parameter if your workload involves a lot of connections and all of these connections can not be serviced in 60 seconds.

**gotcha:** The value specified for this property might be overridden by the wait times established for channels above this channel. For example, the wait time established for an HTTP transport channel overrides the value specified for this property for every operation except the initial read on a new socket.

**Data type Integer** 

**Default** 60 seconds

### **Address exclude list**

Lists the IP addresses that are not allowed to make inbound connections.

Use a comma to separate the IPv4 or IPv6 or both addresses to which you want to deny access on inbound TCP connection requests.

All four numeric values in an IPv4 address must be represented by a number or the wildcard character \* (an asterisk).

Following are examples of valid IPv4 addresses that can be included in an Address exclude list:

\*.1.255.0 254.\*.\*.9 1.\*.\*.\*

All eight numeric values of an IPv6 address must be represented by a number or the wildcard character \* (an asterisk). No shortened version of the IPv6 address should be used. Even though a shortened version is processed with no error given, it does not function correctly in this list. Each numeric entry should be a 1- 4 digit hexadecimal number.

Following are examples of valid IPv6 addresses that can be included in an Address exclude list:

0:\*:\*:0:007F:0:0001:0001 F:FF:FFF:FFFF:1:01:001:0001 1234:\*:4321:\*:9F9f:\*:\*:0000 **gotcha:** The **Address include list** and **Host name include list** are processed before the **Address exclude list** and the **Host name exclude list**. If all four lists are defined:

- v An address that is defined on either inclusion list will be allowed access provided it is not included on either of the exclusion lists.
- v If an address is included in both an inclusion list and in an exclusion list, it will not be allowed access.

## **Address include list**

Lists the IP addresses that are allowed to make inbound connections. Use a comma to separate the IPv4 or IPv6 or both addresses to which you want to grant access on inbound TCP connection requests.

All four numeric values in an IPv4 address must be represented by a number or the wildcard character \* (an asterisk).

Following are examples of valid IP addresses that can be included in an Address include list:

\*.1.255.0  $254.*.*.9$ 1.\*.\*.\*

All eight numeric values of an IPv6 address must be represented by a number or the wildcard character \* (an asterisk). No shortened version of the IPv6 address should be used. Even though a shortened version is processed with no error given, it does not function correctly in this list. Each numeric entry should be a 1- 4 digit hexadecimal number.

Following are examples of valid IPv6 addresses that can be included in an **Address include list**:

```
0:*:*:0:007F:0:0001:0001 
F:FF:FFF:FFFF:1:01:001:0001 
1234:*:4321:*:9F9f:*:*:0000
```
- **gotcha:** The Address include list and the Host name include list are processed before the Address exclude list and the Host name exclude list. If all four lists are defined:
	- v An address that is defined on either inclusion list will be allowed access provided it is not included on either of the exclusion lists.
	- v If an address is included in both an inclusion list and in an exclusion list, it will not be allowed access.

### **Host name exclude list**

List the host names that are not allowed to make connections. Use a comma to separate the URL addresses to which you want to deny access on inbound TCP connection requests.

A URL address can start with the wildcard character \* (an asterisk) followed by a period; for example, \*.Rest.Of.Address. If a period does not follow the wildcard character, the asterisk will be treated as a normal non-wildcard character. The wildcard character cannot appear any where else in the address. For example, ibm.\*.com is not a valid hostname.

Following are examples of valid URL addresses that can be included in a Host name exclude list:

```
*.ibm.com 
www.ibm.com 
*.com
```
- **gotcha:** The Address include list and Host name include list are processed before the Address exclude list and the Host name exclude list. If all four lists are defined:
	- v An address that is defined on either inclusion list will be allowed access provided it is not included on either of the exclusion lists.

• If an address is included in both an inclusion list and in an exclusion list, it is not allowed access.

## **Host name include list**

Lists the host names that are allowed to make inbound connections. Use a comma to separate the URL addresses to which you want to grant access on inbound TCP connection requests.

A URL address can start with the wildcard character \* (an asterisk) followed by a period; for example, \*.Rest.Of.Address. If a period does not follow the wildcard character, the asterisk will be treated as a normal non-wildcard character. The wildcard character cannot appear any where else in the address. For example, ibm.\*.com is not a valid hostname.

Following are examples of valid URL addresses that can be included in a hostname include list:

\*.ibm.com www.ibm.com \*.com

**Note:** The Address include list and Host name include list are processed before the Address exclude list and the Host name exclude list. If all four lists are defined:

- v An address that is defined on either inclusion list will be allowed access provided it is not included on either of the exclusion lists.
- v If an address is included in both an inclusion list and in an exclusion list, it is not allowed access.

# **DCS transport channel settings**

Use this page to view and configure an DCS transport channels. This type of transport channel handles inbound Distribution and Consistency Services (DCS) messages.

By default, two channel transport chains are defined for an application server that contains a DCS channel:

- The chain named DCS contains a TCP and a DCS channel.
- The chain named DCS-Secure contains a TCP, an SSL, and a DCS channel.

Both of these chains terminate in, or use the same TCP channel instance. This TCP channel is associated with the DCS\_UNICAST\_ADDRESS port and is not used in any other transport chain. One instance of an SSL channel is reserved for use in the DCS-Secure chain. It also is not used in any other transport chains.

To view this administrative console page, click **Servers > Server Types > WebSphere application servers >** *server\_name* **> Ports**. Click **View associated transports** for the port associated with the DCS transport channel whose settings you want to look at.

# **Transport channel name**

Specifies the name of the DCS transport channel.

The name field cannot contain the following characters:  $\#\setminus\setminus\$ , : ; " \* ? < >  $| = + 8$  \* '

This name must be unique across all channels in the product environment. For example, a DCS transport channel and a TCP transport channel cannot have the same name if they reside within the same system.

**Data type String and String and String and String and String and String and String and String and String and String and String and String and String and String and String and String and String and String and String and St** 

# **Discrimination weight**

Specifies the priority this channel has in relation to the other channels in this transport chain. This property is only used when port sharing is enabled and the transport chain includes multiple channels to which it might forward data. The channel in the chain with the lowest discrimination weight is the first one given the opportunity to look at incoming data and determine whether or not it owns that data.

**Default** 0

**Data type Positive integer** 

# **SSL inbound channel**

Use this page to determine which SSL inbound channel options to specify for the application server.

To view this administrative console page:

- 1.Click **Servers** > **Server Types** > **WebSphere application servers** > *server\_name*.
- 2. Under Container settings, click **Web container settings** > **Web container transport chains** > i*secure\_transport\_chain*.
- 3. Under Transport channels, click **SSL Inbound Channel (SSL\_1)**.

# **Transport Channel Name**

Specifies the name of the SSL inbound channel.

The name field cannot contain the following characters:  $\# \setminus /$ , :; " \* ? < > | = + & % '

This name must be unique across all channels in an application server environment. For example, an SSL inbound channel and a TCP transport channel cannot have the same name if they reside within the same system.

**Data type String and String and String and String and String and String and String and String and String and String and String and String and String and String and String and String and String and String and String and St** 

## **Discrimination weight**

Specifies the priority this channel has in relation to the other channels in this transport chain. This property is only used when port sharing is enabled and the transport chain includes multiple channels to which it might forward data. The channel in the chain with the lowest discrimination weight is the first one given the opportunity to look at incoming data and determine whether or not it owns that data.

**Data type Positive integer Default** 0

# **Centrally managed**

Specifies that the selection of an SSL configuration is based upon the outbound topology view for the Java Naming and Directory Interface (JNDI) platform.

Centrally managed configurations support one location to maintain SSL configurations rather than spreading them across the configuration documents.

**Default:** Enabled

# **Specific to this endpoint**

Specifies the SSL configuration alias that you want to use for outbound SSL communications.

This option overrides the centrally managed configuration for the JNDI (LDAP) protocol.

# **Session Initiation Protocol (SIP) inbound channel settings**

Use this page to configure the SIP inbound channel settings.

To view this administrative console page, click **Servers** > **Server Types** > **WebSphere application servers** > *server\_name* > **Ports**. Click on **View associated transports** for the port associated with the UDP transport channel whose settings you want to view.

## **Transport channel name**

Specifies the name of the SIP inbound transport channel.

The name field cannot contain the following characters:  $\#\setminus\setminus\ldots$ ; " \* ? < >  $|$  = + & % '

This name must be unique across all channels in a WebSphere Application Server environment. For example, a SIP transport channel and a TCP transport channel cannot have the same name if they reside within the same system.

**Default Default Default UDP**<sub>(n)</sub> where (n) represents the number of instances of this channel in the system

### **Discrimination weight**

Specifies the priority this channel has in relation to the other channels in this transport chain. This property is only used when port sharing is enabled and the transport chain includes multiple channels to which it might forward data. The channel in the chain with the lowest discrimination weight is the first one given the opportunity to look at incoming data and determine whether or not it owns that data.

**Data type Data type Positive integer Default** 10

# **Session Initiation Protocol (SIP) container inbound channel settings**

Use this page to configure the SIP container inbound channel settings.

To view this administrative console page, click **Servers** > **Server Types** > **WebSphere application servers** > *server\_name* > **Ports**. Click on **View associated transports** for the port associated with the UDP transport channel whose settings you want to view.

### **Transport channel name**

Specifies the name of the SIP container inbound transport channel.

The name field cannot contain the following characters:  $\#\setminus\setminus\$ , : ; " \* ? < >  $|$  = + &  $\%$  '

This name must be unique across all channels in a WebSphere Application Server environment. For example, a SIP container transport channel and a TCP transport channel cannot have the same name if they reside within the same system.

**Default Default Default UDP**<sub>(n)</sub> where (n) represents the number of instances of this channel in the system

#### **Discrimination weight**

Specifies the priority this channel has in relation to the other channels in this transport chain. This property is only used when port sharing is enabled and the channel chain includes multiple channels to which it might forward data. The channel in the chain with the lowest discrimination weight is the first one given the opportunity to look at incoming data and determine whether or not it owns that data.

**Default** 10

**Data type Positive integer** 

#### **Creating a new port**

To create a new port and set up a channel chain to listen on a new port:

- 1. Go to the **Proxy Servers** > **SIP Proxy 1** > **Transport Chain** > **UDP\_SIP\_PROXY CHAIN** panel and select **UDP inbound channel (UDP 1)**.
- 2. On the following panel, select the **Port** (i.e., PROXY SIP ADDRESS (\*:5060).
- 3. On the following panel, select **New**.
- **Note: Example:** See the information topic on Tuning SIP servlets for Linux for additional setting information for Linux platforms.

# **User Datagram Protocol (UDP) Inbound channel settings**

Use this page to configure the UDP Inbound channel settings.

To view this administrative console page, click **Servers** > **Server Types** > **WebSphere application servers > server name > Ports**. Click on **View associated transports** for the port associated with the UDP transport channel whose settings you want to view.

## **Transport channel name**

Specifies the name of the UDP inbound transport channel.

The name field cannot contain the following characters:  $\#\setminus\setminus\$ , : ; " \* ? < >  $| = + 8$  \* '

This name must be unique across all channels in a WebSphere Application Server environment. For example, a UDP transport channel and a TCP transport channel cannot have the same name if they reside within the same system.

**Default Default Default UDP**<sub>(n)</sub> where (n) represents the number of instances of this channel in the system

# **Address exclude list**

Specifies the IP addresses that are not allowed to make inbound connections. Use a comma to separate the IPv4 and/or IPv6 addresses to which you want to deny access on inbound UDP connection requests.

The address include list and host name include list are processed before the address exclude list and the host name exclude list. If all four lists are defined:

- v An address that is defined on either inclusion list will be allowed access provided it is not included on either of the exclusion lists.
- v If an address is included in both an inclusion list and in an exclusion list, it is not allowed access.

**Data type String and String and String and String and String and String and String and String and String and String and String and String and String and String and String and String and String and String and String and St** 

**Range** Valid IPv4 and IPv6 addresses with a wildcard character (\*), an asterisk. All four elements of an IPv4 address must be represented by a number or a wildcard character. All eight numeric values of an IPv6 address must be represented by a number or the wildcard character (\*).

**Example Example Example Example Example Example Example Example Example Example EXAMPLE EXAMPLE EXAMPLE EXAMPLE EXAMPLE EXAMPLE EXAMPLE EXAMPLE EXAMPLE EXAMPLE EXAMPLE EXAMPLE E** be included in an Address exclude list:

> $*$  1.255  $\Omega$  $254.*.*.9$ 1.\*.\*.\*

All eight numeric values of an IPv6 address must be represented by a number or the wildcard character (\*), an asterisk. No shortened version of the IPv6 address should be used. Even though a shortened version is processed with no error given, it does not function correctly in this list. Each numeric entry should be a 1- 4 digit hexadecimal number. The following examples are valid IPv6 addresses that can be included in an Address exclude list:

0:\*:\*:0:007F:0:0001:0001 F:FF:FFF:FFFF:1:01:001:0001 1234:\*:4321:\*:9F9f:\*:\*:0000

# **Address include list**

Specifies the IP addresses that are allowed to make inbound connections. Use a comma to separate the IPv4 and/or IPv6 addresses to which you want to allow access on inbound UDP connection requests.

**Data type String and String and String and String and String and String and String and String and String and String and String and String and String and String and String and String and String and String and String and St** 

**Range** Valid IPv4 and IPv6 addresses with a wildcard character (\*), an asterisk. All four elements of an IPv4 address must be represented by a number or a wildcard character (\*). All eight numeric values of an IPv6 address must be represented by a number or the wildcard character (\*).

# **Web container inbound transport channel settings**

Use this page to view and configure a web container inbound channel transport. This type of channel transport handles inbound web container requests from a remote client.

To view this administrative console page, click **Servers** > **Server Types** > **WebSphere application servers** > *server\_name* > **Web Container Settings** > **Web container** > **Web container transport chains** > *transport\_chain* > **Web container inbound channel (***transport\_channel\_name***)** .

### **Transport Channel Name**

Specifies the name of the web container inbound transport channel.

The name field cannot contain the following characters:  $\#\setminus\mathcal{U}$ , : ; " \* ? < >  $|$  = + & % '

This name must be unique across all channels in a WebSphere Application Server environment. For example, a web container inbound transport channel and a TCP transport channel cannot have the same name if they reside within the same system.

**Data type String and String and String and String and String and String and String and String and String and String and String and String and String and String and String and String and String and String and String and St** 

# **Discrimination weight**

Specifies the priority this channel has in relation to the other channels in this transport chain. This property is only used when port sharing is enabled and the transport chain includes multiple channels to which it might forward data. The channel in the chain with the lowest discrimination weight is the first one given the opportunity to look at incoming data and determine whether or not it owns that data.

**Default** 0

**Data type Positive integer** 

# **Write buffer size**

Specifies the amount of content in bytes to buffer unless the servlet explicitly calls flush/close on the response/writer output stream.

**Data type bytes Default** 32768 bytes

# **DataPower appliance manager transport channel settings**

Use this page to view and configure a DataPower appliance manager transport channel. This type of transport channel handles events from managed DataPower appliances.

To view this administrative console page, click **System administration > Deployment manager > Ports**. Find DataPowerMgr\_inbound\_secure, in the list of channels, and click **View associated transports**. In the list of associated transports, click DataPowerManagerInboundSecure, and then, under Transport Channels, click **DataPower appliance manager inbound channel (DPMGRDPMGR\_1)**.

## **Transport channel name**

Specifies the name of the transport channel.

The name field cannot contain the following characters:  $\#\setminus\setminus\$ , : ; " \* ? < >  $| = + 8$  \* '

This name must be unique across all channels in a WebSphere Application Server environment. For example, an HTTP transport channel and a TCP transport channel cannot have the same name if they reside within the same system.

**Data type String and String and String and String and String and String and String and String and String and String and String and String and String and String and String and String and String and String and String and St** 

# **Discrimination weight**

Specifies the priority this channel has in relation to the other channels in this transport chain. This property is only used when port sharing is enabled and the tranport chain includes multiple channels to which it might forward data. The channel in the chain with the lowest discrimination weight is the first one given the opportunity to look at incoming data and determine whether or not it owns that data.

**Default** 0

|

|

**Data type Positive integer** 

# **HTTP transport channel custom properties**

If you are using an HTTP transport channel, you can add any of the following custom properties to the configuration settings for that channel.

**gotcha:** There are four Web container transport chains:

- WCInboundAdmin |
	- WCInboundAdminSecure
- **WCInboundDefault** |
- WCInboundDefaultSecure |
- An application server or a proxy server inherits the custom property values that are specified for the WCInboundAdmin or WCInboundAdminSecure transport chain because one of these chains | |

is usually the first chain to get activated when the application server is initialized. Therefore, before specifying any custom properties for a Web container transport chain, you should disable the WCInboundAdmin and WCInboundAdminSecure transport chains.

To add a custom property:

| | |

- 1. In the administrative console, click **Servers > Server Types**, and then select one of the following options, depending on the type of chain you are creating:
	- **Application servers > > server name**. Under Web Container Settings, click Web container **transport chains >** *chain\_name* **> HTTP Inbound Channel > Custom Properties > New**.
	- v **WebSphere Proxy servers** > *server\_name*. Under HTTP Proxy Server Settings, click **Proxy server transports**. Then, select either **HTTPS\_PROXY\_CHAIN** or **HTTP\_PROXY\_CHAIN**, and then click **> HTTP Inbound Channel > Custom Properties > New**.
- 2.Under **General Properties** specify the name of the custom property in the Name field and a value for this property in the Value field. You can also specify a description of this property in the Description field.
- 3.Click **Apply** or **OK**.
- 4.Click **Save** to save your configuration changes.
- 5. Restart the server.

Following are the descriptions of the HTTP transport channel custom properties provided with the product. These properties are not shown on the settings page for an HTTP transport channel. You can use the custom properties page to define the following properties:

- "CookiesConfigureNoCache"
- v "EnableBuildBackupList"
- "HonorTransferEncoding" on page 447
- "limitFieldSize" on page 447
- "limitNumHeaders" on page 447
- "localLogFilenamePrefix" on page 447
- "RemoveServerHeader" on page 448
- ["ServerHeaderValue" on page 448](#page-459-0)

### **CookiesConfigureNoCache**

Use the CookiesConfigureNoCache property to specify whether the presence of a Set-Cookie header in an HTTP response message triggers the addition of several cache related headers. If this property is set to true, an Expires header with a very old date, and a Cache-Control header that explicitly tells the client not to cache the Set-Cookie header are automatically added. These headers are not automatically added if this property is set to false.

This property is functionality equivalent to the com.ibm.websphere.cookies.no.header property that was available in previous versions of the product.

**Data type** Boolean **Default** True

# **EnableBuildBackupList**

Use the EnableBuildBackupList property to enable the HTTP channel to scan for the history files in the access and error logs directory, and rolling these files over with any newer log files created.

When this property is set to true, the HTTP Channel scans for the history files in the access and error logs directory, and rolls these files over with any newer log files created.

<span id="page-458-0"></span>**gotcha:** After you configure the HTTP error log and the NCSA access log, make sure that the **Enable NCSA access logging** field is selected for the HTTP channels for which you want logging to occur. To verify that this field is selected for an HTTP channel, click **Servers > Application Servers > server > Web Container Transport Chains > HTTP Inbound Channel**. This setting has to be enabled before setting this custom property to true has any effect on the HTTP channel functionality.

**Data type** Boolean **Default False** 

# **HonorTransferEncoding**

Use the HonorTransferEncoding property to indicate whether the HTTP transport channels should convert a chunked message to a content-length delimited message when there is only one chunk.

When this property is set to true, the HTTP transport channels write out the chunks instead of switching to a content-length message even if the message only consists of one chunk. There is a performance impact to this setting because the HTTP transport channels does two writes for every single-chunk message: the first write is for the message, and the second write is for the zero byte chunk that marks the end of the message

When this property is set to false, the HTTP transport channels convert a chunked message to a content-length delimited message when there is only one chunk. This setting improves channel performance because the channel only does one write for a single-chunk message that is converted to a content-length message.

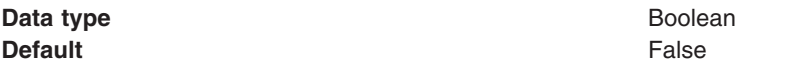

### **limitFieldSize**

Use the limitFieldSize property to enforce the size limits on various HTTP fields, such as request URLs, or individual header names or values. Enforcing the size limits of these fields guards against possible Denial of Service attacks. An error is returned to the remote client if a field exceeds the allowed size.

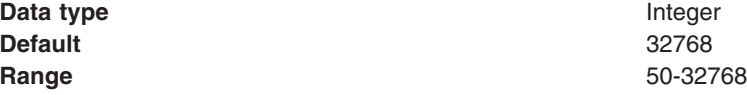

### **limitNumHeaders**

Use the limitNumHeaders property to limit the number of HTTP headers that can be present in an incoming message. If this limit is exceeded, an error is returned to the client.

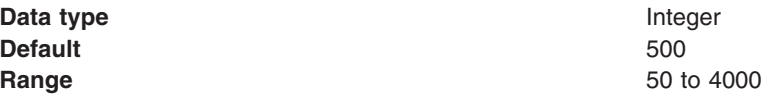

### **localLogFilenamePrefix**

Use the localLogFilenamePrefix property to specify a prefix for the filename of the network log file. Normally, when inprocess optimization is enabled, requests through the inprocess path are logged based on the logging attributes set up for the web container's network channel chain. You can use this property to add a prefix to the filename of the network log file. This new filename is then used as the filename for the log file for inprocess requests. Requests sent through the inprocess path are logged to this file instead of to the network log file. For example, if the log file for a network transport chain is named .../httpaccess.log, and this property is set to local for the HTTP channel in that chain, the filename of the log file for inprocess requests to the host associated with that chain is .../localhttpaccess.log.

<span id="page-459-0"></span>**gotcha:** If you specify a value for the localLogFilenamePrefix custom property, you must also set the accessLogFileName HTTP channel custom property to the fully qualified name of the log file you want to use for in process requests. You cannot specify a variable, such as \$(SERVER\_LOG\_ROOT), as the value for this custom property.

**Data type String and String and String and String and String and String and String and String and String and String and String and String and String and String and String and String and String and String and String and St** 

# **RemoveServerHeader**

Use the RemoveServerHeader property to force the removal of any server header from HTTP responses that the application server sends, thereby hiding the identity of the server program.

**Data type Data type Boolean Default** False

## **ServerHeaderValue**

Use the ServerHeaderValue property to specify a header that is added to all outgoing HTTP responses if a server header does not already exist.

**Data type String and String and String and String and String and String and String and String and String and String and String and String and String and String and String and String and String and String and String and St** 

**Default** WebSphere Application Server v/*x.x*, where *x.x* is the version of WebSphere Application Server that is running on your system.

# **HTTP Tunnel transport channel custom properties**

If you are using an HTTP Tunnel transport channel, you can add the following custom properties to the configuration settings for that channel.

To add a custom property:

- 1. In the administrative console, click **Servers > Server Types > Application servers >** *server name >* **Ports**. Click on **View associated transports** for the HTTP Tunnel port to whose configuration settings you want to add this custom property.
- 2. Click **New**.
- 3.Under **General Properties** specify the name of the custom property in the Name field and a value for this property in the Value field. You can also specify a description of this property in the Description field.
- 4.Click **Apply** or **OK**.
- 5.Click **Save** to save your configuration changes.
- 6. Restart the server.

You can use the custom properties page to define the following HTTP tunnel transport channel custom properties:

• "pluginConfigurable"

Following is a description of the HTTP Tunnel transport channel custom property that is provided with the product. This property is not shown on the settings page for an HTTP Tunnel transport channel.

# **pluginConfigurable**

Indicates whether or not the configuration settings for the HTTP Tunnel transport channel are included in the plugin-cfg.xml file for the web server associated with the application server that is using this channel. Configuration settings for each of the web container transport channels defined for an application server are automatically included in the plugin-cfg.xml file for the web server associated with that application server.

**Data type** Boolean **Default** False

# **TCP transport channel custom properties**

If you are using a TCP transport channel, you can use TCP transport channel custom properties to configure internal TCP transport channel properties.

To add a TCP transport channel custom property, perform the following actions.

- 1. In the administrative console, click **Servers > Server Types**, and then follow one of the following paths:
	- v **Application servers >** *server\_name*, and then select one of the following options, depending on the type of chain you are creating:
		- –Expand **SIP container settings**, and click **SIP container transport chains**.
		- –Expand **Web container settings**, and click **Web container transport chains**.
		- –Expand **Server messaging**, and click either **Messaging engine inbound transports** or **WebSphere MQ link inbound transports**.
	- v **Proxy servers**, and then expand **HTTP proxy server settings**, and click **Proxy server transports**  and select either **HTTPS\_PROXY\_CHAIN** or **HTTP\_PROXY\_CHAIN**. Then click **HTTP proxy inbound channel**
- 2. Select the transport chain that includes the TCP channel for which you want to specify the custom property.
- 3.Select the **TCP inbound channel**.
- 4.Click **Custom properties > New**, expand **General properties**, and specify the name of the custom property in the **Name** field and a value for this property in the **Value** field. You can also specify a description of this property in the **Description** field.
- 5.Click **Apply** or **OK**.
- 6.Click **Save** to save your configuration changes.
- 7. Restart the server.

The following TCP transport channel custom property or properties is provided with the product. They are not shown on the settings page for a TCP transport channel.

• "listenBacklog"

# **listenBacklog**

Use the listenBacklog property to specify the maximum number of outstanding connection requests that the operating system can buffer while it waits for the application server to accept the connections. If a client attempts to connect when this operating system buffer is full, the connect request is rejected. The value of this property is specific to each transport.

If you need to control the number of concurrent connections, use the **Maximum open connections** field on the administrative console TCP transport channel settings page.

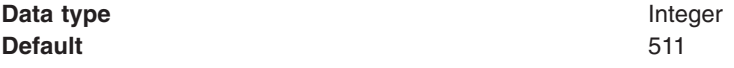

# <span id="page-461-0"></span>**Web container transport chain custom properties**

Use this page to set custom properties for a web container transport channel.

To specify custom properties for a specific transport on the web container transport chain:

- 1. In the administrative console click **Servers** > **Server Types** > **WebSphere application servers** > *server\_name* > **Web Container Settings** > **Web container transport chains**.
- 2. Select a transport chain.
- 3.Under **Transport Channels** select **Web container inbound channel (channel\_name)**.
- 4. Under Additional Properties select **Custom properties**.
- 5. On the Custom properties page, click **New**.
- 6. On the settings page, enter the property that you want to configure in the Name field and the value that you want to set it to in the Value field.
- 7.Click **Apply** or **OK**.
- 8.Click **Save** on the console task bar to save your configuration changes.
- 9. Restart the server.

Following is a list of custom properties provided with the Application Server. These properties are not shown on the settings page for a web container transport. You can use the custom properties page to define the following custom properties:

- v "disableRequestMessageChunking"
- "maxRequestMessageBodySize"
- v ["useStrictSSLConnectTimeout" on page 451](#page-462-0)

### **disableRequestMessageChunking**

This custom property disables request message chunking when set to *true*. All of the request body up to protocol http large data inbound buffer is buffered in memory.

For WCInboundAdmin and WCInboundAdminSecure transport chains, chunking is enabled by default to install large EAR files through the administrative console. For example, the settings for these chains are *disableRequestMessageChunking=false* . When chunking is enabled, the

protocol http large data inbound buffer value is ignored because the entire HTTP request is not buffered in the controller.

When chunking is disabled, the protocol\_http\_large\_data\_inbound\_buffer value is used because the entire HTTP request is buffered in the controller.

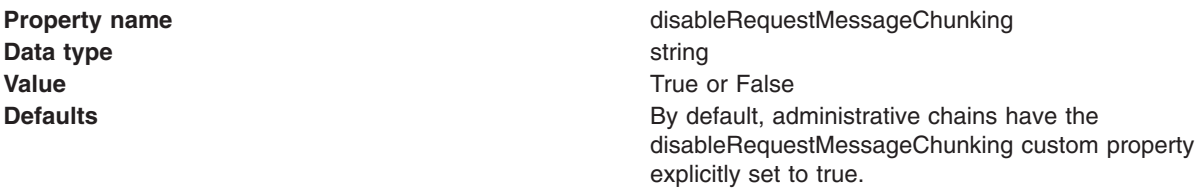

### **maxRequestMessageBodySize**

When disableRequestMessageChunking is set to false, this is the maximum amount of request body that is buffered in memory before sending the next chunk to the servant. The maxRequestMessageBodySize custom property is valid only if the disableRequestMessageChunking custom property is set to false.

#### **Property name example 2** and the maxRequestMessageBodySize

**Value** The default value is 32 kilobytes (KB). The minimum value is 32 and the maximum value is 8192, which is equivalent to 8MB.

## <span id="page-462-0"></span>**useStrictSSLConnectTimeout**

When this property is set to true, during a handshake with the client, the SSL Channel calculates the amount of time that can elapse before a the TCP timeout occurs based on the setting for the Socket timeout on the TCP channel. Therefore, when this property is set to true, the handshake can never take longer than the amount of time specified for the Socket timeout on the TCP Channel.

This property only applies to the SSL channel for a secure Web container transport chain, and is set by clicking the *name of the transport chain***> SSL inbound channel > Custom properties**.

**Property name useStrictSSLConnectTimeout Value Value The default value is false.** 

# **Configuring inbound HTTP request chunking**

Inbound HTTP request chunking is used to eliminate the restriction on messages greater than 10MB. The 10MB restriction is set because the entire message is buffered in the controller before the HTTP request is dispatched to the servant, therefore, the controller may fail with an out of memory condition when multiple large HTTP messages are processed simultaneously. With chunking enabled, the message is broken up into smaller pieces before it is processed by the web container and application. As a result, only one small chunk is buffered in memory at a time in the controller thus greatly reducing the amount of memory consumed by large HTTP messages. Applications do not require changes to enable inbound HTTP chunking.

# **About this task**

Inbound HTTP request chunking, is configured at the web container transport chain level. You can configure each web container chain to enable or disable chunking. When chunking is enabled for a particular chain, you can also configure the maximum chunk size for chunking enabled for each chain.

All HTTP web container chains have chunking enabled by default.

# **Procedure**

- 1. In the administrative console click **Servers** > **Server Types** > **WebSphere application servers** > *server\_name* > **Web Container Settings** > **Web container transport chains**.
- 2. Select a transport chain.
- 3. Under Transport Channels select **Web container inbound channel ( channel\_name )**.
- 4. Under Additional Properties select **Custom properties** to configure inbound HTTP request message chunking. See the article, ["Web container transport chain custom properties" on page 450](#page-461-0) for details about request message chunking settings.
	- a. If the disableRequestMessageChunking property is already defined, select the **disableRequestMessageChunking** property from the list.
	- b. If the disableRequestMessageChunking property is not defined, click **new**.
- 5. On the settings page, do one of the following:
	- v To enable request message chunking, enter the property, **disableRequestMessageChunking** in the Name field and the enter the value, false, in the Value field. Click **Apply** or **OK** so save the custom property changes.
	- v To disable request message chunking, enter the property, **disableRequestMessageChunking** in the Name field and the enter the value, **true**, in the Value field. Click **Apply** or **OK** so save the custom property changes.
- 6. Configure message chunk size if request message chunking is enabled. See the article, ["Web](#page-461-0)  [container transport chain custom properties" on page 450](#page-461-0) for details on these settings.
	- a. On the Custom Properties page, click **New**.
- b. On the settings page, enter the property, **maxRequestMessageBodySize**, in the Name field and the enter a size, specified in kilobytes, between 32 and 8192 in the Value field.
- c.Click **Apply** or **OK**.
- 7.Click **Save** on the console task bar to save your configuration changes.
- 8. Restart the server.

# **Transport chain problems**

Review the following topics if you encounter a transport chain problem.

## **TCP transport channel fails to bind to a specific host/port combination**

If a TCP transport channel fails to bind to a specific port, one of the following situations might have occurred:

- You are trying to bind the channel to a port that is already bound to another application, such as another instance of an application server.
- You are trying to bind to a port that is in a transitional state waiting for closure. This socket must transition to closed before you restart the server. The port might be in TIME\_WAIT, FIN\_WAIT\_2, or CLOSE\_WAIT state. Issue the netstat -a command from a command prompt to display the state of the port to which you are trying to bind.

If you need to change the amount of elapse time that must occur before TCP/IP can release a closed connection and reuse its resources, see the *Tuning guide* PDF.

#### HP-UX

# **Error message CHFW0030E indicates there is "No such file or directory,"**

If you receive an Error message CHFW0030E that indicates there is no such file or directory, and you are running on an HP-UX operating system, make sure you have the most current patches for that operating system installed.

# **Deleting a transport chain**

Transport chains cannot be deleted the same way that HTTP transports can be deleted. Because you cannot have multiple HTTP transports associated with the same port, when you delete an HTTP transport, you effectively delete the associated port and stop all traffic on that port. However, the process is more complicated for a transport chain because multiple transport chains might be associated with the same port and you do not want to disrupt traffic on transport chains that you are not deleting.

### **Before you begin**

Determine whether you want to delete a particular transport chain or all of the transport chains that are associated with a specific port.

### **About this task**

You might have to delete one or more transport chains if you have to delete a port.

To delete a transport chain:

#### **Procedure**

- 1. In the administrative console, click **Servers > Server Types > WebSphere application servers >**  *server\_name* **> Ports**.
- 2. In the list of available ports, locate the port that you want to delete and click **View associated transports** for that port.
- 3. Select the transport chain you want to delete, and click **Delete**. If you intend to delete the port that is associated with this transport chain, repeat this step for all of the transport chains associated with this port.
- 4.Click **Save** to save your changes.

# **What to do next**

If you delete all of the transport chains associated with a port, you can delete the port.

# **Disabling ports and their associated transport chains**

Transport chains cannot be disabled the same way that HTTP transports can be disabled. Because you cannot have multiple HTTP transports associated with the same port, when you disable an HTTP transport, you effectively disable the associated port and stop all traffic on that port. However, the process is more complicated for a port that has associated transport chains because multiple transport chains might be associated with the same port, and you might not want to disrupt traffic on all of the transport chains at the same time.

# **Before you begin**

Determine whether you want to disable a particular transport chain or all of the transport chains that are associated with a specific port.

# **About this task**

You might need to disable a transport chain if you want to temporarily stop all incoming traffic on a particular port or on a particular transport chain that is associated with that port.

To disable a specific transport chain:

# **Procedure**

- 1. In the administrative console, click **Servers > Server Types > WebSphere application servers >**  *server\_name* **> Ports**.
- 2. In the list of available ports, locate the port that you want to delete and click **View associated transports** for that port.
- 3. Click the transport chain you want to disable.
- 4.Unselect the **Enabled** field, and click **OK**. If you want to temporarily stop all of the incoming traffic on a port, repeat this step for all of the transport chains associated with this port.
- 5.Click **Save** to save your changes.

# **What to do next**

When you want traffic to resume on these disabled transport chains, repeat the preceding steps for all of the transport chains you disabled, and select the **Enabled** field.

# **SIP UDP transport channel custom properties**

You can add the following custom properties to the configuration settings for the Session Initiation Protocol (SIP) UDP transport channel.

To specify custom properties for a specific UDP transport channel, navigate to the custom properties page, and specify a value for the custom property.

**Important:** The custom properties are supported as the primary method of configuration. Therefore, if a custom property is set and then you set the corresponding setting in the administrative console, the custom property value is used.

- 1. In the administrative console, expand **Servers > Server Types > WebSphere application servers >**  *server\_name* or **Servers > Server Types > WebSphere proxy servers >** *proxy\_server\_name*, to open the configuration tab for the server.
- 2.From **SIP container settings** or **SIP proxy server settings**, expand **SIP container transport chains**  or **SIP proxy server transports**, and click **UDP specific chain**, and select **UDP inbound channel**.
- 3.From **Additional properties**, select **Custom properties** > **New**.
- 4. On the settings page, type the custom property to configure in the **Name** field, and type the value of the custom property in the **Value** field.
- 5.Click **Apply** or **OK**.
- 6.Click **Save** on the console task bar to save your configuration changes.
- 7. Restart the server.

The following list of UDP transport channel custom properties is provided with the product. These properties are not shown on the settings page for a UDP transport channel.

- v "hideMessageBody"
- v "hungThreadTimeout"
- v "hideMessageHeaders"
- "receiveBufferSizeChannel" on page 455
- "receiveBufferSizeSocket" on page 455
- ["sendBufferSizeSocket" on page 455](#page-466-0)

### **hideMessageBody**

Specifies whether you want the message body included in the SIP proxy server trace messages. By default, the trace messages do not include Authorization or Proxy-Authorization headers. If you also do not want the message body to appear in the trace log, add this custom property to the settings for the SIP inbound channel (SIP 1) and set the property to true.

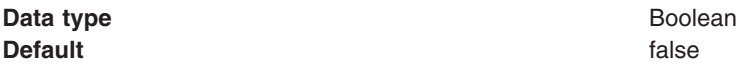

### **hideMessageHeaders**

Specifies one or more of the SIP message headers that you do not want to appear in the SIP proxy server trace messages. If you specify multiple headers, use a comma to separate the header names. By default, the trace messages do not include the Authorization, and Proxy-Authorization headers.

**gotcha:** If you specify a value for this property, you must include the Authorization, and Proxy-Authorization values to prevent these headers from being displayed. For example, if you specify hideMessageHeaders=Via, only the Via header does not appear in the trace messages. To prevent the Via, Authorization, and Proxy-Authorization headers from appearing in the trace messages, you must specify hideMessageHeaders=Via,Authorization,Proxy-Authorization.

**Data type string** 

**Default Default Authorization, Proxy-Authorization** 

### **hungThreadTimeout**  |

Specifies the amount of time you want the SIP proxy server to wait for one of it's UDP threads to be | returned before reporting an error. |

<span id="page-466-0"></span>By default, the SIP proxy server reports an error if any of its UDP threads are not returned to the pool in | 30 seconds. If you want to change the length of time that the SIP proxy server waits for a UDP thread to | be returned, use this property to specify, in seconds, the length of time you want the SIP proxy server to | wait. |

I Setting this property to 0, indicates that you want the SIP proxy server to wait for 30 seconds before reporting an error. |

- **Data type integer** integer
- **Default** 0 ||

|

# **receiveBufferSizeSocket**  |

Specifies the value in bytes for the lower level datagram buffers. This is the size of the DatagramSocket receive buffer (SO\_RCVBUF) on any inbound User Datagram Protocol (UDP) channel.

Use this property to buffer multiple packets in the DatagramSocket layer. If the value of the property is too small, then packets might be lost if the server is overloaded. If the value is too large, then the packets might be delayed.

**Data type String and String and String and String and String and String and String and String and String and String and String and String and String and String and String and String and String and String and String and St Default** 1024000

#### **sendBufferSizeSocket**

Specifies the value, in bytes, for the lower-level datagram buffers, which is the size of the DatagramSocket send buffer (SO\_SNDBUF) on any inbound UDP channel.

Use this property to buffer multiple packets in the DatagramSocket layer. If the value of the property is too small, then packets might be lost if the server is overloaded. If the value is too large, then the packets might be delayed.

**Data type String and String and String and String and String and String and String and String and String and String and String and String and String and String and String and String and String and String and String and St Default** 1024000

### **receiveBufferSizeChannel**

Specifies the value, in bytes, for the maximum size of an incoming UDP packet, which is the size of the receive buffer that is allocated by the UDP channel.

**Data type String and String and String and String and String and String and String and String and String and String and String and String and String and String and String and String and String and String and String and St Default** 65535

# **Creating custom services**

You can create one or more custom services for an application server. Each custom services defines a class that is loaded and initialized whenever the server starts and shuts down. Each of these classes must implement the com.ibm.websphere.runtime.CustomService interface. After you create a custom service, use the administrative console to configure that custom service for your application servers.

# **About this task**

To define a routine that runs whenever a server or node agent starts and shuts down, you develop a custom service class and then configure a custom service instance. When the application server or node agent starts, the custom service starts and initializes.

Following is a list of restrictions that apply to the product custom services implementation. Most of these restrictions apply only to the initialize method:

- The initialize and shutdown methods must return control to the runtime.
- No work is dispatched into the server instance until all custom service initialize methods return.
- The initialize and shutdown methods are called only once on each service, and once for each operating system process that makes up the server instance.
- Initialization of process level static data, without leaving the process, is supported.
- Only JDBC RMLT (resource manager local transaction) operations are supported. Every unit of work (UOW) must be completed before the methods return.
- Creation of threads is not supported.
- Creation of sockets and I/O, other than file I/O, is not supported.
- v Running standard Java Platform, Enterprise Edition (Java EE) code, such as client code, servlets, and enterprise beans, is not supported.
- The Java Transaction API (JTA) interface is not available.
- This feature is available in Java EE server processes and distributed generic server processes only.
- v While the runtime makes an effort to call shutdown, there is no guarantee that shutdown will be called prior to process termination.
- JNDI operations that request resources are not supported.

### **Procedure**

1. Develop a custom service class that implements the com.ibm.websphere.runtime.CustomService interface.

The com.ibm.websphere.runtime.CustomService interface includes an initialize and shutdown methods. The application server uses the initialize method to pass properties to the custom service. These properties can include:

- v A property that provides the name of an external file that contains configuration information for the service. You can use the externalConfigURLKey property to retrieve this information.
- Properties that contain name-value pairs that are stored for the service, along with the other system administration configuration data for the service.

Both the initialize and shutdown methods declare that they might create an exception, although no specific exception subclass is defined. If either method creates an exception, the runtime logs the exception, disables the custom service, and continues to start the server.

2. Configure the custom service.

In the administrative console, click **Servers > Server Types > WebSphere application servers >**  *server\_name*, and then under Server Infrastructure, click **Custom Services > New**. Then, on the settings page for a custom service instance, create a custom service configuration for an existing application server or node agent, supplying the name of the class implemented. If your custom service class requires a configuration file, specify the fully-qualified path name to that configuration file in the **externalConfigURL** field. This file name is passed into your custom service class.

To invoke a native library from the custom service, provide the path name in the **Classpath** field in addition to the path names that are used to locate the classes and JAR files for the custom service. This procedure adds the path name to the extension classloader, which allows the custom service to locate and correctly load the native library.

3. Stop the application server, and then restart it.

If you are developing a custom service for an application server, stop the application server, and then restart the server.

If you are developing a custom service for a node agent, stop and then restart the processing of the node agent. In the administrative console, click **System Administration > Node agents**, select the node agent you want to stop, and then click **Stop**. To restart the node agent, select the node agent you want to restart, and click **Restart**.
## **Results**

Each custom services defines a class that is loaded and initialized whenever the server starts and shuts down.

The custom service loads and initializes whenever the server or node agent starts and stops.

## **Example**

As previously mentioned, your custom services class must implement the

com.ibm.websphere.runtime.CustomService interface. In addition, your class must implement the initialize and shutdown methods. The following example, shows the code that declares the class *ServerInit* that implements your custom service. This code assumes that your custom service class needs a configuration file. This example also includes the code that accesses the external configuration file. If your class does not require a configuration file, you do not have to include the configProperties portion of this code.

```
public class ServerInit implements com.ibm.websphere.runtime.CustomService 
{ 
/** 
* The initialize method is called by the application server runtime when the 
* server starts. The Properties object that the application server passes 
* to this method must contain all of the configuration information that this 
* service needs to initialize properly. 
* 
* @param configProperties java.util.Properties 
*/ 
     static final java.lang.String externalConfigURLKey = 
        "com.ibm.websphere.runtime.CustomService.externalConfigURLKey"; 
     static String ConfigFileName=""; 
     public void initialize(java.util.Properties configProperties) throws Exception 
\{ if (configProperties.getProperty(externalConfigURLKey) != null) 
\{ ConfigFileName = configProperties.getProperty(externalConfigURLKey); 
         } 
        // Implement rest of initialize method 
     } 
/** 
* The shutdown method is called by the application server runtime when the 
* server begins its shutdown processing. 
* 
     public void shutdown() throws Exception 
 { 
         // Implement shutdown method 
     }
```
## **What to do next**

Check the application server or node agent to verify that the initialize and shutdown methods of the custom service run the way that you want them to run.

## **Custom service collection**

Use this page to view a list of services available to the application server and to see whether the services are enabled. A custom service provides the ability to plug into an application server and define code that runs when the server starts or shuts down.

To view this administrative console page, click **Servers > Server Types > WebSphere application servers >** *server\_name*. Then, in the Server Infrastructure section, click **Administration > Custom services**.

If you are developing a custom service for a node agent, click **System Administration > Node agents >**  *node\_agent\_name*. Then, in the Additional Properties section, click **Custom services** to view this administrative console page.

## **External Configuration URL**

Specifies the URL for a custom service configuration file.

If your custom services class requires a configuration file, the value provides a fully-qualified path name to that configuration file. This file name is passed into your custom service class.

## **Classname**

Specifies the class name of the service implementation. This class must implement the Custom Service interface.

## **Display Name**

Specifies the name of the service.

## **Enable service at server startup**

Specifies whether the server attempts to start and initialize the service when its containing process (the server) starts. By default, the service is not enabled when its containing process starts.

### **Custom service settings**

Use this page to configure a service that runs in an application server.

To view this administrative console page, click **Servers > Server Types > WebSphere application servers >** *server\_name*. Then, in the Server Infrastructure section, click **Administration > Custom services >***custom\_service\_name*.

If you are developing a custom service for a node agent, click **System Administration > Node agents >**  *node agent\_name*. Then, in the Additional Properties section, click **Custom services >***custom\_service\_name* to view this administrative console page.

### *Enable service at server startup:*

Specifies whether the server attempts to start and initialize the service when its containing process (the server) starts. By default, the service is not enabled when its containing process starts.

Data type **Boolean Default** false

### *External Configuration URL:*

Specifies the URL for a custom service configuration file.

If your custom services class requires a configuration file, specify the fully-qualified path name to that configuration file for the value. This file name is passed into your custom service class.

**Data type String and String and String and String String and String and String and String and String and String and String and String and String and String and String and String and String and String and String and String Units** URL

### *Classname:*

Specifies the class name of the service implementation. This class must implement the Custom Service interface.

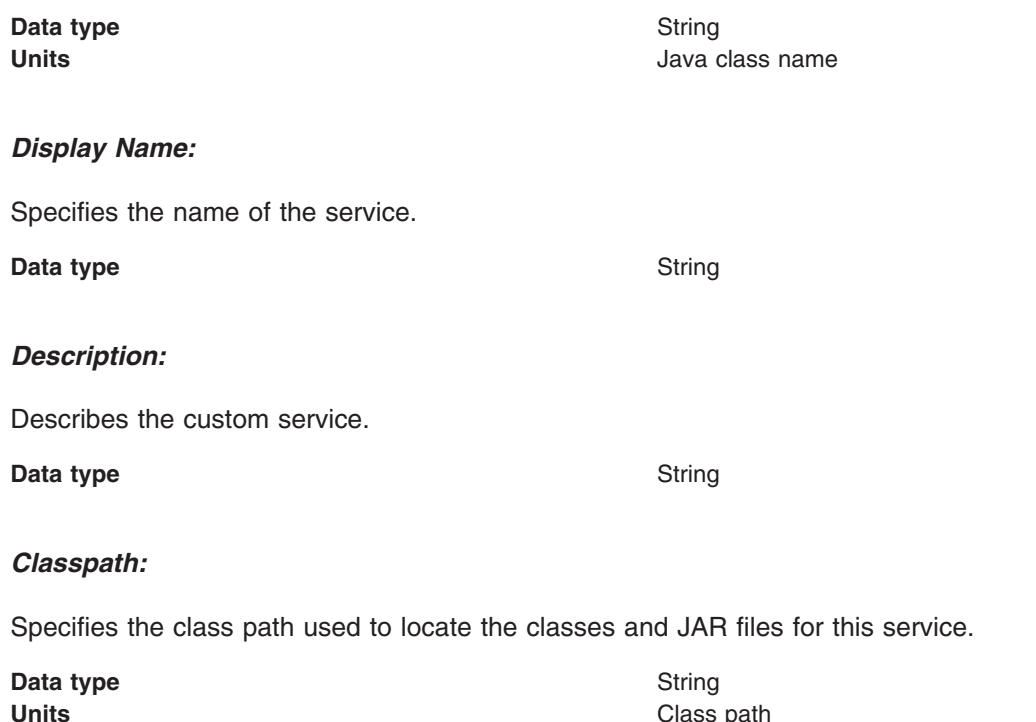

## **Defining application server processes**

To enhance the operation of an application server, you can define command-line information for starting or initializing an application server process. Such settings define runtime properties such as the program to run, arguments to run the program, and the working directory.

## **About this task**

A process definition can include characteristics such as Java virtual machine (JVM) settings, standard in, error and output paths, and the user ID and password under which a server runs.

You can define application server processes using the administrative console or the wsadmin tool.

## **Procedure**

- 1. In the administrative console, click **Servers > Server Types > WebSphere application servers**, and then click on an application server name.
- 2. In the Server Infrastructure section, click **Java and process management > Process definition**.
- 3. On the settings page for a process definition, specify the name of the executable to run, any arguments to pass when the process starts running, and the working directory in which the process will run. Then click **OK**.
- 4. Specify process execution statements for starting or initializing a UNIX or IBM i process.
- 5. Specify monitoring policies to track the performance of a process.
- 6. Specify process logs to which standard out and standard error streams write. Complete this step if you do not want to use the default file names.
- 7. Specify name-value pairs for properties needed by the process definition.

**gotcha:** Each custom property name must be unique. If the same name is used for multiple properties, the process uses the value specified for the first property that has that name.

8. Optional: Prevent the application server from creating javacore dumps.

A javacore dump, or a thread dump as it is also called, is one of the primary problem determination documents that an application server creates. Also, the performance impact of creating a javacore dump is usually ignorable. Therefore, in most product environments, you should not suppress the creation of a javacore dump.

In certain circumstances, such as when there are security consideration, you might want to prevent the application server from creating javacore dumps. To disable the javacore dump function:

- a. In the administrative console, click **Servers > Server Types > WebSphere application servers >**  *server\_name*, and then in the Server Infrastructure section, click **Java and process management > Process definition > Java virtual machine > Custom properties > New**
- b. In the Name field enter DISABLE JAVADUMP and in the Value field, enter true to prevent the application server from creating javacore dumps.
- 9. Stop the application server, and then have the executable, that the process definition specifies, restart the server. If the executable cannot restart the application server, the executable should use the generic server.
- 10. Check the server to verify that the process definition runs and operates as intended.

## **Process definition settings**

Use this page to configure a process definition. A process definition includes the command line information necessary to start or initialize a process.

To view this administrative console page, click **Servers > Server Types > WebSphere application servers >** *server name*. Then, in the Server Infrastructure section, click **Java and process management > Process definition**.

## **Executable name**

This command line information specifies the executable name that is invoked to start the process.

For example, if you are using a perl script as a generic server, enter the path to the perl.exe module in the Executable name field, and then enter the name of the perl script, along with any arguments, in the Executable arguments field.

*Table 95. Data type. The following table describes the data type for the Executable name setting.* 

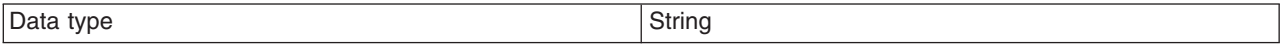

## **Executable arguments**

This command line information specifies the arguments that are passed to the executable when starting the process.

You can enter multiple arguments in this field, but they must be separated by carriage returns. Use the Enter key on your keyboard to create these carriage returns. The following example illustrates how a perl script application that requires two arguments should appear in this field:

perl\_application.pl arg1 arg2

*Table 96. Data type and units. The following table describes the data type and units for the Executable arguments setting.* 

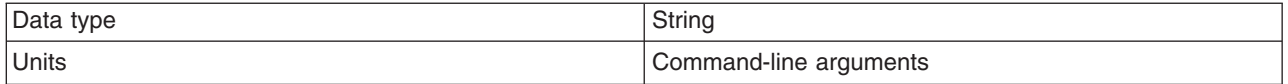

## **Start command (startCommand)**

This command line information specifies the platform-specific command to launch the server process.

## **Start command arguments (startCommandArgs)**

This command line information specifies any additional arguments required by the start command.

If you have two or more arguments that need to be passed for process definition settings, then you must specify the arguments on separate lines. For example, if you are specifying port 8089 and a configuration file (location and file name) as command arguments, you would specify:

<startCommandArgs>8089<startCommandArgs> <startCommandArgs>/opt/payexpert/conf/PCPILogServer.properties<startCommandArgs>

In the administrative console, you specify this by entering each argument on a new line.

**Note:** Do not separate the command arguments with just a space.

## **Stop command (stopCommand)**

This command line information specifies the platform-specific command to stop the server process

*Table 97. Data type, Format, Example. Specify two commands in the field, one for the Stop command, and one for the Immediate Stop (CANCEL) command.* 

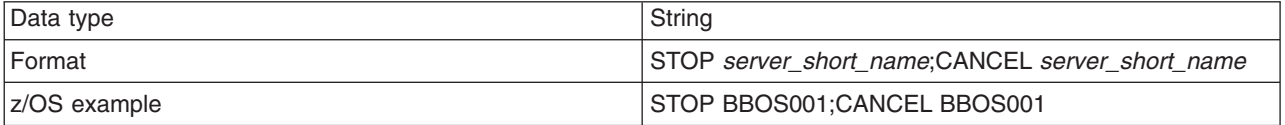

## **Stop command arguments (stopCommandArgs)**

This command line information specifies any additional arguments required by the stop command.

*Table 98. Data type, Format, Example. Specify arguments for the Stop command and the Immediate Stop (CANCEL) command.* 

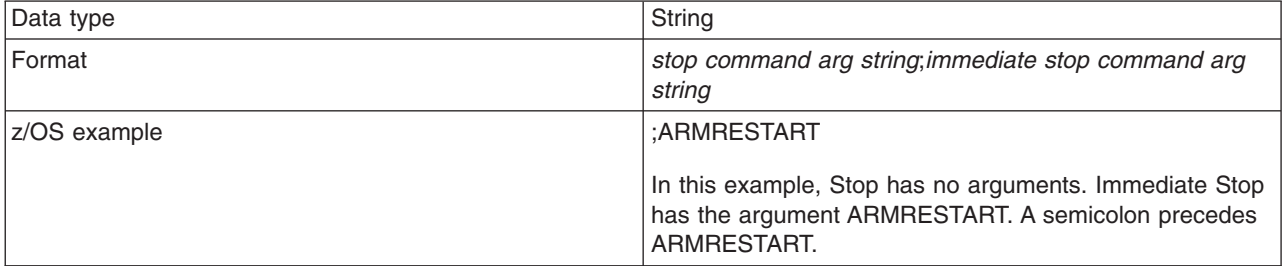

## **Terminate command (terminateCommand)**

This command line information specifies the platform-specific command to terminate the server process.

*Table 99. Data type, Format, Example. Specify arguments for the terminate command.* 

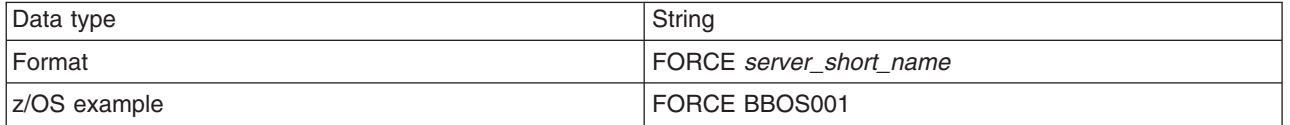

## **Terminate command arguments (terminateCommandArgs)**

This command line information specifies any additional arguments required by the terminate command.

The default is an empty string.

*Table 100. Data type, Format, Example. Specify additional arguments for the terminate command.* 

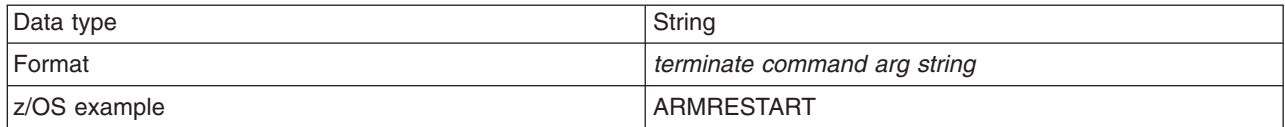

## **Working directory**

Specifies the file system directory that the process uses as its current working directory. This setting only applies for IBM i and distributed platforms. The process uses this directory to determine the locations of input and output files with relative path names.

*Table 101. Data type. The following table describes the data type.* 

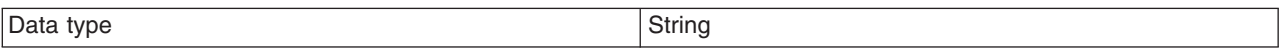

## **Executable target type**

Specifies whether the executable target is a Java class or an executable JAR file.

## **Executable target**

Specifies the name of the executable target. If the target type is a Java class name, this field contains the main() method. If the target type is an executable JAR file, this field contains the name of that JAR file.

*Table 102. Data type. The following table describes the data type.* 

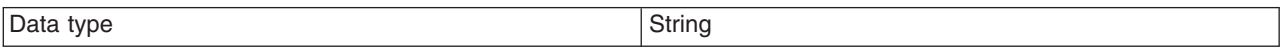

## **Process execution settings**

Use this page to view or change the process execution settings for a server process.

A server process applies to either an application server, a node agent or a deployment manager.

If you are running on IBM i or a distributed operating systems, to view this administrative console page for an application server, click **Servers > Server Types > WebSphere application servers >** *server\_name*. Then, in the Server Infrastructure section, click **Java and process management > Process execution**.

To view this administrative console page for a node agent, click **System Administration > Node agents >***nodeagent\_name*. Then, in the Server Infrastructure section, click **Java and process management > Process definition > Process execution**.

To view this administrative console page for a deployment manager, click **System Administration > Deployment manager**. Then, in the Server Infrastructure section, click **Java and process management > Process definition > Process execution**.

### *Process Priority:*

Specifies the operating system priority for the process. The administrative process that launches the server must have root operating system authority in order to honor this setting.

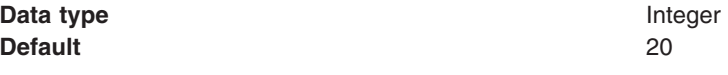

### *UMASK:*

Specifies the user mask under which the process runs (the file-mode permission mask).

The deployment manager and application servers must run with a 007 umask in order to support system management functions. Therefore, it is recommended that you do not change the default value of this setting for the deployment manager or the controller.

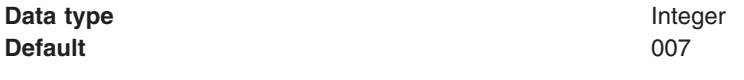

*Run As User: <b>AIX* **R HP-UX R** Linux **R** Solaris

Specifies the user that the process runs as. This user ID must be defined to the security system.

- **Note:** For the Application Server to transition to the user that is specified in this option, the user that launching the process must be a root user. This is a restriction of the operating system.
- Note: **When you use the Run As User capability, Note: When you use the Run As User capability,** environment settings are not automatically changed. By default, the application server receives the environment settings, including the \$HOME and \$USER values, for the user that started the process and not the Run As User value. If any applications that are deployed on the application server require an environment setting that is set to a specific value for the Run As User, you must either:
	- Define the environment setting before you launch the server.
	- v For the \$HOME value, grant write permission for the Run As User value in the operating system.

If you are using the Run As User capability, it is not recommended that you rely on environment variables, but rather specify the values directly for the application.

**Windows** This field is ignored if you are running Microsoft Windows operating systems because Windows user accounts are not managed by the Application Server.

**Data type String and String and String and String and String and String and String and String and String and String and String and String and String and String and String and String and String and String and String and St** 

*Run As Group:* **AIX RIGHT HP-UX Linux RIGHT Solaris** 

Specifies the group that the process is a member of and runs as.

- Note: **When you use the Run As Group capability, Note: When you use the Run As Group capability,** environment settings are not automatically changed. By default, the application server receives the environment settings, including the \$HOME and \$USER values, for the user that started the process and not the Run As Group value. If any applications that are deployed on the application server require an environment setting that is set to a specific value for the Run As Group, you must either:
	- Define the environment setting before you launch the server.
	- For the \$HOME value, grant write permission for the Run As Group value in the operating system.

If you are using the Run As Group capability, it is not recommended that you rely on environment variables, but rather specify the values directly for the application.

**Windows** This field is ignored. **Data type String and String and String and String and String and String and String and String and String and String and String and String and String and String and String and String and String and String and String and St** *Run In Process Group:* **AIX RIGHT AIX RIGHT AIX RIGHT AIX RIGHT AIX RIGHT**  Specifies a specific process group for the process. A process group is a mechanism that the operating system uses to logically associate multiple processes and operate on them as a single unit. Usually, the operating system uses this mechanism for signal distribution.

Specific operating systems might allow other operations to be performed on a process group. Refer to your operating system documentation for more information on the operations that can be performed on a process group.

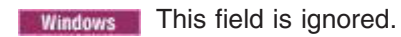

**Data type Integer** 

**Default Default Default 1, we can also constructed to a constructed to a constructed to a constructed to a constructed to a construction of**  $\theta$  **and**  $\theta$  **and**  $\theta$  **and**  $\theta$  **and**  $\theta$  **and**  $\theta$  **and**  $\theta$  **and**  $\theta$  **and \theta** specific process group.

## **Process logs settings**

Use this page to view or change settings for specifying the files to which standard out and standard error streams write.

To view this administrative console page, in the administrative console:

For an application server that is running IBM i or a distributed operating system, click **Servers > Server Types > WebSphere application servers >** *server\_name*, and then, under Server Infrastructure, click **Java and process management > Process definition > Process logs**.

For a deployment manager that is running on IBM i or distributed operating system, click **System Administration > Deployment manager**, and then under Server Infrastructure, click **Java and process management > Process definition > Process logs**.

### *Stdout File Name:*

Specifies the file to which the standard output stream is directed. The file name can include a symbolic path name defined in the variable entries.

Use the field on the configuration tab to specify the file name. Use the field on the Runtime tab to select a file for viewing. View the file by clicking **View**.

Direct server output to the administrative console or to the process that launched the server, by either deleting the file name or specifying console on the configuration tab.

**Data type String and String and String and String and String and String and String and String and String and String and String and String and String and String and String and String and String and String and String and St** 

**Units Units File path name** 

## *Stderr File Name:*

Specifies the file to which the standard error stream is directed. The file name can include a symbolic path name defined in the variable entries.

Use the field on the configuration tab to specify the file name. Use the field on the runtime tab to select a file for viewing. View the file by clicking **View**.

**Data type String and String and String and String and String and String and String and String and String and String and String and String and String and String and String and String and String and String and String and St** 

**Units Units File path name** 

## **Monitoring policy settings**

Use this page to view or change settings that control how the node agent monitors and restarts a process.

To view this administrative console page, click **Servers > Server Types > WebSphere application servers >** *server\_name*. Then, under Server Infrastructure, click **Java and process management > Monitoring policy**.

### *Maximum Startup Attempts:*

Specifies the maximum number of times the product tries to start an application server in response to a start request. If the server cannot be started within the specified number of attempts, an error message is issued that indicates that the application server could not be started.

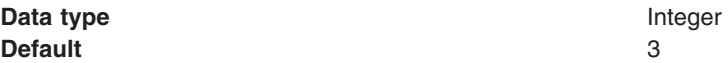

### *Ping Interval:*

Specifies, in seconds the frequency of communication attempts between the parent process, such as the node agent, and the process it has spawned, such as an application server. Adjust this value based on your requirements for restarting failed servers. Decreasing the value detects failures sooner; increasing the value reduces the frequency of pings, reducing system overhead.

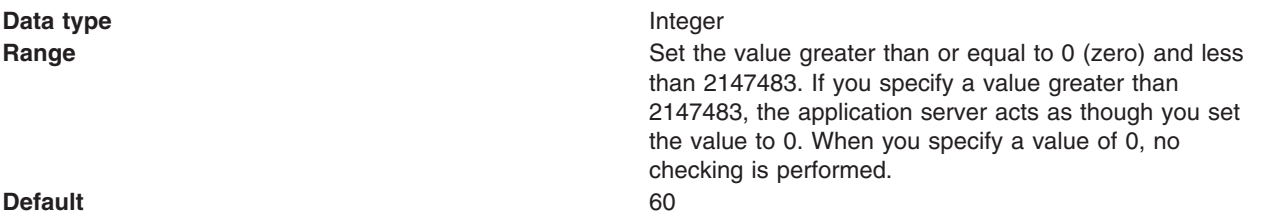

### **gotcha:**

- v If you set this property to 0. which indicates that no checking is performed, certain threads, such as PidWaiter, might terminate before the threads return their status to the initiating thread. In these situations, the deployment manager might not notifying the node agents of certain events, which could negatively impact stopServer.sh processing.
- v If you set this property to a value greater than 0 but less than or equal to 5, the actual value used for the Ping Interval is 5.

#### *Ping Timeout:*

When a parent process is spawning a child process, such as when a process manager spawns a server, the parent process pings the child process to see whether the child was spawned successfully. This value specifies the number of seconds that the parent process should wait (after pinging the child process) before assuming that the child process failed.

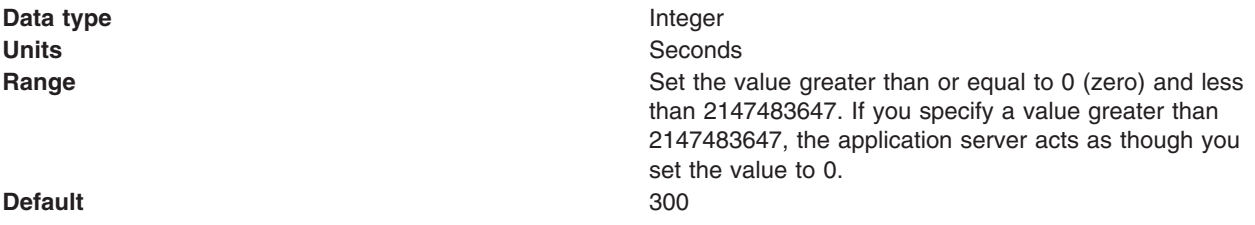

## *Automatic Restart:*

Specifies whether the process should restart automatically if it fails.

If you change the value specified for this field, you must restart the application server and the node agent before the new setting takes effect.

This setting does not affect what you specified for the Node Restart State setting. The two settings are mutually exclusive.

**Data type** Boolean

**Default Default Default true** for the distributed and IBM i environments

### *Node Restart State:*

The setting only displays for the WebSphere Application Server, Network Deployment product. It specifies the desired behavior of the servers after the node completely shuts down and restarts.

If a server is already running when the node agent stops, that server is still running after the node agent restarts. If a server is stopped when the node agent restarts, whether the node agent starts the server depends on the setting for this property:

- If this property is set to STOPPED, node agent does not start the server.
- If this property is set to RUNNING, the node agent always starts the server.
- If this property is set to PREVIOUS, the node agent starts the server only if the server was running when the node agent stopped.
- **Note:** Changes you make to the node restart state become effective after the node is synchronized. At the next NodeAgent restart (after the synch), the node restart state will be honored.

This setting does not affect what you specified for the Automatic Restart setting. The two settings are mutually exclusive.

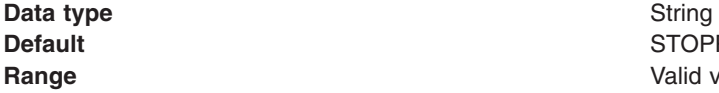

**Default** STOPPED Valid values are STOPPED, RUNNING, or PREVIOUS. If you want the process to return to its current state after the node restarts, use PREVIOUS.

## **Automatically restarting server processes**

There are several server processes that the operating system can monitor and automatically restart when the server processes stop abnormally.

## **Before you begin**

 $T$  **To set up this function on a Linux or supported UNIX** operating system, you must have root authority to edit the inittab file.

**Windows** To set up this function on a Microsoft Windows operating system, you must belong to the Administrator group and have the following advanced user rights:

- Act as part of the operating system
- Log on as a service

The Installation wizard grants you the user rights if your user ID is part of the administrator group.

**If you are running on a Microsoft Windows Operating System, the Installation wizard displays a** message that states that although the advanced user rights are now effective, they do not display as effective until the next time you log on to the Windows machine.

**Windows** You can also add the advanced user rights manually if you are performing a silent installation on a Windows operating system. For example, to grant the user rights to your administrator group user ID on a Windows operating system, perform the following procedure:

- 1.Click **Administrative Tools** in the Control Panel.
- 2.Click **Local Security Policy**.
- 3.Click **Local Policies**.
- 4.Click **User Rights Assignments**.
- 5. Right click **Act as part of the operating system.**
- 6.Click **Security**.
- 7.Click **Add**.
- 8. Click your user ID.
- 9.Click **Add**.
- 10.Click **OK**.
- 11.Click **OK**.
- 12. Right click Log on as a service.
- 13. Click **Security**.
- 14.Click **Add**.
- 15.Click **OK**.
- 16.Click **OK**.
- 17. Reboot your machine to make the settings effective.

**Windows** Consult your Windows help system for more information.

## **About this task**

There are several environments where you might use this function of automatically restarting servers. You can restart the *server1* managed node process, for example. Here is a list of processes you might consider restarting:

- The **server1** managed node process
- The **server1** process on a stand-alone Application Server
- The **dmgr** process on a deployment manager node
- The **nodeagent** server process on any managed node
- v The **IBM HTTP Server** process
- v The **IBM HTTP Administration** process

**Windows** On a Windows operating system, you can create Windows services during installation, using the installation wizard. Each Windows service controls a single process, such as a stand-alone product instance. Multiple stand-alone Application Server processes require multiple Windows services, which you can define. The wizard lets you create services for these servers:

- v The **server1** managed node process, defined as a manually started (versus automatic) service
- The **server1** stand-alone Application Server process, defined as a manually started service
- v The **IBM HTTP Server** process and the **IBM HTTP Administration** process, defined as automatically started services when you choose to install the IBM HTTP Server feature
- The **dmgr** process on a deployment manager node, defined as a manually started service

The installation wizard does not provide a way to create a service for a node agent because the deployment manager instantiates each node agent after installation when you add an Application Server node to the deployment manager cell. For this reason, you must manually create a function that automatically starts a failed node agent server process.

**On a Linux or supported UNIX operating system, you must** manually create a shell script that automatically starts any of the processes previously mentioned. Each

UNIX shell script controls a single process, such as a stand-alone product instance. Multiple stand-alone Application Server processes require multiple UNIX scripts, which you can define.

**In Windows 3 A. AIX 3 B. HP-UX 3 A. Linux 3 A. Solaris 4 In a WebSphere Application Server, Network** Deployment environment, the **addNode** or **startNode** command starts a single unmonitored node agent only, the nodeagent process, and does not start all of the processes that you might define on the node. While running, the node agent monitors and restarts Application Server processes on that node, on either a Windows or a Linux and UNIX-based platform. Each Application Server process has MonitoringPolicy configuration settings that the node agent uses when monitoring and restarting the process.

It is recommended that you manually set up a monitored process for the deployment manager dmgr server and for any node agent defined for your system. To set up a monitored process:

- **Windows** Use a Windows service. You can install the WebSphere Application Server, Network Deployment product as a Windows service during installation, or at a later time.
- v Use the WASService command. For more information, see the documentation for the WASService command. As an alternative, you can use the rc.was example shell script.
	- **Note:** On the Red Hat Enterprise Linux Version 6 operating system, do not use the rc.was example shell script. Instead, follow the specific steps in this topic that are related to this operating system.
- **v EXECUTE:** It is the rc.was example shell script that is provided with the appropriate version of the product.

## **Procedure**

- 1. **Use the Profile Management tool** to set up a Windows service to automatically monitor and restart processes related to the product.
	- Perform the following procedure from the Profile Management tool to select services that the installation wizard can set up:
		- a.Click **Run WebSphere Application Server, Network Deployment as a service**.

If you select this option, the installation wizard creates the following service during installation:

**IBMWAS6Service -** *node\_name* 

**IBMWAS6Service -** *node\_name* service controls the *node\_name* process.

After you complete and verify the installation, use the Windows Services panel to change the **IBMWAS6Service -** *node* name service to an automatic startup type.

- 1) Right click **IBMWAS6Service** *node name* and click **Properties**.
- 2)Click **Automatic** from the **Startup type** list box and click **OK**.

## b.Click **Run IBM HTTP Server as a service**.

Select this option on the machine where you are installing the IBM HTTP Server.

If you select this option, the installation wizard creates the following services during the installation:

- **IBM HTTP Server 2.0.***x*
- **IBM HTTP Administration 2.0.***x*

The installation wizard defines the startup type of these services as **automatic**. It is not necessary for you to change the type from manual to automatic.

c. Enter your user ID and password and click **Next**.

In a coexistence environment, you can change the default service names to make them unique. In a same version coexistence scenario for IBM HTTP Server 2.0.x on a Windows platform, you cannot use the default service names created by the installer because they are common.

To work around this problem:

- a. Install the first copy of IBM HTTP Server, either by itself or with the product, and select to install the services.
- b. Customize the service names for the first install by running the following commands from the first install location:

apache -k install -n "IHS 2.0(1)" apache -k install -f conf\admin.conf -n "IHS 2.0 Administration (1)"

- c. Edit the AdminAlias directive in the *installLocation 1*\conf\admin.conf file to point to the new service name, such as **IHS 2.0(1)**.
- d. Remove the default service names installed by the first install by running the following commands:

```
apache -k uninstall -n "IBM HTTP Server 2.0" 
 apache -k uninstall -n "IBM HTTP Administration 2.0"
```
e. Install the second copy of IBM HTTP Server, either by itself or with the product. The default service names correspond to the second install.

**gotcha:** Customized service names must be unique on your system.

2. AIX AFTER THE RESERVE THE LINUX Solaris After you install the product, set up a shell script to automatically monitor and restart any related server processes.

- **Note:** There are two sets of substeps to complete this task. The first set of substeps do not apply on the Red Hat Enterprise Linux Version 6 operating system. For more information on this operating system, see the second set of substeps.
- a. Locate the rc.was example shell script, which is in the *app server root*/bin directory.
- b. Create a new shell script for each process that the operating system is to monitor and restart.
- c. Edit each shell script according to comments in its header, which provide instructions for identifying a product process.
- d. Edit the inittab file of the operating system, to add an entry for each shell script you have created. Comments in the header of the rc.was file include a sample inittab entry line for adding this script to the inittab table. Each inittab entry causes the operating system to call the specified shell script whenever the system initializes. As each shell script runs, it monitors and starts the server process you specified.

For example, if you create the following inittab entry for a process, the rc.was shell script is run whenever the system initializes, and if the process goes down while the system is initializing into a machine that is operating at a runlevel of 2, 3, or 5:

was:235:respawn:/usr/WebSphere/AppServer/bin/rc.was >/dev/console 2>&1

If you create the following inittab entry, the rc.was shell script only runs once when you initialize into a machine that is operating at a runlevel of 2,3, or 5:

was:235:once:/usr/WebSphere/AppServer/bin/rc.was >/dev/console 2>&1

Following is a list of the runlevels that can be specified. Runlevels usually default to either 3 or 5.

0-halt

1-Single user mode

2-Multiuser, without NFS (The same as 3, if you don't have networking)

3-Full multiuser mode

4-unused

5-X11

6-Reboot

If you don't know the runlevel into which your machine is booting, look at the following line in the inittab file:

id:*x*:initdefault

where *x* is the runlevel that the machine is booting into.

For example, if your machine is booting into a runlevel of 5, then all of the processes that are declared to run with a runlevel of 5 are started.

**gotcha:** Everything that is ran from the inittab file runs under the root user. Therefore, if you need the server to automatically start the process under a non-root user ID when the machine starts, you must also add the following line to the inittab file:

su *user* -c *values* 

where *values* is the file path and arguments that are used to call the rc scripts you created, and *user* is the non-root user that you have configured the product to run as.

Each shell script monitors and restarts the following processes in a WebSphere Application Server, Network Deployment environment:

- A server process on a managed node
- A node agent process on a managed node
- A stand-alone Application Server process
- A deployment manager process

**Note: The following set of substeps apply to the Red Hat Enterprise Linux Version 6** operating system.

a.Create the as1.conf file to monitor and restart processes and place it in the /etc/init directory. The following code is example content for the as1.conf file:

# upstart service for my application server profile

description "my application server"

start on runlevel [235] stop on runlevel [!235]

expect fork respawn

exec /opt/IBM/WebSphere/AppServer/bin/rc.as1

b.Create the rc.as1 file to restart the server and place it in the *[install\\_root](#page-132-0)*/bin directory for WebSphere Application Server. The following code is example content for the rc.as1 file:

```
#!/bin/sh 
cd /opt/IBM/WebSphere/AppServer/profiles/profile_name/bin 
./startServer.sh server_name
```
*profile\_name* represents the name of your application server profile. *server\_name* is the name of your server. Change these values to match your environment.

3. Windows After installing the product, use the WASService.exe command to manually define the nodeagent server process as a Windows service.

You can use the same command to manually define a Windows service for another installation instance or for another configuration instance of either the server1 process or the dmgr process.

4.Click **Apply** and then click **Save** to save the change directly to the master configuration.

## **Results**

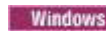

**Windows** On a Windows operating system, you can

- v Use the **net start** and **net stop** commands to control the IBM HTTP Server services on a Windows system. For more information about these commands, see the Windows help file. Access these commands from the Start menu, clicking **Start > Programs > IBM HTTP Server**.
- v Use the **Start the Server** and **Stop the Server** commands to control the product process. Access these commands from the Start menu, clicking **Start > Programs > IBM WebSphere > Application Server V6**.
- v Use the **Start the Manager** and **Stop the Manager** commands to control the WebSphere Application Server, Network Deployment dmgr process. Access these commands from the Start menu, clicking **Start > Programs > IBM WebSphere > Application Server V6 > Deployment Manager**.

Processes started by a **startServer** command, a **startNode** command, or a **startManager**command are not running as monitored processes, regardless of how they are configured.

For example, you can configure a server1 process as a monitored process. However, if you start the server1 process using the **startServer** command, the operating system does not monitor or restart the server1 process because the operating system did not originally start the process as a monitored process.

## **What to do next**

After the process is set up, the operating system can monitor each server process and restart the process if it stops.

Return to the Defining application server processes administrative console page to continue.

## **WASService command**

The **WASService** command line tool enables you create a service for a product Java process on Linux and Windows operating systems.

You can create services for WebSphere Application Server Java processes. Potential services include the following server processes:

- The default server1 process on an application server node
- Application server processes that you create on an application server node
- The nodeagent process on an application server node that is part of a deployment manager cell
- The deployment manager process, dmgr
- Note: *Nindows* Do not add an application server that is part of a federated or managed node as a Windows service. Use the node agent to manage federated nodes.
- **gotcha:** As an alternative to the WASService command, you can use the WASServiceHelper utility, which complements the WASService command and reduces possible configuration errors. For more information, see the documentation about using the WASServiceHelper to create Windows services.

**Windows** To set up and run this function on a Microsoft Windows operating system, the user must belong to the administrator group and have the following advanced user rights:

- Act as part of the operating system
- Log on as a service

**Location of the command file: The Wasservice.sh command file is located in the** *app\_server\_root*\bin directory.

**Windows** The WASService.exe command file is located in the *app\_server\_root*\bin directory.

### *Command syntax:*  **Command syntax for starting an existing service**

The command syntax is as follows: **Linux** wasservice.sh -start *service\_name* [optional startServer.bat parameters]

**Windows** 

WASService.exe -start *service name* [optional startServer.bat parameters]

### **Command syntax for creating a service or updating an existing service**

The command syntax is as follows:

```
wasservice.sh -add service_name 
   -serverName server_name 
   -profilePath server_profile_directory 
   [-wasHome app_server_root] 
    [-startArgs additional_start_arguments] 
    [-stopArgs additional_stop_arguments] 
    [-userid user_id -password password]
```
#### **Windows**

WASService.exe -add *service\_name*  -serverName *server\_name*  -profilePath *server\_profile\_directory*  [-wasHome *app\_server\_root*] [-configRoot *configuration\_repository\_directory*] [-startArgs *additional\_start\_arguments*] [-stopArgs *additional\_stop\_arguments*] [-userid *user\_id* -password *password*] [-logFile *service\_log\_file*] [-logRoot *server\_log\_directory*] [-restart true | false] [-startType automatic | manual | disabled]

**Note:** Although the **-logroot** parameter is optional, it is advisable to include this optional parameter. In some cases, when you do not specify this optional parameter, you might see an error in the event log that says that the application server is attempting to create a service with the **-logroot**  parameter.

#### **Command syntax for deleting a service**

The command syntax is as follows: **The command syntax** is as follows: wasservice.sh -remove *service\_name* 

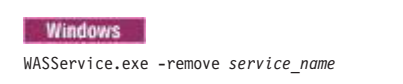

#### **Command syntax for stopping a running service**

The command syntax is as follows: **The command syntax** 

wasservice.sh -stop *service\_name* [optional stopServer.bat parameters]

#### **Windows**

WASService.exe -stop *service\_name* [optional stopServer.bat parameters]

#### **Command syntax for retrieving service status**

The command syntax is as follows: **The command syntax** is wasservice.sh -status *service\_name* 

**Windows** 

WASService.exe -status *service\_name* 

*Required parameters:* The following parameters are required with this command:

**-profilePath** *server\_profile\_directory*  Use this option to specify the directory path of the profile that defines the server process.

**-serverName** *server\_name*  Use this option to identify the server that the service controls.

*Optional parameters:* The following parameters are optional with this command:

**-add** *service\_name* 

Use this option to create a service named *service\_name* or update an existing service. The syntax is the same for both cases.

### **-configRoot** *configuration\_repository\_directory*

Use this option to identify the configuration directory of the installation root directory of a WebSphere Application Server product.

### **-encodeParams** *service\_name*

Use this option to force the service to encode the -startArgs and -stopArgs so that the arguments cannot be determined by editing the registry. Use the parameter when creating a service with the -add parameter by adding -encodeParams to the command line with no arguments.

**Windows** Or encode the parameters of an existing service:

WASService -encodeParams *service\_name* 

#### **-logFile** *service\_log\_file*

Use this option to identify a log file that the WASService command uses to record its activity.

#### **-logRoot** *server\_log\_directory*

Use this option to identify the server log directory for the profile. The WASService command looks for a file named *server name*.pid to determine if the server is running.

#### **-remove** *service\_name*

Use this option to delete the specified service.

#### **-restart true | false**

Use this parameter to specify whether or not the existing service restarts automatically if the service fails. The existing service does not restart automatically if you set the value to false. By default, the restart behavior is set to true, which enables the existing service to restart automatically if it fails.

## **-start** *service\_name* **[optional startServer.bat parameters]**

Use this option to start the existing service.

```
-startArgs additional_start_arguments
```
Use this option to identify additional parameters.

### **-startType automatic | manual | disabled**

Use this option to define the startup type of the new service. An automatic startup type starts automatically when the system starts or when the service is called for the first time. You must start a manual service before the operating system can load it and make it available. You cannot start a disabled service before changing the startup type. By default, the value for this parameter is set to automatic.

#### **-status** *service\_name*

Use this option to return the current status of the service, which includes whether the service is running or stopped.

**-stop** *service\_name* **[optional stopServer.bat parameters]**  Use this option to stop the specified service.

**-stopArgs** *additional\_stop\_arguments* 

Use this option to specify additional parameters.

#### **-userid** *user\_id* **-password** *password*

Use this option to identify a privileged user ID and password that the Windows service will run as.

#### **-wasHome** *app\_server\_root*

Use this option to identify the installation root directory of the product.

**Default names for services that are created by the wizard:** The names of the services that the Profile Management Tool can create are:

#### **Deployment manager**

IBM WebSphere Application Server V8.x - *node\_name\_of\_the\_deployment\_manager\_node* 

#### **Application server**

IBM WebSphere Application Server V8.x - *node\_name\_of\_the\_server1\_node* 

#### **Custom profile**

After federating the node and creating an application server, a service can be created called IBM WebSphere Application Server V8.x - *node\_name\_of\_the\_managed\_node*.

After creating a custom profile, you must federate the node to create a node agent server on the node. You can also use the administrative console of the deployment manager to create application server processes on the node. You can create a Windows service for the node agent server process.

A node agent server is also created after adding an application server node to a deployment manager cell. You can create a service for the node agent server process as described later.

*Viewing the services panel:* To view services, open the Control panel and click **Administrative Tools > Services**. Select a service to view information about it. Right click the service and click **Properties**. Four tabs provide information and functionality. For example, select the **Setup type** field on the **General** tab to change the setup type.

### *Examples:*  **Creating a deployment manager service**

This example creates a service called *IBM WebSphere Application Server V8.x name of the deployment manager service* that starts the dmgr process:

WASService -add *name\_of\_the\_deployment\_manager\_service*  -servername *deployment\_manager\_server\_name*  -profilePath *profile\_root*  -wasHome *app\_server\_root*  -logFile *profile\_root*\logs\WS\_startManager.log -logRoot *profile\_root*\logs\*deployment\_manager\_server\_name*  -restart true

#### where

- *name of the deployment manager service* is the name that you want to give to the service
- deployment manager server name is the name of your server

After entering the command, messages that are similar to those in the following example display in the command window:

Adding Service: *name\_of\_the\_deployment\_manager\_service*  Config Root: *profile\_root*\config Server Name: *deployment\_manager\_server\_name*  Profile Path: *profile\_root*  Was Home: *app\_server\_root*  Start Args: Restart: 1 IBM WebSphere Application Server V8.x - *name\_of\_the\_deployment\_manager\_service* service successfully added.

Click **Start > Settings > Control Panel > Administrative Tools > Services** to work with the new service.

#### **Creating a node agent service**

This example creates a service called *IBM WebSphere Application Server V8.x name\_of\_the\_node\_agent\_service* that starts the node agent server process:

WASService -add *name\_of\_the\_node\_agent\_service*  -servername *node\_agent\_server\_name*  -profilePath *profile\_root*  -wasHome *app\_server\_root*  -logFile *profile\_root*\logs\WS\_startNode.log -logRoot *profile\_root*\logs\*node\_agent\_server\_name*  -restart true

where

- *name of the node agent service* is the name that you want to give to the service
- *profile\_root* is the location where the node agent resides on the file system
- *node\_agent\_server\_name* is the name of your node agent Normally, this is simply *nodeagent*.

After entering the command, messages that are similar to those in the following example display in the command window:

```
Adding Service: name_of_the_node_agent_service 
Config Root: profile_root\config 
 Server Name: node_agent_server_name 
   Profile Path: profile_root 
   Was Home: app_server_root 
   Start Args: 
    Restart: 1 
IBM WebSphere Application Server V8.x - name_of_the_node_agent_service service successfully added.
```
#### **Creating an application server service**

This example creates a service called *IBM WebSphere Application Server V8.x name\_of\_the\_application\_server\_service* that starts an application server process:

```
WASService -add name_of_the_application_server_service 
   -servername application_server_name 
   -profilePath profile_root 
   -wasHome app_server_root 
   -logFile profile_root\logs\WS_startServer.log 
    -logRoot profile_root\logs\application_server_name 
   -restart true
```
#### where

- *name of the application server service* is the name that you want to give to the service
- *application* server name is the name of your server

After entering the command, messages that are similar to those in the following example display in the command window:

```
Adding Service: name_of_the_application_server_service 
  Config Root: profile_root\config 
   Server Name: application_server_name 
 Profile Path: profile_root 
 Was Home: app_server_root 
 Start Args: 
  Restart: 1 
IBM WebSphere Application Server V8.x - name_of_the_application_server_service service successfully added.
```
#### **Updating an existing application server service**

This example for the Windows operating system updates an existing service called *IBM WebSphere Application Server V8.x - Server2 Service* with additional stop arguments, the user name and password. The parameters are automatically passed into the script that the Windows service uses to shut down the system.

```
WASService -add "Server2 Service" 
    -servername server2 
    -profilePath profile_root 
   -logRoot profile_root\logs\server2 
    -stopArgs "-username user_name -password password" 
    -encodeParams
```
**Starting and stopping a server process after creating a Windows service:** Mindows For this Windows operating system example, if you issue the startServer server1 command or the stopServer server1 after creating a Windows service for server1, a message that is similar to the following example displays:

Because server1 is registered to run as a Windows Service, the request to start this server will be completed by starting the associated Windows Service.

If you issue the startNode command or the stopNode command after creating a Windows service for the nodeagent process, a message that is similar to the following example displays:

Because nodeagent is registered to run as a Windows Service, the request to start or stop this server will be completed by starting or stopping the associated Windows Service. Examine the log files to view messages related to this command.

If you issue the startManager command or the stopManager command after creating a Windows service for the deployment manager, a message that is similar to the following example displays:

Because dmgr is registered to run as a Windows Service, the request to start or stop this server will be completed by starting or stopping the associated Windows Service. Examine the log files to view messages related to this command.

## **Using the WASServiceHelper utility to create Windows services for application servers**

You can use WASServiceHelper.exe as a front end for WASService.exe to add, update, or remove WebSphere Application Server services on a Windows operating system.

## **Before you begin**

WASService.exe and WASServiceHelper.exe must be in their default directory in order to add, update, or remove WebSphere Application Server services on a Windows operating system using the WASServiceHelper utility:

*app\_server\_root*\bin

### **About this task**

Using the WASService command to add or remove a WebSphere Application Server service on a Windows operating system can be confusing and error prone. The WASServiceHelper utility greatly reduces the time it takes to add, update, or remove a Windows service for WebSphere Application Server and reduces the opportunity for errors.

Supported management functions of the WASServiceHelper utility include the ability to:

- Add a new or update an existing Windows service using the minimum required parameters
- Add a new or update an existing Windows service using all available parameters
- Remove a service
- Display the status of a service
- Enable WASService traces for problem determination

**Note:** Hints and warnings display as you go to help you prevent common problems. The procedure below is an example of using the WASServiceHelper utility to create a service using the minimum number of parameters.

### **Procedure**

- 1. Change to the following directory:
- *app\_server\_root*\bin
- 2. Launch the WASServiceHelper utility.

WASServiceHelper.exe

- 3. In response to **Select number next to the options** on the main menu, select 1 to create a service using the minimum number of parameters.
- 4. In response to **Select number next to the profile**, select the number associated with the profile for which you wish to create the service.
- 5. In response to **Select number next to server**, select the number associated with the server.
- 6. Enter the service name for your service.
- 7. In the next steps, accept the default values by pressing **Enter** or make changes as needed.
	- a. Enter any additional start arguments.

-startArgs and –stopArgs are not required options. Use these options to specify additional parameters used for starting and stopping the JVM process. For example, you can add a user name and password:

-stopArgs "-username myname –password passw0rd"

These additional parameters are automatically passed into the script that the Windows service uses to stop the JVM process.

The default is to provide no additional arguments, and you can press **Enter** to skip this option.

b. Enter the log root path.

You can press **Enter** to accept the default location, or you can enter the full path to your log root directory.

c. Enter the log file name.

You can press **Enter** to accept the default location, or you can enter the full path to your log file directory.

d. Enter the configuration root location.

You can press **Enter** to accept the default location, or you can enter the full path to your configuration root directory.

e. Specify the restart policy.

Enter 1 to automatically restart this service if it fails. Enter 2 to restart manually if the service fails. If you press **Enter**, the default value of 1 is assumed.

f. Specify the start type.

Enter 1 if you want this service to automatically start when the operating system starts or when the service is called for the first time. Enter 2 if the service must be started manually using the Windows Services panel.

If you press **Enter**, the default value of 1 is assumed.

8. Review all the parameters in the panel displaying the final command, and then respond to **Execute command now?** with a Y (yes) or N (no).

If you enter Y, the WASServiceHelper utility runs the WASService command and calls all of the selected parameters.

**Note:** This also creates an entry in a WASServiceHelper. log file in the current directory that contains the actual WASService command used to add, update, or remove the service. For example:

```
WASService.exe -add "Deployment Mgr01" -serverName "dmgr" 
-profilePath "C:\Program Files\IBM\WebSphere\AppServer\profiles\Dmgr01" 
-logRoot "C:\Program Files\IBM\WebSphere\AppServer\profiles\Dmgr01\logs\dmgr" 
-logFile "C:\Program Files\IBM\WebSphere\AppServer\profiles\Dmgr01\logs\dmgr\WS_startdmgr.log" 
-encodeParams -stopArgs "-username vanno -password ******
-startType manual 
-restart false
```
## **Directory conventions**

References in product information to *app\_server\_root*, *profile\_root*, and other directories imply specific default directory locations. This topic describes the conventions in use for WebSphere Application Server.

## **Default product locations (distributed)**

The following file paths are default locations. You can install the product and other components or create profiles in any directory where you have write access. Multiple installations of WebSphere Application Server Network Deployment products or components require multiple locations. Default values for installation actions by root and nonroot users are given. If no nonroot values are specified, then the default directory values are applicable to both root and nonroot users.

#### *app\_client\_root*

Table 103. Default installation root directories for the Application Client for IBM WebSphere Application Server.

**User** Directory Root **ALCORET 1999 TENE AREA** /usr/IBM/WebSphere/AppClient (Java EE Application client only) **//bind/MP-UX Property Linux Solaris /**/opt/IBM/WebSphere/ AppClient (Java EE Application client only) Windows C:\Program Files\IBM\WebSphere\AppClient Nonroot **HP-UX Linux AIX Solaris** *user\_home*/IBM/WebSphere/AppClient (Java EE Application client only) Windows C:\IBM\WebSphere\AppClient

*This table shows the default installation root directories for the Application Client for IBM WebSphere Application Server.* 

### *app\_server\_root*

*Table 104. Default installation directories for WebSphere Application Server.* 

*This table shows the default installation directories for WebSphere Application Server Network Deployment.* 

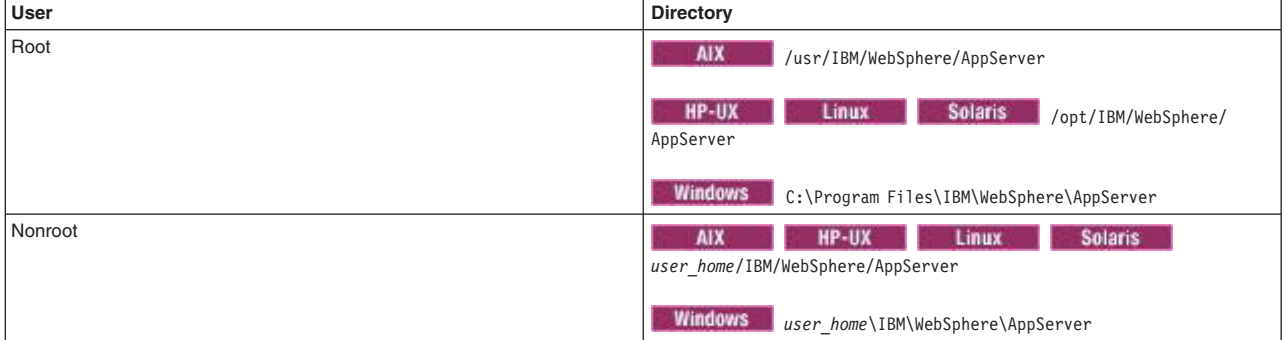

#### *component\_root*

The component installation root directory is any installation root directory described in this topic. Some programs are for use across multiple components—in particular, the Web Server Plug-ins, the Application Client, and the IBM HTTP Server. All of these components are part of the product package.

#### *gskit\_root*

IBM Global Security Kit (GSKit) can now be installed by any user. GSKit is installed locally inside the installing product's directory structure and is no longer installed in a global location on the target system. The following list shows the default installation root directory for Version 8 of the GSKit, where *product\_root* is the root directory of the product that is installing GSKit, for example IBM HTTP Server or the web server plug-in.

AIX HP-UX Linux Solaris *product\_root*/gsk8 **Windows** *product\_root*\gsk8 *profile\_root* 

*Table 105. Default profile directories.* 

*This table shows the default directories for a profile named profile\_name on each distributed operating system.* 

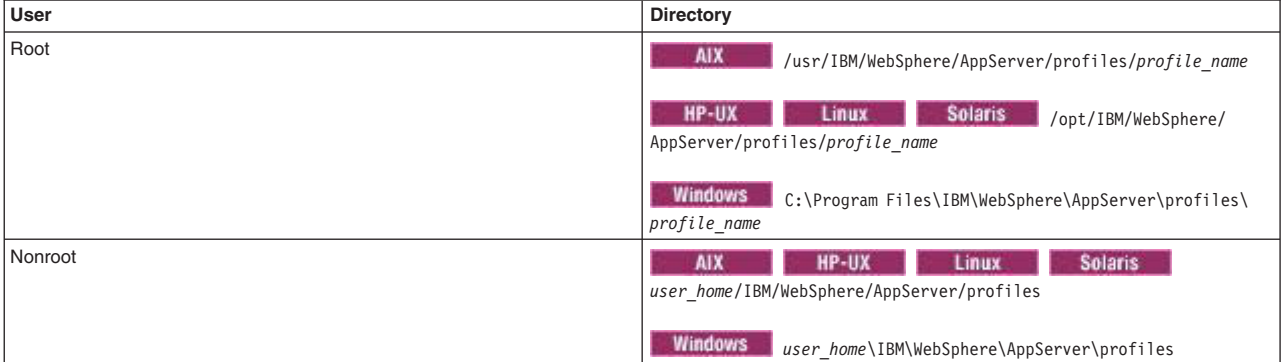

### *plugins\_root*

*Table 106. Default installation root directories for the Web Server Plug-ins.* 

*This table shows the default installation root directories for the Web Server Plug-ins for WebSphere Application Server.* 

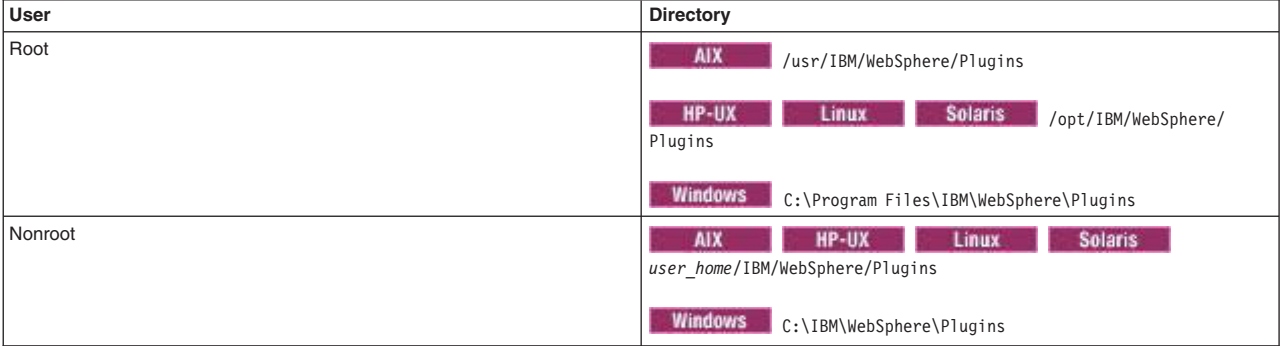

*wct\_root* 

*Table 107. Default installation root directories for the WebSphere Customization Toolbox.* 

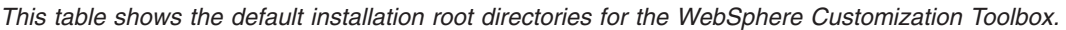

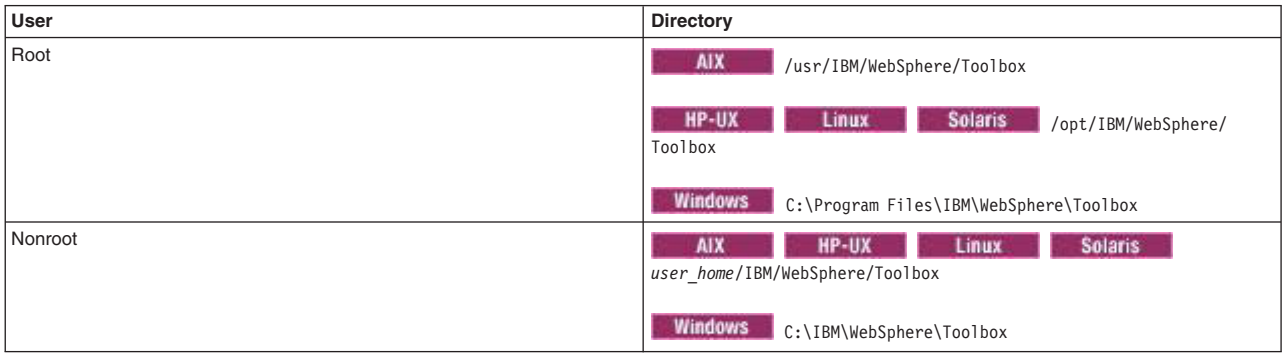

*web\_server\_root* 

*Table 108. Default installation root directories for the IBM HTTP Server.* 

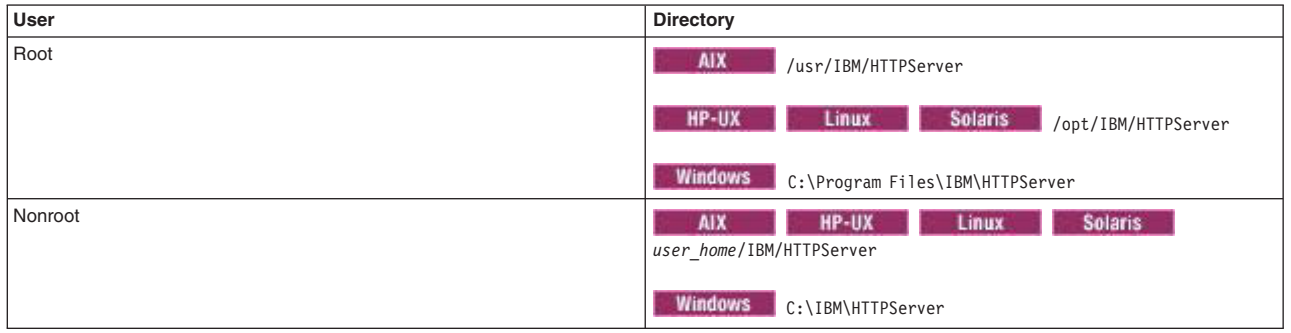

*This table shows the default installation root directories for the IBM HTTP Server.* 

## **Configuring the JVM**

As part of configuring an application server, you might define settings that enhance the way your operating system uses of the Java virtual machine (JVM).

## **About this task**

The JVM is an interpretive computing engine that is responsible for running the byte codes in a compiled Java program. The JVM translates the Java byte codes into the native instructions of the host machine. The application server, being a Java process, requires a JVM to run and to support the Java applications running on it. JVM settings are part of an application server configuration.

To view and change the JVM configuration for an application server process, use the Java virtual machine page of the administrative console or use wsadmin scripts to change the configuration.

## **Procedure**

- 1. In the administrative console, click **Servers** > **Server Types** > **WebSphere application servers** > *server\_name*.
- 2. Under Server Infrastructure, click **Java and process management** > **Process definition**.
- 3.Select **Java virtual machine**.
- 4. Specify values for the JVM settings as needed, and click **OK.** For more information, see the documentation about Java virtual machine settings.
	- **Note:** Java 5.0 SR10 and Java 6 SR5 correct issues in which the Java virtual machine (JVM) does not shut down correctly. If you have an application that depends on the previous behavior, which is not correct, you can revert to the previous behavior by adding the -XXallowvmshutdown:false argument to the Generic JVM arguments section.
- 5.Click **Save** in the messages section of the administrative console panel to save the changes to the master configuration.
- 6. Restart the application server.

## **Example**

["Configuring application servers for UCS Transformation Format" on page 413](#page-424-0) provides an example that involves specifying a value for the **Generic JVM Arguments** property on the Java virtual machine page to enable UTF-8 encoding on an application server. Enabling UTF-8 allows multiple language encoding support to be used in the administrative console.

["Configuring JVM sendRedirect calls to use context root" on page 488](#page-499-0) provides an example that involves defining a property for the JVM.

# **Java virtual machine settings**

Use this page to view, and change the Java virtual machine (JVM) configuration settings of a process for an application server.

To view this administrative console page, connect to the administrative console and navigate to the Java virtual machine panel.

For IBM i and distributed platforms, follow one of the following paths.

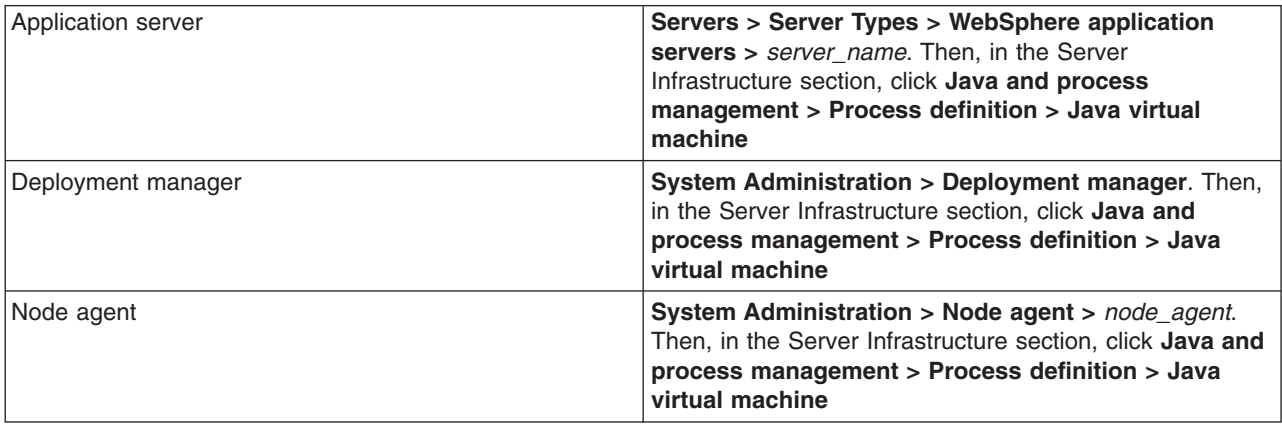

## **Classpath**

Specifies the standard class path in which the Java virtual machine code looks for classes.

If you need to add a classpath to this field, enter each classpath entry into a separate table row. You do not have to add a colon or semicolon at the end of each entry.

The only classpaths that should be added to this field are the ones that specify the location of the following items:

- An inspection or monitoring tool to your system.
- JAR files for a product that runs on top of this product.
- JVM diagnostic patches or fixes.

Processing errors might occur if you add classpaths to this field that specify the location of the following items:

- JAR files for resource providers, such as DB2. The paths to these JAR files should be added to the relevant provider class paths.
- v A user JAR file that is used by one or more of the applications that you are running on the product. The path to this type of JAR file should be specified within each application that requires that JAR file, or in server-associated shared libraries.
- An extension JAR file. If you need to add an extension JAR file to your system, you should use the ws.ext.dirs JVM custom property to specify the absolute path to this JAR file. You can also place the JAR file in the WAS\_HOME/lib/ext/ directory, but using the ws.ext.dirs JVM custom property is the recommended approach for specifying the path to an extension JAR file.

**Data type String and String and String and String and String and String and String and String and String and String and String and String and String and String and String and String and String and String and String and St** 

## **Boot classpath**

Specifies bootstrap classes and resources for JVM code. This option is only available for JVM instructions that support bootstrap classes and resources.

If you need to add a classpath to this field, enter each classpath entry into a table row. You do not need to add the colon or semicolon at the end of each entry.

If you need to add multiple classpaths to this field, you can use either a colon (:) or semi-colon (;), depending on which operating system the node resides, to separate these classpaths.

The only classpaths that should be added to this field are the ones that specify the location of the following items:

- An inspection or monitoring tool to your system.
- JAR files for a product that runs on top of this product.
- JVM diagnostic patches or fixes.

Processing errors might occur if you add classpaths to this field that specify the location of the following items:

- JAR files for resource providers, such as DB2. The paths to these JAR files should be added to the relevant provider class paths.
- A user JAR file that is used by one or more of the applications that you are running on the product. The path to this type of JAR file should be specified within each application that requires that JAR file, or in server-associated shared libraries.
- An extension JAR file. If you need to add an extension JAR file to your system, you should use the ws.ext.dirs JVM custom property to specify the absolute path to this JAR file. You can also place the JAR file in the WAS\_HOME/lib/ext/ directory, but using the ws.ext.dirs JVM custom property is the recommended approach for specifying the path to an extension JAR file.

## **Verbose class loading**

Specifies whether to use verbose debug output for class loading. The default is to not enable verbose class loading.

If verbose class loading is enabled, the debug output is sent to one of the native process logs.

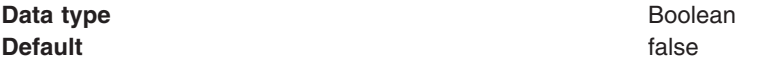

## **Verbose garbage collection**

Specifies whether to use verbose debug output for garbage collection. The default is not to enable verbose garbage collection.

If verbose garbage collection is enabled, the debug output is sent to one of the native process logs.

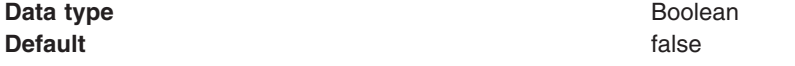

When this field is enabled, a report is written to the output stream each time the garbage collector runs. This report should give you an indication of how the Java garbage collection process is functioning.

You can check the verboseGC report to determine:

• How much time the JVM is spending performing garbage collection.

Ideally, you want the JVM to spend less than 5 percent of its processing time doing garbage collection. To determine the percentage of time the JVM spends in garbage collection, divide the time it took to complete the collection by the length of time since the last AF and multiply the result by 100. For example:

83.29/3724.32 \* 100 = 2.236 percent

If you are spending more than 5 percent of your time in garbage collection and if garbage collection is occurring frequently, you might need to increase your Java heap size.

• If the allocated heap is growing with each garbage collection occurrence.

To determine if the allocated heap is growing, look at the percentage of the heap that is remains unallocated after each garbage collection cycle, and verify that the percentage is not continuing to decline. If the percentage of free space continues to decline you are experiencing a gradual growth in the heap size from garbage collection to garbage collection. This situation might indicate that your application has a memory leak.

**Note:** Version 7.0 and previous versions use the optthruput garbage collection algorithm. In Version 8.0, the default is set to the generational garbage collector. This garbage collection algorithm can increase performance. The following JVM option is added to the WebSphere Application Server startup command: -Xgcpolicy:gencon. If you prefer to use the optthruput garbage collection alogorithm, you can remove -Xgcpolicy:gencon and the default optthruput garbage collection algorithm is used.

## **Verbose JNI**

Specifies whether to use verbose debug output for native method invocation. The default is not to enable verbose Java Native Interface (JNI) activity.

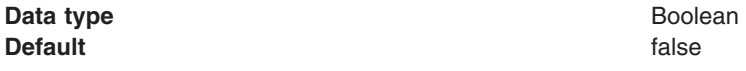

## **Initial heap size**

Specifies, in megabytes, the initial heap size available to the JVM code. If this field is left blank, the default value is used.

For IBM i and distributed platforms, the default initial heap size is 50 MB.

**bprac:** These default values are sufficient for most applications.

Increasing this setting can improve startup. The number of garbage collection occurrences are reduced and a 10 percent gain in performance is achieved.

Increasing the size of the Java heap continues to improves throughput until the heap becomes too large to reside in physical memory. If the heap size exceeds the available physical memory, and paging occurs, there is a noticeable decrease in performance.

### **Maximum heap size**

Specifies, in megabytes, the maximum heap size that is available to the JVM code. If this field is left blank, the default value is used.

The default maximum heap size is 256 MB. This default value applies for both 32-bit and 64-bit configurations.

Increasing the maximum heap size setting can improve startup. When you increase the maximum heap size, you reduce the number of garbage collection occurrences with a 10 percent gain in performance.

Increasing this setting usually improves throughput until the heap becomes too large to reside in physical memory. If the heap size exceeds the available physical memory, and paging occurs, there is a noticeable decrease in performance. Therefore, it is important that the value you specify for this property allows the heap to be contained within physical memory.

**bprac:** These default values are appropriate for most applications. Enable the **Verbose garbage collection** property if you think garbage collection is occurring too frequently. If garbage collection is occurring too frequently, increase the maximum size of the JVM heap.

## **Run HProf**

Specifies whether to use HProf profiler support. To use another profiler, specify the custom profiler settings using the **HProf Arguments** setting. The default is not to enable HProf profiler support.

If you set the **Run HProf** property to true, then you must specify command-line profiler arguments as values for the **HProf Arguments** property.

**Data type** Boolean **Default** false

## **HProf arguments**

Specifies command-line profiler arguments to pass to the JVM code that starts the application server process. You can specify arguments when HProf profiler support is enabled.

HProf arguments are only required if the Run HProf property is set to true.

## **Debug mode**

Specifies whether to run the JVM in debug mode. The default is to not enable debug mode support.

If you set the **Debug mode** property to true, then you must specify command-line debug arguments as values for the **Debug arguments** property.

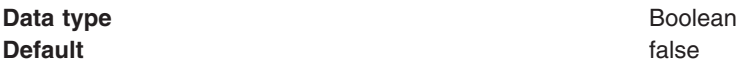

## **Debug arguments**

Specifies command-line debug arguments to pass to the JVM code that starts the application server process. You can specify arguments when the **Debug mode** property is set to true.

If you enable debugging on multiple application servers on the same node, verify that the same value is not specified for the address argument. The address argument defines the port that is used for debugging. If two servers, for which debugging is enabled, are configured to use the same debug port, the servers might fail to start properly. For example, both servers might still be configured with the debug argument address=7777, which is the default value for the debug address argument.

**Data type String and String and String and String and String and String and String and String and String and String and String and String and String and String and String and String and String and String and String and St** 

**Units** Java command-line arguments

## **Generic JVM arguments**

Specifies command-line arguments to pass to the Java virtual machine code that starts the application server process.

You can enter the following optional command-line arguments in the **Generic JVM arguments** field. If you enter more than one argument, enter a space between each argument.

**gotcha:** If the argument states that it is only for the IBM Developer Kit only, you cannot use that argument with the JVM from another provider, such as the Microsoft or Hewlett-Packard

## v **-DhotRestartSync:**

Specify -DhotRestartSync if you want to enable the hot restart sync feature of the synchronization service. This feature indicates to the synchronization service that the installation is running in an

environment where configuration updates are not made when the deployment manager is not active. Therefore, the service does not have to perform a complete repository comparison when the deployment manager or node agent servers restart. Enabling this feature improves the efficiency of the first synchronization operation after the deployment manager or a node agent restarts, especially for installations that include mixed release cells, use several nodes, and run several applications.

### v **-Xquickstart**

Specify-Xquickstart if you want the initial compilation to occur at a lower optimization level than in default mode. Later, depending on sampling results, you can recompile to the level of the initial compile in default mode.

**bprac:** Use-Xquickstart for applications where early moderate speed is more important than long run throughput. In some debug scenarios, test harnesses and short-running tools, you can improve startup time between 15-20 percent.

## v **-Xverify:none**

Specify-Xverify:none if you want to skip the class verification stage during class loading . Using **-Xverify:none** disables Java class verification, which can provide a 10-15 percent improvement in startup time. However corrupted or invalid class data is not detected when this argument is specified. If corrupt class data is loaded, the JVM might behave in an unexpected manner, or the JVM might fail.

### **gotcha:**

- Do not use this argument if you are making bytecode modifications, because the JVM might fail if any instrumentation error occurs.
- If you experience a JVM failure or the JVM behaves in an unexpected manner while this argument is in affect, remove this argument as your first step in debugging your JVM problem.

## v **-Xnoclassgc**

Specify-Xnoclassgc if you want to disable class garbage collection. This argument results in more class reuse and slightly improved performance. However, the resources owned by these classes remain in use even when the classes are not being called.

**gotcha:** The performance impact of class garbage collection is typically minimal, and turning off class garbage collection in a Java Platform, Enterprise Edition (Java EE) based system, with its heavy use of application class loaders, might effectively create a memory leak of class data, and cause the JVM to throw an Out-of-Memory Exception.

You can use the verbose:gc configuration setting if you want to monitor garbage collection. You can use the resulting output to determine the performance impact of reclaiming these resources.

If you specify the -Xnoclassgc argument, whenever you redeploy an application, you should always restart the application server to clear the classes and static data from the pervious version of the application.

## v **-Xgcthreads**

Specify -Xgcthreads if you want to use several garbage collection threads at one time. This garbage collection techniques is known as *parallel garbage collection*. This argument is valid only for the IBM Developer Kit.

When entering this value in the **Generic JVM arguments** field, also enter the number of processors that are running on your machine.

Specify -Xgcthreads as follows:

### **-Xgcthreads**<*number of processors*>

**gotcha:** Do not add a space between --Xgcthreads and the *n* value for the number of processors.

**-Xgcthreads5** is an example of specifying -Xgcthreads with 5 processors.

**bprac:** You should use parallel garbage collection if your machine has more than one processor.

## v **-Xnocompactgc**

Specify -Xnocompactgc if you want to disable heap compaction. Heap compaction is the most expensive garbage collection operation. If you are using the IBM Developer Kit, you should avoid heap compaction. If you disable heap compaction, you eliminate all associated overhead.

## v **-Xgcpolicy**

Specify-Xgcpolicy to set the garbage collection policy. This argument is valid only for the IBM Developer Kit.**-Xgcpolicy** 

Specify-Xgcpolicy to set the garbage collection policy. This argument is valid only for the IBM Developer Kit.

Set this argument to optthruput if you want to optimize throughput and it does not create a problem if long garbage collection pauses occur. This is the default parameter, recommended setting.

Set this argument to gencon, if you are using a generational garbage collector. The generational schema attempts to achieve high throughput along with reduced garbage collection pause times. To accomplish this goal, the heap is split into new and old segments. Long lived objects are promoted to the old space while short-lived objects are garbage collected quickly in the new space. The gencon policy provides significant benefits for many applications. However, it is not suited for all applications, and is typically more difficult to tune.

Set this argument to optavgpause, if you want concurrent marking used to track application threads starting from the stack before the heap becomes full. When this parameter is specified, the garbage collector pauses become uniform and long pauses are not apparent. However, using this policy reduces throughput because threads might have to do extra work.

Set this argument to subpool, if you want to increase performance on multiprocessor systems, that commonly use more then eight processors. This policy is only available on IBM System i®, System p®, and System  $z^{\circ}$  processors. The subpool policy is similar to the optthruput policy except that the heap is divided into subpools that provide improved scalability for object allocation.

v **-XX** 

The Java Platform, Standard Edition 6 (Java SE 6) has generation garbage collection, which allows separate memory pools to contain objects with different ages. The garbage collection cycle collects the objects independently from one another depending on age. With additional parameters, you can set the size of the memory pools individually. To achieve better performance, set the size of the pool containing objects that have short life cycles, such that the objects in the pool are not kept through more then one garbage collection cycle. Use the NewSize and MaxNewSize parameters to specify the size of the new generation pool.

Objects that survive the first garbage collection cycle are transferred to another pool. Use theSurvivorRatio parameter to specify the size of the survivor pool.SurvivorRatio. You can use the object statistics that the Tivoli Performance Viewer collects, or include the verbose:gc argument in your configuration setting to monitor garbage collection statistics. If garbage collection becomes a bottleneck, specify the following arguments to customize the generation pool settings to better fit your environment.

```
-XX:NewSize=lower_bound 
-XX:MaxNewSize=upper_bound 
-XX:SurvivorRatio=new_ratio_size
```
The default values are:

- –NewSize=2m
- MaxNewSize=32m
- –SurvivorRatio=32

**bprac:** However, if you have a JVM with more than 1 GB heap size, you should use the following values:

- –-XX:NewSize=640m
- –-XX:MaxNewSize=640m
- –-XX:SurvivorRatio=16

Alternatively, you could set 50% to 60% of the total heap size to a new generation pool.

v **-Xminf** 

Specify-Xminf if you want to change the minimum free heap size percentage. The heap grows if the free space is below the specified amount. In reset enabled mode, this argument specifies the minimum percentage of free space for the middleware and transient heaps. The valued specified for this argument is a floating point number, 0 through 1. The default is .3 (30 percent).

## v **-server | -client**

Java HotSpot Technology in Java SE 6 uses an adaptive JVM containing algorithms that, over time, optimize how the byte code performs. The JVM runs in two modes, **-server** and **-client**. In most cases, use **-server** mode, which produces more efficient run-time performance over extended lengths of time. If you use the default **-client** mode, the server startup time is quicker and a smaller memory footprint is created. However, this mode lowers extended performance. Use the **-server** mode, which improves performance, unless server startup time is of higher importance than performance. You can monitor the process size, and the server startup time to check the performance difference between using the **-client**  and **-server** modes.

## v **-Dcom.ibm.CORBA.RequestTimeout=***timeout\_interval*

Specify the -Dcom.ibm.CORBA.RequestTimeout= *timeout interval* argument to set the timeout period for responding to requests sent from the client. This argument uses the -D option. *timeout\_interval* is the timeout period in seconds. If your network experiences extreme latency, specify a large value to prevent timeouts. If you specify a value that is too small, an application server that participates in workload management can time out before it receives a response.

Specify this argument only if your application is experiencing problems with timeouts. There are no recommended values for this argument.

## v **-Dcom.ibm.server.allow.sigkill=**

The **-Dcom.ibm.server.allow.sigkill=true** argument allows the node agent process to use the terminate method of a process when the stop method does not complete within the time interval specified for the Ping interval. This setting is useful when the node agent is monitoring an application server and loses contact with that application server.

When the monitoring policy for the application server allows the node agent to restart the application server because automatic restart is enabled for the application server, the node agent executes the stop method on the application server process. During stop processing, the node agent monitors the application server and if the application server does not stop within the time interval specified for the Ping interval, and this argument is set to true, which is the default value, the node agent executes the terminate method on the application server process to stop the application server process.

If you set this argument to false, the node agent continues to monitor the stop process, but does not try to restart the application server.

To use the administrative console to disable this argument, click **System Administration > Node agents >** *nodeagent\_name* **> Java & Process Management > Process Definition > Java Virtual Machine > Generic JVM Arguments**.

### v **-Dcom.ibm.websphere.wlm.unusable.interval=***interval*

This argument only applies for z/OS. Specify the -Dcom.ibm.websphere.wlm.unusable.interval= *timeout interval* argument to change the value of the com.ibm.websphere.wlm.unusable.interval property when the workload management state of the client is refreshing too soon or too late. This property specifies, in seconds, the amount of time that the workload management client run time waits after it marks a server as unavailable before it attempts to contact the server again. This argument uses the -D option. . The default value is 300 seconds. If the property is set to a large value, the server is marked as unavailable for a long period of time. This prevents the workload management refresh protocol from refreshing the workload management state of the client until after the time period has ended.

### v **-Xshareclasses:none**

Specify the-Xshareclasses:none argument to disable the share classes option for a process. The share classes option, which is available with Java SE 6, lets you share classes in a cache. Sharing classes in a cache can improve startup time and reduce memory footprint. Processes, such as application servers, node agents, and deployment managers, can use the share classes option.

<span id="page-499-0"></span>If you use this option, you should clear the cache when the process is not in use. To clear the cache, either call the app\_server\_root/bin/clearClassCache.bat/sh utility or stop the process and then restart the process.

### **gotcha:**

- The IBM JVM for J2SE 5 is not supported on Solaris, HP, and IBM i. – J2EE application classes running in an application server process are not added to the
- shared class cache.

### v -**XXallowvmshutdown:false**

Use the **-XXallowvmshutdown:false** argument to revert to a previous behavior for the JVM that is not correct. Java 5.0 SR10 and Java 6 SR5 correct issues in which the Java Virtual Machine (JVM) does not shut down correctly. If you have an application that depends on the old behavior, you can revert to the previous behavior by adding the this argument to the Generic JVM arguments section.

**Data type String and String and String and String and String and String and String and String and String and String and String and String and String and String and String and String and String and String and String and St Units** Java command-line arguments

## **Executable JAR file name**

Specifies a full path name for an executable JAR file that the JVM code uses.

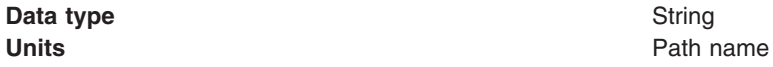

## **Disable JIT**

Specifies whether to disable the just-in-time (JIT) compiler option of the JVM code.

If you disable the JIT compiler, throughput decreases noticeably. Therefore, for performance reasons, keep JIT enabled.

**Data type** Boolean **Default Default false** (JIT enabled) **Recommended** JIT enabled

## **Operating system name**

Specifies JVM settings for a given operating system.

When the process starts, the process uses the JVM settings that are specified for the node as the JVM settings for the operating system.

## **Configuring JVM sendRedirect calls to use context root**

If the com.ibm.websphere.sendredirect.compatibility property is not set and your application servlet code has statements such as *sendRedirect("/home.html")*, your web browser might display messages such as *Error 404: No target servlet configured for uri: /home.html*.

## **About this task**

**depfeat:** The com.ibm.websphere.sendredirect.compatibility property is deprecated. You should modify your applications to redirect non-relative URLs (those starting with a "/") relative to the servlet container (*web\_server\_root*) instead of relative to the web application context root.

To instruct the server to use the context root for that the application uses for sendRedirect() calls instead of using the document root for the web server, configure the Java Virtual Machine (JVM) by setting the com.ibm.websphere.sendredirect.compatibility property to a true or false value.

## **Procedure**

- 1. Access the settings page for a property of the JVM.
	- a. In the administrative console, click **Servers > Server Types > Application servers**.
	- b. On the Application server page, click on the name of the server whose JVM settings you want to configure.
	- c. On the settings page for the selected application server, in the Server Infrastructure section, click **Java and process management > Process definition**.
	- d. On the Process definition page, click **Java virtual machine**.
	- e. On the Java virtual machine page, click**Custom Properties**.
	- f. On the Custom properties page, click **New**.
- 2. On the settings page for a property, specify com.ibm.websphere.sendredirect.compatibility in the **Name** field, and either true or false in the **Value** field. Then click **OK**.
- 3.Click **Save** on the console task bar.
- 4. Stop the application server, and then restart the application server.

## **Java virtual machine custom properties**

You can use the administrative console to change the values of Java virtual machine (JVM) custom properties.

**Note:** This topic references one or more of the application server log files. Beginning in WebSphere Application Server Version 8.0 you can configure the server to use the High Performance Extensible Logging (HPEL) log and trace infrastructure instead of using SystemOut.log , SystemErr.log, trace.log, and activity.log files or native z/OS logging facilities. If you are using HPEL, you can access all of your log and trace information using the LogViewer command-line tool from your server profile bin directory. See the information about using HPEL to troubleshoot applications for more information on using HPEL.

To set custom properties, connect to the administrative console and navigate to the appropriate Java virtual machine custom properties page.

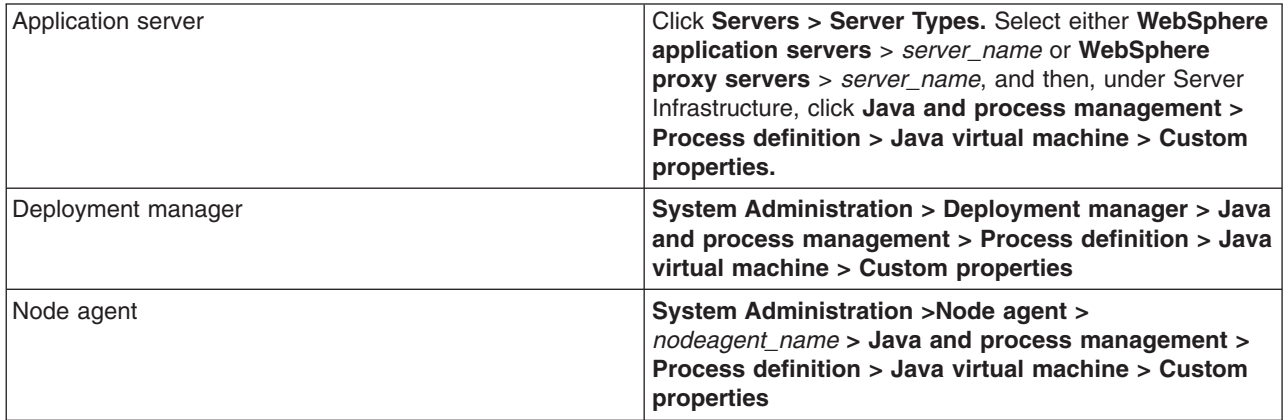

If the custom property is not present in the list of already defined custom properties, create a new property, and enter the property name in the Name field and a valid value in the Value field. Restart the server to complete your changes.

You can use the Custom properties page to define the following properties for use by the Java virtual machine.

- "allowDeployerRoleGenPluginCfg" on page 493
- v ["com.ibm.config.eclipse.wtp.enablejemtrim" on page 494](#page-505-0)
- "com.ibm.config.eclipse.wtp.enablexmltrim" on page 494
- "com.ibm.config.eclipse.wtp.jem=finer" on page 494
- "com.ibm.config.eclipse.wtp.xmltrim=finer" on page 494
- v ["com.ibm.eclipse.wtp.allowRootedEntries" on page 494](#page-505-0)
- "com.ibm.ejs.ras.writeSystemStreamsDirectlyToFile" on page 494
- v ["com.ibm.ejs.sm.server.quiesceInactiveRequestTime" on page 495](#page-506-0)
- "com.ibm.ejs.sm.server.quiesceTimeout" on page 495
- v ["com.ibm.websphere.application.updateapponcluster.waitforappsave" on page 495](#page-506-0)
- "com.ibm.websphere.deletejspclasses" on page 495
- v ["com.ibm.websphere.deletejspclasses.delete" on page 495](#page-506-0)
- v ["com.ibm.websphere.deletejspclasses.update" on page 496](#page-507-0)
- "com.ibm.websphere.ejb.UseEJB61FEPScanPolicy" on page 496
- v ["com.ibm.websphere.ejbcontainer.expandCMPCFJNDIName" on page 496](#page-507-0)
- v ["com.ibm.websphere.ejbcontainer.includeRootExceptionOnRollback" on page 496](#page-507-0)
- v ["com.ibm.websphere.jaxrpc.stub.typemapping.per.thread" on page 497](#page-508-0)
- v ["com.ibm.websphere.jaxrs.server.DisableIBMJAXRSEngine" on page 497](#page-508-0)
- v ["com.ibm.websphere.management.application.fullupdate" on page 497](#page-508-0)
- v ["com.ibm.websphere.management.application.fullupdate.](#page-508-0)*application\_name*" on page 497
- v ["com.ibm.websphere.management.application.keepExistingSharedLibraries" on page 498](#page-509-0)
- v ["com.ibm.websphere.management.application.persistWebContext" on page 498](#page-509-0)
- v ["com.ibm.websphere.management.application.sync.recycleappasv5" on page 498](#page-509-0)
- v ["com.ibm.websphere.management.application.updateClusterTask.serverStopWaitTimeout" on page 499](#page-510-0)
- v ["com.ibm.websphere.management.application.updatesync.appExpansionTimeout" on page 499](#page-510-0)
- v ["com.ibm.websphere.management.configservice.validatePropNames" on page 499](#page-510-0)
- v ["com.ibm.websphere.management.nodesync.skipWebServerTarget" on page 499](#page-510-0)
- v ["com.ibm.websphere.management.processEmbeddedConfigGlobal" on page 500](#page-511-0)
- v ["com.ibm.websphere.metadata.ignoreDuplicateRefBindingsInWebModul" on page 501](#page-512-0)
- "com.ibm.websphere.network.useMultiHome" on page 501
- "com.ibm.websphere.sib.webservices.useTypeSoapArray" on page 501
- v ["com.ibm.websphere.webservices.attachment.tempfile.expiration" on page 502](#page-513-0)
- v ["com.ibm.websphere.webservices.attachements.maxMemCacheSize" on page 502](#page-513-0)
- v ["com.ibm.websphere.webservices.DisableIBMJAXWSEngine" on page 502](#page-513-0)
- v ["com.ibm.websphere.webservices.http.OneWayConnectionRecycleTime" on page 503](#page-514-0)
- v ["com.ibm.websphere.webservices.http.waitingThreadsThreshold" on page 503](#page-514-0)
- v ["com.ibm.websphere.webservices.jaxrpc.client.publishwsdl" on page 503](#page-514-0)
- v ["com.ibm.websphere.webservices.soap.enable.legacy.get.behavior" on page 503](#page-514-0)
- "com.ibm.websphere.webservices.tempAttachDir" on page 504
- v ["com.ibm.websphere.webservices.transport.jms.messageType" on page 504](#page-515-0)
- "com.ibm.websphere.webservices.transport.OPTIMIZE\_HTTP\_HEADERS" on page 504
- v ["com.ibm.websphere.webservices.transport.ssl.loadFromPolicyBinding" on page 504](#page-515-0)
- "com.ibm.websphere.webservices.UseWSFEP61ScanPolicy" on page 505
- v ["com.ibm.websphere.webservices.WSDL\\_Generation\\_Extra\\_Classpath" on page 505](#page-516-0)
- "com.ibm.ws.amm.scan.context.filter.archives" on page 505
- v ["com.ibm.ws.amm.scan.context.filter.packages." on page 506](#page-517-0)
- "com.ibm.ws.application.enhancedScanning" on page 507
- v ["com.ibm.ws.cache.CacheConfig.alwaysSetSurrogateControlHdr" on page 507](#page-518-0)
- v ["com.ibm.ws.cache.CacheConfig.cascadeCachespecProperties" on page 507](#page-518-0)
- "com.ibm.ws.cache.CacheConfig.filteredStatusCodes" on page 507
- "com.ibm.ws.CacheConfig.alwaysTriggerCommandInvalidations" on page 507
- "com.ibm.ws.classloader.allowDisposedClassLoad" on page 508
- "com.ibm.ws.classloader.strict" on page 508
- "com.ibm.ws.classloader.zipFileCacheSize" on page 508
- "com.ibm.ws.el.reuseEvaluationContext" on page 509
- v
- "com.ibm.ws.management.connector.soap.logClientInfo" on page 509
- v ["com.ibm.ws.management.connector.soap.waitBeforeCloseTime" on page 509](#page-520-0)
- v ["com.ibm.ws.management.repository.tempFileKeepTimeMinutes" on page 509](#page-520-0)
- v ["com.ibm.ws.management.repository.tempFileSweepIntervalMinutes" on page 510](#page-521-0)
- "com.ibm.ws.odr.plugincfg.config.ASDisableNagle" on page 510
- "com.ibm.ws.odr.plugincfg.config.AcceptAllContent" on page 510
- "com.ibm.ws.odr.plugincfg.config.AppServerPortPreference" on page 510
- "com.ibm.ws.odr.plugincfg.config.ChunkedResponse" on page 510
- v ["com.ibm.ws.odr.plugincfg.config.IISDisableNagle" on page 511](#page-522-0)
- "com.ibm.ws.odr.plugincfg.config.IISPluginPriority" on page 511
- "com.ibm.ws.odr.plugincfg.config.IgnoreDNSFailures" on page 511
- v ["com.ibm.ws.odr.plugincfg.config.RefreshInterval" on page 511](#page-522-0)
- "com.ibm.ws.odr.plugincfg.config.ResponseChunkSize" on page 512
- "com.ibm.ws.odr.plugincfg.config.VHostMatchingCompat" on page 512
- "com.ibm.ws.odr.plugincfg.config.TrustedProxyEnable" on page 512
- "com.ibm.ws.odr.plugincfg.log.Name" on page 512
- "com.ibm.ws.odr.plugincfg.log.LogLevel" on page 513
- "com.ibm.ws.odr.plugincfg.cluster.CloneSeparatorChange" on page 513
- "com.ibm.ws.odr.plugincfg.cluster.LoadBalance" on page 513
- "com.ibm.ws.odr.plugincfg.cluster.PostSizeLimit" on page 513
- v ["com.ibm.ws.odr.plugincfg.cluster.RemoveSpecialHeaders" on page 514](#page-525-0)
- v ["com.ibm.ws.odr.plugincfg.cluster.RetryInterval" on page 514](#page-525-0)
- "com.ibm.ws.odr.plugincfg.odrIncludeStopped" on page 514
- v ["com.ibm.ws.odr.plugincfg.server.ConnectTimeout" on page 514](#page-525-0)
- v ["com.ibm.ws.odr.plugincfg.server.ExtendedHandShake" on page 514](#page-525-0)
- v ["com.ibm.ws.odr.plugincfg.server.MaxConnections" on page 515](#page-526-0)
- "com.ibm.ws.odr.plugincfg.cluster.WaitForContinue" on page 515
- "com.ibm.ws.odr.plugincfg.property.ESIEnable" on page 515
- "com.ibm.ws.odr.plugincfg.property.ESIMaxCacheSize" on page 515
- v ["com.ibm.ws.odr.plugincfg.property.ESIInvalidationMonitor" on page 515](#page-526-0)
- "com.ibm.ws.odr.plugincfg.property.https.keyring" on page 516
- "com.ibm.ws.odr.plugincfg.property.https.stashfile" on page 516
- v ["com.ibm.ws.odr.plugincfg.property.PluginInstallRoot" on page 516](#page-527-0)
- "com.ibm.ws.pm.checkingDBconnection" on page 516
- v ["com.ibm.ws.runtime.component.ResourceMgr.postBindNotify" on page 516](#page-527-0)
- "com.ibm.ws.runtime.logThreadPoolGrowth" on page 517
- "com.ibm.ws.scripting.apptimeout" on page 517
- "com.ibm.ws.sib.webservices.useSOAPJMSTextMessages" on page 517
- "com.ibm.ws.use602RequiredAttrCompatibility" on page 517
- "com.ibm.ws.webservices.allowNoSOAPActionHeader" on page 517
- v ["com.ibm.ws.webservices.allowStatusCode202OneWay" on page 518](#page-529-0)
- "com.ibm.ws.webservices.appendRootCauseToWSF" on page 518
- v ["com.ibm.ws.webservices.contentTransferEncoding" on page 518](#page-529-0)
- v ["com.ibm.ws.webservices.disableSOAPElementLazyParse" on page 519](#page-530-0)
- v ["com.ibm.ws.webservices.engine.transport.jms.propagateOneWaySystemExceptions" on page 519](#page-530-0)
- v ["com.ibm.ws.webservices.HttpRedirectWithProxy" on page 519](#page-530-0)
- v ["com.ibm.ws.webservices.ignoreUnknownElements" on page 519](#page-530-0)
- v ["com.ibm.ws.webservices.jaxrpc.parse.tolerate.invalid.namespace" on page 519](#page-530-0)
- v ["com.ibm.ws.webservices.resolveXMLSchemaDTD" on page 520](#page-531-0)
- "com.ibm.ws.webservices.searchForAppServer" on page 520
- "com.ibm.ws.webservices.serialize.2DimArray.asArrays" on page 520
- v ["com.ibm.ws.webservices.serializeDetailElementUsingDefaultNamespace" on page 521](#page-532-0)
- v ["com.ibm.ws.webservices.suppressHTTPRequestPortSuffix" on page 522](#page-533-0)
- v ["com.ibm.ws.websvcs.attachments.sizethreshold" on page 522](#page-533-0)
- "com.ibm.ws.websvcs.suppressHTTPRequestPortSuffix" on page 522
- v ["com.ibm.ws.websvcs.unmanaged.client.dontUseOverriddenEndpointUri" on page 523](#page-534-0)
- "com.ibm.ws.ws.wsba.protocolmessages.twoway" on page 523
- "com.ibm.wsspi.amm.merge.ignoreValidationExceptions" on page 523
- "com.ibm.xml.xlxp.jaxb.opti.level" on page 524
- "config\_consistency\_check" on page 524
- v ["deactivateWildCardURIMapping" on page 524](#page-535-0)
- "disableWSAddressCaching" on page 525
- "DRS\_THREADPOOL\_ISGROWABLE" on page 525
- "DRS\_THREADPOOL\_MINSIZE" on page 525
- "DRS\_THREADPOOL\_MAXSIZE" on page 525
- v ["dynacache.jms.cacheInstance" on page 525](#page-536-0)
- v ["dynacache.jms.connRetryInterval" on page 526](#page-537-0)
- "dynacache.jms.invProcessingDelay" on page 526
- v ["dynacache.jms.numStoredInvalidations" on page 526](#page-537-0)
- v ["java.net.preferIPv4Stack" on page 526](#page-537-0)
- v ["java.net.preferIPv6Addresses" on page 526](#page-537-0)
- v ["java.util.logging.configureByLoggingPropertiesFile" on page 527](#page-538-0)
- v ["jaxws.payload.highFidelity" on page 527](#page-538-0)
- "jaxws.provider.interpretNullAsOneway" on page 528
- v ["jaxws.runtime.restrictStaticWebmethod" on page 528](#page-539-0)
- v ["jaxws.soapfault.local.exceptions.disable" on page 528](#page-539-0)
- "ODCClearMessageAge" on page 528
- "ODCInit.disabled" on page 528
- v ["org.eclipse.jst.j2ee.commonarchivecore.FILTERBINARIES" on page 529](#page-540-0)
- "sizeThreshold" on page 529
- "threadpool.maxsize" on page 530
• ["webservices.unify.faults" on page 530](#page-541-0)

# **allowDeployerRoleGenPluginCfg**

Set this custom property to true to enable users with the deployer role to generate and configure the plugin-cfg.xml file. After you set and save this custom property, restart the application server.

If the custom property is missing or its value is set to false, the following situations occur when the user has the deployer role permissions:

- The generation and configuration processes fail.
- An error message is issued.

To disable this function, delete the custom property or set its value to false.

Also, you can set this custom property from the command line using the wsadmin tool and the following Jacl script:

```
#------------------------------------------------------------------------- 
# setAllowDeployer.jacl - Jacl script for setting a the allowDeployerRoleGenPluginCfg 
property 
# of the web server plug-in for WebSphere Application Server 
#------------------------------------------------------------------------- 
# This Jacl file modifies the server.xml file for an application 
server. This script is designed<br># to be invoked while the Ann
     to be invoked while the AppServer is running.
# 
# Here is an example of how to invoke the script: 
# wsadmin -f setAllowDeployer.jacl &ltnodeName> &ltserverName> &ltenableValue>
#------------------------------------------------------------------------ 
proc printUsageAndExit {} { 
      puts " " 
     puts "Usage: wsadmin -f setAllowDeployer.jacl &ltnodeName> <serverName> <boolEnable>"
      puts "Note: enableValue argument is of type boolean; valid values 
are true and false." 
      exit 
 } 
if \{ [llength $argv] >= 3 \} {
      set nodename [lindex $argv 0] 
      set servername [lindex $argv 1] 
      set enablevalue [lindex $argv 2] 
  } else { 
      printUsageAndExit 
  } 
set cellname [$AdminControl getCell] 
set propname "allowDeployerRoleGenPluginCfg" 
set propdesc "Allow conditional deployer role for plug-in generation 
and propagation" 
set required "false" 
set jvm [$AdminConfig getid 
/Cell:${cellname}/Node:${nodename}/Server:${servername}/JavaProcessDef:/JavaVirtualMachine:/] 
$AdminConfig modify $jvm [subst {{systemProperties {{{name {$propname}} 
{value {$enablevalue}} 
{description {$propdesc}} {required {$required}}}}}}] 
$AdminConfig save 
exit 0
```
Usage:

wsadmin -f setAllowDeployer.jacl *node\_name server\_name* true

### **com.ibm.config.eclipse.wtp.enablejemtrim**

Use this custom property to enable the pruning of intermediate DOM nodes after the XML parse of the metadata occurs for an application.

**gotcha:** The setting for this property should match the setting for the com.ibm.config.eclipse.wtp.enablexmltrim custom property. Either both of these properties should be left unset, set to false, or set to true

The default value for this property is false.

#### **com.ibm.config.eclipse.wtp.enablexmltrim**

Use this custom property to enable the sharing of JavaClass instances, and the conversion of expanded JavaClass and JavaMethod objects to lightweight proxies after they are used.

**gotcha:** The setting for this property should match the setting for the com.ibm.config.eclipse.wtp.enablejemtrim custom property. Either both of these properties should be left unset, set to false, or set to true.

The default value for this property is false.

#### **com.ibm.config.eclipse.wtp.jem=finer**

Use this custom property to generate a trace from code areas that are enabled when the com.ibm.config.eclipse.wtp.enablejemtrim custom property is set to true.

**gotcha:** This property might impact performance. Therefore, this property should only be specified if a problem occurs during the pruning of intermediate DOM nodes after the XML parse of the metadata occurs for an application, and you need to obtain additional information to diagnose the cause of that problem.

#### **com.ibm.config.eclipse.wtp.xmltrim=finer**

Use this custom property to generate a trace from code areas that are enabled when the com.ibm.config.eclipse.wtp.enablexmltrim custom property is set to true.

**gotcha:** This property might impact performance. Therefore, this property should only be specified if a problem occurs with the sharing of JavaClass instances, or the conversion of expanded JavaClass and JavaMethod objects to lightweight proxies after they are used, and you need to obtain additional information to diagnose the cause of that problem.

#### **com.ibm.eclipse.wtp.allowRootedEntries**

**NEW AIX HP-UX Linux Solaris** 

In previous service releases, properties files in the root directory of an enterprise archive (EAR) file are not read properly. Thus, in this service release and later, the behavior is changed so that the class path in META-INF and MANIFEST.MF files are treated as a relative URI. To revert back to the original behavior, set the com.ibm.eclipse.wtp.allowRootedEntries to **true**.

### **com.ibm.ejs.ras.writeSystemStreamsDirectlyToFile**

Use this custom property to support JSR-47 customized logging to write to the SystemOut stream without the format of WebSphere Application Server. The format of WebSphere Application Server includes information, for example, timestamp, thread ID, and some others. An application might not want this information to appear in the SystemOut stream (or perhaps prefer the information to appear in a different format). To disable the format of WebSphere Application Server, set this custom property to *true*.

# **com.ibm.ejs.sm.server.quiesceInactiveRequestTime**

Use this custom property to specify, in milliseconds, how fast IIOP requests through the Object Request Broker (ORB) can be received and processed. For example, if you specify a value of 5000 for this property, the server does not attempt to shutdown until incoming requests are spaced at least 5 seconds apart. If the value specified for this property is too large, when the application server is stopped from the administrative console the following error message might be issued:

An error occurred while stopping Server1. Check the error logs for more information.

The default value is 5000 (5 seconds).

If you decide to use this custom property, you can specify it as a JVM custom property for either an application server, a node agent, or a deployment manger. It is typically set as an application server JVM custom property.

#### **com.ibm.ejs.sm.server.quiesceTimeout**

Use this custom property to specify, in seconds, the overall length of the quiesce timeout. If a request is still outstanding after this number of seconds, the server might start to shut down. For example, a value of 180 would be 3 minutes.

The default value is 180.

If you decide to use this custom property, you can specify it as a JVM custom property for either an application server, a node agent, or a deployment manger. It is typically set as an application server JVM custom property.

#### **com.ibm.websphere.application.updateapponcluster.waitforappsave**

Use this custom property to specify, in seconds, the amount of time that you want the deployment manager to wait for the extension tasks of the save operation to complete before starting the updated application.

**gotcha:** This property is only valid if it is specified for a deployment manager.

Usually during the save operation for an application update that is being performed using the rollout update process, the extension tasks of the save operation run as a background operation in a separate thread. If the main thread of the save operation completes before the synchronization portion of the rollout update process, the updated application fails to start properly.

When you add this custom property to your deployment manager settings, if the extension tasks of the save operation do not complete within the specified amount of time, the rollout update process stops the application update process, thereby preventing the application from becoming corrupted during the synchronization portion of the rollout update process.

The default value is 180.

### **com.ibm.websphere.deletejspclasses**

Use this property to indicate that you want to delete JavaServer Pages classes for all applications after those applications have been deleted or updated. The default value for this property is false.

**gotcha:** In a Network Deployment environment, this property only applies for the node agent.

### **com.ibm.websphere.deletejspclasses.delete**

Use this property to indicate that you want to delete JavaServer Pages classes for all applications after those applications have been deleted, but not after they have been updated. The default value for this property is false.

**gotcha:** In a Network Deployment environment, this property only applies for the node agent.

# **com.ibm.websphere.deletejspclasses.update**

Use this property to indicate that you want to delete JavaServer Pages classes for all applications after those applications have been updated, but not after they have been deleted. The default value for this property is false.

**gotcha:** In a Network Deployment environment, this property only applies for the node agent.

# **com.ibm.websphere.ejb.UseEJB61FEPScanPolicy**

Use this property to control whether the product scans pre-Java EE 5 modules for additional metadata during the application installation process or during server startup. By default, these legacy EJB modules are not scanned.

The default value for this custom property is false.

You must set this property to true for each server and administrative server that requires a change in the default value.

If you decide to use this custom property, you must specify it as an application server JVM custom property.

# **com.ibm.websphere.ejbcontainer.expandCMPCFJNDIName**

The EJB container should allow for the expansion of the CMP Connection Factor JNDI Name when a user's JNDI name contains a user defined Application Server variable. The custom property, com.ibm.websphere.ejbcontainer.expandCMPCFJNDIName, makes it possible to expand the CMP Connection Fatory JNDI Name.

If the value is **true**, which is the default, the EJB Container expands a variable when found in the CMP Connection Factory JNDI Name. If the value is set to **false**, the EJB Container does not expand a variable.

If you decide to use this custom property, you must specify it as an application server JVM custom property.

# **com.ibm.websphere.ejbcontainer.includeRootExceptionOnRollback**

Use this Enterprise JavaBeans (EJB) custom property to enable the following functionality:

- v Allow the root cause of a transaction roll back to be included in a TransactionRolledbackLocalException if the transaction is issued by a local caller.
- v Allow the root cause of a transaction roll back from a from the commit method to be included in a TransactionRolledbackLocalException even if the transaction is issued by a remotecaller.
- Allow Heuristic Exceptions to be returned rather than a TransactionRolledbackLocalException, for a local client, or a TransactionRolledbackLocalException, for a remote client.
- Allow a RemoteExcpetion to be returned from a remote EJB method even if that method is running in the context of the transaction of the call. For example, consider that EJB1, method m1, begins a transaction and calls EJB2, method m2, where m2 causes an unhandled exception. In this case, the EJB Specification mandates that m1receives a TransactionRolledbackException. Setting this property to true allows a RemoteException, that includes any nested exceptions to be returned instead of the a TransactionRolledbackException even though this functionality is contrary to the EJB Specification requirement.

To enable this functionality set this property to true. To disable, this functionality set this property to false.

The default is false.

If you decide to use this custom property, you must specify it as an application server JVM custom property.

# **com.ibm.websphere.jaxrpc.stub.typemapping.per.thread**

Use this property to indicate whether the JAX-RPC runtime should use thread specific type mapping objects.

The JAX-RPC runtime uses a single TypeMappingRegistry object for all of the JAX-RPC clients. This design is intentional, and allows you to create a JAX-RPC stub and use it on multiple threads. However the singleton TypeMappingRegistry gets contaminated if multiple JAX-RPC Web services with different mappings are invoked concurrently. Even though this situation is uncommon, if it exists on your system, you can set the com.ibm.websphere.jaxrpc.stub.typemapping.per.thread custom property to true to indicate to the JAX-RPC runtime that it can use thread specific type mapping objects. These separate mapping objects avoid the contamination issue, and the various web service calls will succeed.

The default value for this property is false.

**gotcha:** You should not use this custom property unless you encounter a situation where the singleton TypeMappingRegistry gets contaminated. Enabling this property might regress applications that are dependent on access to the same JAX-RPC stub across multiple threads.

#### **com.ibm.websphere.jaxrs.server.DisableIBMJAXRSEngine**

Use this property to disable the JAX-RS integration run time from automatically processing your JAX-RS applications. The default value for this property is false.

**Note:** Setting this property to a value of true also disables the IBM JAX-RS runtime integration with EJB and JCDI.

#### **com.ibm.websphere.management.application.fullupdate**

Use this property to specify that when any of your applications are updated, you want the binaries directory erased and the content of the updated EAR file completely extracted.

If this property is not specified, each changed file within an updated EAR file is individually updated and synchronized in the node. This process can be time consuming for large applications if a large number of files change.

Setting the com.ibm.websphere.management.application.fullupdate property to:

- true specifies that, when any of your applications are updated, you want the binaries directory erased and the content of the updated EAR file completely extracted.
- false specifies that, when any of your applications are updated, you only want the changed files within that EAR file updated on the node and then synchronized.
- **gotcha:** Use the com.ibm.websphere.management.application.fullupdate.*application\_name* property if you only want to do a full replacement for a specific application instead of all of your applications.

#### **com.ibm.websphere.management.application.fullupdate.***application\_name*

Use this property to specify that when the specified application is updated, you want the binaries directory for that application erased and the content of the updated EAR file completely extracted.

If this property is not specified, each changed file within the updated EAR file for the specified application is individually updated and synchronized in the node. This process can be time consuming for large applications if a large number of files change.

Setting the com.ibm.websphere.management.application.fullupdate.*application\_name* property to:

- true specifies that when the specified application is updated, you want the binaries directory erased and the content of the updated EAR file completely extracted.
- false that when the specified application is updated, you only want the changed files updated on the node and then synchronized.

**gotcha:** Use the com.ibm.websphere.management.application.fullupdate property if you want the binaries directory erased and the content of the updated EAR file completely extracted whenever any of your applications are updated.

### **com.ibm.websphere.management.application.keepExistingSharedLibraries**

Use this property to specify how shared library mappings are handled during application updates.

When this property is set to false, then the shared libraries specified during the application update operation should replace the original shared library settings. False is the default setting.

When this property is set to true, after an application is updated, the application and module configurations include the original shared library settings in addition to those that are specified during the update operation.

#### **com.ibm.websphere.management.application.persistWebContext**

Use this property to specify whether the context root and virtual host information for web modules is persisted in the deployment.xml file. If this property is not specified, application deployment has to rely on annotation processing to read the context root and virtual host information, which impacts the performance of application deployment

When this property is set to true, the context root and virtual host information for web modules is persisted in the deployment.xml file, the peristed data is used for application deployment validation, which improves the performance of application deployment.

The default value is false, which means that the context root and virtual host information for web modules is not persisted in the deployment.xml file.

#### **com.ibm.websphere.management.application.sync.recycleappasv5**

Use this property to specify that you want your application recycling behavior to work the same way as this behavior worked in versions previous to Version 6.x of the product.

In Version 6.x and higher, after an application update or edit operation occurs, depending on which files are modified, either the application or its modules are automatically recycled. This recycling process occurs for all application configuration file changes, and all non-static file changes.

However, in versions previous to Version 6.x of the product, an application is recycled only if the Enterprise Archive (EAR) file itself is updated, or if the binaries URL attribute changes. An application is not recycled if there is a change to the application configuration file.

Setting the com.ibm.websphere.management.application.sync.recycleappasv5 property to:

- true specifies that you want your application recycling behavior to work the same way as this behavior worked in versions previous to Version 6.x of the product.
- false specifies that you want your application recycling behavior to work according to the Version 6.x and higher behavior schema.

The default value for this custom property isfalse.

**gotcha:** You must define this property in the node agent JVM. However, when defining this property, you can specify a scope of cell if you want the setting to apply to all of the nodes within a specific cell. If this property is set at both the cell and node agent level, the node agent setting takes precedence for that particular node agent.

# **com.ibm.websphere.management.application.updateClusterTask.serverStopWaitTimeout**

Use this property to specify, in seconds how long the deployment manager waits for a server to stop completely in the \$AdminTask updateAppOnCluster task. By default, the deployment manager waits for 60 seconds. The amount of time that you specify for this property should be greater than the longest amount of time that it takes to stop a server in the cluster.

This property can only be specified if you are using Version 7.0.0.1 or higher.

**gotcha:** This property is only valid if it is specified for a deployment manager.

# **com.ibm.websphere.management.application.updatesync.appExpansionTimeout**

Use the property to specify how long the deployment manager waits to start an application server following an application update. This wait time enables the binaries for the application to be expanded to their directories after the update process completes. The amount of time that you specify for this property should be the maximum amount of time that any of the applications that reside in a node, take to fully expand their binaries.

By default, the rollout update function waits for 60 seconds, for each application expansion to occur following an update to one or more applications. Because the rollout function can be used to update multiple applications at the same time, the default value for this property is *n* x 60 seconds, where *n* is the number of applications that are being updated.

The default wait time might not be sufficient for larger applications. If, after your applications are updated, one or more of these applications do not start when the server starts, you might have to specify a longer length of time for the rollout update function to wait before starting the server.

**gotcha:** This property is only valid if it is specified for a deployment manager.

# **com.ibm.websphere.management.configservice.validatePropNames**

Use this property to specify whether to enforce character restrictions for custom property names, and for the name value of Property and J2EEResourceProperty configuration objects in wsadmin commands.

You can use one of the following methods to turn off character validation for custom property names, and the name value of Property and J2EEResourceProperty configuration objects in wsadmin commands.

- v Set the com.ibm.websphere.management.configservice.validatePropNames Java system property to false in the Java virtual machine (JVM) for the deployment manager server.
- Set the com.ibm.websphere.management.configservice.validatePropNames property using the **-javaoption** parameter when you use the wsadmin tooling in the local mode.
	- wsadmin -conntype none -javaoption "-Dcom.ibm.websphere.management.configservice.validatePropNames=false"

# **com.ibm.websphere.management.nodesync.skipWebServerTarget**

Use this property to control whether application binaries are distributed to target nodes in which the application only targets web servers.

By default, the custom property value is set to false, which causes the application server to distribute application binaries to target nodes. If you set this custom property to true, the application server does not distribute application binaries to target nodes that contain web server targets only.

**Important:** System behavior is not affected by this custom property value. Also, it is not affected by the node synchronization change that led to a change in this custom property value for target nodes that contain application server targets. These statements are true regardless of whether web server targets are included in that same node.

The following sample output shows the isAppReady output, which is generated for web server-only target nodes when you set this custom property to true:

wsadmin>\$AdminApp isAppReady SuperApp ADMA5071I: Distribution status check started for application SuperApp. WebSphere:cell=IBMCell10,node=IBMNode30,distribution=true,expansion=skipped ADMA5011I: The cleanup of the temp directory for application SuperApp is complete. ADMA5072I: Distribution status check completed for application SuperApp. true

You can set this custom property for the deployment manager, but not the application server or node agent. You can use the administrative console or complete the following steps using a command-line:

- 1. Start the wsadmin scripting tooling from the *[profile\\_root](#page-132-0)*/bin directory. You need to start the .wsadmin.bat or wsadmin.sh command within that directory.
- 2. Run one of the following commands:

#### **Using Jacl**

\$AdminTask setJVMSystemProperties {-serverName *server\_name* -nodeName *node\_name*  -propertyName com.ibm.websphere.management.nodesync.skipWebServerTarget -propertyValue true}

#### **Using Jython string**

AdminTask.setJVMSystemProperties('[-serverName *server\_name* -nodeName *node\_name*  -propertyName com.ibm.websphere.management.nodesync.skipWebServerTarget -propertyValue true]')

#### **Using Jython list**

AdminTask.setJVMSystemProperties (['-serverName', 'server name', '-nodeName', '*node\_name*' '-propertyName',

'com.ibm.websphere.management.nodesync.skipWebServerTarget', '-propertyValue', 'true'])

where the *server\_name* and *node\_name* variables are specific to your environment.

3. Restart the deployment manager.

#### **com.ibm.websphere.management.processEmbeddedConfigGlobal**

Use this property to globally enable or disable processing of the embedded configuration of enhanced application Enterprise Archive (EAR) files during deployment. An enhanced EAR file results when you export an installed application.

This custom property overrides globally the default setting for the **Process embedded configuration**  (-processEmbededConfig) option. By default, **Process embedded configuration** is set to true (selected) for enhanced EAR files and false (deselected) for all other EAR files. The **Process embedded configuration** setting determines the directory to which the product expands an enhanced EAR file during deployment of the enhanced EAR file. If you exported an application from a cell other than the current cell and did not specify the \$(CELL) variable for **Directory to install application** when first installing the application, setting **Process embedded configuration** to false during deployment of an enhanced EAR file extracts the enhanced EAR file in the *app\_server\_root*/profiles/installedApps/*current\_cell\_name*  directory. Otherwise, if **Process embedded configuration** is set to true, the enhanced EAR file is expanded in the *app\_server\_root*/profiles/installedApps/*original\_cell\_name* directory, where *original\_cell\_name* is the cell on which the application was first installed. If you specified the \$(CELL) variable for **Directory to install application** when you first installed the application, installation expands the enhanced EAR file in the *app\_server\_root*/profiles/installedApps/*current\_cell\_name* directory.

When this processEmbeddedConfigGlobal custom property is set to false, the product does not process the embedded configuration of any application, including enhanced EAR files, during deployment. After you set processEmbeddedConfigGlobal to false, the product does not process the embedded configuration of enhanced EAR files. However, when deploying an individual enhanced EAR file, you can override this false setting by explicitly setting **Process embedded configuration** to true.

When this processEmbeddedConfigGlobal custom property is set to true, the product processes the embedded configuration of enhanced EAR files.

Regardless of whether this processEmbeddedConfigGlobal custom property is set to true or false, the product deploys applications that do not have embedded configurations as usual. The setting has no effect on deployment.

## **com.ibm.websphere.metadata.ignoreDuplicateRefBindingsInWebModul**

Use this property to control whether the JVM ignores instances of duplicate reference bindings in the DTD file for a web module in a Java 2 Platform, Enterprise Edition (J2EE) version 1.3 application. Typically a MetaDataException occurs if the DTD file for a web module in a Java 2 Platform, Enterprise Edition (J2EE) version 1.3 application contains duplicate references.

The standards for the DTD file for a web module specifically states that the reference bindings must have a unique name fields. Therefore, an application that contains a web module that includes duplicate reference bindings is technically a non-compliant application.

Although the standards for the DTD file for a web module forbids a user from defining duplicate reference bindings, the JVMs in versions of the product that preceded 7.0 tolerate duplicate reference bindings. If you have DTD files for web modules in Java 2 Platform, Enterprise Edition (J2EE) version 1.3 applications that contain duplicate reference bindings, you can either remove the duplicate reference, or add this property to your JVM configuration settings, and set the property to true.

# **com.ibm.websphere.network.useMultiHome**

Use this property in a multihomed environment to indicate on which IP addresses the application server listens. In a multihomed environment, there is normally a specific IP address that the application server is restricted to listening on for Discovery and SOAP messages. Setting the com.ibm.websphere.network.useMultiHome property to:

- true specifies that the product listens on all IP addresses on the host for Discovery and SOAP messages.
- false specifies that the product only listens on the configured host name for Discovery and SOAP messages. If you set this property to false, you should have a host name configured on the product that resolves to a specific IP address.
- null specifies that the product only listens on the default IP address only.

If you cannot contact the server, check the setting for com.ibm.websphere.network.useMultihome to ensure it is correct. You can change the value through the administrative console. Modify the defaults by setting the value for the server, deployment manager, and node agent. You must restart the server before these changes take effect.

### **com.ibm.websphere.sib.webservices.useTypeSoapArray**

You can pass messages directly to a bus destination by overriding the JAX-RPC client binding namespace and endpoint address. However:

- The default RPC-encoded web services string array message that is generated might not interoperate successfully with some target service providers.
- The string array message produced is not exactly the same as the standard JAX-RPC equivalent, which can interoperate successfully.

Here are examples of the two different messages:

• Service integration bus message:

```
<partname env:encodingStyle='http://schemas.xmlsoap.org/soap/encoding/ xsi:type='ns1:ArrayOf_xsd_string'> 
  <item xsi:type='xsd:anySimpleType'>namevalue</item> 
</partname>
```

```
• JAX-RPC client message:
```

```
<partname xsi:type="soapenc:Array" soapenc:arrayType="xsd:string[1]"> 
   <item>namevalue</item> 
</partname>
```
Set this property to true to modify the default behavior and send a string array message that is fully compatible with standard JAX-RPC. Setting this property modifies the default behavior for all outbound JMS web services invocations sent from the service integration bus.

## **com.ibm.websphere.webservices.attachment.tempfile.expiration**

Use this property to indicate, in seconds, an expiration time for an attachment on a JAX-WS or Service Component Architecture (SCA) client or service. If an attachment is not accessed for a period of time greater than the expiration time, the web service runtime is allowed to delete the attachment.

The JAX-RPC programming model allows access to attachments from incoming Web service messages. The attachment might be accessed immediately, or might be stored for later processing. Therefore, the memory associated with the attachment might persist much longer than the lifetime of the Web service interaction. because there is no precise length of time after which the Web service runtime can safely free the attachment.

For small attachments, the memory is eventually freed by the Java garbage collector.

For large attachments, the JAX-RPC runtime stores the attachment data in a temporary file, thereby allowing the runtime to process extremely large attachments without consuming memory. If the application does not access the attachment, or if the application does not adequately close the data handler associated with the attachment, the large temporary file is not freed. Over time, these temporary attachment files might accumulate on the file system if no expiration time is specified for these files.

**bprac:** A setting of 600 is recommended if you need to specify an expiration time for these attachments. The default setting for this custom property is 0 seconds, which indicates that there is no expiration time for these attachments.

If you decide to use this custom property, you must specify it as an application server JVM custom property.

### **com.ibm.websphere.webservices.attachements.maxMemCacheSize**

Use this property to specify, in kilobytes, the maximum size of an attachment on the JAX-RPC client or service that can be written to memory. For example, if your web service needs to send 20 MB attachments, set the property to 20480.

When determining a value for this property, remember that the larger the maximum cache size, the more impact there is on performance, and, potentially, to the Java heap.

If you do not specify a value for this property, the maximum memory that is used to cache attachments is 32 KB, which is the default value for this property.

**Note:** To specify the maximum size of an attachment on the JAX-WS client or service, see the com.ibm.ws.websvcs.attachments.sizethreshold custom property.

If you decide to use this custom property, you must specify it as an application server JVM custom property.

### **com.ibm.websphere.webservices.DisableIBMJAXWSEngine**

Use this property to turn off web services annotation scanning at the server level. By default, web services annotation scanning is enabled at the server level.

To turn off annotation scanning at the application level, set the DisableIBMJAXWSEngine property in the META-INF/MANIFEST.MF of a WAR file or EJB module to true.

If you decide to use this custom property, you must specify it as an application server JVM custom property.

## **com.ibm.websphere.webservices.http.OneWayConnectionRecycleTime**

Use this property to specify, in seconds, how long the web services engine should wait before reusing a one-way connection. When a one-way connection is reused too quickly, a web service operation might fail on the client because of a timeout problem, such as a SocketTimeoutException.

When a value is specified for this property, one-way connections are not reset until the specified number of seconds elapses, starting from when the request is sent.

By default, this property is not set and one-way connections are reset immediately after the request is sent.

If you decide to use this custom property, you must specify it as an application server JVM custom property.

# **com.ibm.websphere.webservices.http.waitingThreadsThreshold**

Use this property to specify how many waiting connection requests are tolerated before releasing soft connections. A soft connection occurs when a client engine maintains connection objects for some hosts after the connection is closed. By default, after five threads are waiting for connections, the client engine releases the soft connections.

**Note:** If all of the connections are being used, the custom property does not have an impact. In this situation, you can increase the maximum connection limit, the maximum number of threads, or both.

The default value for this custom property is 5.

If you decide to use this custom property, you must specify it as an application server JVM custom property.

### **com.ibm.websphere.webservices.jaxrpc.client.publishwsdl**

Specifies whether a WSDL file is published for a client web module. When this property is set to true, if an application contains a client web module, a WSDL file might be published for that client. If you do not want WSDL files published for your client applications, set this property to false.

The default value of this property is true.

#### **gotcha:**

- WSDL file publication is not available for JAX-RPC applications that only contain a client, .
- This property cannot be used for JAX-WS applications.

If you decide to use this custom property, you must specify it as an application server JVM custom property.

### **com.ibm.websphere.webservices.soap.enable.legacy.get.behavior**

**Note:** Starting in WebSphere Application Server Version 8, the SOAP with Attachments API for Java (SAAJ) methods SOAPMessage.getSOAPHeader and getSOAPBody now throw a SOAPException if there is no corresponding element in the message. Previously these methods would return a null if there was no corresponding element in the message. A System property is provided to revert the behavior to return null rather than throw an exception. The property is com.ibm.websphere.webservices.soap.enable.legacy.get.behavior. The default value of the

property is null which is interpreted as false. To revert the behavior to returning a null, set the property to the String value true. Note that the previous behavior of returning null is not compliant with the SAAJ specification.

#### **com.ibm.websphere.webservices.tempAttachDir**

Use this property to specify the location on a storage device where you want the web services runtime to cache a copy of any attachment, that is greater than 32KB in size, that is being sent or received as part of a SOAP message.

For performance reasons, the web services runtime caches a temporary copy of any SOAP message attachment that is greater than 32KB in size. If you do not specify a value for this property, the cached copy of the attachment is typically sent to the default temporary directory for your operating system.

If you decide to use this custom property, you must specify it as an application server JVM custom property.

#### **com.ibm.websphere.webservices.transport.jms.messageType**

Use this property to control the JMS message type that is used by the web services engine for SOAP over JMS components when sending request and response messages. To specify a JMS BytesMessage (javax.jms.BytesMessage) object, set the property to BYTES to indicate the body of the message is binary data. To specify a JMS TextMessage (javax.jms.TextMessage) object, set the property to TEXT to indicate the body of the message is string data.

The default value for this custom property is BYTES.

To learn more about the SOAP over JMS message types, see the configuring SOAP over JMS message types information.

If you decide to use this custom property, you must specify it as an application server JVM custom property.

### **com.ibm.websphere.webservices.transport.OPTIMIZE\_HTTP\_HEADERS**

Prior to Version 8, a JAX-WS client application for WebSphere Application Server might send a SAVE\_CONNECTION HTTP header in a SOAP message. This additional header ensures that proper processing occurs by the application server that is hosting the JAX-WS web service. However, this SAVE\_CONNECTION header and the additional processing is not necessary if the application server for the client and the application server host for the web service are both using WebSphere Application Server Version 7.0 Fix Pack 3 or later.

You can set the com.ibm.websphere.webservices.transport.OPTIMIZE\_HTTP\_HEADERS custom property to false to enable the SAVE CONNECTION header to ensure proper processing by older application server levels. By default, this custom property is set to true, which disables the JAX-WS client from sending the SAVE CONNECTION header. If you need to change this default behavior, set the custom property to false on the application server that is hosting the JAX-WS client application.

**Important:** You must verify that the application server for the client and application server host for the web service are both using Version 7.0 Fix Pack 3 or later.

If you decide to use this custom property, you must specify it as an application server JVM custom property.

### **com.ibm.websphere.webservices.transport.ssl.loadFromPolicyBinding**

Use this property to control whether JAX-WS applications use SSL transport bindings or the system default SSL settings when the client is a managed client, and the client and the server are in different application servers.

When you create an SSL binding, this property is automatically added to the bindings file, and set to true. This setting enables SSL transport bindings to be used for JAX-WS applications when the client is a managed client, and the client and the server are in different application servers. If no bindings are attached to your JAX-WS application, set this property to false.

If you decide to use this custom property, you must specify it as an application server JVM custom property.

## **com.ibm.websphere.webservices.UseWSFEP61ScanPolicy**

Use this property to control whether the product scans WAR 2.4 and earlier modules for JAXWS components and semi-managed service clients. By default, these legacy WAR modules are only scans for semi-managed service clients.

The default value for this custom property is false.

You must set this property to true for each server and administrative server that requires a change in the default value.

If you decide to use this custom property, you must specify it as an application server JVM custom property.

# **com.ibm.websphere.webservices.WSDL\_Generation\_Extra\_Classpath**

Use this property to set the location of the shared class files. The wsgen command-line tool generates the necessary artifacts that are required for Java API for XML Web Services (JAX-WS) applications when they start from Java code. However, the wsgen command-line tool might not locate the necessary class files and append the following error messages to the log file:

Caused by: java.lang.NoClassDefFoundError

... at com.ibm.ws.websvcs.wsdl.WASWSDLGenerator.wsgen(WASWSDLGenerator.java:521) at com.ibm.ws.websvcs.wsdl.WASWSDLGenerator.generateWsdl(WASWSDLGenerator.java:183)

Use this property to provide the fully qualified location to the missing class files. With this custom property, you can provide fully qualified paths to multiple Java archives (JAR) and directories and separate them using a semicolon (;).

If you decide to use this custom property, you must specify it as an application server JVM custom property.

### **com.ibm.ws.amm.scan.context.filter.archives**

Use this property to provide a list of archives, or utility JAR files, that do not contain annotations. Archives or utility JAR files specified for this property are not be scanned for annotations.

When a Java Platform, Enterprise Edition (Java EE) 5 or 6 application is deployed or updated, the Annotations Metadata Manager (AMM) facility scans all of the annotation metadata. This scanning process can negatively affect the amount of time required to deploy an application. If the application includes archives or utilities that do not contain annotations, you can list these archives and utilities as the value for this property. If the application includes Java Packages that do not contain annotations, you can list them as the value for the Ignore-Scanning-Packages property.

The values specified for this properties are case sensitive, and must be expressed as a single string with a comma followed by a space used to separate the names of the archives or utility JAR files. Wildcards and REGEX expressions are not permitted.

As an alternative to using this custom property, you can add the Ignore-Scanning-Archives property to one of the following files or modules, and specify the archives and utilities that you do not want scanned as the value of that property:

- The amm.filter.properties file that is located in the was home/properties directory.
- The amm.filter.properties file that is located in the profile\_home/properties directory
- The manifest file of an application, META-INF/MANIFEST.MF
- The manifest of a web or Enterprise JavaBeans (EJB) module within an application

Values specified in the amm.filter.properties files are merged with those found in this custom property to form a server scoped set of filters. This merged set of filters applies to all of the applications that are deployed on that server.

Values specified in the manifest file of an application are merged with the server scoped set of filters to form a module scoped superset that applies to all modules within that application.

Values specified in the manifest file of a web or Enterprise JavaBeans (EJB) module are merged with the module scoped set of filters. This merged set of filters only applies to that module.

**gotcha:** Exercise caution if you update a manifest file. Manifest files have line length limitations, and other constraints that must be adhered to.

#### Example:

Ignore-Scanning-Archives : ant.jar, avalon-framework-4.2.0.jar, axis.jar, CICS.jar, xerces.jar

#### **com.ibm.ws.amm.scan.context.filter.packages.**

Use this property to provide a list of Java Packages that do not contain annotations. The Java classes specified for this property are not scanned for annotations.

When a Java Platform, Enterprise Edition (Java EE) 5 or 6 application is deployed or updated, the Annotations Metadata Manager (AMM) facility scans all of the annotation metadata. This scanning process can negatively affect the amount of time required to deploy an application. If the application includes Java Packages that do not contain annotations, you can list them as the value for this property. If the application includes archives or utilities that do not contain annotations, you can list them as the value for the Ignore-Scanning-Archives property.

The value specified for this property are case sensitive and must be expressed as a single string with a comma followed by a space used to separate the names of the Java Packages. Wildcards and REGEX expressions are not permitted.

As an alternative to using this custom property, you can add the Ignore-Scanning-Packages property to one of the following files or modules, and specify the archives and utilities that you do not want scanned as the value of that property:

- The amm.filter.properties file that is located in the was\_home/properties directory
- The amm.filter.properties file that is located in the profile\_home/properties directory
- The manifest file of an application, META-INF/MANIFEST.MF
- The manifest of a web or Enterprise JavaBeans (EJB) module within an application

Values specified in the amm.filter.properties files are merged with those found in this custom property to form a server scoped set of filters. This merged set of filters applies to all of the applications that are deployed on that server.

Values specified in the manifest file of an application are merged with the server scoped set of filters to form a module scoped superset that applies to all modules within that application.

Values specified in the manifest file of a web or Enterprise JavaBeans (EJB) module are merged with the module scoped set of filters. This merged set of filters only applies to that module.

**gotcha:** The following example is properties file centric and cannot be used as is for a manifest file. Manifest files have a 72 byte line length limit, as well as other constraints that must be adhered to.

#### Example:

Ignore-Scanning-Packages : org.apache.avalon, org.apache.batik, org.apache.commons

## **com.ibm.ws.application.enhancedScanning**

Use this property to disable several optimizations that decreases the time to deploy and start enterprise applications. The optimizations primarily involve Java Platform, Enterprise Edition (Java EE 5)-enabled applications. When you set this property to false, the following updates are disabled:

- A new cache for modules files
- A new cache for module classloading
- Alternate code paths for annotation processing.

If you set this property to false, you might experience decreases in performance. Thus, by default, this property value is set to true.

### **com.ibm.ws.cache.CacheConfig.alwaysSetSurrogateControlHdr**

Use this property to force the surrogate-control header from the dynamic cache service to always be set on the response. The surrogate-control header contains the metadata that the Edge Side Include (ESI) processing needs to correctly generate, and invalidate the cached content in the ESI cache.

The default value is false, which means that the surrogate-control header might not be set on the response.

If you decide to use this custom property, specify it as an application server JVM custom property unless otherwise indicated within the context of a specific task.

### **com.ibm.ws.cache.CacheConfig.cascadeCachespecProperties**

Use this property to enable child pages or fragments to inherit the cascade of save-attributes, and store-cookies properties from their parent pages or fragments.. The default value is false.

The default behavior of the dynamic cache service is to store the request attributes for a child page or fragment, if not explicitly overridden in the cache specification. An application server can run into an Out-Of-Memory condition in scenarios where these request attributes get too large. If the attributes saved by default are not serializable, then the disk offload of these cache entries results in java.io.NotSerializableExceptions.

If you decide to use this custom property, specify it as an application server JVM custom property unless otherwise indicated within the context of a specific task.

### **com.ibm.ws.cache.CacheConfig.filteredStatusCodes**

Use this property to indicate error situations in which you do not want the dynamic cache service to cache the servlet output.

The value specified for this property is a space delimited list of HTTP response error codes. If the status code returned from a cache miss matches one of the listed response error codes, the dynamic cache service does not cache the data that was obtained in response to an HTTP request.

If you decide to use this custom property, specify it as an application server JVM custom property unless otherwise indicated within the context of a specific task.

### **com.ibm.ws.CacheConfig.alwaysTriggerCommandInvalidations**

Use this property to ensure that command invalidations are triggered regardless of the skipCache attribute.

When a request object contains the <previewRequest> attribute the dynamic cache sets the skipCache attribute to true. When the skipCache attribute is true, commands are not always invalidated. Set the com.ibm.ws.CacheConfig.alwaysTriggerCommandInvalidations custom property to true to ensure that command invalidations are triggered regardless of the skipCache attribute. When you set this custom property, it affects all cache instances. The default value for this property is false.

This custom property is set on the application server level only.

If you decide to use this custom property, specify it as an application server JVM custom property unless otherwise indicated within the context of a specific task.

# **com.ibm.ws.classloader.allowDisposedClassLoad**

Use this property to specify whether the JVM should fully dispose of an application class loader when the application is stopped. If the JVM does not fully dispose of an application class loader, classes can still be loaded from that class loader.

When this property is set to a value of true, the JVM does not fully dispose of an application class loader when the application is stopped.

The default value for this property is false.

**transition:** The default value for this property was true in previous versions of the product.

If you decide to use this custom property, you must specify it as an application server JVM custom property.

### **com.ibm.ws.classloader.strict**

Use this property to enable the WebSphere Application Server application class loader to provide access to the META-INF directory through a getResources call even if the META-INF directory path does not include a trailing slash

The WebSphere Application Server application class loader does not, by default, provide access to the META-INF directory through a getResources call unless a trailing slash is specified at the end of the META-INF directory path. If you want the WebSphere Application Server application class loader to provide access to the META-INF directory through a getResources call even if a trailing slash is not specified at the end of the META-INF directory path, set this property to true.

The default value for this property is false.

If you decide to use this custom property, you must specify it as an application server JVM custom property.

### **com.ibm.ws.classloader.zipFileCacheSize**

Use this property to specify the maximum number of application JAR files that can be held open for resource and class loading. Reducing the number of times JAR files must be opened, improves the performance of applications that are resource or class loading intensive.

When the specified limit of open JAR files is reached, the class loader starts to close and remove JAR files based on the last time they were accessed. The most recently accessed JAR files are kept open. The value specified for this property should be based on the total number of application JAR files that are frequently accessed.

The default value for this property is 8. Specifying a value of 0 disables the cache and prevents application JAR files from being held open.

gotcha: **Windows** Avoid Trouble: Do not use the Microsoft Windows Hot Deployment function if you specify a value other than 0 for this property.

If you decide to use this custom property, you must specify it as an application server JVM custom property.

### **com.ibm.ws.el.reuseEvaluationContext**

Use this property to indicate that the same EvaluationContext object can be reused on a per thread basis.

Typically, during the evaluation of expressions the Unified EL code creates a new org.apache.el.lang.EvaluationContext object for each call that is made. Because these objects are subsequently made available for garbage collection, as the number of objects created increases, memory consumption and garbage collection also increases. Setting the com.ibm.ws.el.reuseEvaluationContext property to true enables the same EvaluationContext object to be reused on a per thread basis., thereby decreasing memory consumption and the amount of garbage collection that needs to occur.

The default value is false.

#### **com.ibm.ws.management.connector.soap.logClientInfo**

Use this property to indicate whether you want to log the host, port, and username of SOAP client requests. When this property is set to true, SOAP client details are logged in SystemOut.log. These details are also added to trace.log if the trace level for the SOAP connector is set to all.

The default value for this property is false.

#### **com.ibm.ws.management.connector.soap.waitBeforeCloseTime**

#### **Windows**

Use this property to change the length of time specified for the server SOAP connection timeout. When using the localhost adapter on a Microsoft Windows operating system, the server SOAP connection timeout, which defaults to 10 milliseconds, allows large amounts of data to be streamed without interruption.

If too short a length of time is specified for this property, a SOAPException for premature end of stream might occur on the server side of the connection when a large amount of data is streamed.

Specifying a value of 0 disables the timeout.

#### **com.ibm.ws.management.repository.tempFileKeepTimeMinutes**

Use this property to specify, in minutes, how long a file is kept in the configuration repository temporary directory before the configuration repository temporary directory cleanup task can delete that file from the directory. The default value for this property is 1440 minutes, which is equal to 24 hours. In previous versions of the product, a file was kept for 60 minutes.

The default value is typically sufficient for performing needed cleanup without deleting files that are in use. However, there might be situations where you need to specify a larger, or smaller value. You can specify a minimum value of 60 minutes for this property. However, it is recommended that you specify a value that is equivalent to several hours to account for situations where very large files are being transferred or synchronized, or where a network is slow, and file transfer operations are taking a long time. In these situations, if too short a time period is specified, it is possible for a file to be deleted while it is still being transferred.

If the com.ibm.ws.management.repository.tempFileSweepIntervalMinutes property is set to 0, the cleanup function is disabled, and any files left behind after a server process failure, remain in the configuration repository temporary directory until they are manually removed, or the cleanup function is enabled.

**gotcha:** If an invalid value is specified for this property, the default value is used.

# **com.ibm.ws.management.repository.tempFileSweepIntervalMinutes**

Use this property to specify, in minutes, how frequently the configuration repository temporary directory cleanup task runs. This task removes files from the configuration repository temporary directory that were not properly removed because of a server process failure.

The cleanup task always runs when the server starts, and then again after the time length specified for this property expires. The default value for this property is 720 minutes, which is equivalent to 12 hours. This length of time is typically sufficient for the configuration repository temporary directory cleanup task to successfully complete the cleanup process. You can disable this cleanup function by setting this property to 0.

In previous versions of the product, the cleanup task ran when the server started, and then ran again every 30 minutes.

**gotcha:** If an invalid value is specified for this property, the default value is used.

# **com.ibm.ws.odr.plugincfg.config.ASDisableNagle**

Use this property to specify whether you want to disable the Nagle algorithm for the connection between the plug-in and the proxy server.

This property is only valid for a proxy server, and applies to the Config element in the plugin-cfg.xml file that the proxy server automatically generates.

The default value is false, which means that the Nagle algorithm is enabled for the connection between the plug-in and the proxy server.

# **com.ibm.ws.odr.plugincfg.config.AcceptAllContent**

Use this property to specify whether you can include content in POST, PUT, GET, and HEAD requests when a Content-Length or Transfer-encoding header is contained in the request header. You can specify one of the following values for this attribute:

- True if content is to be expected and read for all requests.
- False if content only is only to be expected and read for POST and PUT requests.

This property is only valid for a proxy server, and applies to the Config element in the plugin-cfg.xml file that the proxy server automatically generates.

The default value is false.

# **com.ibm.ws.odr.plugincfg.config.AppServerPortPreference**

Use this property to specify which port number is used to build URI's for a sendRedirect.

This property is only valid for a proxy server, and applies to the Config element in the plugin-cfg.xml file that the proxy server automatically generates.

The default value is HostHeader.

# **com.ibm.ws.odr.plugincfg.config.ChunkedResponse**

Use this property to specify whether the plug-in groups the response to the client when a Transfer-Encoding : Chunked response header is present in the response.

You can specify one of the following values for this attribute:

v True if the plug-in is to chunk the response to the client when a Transfer-Encoding : Chunked response header is present in the response.

• False if the response is not to be chunked.

This property is only valid for a proxy server, and applies to the Config element in the plugin-cfg.xml file that the proxy server automatically generates.

The default value is false.

# **com.ibm.ws.odr.plugincfg.config.IISDisableNagle**

Use this property to specify whether you want to disable the nagle algorithm.

This property is only valid for a proxy server, and applies to the Config element in the plugin-cfg.xml file that the proxy server automatically generates.

The default value is false.

# **com.ibm.ws.odr.plugincfg.config.IISPluginPriority**

Use this property to specify the priority in which the Web server loads the plug-in. You can specify one of the following values for this attribute:

- High
- Medium
- $\cdot$  Low

This property is only valid for a proxy server, and applies to the Config element in the plugin-cfg.xml file that the proxy server automatically generates.

The default value is High.

### **com.ibm.ws.odr.plugincfg.config.IgnoreDNSFailures**

Use this property to specify whether the plug-in is to ignore DNS failures within a configuration when started.

When this property is set to true, the plug-in ignores DNS failures within a configuration and starts successfully if at least one server in each ServerCluster resolves the host name. Any server for which the host name is not resolved is marked unavailable for the life of the configuration. The host name is not resolved later during the routing of requests. If a DNS failure occurs, a log message is written to the plug-in log file and the plug-in continues initializing instead of the Web server not starting.

This property is only valid for a proxy server, and applies to the Config element in the plugin-cfg.xml file that the proxy server automatically generates.

The default value is false.

### **com.ibm.ws.odr.plugincfg.config.RefreshInterval**

Use this property to specify, in seconds, how frequently the plug-in should check the configuration file for updates or changes. The plug-in checks the file for any modifications that occur since the plug-in configuration was loaded.

In a development environment where frequent changes occur, set the time interval to less than 60 seconds.

In a production environment, you should set a higher value than the default value, because updates to the configuration do not occur as frequently.

If the plug-in reload is not successful, the plug-in log file contains an error message, and the previous configuration is used until the plug-in configuration file successfully reloads. Refer to the plug-in log file for more information if an error occurs.

This property is only valid for a proxy server, and applies to the Config element in the plugin-cfg.xml file that the proxy server automatically generates.

The default value is 60.

# **com.ibm.ws.odr.plugincfg.config.ResponseChunkSize**

Use this property to specify, in kilobytes, the maximum chunk size the plug-in should use when reading the response body. For example, Config ResponseChunkSize="*N*">, where *N* equals the chunk size.

By default, the plug-in reads the response body in 64k chunks until all of the response data is read. This process might cause a performance problem for requests where the response body contains large amounts of data. If the content length of the response body is unknown, a buffer size of *N* kilobytes is allocated and the body is read in *N* kilobyte size chunks, until the entire body is read. If the content length is known, then a buffer size of either content length or *N* is used to read the response body.

This property is only valid for a proxy server, and applies to the Config element in the plugin-cfg.xml file that the proxy server automatically generates.

The default value is 64.

# **com.ibm.ws.odr.plugincfg.config.VHostMatchingCompat**

Use this property to specify whether the plug-in should use the port number for virtual host matching. The following values can be specified:

- True for physically matching by using the port number for which the request is received.
- False for logically matching by using the port number contained in the host header.

This property is only valid for a proxy server, and applies to the Config element in the plugin-cfg.xml file that the proxy server automatically generates.

The default value is false.

### **com.ibm.ws.odr.plugincfg.config.TrustedProxyEnable**

Use this property to specify whether the plug-in is to allow the inclusion of trusted proxies. The following values can be specified:

- True if you want to allow the inclusion of trusted proxies.
- False if you do not want to allow the inclusion of trusted proxies.

The trusted proxies are collected from the defined trusted security proxies.

This property is only valid for a proxy server, and applies to the Config element in the plugin-cfg.xml file that the proxy server automatically generates.

The default value is false.

### **com.ibm.ws.odr.plugincfg.log.Name**

Use this property to specify the fully qualified path to the log file to which the plug-in writes error messages.

This property is only valid for a proxy server, and applies to the Log element in the plugin-cfg.xml file that the proxy server automatically generates.

The default value is profileRoot/logs/http\_plugin.log.

# **com.ibm.ws.odr.plugincfg.log.LogLevel**

Use this property to specify the level of detail of the log messages that the plug-in writes to the log. You can specify one of the following values for this attribute:

- Trace. All of the steps in the request process are logged in detail.
- Stats. The server selected for each request and other load balancing information relating to request handling is logged.
- Warn. All warning and error messages resulting from abnormal request processing are logged.
- Error. Only error messages resulting from abnormal request processing are logged.
- Debug. All of the critical steps performed in processing requests are logged.
- Detail. All of the information about requests and responses are logged.

This property is only valid for a proxy server, and applies to the Log element in the plugin-cfg.xml file that the proxy server automatically generates.

The default value is Error.

**gotcha:** A lot of messages are logged at the trace level, which can cause the file system to fill up very quickly. Never use a trace setting in a normally functioning environment as it adversely affects performance.

# **com.ibm.ws.odr.plugincfg.cluster.CloneSeparatorChange**

Use this property to indicate to the plug-in that the plus character (+) can be used as the clone separator.

Some pervasive devices cannot handle the colon character (:) that is used to separate clone IDs in conjunction with session affinity.

**gotcha:** If you use this custom property, you must change the proxy server configurations such that the proxy server separates clone IDs with the plus character instead the colon character.

This property is only valid for a proxy server, and applies to the ServerCluster element in the plugin-cfg.xml file that the proxy server automatically generates.

The default value is false.

### **com.ibm.ws.odr.plugincfg.cluster.LoadBalance**

Use this property to specify the appropriate load balancing option: Round Robin or Random.

The Round Robin implementation has a random starting point. The first proxy server is picked randomly. Round Robin is then used to pick proxy servers from that point forward. This implementation ensures that in multiple process based Web servers, all of the processes don't start up by sending the first request to the same proxy server.

The Random implementation also has a random starting point. However with this implementation all subsequent proxy servers are also randomly selected. Therefore, the same proxy server might get selected repeatedly while other proxy servers remain idle.

The default value is Round Robin.

### **com.ibm.ws.odr.plugincfg.cluster.PostSizeLimit**

Use this property to specify, in bytes, the maximum number of bytes of request content that the plug-in is allowed to attempt to send to a server. If a request is received that is greater than the specified value, the plug-in ends the request

This property is only valid for a proxy server, and applies to the ServerCluster element in the plugin-cfg.xml file that the proxy server automatically generates.

The default value is -1, which indicates that there is no limit to the size of a request.

# **com.ibm.ws.odr.plugincfg.cluster.RemoveSpecialHeaders**

Use this property to whether the plug-in is to add special headers to a request before it is forwarded to the server. These headers store information about the request that the application then uses. By default, the plug-in removes these headers from incoming requests before adding the required headers.

If you set this property to false, you introduce a potential security exposure headers from incoming requests are not removed.

This property is only valid for a proxy server, and applies to the ServerCluster element in the plugin-cfg.xml file that the proxy server automatically generates.

The default value is true.

### **com.ibm.ws.odr.plugincfg.cluster.RetryInterval**

Use this property to specify, in seconds, the amount of time that elapses between when a proxy server is marked down and when the plug-in reattempts to make a connection.

This property is only valid for a proxy server, and applies to the ServerCluster element in the plugin-cfg.xml file that the proxy server automatically generates.

The default value is 60.

### **com.ibm.ws.odr.plugincfg.odrIncludeStopped**

Use this property to specify whether the plug-in is to allow the inclusion of stopped proxy servers. The following values can be specified:

- True if you want to allow the inclusion of stopped proxy servers.
- False if you do not want to allow the inclusion of stopped proxy servers.

This property is only valid for a proxy server.

The default value is false.

### **com.ibm.ws.odr.plugincfg.server.ConnectTimeout**

Use this property to specify, in seconds, the amount of time the plug-in waits for a successful connection

Specifying a value for th property enables the plug-in to perform non-blocking connections with the proxy server. Such connections are beneficial when the plug-in is unable to contact the destination to determine if the port is available or unavailable.

When a value greater than  $\theta$  is specified, and a connection does not occur after that time interval elapses, the plug-in marks the proxy server unavailable, and proceeds with one of the other proxy servers defined in the cluster.

If no value is specified for this property, the plug-in performs a blocking connect in which the plug-in waits until an operating system times out and allows the plug-in to mark the proxy server unavailable.

This property is only valid for a proxy server, and applies to the Server element in the plugin-cfg.xml file that the proxy server automatically generates.

The default value is 0.

### **com.ibm.ws.odr.plugincfg.server.ExtendedHandShake**

Use this property to indicate to the plug-in that it must ensure the availability of a proxy server before sending a request to that proxy server.

Typically, the plug-in marks a proxy server as stopped when a connect() ends. However, when a proxy firewall is between the plug-in and the proxy server, the connect() succeeds, even though the back-end proxy server is stopped. This situation causes the plug-in to not failover correctly to other proxy servers.

This property is only valid for a proxy server, and applies to the Server element in the plugin-cfg.xml file that the proxy server automatically generates.

The default value is false.

#### **com.ibm.ws.odr.plugincfg.server.MaxConnections**

Use this property to specify the maximum number of pending connections to a proxy server that can flow through a Web server process at any point in time.

This property is only valid for a proxy server, and applies to the Server element in the plugin-cfg.xml file that the proxy server automatically generates.

The default value is -1, which indicates that there is no maximum number for the number of pending connections to a proxy server that can flow through a Web server process at any point in time.

#### **com.ibm.ws.odr.plugincfg.cluster.WaitForContinue**

Use this property to specify whether to use the HTTP 1.1 100 Continue support before sending the request content to the proxy server.

Typically, the plug-in does not wait for the 100 Continue response from the proxy server before sending the request content. You should use HTTP 1.1 100 Continue support when configuring the plug-in to work with certain types of proxy firewalls.

This property is ignored for POST requests to prevent a failure from occurring if the proxy server closes a connection because of a time-out.

This property is only valid for a proxy server, and applies to the Server element in the plugin-cfg.xml file that the proxy server automatically generates.

The default value is false.

#### **com.ibm.ws.odr.plugincfg.property.ESIEnable**

Use this property to enable or disable the Edge Side Include (ESI) processor. If the ESI processor is disabled, the other ESI elements in the file are ignored.

This property is only valid for a proxy server, and applies to the Property element in the plugin-cfg.xml file that the proxy server automatically generates.

The default value is true.

#### **com.ibm.ws.odr.plugincfg.property.ESIMaxCacheSize**

Use this property to specify, in 1K byte units, the maximum size of the cache. The default maximum size of the cache is 1024K bytes (1 megabyte). If the cache is full, the first entry to be evicted from the cache is the entry that is closest to its expiration time.

This property is only valid for a proxy server, and applies to the Property element in the plugin-cfg.xml file that the proxy server automatically generates.

The default value is 1024.

### **com.ibm.ws.odr.plugincfg.property.ESIInvalidationMonitor**

Use this property to specify whether or not the ESI processor receives invalidations from the proxy server.

This property is only valid for a proxy server, and applies to the Property element in the plugin-cfg.xml file that the proxy server automatically generates.

The default value is false.

### **com.ibm.ws.odr.plugincfg.property.https.keyring**

Use this property to specify the directory location of the SAF keyring when the protocol of the transport is set to HTTPS.

This property is only valid for a proxy server, and applies to the Property element in the plugin-cfg.xml file that the proxy server automatically generates.

The default value is profileRoot/etc/plugin-key.kdb.

#### **com.ibm.ws.odr.plugincfg.property.https.stashfile**

Use this property to specify the location of the stashfile.

This property is only valid for a proxy server, and applies to the Property element in the plugin-cfg.xml file that the proxy server automatically generates.

The default value is profileRoot/node/etc/plugin-key.sth .

# **com.ibm.ws.odr.plugincfg.property.PluginInstallRoot**

Use this property to specify the installation path for the plug-in.

You must set this property, to the fully qualified path of the plug-in installation root. If you use the default value, the property does not display in the plugin-cfg.xml file.

This property is only valid for a proxy server, and applies to the Property element in the plugin-cfg.xml file that the proxy server automatically generates.

The default value is "".

#### **com.ibm.ws.pm.checkingDBconnection**

Use this property to specify whether the persistence manager is to continue checking the availability of a database, that was previously marked as unavailable, until a connection with that database is successfully established.

If a database service is down when the persistent manager attempts to establish a connection to that database, the database is marked as unavailable. Typically, the persistent manager does not re-attempt to establish a connection after a database is marked as unavailable. If you sent this property to true, the persistence manager continues to check the availability of the database until it is able to successfully establish a connection to that database.

The default value for this property is false.

#### **com.ibm.ws.runtime.component.ResourceMgr.postBindNotify**

Use this property to make the Connection Factory MBeans available when a resource adapter starts. Typically, when a resource adapter starts, the Connection Factory MBeans are not available for the resource adapter to query. However, certain resource adapters, such as the IMS DB Resource Adapter, require this functionality for initialization.

If you are not using a resource adapter that requires the availability of Connection Factory MBeans at initialization, add this property to your JVM settings and set the value to false.

The default value for this property is true.

# **com.ibm.ws.runtime.logThreadPoolGrowth**

Thread pools that are allowed to grow are configured with a maximum size but allowed to increase in size beyond that maximum. However, by default, no messages are issued that indicate that the maximum size has been exceeded.

Set this property to true if you want the server to send a message to the log file when a thread pool that is allowed to grow increases beyond its configured maximum size.

#### **com.ibm.ws.scripting.apptimeout**

Use this property to specify, in seconds, the length of time that can elapse before an application installation, or an application update times out. The default value is 86400, which is equivalent to 24 hours.

Specifying a reasonable value for this property prevents the installation, or update process from continuing indefinitely when a situation occurs that prevents the installation, or update script from completing. For example, you might have a JACL script that updates an EAR file that cannot complete because the deployment manager that the script is connected to stops.

#### **com.ibm.ws.sib.webservices.useSOAPJMSTextMessages**

By default on WebSphere Application Server Version 6 or later, a SOAP over JMS web service message sent by the web services gateway is sent as a JmsBytesMessage.

Set this property to true to modify the default behavior and send a compatible JmsTextMessage. Setting this property modifies the default behavior for all outbound JMS web services invocations sent from the service integration bus.

If you decide to use this custom property, you must specify it as an application server JVM custom property.

### **com.ibm.ws.use602RequiredAttrCompatibility**

Use the com.ibm.ws.use602RequiredAttrCompatibility custom property to specify whether the <required> attribute is evaluated prior to other attributes in the cachespec.xml file.

In Version 6.0.2, if you set the <required> attribute to false, then all of the other attributes within the cachespec.xml file are ignored and a cache ID is generated.

- **Note:** In later versions, by default, the <required> attribute is evaluated along with all of the other attributes to determine if a cache ID is generated.
- **Note:** If you set the com.ibm.ws.use602RequiredAttrCompatibility custom property to true, then the behavior of the cachespec.xml file is reverted back to the behavior in Version 6.0.2. The <required> attribute is evaluated prior to other attributes in the cachespec.xml file. The default value for this custom property is false. When you set this JVM custom property, which only applies to the application server level, it affects all of the dynamic cache users.

If you decide to use this custom property, specify it as an application server JVM custom property unless otherwise indicated within the context of a specific task.

#### **com.ibm.ws.webservices.allowNoSOAPActionHeader**

Use this property to enable the web services engine to tolerate an incoming web service request that **does not** contain a SOAPAction header. This property must be set at the application server level.

The SOAP specification states that an HTTP request message must contain a SOAPAction HTTP header field with a quoted empty string value, if in the corresponding WSDL description, the soapAction of soapbind:operation is either not present, or present with an empty string as its value. However, if you want the web services engine to handle requests that do not contain a SOAPACTION header, add this property to the application server settings and set it to true.

When this property is not specified, or is not set to true, if an incoming SOAP request message does not contain a SOAPAction header, a SOAP Fault is returned to the client

If you decide to use this custom property, you must specify it as an application server JVM custom property.

#### **com.ibm.ws.webservices.allowStatusCode202OneWay**

Use this property to allow a JAX-RPC one-way service to send a 202 status code instead of a 200 status code.

A JAX-RPC one-way service deployed on WebSphere Application Server normally returns a 200 HTTP status code. Some JAX-RPC implementations cannot tolerate a 200 status code, preferring a 202 instead. According to the Basic Profile Version 1.1, both 200 and 202 are valid status codes for one-way services.

If the property is set to true, then the JAX-RPC one-way service returns a 202 status code.

The default value is false.

This property only applies to the application server JVM.

If you decide to use this custom property, you must specify it as an application server JVM custom property.

#### **com.ibm.ws.webservices.appendRootCauseToWSF**

If you are a JAX-RPC user, use this property to loop though all the exception causes and concatenate the details into the Fault details in the response.

The Fault details in the response typically does not contain any information about the original exception. This lack of information can make problem determination more difficult if the developer does not have access to the logs from the service provider.

The default value is false.

This property only applies to the application server JVM.

If you decide to use this custom property, you must specify it as an application server JVM custom property.

### **com.ibm.ws.webservices.contentTransferEncoding**

Use this property to specify a range of bits for which .XML-encoding is disabled. Typically any integer that is greater than 127 is XML-encoded. When you specify this property:

- Web services disables encoding for integers that fall within the specified range.
- The HTTP transport message contains a ContentTransferEncoding header that is set to the value that is specified for this custom property.

Specify 7bit, if you only want integers greater than 127 encoded. Specify 8bit, if you only want integers greater than 255 encoded. Specify binary, if you want encoding disabled for all integers.

The default value is 7bit.

If you decide to use this custom property, you must specify it as an application server JVM custom property.

# **com.ibm.ws.webservices.disableSOAPElementLazyParse**

Use this property to disable lazy parsing of SOAPElements. Lazy parsing is designed for situations where the client is not parsing the SOAPElement. If a client is parsing the SOAPElement with SAAJ, it is better to not delay parsing by the web services component.

You can set this property as a JVM custom property at either the server or client level. When this property is set at either the server or client level, the setting applies to all applications on the JVM. The default value for this property is false.

You can also use an application assembly tool to specify this property as a new web service description binding entry for the port component binding, if you want to disable lazy parsing of SOAPElements on an application-by-application basis for a particular server, instead of for all of the servers that are managed by the deployment manager.

If you decide to use this custom property, you must specify it as an application server JVM custom property.

# **com.ibm.ws.webservices.engine.transport.jms.propagateOneWaySystemExceptions**

Use this property to enable exceptions that occur during the processing of a one-way JMS Web service to be propagated back to the EJB container. This propagation makes normal error recovery possible.

If this property is set to false, an exception is wrapped in a WebServicesFault message and sent back to the client. Because the Web service is not aware of the exception, no recovery is attempted.

The default value for this property is false.

**gotcha:** This property does not apply to a one-way HTTP Web service, or to two-way JMS requests.

If you decide to use this custom property, you must specify it as an application server JVM custom property.

### **com.ibm.ws.webservices.HttpRedirectWithProxy**

Set this property to true to allow HTTP redirect requests to be sent through the proxy server. When you set this property to true, you change the default behavior for all outbound HTTP redirect requests sent from the JAX-RPC runtime. When this property is set to false, a redirect request is sent to a remote server directly even though a proxy server is configured.

The default value for this property is false.

If you decide to use this custom property, you must specify it as an proxy server JVM custom property.

#### **com.ibm.ws.webservices.ignoreUnknownElements**

Use this property to control whether clients can ignore extra XML elements that are sometimes found within literal SOAP operation responses.

Setting this property to true provides you with the flexibility of being able to update your server code to include additional response information, without having to immediately update your client code to process this additional information. However, when this functionality is enabled, the checking of SOAP message against the expected message structure is more relaxed than when this property is set to false.

If you decide to use this custom property, you must specify it as an application server JVM custom property.

### **com.ibm.ws.webservices.jaxrpc.parse.tolerate.invalid.namespace**

Use this property to enable the JAX-RPC engine to use a more tolerant algorithm when determining whether to accept an incoming JAX-RPC message.

Typically, if an incoming JAX-RPC message uses an invalid namespace for a body element, the JAX-RPC engine rejects the message. If you set this property to true, the JAX-RPC engine uses a more tolerant algorithm that ignores the namespace mismatch.

The default value is false

If you decide to use this custom property, you must specify it as an application server JVM custom property.

# **com.ibm.ws.webservices.resolveXMLSchemaDTD**

Use this custom property to enable a JAX-RPC application to properly start even if the schema or WSDL file that is represented in the \_AbsoluteImportResolver class also references the http://www.w3.org/2001/ XMLSchema.dtd DTD.

When you run on a host that is not connected to the Internet, a JAX-RPC application that is packaged with the \_AbsoluteImportResolver class might not start properly. The following error might exist in the log files:

WSDDPort W com.ibm.ws.webservices.engine.deployment.wsdd.WSDDPort expand WSWS3114E: Error: Internal error. java.net.UnknownHostException: www.w3.org

Setting this custom property to true enables a JAX-RPC application to properly start even if the schema or WSDL file that is represented in the \_AbsoluteImportResolver class also references the http://www.w3.org/2001/XMLSchema.dtd DTD.

The default value is false

If you decide to use this custom property, you must specify it as an application server JVM custom property.

### **com.ibm.ws.webservices.searchForAppServer**

Use this property to control whether DualMetaDataLoaderImpl E loadWebContainerPorts could not find any http or https ports messages are sent to the system log.

Depending on your system configuration, if a web services application is installed across both a web server and an application server, your system might issue this message, indicating that an error occurred even though this is a valid configuration. Therefore if you install any of your web services applications across both a web server and an application server, you might not want these messages sent to the system log.

If the com.ibm.ws.webservices.searchForAppServer property is set to true, any DualMetaDataLoaderImpl E loadWebContainerPorts could not find any http or https ports messages that are issued are not sent to the system log. If this property is not specified or is set to false, these messages are sent to the system log.

The default value for this property is false.

If you decide to use this custom property, you must specify it as an application server JVM custom property.

### **com.ibm.ws.webservices.serialize.2DimArray.asArrays**

Use this property to cause the JAX-RPC runtime to serialize two-dimensional XML arrays as a series of arrays.

If you decide to use this custom property, you must specify it as an application server JVM custom property.

The default value for this property is false.

The following message snippet illustrates a series of elements, which is a valid format for representing two-dimensional XML arrays when this property is set to false.

```
<p565:sayHelloResponse xmlns:p565="http://ibm.com"> 
     <sayHelloReturn xsi:type="soapenc:Array" 
soapenc:arrayType="xsd:string[2,3]"> 
       <item xsi:type="xsd:string">array1 element1</item> 
      <item xsi:type="xsd:string">array1 element2</item>
      <item xsi:type="xsd:string">array1 element3</item>
       <item xsi:type="xsd:string">array2 element1</item> 
       <item xsi:type="xsd:string">array2 element2</item> 
       <item xsi:type="xsd:string">array2 element3</item> 
     </sayHelloReturn> 
   </p565:sayHelloResponse>
```
The following message snippet illustrates an array of two arrays, with each array containing three elements, which is a valid format for representing two-dimensional XML arrays when this property is set to true.

```
<p565:sayHelloResponse xmlns:p565="http://ibm.com"> 
     <sayHelloReturn xsi:type="soapenc:Array" 
soapenc:arrayType="xsd:string[][2]"> 
       <item soapenc:arrayType="xsd:string[3]"> 
          <item>array1 element1</item> 
          <item>array1 element2</item> 
          <item>array1 element3</item> 
      \langleitem\rangle <item soapenc:arrayType="xsd:string[3]"> 
          <item>array2 element1</item> 
          <item>array2 element2</item> 
          <item>array2 element3</item> 
       </item> 
     </sayHelloReturn> 
   </p565:sayHelloResponse>
```
### **com.ibm.ws.webservices.serializeDetailElementUsingDefaultNamespace**

Use this property to specify whether the application server uses an actual prefix name to locate the namespace that defines the Fault detail, or uses a default namespace to define the Fault detail.

When a JAX-RPC Web service responds with a SOAP Fault, an actual prefix name is typically used to locate the namespace that defines the contents of the Fault detail. Following is an example of the message that the application server typically issues in this situation:

```
<soapenv:Fault 
       xmlns:soapenv= 
       "http://schemas.xmlsoap.org/soap/envelope/"> 
   <faultcode xmlns="http://sample"> 
      sampleFault 
   </faultcode> 
   <faultstring>sample text</faultstring> 
   <detail encodingStyle=""> 
     <sampleFault 
       xmlns="http://sample"> 
       ... 
     </sampleFault> 
   </detail> 
<soapenv:Fault>
```
If your application server needs to communicate with .Net clients, and these .Net clients require the use of a default namespace to define the contents of the Fault detail, set this property to true. When this property is set to true, the message that the application server issues is similar to the message that was sent from a version previous to a Version 6.x application server.

The default value for this property is false.

If you decide to use this custom property, you must specify it as an application server JVM custom property.

# **com.ibm.ws.webservices.suppressHTTPRequestPortSuffix**

Use this property to control whether a port number can be left in an HTTP POST request that sends a SOAP message.

Some web service implementations do not properly tolerate the presence of a port number within the HTTP POST request that sends the SOAP message. If you have a web service client that needs to inter-operate with web service that cannot tolerate a port number within an HTTP POST request that sends a SOAP message, set this custom property to true.

When you set this property to true, the port number is removed from the HTTP POST request before it is sent.

**gotcha:** You must restart the server before this configuration setting takes affect.

The default value for this custom property is false.

If you decide to use this custom property, you must specify it as an application server JVM custom property.

#### **com.ibm.ws.websvcs.attachments.sizethreshold**

Use this property to specify, in bytes, the maximum size of an attachment on the JAX-WS client or service that can be written to memory. By default, the maximum attachment size is set to 102400 bytes. With this value, if an attachment exceeds 100 KBs, it is cached to the file system instead of written to memory. When you use this custom property, as you increase the maximum cache size, there is a greater impact on performance and, potentially, to the Java heap.

**Note:** To specify the maximum size of an attachment on the JAX-RPC client or service, see the com.ibm.websphere.webservices.attachements.maxMemCacheSize custom property.

If you decide to use this custom property, you must specify it as an application server JVM custom property.

### **com.ibm.ws.websvcs.suppressHTTPRequestPortSuffix**

Use this property to prevent the JAX-WS runtime from appending the port number to the HTTP Host header value to a request.

A JAX-WS client might receive a java.io.IOException in response to a request, especially if there is a non-IBM web server located between the client and the web service the client is trying to call. This intermediary server might not understand where to route the request because the JAX-WS runtime has appended the port number to the HTTP Host header value. For example, JAX-WS runtime might have changed the header value from the endpoint URL lilygirl.austin.mycompany.com to the URL lilygirl.austin.mycompany.com:80, which includes the port number.

To prevent the JAX-WS runtime from appending the port number to the HTTP Host header value, add this custom property to your JVM settings, and set it to true. When this property is set to true, the Host header only contains the hostname of the endpoint URL; for example, Host: lilygirl.austin.mycompany.com

The default value for this property is false, which means that, the port number is appended to a Host header value.

If you decide to use this custom property, you must specify it as an application server JVM custom property.

## **com.ibm.ws.websvcs.unmanaged.client.dontUseOverriddenEndpointUri**

You might want a request by an unmanaged JAX-WS client service to be sent to the endpoint URL that is specified in the **Overridden endpoint URL** field on the administrative console. The value of this managed field, which is set as part of the web services client port configuration, overwrites the endpoint that is specified in the WSDL file. For more information on this field, read about the web services client port.

**Note:** If you have either all managed clients or a mixture of both managed and unmanaged clients, you can edit the **Overridden endpoint URL** field in the administrative console. However, if you do not have any managed clients, you cannot edit the field.

Normally, you do not want an unmanaged JAX-WS client service to access this managed client service function. However, you might depend on unmanaged JAX-WS client services accessing this URL. By default, the com.ibm.ws.websvcs.unmanaged.client.dontUseOverriddenEndpointUri custom property is set to false to allow unmanaged JAX-WS client services to access the endpoint URL that overwrites the endpoint in the WSDL file.

This custom property is set on the application server level where a JAX-WS client is installed or a Java EE client exists if you run the launchClient.

If you decide to use this custom property, you must specify it as an application server JVM custom property.

#### **com.ibm.ws.ws.wsba.protocolmessages.twoway**

Use this property to improve the performance of an application server that is handling requests for Web Services Business Activities (WS-BA). Specifying true for this custom property improves application server performance when WS-BA protocol messages are sent between two application servers. The default value for this property is true.

**gotcha:** If you decide to use this custom property, the property must be set on the application server that initiates the requests. It does not have to be set on the application server that receives the requests.

If you decide to use this custom property, you must specify it as an application server JVM custom property.

### **com.ibm.wsspi.amm.merge.ignoreValidationExceptions**

Use this custom property to indicate to the JVM that it should ignore validation exceptions that might occur during EJB processing. When an application is configured with necessary classes defined in shared libraries during EJB processing, incomplete information may be generated. As a result, a validation exception might occur and the following exception message may appear:

AnnotativeMetadataManagerImpl merge caught exception while merging com.ibm.wsspi.amm.validate.ValidationException: the interface com.xyz.app.myappRemote does not define a valid remote business interface; the method mygetMethod does not conform to RMI rules.

Set this property to true if you want the JVM to ignore these validation exceptions.

The default value is false.

If you decide to use this custom property, you must specify it as a JVM custom property for the application server.

# **com.ibm.xml.xlxp.jaxb.opti.level**

Use the com.ibm.xml.xlxp.jaxb.opti.level custom property to control whether optimization methods are enabled for Java Architecture for XML Binding (JAXB) unmarshalling (deserialization) and marshalling (serialization). The following table lists the supported values for this custom property and their effect on applications and web services.

Table 109. Supported values for the custom property. The table includes the custom property value and the effect of *the custom property on applications and web services.* 

| <b>Custom property value</b>       | <b>Effect</b>                                                                                       |
|------------------------------------|----------------------------------------------------------------------------------------------------|
| com.ibm.xml.xlxp.jaxb.opti.level=0 | Optimization methods are not enabled.                                                               |
| com.ibm.xml.xlxp.jaxb.opti.level=1 | Only unmarshalling optimization methods are enabled.                                                |
| com.ibm.xml.xlxp.jaxb.opti.level=2 | Only marshalling optimization methods are enabled.                                                  |
| com.ibm.xml.xlxp.jaxb.opti.level=3 | Both unmarshalling and marshalling optimization methods<br>are enabled, which is the default value. |

For optimum performance, set the custom property value to 3. This value increases throughput for web services and applications that use JAXB directly. If you are experiencing issues with optimization after setting this value, change the value to 0 as a temporary workaround.

You can set this custom property on the application server level only.

#### **config\_consistency\_check**

Use this property to optionally turn off the default workspace consistency process. The deployment manager maintains a master configuration repository for the entire cell. By default, when the configuration changes, the product compares the configuration in the workspace with the master repository to maintain workspace consistency. However, the consistency verification process can cause an increase in the amount of time to save a configuration change or to deploy a large number of applications. The following factors influence how much time is required:

- The more application servers or clusters there are defined in cell, the longer it takes to save a configuration change.
- v The more applications there are deployed in a cell, the longer it takes to save a configuration change.

If the amount of time required to change a configuration change is unsatisfactory, you can add the config consistency check custom property to your JVM settings and set the value of this property to false.

Note: The config consistency check custom property affects the deployment manager process only. It does not affect other processes including the node agent and application server processes. The consistency check is not performed on these processes. However, within the SystemOut.log files for these processes, you might see a note that the consistency check is disabled. For these non-deployment manager processes, you can ignore this message.

### **deactivateWildCardURIMapping**

Use this property to enable the plugin-cfg.xml file generator to recognize the URI patterns specified on the file.serving.patterns.allow attribute in the ibm-web-ext.xmi file for a web application.

The plugin-cfg.xml file generator only recognizes the URI patterns specified on the file.serving.patterns.allow attribute if the FileServingEnabled attribute in that ibm-web-ext.xmi file is set to true. However, when the the FileServingEnabled attribute is set to true, the plugin-cfg.xml file generator automatically adds the wildcard URI mapping, /\* , to the plugin-cfg.xml file, which negates the usefulness of defining unique file serving patterns.

Setting the the deactivateWildCardURIMapping property to true prevents the plugin-cfg.xml file generator from adding the /\* to the plugin-cfg.xml file, and enables the plugin-cfg.xml file generator to recognizes the URI patterns specified on the file.serving.patterns.allow attribute. If this property is not added to the JVM settings, or is set to false, the  $/^*$  is automatically added to the plugin-cfg.xml file.

This property is set at the deployment manager level.

# **disableWSAddressCaching**

Use this property to disable address caching for web services. If your system typically runs with lots of client threads, and you encounter lock contention on the wsAddrCache cache, you can set this custom property to true, to prevent caching of the web services data.

The default value for this property is false.

# **DRS\_THREADPOOL\_MINSIZE**

Specifies the minimum number of threads to allow in the data replication service (DRS) thread pool.

When an application server starts, threads are not initially assigned to the thread pool. Threads are added to the thread pool as the workload that is assigned to the application server requires them and until the number of threads in the pool equals the number of threads that are specified by this custom property. After this point in time, additional threads are added and removed as the workload changes. However, the number of threads in the pool never decreases below the number that is specified by this custom property, even if some of the threads are idle.

The default value for this custom property is 40 threads.

If you decide to use this custom property, you must specify it as an application server JVM custom property.

# **DRS\_THREADPOOL\_MAXSIZE**

Specifies the maximum number of threads to maintain in the DRS thread pool.

The default value for this custom property is 100 threads.

If you decide to use this custom property, you must specify it as an application server JVM custom property.

# **DRS\_THREADPOOL\_ISGROWABLE**

Specifies whether the number of threads can increase beyond the maximum size that is configured for the DRS thread pool.

The maximum number of threads that can be created is constrained only within the limits of the Java virtual machine and the operating system. When a thread pool, that is allowed to grow, expands beyond the maximum size, the additional threads are not reused and are discarded from the pool after processing the work items for which they were created is completed.

The default value for this custom property is false.

If you decide to use this custom property, you must specify it as an application server JVM custom property.

# **dynacache.jms.cacheInstance**

When dynamic cache service multi-cell and multi-core group invalidation is enabled, use this property to specify the cache instance to use for processing invalidations. Setting this property to "\*" causes invalidation IDs to be processed on all cache instances. This property should be set on the service integration bus servers.

By default, the baseCache cache instance is used. You can use the administrative console to determine the names of the cache instances that are defined for your system.

If you decide to use this custom property, specify it as an application server JVM custom property unless otherwise indicated within the context of a specific task.

### **dynacache.jms.connRetryInterval**

When dynamic cache service multi-cell and multi-core group invalidation is enabled, use this property to specify the number of seconds that a cluster member waits before attempting to reconnect to a service integration bus server.

The default value for this property is 30.

If you decide to use this custom property, specify it as an application server JVM custom property unless otherwise indicated within the context of a specific task.

# **dynacache.jms.invProcessingDelay**

When dynamic cache service multi-cell and multi-core group invalidation is enabled, use this property to specify the number of seconds the service integration bus server queues invalidation IDs before processing them.

The default value for this property is 20.

If you decide to use this custom property, specify it as an application server JVM custom property unless otherwise indicated within the context of a specific task.

# **dynacache.jms.numStoredInvalidations**

When dynamic cache service multi-cell and multi-core group invalidation is enabled, use this property to specify the maximum number of invalidation IDs a cluster member can store while waiting for a service integration bus server to become available. After the threshold is reached, the oldest invalidation IDs are removed as new IDs are added.

The default value for this property is 10000.

If you decide to use this custom property, specify it as an application server JVM custom property unless otherwise indicated within the context of a specific task.

### **java.net.preferIPv4Stack**

Use this property to disable IPv6 support. On operating systems where IPv6 support is available, the underlying native socket that the product uses is an IPv6 socket. On IPv6 network stacks that support IPv4-mapped addresses, you can use IPv6 sockets to connect to and accept connections from both IPv4 and IPv6 hosts.

Setting this property to true disables the dual mode support in the JVM which might, in turn, disrupt normal product functions. Therefore, it is important to understand the full implications before using this property. In general, setting this property is not recommended.

The default value for this custom property is false, except on the Microsoft Windows operating systems, where the default is true.

### **java.net.preferIPv6Addresses**

Use this property to disable IPv4 support. Setting this property to true disables the dual mode support in the JVM which might, in turn, disrupt normal product functions. Therefore, it is important to understand the full implications before using this property. In general, setting this property is not recommended.

The default value for this custom property is false, except on the Windows operating system where the default is true.

# **java.util.logging.configureByLoggingPropertiesFile**

Use this custom property to specify whether the JVM uses the logging.properties file to configure JSR-47 logging.

If this property is not added to the JVM configuration settings, or is set to false, the configuration settings contained in the logging.properties file are not picked up because the product overrides the base JSR47 logging configuration with the java.util.logging.manager=com.ibm.ws.bootstrap.WsLogManager system property setting. In this situation, only logging settings that can be changed programmatically, such as the addition of handlers, and formatters, can be modified.

When this property is set to true, the JVM still configures the WsLogManager as the LogManager, but during server startup, the logging configuration for applications using JSR-47 logging is initialized based on settings in the logging.properties file. Refer to the Java Utility Logging API documentation for valid logging properties and format that can be specified in the logging.properties configuration file.

**gotcha:** Do not assign java.util.logging.ConsoleHandler to any of the loggers because this assignment can cause an infinite loop as mentioned in the Java logging topic.

The logging.properties file is located in the <<*WAS\_install*>>/java/jre/lib/logging.properties directory, and can be customized as needed.

The default setting for this property is false.

# **jaxws.ignore.extraWSDLOps**

Use this property if there are more operations in the WSDL than built into the client.

Default client behavior is to validate the operations built into the client against the operations in WSDL and fail if they do not match. Set this property to true if there are more operations in the WSDL than built into the client and the WSDL validation will succeed and the client can be invoked.

The default value is false.

# **jaxws.payload.highFidelity**

Use this property to enable lossless transformations. When this property is set to true, the Web Service runtime guarantees that the incoming message and the message at the SOAPHandler boundary are the same.

Typically, the SOAP message received by a JAX-WS SOAPHandler is not exactly the same as the inbound SOAP message. For example, the message received by the JAX-WS SOAPHandler might use different xml prefixes than the original inbound message. These subtle changes do not affect the logical interpretation of the message. However, you must add this property to your JVM settings and set the property to true if messages at the SOAPHandler boundary must be exactly the same as the incoming messages. For example, the Canonicalization Specification (C14N) requires that the prefix names are preserved.

**bprac:** You should only use this property if your SOAP requests access the contents of a soapenv:Body element within your SOAPHandlers. Setting the property to true might degrade Web Service runtime performance.

The default value for this property is false.

# **jaxws.provider.interpretNullAsOneway**

If you have a JAX-WS web service that defines a Provider-based endpoint using the javax.xml.ws.Provider annotation and a WSDL file is not specified, you can use this custom property to control how the JAX-WS runtime environment behaves when the Provider returns a null value from the invoke() method. By default, the runtime environment will send back a response that consists of a SOAPEnvelope that contains an empty SOAPBody element.

If this property is set to true, whenever the Provider implementation returns a null value and a WSDL file is not defined, the runtime environment interprets the null value returned from the Provider implementation as a request-only operation so that no response is returned. As with all request-only operations, some qualities of services, such as WS-Transactions, will not be available.

If the javax.xml.ws.WebServiceProvider annotation specifies a WSDL value and the WSDL defines a request and response operation, the JAX-WS runtime environment always returns a response that consists of a SOAPEnvelope that contains an empty SOAPBody, regardless of the setting of this property.

The default value for this custom property is false.

You must set this property to true for each server that requires a change in the default value.

# **jaxws.runtime.restrictStaticWebmethod**

Use this property to prevent exposure of static operations. When this property is set to true, the JAX-WS runtime prevents the exposure of static operations.

The default value is false.

# **jaxws.soapfault.local.exceptions.disable**

**Note:** Use the jaxws.soapfault.local.exceptions.disable property to prevent locally occurring exceptions on a JAX-WS client from being treated as a SOAPFault. By default, if a JAX-WS client encounters a local exception, a SOAPFault is created for the exception. An example of a local exception is a ConnectException caused by an invalid host or port. The relevant JAX-WS application handlers handleFault methods are called with the SOAPFault, then a SOAPFaultException is thrown back through the JAX-WS client's invoked method.

By setting this property to true, local exceptions create an empty message. The relevant JAX-WS application handlers handleMessage methods are called with the empty message, then a WebServiceException is thrown back through the JAX-WS client's invoked method. This was the behavior in previous releases.

The default value for this property is false.

# **ODCClearMessageAge**

Use this property to establish a length of time, specified in milliseconds, after which an ODC message is removed from the bulletin board, even if the receiver has not acknowledged the message. Specifying a value for this property helps prevent the build up of messages that, for some reason, do not get acknowledged.

You can specify any positive integer as a value for this property, but a value of 300000 (5 minutes) or higher is recommended to avoid premature removal of messages.

The default value is 300000 milliseconds.

# **ODCInit.disabled**

Set this property to true if you want to disable the communication between processes for the On Demand Configuration (ODC) component, and for all local ODC processing.
The on demand configuration component is used when deploying Web services-based applications, and when using a WebSphere Application Server Proxy Server to handle requests. The on demand configuration component is enabled or disabled on a cell-wide basis. Therefore, if your topology contains any proxy servers, or any web services based applications, you should not disable the on demand configuration service.

If you are running in a large topology environment where Web services-based applications are not deployed, or WebSphere Application Server Proxy Servers are not used to handle requests, the on demand configuration component is not utilized, and you can set this property to true. Setting this property to true disables the on demand configuration component, which will reduce network bandwidth and CPU utilization.

The default value is false.

# **org.eclipse.jst.j2ee.commonarchivecore.disableZip**

Use this custom property to allow ZIP archives to be processed as simple files.

Set this property to true to allow ZIP archives to be processed as simple files when scanning the files of a deployed application.

The default value is false.

This property must be set as a custom property for the IBM WebSphere Application Server process which runs applications for which ZIP files are to be ignored.

## **org.eclipse.jst.j2ee.commonarchivecore.FILTERBINARIES**

Use this custom property to allow certain application files from being listed during runtime processing.

Because of new JavaEE5 annotations processing requirements, more application files are typically listed during runtime processing than are listed in previous versions of the product. The additional listing might cause applications that are migrated from previous versions of the product to start more slowly, as additional time is spent listing application files.

The default value is not set.

If you decide to use this custom property, you must specify it as an application server JVM custom property.

# **sizeThreshold**

Use this property when you want to control the algorithm for caching attachments in the JAX-WS runtime environment. When SOAP messages are processed by the JAX-WS runtime environment, the runtime environment stores small attachments in memory and stores large attachments in a file on a disk.

Use this property to specify, in kilobytes, the maximum size of an attachment that can be written to memory. If you do not specify a value for this property, the default value is 32. This default value specifies that any attachment that is less than 32 KB is stored in memory.

If the value of this property is increased, larger attachments are stored in memory. Increased values might increase the performance of the web service; however, this increased value causes the Java heap to grow. Setting the value too high might cause OutOfMemoryError errors to occur.

When determining a value for this property, remember that the larger the maximum cache size, the greater the impact on performance, and, potentially, to the Java heap. Use this property only for Java and performance tuning.

This property does not affect the logical processing of JAX-WS web services. Your JAX-WS web services will successfully process SOAP messages containing both large and small attachments, regardless of the setting of this property.

#### **threadpool.maxsize**

The JVM custom property, **threadpool.maxsize**, is a dedicated string used to start each application server. **threadpool.maxsize** controls the number of application servers that are started in parallel. You add **threadpool.maxsize** on the Node Agent to provide thread pool size as follows:

System Administration > Node agent > *nodeagent\_ name* > Configuration > Java and Process Management > Process Definition > Java Virtual Machine > Custom Properties > New. Then you supply the name, **threadpool.maxsize** and a value.

If the value you supply is greater than 0, then a threadpool is created with that value as its maximum value. For example, if the value you supply is 3, a maximum of 3 application servers will be started in parallel. If the value you supply is 0 or less than 0, then the Node Agent behaves by launching application servers sequentially.

There is no default value. If you choose to use **threadpool.maxsize**, you must supply a value.

**Note:** When using the administrative console, you cannot leave the **threadpool.maxsize** value field blank. If you pass a blank value to the property from the command line then it will be considered as an illegal value, and the default behavior of the Node Agent is restored.

There is no maximum value for **threadpool.maxsize**. The maximum threads created will be equal to the number Application Servers. You cannot configure this value.

#### **webservices.unify.faults**

**Note:** Use the webservices.unify.faults property to disable SOAP Fault unification for JAX-WS and JAX-RPC. By default, the web service runtime environments (both JAX-WS and JAX-RPC) unify all faults generated by the runtime environment to a single type of fault containing a faultcode of Server and a faultstring of Internal Error. The faults do not contain any additional information identifying the actual cause of the fault. The unification of faults results in a more secure system, preventing detailed information regarding why inbound message processing failed from being returned to message senders.

The default value for this property is true, which causes faults to be unified. If your applications require fault details, then you can set this property to false to disable fault unification, allowing detailed information to be returned in faults. Note that regardless of the property setting, checked exceptions defined in the WSDL and thrown by a service provider method implementation are not unified. Additionally, detailed information regarding the cause of the fault are logged if trace is enabled, regardless of the setting of this property.

This property and the associated behavior is new in Version 8 of the product.

#### **wink.client.readTimeout**

Use this property to specify how long the RestClient object waits (in milliseconds) for a response to requests before timing out. A value of zero (0) means that the client waits for an unlimited amount of time and will not timeout.

The default value is 60,000 milliseconds.

# **wink.client.connectTimeout**

Use this property to specify how long the RestClient object waits (in milliseconds) before timing out when attempting to connect to the target resource. A value of zero (0) means that the client waits for an unlimited amount of time and will not timeout.

The default value is 60,000 milliseconds.

# **Tuning application servers**

The product contains interrelated components that must be harmoniously tuned to support the custom needs of your end-to-end e-business application.

# **About this task**

This group of interrelated components is known as the queuing network. The queuing network helps the system achieve maximum throughput while maintaining the overall stability of the system.

The following steps describe various tuning tasks that may improve your application server performance. You can choose to implement any of these application server settings. These steps can be performed in any order.

# **Procedure**

1. Run the applyPerfTuningTemplate.py, as the starting point for improving the performance of an application server.

You can use the python-based tuning script, applyPerfTuningTemplate.py, along with one of its template files, to apply recommended performance tuning settings. The script, and these template files are located in the <*WAS\_HOME*>/scriptLibraries/perfTuning/V70 directory.

- 2. **Tune the object request broker.** An Object Request Broker (ORB) manages the interaction between clients and servers, using the Internet InterORB Protocol (IIOP). It supports client requests and responses received from servers in a network-distributed environment. You can use the following parameters to tune the ORB:
	- v Set **Pass by reference (com.ibm.CORBA.iiop.noLocalCopies)** as described in the *Tuning guide*  PDF.
	- v Set the **Connection cache minimum (com.ibm.CORBA.MaxOpenConnections)** as described in the *Tuning guide* PDF.
	- Set Maximum size as described in the topic about thread pool settings.
	- v Set **com.ibm.CORBA.ServerSocketQueueDepth** as described in the *Administering applications and their environment* PDF.
	- v Set the **com.ibm.CORBA.FragmentSize** as described in the information about Object Request Broker custom properties.*Administering applications and their environment* PDF.
- 3. **Tune the XML parser definitions.** 
	- v **Description:** Facilitates server startup by adding XML parser definitions to the jaxp.properties and xerces.properties files in the \${*[app\\_server\\_root](#page-132-0)*}/jre/lib directory. The XMLParserConfiguration value might change as new versions of Xerces are provided.
	- v **How to view or set:** Insert the following lines in both files:

```
javax.xml.parsers.SAXParserFactory=org.apache.xerces.jaxp.SAXParserFactoryImpl 
javax.xml.parsers.DocumentBuildFactory=org.apache.xerces.jaxp. 
           DocumentBuilderFactoryImpl 
org.apache.xerces.xni.parser.XMLParserConfiguration=org.apache.xerces.parsers.XIncludeAwareParserConfiguration
```
You can also consult with the jre/lib/jaxp.properties and jre/lib/xerces.properties files that come with the JDK installation. These sample files always contain the recommended settings.

- v **Default value:** None
- v **Recommended value:** None
- 4. **Tune the dynamic cache service.**

Using the dynamic cache service can improve performance. See the *Administering applications and their environment* PDF for information about using the dynamic cache service and how it can affect your application server performance.

- 5. **Tune the web container.** The product web container manages all HTTP requests to servlets, JavaServer Pages and web services. Requests flow through a transport chain to the web container. The transport chain defines the important tuning parameters for performance for the web container. There is a transport chain for each TCP port that the product is listening on for HTTP requests. For example, the default HTTP port 9080 is defined in web container inbound channel chain. Use the following parameters to tune the web container:
	- HTTP requests are processed by a pool of server threads. The minimum and maximum thread pool size for the web container can be configured for optimal performance. Generally, 5 to 10 threads per server CPU provides the best throughput. The number of threads configured does not represent the number of requests that the product can process concurrently. Requests are queued in the transport chain when all threads are busy. To specify the thread pool settings:
		- a.Click **Servers > Server Types > WebSphere application servers >***server\_name* **Web container settings > Web container > Web container transport chains**.
		- b. Select the normal inbound chain for serving requests. This chain is typically called WCInboundDefault, and listens on port 9080.
		- c.Click **TCP Inbound Channel (TCP\_2)**.
		- d.Set **Thread Pools** under Related Items.
		- e.Select **WebContainer**.
		- f. Enter values for **Minimum Size** and **Maximum Size**.
	- The HTTP 1.1 protocol provides a keep-alive feature to enable the TCP connection between HTTP clients and the server to remain open between requests. By default the product closes a given client connection after a number of requests or a timeout period. After a connection is closed, it is recreated if the client issues another request. Early closure of connections can reduce performance. Enter a value for the maximum number of persistent requests to (keep-alive) to specify the number of requests that are allowed on a single HTTP connection. Enter a value for persistent timeouts to specify the amount of time, in seconds, that the HTTP transport channel allows a socket to remain idle between requests. To specify values for Maximum persistent requests and Persistent timeout:
		- a.Click **Servers > Server Types > WebSphere application servers >***server\_name*. Then in the Container Settings section, click **Web container > Web container transport chains**.
		- b. Select the normal inbound chain for serving requests. This chain is typically called WCInboundDefault, and listens on port 9080.
		- c.Click **HTTP Inbound Channel (HTTP\_2)**.
		- d. Enter values for **Maximum persistent requests** and **Persistent timeout**.
- 6. **Tune the EJB container.** An Enterprise JavaBeans (EJB) container is automatically created when you create an application server. After the EJB container is deployed, you can use the following parameters to make adjustments that improve performance.
	- v Set the **Cleanup interval** and the **Cache size** as described in the *Administering applications and their environment* PDF.
	- v **Break CMP enterprise beans into several enterprise bean modules** while assembling EJB modules.

See also the *Tuning guide* PDF.

7. **Tune the session management.** 

The installed default settings for session management are optimal for performance. See the *Tuning guide* PDF for more information about tuning session management.

- 8. **Tune the data sources and associated connection pools.** A data source is used to access data from the database; it is associated with a pool of connections to that database.
- 9. **Tune the URL invocation cache.**

Each JavaServer Page is a unique URL. If you have more than 50 unique URLs that are actively being used, increase the value specified for the invocationCacheSize JVM custom property. This property controls the size of the URL invocation cache.

Each JavaServer Page is a unique URL. If you have more than 50 unique URLs that are actively being used, increase the value specified for the invocationCacheSize JVM custom property. This property controls the size of the URL invocation cache. See the *Administering applications and their environment* PDF for more information on how to change this property.

# **Tuning the application server using pre-defined tuning templates**

You can use the python-based tuning script, applyPerfTuningTemplate.py, along with one of its template files, to apply pre-defined performance tuning templates to your application server or cluster. The script, and these property-based template files are located in the <*WAS\_HOME*>/scriptLibraries/perfTuning/ V70 directory.

# **Before you begin**

**bprac:** The configuration settings applied by this script and the associated tuning templates should be viewed as potential performance tuning options for you to explore or use as a starting point for additional tuning. The configuration settings that each of the pre-defined templates applies are geared towards optimizing common application server environments or scenarios. Typically, these settings improve performance for many applications.

Because optimizing for performance often involves trade-offs with features, capabilities, or functional behavior, some of these settings might impact application correctness, while other settings might be inappropriate for your environment. Please review the documentation below and consider the impact of these settings to your application inventory and infrastructure.

As with any performance tuning exercise, the settings configured by the predefined templates should be evaluated in a controlled preproduction test environment. You can then create a customized template to refine the tuning settings to meet the specific needs of your applications and production environment.

**Note:** This topic references one or more of the application server log files. Beginning in WebSphere Application Server Version 8.0 you can configure the server to use the High Performance Extensible Logging (HPEL) log and trace infrastructure instead of using SystemOut.log , SystemErr.log, trace.log, and activity.log files or native z/OS logging facilities. If you are using HPEL, you can access all of your log and trace information using the LogViewer command-line tool from your server profile bin directory. See the information about using HPEL to troubleshoot applications for more information on using HPEL.

Typically, when you run the applyPerfTuningTemplate.py script, you will specify either the production.props template file or the development.props template file to apply against the target server or cluster.

- If you specify the production.props template file when you run the applyPerfTuningTemplate.py script, the script applies configuration settings that are appropriate for a production environment where application changes are rare and optimal runtime performance is important.
- v If you specify the development.props template file when you run the applyPerfTuningTemplate.py script, the script applies configuration settings that are appropriate for a development environment where frequent application updates are performed and system resources are at a minimum.

In addition to these two common templates, a third template file, default.props, is provided to enable you to revert the server configuration settings back to the out-of-the-box defaults settings.

You can also create your own custom tuning template. To create a custom tuning template, copy one of the existing templates, modify the configuration settings to better fit the needs of your applications and environment, and then use the applyPerfTuningTemplate.py script to apply these customized settings. The script and properties files leverage the property file configuration management features that wsadmin provides, and can easily be augmented to tune additional server components. See the topic Using properties files to manage system configuration for more information.

# **About this task**

Review the following table to see the configuration changes that occur based on the template file that you specify when you run the applyPerfTuningTemplate.py script. A blank cell in this table indicates that the listed parameter is not configured, or is configured back to the default settings for the server defaults.

*Table 110. Tuning parameters and their template values. The table includes the tuning parameter and its value for the default template, the production template and the development template.* 

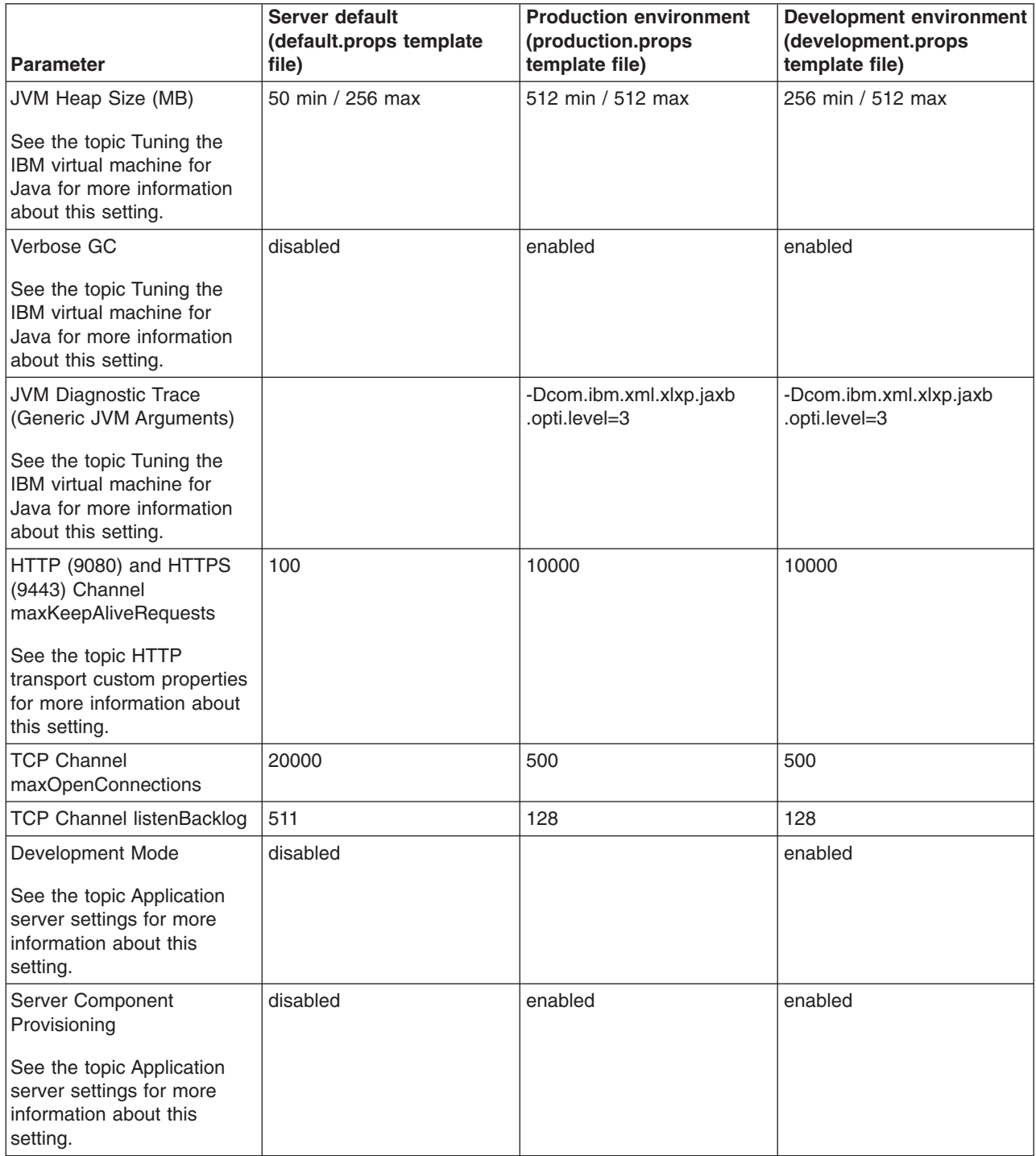

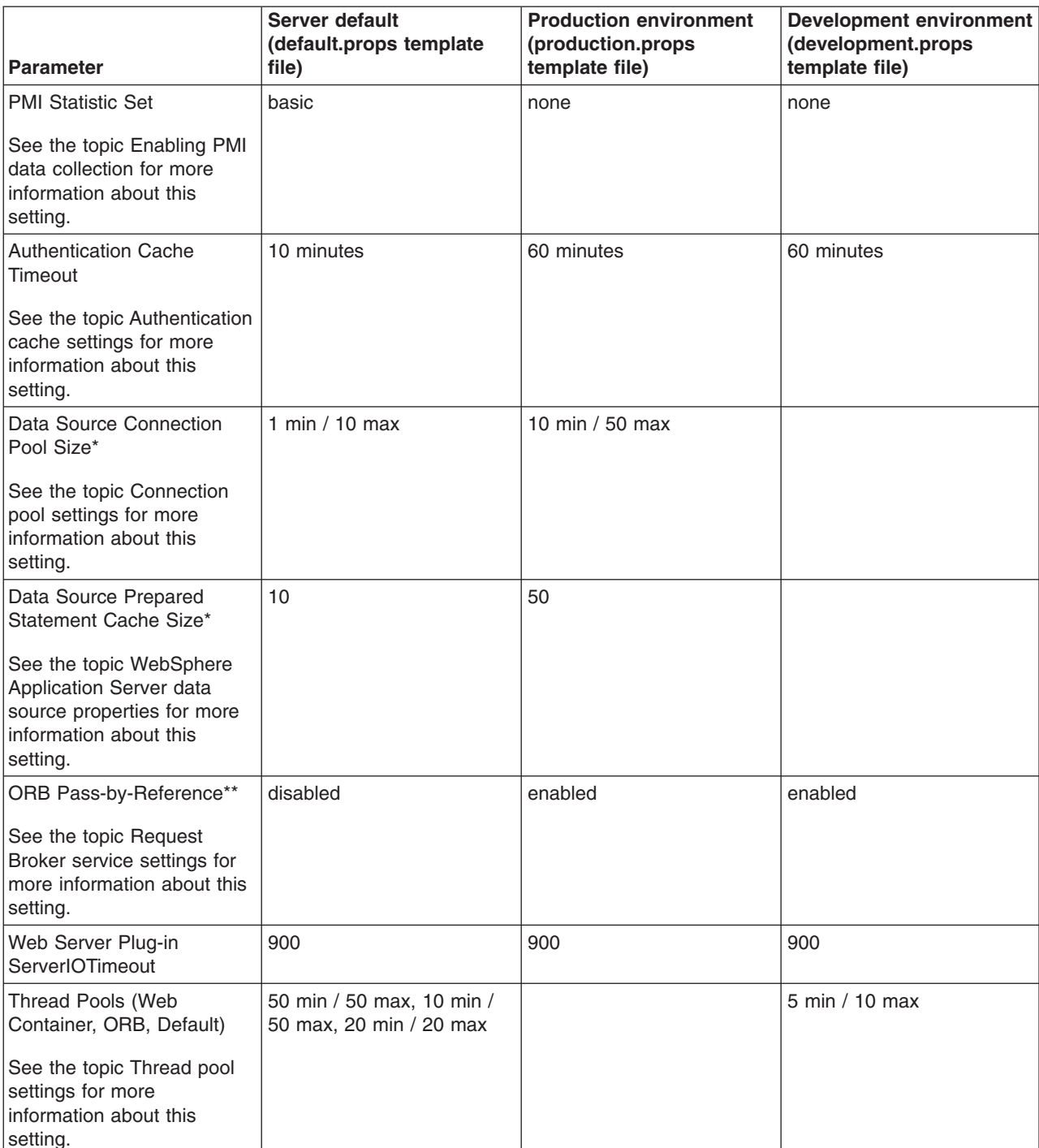

*Table 110. Tuning parameters and their template values (continued). The table includes the tuning parameter and its value for the default template, the production template and the development template.* 

#### **Table notes:**

|  $\overline{1}$ |

> \* Indicates items that are tuned only if they exist in the configuration. For example, a data source connection pool typically does not exist until an application is installed on the application server. If these items are created after your run the script, they are given the standard server default values unless you specify other settings.

> \*\* Enabling ORB Pass-By-Reference can cause incorrect application behavior in some cases, because the Java EE standard assumes pass-by-value semantics. However, enabling this option can improve performance up to 50% or more if the EJB client and server are installed in the same instance, and your application is written to take advantage of these feature. The topic Object Request Broker service settings can help you determine if this setting is appropriate for your environment.

Following are a few subtle platform-specific tuning differences:

# **Solaris** Solaris platform

The following Generic JVM arguments are used for both the production and development environments:

- -XX:-UseAdaptiveSizePolicy
- -XX:+UseParallelGC
- -XX:+AggressiveOpts
- -XX:+UnlockDiagnosticVMOptions -server
- -Dcom.ibm.xml.xlxp.jaxb.opti.level=3

### **HP-UX Platform**

The following Generic JVM arguments are used for both the production and development environments:

- -XX:+AggressiveOpts
- -XX:+ForceMmapReserved
- -XX:SurvivorRatio=16

-Xoptgc

- -XX:+UseParallelGC
- -Djava.nio.channels.spi.SelectorProvider=sun.nio.ch.DevPollSelectorProvider
- -XX:-ExtraPollBeforeRead -XX:+UseSpinning
- -Dcom.ibm.xml.xlxp.jaxb.opti.level=3

## **Procedure**

- Start the wsadmin tool if it is not already running, and then complete one of the following actions to tune an application server or all of the application servers in a cluster.
- Run the applyPerfTuningTemplate.py script to tune a specific server or cluster of servers running in a production environment.

```
wsadmin -f applyPerfTuningTemplate.py 
[-nodeName node_name -serverName server_name][clusterName cluster_name] -templateFile production.props
```
• Run the applyPerfTuningTemplate.py script to tune a specific server or cluster of servers running in a development environment.

```
wsadmin -f applyPerfTuningTemplate.py 
[-nodeName node_name -serverName server_name][clusterName cluster_name] -templateFile development.props
```
• Run the applyPerfTuningTemplate.py script to change the settings for a server or a cluster back to the standard out-of-the-box default configuration settings.

```
wsadmin -f applyPerfTuningTemplate.py 
[-nodeName node_name -serverName server_name][clusterName cluster_name] -templateFile default.props
```
# **What to do next**

Conduct a performance evaluation, and tuning exercise to determine if you should further fine tune the server for your specific applications.

# **Web services client to web container optimized communication**

To improve performance, there is an optimized communication path between a web services client application and a web container that are located in the same application server process. Requests from the web services client that are normally sent to the web container using a network connection are delivered directly to the web container using an optimized local path. The local path is available because the web services client application and the web container are running in the same process.

This direct communication eliminates the need for clients and web containers that are in the same process to communicate over the network. For example, a web services client might be running in an application server. Instead of accessing the network to communicate with the web container, the web services client can communicate with the web container using the optimized local path. This optimized local path improves the performance of the application server by enabling web services clients and web containers to communicate without using network transports.

In a clustered environment, there is typically an HTTP server (such as IBM HTTP server) that handles incoming client requests, distributing them to the correct application server in the cluster. The HTTP server uses information about the requested application and the defined virtual hosts to determine which application server receives the request. The web services client also uses the defined virtual host information to determine whether the request can be served by the local web container. You must define unique values for the host and port on each application server. You cannot define the values of host and port as wild cards denoted by the asterisk symbol (\*) when you enable the optimized communication between the web services application and the web container. Using wild cards indicate that the local web container can handle web services requests for all destinations.

The optimized local communication path is disabled by default. You can enable the local communication path with the enableInProcessConnections custom property. Before configuring this custom property, make sure that you are not using wild cards for host names in your web container end points. Set this property to **true** in the web container to enabled the optimized local communication path. When disabled, the web services client and the web container communicate using network transports.

For information about how to configure the enableInProcessConnections custom property, see the *Administering applications and their environment* PDF.

When the optimized local communication path is enabled, logging of requests through the local path uses the same log attributes as the network channel chain for the web container. To use a different log file for in process requests than the log file for network requests, use a custom property on the HTTP Inbound Channel in the transport chain. Use the localLogFilenamePrefix custom property to specify a string that is added to the beginning of the network log file name to create a file name that is unique. Requests through the local process path are logged to this specified file. For example, if the log filename is ../httpaccess.log for a network chain, and the localLogFilenamePrefix custom property is set to "local" on the HTTP channel in that transport chain, the local log file name for requests to the host associated with that chain is /localhttpaccess.log.

**Important:** If you specify a value for the localLogFilenamePrefix custom property, you must also set the accessLogFileName HTTP channel custom property to the fully qualified name of the log file you want to use for in process requests. You cannot specify a variable, such as \$(SERVER\_LOG\_ROOT), as the value for this custom property.

# <span id="page-550-0"></span>**Chapter 6. Balancing workloads**

You should use server clusters and cluster members to monitor and manage the workloads of application servers.

# **Before you begin**

You should understand your options for configuring application servers. To assist you in understanding how to configure and use clusters for workload management, consider this scenario. Client requests are distributed among the cluster members on a single machine. A *client* refers to any servlet, Java application, or other program or component that connects the end user and the application server that is being accessed.

In more complex workload management scenarios, you can distribute cluster members to remote machines.

# **About this task**

Perform the following steps if you decide to use clusters to balance your workload.

# **Procedure**

- 1. Decide which application server you want to cluster.
- 2. Decide whether you want to replicate data. Replication is a service that transfers data, objects, or events among application servers.

You can create a replication domain when creating a cluster.

- 3. Deploy the application onto the application server.
- 4. Create a cluster.

After configuring the application server and the application components exactly as you want them to be, create a cluster. The original server instance becomes a cluster member that is administered through the cluster.

- 5. Create one or more cluster members.
- 6. Configure a backup cluster.

A backup cluster handles requests if the primary cluster fails.

7. Start the cluster.

When you start the cluster, all of the application servers that are members of that cluster start. Workload management automatically begins after the cluster members start.

- 8. After the cluster is running, you can perform the following tasks:
	- Stop the cluster.
	- Upgrade the applications that are installed on the cluster members.
	- Detect and handle problems with server clusters and their workloads.
	- Change how frequently the workload management state of the client refreshes.

The default timeout value for the com.ibm.CORBA.RequestTimeout JVM property is 0, which means wait forever. This default value is not a good setting to have for failover situations. Therefore, if your application is experiencing problems with timeouts, or if you have configured your system for failover situations, use the -CCD option on the LaunchClient command to set an appropriate non-zero value for this property.

If the workload management state of the client refreshes too soon or too late, change the interval setting of the JVM custom property com.ibm.websphere.wlm.unusable.interval.

# **What to do next**

For stand-alone Java clients, you must define a bootstrap host. Stand-alone Java clients are clients that are located on a different machine from the application server and have no administrative server. Add the following line to the Java virtual machine (JVM) arguments for the client:

-Dcom.ibm.CORBA.BootstrapHost=*machine\_name* 

where *machine* name is the name of the machine on which the administrative server is running.

# **Clusters and workload management**

Clusters are sets of servers that are managed together and participate in workload management. Clusters enable enterprise applications to scale beyond the amount of throughput capable of being achieved with a single application server. Clusters also enable enterprise applications to be highly available because requests are automatically routed to the running servers in the event of a failure. The servers that are members of a cluster can be on different host machines. In contrast, servers that are part of the same node must be located on the same host machine. A cell can include no clusters, one cluster, or multiple clusters.

Servers that belong to a cluster are *members* of that cluster set and must all have identical application components deployed on them. Other than the applications configured to run on them, cluster members do not have to share any other configuration data. One cluster member might be running on a huge multi-processor enterprise server system, while another member of that same cluster might be running on a smaller system. The server configuration settings for each of these two cluster members are very different, except in the area of application components assigned to them. In that area of configuration, they are identical. This allows client work to be distributed across all the members of a cluster instead of all workload being handled by a single application server.

When you create a cluster, you make copies of an existing application server template. The template is most likely an application server that you have previously configured. You are offered the option of making that server a member of the cluster. However, it is recommended that you keep the server available only as a template, because the only way to remove a cluster member is to delete the application server. When you delete a cluster, you also delete any application servers that were members of that cluster. There is no way to preserve any member of a cluster. Keeping the original template intact allows you to reuse the template if you need to rebuild the configuration.

A *vertical cluster* has cluster members on the same node, or physical machine. A *horizontal cluster* has cluster members on multiple nodes across many machines in a cell. You can configure either type of cluster, or have a combination of vertical and horizontal clusters.

Clustering application servers that host web containers automatically enables plug-in workload management for the application servers and the servlets they host. The routing of servlet requests occurs between the web server plug-in and clustered application servers using HTTP transports, or HTTP transport channels.

This routing is based on weights associated with the cluster members. If all cluster members have identical weights, the plug-in sends equal requests to all members of the cluster, assuming there are no strong affinity configurations. If the weights are scaled in the range from zero to twenty, the plug-in usually routes requests to those cluster members with the higher weight values.

You can use the administrative console to specify a weight for a cluster member. The weight you assign to a cluster member should be based on its approximate, proportional ability to do work. The weight value specified for a specific member is only meaningful in the context of the weights you specify for the other members within a cluster. The weight values do not indicate absolute capability. If a cluster member is unavailable, the web server plug-in temporarily routes requests around that cluster member.

For example, if you have a cluster that consists of two members, assigning weights of 1 and 2 causes the first member to get approximately 1/3 of the workload and the second member to get approximately 2/3 of the workload. However, if you add a third member to the cluster, and assign the new member a weight of 1, approximately 1/4 of the workload now goes to the first member, approximately 1/2 of the workload goes to the second member, and approximately 1/4 of the workload goes to the third member. If the first cluster member becomes unavailable, the second member gets approximately 2/3 of the workload and third member gets approximately 1/3 of the workload.

The weight values only approximate your load balance objectives. There are other application dependencies, such as thread concurrency, local setting preferences, affinity, and resource availability that are also factors in determining where a specific request is sent. Therefore, do not use the exact pattern of requests to determine the weight assignment for specific cluster members.

Workload management for EJB containers can be performed by configuring the web container and EJB containers on separate application servers. Multiple application servers can be clustered with the EJB containers, enabling the distribution of enterprise bean requests between EJB containers on different application servers.

In this configuration, EJB client requests are routed to available EJB containers in a round robin fashion based on assigned server weights. The EJB clients can be servlets operating within a web container, stand-alone Java programs using RMI/IIOP, or other EJBs.

The server weighted round robin routing policy ensures a balanced routing distribution based on the set of server weights that have been assigned to the members of a cluster. For example, if all servers in the cluster have the same weight, the expected distribution for the cluster is that all servers receive the same number of requests. If the weights for the servers are not equal, the distribution mechanism sends more requests to the higher weight value servers than the lower weight value servers. The policy ensures the desired distribution, based on the weights assigned to the cluster members.

You can choose to have requests sent to the node on which the client resides as the preferred routing. In this case, only cluster members on that node are chosen (using the round robin weight method). Cluster members on remote nodes are chosen only if a local server is not available.

Multiple servers that can service the same client request form the basis for failover support. If a server fails while processing a client request, the failed request can be rerouted to any of the remaining cluster members. Even if several servers fail, as long as at least one cluster member is running, client requests continue to be serviced.

The backup cluster still functions even if all of the members of the primary cluster are not available.

# **Workload management for all platforms except z/OS**

Workload management optimizes the distribution of client processing tasks. Incoming work requests are distributed to the application servers, enterprise beans, servlets, and other objects that can most effectively process the requests.

Workload management provides the following benefits to applications that are installed on the product:

- v It balances client workloads, allowing processing tasks to be distributed according to the capacities of the different machines in the system.
- v It provides failover capability by redirecting client requests if one or more servers is unable to process them. This improves the availability of applications and administrative services.
- v It enables systems to be scaled up to serve a higher client load than provided by the basic configuration. With clustering, additional instances of servers, servlets, and other objects can easily be added to the configuration.
- v It enables servers to be transparently maintained and upgraded while applications remain available for users.
- It centralizes the administration of servers and other objects.

In the product environment, you use clusters, transports, and replication domains to implement workload management.

# **Techniques for managing state**

Multiple machine scaling techniques rely on using multiple copies of an application server; multiple consecutive requests from various clients can be serviced by different servers. If each client request is completely independent of every other client request, it does not matter if consecutive requests are processed on the same server. However, in practice, client requests are not independent. A client often makes a request, waits for the result, then makes one or more subsequent requests that depend on the results received from the earlier requests.

This sequence of operations on behalf of a client falls into two categories:

## **Stateless**

A server processes requests based solely on information provided with each request and does not rely on information from earlier requests. The server does not need to maintain state information between requests.

#### **Stateful**

A server processes requests based on both the information provided with each request and information stored from earlier requests. The server needs to access and maintain state information generated during the processing of an earlier request.

For stateless interactions, it does not matter whether different requests are processed by different servers. However, for stateful interactions, the server that processes a request needs access to the state information necessary to service that request. Either the same server can process all requests that are associated with the same state information, or the state information can be shared by all servers that require it. In the latter case, accessing the shared state information from the same server minimizes the processing overhead associated with accessing the shared state information from multiple servers.

The load distribution facilities in the product use several different techniques for maintaining state information between client requests:

- Session affinity, where the load distribution facility recognizes the existence of a client session and attempts to direct all requests within that session to the same server.
- Transaction affinity, where the load distribution facility recognizes the existence of a transaction and attempts to direct all requests within the scope of that transaction to the same server.
- Server affinity, where the load distribution facility recognizes that although multiple servers might be acceptable for a given client request, a particular server is best suited for processing that request.
- The session manager, which is part of each application server, stores client session information and takes session affinity and server affinity into account when directing client requests to the cluster members of an application server. The workload management service considers server affinity and transaction affinity when directing client requests among the cluster members of an application server.

# **Creating clusters**

A cluster is a set of application servers that you manage together as a way to balance workload.

# **Before you begin**

Before you create a cluster:

- v Review the content of the topic "Clusters and workload management," especially the information about setting cluster weights.
- Decide if you want enterprise bean requests routed to the node on which the client resides.
- Decide if you want to use HTTP memory-to-memory replication.
- Determine the appropriate configuration settings for the first cluster member. A copy of the first cluster member that you create is stored as part of the cluster data and becomes the template for all additional cluster members that you create.
- Decide on which node you want the first cluster member to reside.

# **About this task**

You might want to create a cluster if you need to:

- Balance your client requests across multiple application servers.
- Provide a highly available environment for your applications.

A cluster enables you to manage a group of application servers as a single unit, and distribute client requests among the application servers that are members of the cluster.

To create a cluster:

### **Procedure**

- 1. In the administrative console, click **Servers > Clusters > WebSphere application server clusters > New**. The Create a new cluster wizard starts.
- 2. Specify a name for the cluster.
- 3.Select **Prefer local** if you want to enable host-scoped routing optimization. This option is enabled by default. When this option is enabled, if possible, EJB requests are routed to the client host. This option improves performance because client requests are sent to local enterprise beans.
	- **Note:** If you enable the preferLocal optimization, the deployment manager must be running to affect the configuration. If the deployment manager is shut down, preferLocal optimization is not performed and requests might be dispersed across all the members of the cluster.
- 4. Select **Configure HTTP session memory-to-memory replication** if you want a memory-to-memory replication domain created for this cluster. The replication domain is given the same name as the cluster and is configured with the default settings for a replication domain. When the default settings are in effect, a single replica is created for each piece of data and encryption is disabled. Also, the web container for each cluster member is configured for memory-to-memory replication.

To change these settings for the replication domain, click **Environment > Replication domains >**  *replication\_domain\_name*. To modify the web container settings, click **Servers > Clusters > WebSphere application server clusters >** *cluster\_name* **> Clusters members >**  *cluster\_member\_name*. Then, in the Container settings section, click **Web container settings > Web container >Session management > Distributed environment settings** in the administrative console. If you change these settings for one cluster member, you might also need to change them for the other members of this cluster.

- 5.Click **Next**.
- 6. Choose whether to create an empty cluster or to create the first member of the cluster.

If you decide to create an empty cluster, to add members to this cluster, in the administrative console, click **Servers > Clusters > WebSphere application server clusters >** *cluster\_name* **> Clusters members > New**.

To create an empty cluster:

- a.Select **None. Create an empty cluster.**
- b.Click **Next** to display a summary of the defined cluster.
- c.Click **Finish** to create the cluster, or click **Cancel** if you decide not to create this cluster.

When you create the first cluster member, remember that a copy of the first cluster member that you create is stored as part of the cluster data and becomes the template for all additional cluster members that you create.

- a. Specify the name of the first cluster member.
- b. Select the node on which you want this cluster member to reside.
- c. Specify the weight value for the cluster member. The weight value controls the amount of work that is directed to the application server. If the weight value for this server is greater than the weight values that are assigned to other servers in the cluster, then this server receives a larger share of the workload. The weight value represents a relative proportion of the workload that is assigned to a particular application server. The value can range from 0 to 20.
- d. Select Generate unique HTTP ports if you want to generate unique port numbers for every HTTP transport that is defined in the source server. When this option is selected, which is the default setting, this cluster member does not have HTTP transports or HTTP transport channels that conflict with any of the other servers that are defined on the same node. If you unselect this option, all of the cluster members will share the same HTTP ports.
- e. Select the core group to which you want this cluster member to belong. You are prompted for the core group only if you have more than one core group defined for this cluster.
- f. Select one of the following options to determine how the server resources are promoted in the cluster.
	- v **Cluster** to move the resources of the first cluster member to the cluster level. The resources of the first cluster member replace the resources of the cluster.
	- v **Server** to maintain the server resources at the new cluster member level. The cluster resources remain unchanged.
	- v **Both** to copy the resources of the cluster member (server) to the cluster level. The resources of the first cluster member replace the resources of the cluster. The same resources exist at both the cluster and cluster member scopes.
- g. Select one of the following options as the basis for the first cluster member.
	- Create the member using an application server template.
	- Create the member using an existing application server as a template.
	- Create the member by converting an existing application server.
	- **gotcha:** You can only add an existing application server to the cluster if you select that server as the first cluster member. You cannot add other existing application servers to that cluster after you create the first cluster member. If you add an existing server to a cluster, the only way to remove that server from the cluster is to delete the server. Therefore, you might want to use the existing server as a template for the first cluster member instead of as the cluster member. If you keep the original application server out of the cluster, you can reuse that server as the template if you need to rebuild the configuration.
- 7.Click **Next**.
- 8. Create additional cluster members. Before you create additional cluster members, check the configuration settings of the first cluster member. These settings are displayed at the bottom of the Create additional cluster members panel of the Create a new cluster wizard. For each additional member that you want to create:
	- a. Specify a unique name for the member. The name must be unique within the node.
- b. Select the node to which you want to assign the cluster member.
- c. Specify the weight you want given to this member. The weight value controls the amount of work that is directed to the application server. If the weight value for the server is greater than the weight values that are assigned to other servers in the cluster, then the server receives a larger share of the workload. The value can range from 0 to 20.
- d. Select Generate unique HTTP ports if you want to generate unique port numbers for every HTTP transport that is defined in the source server.
- e.Click **Add member**. You can edit the configuration settings of any of the newly created cluster members other than the first cluster member, or you can create additional cluster members. Click **Previous** to edit the properties of the first cluster member. The settings for the first cluster member become the settings for the cluster member template that is automatically created when you create the first cluster member.
- 9. When you finish creating cluster members, click **Next**.
- 10. View the summary of the cluster and then click **Finish** to create the cluster, click **Previous** to return to the previous wizard panel and change the cluster, or click **Cancel** to exit the wizard without creating the cluster.
- 11. To further configure a cluster, click **Servers > Clusters > WebSphere application server clusters >**  , and then click the name of the cluster. Only the **Configuration** and **Local Topology** tabs appear until you save your changes.
- 12.Click **Review** to review your cluster configuration settings. Repeat the previous step if you need to make additional configuration changes.
- 13. If you do not want to make any additional configuration changes, select Synchronize changes with Nodes and then click **Save**. Your changes are saved and synchronized across all of your nodes.
	- **gotcha:** If you click **Save**, but do not select Synchronize changes with Nodes, when you restart the cluster, the product does not start the cluster servers because it cannot find them on the node. If you want to always synchronize your configuration changes across your nodes, you can select Synchronize changes with Nodes as one of your console preferences.
- 14. Restart the cluster.

# **Results**

You have created a cluster to which you can assign work requests. The **Runtime** and **Local Topology**  tabs appear the next time you access this page.

# **What to do next**

v You can click **Servers > Clusters > WebSphere application server clusters >** *cluster\_name* **> Clusters members** in the administrative console, and then click the name of a cluster member to view all of the configuration settings for this cluster member. You can then use this page to change some of the configuration settings for the selected cluster member.

For example, if you do not need to have all of the cluster member components start during the cluster startup process, you might want to reconfigure the cluster members, such that the **Start components as needed** is selected. This option is not selected when a new cluster member is created. Selecting this option can improve cluster startup time, and reduce the memory footprint of the cluster members.

**gotcha:** Before selecting this option, verify that any other WebSphere products, that you are running in conjunction with this product, support this functionality.

- v Use the administrative console to view or change the configuration settings for a cluster. For example, if you are running in a high availability environment, you can click **Servers > Clusters > WebSphere application server clusters >** *cluster\_name*, and then select the **Enable failover of transaction log recovery** option for this cluster. This option allows the recovery of transactions to failover from one cluster member to another.
- Create additional cluster members.

If you create a cluster member by converting an existing application server that is a member of a bus, you must migrate the messaging engine in the server to the scope of a cluster. To do this, use the wsadmin command migrateServerMEtoCluster. Do not delete the messaging engine at server scope and recreate it a cluster scope, because those actions prevent the messaging engine from working with previously configured destinations.

- Start the cluster.
- Use scripting to automate the task of creating clusters.
- v Create a static routing table to temporarily handle IIOP routing for the cluster if your high availability infrastructure is disabled.

# **Creating a cluster: Basic cluster settings**

Use this page to enter the basic settings for a cluster.

To view this administrative console page, click **Servers > Clusters > WebSphere application server clusters > New**.

# **Cluster name**

Specifies the name of the cluster. The cluster name must be unique within the cell.

## **Prefer local**

Specifies that the host scoped routing optimization is enabled or disabled. The default is enabled, which means that, when possible, enterprise bean requests are routed to the client host. Enabling this setting improves performance because client requests are sent to local enterprise beans.

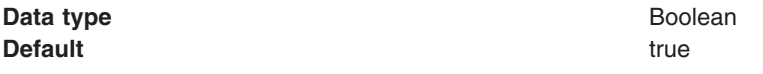

**Note:** If you enable the preferLocal optimization, the deployment manager must be running to affect the configuration. If the deployment manager is shut down, preferLocal optimization is not performed and requests might be dispersed across all the members of the cluster.

### **Configure HTTP session memory-to-memory replication**

Specifies that when the cluster is created, a memory-to-memory replication domain is created for each of the members of this cluster.

If a replication domain is created, it is given the same name as the cluster and is configured with the default settings for a replication domain. When the default settings are in effect, a single replica is created for each piece of data and encryption is disabled.

Also, if a replication domain is created, the SIP container and web container for each cluster member is configured for memory-to-memory replication.

To modify the replication domain settings, in the administrative console, click **Environment > Replication domains >** *replication\_domain\_name*.

The default mode setting for the replication domain is Both client and server. In this mode, all data sent to either the client or the server is replicated. This setting is good for an environment that has a middle to low traffic load. However, if your environment has a high traffic load, you should change the replication domain mode setting to either Client only , or Server only, because these settings provide better scaling. In Client only mode, only data sent to the client is replicated. In Server only mode, only data sent to the server is replicated.

To modify the mode setting for a replication domain:

- 1. In the administrative console, click **Servers > Server Types > WebSphere application servers >**  *server\_name*.
- 2. Under Container settings, click either **SIP container settings** or **Web container settings**, and then click **Session management > Distributed environment settings > Memory-to-memory replication**.
- 3. Select a different mode. It does not matter whether you change the mode under the SIP container or the web container because the same replication domain settings apply to both containers.
- **gotcha:** If you change any of the replication domain settings for one cluster member, including the mode setting, you should change them for all of the other members of the cluster.

# **Creating a cluster: Create first cluster member**

Use this page to specify settings for the first cluster member.

There are two ways to create the first member of a cluster:

- You can create the first member when you create a cluster.
	- To create a cluster, in the administrative console, click **Servers > Clusters > WebSphere application server clusters > New**.
- v You can create an empty cluster and then add a first member after you finish creating the cluster. To create a cluster member for an existing cluster, in the administrative console, click **Servers > Clusters > WebSphere application server clusters >** *cluster\_name* **> Clusters members > New**.

When you create the first cluster member, a copy of that member is stored as part of the cluster data and becomes the template for all additional cluster members that you create.

When adding servers to a cluster, remember that the only way to remove an application server from a cluster is to delete the application server from the list of cluster members.

#### **Member name**

Specifies the name of the application server that is created for the cluster.

The member name must be unique on the selected node.

#### **Select node**

Specifies the node on which the application server resides.

### **Weight**

Specifies the amount of work that is directed to the application server.

If the weight value for the server is greater than the weight values that are assigned to other servers in the cluster, the server receives a larger share of the cluster workload. The value can range from 0 to 20. Enter zero to indicate that you do not want requests to route to this application server unless this server is the only server that is available to receive requests.

### **Core group**

Specifies the core group in which the application server resides. This field displays only if you have multiple core groups configured. You can change this value only for the first cluster member.

#### **Generate unique HTTP ports**

Specifies that a unique HTTP port is generated for the application server. By generating unique HTTP ports for the application server, you avoid potential port collisions and configurations that are not valid.

## **Select how the server resources are promoted in the cluster**

Specifies how resources such as data sources and schedulers are initially created in the cluster. Create settings at the cluster scope if the settings can be used across the entire cluster. Otherwise, create settings at the cluster member (server) level. Creating settings at the cluster scope reduces the amount of configuration that you maintain.

**Attention:** When you create a cluster, this setting is disabled if you select **None. Create an empty cluster** for the **Select basis for first cluster member** setting. Otherwise, this setting is enabled.

The list has the following options.

#### **Cluster**

Moves the resources of the first cluster member to the cluster level. The resources of the first cluster member replace the resources of the cluster. Move resources of the first cluster member when you want to promote the resources of a server to the cluster. Promoting resources is the recommended option.

The Cluster option is the default behavior in the administrative console.

#### **Server**

Maintains the server resources at the new cluster member level and does not change the cluster level resources.

The Server option is most useful in the following situations:

- When you want different configuration settings for resources defined on each cluster member.
- When you have deleted all of your cluster members and want to create new cluster members. However, you do not want to replace the cluster scoped resources when you create the cluster members.
- **Both** Copies the resources of the cluster member (server) to the cluster level. The resources of the first cluster member replace the resources of the cluster. The same resources exist at both the cluster and cluster member scopes.
- **Important:** These options are available only for the first cluster member. All other members of a cluster are based on the cluster member template which is created from the first cluster member.

### **Select basis for first cluster member**

Specifies the basis you want to use for the first cluster member.

- v If you select **Create the member using an application server template**, the settings for the new application server are identical to the settings of the application server template you select from the list of available templates.
- v If you select **Create the member using an existing application server as a template**, the settings for the new application server are identical to the settings of the application server you select from the list of existing application servers.
- v If you select **Create the member by converting an existing application server**, the application server you select from the list of available application servers becomes a member of this cluster.
- v If you select **None. Create an empty cluster**, a new cluster is created but it does not contain any cluster members.
- **Important:** The basis options are available only for the first cluster member. All other members of a cluster are based on the cluster member template which is created from the first cluster member.

# **Creating a cluster: Summary settings**

Use this administrative console page to view and save settings when you create a cluster or cluster member.

You can view this administrative console page whenever you create a new cluster or a new cluster member. This summary page displays your configuration changes before you commit the changes and the new cluster or cluster member is created.

To create a cluster, in the administrative console, click **Servers > Clusters > WebSphere application server clusters > New**.

To create a cluster member for an existing cluster, in the administrative console, click **Servers > Clusters > WebSphere application server clusters >** *cluster\_name* **> Clusters members > New** 

The bounding node group of the cluster is based on the first application server that is added as a member of the cluster. The settings for this first member become the settings for the cluster member template that is then used to create additional cluster members. To select a different bounding node group, in the administrative console, click **Servers > Clusters > WebSphere application server clusters >**  *cluster\_name* **> Clusters members > New**, and then select the appropriate node group for the new cluster member. When you select a different node group, another cluster member template is automatically created for that node group, if one does not already exist.

Review the changes to your configuration, and then click **Finish** to complete and save your work.

# **Creating a cluster: Create additional cluster members**

Use this page to create additional members for a cluster. You can add a member to a cluster when you create the cluster or after you create the cluster. A copy of the first cluster member that you create is stored as part of the cluster data and becomes the template for all additional cluster members that you create.

To add members to a cluster, in the administrative console, click **Servers > Clusters > WebSphere application server clusters >** *cluster\_name* **> Cluster members > New**. After you enter the required information about the new cluster member, click **Add Member** to add this member to the cluster member list.

After adding a cluster member, you might need to change one or more of the property settings for this cluster member, or another cluster member that you just added. To change one or more property settings for any cluster member that you just added, other than the first cluster member, select that cluster member, and then click **Edit**. When you finish changing the property settings, click **Update Member** to save your changes.

If you decide not to create a particular cluster member, select the member and then click **Delete**.

You cannot edit or delete the first cluster member or an already existing cluster member.

If you create additional cluster members immediately after you create the first cluster member, the list of cluster members includes a checklist in front of the names of these additional cluster members. However, a check box does not appear in front of the name of the first cluster member because you cannot delete this member or edit its settings. To modify the first cluster member, click **Previous**.

Similarly, if you are adding cluster members to a cluster that already has existing members, the existing members appear in the list of cluster members but a check box does not appear in front of the names of these cluster members. To delete one of these existing members or to change the settings of one of these cluster members, in the administrative console click **Servers > Clusters > WebSphere application server clusters >** *cluster name* > **Cluster members**, and then select the member that you want to delete or whose configuration settings you want to change.

## **Member name**

Specifies the name of the application server that is created for the cluster.

The member name must be unique on the selected node.

## **Select node**

Specifies the node on which the application server resides.

In a mixed cell environment, you can use any server from within the node group to create a new cluster member. For example, if the node group to which the cluster belongs consists of a Version 7.0 node and a Version 6.1 node, you can use a server from either the Version 7.0 node or the Version 6.1 node to create a new cluster member.

# **Weight**

Specifies the amount of work that is directed to the application server.

If the weight value for the server is greater than the weight values that are assigned to other servers in the cluster, the server receives a larger share of the cluster workload. The value can range from 0 to 20. Enter zero to indicate that you do not want requests to route to this application server unless this server is the only server that is available to receive requests.

# **Generate unique HTTP ports**

Specifies that a unique HTTP port is generated for the application server. By generating unique HTTP ports for the application server, you avoid potential port collisions and configurations that are not valid.

# <span id="page-561-0"></span>**Server cluster collection**

Use this page to view information about and change configuration settings for a cluster. A cluster consists of a group of application servers. If one of the application servers fails, requests are routed to other members of the cluster.

To view this administrative console page, click **Servers > Clusters > WebSphere application server clusters**.

To define a new cluster, click **New** to start the Create a new cluster wizard.

# **Name**

Specifies a logical name for the cluster. The name must be unique among clusters within the containing cell.

# **Status**

This field indicates whether the cluster is partially started, started, partially stopped, stopped, or unavailable. If the status is unavailable, the node agent is not running in that node and you must restart the node agent before you can start the server.

After you click **Start** or **Ripplestart** to start a cluster, each server that is a member of that cluster launches if it is not already running. When the first member launches, the status of the cluster changes to partially started. The status remains partially started until all cluster members are running. When all cluster members are running, the state changes to running and the status of the cluster changes to started. Similarly, when you click **Stop** or **ImmediateStop** to stop a cluster, the status changes to partially stopped when the first member stops, and then changes to stopped when all cluster members are not running.

*Table 111. Status and meaning. The following table describes the status icons.* 

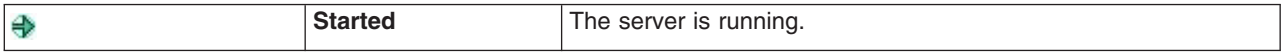

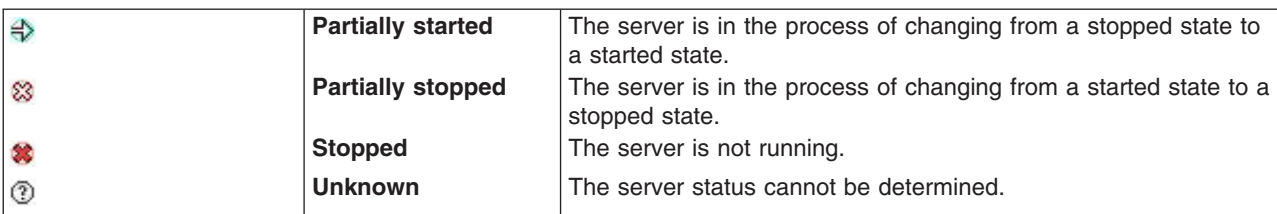

*Table 111. Status and meaning (continued). The following table describes the status icons.* 

#### **Server cluster settings**

Use this page to view or change the configuration of a server cluster instance, and to view the local topology of a server cluster instance.

To change the configuration and local topology of a server cluster, in the administrative console click **Servers > Clusters > Clusters >***cluster\_name*.

To view runtime information, such as the state of the server cluster, click **Servers > Clusters > WebSphere application server clusters >** *cluster\_name*, and then click the **Runtime** tab.

To display the topology of a specific cluster, click **Servers > Clusters > WebSphere application server clusters >** *cluster\_name*, and then click the **Local Topology** tab.

If the high availability infrastructure is disabled and you require IIOP routing capabilities, follow the instructions contained in the "Enabling static routing for a cluster" topic to create a static route table. This table enables the cluster to handle IIOP requests.

#### **gotcha:**

Because the information contained in the static route table does not account for server runtime state, you should only use this option if the high availability infrastructure is disabled.

Use of a static route table preempts the use of the dynamic routing table that is contained in cluster members. After the static file is transferred to a node, whenever a cluster member residing in that node starts, that cluster member uses the static table instead of the dynamic table to handle IIOP routing. If a cluster member is running when you create the static route table, then you must restart that cluster member to give that cluster member access to the static route table information, because the table content is loaded at run time.

• After the table is created, an informational message, similar to the following message, is issued that indicates the name of the file that contains the table and where that file is located:

```
The route table for cluster MyCluster was exported to file 
/home/myInstall/was/server/profiles/dmgrProfile/config/cells/ 
   MyCell/clusters/Myfile.wsrttbl.
```
As this message indicates, the file containing the static route table is placed in the config directory of the deployment manager for this cluster. Keep a record of this location so that you can delete this file when you are ready to start using dynamic routing again.

If you set up a static route table, then you must statically set the ORB\_LISTENER\_ADDRESS port on each of the cluster members because the route table is static, and the cluster members do not communicate during state changes. If this port is not assigned, then the cluster members restart on different ports, and the static routing information is not able to route requests to the cluster members.

#### *Cluster name:*

Specifies a logical name for the cluster. The name must be unique among clusters within the containing cell.

#### *Short name:*

Specifies the short name for this cluster. This field displays only if you are running on z/OS.

The short name is used as the WLM APPLENV name for all servers that are part of this cluster.

If you specify a short name for a cluster member, the name:

- Must be one to eight characters in length
- Must contain only uppercase alphanumeric characters
- Cannot start with a number
- Must be unique in the cell

If you do not specify a short name, then the system assigns a default short name that is automatically unique within the cell. You can change the generated short name to conform with your naming conventions.

#### *Bounding node group name:*

Specifies the node group that forms the boundaries for this cluster. All application servers that are members of a cluster must be on nodes that are members of the same node group.

A node group is a collection of application server nodes. A node is a logical grouping of managed servers, usually on a system that has a distinct IP host address. All application servers that are members of a cluster must be on nodes that are members of the same node group. Nodes that are organized into a node group need enough capabilities in common to ensure that clusters formed across the nodes in the node group can host the same application in each cluster member. A node must be a member of at least one node group and can be a member of more than one node group.

Create and manage node groups by clicking **System administration > Node groups** in the administrative console.

#### *Prefer local:*

Specifies that the host scoped routing optimization is enabled or disabled. The default is enabled, which means that, when possible, enterprise bean requests are routed to the client host. Enabling this setting improves performance because client requests are sent to local enterprise beans.

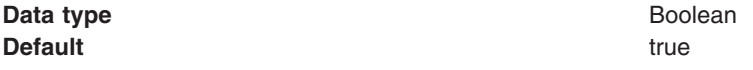

**Note:** If you enable the preferLocal optimization, the deployment manager must be running to affect the configuration. If the deployment manager is shut down, preferLocal optimization is not performed and requests might be dispersed across all the members of the cluster.

#### *Enable failover of transaction log recovery:*

Specifies that for the transaction service component, failover of the transaction log for recovery purposes is enabled or disabled. The default is disabled.

When this setting is enabled, and the transaction service properties required for peer recovery of failed application servers in a cluster are properly configured, failover recovery of the transaction log occurs if the server processing the transaction log fails. If the transaction services properties required for peer recovery of failed application servers in a cluster are not properly configured, then this setting is ignored.

#### *wlcID:*

Specifies the currently registered workload controller (WLC) identifier for the cluster. This setting might not display for all configurations.

#### **Data type String and String and String and String and String and String and String and String and String and String and String and String and String and String and String and String and String and String and String and St**

#### *State:*

Specifies whether the cluster is stopped, starting, or running.

If all cluster members are stopped, the cluster state is stopped. After you request to start a cluster, the cluster state briefly changes to starting and each server that is a member of that cluster launches, if it is not already running. When the first member launches, the state changes to

websphere.cluster.partial.start. The state remains partially started until all cluster members are running, then the state changes to running. Similarly, when stopping a cluster, the state changes to partially stopped as the first member stops and changes to stopped when all members are not running.

**Valid values** starting, partially started, running, partially stopped, or stopped.

# **Cluster topology**

Use this page to display, in a tree format, a list of all of the application server clusters defined for your WebSphere Application Server environment. The list shows all of the nodes and cluster members that are included in each cluster contained in a cell.

To view this page, in the administrative console, click **Servers > Clusters > Cluster topology**.

# **Enabling static routing for a cluster**

If your high availability infrastructure is disabled and you require IIOP routing capabilities, you can create a static routing table for the members of a cluster to use to handle enterprise bean requests. Because the information contained in this static routing table does not account for server runtime state, you should delete this table and return to using the dynamic routing table as soon as your high availability infrastructure is enabled.

# **Before you begin**

Before you create a static route table, ensure that:

• The ORB\_LISTENER\_ADDRESS port is set to a non-zero value on each of the cluster members. Because the route table you create is static, and the cluster members do not communicate during state changes, if you do not set the ORB\_LISTENER\_ADDRESS port on each of the cluster members, the cluster members might restart on different ports, and IIOP requests will not be routed correctly.

To change the value specified for the ORB\_LISTENER\_ADDRESS port:

- 1. In the administrative console, click **Servers > Server Types > WebSphere application servers >**  *server\_name*, and then under Communications, click **Ports** .
- 2.Click **ORB\_LISTENER\_ADDRESS** in the Port name field.
- 3. Change the value specified for the Port field to a value that is greater than 0.
- Each cluster member is started and can use these new non-zero ORB\_LISTENER\_ADDRESS port values to correctly route IIOP requests.

# **About this task**

You should only create a static route table if your high availability infrastructure is disabled and you require IIOP routing capabilities. To create a static route table:

### **Procedure**

1. Start the wsadmin tool if it is not already running.

- 2. Identify the cluster managed bean (MBean) for the cluster for which you are creating the route table, and assign that MBean to a variable.
	- Using Jacl:

```
cluster = AdminControl.completeObjectName('cell= 
 cell name,type=Cluster,name=cluster name,*')
print cluster
```
• Using Jython:

```
set cluster [$AdminControl completeObjectName cell= 
   cell name,type=Cluster,name=cluster name,*]
puts $cluster
```
These commands return the name of the cluster MBean for the specified cluster. For example, for cluster cluster1, the output from these commands will be similar to the following message:

```
WebSphere:cell=mycell,name=cluster1,mbeanIdentifier=Cluster,type= 
    Cluster,process=cluster1
```
- 3. Export the route table.
	- Using Jacl:

\$AdminControl invoke \$cluster exportRouteTable

• Using Jython:

```
AdminControl.invoke(cluster, 'exportRouteTable')
```
After the table is created, the name of the route table file, is displayed in a message similar to the following message:

```
/home/myInstall/was/server/profiles/dmgrProfile/config/cells/mycell/ 
    clusters/cluster1/cluster1.wsrttbl
```
As this message illustrates, the file containing the table is placed in the config directory of the deployment manager for that cluster. You should keep a record of this location so that you can delete this file when you are ready to start using dynamic routing again.

- 4. Synchronize the configuration changes across nodes.
	- a. Clear the configuration repository Epoch. If you do not clear the configuration repository Epoch, the synchronization only updates the files that the configure service component edited, which does not include the file that contains the static routing table.

Using Jacl:

```
set configRepository [$AdminControl completeObjectName 
    node=node_name,type=ConfigRepository.*]
$AdminControl invoke $configRepository refreshRepositoryEpoch
```

```
Using Jython:
```

```
configRepository = AdminControl.completeObjectName('node=node_name, 
     type=ConfigRepository,*')
```
- AdminControl.invoke(configRepository, 'refreshRepositoryEpoch')
- b. Repeat this process for each node that you want to synchronize.
- 5. Stop the cluster. Follow the instructions specified either the *Stopping clusters* or *Stopping clusters using scripting* topic.
- 6. Exit the wsadmin tool.
- 7. Use the following Debug flag appended to the startServer command to manually start each member of this cluster.

-Dcom.ibm.websphere.management.registerServerIORWithLSD=false

For example, to start server1 on a Windows operating system with static routing enabled, issue the following command from the server profile's bin directory:

startServer.bat server1 -Dcom.ibm.websphere.management.registerServerIORWithLSD=false

### **Results**

The cluster members use the static route table to perform IIOP routes.

# **What to do next**

When your high availability infrastructure is enabled, follow the instructions in the topic *Disabling static routing for a cluster* to disable static routing. When static routing is disabled, the cluster members resume using dynamic routing.

# **Disabling static routing for a cluster**

Because the information contained in a static routing table does not account for server runtime state, you should delete this table and return to using the dynamic routing table as soon as your high availability infrastructure is enabled. When you delete the static routing table, cluster members automatically resume using dynamic routing to handle enterprise bean requests.

# **About this task**

Perform the following steps to delete the static routing table.

# **Procedure**

- 1. For each member of the cluster, set the ORB\_LISTENER\_ADDRESS port to 0 (zero).
	- a. In the administrative console, click **Servers > Server Types > WebSphere application servers >**  *server\_name*, and then in the Communications section, click **Ports**.
	- b.Click **ORB\_LISTENER\_ADDRESS** in the Port name field.
	- c. Change the value specified for the Port field to 0.
- 2. Manually delete the static route table file from the config directory of the deployment manager for the cluster.

The path to this config directory was included in the message that you received when you originally exported this file. If you did not retain this information, you can do a search in the deployment manager config directory for the file cluster\_name.wsrttbl.

- 3. Synchronize the configuration changes across nodes.
	- a. Clear the configuration repository Epoch. If you do not clear the configuration repository Epoch, the synchronization only updates the files that the configure service component edited, which does not include the file that contains the static routing table.

Using Jacl:

```
set configRepository [$AdminControl completeObjectName 
     node=node_name,type=ConfigRepository,*]
$AdminControl invoke $configRepository refreshRepositoryEpoch
```
Using Jython:

```
configRepository = AdminControl.completeObjectName('node=node_name, 
     type=ConfigRepository,*') 
AdminControl.invoke(configRepository, 'refreshRepositoryEpoch')
```
- b. Repeat this process for each node that you want to synchronize.
- 4. Stop the cluster. Follow the instructions specified either the *Stopping clusters* or *Stopping clusters using scripting* topic.
- 5. Start the cluster again. Follow the instructions specified either the *Starting clusters* or *Starting clusters using scripting* topic.
- 6. Exit the wsadmin tool.

### **Results**

The cluster members resume using the dynamic routing table to handle IIOP requests.

# **Creating backup clusters**

Use this task to configure a backup cluster that handles Enterprise JavaBeans (EJB) requests if the primary cluster fails.

# **Before you begin**

Before you begin, create two clusters that are able to provide backup for each other. The objects and resources available in the primary cluster must also be available in the backup cluster. You must use the same cluster name, install the same applications, use the same application names, and define the same resources in the backup cluster as in the primary cluster.

The primary cluster and the backup cluster must reside in separate cells because a cluster must have a unique name within a cell.

# **About this task**

Perform this task to create a backup cluster for your EJB clusters. When all the servers in the primary cluster fail, work is not halted because the backup cluster can continue serving requests for EJB work.

To configure a backup cluster, specify a name and a port. The port is called a domain bootstrap address and consists of a bootstrap host and port. The bootstrap host is the host that contains the deployment manager in which the backup cluster is configured. The bootstrap port is equal to the bootstrap port for the same deployment manager.

The primary cluster and the backup cluster must reside in separate cells. The bootstrap host and port for the backup cluster determine which cell contains the backup cluster.

# **Procedure**

- 1. Determine the bootstrap host and port of the backup cluster.
	- a. Connect the administrative console for the deployment manager that contains the backup cluster.
	- b.Click **System Administration > Deployment manager > Ports > BOOTSTRAP\_ADDRESS**. The host and port for the BOOTSTRAP\_ADDRESS instance is the host and port that the backup cluster uses. Remember these values for when you configure the primary cluster.
- 2. Connect the administrative console to the deployment manager that contains the primary cluster. Click **Servers > Clusters > WebSphere application server clusters >** *cluster\_name* **> Backup cluster**.
- 3. Ensure that the name of the backup cluster is the same as the primary cluster.
- 4.Click **Domain bootstrap address**. Specify the backup cluster deployment manager bootstrap host and port in the **Host** and **Port** fields. Click **OK**. The bootstrap host and port combined define a bootstrap address for the deployment manager. On the Domain Bootstrap Address page, use the **Configuration**  tab to statically define the backup cluster; the static value is consumed each time the deployment manager starts. You can use the **Runtime** tab to define the backup cluster during run time only; when the deployment manager stops, the run-time backup cluster information is discarded.
- 5.Click **OK**.
- 6. Configure a core group bridge between each of the cluster core groups. Use an access point group to join the two core groups. In the deployment manager for the primary cell, configure an access point group that has a peer access point that refers to the core group access point in the backup cell. In the deployment manager for the backup cell, create an access point group that has the same name as the access point group that you created in the primary cell. Add a peer access point that refers to the core group access point in the primary cell. See the topic on configuring the core group bridge service for more information.
- **Tip:** If you are configuring a V5.x cluster to back up a cluster that is on the current release, do not configure the core group bridge service. Core groups are not supported in V5.x. Therefore, the V5.x cluster does not belong to a core group. The backup cluster still functions using only the domain bootstrap address.
- 7. Save the configuration.

# **Results**

The backup cluster completes EJB requests when the primary cluster fails.

## **What to do next**

If you experience problems when configuring your backup cluster, see the *Troubleshooting and support*  PDF.

# **Backup clusters**

Backup clusters mirror the primary server clusters. Mirrored cluster support is for Enterprise JavaBeans (EJB) requests only.

#### **Overview and prerequisites**

When all the members of a cluster are no longer available to service Enterprise JavaBeans (EJB) requests, any clients that must interact with one of the Enterprise JavaBeans (EJB) application servers in the cluster do not function. Mirrored clusters enable an EJB cluster (primary cluster) to failover to another Enterprise JavaBeans (EJB) cluster (backup cluster) when none of the Enterprise JavaBeans (EJB) application servers in the primary cluster are able to service a request. The backup cluster allows the client to continue functioning when all of cluster members in the primary cluster are not available.

The fail back is automatic. You do not have to initiate fail back to the primary cluster after restarting the servers in the primary cluster. The backup cluster stops servicing requests as soon as the primary cluster becomes available. However, all of the deployment managers must be functional for backup cluster support, and the primary cluster must be defined as the backup for the backup cluster.

For the backup cluster to take over servicing requests successfully:

- The objects and resources available in the primary cluster must also be available in the backup cluster.
- v You must use the same cluster name, install the same applications, use the same application names, and define the same resources in the backup cluster as in the primary cluster.
- The primary cluster and the backup cluster must reside in separate cells because a cluster must have a unique name within a cell.
- Both the primary and backup clusters must have a backup cluster configured, and each cluster must specify the opposite cluster as its backup cluster.

Because the primary and backup clusters reside in different cells, with the current version of the product, the clusters also reside in different core groups. You must configure the core group bridge service to allow communication between core groups. The core group bridge service eliminates the requirement of a running deployment manager and a node agent for the backup cluster support. In the previous release, if the deployment manager stopped, new requests could not be forwarded to the backup cluster after the primary cluster failed. Any core group bridge server that is configured in the cell that contains the primary cluster can provide information about the backup cluster. The backup cluster support fails only if all of the core group bridge servers in a cell are not running.

For cluster failover and fail back to function as expected, all of the servers, including the deployment manager, node agents, and application servers, for both the primary cluster and the backup cluster must be at a release and level that provides mirrored cluster support.

## **Configuration**

Mirrored cluster support is not configured by default. To use the mirrored cluster support, you must specify backup clusters in your configuration. Each cluster can have only one backup cluster, which must be configured before it is specified as a backup cluster.

To configure a backup cluster in a cluster, you must specify a name and a domain bootstrap address. The bootstrap host is the host that contains the deployment manager in which the backup cluster is configured. The bootstrap port is the bootstrap port for this deployment manager.

The primary cluster and the backup cluster must reside in separate cells. To place mirrored clusters in separate cells, configure the appropriate backup cluster domain bootstrap address. The backup cluster bootstrap host and port determine which cell contains the backup cluster.

You can configure a backup cluster using the administrative console or the ExtendedCluster managed bean (MBean). To configure a backup cluster using the administrative console:

- v Use the **Configuration** tab on the Domain Bootstrap Address page to statically define the backup cluster; the static value is consumed each time the deployment manager starts.
- v Use the **Runtime** tab on the Domain Bootstrap Address page to define the backup cluster when the cluster is running. When the deployment manager stops, the information defining the run-time backup cluster is discarded.

Because the primary and backup clusters reside in different cells, with the current version of the product, the clusters also reside in different core groups. You must configure the core group bridge service to allow communication between core groups. Use an access point group to join the two core groups. In the deployment manager for the primary cell, configure an access point group that has the core group access point for the backup cell as a peer access point. In the deployment manager for the backup cell, create an access point group that has the same name as the access point group you created in the primary cell. Add a peer access point that refers to the core group access point in the primary cell.

If you are configuring a backup cluster using the ExtendedCluster MBean, you can change the runtime configuration only. The MBean change does not affect the static configuration. You can use the setBackup operation on the ExtendedCluster MBean to change the run-time configuration. For example, you can use the following Java code to set the primary cluster's backup cluster:

```
ac.invoke(extendedCluster, "setBackup", new Object[] { 
   backupClusterName, backupBootstrapHost, backupBootstrapPort}, 
   new String[] { 
     "java.lang.String", "java.lang.String", "java.lang.Integer"});
```
In this sample, *ac* is the AdminClient, and *extendedCluster* is the ExtendedClusterObjectName for the primary cluster.

#### **Fail back support scenarios**

There are two scenarios that affect the cluster fail back support.

In the first scenario, requests are made by the client to the primary cluster, which eventually stops accepting requests. The requests are then routed to the backup cluster. The client initially sent requests to the primary cluster and therefore has information about the primary cluster. As a result, when the primary cluster is available again, the requests fail back to the primary cluster.

In the second scenario, the client does not start sending requests until after the primary cluster is down, and the requests go directly to the backup cluster. In this case, the client has information about the backup cluster only. Because the client knows about the backup cluster only, when the primary cluster becomes available, the requests from this client continue to route to the backup cluster and do not fail back to the

primary cluster when it becomes available. This scenario occurs when an object is created on the backup cluster. In this case, the backup cluster becomes the primary cluster for this object.

Both of these scenarios can occur within the same client at the same time, if the client is sending requests to existing objects and creating new objects after the primary cluster stops processing.

# **Backup cluster settings**

Use this page to configure a backup server cluster. The backup server cluster is used if the primary server cluster fails.

Configuration of a backup cluster is only useful if the cluster contains an Enterprise JavaBeans (EJB) module and a client outside of the cluster uses the EJB module.

To view this administrative console page, click **Servers > Clusters > WebSphere application server clusters >** *cluster\_name* **> Backup cluster**.

#### **Backup cluster name**

Specifies the name of the backup cluster. The backup cluster must have the same name as the server cluster that is containing the backup cluster. The backup cluster and its containing server cluster can have identical names because they must reside in different cells.

**Data type String and String and String and String and String and String and String and String and String and String and String and String and String and String and String and String and String and String and String and St** 

## **Domain bootstrap address settings**

Use this page to specify the bootstrap address host and port of the deployment manager that contains the backup cluster. You must specify a value for the Host and Port fields and configure a core group bridge before you can use the backup cluster function.

When you start the deployment manager, the operating system uses the host and port values specified on the **Configuration** tab for the bootstrap address. If you need to change the host or port while the deployment manager is running, specify new values on the **Runtime** tab. Any values specified on this tab take affect as soon as they are saved. However, if you stop the deployment manager and then restart it, the values on the **Runtime** tab revert to the values that are specified on the **Configuration** tab when the deployment manager restarts.

To view this administrative console page, click **Servers > Clusters > WebSphere application server clusters >** *cluster\_name* **> Backup cluster > Domain bootstrap address**.

#### *Host:*

Specifies the IP address, domain name server (DNS) host name with domain name suffix, or just the DNS host name, of the bootstrap host for the deployment manager of the backup cluster.

For example, if the host name is myhost, the fully qualified DNS name can be myhost.myco.com and the IP address can be 155.123.88.201.

#### **Data type String and String and String and String and String and String and String and String and String and String and String and String and String and String and String and String and String and String and String and St**

#### *Port:*

Specifies the bootstrap port number for the deployment manager of the backup cluster. The port value is used in conjunction with the host name.

**Data type** Integer

# **Starting clusters**

You can start all members of a cluster at the same time by requesting that the state of a cluster change to *running*. That is, you can start all application servers in a server cluster at the same time.

# **Before you begin**

Make sure that the members of your cluster have the debug port properly set. If multiple servers on the same node have the same debug port set, the cluster could fail to start. Read about how to change the debug port in the topic about Java virtual machine settings.

**If windows** If you use the Windows Services facility to start and stop application servers that are part of a cluster, remember that the cluster state does not always update correctly. For example, if a cluster is running and you stop a cluster member through the Services GUI, the cluster state remains as started even though the server is no longer running.

If you want cluster member components to dynamically start as they are needed by the installed applications, verify that the **Start components as needed** option is selected in the configuration settings for each of the cluster members before you start the cluster. Selecting this option can improve cluster startup time, and reduce the memory footprint of the cluster members. Starting components as they are needed is most effective if all of the applications that are deployed on the cluster are of the same type. For example, using this option works better if all of your applications are Web applications that use servlets, and JavaServer Pages (JSP). This option works less effectively if your applications use servlets, JSPs and Enterprise JavaBeans (EJB).

**gotcha:** To ensure compatibility with other WebSphere products, the default setting for this option is deselected. Before selecting this option, verify that any other WebSphere products, that you are running in conjunction with this product, support this functionality.

# **About this task**

When you request that all members of a cluster start, the cluster state changes to partially started and each server that is a member of that cluster launches, if it is not already running. After all members of the cluster are running, the cluster state becomes running.

# **Procedure**

- 1. In the administrative console, click **Servers > Clusters > WebSphere application server clusters >** .
- 2. Select the clusters whose members you want started.
- 3.Click **Start** or **Ripplestart**.
	- Start launches the server process of each member of the cluster by calling the node agent for each server to start the servers. After all servers are running, the state of the cluster changes to *running*. If the call to a node agent for a server fails, the server does not start.
	- v **Ripplestart** combines stopping and starting operations. It first stops and then restarts each member of the cluster. For example, your cluster contains 3 cluster members named server\_1, server\_2 and server 3. When you click Ripplestart, server 1 stops and restarts, then server 2 stops and restarts, and finally server\_3 stops and restarts. Use the Ripplestart option instead of manually stopping and then starting all of the application servers in the cluster.
	- **gotcha:** If recently added cluster members do not start, you might not have selected **Synchronize changes with nodes** when you added the members to the cluster. To determine if this is the problem:
	- a. In the administrative console click **Servers > Clusters > WebSphere application server clusters >** , select the cluster whose members did not start, and click **Stop**.
	- b. Click the name of the cluster, click **OK**, and then click **Review**.
- c.Select **Synchronize changes with Nodes**, and then click **Save**.
- d. Start the cluster and verify that all of the cluster members now start.

# **Results**

When you start the members of a cluster, you automatically enable workload management.

# **Stopping clusters**

Use this task to stop a cluster and any application servers that are members of that cluster.

# **Before you begin**

**If windows** If you use the Windows Services facility to start and stop application servers that are part of a cluster, remember that the cluster state does not always update correctly. For example, if a cluster is running and you stop a cluster member through the Services GUI, the cluster state remains as Started even though the server is no longer running.

# **About this task**

You can stop all application servers that are members of the same cluster at the same time by stopping the cluster.

## **Procedure**

- 1.Click **Servers > Clusters > WebSphere application server clusters >** in the console navigation tree to access the [Server Cluster page.](#page-561-0)
- 2. Select those clusters whose members you want stopped.
- 3.Click **Stop** or **Immediate Stop**.
	- Stop halts each server in a manner that allows the server to finish existing requests and allows failover to another member of the cluster. When the stop operation begins the cluster state changes to *partially stopped*. After all servers stop, the cluster state becomes Stopped.
	- v **Immediate Stop** brings down the server quickly without regard to existing requests. The server ignores any current or pending tasks. When the stop operation begins, the cluster state changes to *partially stopped*. After all servers stop, the cluster state becomes Stopped.

### **What to do next**

See [Chapter 6, "Balancing workloads," on page 539](#page-550-0) for more information about the tasks you can complete with clustering.

# **Adding members to a cluster**

You can use clusters to balance workload in an environment containing multiple application servers.

# **Before you begin**

Create a cluster if you do not already have a cluster defined for your environment.

# **About this task**

If you are migrating from a previous version of the product, you can upgrade a portion of the nodes in a cell, while leaving others at the previous release level. For a time, you might be managing servers that are at a previous release level, and servers that are running at the current release level in the same cell.

When you create a cluster, you specify the node on which the first cluster member resides. In a mixed cell environment, you can use any server from within that node group to create a new cluster member. For example, if the node group to which the cluster belongs consists of a Version 7.0 node, and a Version 6.1 node, you can use a server from either the Version 6.1 or the Version 7.0 node to create a new cluster member.

Use the following procedure to create a new cluster member, view information about existing cluster members, or manage existing cluster members.

## **Procedure**

- 1. In the administrative console, click **Servers > Clusters > WebSphere application server clusters >**  *cluster\_name* **> Cluster members**. The Cluster members page lists members of a cluster, and for each member indicates:
	- The node on which the member resides.
	- The version of the application server. This information specifies whether the cluster is a mixed cluster.
	- The configured weight for the member.
	- The runtime weight for the member. This weight indicates the proportionate workload that is currently directed to this cluster member.
	- Whether the member is started, stopped, or encountering problems.
- 2. Click **New** to create a new cluster member.

Clicking **New** starts the Create a new cluster member wizard. Use this wizard to add new members to an already configured cluster.

A copy of the first cluster member that you create is stored as part of the cluster data and becomes the template for all additional cluster members that you create. Usually, only one template is available for you to use to create additional cluster members for a cluster. However, if a cluster includes nodes that are at different versions of the product, there is a different template for each version. For example, if a cluster has cluster members that reside on both a Version 6.1 node and a Version 7.0 node, the cluster has two templates. The Version 6.1 template is used when you create an additional cluster member on the Version 6.1 node, and the Version 7.0 template is used when you create an additional cluster member on the Version 7.0 node.

To view the cluster member templates that are available for creating a new member of a cluster, in the administrative console, click **Servers > Clusters > WebSphere application server clusters >**  *cluster\_name* **> Cluster members > Templates**.

- a. Specify a name for the application server that you are defining as a cluster member. The name must be unique within the node.
- b. Select the node for the cluster member.
- c. Specify the server weight.

The weight value you specify controls the number of requests that are directed to the application server. Even though you specify a value of  $0$  to 20 as the weight of a server, the weight that is given to the server as a member of a cluster is a proportion that is based on the weight assigned to the server, and the sum of the weights of all members of the cluster. In this proportion, the weight that is assigned to the server is the numerator, and the sum of the weights of all members of the cluster is the denominator.

When you add a new member to a cluster, the number of client, or application requests that are sent to each server in the cluster decreases, assuming the number of requests coming into the cluster stays the same. Similarly when you remove a new member from a cluster, the number of client or application requests that are sent to each server in the cluster increases, assuming the number of requests coming into the cluster stays the same.

For example, if you have a cluster that consists of members A, B, and C with weights 2, 3, and 4, respectively, then 2/9 of the requests are assigned to member A, 3/9 are assigned to member B, and 4/9 are assigned to member C. If a new member, member D, is added to the cluster and

member D has a weight of 5, then member A now gets 2/14 of the requests, member B gets 3/14 of the requests, member C gets 4/14 of the requests, and member D gets 5/14 of the requests.

- **gotcha:** For workload balancing with service integration, or with message driven beans in the application server, you require additional configuration. See the topic *Configuring high availability and workload sharing of service integration* for more information.
- d. Specify whether to generate unique HTTP ports.
- e.Click **Add member** to finish defining the cluster member. The first cluster member for this cluster is used as the template for this cluster member. You can repeat these steps to define other cluster members.
- f. When you finish defining additional cluster members, review the summary information for the new cluster members. If you have to change any of the property settings for any of the new members, select that cluster member, and then click **Edit**. When you finish changing the property settings, click **Update member** to save your changes.
- g. When you finish defining new cluster members, click **Next** to view the summary page for the cluster, and then click **Finish** to create these new cluster members.
- 3.Click **Review**, select **Synchronize changes with nodes**, and then click **Save** to save your changes.

#### **Results**

You created application servers that are members of an existing server cluster.

## **What to do next**

If, when you created the new members, you chose to generate unique ports, update the alias list for the virtual host that you plan to use with the new servers.

You can also perform the following actions:

• On the Cluster members page in the administrative console, click the name of one of the cluster members, and examine the configuration settings for that cluster member. You can change any of the settings that are not appropriate.

For example, if you do not need to have all of the cluster member components start during the cluster member startup process, you might want to select **Start components as needed**, which is not automatically selected when a new cluster member is created. When this property is selected, cluster member components are dynamically started as they are needed. When this property is not selected, all of the cluster member components are started during the startup process. Therefore, selecting this property usually results in improved startup performance because fewer components are started during the startup process.

- v Click **Servers > Sever Types > WebSphere application servers >***sever\_name* or click **Servers > Clusters > WebSphere application server clusters >** *cluster\_name* **> Cluster members >**  *cluster\_member\_name* to perform either of the following tasks:
	- Specify additional application server properties for this cluster member.
	- –Click **Installed applications**.
- Create a backup cluster.
- Start the cluster.
- Use scripting to automate the task of adding cluster members.

# **Cluster member collection**

Use this page to view and manage application servers that belong to a cluster. You can also use this page to change the weight of any of the listed application servers.

Application servers that are part of a cluster are referred to as cluster members. A copy of the first cluster member that you create is stored as part of the cluster data and becomes the template for all additional cluster members that you create.

You can use this page to perform the following actions for the listed cluster members:

- Start a cluster member. To start a cluster member, select the server that you want to start. Then click **Start**.
- Restart a cluster member. To restart a cluster member, select the server that you want to restart. Then click **Restart**. When you restart a cluster member, the selected cluster member stops, following the normal server quiesce process, and then starts again.
- Stop a cluster member. To stop a cluster member, select the server that you want to stop, and then click one of the following buttons:
	- **Stop** When you click this button, the normal server quiesce process is followed. This process allows in-flight requests to complete before the entire server process shuts down.

#### **Immediate Stop**

When you click this button, the selected sever stops but the normal server quiesce process is not followed. This shutdown mode is faster than the normal server stop processing, but some application clients might receive exceptions if an in-flight request does not complete before the server process shuts down.

#### **Terminate**

You should only click **Terminate** if the cluster member does not respond when you click **Stop** or **Immediate Stop** or when you issue the Stop or ImmediateStop commands. Some application clients can receive exceptions. Therefore, you should always attempt an immediate stop before clicking **Terminate**.

#### **Make Idle**

When you click this button, the cluster member moves to the idle state.

v Delete a cluster member. To delete a cluster member, select the cluster member that you want to delete. Then click **Delete**.

Any individual configuration change that you make to a cluster member does not affect the configuration settings of the cluster member template. You must use wsadmin commands to modify this template. Similarly, any changes that you make to the template do not affect existing cluster members.

See the *Using the administrative clients* PDF for more information on how to modify this template.

To view this administrative console page, click **Servers > Clusters > WebSphere application server clusters >** *cluster\_name* **> Clusters members**.

#### **Member name**

Specifies the name of the server in the cluster. On most platforms, the name of the server is the process name. The name must match the (object) name of the application server.

### **Node**

Specifies the name of the node for the cluster member.

### **Host Name**

Specifies the IP address, the full domain name system (DNS) host name with a domain name suffix, or the short DNS host name for the cluster member.

### **Version**

Specifies the version of the product on which the cluster member runs.
#### <span id="page-576-0"></span>**Configured weight**

Specifies the weight that is currently configured for the cluster member. The weight determines the amount of work that is directed to the cluster member. If the weight value for the server is greater than the weight values assigned to other servers in the cluster, the server receives a larger share of the cluster workload.

To change the configured weight for a cluster member you can either specify a new weight in the Configured weight field and click the **Update** button for the Configured weight column, or click on the name of the cluster member. Clicking the name of the cluster member navigates you to the page where you can change any of the configuration settings for that cluster member.

#### **Runtime weight**

Specifies the proportionate workload that is currently directed to the cluster member in comparison to the runtime weights of the rest of the cluster members. The runtime weight only applies for Remote Method Invocation over Internet Inter-ORB Protocol (RMI-IIOP) requests, Enterprise JavaBeans (EJB) requests, and HTTP requests received through a WebSphere proxy server.

You can use the **Runtime weight** property to dynamically adjust the weight that is given to a particular cluster member without having to stop and then restart that cluster member. To change the proportion, specify a new weight for the **Runtime weight** property, and then click the **Update** button for the Runtime weight column. The runtime weight change takes effect immediately.

**gotcha:** Changing the runtime weight for a cluster member does not affect the configured weight setting for that cluster member. The configured weight setting still applies for HTTP requests that do not come through a WebSphere proxy server.

#### **Status**

This field indicates whether the cluster member is started, stopped, partially stopped, or unavailable. If the status is unavailable, the node agent is not running in that node and you must restart the node agent before you can start the server.

| $\Rightarrow$ | <b>Started</b>           | The server is running.                                                               |
|---------------|--------------------------|--------------------------------------------------------------------------------------|
| S             | <b>Partially stopped</b> | The server is in the process of changing from a started state to a<br>stopped state. |
| 露             | <b>Stopped</b>           | The server is not running.                                                           |
| $^{\circ}$    | <b>Unknown</b>           | The server status cannot be determined.                                              |

*Table 112. Status and meaning. The following table describes the status icons.* 

#### **Cluster member settings**

Use this page to manage the members of a cluster. A cluster of application servers are managed together and participate in workload management.

A copy of the first cluster member that you create is stored as part of the cluster data and becomes the template for all additional cluster members that you create.

Any individual configuration change that you make to a cluster member does not affect the configuration settings of the cluster member template. You can use wsadmin commands to modify the cluster member template, or you can click **Servers > Clusters > WebSphere application server clusters >** *cluster\_name*  **> Clusters members > Templates**. Any change that you make to the template does not affect existing cluster members. See the *Using the administrative clients* PDF for more information on how to use wsadmin commands to modify this template.

To view this administrative console page, click **Servers > Clusters > WebSphere application server clusters >** *cluster\_name*.

On the **Configuration** tab, you can edit fields. You can also click **Installed applications.** to view the status of applications that are running on this server. On the **Runtime** tab, which only appears when the cluster member is running, you can look at information about this cluster member. However, the information that displays on this page is read-only. You must return to the **Configuration** tab to change any of the settings that display.

#### *Member name:*

Specifies the name of the application server in the cluster. On most platforms, the name of the server is the process name. The member name must match the name of one of the servers that are listed on the application servers page.

#### *Node name:*

Specifies the name of the node on which the cluster member is running.

#### *Weight:*

Controls the number of requests that are directed to the application server. Even though you specify a value of 0 to 20 as the weight of a server, the weight that is assigned to the server is a proportion, in which, the weight assigned to the server is the numerator, and the sum of the weights of all members of the cluster is the denominator.

When you add a new member to a cluster, the number of client, or application requests that are sent to each server in the cluster decreases, assuming the number of requests coming into the cluster stays the same. Similarly when you remove a new member from a cluster, the number of client or application requests that are sent to each server in the cluster increases, assuming the number of requests coming into the cluster stays the same.

For example, if you have a cluster that consists of members A, B, and C with weights 2, 3, and 4, respectively, then 2/9 of the requests are assigned to member A, 3/9 are assigned to member B, and 4/9 are assigned to member C. If a new member, member D, is added to the cluster and member D has a weight of 5, then member A now gets 2/14 of the requests, member B gets 3/14 of the requests, member C gets 4/14 of the requests, and member D gets 5/14 of the requests.

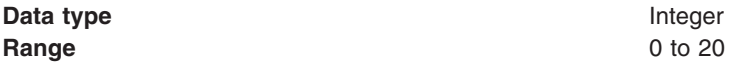

#### *Unique ID:*

Specifies a numerical identifier for the application server that is unique within the cluster. The ID is used for affinity.

**Data type** Integer

#### *Run in development mode:*

Enabling this option may reduce the startup time of an application server. This might include Java virtual machine (JVM) settings, such as disabling bytecode verification and reducing Just in Time (JIT) compiler compilation costs. Do not enable this setting on production servers. This setting is only available on application servers that are running in Version 6.0 and or higher cells.

Specifies that you want to use the JVM settings, **-Xverify** and **-Xquickstart**, on startup. After selecting this option, save the configuration and restart the server to activate development mode.

The default setting for this option is false, which indicates that the server is not started in development mode. Setting this option to true specifies that the server is started in development mode, using settings that decrease server startup time.

**Data type** Boolean **Default** false

#### *Parallel start:*

Specifies whether to start the server on multiple threads. When you start the server on multiple threads, the server components, services, and applications start in parallel rather than sequentially, which might shorten the startup time.

The default setting for this option is true, which indicates that the server uses multiple threads when it starts. Setting this option to false specifies that the server uses a single thread when it starts, which might lengthen startup time.

The order in which applications start depends on the weight you assign to each application. The application with the lowest starting weight starts first. Applications with the same starting weight start in parallel. Use the Starting weight field on the **Applications > Application Types > WebSphere enterprise applications >** *application\_name* **> Startup behavior** page of the administrative console to set the starting weight for an application.

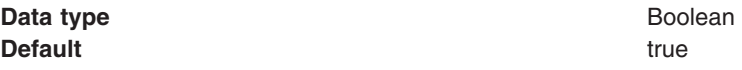

#### *Start components as needed:*

Select this field if you want the cluster member components started as they are needed by an application that is running on this cluster member.

When this property is selected, cluster member components are dynamically started as they are needed. When this property is not selected, all of the cluster member components are started during the cluster startup process. Therefore, selecting this option can improve startup time, and reduce the memory footprint of the cluster members, because fewer components are started during the startup process.

Starting components as they are needed is most effective if all of the applications, that are deployed on the cluster, are of the same type. For example, using this option works better if all of your applications are web applications that use servlets, and JavaServer Pages (JSP). This option works less effectively if your applications use servlets, JSPs and Enterprise JavaBeans (EJB).

**gotcha:** To ensure compatibility with other WebSphere products, the default setting for this option is deselected. Before selecting this option, verify that any other WebSphere products, that you are running in conjunction with this product, support this functionality.

#### *Access to internal server classes:*

Specifies whether the applications that are running on this server can access many of the server implementation classes.

If you select Allow, then, applications can access most of the server implementation classes. If you select Restrict, then applications cannot access server implementation classes. The applications get a ClassNotFoundException error if they attempt to access these classes.

Usually, you should select Restrict for this property, because most applications use the supported APIs, and do not need to access any of the internal classes. However, if your application requires the use of one or more of the internal server classes, then select Allow as the value for this property.

The default value for this property is Allow.

#### *Class loader policy:*

Specifies whether there is a single class loader that loads all of the applications, or a different class loader loads each application.

#### *Class loading mode:*

Specifies whether the class loader searches in the parent class loader, or in the application class loader first to load a class. The standard for Developer Kit class loaders and product class loaders is Classes loaded with parent class loader first.

This field only applies if you set the Class loader policy field to Single.

If you select Classes loaded with local class loader first (parent last), your application can override classes that are contained in the parent class loader, but this action can potentially result in ClassCastException, or linkage errors, if you have mixed use of overridden classes and non-overridden classes.

#### *Process ID:*

Specifies the native operating system process ID for this server.

The process ID property is read only. The system automatically generates the value.

#### *Cell name:*

Specifies the name of the cell in which this server is running.

The Cell name property is read only.

#### *Node name:*

Specifies the name of the node in which this server is running.

The Node name property is read only.

#### *State:*

Specifies the runtime state for this server.

The State property is read only.

### **Cluster member templates collection**

Use this page to view the list of cluster member templates that exist for this cluster. To edit the server properties of a template, click the name of that template.

Usually, only one template exists that you can use to create additional members for a cluster. However, if a cluster includes nodes that are at different versions of the product, a different template exists for each of these versions. For example, if a cluster has cluster members residing on both a Version 6.1 node and a Version 7.0 node, the cluster has two templates. The Version 6.1. template is used when you create an

additional cluster member on the Version 6.1 node, and the Version 7.0 template is used when you create an additional cluster member on the Version 7.0 node.

If you modify a template, all new cluster members are created with the server property settings of the modified template. However, the property settings of existing cluster members do not change. If you make any change to a cluster member template, you should make the same change to all of the existing cluster members.

To change the server attributes of an existing cluster member, in the administrative console, click **Servers > Clusters > WebSphere application server clusters >** *cluster\_name* **> Clusters members**, and then click the name of the existing cluster member.

To view the cluster member templates that are available for creating a new member of a cluster, in the administrative console, click **Servers > Clusters > WebSphere application server clusters >**  *cluster\_name* **> Cluster members >** *cluster\_member\_name*, and then click **Templates**.

#### **Name**

Specifies the name of the cluster member template.

#### **Platform**

Specifies the operating system platform to which this template applies.

#### **Version**

Specifies the version of the product to which the template applies.

#### **Description**

Specifies a description of this cluster member template. This field is optional and might be blank.

#### **Replicating data across application servers in a cluster**

Use this task to configure a data replication domain to transfer data, objects, or events for session manager, dynamic cache, or stateful session beans. Data replication domains use the data replication service (DRS), which is an internal component that performs replication services, including replicating data, objects, and events among application servers.

#### **Before you begin**

Determine if you are using a multi-broker replication domain. If you configured a data replication domain with a previous version of the product, you might be using a multi-broker replication domain. Any replication domains that you create with the current version of the product are data replication domains. You should migrate any multi-broker replication domains to data replication domains.

#### **About this task**

Use this task to configure *replication*, a service that transfers data, objects, or events among the application servers in a cluster. Use replication to prevent loss of session data with session manager, to further improve the performance of the dynamic cache service, and to provide failover in stateful session beans.

**gotcha:** If you select the **Configure HTTP memory-to-memory replication** option when you create a cluster, the replication domain is automatically created for you.

Similarly if, instead of WAS01Network , the cell name is simply WAS1, you have to pad the high level qualifier with the first three characters of the string DRSSTREAM. The high level qualifier then becomes WAS1DRS.

Complete the following steps to enable data replication among the application servers in a cluster.

#### **Procedure**

- 1. Create a replication domain. Use one of the following methods to create a replication domain:
	- v **Create a replication domain manually.**

To create a replication domain manually without creating a new cluster, click **Environment > Replication domains > New** in the administrative console.

On this page you can specify the properties for the replication domain, including timeout, encryption, and number of replicas.

v **Create a replication domain when you create a cluster.** 

To create a replication domain when you create a cluster, click **Servers > Clusters > Clusters > New** in the administrative console. Then click **Configure HTTP memory-to-memory replication**. The replication domain that is created has the same name as the cluster and has the default settings for a replication domain. The default settings for a replication domain are to create a single replica of each piece of data and to have encryption disabled. To modify the replication domain properties, click **Environment > Replication domains > New** *replication\_domain\_name* in the administrative console.

- 2. Configure the consumers, or the components that use the replication domains. Dynamic cache, session manager, and stateful session beans are the three types of replication domain consumers. Each type of consumer must be configured with a different replication domain. For example, session manager uses one replication domain and dynamic cache uses a different replication domain. However, use one replication domain if you are configuring HTTP session memory-to-memory replication and stateful session bean replication. Using one replication domain in this case ensures that the backup state information of HTTP sessions and stateful session beans are on the same application servers.
- 3. Determine whether your configuration requires additional thread resources.

The replication service uses threads that are obtained from the DRS thread pool for various tasks, including processing messages. Previously, the replication service obtained threads from the default thread pool. When the application server starts up, the default maximum thread pool size for the DRS thread pool is 100 threads. However, this thread pool size might not be sufficient to enable the replication service to obtain enough threads from the pool to process all of the incoming replication messages. The number of incoming messages is influenced by the number of application servers in the domain and the number of replication domain consumers on each application server. The number of messages to be processed increases as the number of application servers in the domain increases, the number of replication consumers increases, or both.

Persistent data that is not being replicated to the application servers when the application server starts up might indicate that you need to increase the setting for the maximum thread pool size. The maximum size of the DRS thread pool set to 100 is usually sufficient. However, in very large topologies, you might need to set the maximum thread pool size to a value that is greater than 100.

*Table 113. DRS thread pool custom properties. You can set the properties of the DRS thread pool through the following Java virtual machine custom properties.* 

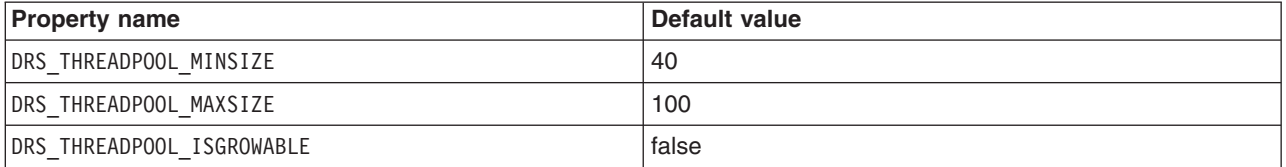

For more information, see the documentation about Java virtual machine custom properties.

#### **Results**

Data is replicating among the application servers in a configured replication domain.

#### **What to do next**

If you select DES or 3DES as the encryption type for a replication domain, an encryption key is used for the encryption of messages. At regular intervals, for example once a month, you should go to the **Environment > Replication domains > New** page in the administrative console, and click **Regenerate encryption key** to regenerate the key. After the key is regenerated, you must restart all of the application servers that are configured as part of the replication domain. Periodically regenerating the key improves data security.

### **Data replication**

*Replication* is a service that transfers data, objects, or events among application servers. Data replication service (DRS) is the internal WebSphere Application Server component that replicates data.

Use data replication to make data for session manager, dynamic cache, and stateful session beans available across many application servers in a cluster. The benefits of using replication vary depending on the component that you configure to use replication.

- Session manager uses the data replication service when configured to do memory-to-memory replication. When memory-to-memory replication is configured, session manager maintains data about sessions across multiple application servers, preventing the loss of session data if a single application server fails. For more information about memory-to-memory replication, see the *Administering applications and their environment* PDF.
- Dynamic cache uses the data replication service to further improve performance by copying cache information across application servers in the cluster, preventing the need to repeatedly perform the same tasks and queries in different application servers. For more information about replication in the dynamic cache, see the *Administering applications and their environment* PDF.
- Stateful session beans use the replication service so that applications using stateful session beans are not limited by unexpected server failures. For more information about stateful session bean failover, see the *Developing and deploying applications* PDF.
- **Important:** When you use the replication services, ensure that the **Propagate security attributes** option is enabled. Security attribute propagation is enabled, by default.

You can define the number of *replicas* that DRS creates on remote application servers. A replica is a copy of the data that copies from one application server to another. The number of replicas that you configure affects the performance of your configuration. Smaller numbers of replicas result in better performance because the data does not have to copy many times. However, if you create more replicas, you have more redundancy in your system. By configuring more replicas, your system becomes more tolerant to possible failures of application servers in the system because the data is backed up in several locations.

Defining a single replica configuration helps you to avoid a single point of failure in the system. However, if your system must be tolerant to more failure, introduce extra redundancy in the system. Increase the number of replicas that you create for any HTTP session that is replicated with DRS. The **Number of replicas** property for any replication domain that is used by the dynamic cache service must be set to Entire domain.

Session manager, dynamic cache, and stateful session beans are the three *consumers* of replication. A consumer is a component that uses the replication service. When you configure replication, the same types of consumers belong to the same *replication domain*. For example, if you are configuring both session manager and dynamic cache to use DRS to replicate objects, create separate replication domains for each consumer. Create one replication domain for all the session managers on all the application servers and one replication domain for the dynamic cache on all the application servers. The only exception to this rule is to create one replication domain if you are configuring replication for HTTP sessions and stateful session beans. Configuring one replication domain in this case ensures that the backup state information is located on the same backup application servers.

<span id="page-583-0"></span>See the *Administering applications and their environment* PDF for more information on how to configure replication.

### **Replication domain collection**

Use this page to view the configured replication domains that are used for replication by the HTTP session manager, dynamic cache service, and stateful session bean failover components. All components that need to share information must be in the same replication domain. Data replication domains replace multi-broker replication domains that were available for replication in prior releases. Migrated application servers use multi-broker replication domains which are collections of replicators. You should migrate any multi-broker replication domains to be data replication domains.

To view this administrative console page, click **Environment > Replication domains**.

#### **Name**

Specifies a name for the replication domain. The name of the replication domain must be unique within the cell.

#### **Domain type**

Following are the two types of replication domains:

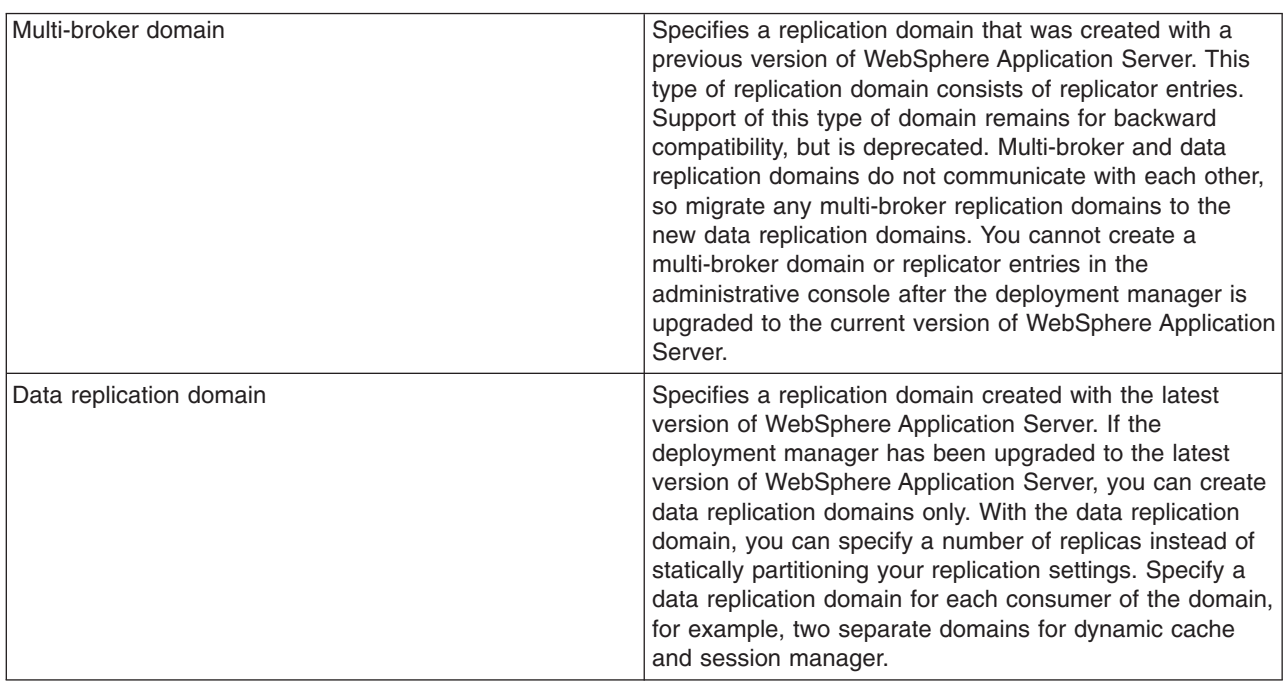

#### **Data replication domain settings**

Use this page to configure a data replication domain. Use data replication domains to transfer data, objects, or events for session manager, dynamic cache, or stateful session beans among the application servers in a cluster.

To view this administrative console page, click **Environment > Replication domains >**  *replication\_domain\_name*.

#### *Name:*

Specifies a name for the replication domain. The name must be unique within the cell.

#### *Request timeout:*

Specifies how long a replication domain consumer waits when requesting information from another replication domain consumer before it gives up and assumes that the information does not exist.

**Units** seconds **Default** 5 seconds

#### *Number of replicas:*

Specifies the number of replicas that are created for every entry or piece of data that is replicated in the replication domain.

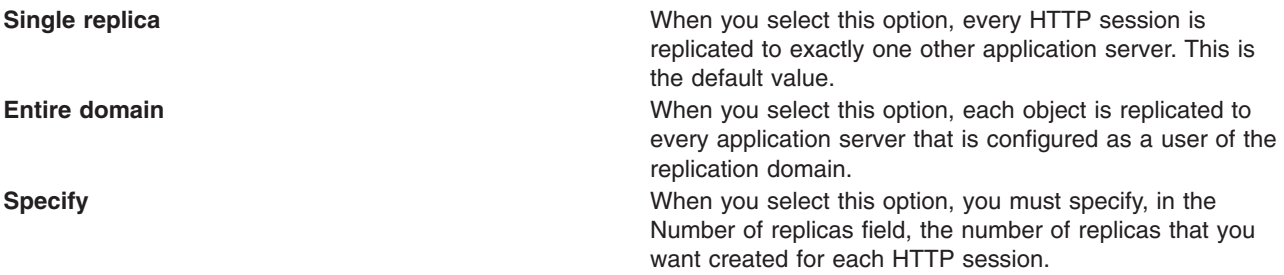

### **Migrating servers from multi-broker replication domains to data replication domains**

You can migrate multi-broker replication domains to data replication domains. Any multi-broker domains that exist in your application server environment were created with a previous version of the product.

#### **Before you begin**

Determine if the application server configuration you are migrating:

1. Uses an instance of data replication service in peer-to-peer mode or in client/server mode.

Before you begin migrating a client/server mode replication domain, consider if migrating your replication domains might cause a single point of failure. Because you migrate the servers to the new type of replication domain one at a time, you risk a single point of failure if there are 3 or fewer application servers. Before migrating, configure at least 4 servers that use multi-broker replication domains. Perform the following steps to migrate the multi-broker domains to data replication domains:

Dynamic cache replication domains use the peer-to-peer topology.

2. Uses HTTP session memory-to-memory replication that is overloaded at the application or web module level.

If the application server configuration you are migrating uses HTTP session memory-to-memory replication that is overloaded at the application or web module level, you must upgrade your deployment manager to the current version of the product before you start the migration process.

#### **About this task**

After you upgrade your deployment manager to the latest version of the product, you can only create data replication domains. Any multi-broker domains that you created with a previous version of the product are still functional, however, you cannot use the administrative console to create new multi-broker domains or replicators.

The different versions of application servers cannot communicate with each other. When migrating your servers to the current version of the product, keep at least two application servers running on the previous version so that replication remains functional.

Make sure that all of your application servers that are using this multi-broker domain have been migrated to the current version of the product before you start to migrate any multi-broker domains that exist in your configuration.

To migrate the multi-broker domains that exist in your configuration:

#### **Procedure**

- 1. Migrate two or more of your existing servers to the current version of the product. The remaining servers on the previous version of the product can still communicate with each other, but not with the migrated servers. The migrated servers can also communicate with each other.
- 2. In the administrative console, create an empty data replication domain. Click **Environment > > Replication domains > New** to create an empty data replication domain.
- 3. Add two of your migrated servers to the new data replication domain.

For example, if you are migrated four servers, only add two of them to the new replication domain.

4. Configure the two servers as consumers of the replication domain.

Configuring the servers as consumers of the replication domain enables them to use the new domain to share data.

5. Add some of the clients to the new data replication domain.

Perform this step only if the application server configuration you are migrating uses an instance of data replication service in client/server mode.

- 6. Configure these clients as consumers of the replication domain.
- 7. Verify that the new data replication domain are successfully sharing data.

Only the servers and clients that are added to the data replication domain and are configured as consumers of this domain can use the data replication domain functions.

8. Add the rest of your migrated servers to the new data replication domain.

When the servers can use the new data replication domain to successfully share data, migrate the rest of the servers that are using the multi-broker replication domain to the new data replication domain.

For example, if you are migrated four servers, add the remaining two servers to the new replication domain.

- 9. Configure these servers as consumers of the replication domain.
- 10. Add the rest of the clients to the new data replication domain.

Perform this step only if the application server configuration you are migrating uses an instance of data replication service in client/server mode.

- 11. Configure these clients as consumers of the replication domain.
- 12. Restart all of the application servers and clients.
- 13. Delete the empty multi-broker replication domain.

#### **What to do next**

During this process, you might lose existing sessions. However, the application remains active through the entire process, so users do not experience down time during the migration. Create a new replication domain for each type of consumer. For example, create one replication domain for the session manager and another replication domain for dynamic cache.

#### **Data replication domains**

Data replication domains and multi-broker domains both perform the same function, which is to provide data replication between application servers in a cluster. Even though you can still configure existing multi-broker domains with the current version of the product, after you upgrade your deployment manager, you can only create data replication domains in the administrative console.

- <span id="page-586-0"></span>**transition:** A replication domain that was created with a previous version of the product might be a multi-broker domain. You should migrate these multi-broker domains to data replication domains. Data replication domains enable you to:
	- v Configure all of the instances of replication that need to communicate in the same replication domain.
	- Configure the session manager with both types of replication domains to use topologies such as peer-to-peer, and client-to-server to isolate the function of creating and storing replicas on separate application servers.
	- Control the redundancy of replication for each type of replication domain, because with a data replication domain, you can specify a specific number of replicas.

If you used multi-broker domains with earlier releases of the product, use the following comparison chart to learn the differences between how Version 5.x and Version 6.x and Version 7.0 application servers use the two types of replication domains:

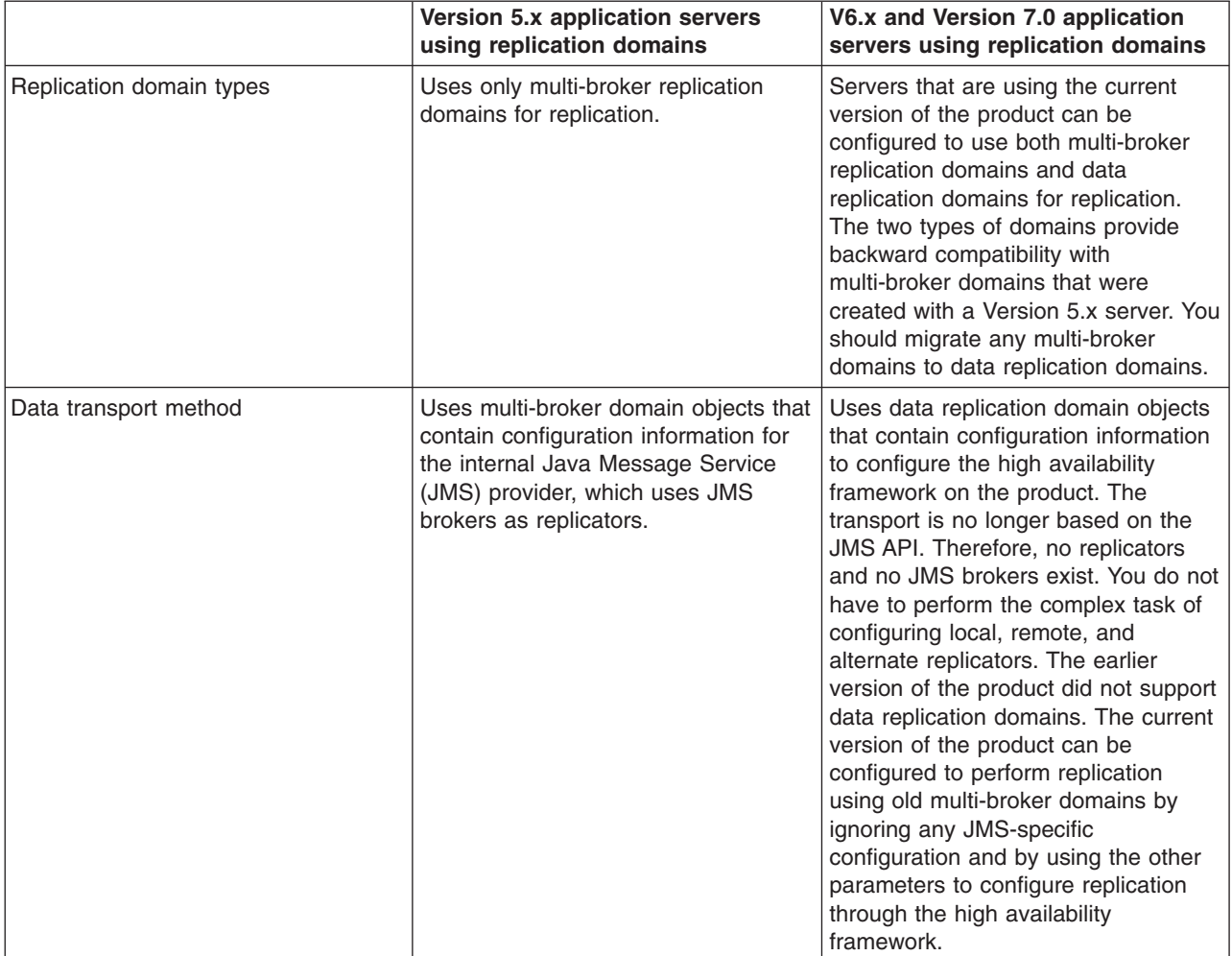

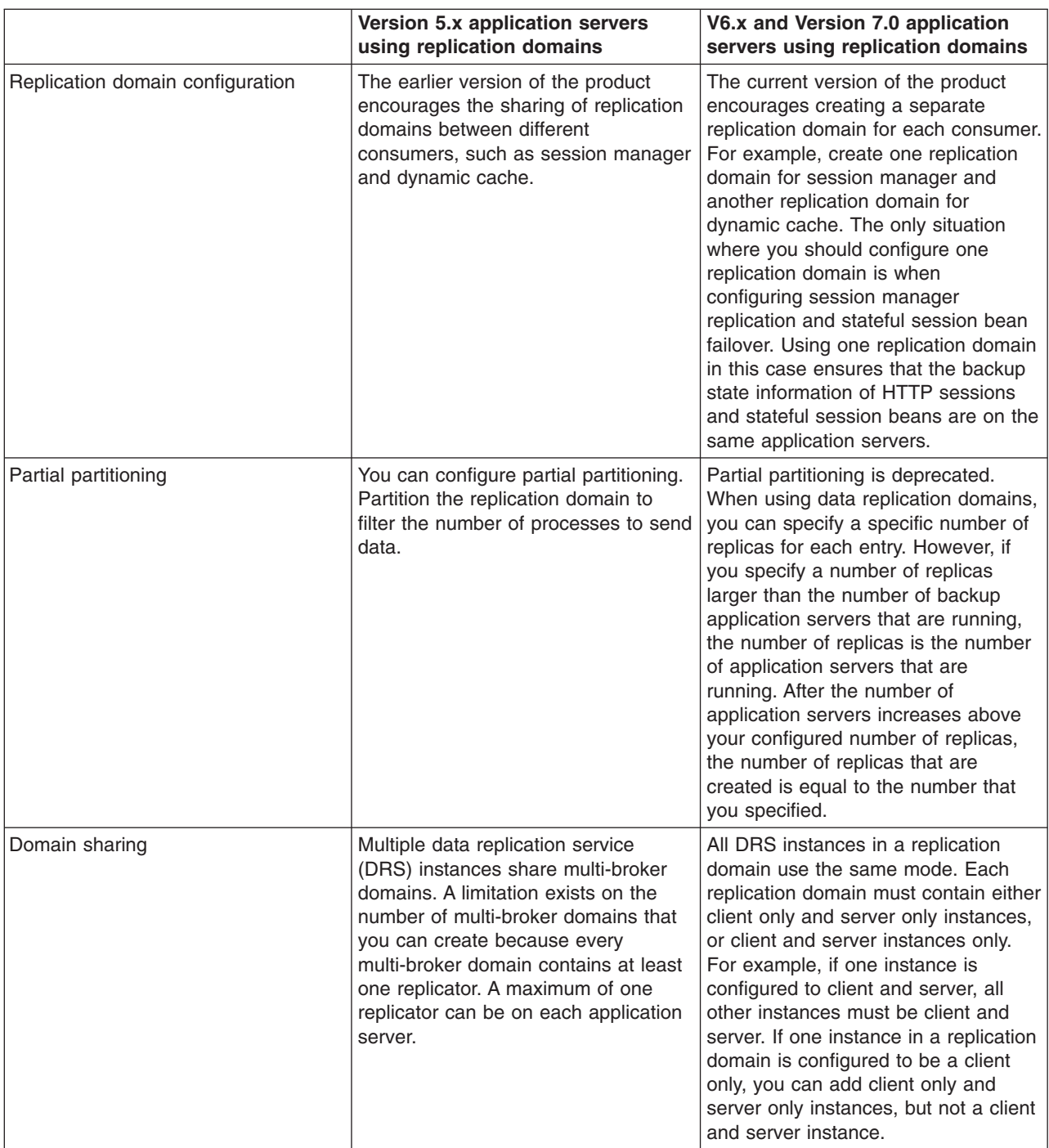

### **Deleting replication domains**

You can manually create a replication domain, or have a replication domain automatically generated when you create a cluster. When you no longer need a previously defined replication domain, you can use either the wsadmin AdminConfig delete command or the administrative console to delete the replication domain from your application server environment. Deleting a cluster does not automatically delete a replication domain that is associated with that cluster.

#### **Before you begin**

• Verify that none of the applications that you are running require the replication domain you are deleting.

• Verify that neither dynamic caching nor the session manager are configured to use the replication domain that you are deleting. Deleting a replication domain that either dynamic caching or the session manager has been configured to use might cause processing errors.

#### **About this task**

Perform the following steps if you want to use the administrative console to delete a replication domain.

#### **Procedure**

- 1. In the administrative console. click **Environment > > Replication domains**.
- 2. Select the replication domain that you want to delete.
- 3.Click **Delete**.
- 4. Select Synchronize changes with Nodes, and then click **Save** to save your workspace changes to the master configuration.

#### **Results**

Data is not replicated amongst the application servers that were part of the configured replication domain that you deleted, and all session data that is associated with the deleted replication domain is deleted.

### **Replicating data with a multi-broker replication domain**

Use this task to manage replication domains that you migrated from a Version 6.x or earlier product environment.

#### **Before you begin**

**transition:** Multi-broker replication domains are not created in Version 7.0 product environments. However they can be migrated from existing Version 6.x product environments. If you migrate Version 6.x multi-broker replication domains, you can use the Multi-broker domain panel in the Version 7.0 administrative console to manage these domains.

Although you can manage migrated multi-broker domains with the current version of the product, after you upgrade your deployment manager, you can create only data replication domains in the administrative console. Consider migrating any existing multi-broker domains to the new data replication domains.

#### **About this task**

If you are performing this task, it is assumed that you configured replication with a previous version of the product, and defined replication domains that list connected replicator entries, residing in managed servers in the cell that can exchange data. You can manage these existing replication domains and replicator entries, but you cannot create new multi-broker replication domains or new replicator entries in the administrative console.

A replicator does not need to run in the same process as the application server that uses it. However, it might be easier to manage replicators and replication domains if a one-to-one relationship exists between replicators and application servers. During configuration, you can select the local replicator as the default replicator.

#### **Procedure**

- 1. Manage multi-broker replication domain configuration settings. In the administrative console, click **Environment > Replication domains**.
- 2.Click **Multi-broker domain >***multi-broker domain\_name*, and update the values for that particular multi-broker replication domain. The default values are generally sufficient, especially for the pooling and timeout properties.
- a. Name the replication domain.
- b. Specify the timeout interval.
- c. Specify the encryption type. The DES and TRIPLE\_DES options encrypt data sent between application server processes and better secure the network joining the processes.
- d. Partition the replication domain to filter the number of processes to which data is sent. Partitioning the replication domain is most often done if you are replicating data to support retrieval of an HTTP session if the process maintaining the HTTP session fails. Partitioning is not supported for sharing of cached data that is maintained by web container dynamic caching.
- e. Specify whether you want a single replication of data to be made. Enable the option if you are replicating data to support retrieval of an HTTP session if the process maintaining the HTTP session fails.
- f. Specify whether processes should receive data in objects or bytes. Processes receiving data in objects receive the data and class definitions. Processes receiving data in bytes receive the data only.
- g. Configure a pool of replication resources. Pooling replication resources can enhance the performance of the replication service.
- 3. Maintain the replicators that you have already defined. You cannot create any replicators. The default convention is to define a replicator in each application server that uses replication. However, you can define a pool of replicators, separate from the servers hosting applications.
	- a. In the administrative console, click **Environment > Replication domains**  *replication\_domain\_name* **> Replicator entries >** *replicator\_entry\_name*.
	- b. Specify a replicator name and select a server available within the cell to which you can assign a replicator. Also specify a host name and ports. Note that a replicator has two ports (replicator and client ports) that use the same host name but have different ports.
- 4.Click **OK** to save your changes.

#### **Multi-broker replication domains**

A multi-broker replication domain is a collection of replication entries, or *replicator* instances, used by clusters or individual servers within a cell. Multi-broker replication domains were created with a previous release of the product.

**gotcha:** After you upgrade your deployment manager to the latest version of the product, you can create data replication domains only. Any multi-broker domains that you created with a previous release of the product are still functional, however, you cannot create new multi-broker domains or replicator instances with the administrative console.

A replication entry, or replicator, is a run-time component that handles the transfer of internal product data. All replicators within a replication domain connect with each other, forming a network of replicators.

Components such as session manager and dynamic cache can connect to any replicator within a domain to receive data from their peer components on other application servers that are connected other replicators in the same domain. If the replicator that a component is connected to fails, the component automatically attempts to reconnect to another replicator in the domain and recover any data that was missed while the component was not connected to a replicator.

The default is to define a replication domain for a cluster when creating the cluster. However, replication domains can span across clusters.

Global default settings apply to a given replication domain across a cell. Most default settings tune and control the behavior of replicator entries that are in managed servers across the cell. Such default settings control the use of encryption or the serialization and transferring of objects. Some default settings tune and control how specific product functions, such as session manager and dynamic caching, leverage replication, such as session use of partitions.

For situations that require settings values other than the default, change the values for a given replication domain. Settings include various resource allocation, replication strategies, such as grouping or partitioning, and methods, as well as some security related items.

If you are using replication for HTTP session failover, you might also need to filter where the session replicates. For example, only replicate to two places out of many. The global default settings define the partition size or number of groups and the session manager settings define the groups to which a particular instance belongs.

Filtering is less important if you are using replication to distribute information on data that is no longer valid and actual cached data maintained by dynamic caching. Replication does not occur for failover as much as for data synchronization across a cluster or cell when you likely want to avoid expensive costs for generating data potentially needed across those various servers.

Note that you can filter or segment by using multiple replication domains.

#### **Multi-broker replication domain settings**

Use this page to configure a multi-broker replication domain. This administrative console page applies only to replication domains that were created with a previous version of the product. Replication domains use the data replication service (DRS).

To view this administrative console page, click **Environment > Replication domains >**  *multibroker\_replication\_domain\_name*.

An application server that is connected to a replicator within a domain can access the same set of data sent out by any application server connected to any other replicator, including the same replicator. Data is not shared across replication domains.

#### *Name:*

Specifies a name for the replication domain. The name must be unique within the cell.

#### *Request timeout:*

Specifies the number of seconds that a replication domain consumer waits when requesting information from another replication domain consumer before giving up and assuming that the information does not exist. The default is 5 seconds.

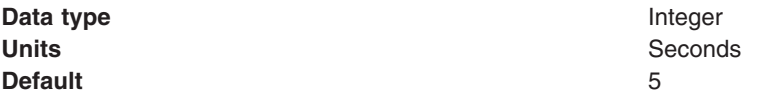

#### *DRS partition size:*

Specifies the number of groups into which a replication domain is partitioned. By default, data sent by an application server process to a replication domain is transferred to all other application server processes connected to that replication domain. To filter or reduce the number of destinations for the data being sent, partition the replication domain. There should be at least one server listening to every partition. If there are no servers listening on a partition, all the replicas created in that partition are lost because there is no server to cache the objects. The default partition size is 10, and the partition size should be 10 or more to enhance performance.

Partitioning the replication domain is only applicable if you are replicating data to support retrieval of an HTTP session if the process maintaining the HTTP session fails. Partitioning is not supported for sharing of cached data maintained by web container dynamic caching. As to dynamic caching, all partitions or groups are always active and used for data replication.

When you partition a replication domain, you define the total number of groups or partitions. Use this setting to define the number of groups. Then, when you configure a specific session manager under a web container or as part of an enterprise application or web module, select the partition to which that session manager instance listens and from which it accepts data. To specify the groups to which an application server listens, change the settings for affected servers on a session manager page. In addition, you can set a role or runtime mode for a server. This role or mode affects whether an application server process sends data to the replication domain, receives data, or does both. The default is both to receive and send data.

**Data type Integer Default** 10

#### *Single replica:*

Specifies that a single replication of data is made. Use this option only if you are using session manager with memory to memory replication. Enable this option if you are replicating data to support retrieval of an HTTP session if the process maintaining the HTTP session fails. This option restricts the recipient of the data to a single instance.

**gotcha:** Do not enable this option on a domain that is using dynamic cache replication. This setting provides filtering beyond grouping or partitioning. Using this setting, you can choose to have data only sent to one other listening instance in the replication domain.

**Default** false

#### *Serialization method:*

Specifies the object serialization method to use when replicating data. An administrative concern with replicating Java objects is locating the class definition, especially in a Java Platform, Enterprise Edition (Java EE) environment where class definitions might exist only in certain web modules or enterprise applications. Object serialization methods define whether the processes receiving data also need the class definition.

The options for this setting are OBJECT and BYTES. The default is BYTES.

OBJECT instructs a replicator to write the object directly to the stream. With OBJECT, a replicator must instantiate the object on the receiving side so it must have the class definition.

BYTES instructs a replicator to break down the object into bytes and then send only the bytes across the stream. With BYTES, a replicator does not need to instantiate the object on the receiving side. The BYTES option is useful for failover, where the data is not used at the receiving side and the class definitions do not need to be stored on the receiving side. Or, the option requires that you move class definitions from the web application class path to the system class path.

#### *DRS pool size:*

Specifies the size of the pool of resources allocated for communication with its Java Message Service (JMS) transport. You must configure this number to be the same as the DRS partition size. The default is 10.

Pooling replication resources can enhance the performance of the internal data replication service.

#### *DRS pool connections:*

<span id="page-592-0"></span>Specifies that the domain replication service should create a pool of connections with its Java Message Service (JMS) transport rather than reusing a single connection. You can pool connections when using a single replica or client server environment. You should not pool connections in a peer to peer environment.

The default is to not create a pool of connections for replication.

#### *Replicator entry collection:*

Use this page to view and manage replicator entries. Replicator entries are for use only with multi-broker replication domains. Each multi-broker replication domain consists of one or more replicator entries.

#### To view this administrative console page, click **Environment > Replication domains >**  *replication\_domain\_name* **> Replicator entries**.

Replicator entries are only valid for multi-broker domains, which are replication domains created with a previous version of the product. When you migrate your deployment manager to the current version of the product, you are no longer be able to create new replicator entries in the administrative console. You can only view and modify settings for replicator entries that were created with the previous version of the product.

#### *Replicator name:*

Specifies a name for the replicator entry.

#### *Replicator entry settings:*

Use this page to view and configure a replicator entry, or *replicator*. Replicators are used with multi-broker replication domains.

#### To view this administrative console page, click **Environment > Replication domains >**  *replication\_domain\_name* **> Replicator entries >** *replicator\_entry\_name*.

Replicators communicate using Transmission Control Protocol/Internet Protocol (TCP/IP). Therefore, you must allocate an IP address and ports for replicators. Use this page to name a replicator and then to allocate an IP address and two ports (replicator and client ports) for the replicator.

#### *Replicator name:*

Specifies a name for the replicator entry.

#### *Server:*

Specifies the server for which you are defining a replicator. You can view the names of servers that do not already have replicators. You can create a maximum of one replicator on any application server.

#### *Replicator and client host name:*

Specifies the IP address, domain name service (DNS) host name with domain name suffix, or just the DNS host name, used by a client to request a web application resource (such as a servlet, JavaServer Pages (JSP) file, or HTML page).

A replicator port and client port share the same host name.

#### *Replicator Port:*

Specifies the port for which the replicator is configured to accept messages from other replicators. The port value is used in conjunction with the host name.

<span id="page-593-0"></span>The replicator port enables communication among replicators. It provides replicator port to replicator communication. The usual value specified is 7874.

#### *Client Port:*

Specifies the port for which the web server is configured to accept client requests. The port value is used in conjunction with the host name.

The client port enables communication between an application server process and a replicator. It provides client port to application server communication. The usual value specified is 7873.

### **Deleting clusters**

Use this task to remove a cluster and all of its cluster members.

#### **Before you begin**

Removing a cluster deletes the cluster and all associated cluster members. When you delete a cluster, there is no option to keep certain cluster members or applications that you have installed on any part of the cluster.

**Tip:** If the cluster you are removing has applications or modules mapped to it, remap the modules to another cluster, or create a new cluster and remap the modules to the new cluster, before removing the old cluster. After a cluster to which modules are mapped is deleted, the modules cannot be remapped to another cluster. Therefore, if you do not remap the modules to another cluster before deleting the old one, you must uninstall all of the modules that were mapped to the old cluster, and then reinstall them on a different cluster.

#### **Procedure**

- 1. In the administrative console, click **Servers > Clusters > WebSphere application server clusters**.
- 2. Make sure the cluster you want to remove is stopped.
	- If the cluster is started, stop the cluster.
- 3. Delete the cluster. Select the cluster you want to delete, and click **Delete**.
- 4.Click **OK** and then click **Review** to preview your changes.
- 5.Select **Synchronize changes with Nodes**, and then click **Save** to save your changes.

#### **Results**

The cluster and all of the cluster members are deleted.

### **Deleting specific cluster members**

Use this task to remove a cluster member from an existing cluster. Removing a cluster member deletes the associated application server.

#### **About this task**

You must delete an application server to remove it from a cluster.

If, in the administrative console, you select **Include cluster members in the collection** as one of your console page preferences for the Application servers page, you can use either the Application servers page or the Cluster members page to delete an application server.

To use the Cluster members page to remove an application server from a cluster:

#### <span id="page-594-0"></span>**Procedure**

- 1. In the administrative console, click **Servers > Clusters > WebSphere application server clusters >** .
- 2. Click the name of the cluster that contains the cluster member that you are removing from the cluster, and then click **Cluster members**.
- 3. Check the status of the cluster member that you are removing. If the cluster member is started, select the cluster member, and click **Stop**, and then view the Status of this cluster member again, along with any messages or logs to make sure the cluster member stops. You cannot remove a cluster member while it is running.
- 4. Delete the cluster member. Select the cluster member you want to delete, and click **Delete**.
- 5.Click **OK** and then click **Review** to preview your changes.
- 6.Select **Synchronize changes with Nodes**, and then click **Save** to save your changes.

#### **Results**

The cluster member is deleted.

### **Tuning a workload management configuration**

You can set values for several workload management client properties to tune the behavior of the workload management runtime.

#### **About this task**

You set the properties as command-line arguments for the Java virtual machine (JVM) process in which the workload management client is running.

**Caution:** Set the values of these properties only in response to problems that you encounter. In most cases, you do not need to change the values. If workload management is functioning correctly, changing the values can produce undesirable results.

To change the property values, you can use the Java virtual machine page of the administrative console or wsadmin commands. In cases such as where a servlet is a client to an enterprise bean, use the administrative console page for the application server where the servlet is running to configure the properties. The steps below describe how to change the values using the console.

#### **Procedure**

- 1. Access the Java Virtual Machine page in the administrative console.
- 2. On the Java Virtual Machine page, specify one or more of the following command-line arguments in the Generic JVM arguments field:
	- v **-Dcom.ibm.CORBA.RequestTimeout=***timeout\_interval*

If your application is experiencing problems with timeouts, this argument changes the value for the com.ibm.CORBA.RequestTimeout property, which specifies the timeout period for responding to requests sent from the client. This argument uses the -D option. *timeout\_interval* is the timeout period in seconds. If your network experiences extreme latency, specify a large value to prevent timeouts. If you specify a value that is too small, an application server that participates in workload management can time out before it receives a response.

**gotcha:** Be careful specifying this property; it has no recommended value. Set it only if your application is experiencing problems with timeouts.

#### v **-Dcom.ibm.websphere.wlm.unusable.interval=***interval*

If the workload management state of the client is refreshing too soon or too late, this argument changes the value for the com.ibm.websphere.wlm.unusable.interval property, which specifies the time interval that the workload management client runtime waits after it marks a server as

<span id="page-595-0"></span>unavailable before it attempts to contact the server again. This argument uses the -D option. *interval*  is the time in seconds between attempts. The default value is 300 seconds. If the property is set to a large value, the server is marked as unavailable for a long period of time. This prevents the workload management refresh protocol from refreshing the workload management state of the client until after the time period has ended.

- 3.Click **OK** and **Save** to save your configuration changes.
- 4. Stop the application server and then restart the application server.

### **Troubleshooting workload management**

### **Workload management runtime exceptions**

The product client can catch workload management runtime exceptions and implement strategies to handle the situation. For example, it can display an error message if no servers are available.

The workload management service might create the following exceptions if it encounters problems: **org.omg.CORBA.TRANSIENT with a minor code 1229066306 (0x40421042)** 

This exception is created if the workload management routing service cannot retry a request and the failure resulted from a connection error. This exception indicates that the application should invoke some compensation logic and resubmit the request.

#### **org.omg.CORBA.NO\_IMPLEMENT with a minor code 1229066304 (0x49421040)**

This exception is created if the workload management service cannot contact any of the Enterprise JavaBeans (EJB) application servers that participate in workload management.

The workload management routing service can reroute a failed request to a different target transparently to the application if the application will not be adversely affected by a second attempt. Currently, the only way is to check if the request did not run in whole or part on the previous attempt. When a request runs in whole or in part, an *org.omg.CORBA.TRANSIENT with the minor code 1229066306 (0x49421042)*  exception is created to signal that a request can be made again. This informs the application that another target might be available to satisfy the request, but the request could not be failed over transparently to the application. Thus, the application can resubmit the request. The routing service creates an *org.omg.CORBA.NO\_IMPLEMENT with the minor code 1229066304 (0x49421040)* exception if it cannot locate a suitable target for the request. The exception is created, for example, if the cluster is stopped or if the application does not have a path to any of the cluster members.

## <span id="page-596-0"></span>**Appendix. Directory conventions**

References in product information to *app\_server\_root*, *profile\_root*, and other directories imply specific default directory locations. This topic describes the conventions in use for WebSphere Application Server.

#### **Default product locations (distributed)**

The following file paths are default locations. You can install the product and other components or create profiles in any directory where you have write access. Multiple installations of WebSphere Application Server Network Deployment products or components require multiple locations. Default values for installation actions by root and nonroot users are given. If no nonroot values are specified, then the default directory values are applicable to both root and nonroot users.

#### *app\_client\_root*

*Table 114. Default installation root directories for the Application Client for IBM WebSphere Application Server.* 

*This table shows the default installation root directories for the Application Client for IBM WebSphere Application Server.* 

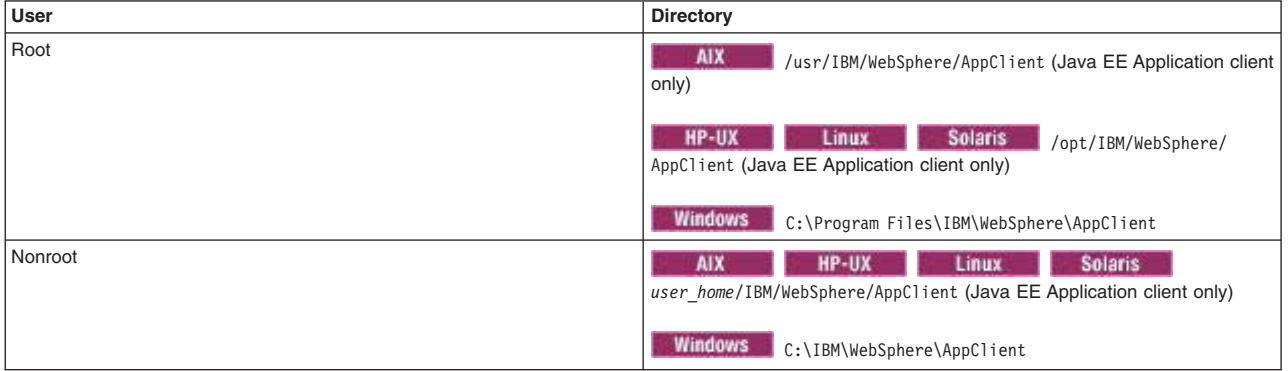

*app\_server\_root* 

*Table 115. Default installation directories for WebSphere Application Server.* 

*This table shows the default installation directories for WebSphere Application Server Network Deployment.* 

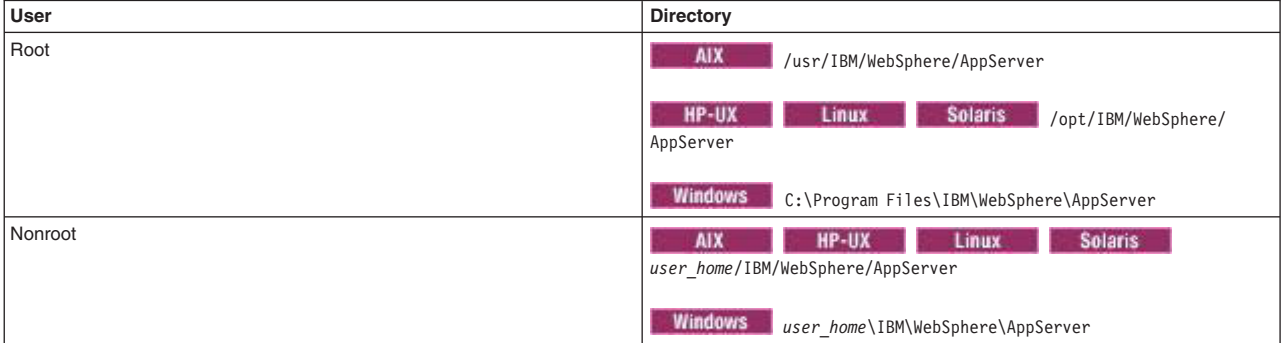

#### *component\_root*

The component installation root directory is any installation root directory described in this topic. Some programs are for use across multiple components—in particular, the Web Server Plug-ins, the Application Client, and the IBM HTTP Server. All of these components are part of the product package.

#### *gskit\_root*

IBM Global Security Kit (GSKit) can now be installed by any user. GSKit is installed locally inside

the installing product's directory structure and is no longer installed in a global location on the target system. The following list shows the default installation root directory for Version 8 of the GSKit, where *product\_root* is the root directory of the product that is installing GSKit, for example IBM HTTP Server or the web server plug-in.

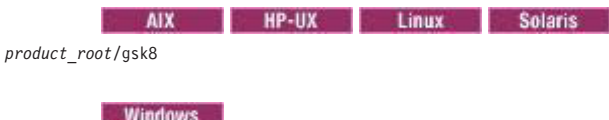

*product\_root*\gsk8

#### *profile\_root*

*Table 116. Default profile directories.* 

*This table shows the default directories for a profile named profile\_name on each distributed operating system.* 

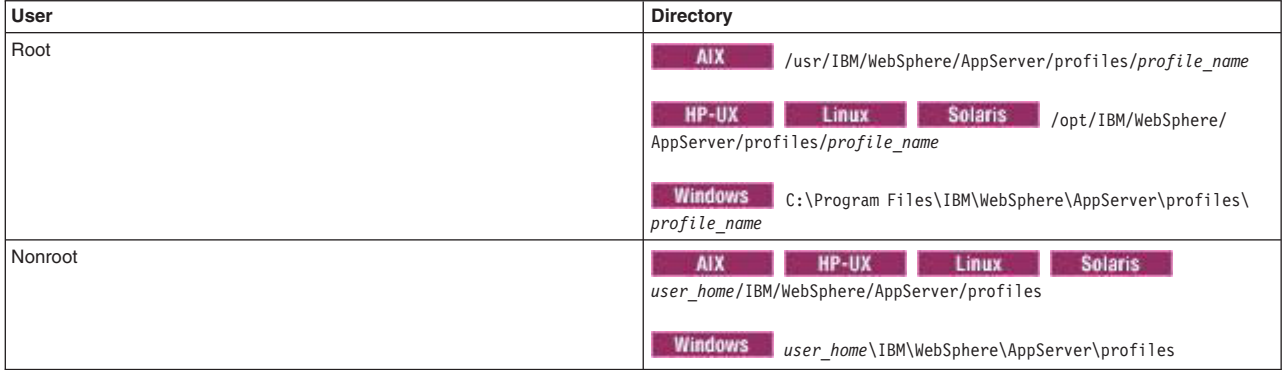

#### *plugins\_root*

*Table 117. Default installation root directories for the Web Server Plug-ins.* 

*This table shows the default installation root directories for the Web Server Plug-ins for WebSphere Application Server.* 

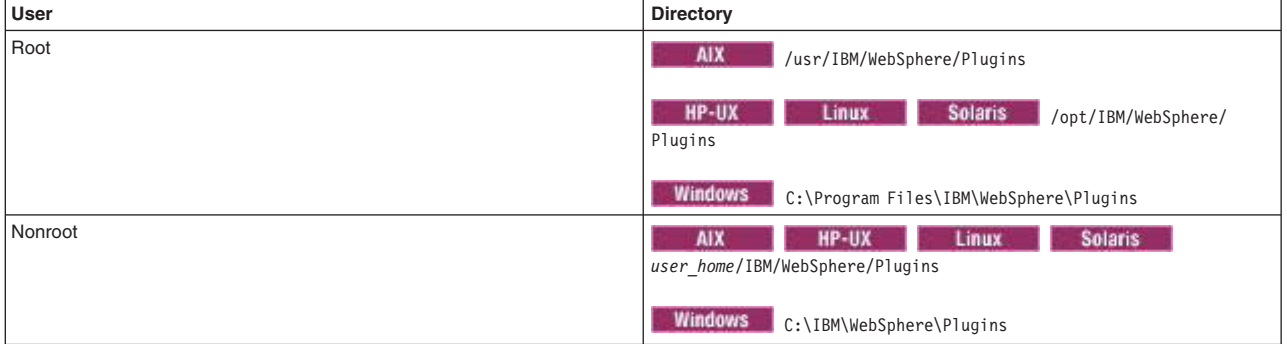

#### *wct\_root*

*Table 118. Default installation root directories for the WebSphere Customization Toolbox.* 

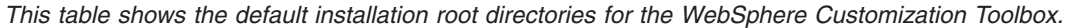

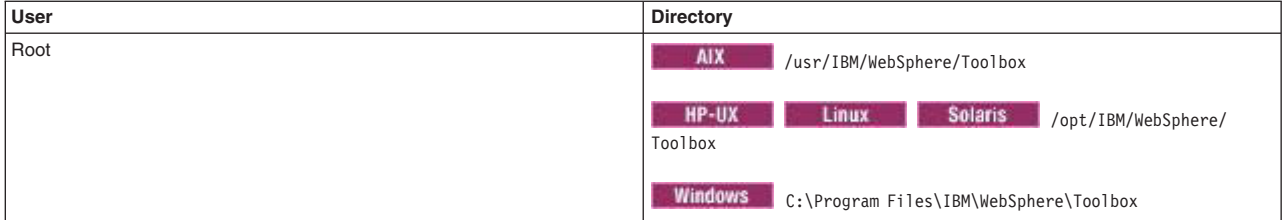

*Table 118. Default installation root directories for the WebSphere Customization Toolbox (continued).* 

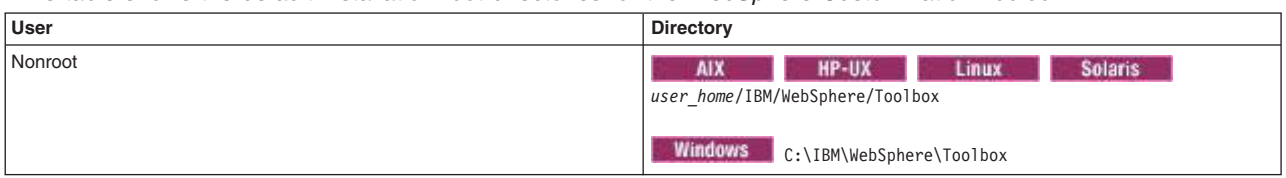

*This table shows the default installation root directories for the WebSphere Customization Toolbox.* 

*web\_server\_root* 

*Table 119. Default installation root directories for the IBM HTTP Server.* 

*This table shows the default installation root directories for the IBM HTTP Server.* 

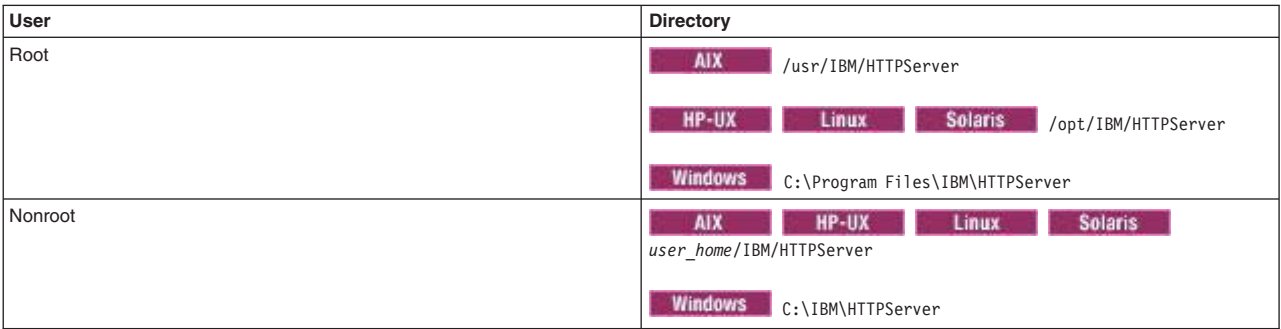

### **Notices**

References in this publication to IBM products, programs, or services do not imply that IBM intends to make these available in all countries in which IBM operates. Any reference to an IBM product, program, or service is not intended to state or imply that only IBM's product, program, or service may be used. Any functionally equivalent product, program, or service that does not infringe any of IBM's intellectual property rights may be used instead of the IBM product, program, or service. Evaluation and verification of operation in conjunction with other products, except those expressly designated by IBM, is the user's responsibility.

APACHE INFORMATION. This information may include all or portions of information which IBM obtained under the terms and conditions of the Apache License Version 2.0, January 2004. The information may also consist of voluntary contributions made by many individuals to the Apache Software Foundation. For more information on the Apache Software Foundation, please see http://www.apache.org. You may obtain a copy of the Apache License at http://www.apache.org/licenses/LICENSE-2.0.

IBM may have patents or pending patent applications covering subject matter in this document. The furnishing of this document does not give you any license to these patents. You can send license inquiries, in writing, to:

 IBM Director of Intellectual Property & Licensing IBM Corporation North Castle Drive Armonk, NY 10504-1785 USA

### **Trademarks and service marks**

IBM, the IBM logo, and ibm.com are trademarks or registered trademarks of International Business Machines Corporation in the United States, other countries, or both. If these and other IBM trademarked terms are marked on their first occurrence in this information with a trademark symbol ( $^{\circ}$  or  $^{\mathbb{N}}$ ), these symbols indicate U.S. registered or common law trademarks owned by IBM at the time this information was published. Such trademarks may also be registered or common law trademarks in other countries. For a current list of IBM trademarks, visit the IBM [Copyright and trademark information](http://www.ibm.com/legal/copytrade.shtml) Web site (www.ibm.com/legal/copytrade.shtml).

Microsoft and Windows are trademarks of Microsoft Corporation in the United States, other countries, or both.

UNIX is a registered trademark of The Open Group in the United States and other countries.

Java and all Java-based trademarks and logos are trademarks or registered trademarks of Oracle and/or its affiliates.

Other company, product, or service names may be trademarks or service marks of others.

# **Index A**

administering [nodes 97](#page-108-0)[, 102](#page-113-0)[, 110](#page-121-0)[, 113](#page-124-0)  [group members 126](#page-137-0)  [groups 124](#page-135-0)[, 125](#page-136-0)  [host names 117](#page-128-0)  [installation 116](#page-127-0)  [recover managed nodes 114](#page-125-0)  [recovering 105](#page-116-0)  [remotely 169](#page-180-0)  [removing 105](#page-116-0)  [stand-alone nodes 152](#page-163-0)  [Windows 112](#page-123-0)  [resources 97](#page-108-0)  [SDK 117](#page-128-0)  [settings 111](#page-122-0)  [add managed nodes 113](#page-124-0)  [topology 318](#page-329-0)  [administrative agents 153](#page-164-0)  administering [nodes 152](#page-163-0)  [environment setup 155](#page-166-0)  [node collection 164](#page-175-0)  [security 155](#page-166-0)  [settings 163](#page-174-0)  [starting 159](#page-170-0)  [stopping 159](#page-170-0)  [unregistered nodes 165](#page-176-0)  administrative services [configuration 286](#page-297-0)  [custom properties 318](#page-329-0)  [settings 317](#page-328-0)  application servers [administering 335](#page-346-0)  [configuration 410](#page-421-0)  [UCS Transformation Format 413](#page-424-0)  [creating 364](#page-375-0)  [generic servers 419](#page-430-0)  [starting 421](#page-432-0)  [stopping 421](#page-432-0)  [job managers 202](#page-213-0)  [management 368](#page-379-0)  [ports 374](#page-385-0)  processes [process definition 459](#page-470-0)  requests [stops processing 408](#page-419-0)  restarting [in recovery mode 388](#page-399-0)  [settings 371](#page-382-0)  [core groups 381](#page-392-0)  [custom properties 377](#page-388-0)  [custom services 458](#page-469-0)  [DCS transport channels 440](#page-451-0)  [environment entries 382](#page-393-0)  [generic servers 421](#page-432-0)  [host aliases 341](#page-352-0) 

application servers *(continued)* settings *[\(continued\)](#page-382-0)* [HTTP transport channels 432](#page-443-0)  [HTTP transports 426](#page-437-0)  [MIME types 342](#page-353-0)  [ports 375](#page-386-0)  [process execution 462](#page-473-0)  [process logs 464](#page-475-0)  [server components 378](#page-389-0)  [TCP transport channels 437](#page-448-0)  [thread pools 379](#page-390-0)  [starting 383](#page-394-0)  [stopping 389](#page-400-0)  [tuning 531](#page-542-0) 

### **C**

cells [configuration 134](#page-145-0)  [deployment managers 139](#page-150-0)  settings [deployment managers 139](#page-150-0)  cluster members [job managers 206](#page-217-0)  [clusters 582](#page-593-0)  [backup clusters 556](#page-567-0)  [EJB requests 557](#page-568-0)  [creating 543](#page-554-0)  [data replication domains 575](#page-586-0)  [job managers 203](#page-214-0)[, 210](#page-221-0)  [servers 550](#page-561-0)  settings [backup clusters 559](#page-570-0)  [cluster members 565](#page-576-0)  [data replication domains 572](#page-583-0)  [replicator entries 581](#page-592-0)  [server clusters 551](#page-562-0)  [starting 560](#page-571-0)  [stateful interactions 542](#page-553-0)  [stateless interactions 542](#page-553-0)  [stopping 561](#page-572-0)  [WLM 540](#page-551-0)  configuration [administrative services 286](#page-297-0) 

### **D**

**DataPower** [appliance manager 445](#page-456-0)  deployment managers [centralized cell management 145](#page-156-0)  [configuration 145](#page-156-0)  [settings 146](#page-157-0)  [starting 148](#page-159-0)  [stopping 148](#page-159-0) 

directory installation [conventions 121](#page-132-0)[, 149](#page-160-0)[, 161](#page-172-0)[, 183](#page-194-0)[, 385](#page-396-0)[, 414](#page-425-0)[, 417](#page-428-0)[,](#page-488-0)  [477](#page-488-0)[, 585](#page-596-0) 

### **E**

[extension MBean providers 301](#page-312-0)[, 314](#page-325-0)  [settings 302](#page-313-0)[, 315](#page-326-0)  [extension MBeans 302](#page-313-0)[, 315](#page-326-0)  [settings 303](#page-314-0)[, 315](#page-326-0) 

### **F**

file synchronization [remote services 286](#page-297-0)[, 287](#page-298-0)  [settings 132](#page-143-0)[, 289](#page-300-0)  file transfer [remote services 286](#page-297-0)[, 287](#page-298-0)  file transfer service [settings 131](#page-142-0)[, 288](#page-299-0) 

### **H**

[host aliases 341](#page-352-0)  HTTP transport channels [custom properties 445](#page-456-0) 

### **I**

IBM Toolbox [JDBC 350](#page-361-0)  Inter-Process Communications connectors [properties 300](#page-311-0)[, 313](#page-324-0)  IPV [cells 140](#page-151-0)  IPV4 [deleting multicast port 140](#page-151-0)  IPV6 [deleting multicast port 140](#page-151-0) 

### **J**

JMX [connectors 299](#page-310-0)[, 312](#page-323-0)  [properties 291](#page-302-0)[, 304](#page-315-0)  [settings 300](#page-311-0)[, 312](#page-323-0)  [job managers 168](#page-179-0)[, 171](#page-182-0)  [checking job status 271](#page-282-0)  [collecting files 226](#page-237-0)  [configuration 186](#page-197-0)  [creating application servers 202](#page-213-0)  [creating cluster members 206](#page-217-0)  [creating clusters 203](#page-214-0)  [deleting application servers 219](#page-230-0)  [deleting cluster members 222](#page-233-0)  [deleting clusters 221](#page-232-0)  [deleting proxy servers 224](#page-235-0)  [distributing files 229](#page-240-0) 

[job managers](#page-179-0) *(continued)* [environment setup 176](#page-187-0)  [groups of nodes 279](#page-290-0)  [installing applications 258](#page-269-0)  [job status history 278](#page-289-0)  [removing files 232](#page-243-0)  [security 173](#page-184-0)  [server configuration 217](#page-228-0)  [settings 167](#page-178-0)[, 168](#page-179-0)[, 186](#page-197-0)  [job status 276](#page-287-0)  [starting 182](#page-193-0)  [starting applications 260](#page-271-0)  [starting clusters 210](#page-221-0)  [starting servers 212](#page-223-0)  [stopping 182](#page-193-0)  [stopping applications 262](#page-273-0)  [stopping clusters 215](#page-226-0)  [submitting files 225](#page-236-0)  [submitting Installation Manager jobs 239](#page-250-0)  [submitting jobs 196](#page-207-0)[, 201](#page-212-0)[, 233](#page-244-0)[, 235](#page-246-0)[, 237](#page-248-0)[, 257](#page-268-0)[, 266](#page-277-0)[,](#page-278-0)  [267](#page-278-0)  [target information 188](#page-199-0)  [uninstalling applications 265](#page-276-0)  [updating applications 263](#page-274-0)  [wsadmin scripts 268](#page-279-0)  job polling interval [tuning 285](#page-296-0)  [job status 274](#page-285-0)  JVM [configuration 480](#page-491-0)  [custom properties 489](#page-500-0)  [sendRedirect calls 488](#page-499-0)  [settings 481](#page-492-0) 

### **M**

messages [administrative audit 303](#page-314-0)[, 316](#page-327-0)  [MIME types 342](#page-353-0) 

### **N**

[node agents 128](#page-139-0)  [administering 127](#page-138-0)  settings [server 129](#page-140-0)  [node group members 127](#page-138-0)  nodes [adding 102](#page-113-0)  [addNode command 105](#page-116-0)  [administering 97](#page-108-0)[, 102](#page-113-0)  [administrative agents 152](#page-163-0)  [remotely 169](#page-180-0)  [administrative agents 164](#page-175-0)  [cells 134](#page-145-0)  [groups 99](#page-110-0)  [clusters 101](#page-112-0)  [host names 117](#page-128-0)  [installation 116](#page-127-0)  [managed 97](#page-108-0)  [managed servers 97](#page-108-0) 

nodes *(continued)* [removing 102](#page-113-0)  [settings 111](#page-122-0)  [add managed nodes 113](#page-124-0)  [group members 127](#page-138-0)  [recover managed nodes 114](#page-125-0)  [starting 120](#page-131-0)  [stopping 120](#page-131-0)  [unmanaged 97](#page-108-0)  Windows 112

### **P**

policies settings [monitoring policies 465](#page-476-0)  properties [user.timezone 391](#page-402-0)  proxy servers [job managers 208](#page-219-0) 

### **R**

register [job managers 167](#page-178-0)  registered nodes [settings 164](#page-175-0)  remote file services [configuration 131](#page-142-0)[, 288](#page-299-0)  renaming nodes [deployment managers 147](#page-158-0)  [repository service 351](#page-362-0)  repository services [settings 287](#page-298-0)[, 291](#page-302-0)  resources for learning [administrative topology 318](#page-329-0)  runtime components [problems 389](#page-400-0) 

### **S**

SDK [administering 117](#page-128-0)  security [administrative agents 155](#page-166-0)  [job managers 173](#page-184-0)  [servers 370](#page-381-0)  [clusters 550](#page-561-0)  services [custom properties 455](#page-466-0)  shared library reference and mapping [settings 359](#page-370-0)  **SOAP** connectors [properties 300](#page-311-0)[, 313](#page-324-0)  [starting administrative agents 159](#page-170-0)  [starting nodes 120](#page-131-0)  [stopping administrative agents 159](#page-170-0)  [stopping nodes 120](#page-131-0)  stopping servers [job managers 214](#page-225-0) 

[submitting jobs 196](#page-207-0)[, 201](#page-212-0) 

### **T**

target collection [Find results 189](#page-200-0)  [target groups 281](#page-292-0)  [settings 282](#page-293-0)  [target resources 271](#page-282-0)  [targets 282](#page-293-0)  [job managers 193](#page-204-0)  [property settings 193](#page-204-0)  [resources 194](#page-205-0)[, 196](#page-207-0)  [properties 196](#page-207-0)  [settings 192](#page-203-0)  TCP transport channels [custom properties 449](#page-460-0)  templates [deleting 368](#page-379-0)  [servers 366](#page-377-0)  thread pools settings 379 time zones [properties 391](#page-402-0)  [transport chains 424](#page-435-0)  [configuration 422](#page-433-0)  [disabling ports 453](#page-464-0)  transport channels [HTTP channels 432](#page-443-0)  tuning [job polling interval 285](#page-296-0)  tunnel transports [HTTP channels 431](#page-442-0) 

## **U**

unregister [job managers 167](#page-178-0)  unregistered nodes [administrative agents 165](#page-176-0) 

### **V**

[virtual hosts 337](#page-348-0) 

### **W**

web modules requests [stop processing 408](#page-419-0)  WebSphere Application Server [variables 343](#page-354-0)[, 345](#page-356-0)[, 346](#page-357-0)  [WebSphere variables 343](#page-354-0)  WLM [clusters 540](#page-551-0)  [configurations 583](#page-594-0)  [runtime exceptions 584](#page-595-0)  [troubleshooting 584](#page-595-0)  [workload management 542](#page-553-0)  [runtime exceptions 584](#page-595-0) 

[workload management](#page-553-0) *(continued)* [troubleshooting 584](#page-595-0) 

workloads [balancing 539](#page-550-0)